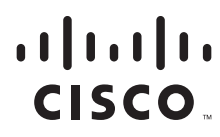

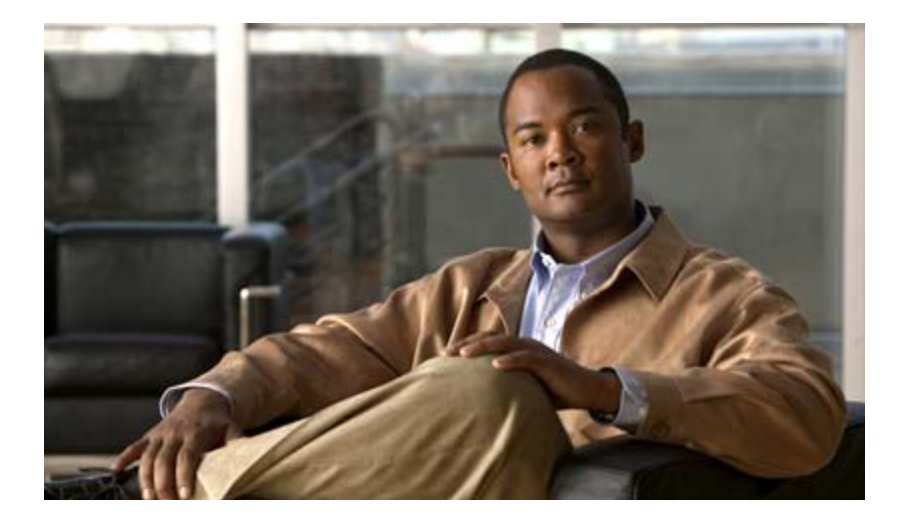

### **Cisco Video Surveillance Manager Operations Manager User Guide**

Release 7.0

#### **Americas Headquarters**

Cisco Systems, Inc. 170 West Tasman Drive San Jose, CA 95134-1706 USA <http://www.cisco.com> Tel: 408 526-4000 800 553-NETS (6387) Fax: 408 527-0883

Text Part Number: OL-27060-03

THE SPECIFICATIONS AND INFORMATION REGARDING THE PRODUCTS IN THIS MANUAL ARE SUBJECT TO CHANGE WITHOUT NOTICE. ALL STATEMENTS, INFORMATION, AND RECOMMENDATIONS IN THIS MANUAL ARE BELIEVED TO BE ACCURATE BUT ARE PRESENTED WITHOUT WARRANTY OF ANY KIND, EXPRESS OR IMPLIED. USERS MUST TAKE FULL RESPONSIBILITY FOR THEIR APPLICATION OF ANY PRODUCTS.

THE SOFTWARE LICENSE AND LIMITED WARRANTY FOR THE ACCOMPANYING PRODUCT ARE SET FORTH IN THE INFORMATION PACKET THAT SHIPPED WITH THE PRODUCT AND ARE INCORPORATED HEREIN BY THIS REFERENCE. IF YOU ARE UNABLE TO LOCATE THE SOFTWARE LICENSE OR LIMITED WARRANTY, CONTACT YOUR CISCO REPRESENTATIVE FOR A COPY.

The Cisco implementation of TCP header compression is an adaptation of a program developed by the University of California, Berkeley (UCB) as part of UCB's public domain version of the UNIX operating system. All rights reserved. Copyright © 1981, Regents of the University of California.

NOTWITHSTANDING ANY OTHER WARRANTY HEREIN, ALL DOCUMENT FILES AND SOFTWARE OF THESE SUPPLIERS ARE PROVIDED "AS IS" WITH ALL FAULTS. CISCO AND THE ABOVE-NAMED SUPPLIERS DISCLAIM ALL WARRANTIES, EXPRESSED OR IMPLIED, INCLUDING, WITHOUT LIMITATION, THOSE OF MERCHANTABILITY, FITNESS FOR A PARTICULAR PURPOSE AND NONINFRINGEMENT OR ARISING FROM A COURSE OF DEALING, USAGE, OR TRADE PRACTICE.

IN NO EVENT SHALL CISCO OR ITS SUPPLIERS BE LIABLE FOR ANY INDIRECT, SPECIAL, CONSEQUENTIAL, OR INCIDENTAL DAMAGES, INCLUDING, WITHOUT LIMITATION, LOST PROFITS OR LOSS OR DAMAGE TO DATA ARISING OUT OF THE USE OR INABILITY TO USE THIS MANUAL, EVEN IF CISCO OR ITS SUPPLIERS HAVE BEEN ADVISED OF THE POSSIBILITY OF SUCH DAMAGES.

Cisco and the Cisco logo are trademarks or registered trademarks of Cisco and/or its affiliates in the U.S. and other countries. To view a list of Cisco trademarks, go to this URL: [www.cisco.com/go/trademarks.](http://www.cisco.com/go/trademarks) Third-party trademarks mentioned are the property of their respective owners. The use of the word partner does not imply a partnership relationship between Cisco and any other company. (1110R)

Any Internet Protocol (IP) addresses and phone numbers used in this document are not intended to be actual addresses and phone numbers. Any examples, command display output, network topology diagrams, and other figures included in the document are shown for illustrative purposes only. Any use of actual IP addresses or phone numbers in illustrative content is unintentional and coincidental.

*Cisco Video Surveillance Manager Operations Manager User Guide, Release 7.0* ©2012- 2013 Cisco Systems, Inc. All rights reserved.

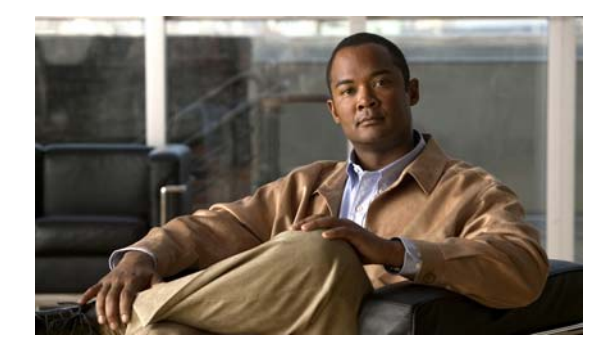

#### **CONTENTS**

#### **[Preface](#page-10-0) xi**

[Overview](#page-10-1) **xi** [Obtaining Documentation, Obtaining Support, and Security Guidelines](#page-10-2) **xi**

#### **[CHAPTER](#page-12-0) 1 [Overview](#page-12-1) 1-1**

[Operations Manager Feature Summary](#page-13-0) **1-2** [Requirements](#page-14-0) **1-3** [Main Elements of the User Interface](#page-16-0) **1-5** [Summary Steps: Basic Configuration](#page-18-0) **1-7** [Summary Steps: Advanced Configuration](#page-26-0) **1-15** [Logging In and Managing Passwords](#page-28-0) **1-17** [Logging In](#page-28-1) **1-17** [Default User Accounts and Passwords](#page-29-0) **1-18** [Changing Your Password](#page-29-1) **1-18** [Changing Another User's Password](#page-30-0) **1-19** [Understanding Cisco Video Surveillance Software](#page-31-0) **1-20** [Installing Licenses](#page-32-0) **1-21** [Usage Notes](#page-32-1) **1-21** [License Part Numbers](#page-33-0) **1-22** [Displaying License Information](#page-33-1) **1-22** [Obtaining and Installing Licenses](#page-34-0) **1-23** [Deleting Licenses](#page-34-1) **1-23** [Using Find](#page-36-0) **1-25**

#### **[CHAPTER](#page-38-0) 2 [Viewing Video](#page-38-1) 2-1**

[Understanding the Video Viewing Options](#page-39-0) **2-2** [Operations Manager Requirements](#page-40-0) **2-3** [Using the](#page-40-1) *Monitor Video* Page **2-3** [Selecting a Multi-Pane "View"](#page-41-0) **2-4** [Controlling Live and Recorded Video](#page-43-0) **2-6** [Overview](#page-44-0) **2-7** [Viewing Live Video](#page-45-0) **2-8** [Viewing Recorded Video](#page-48-0) **2-11**

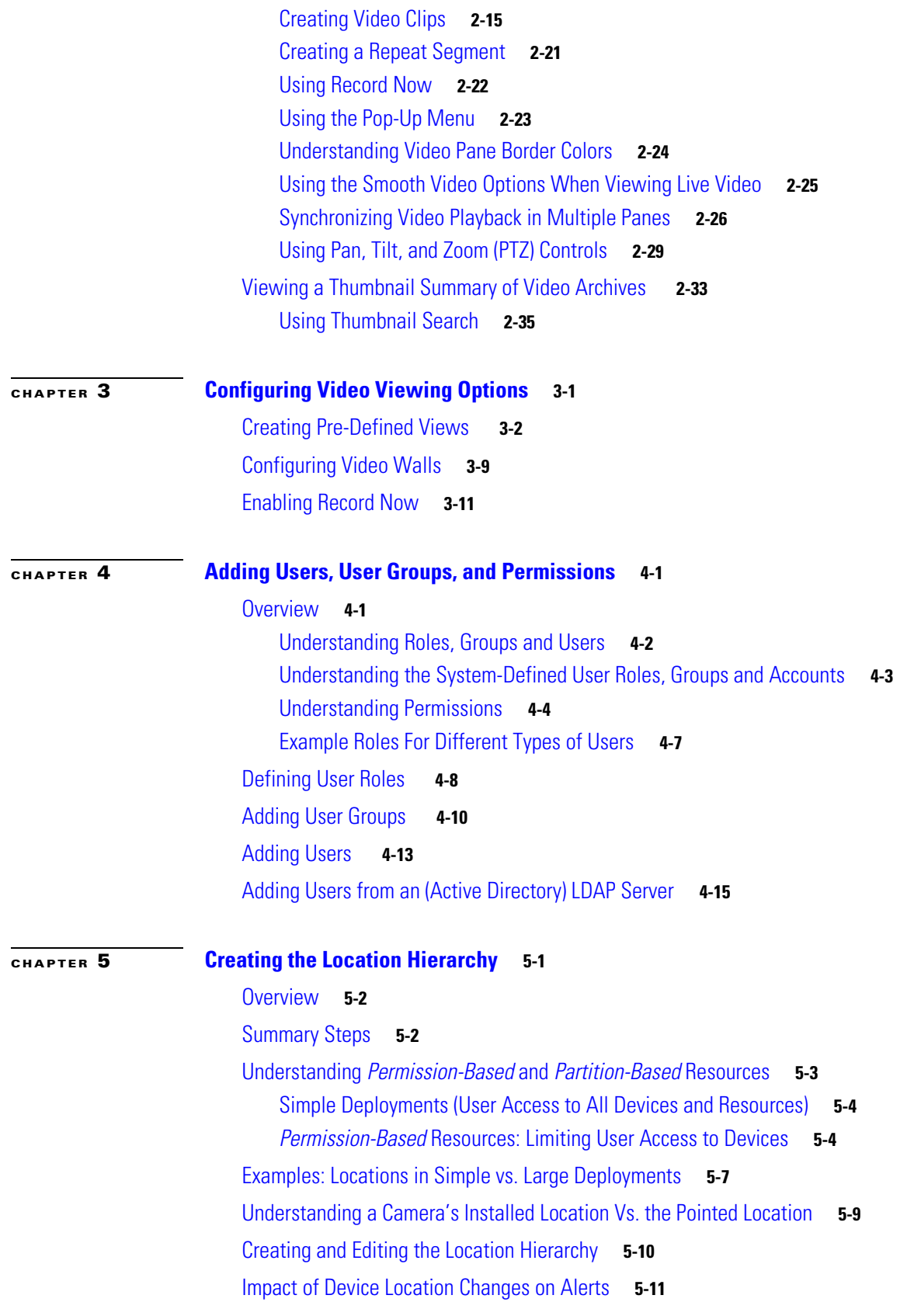

 $\overline{\mathbf{I}}$ 

 $\blacksquare$ 

### [Deleting a Location](#page-118-1) **5-11**

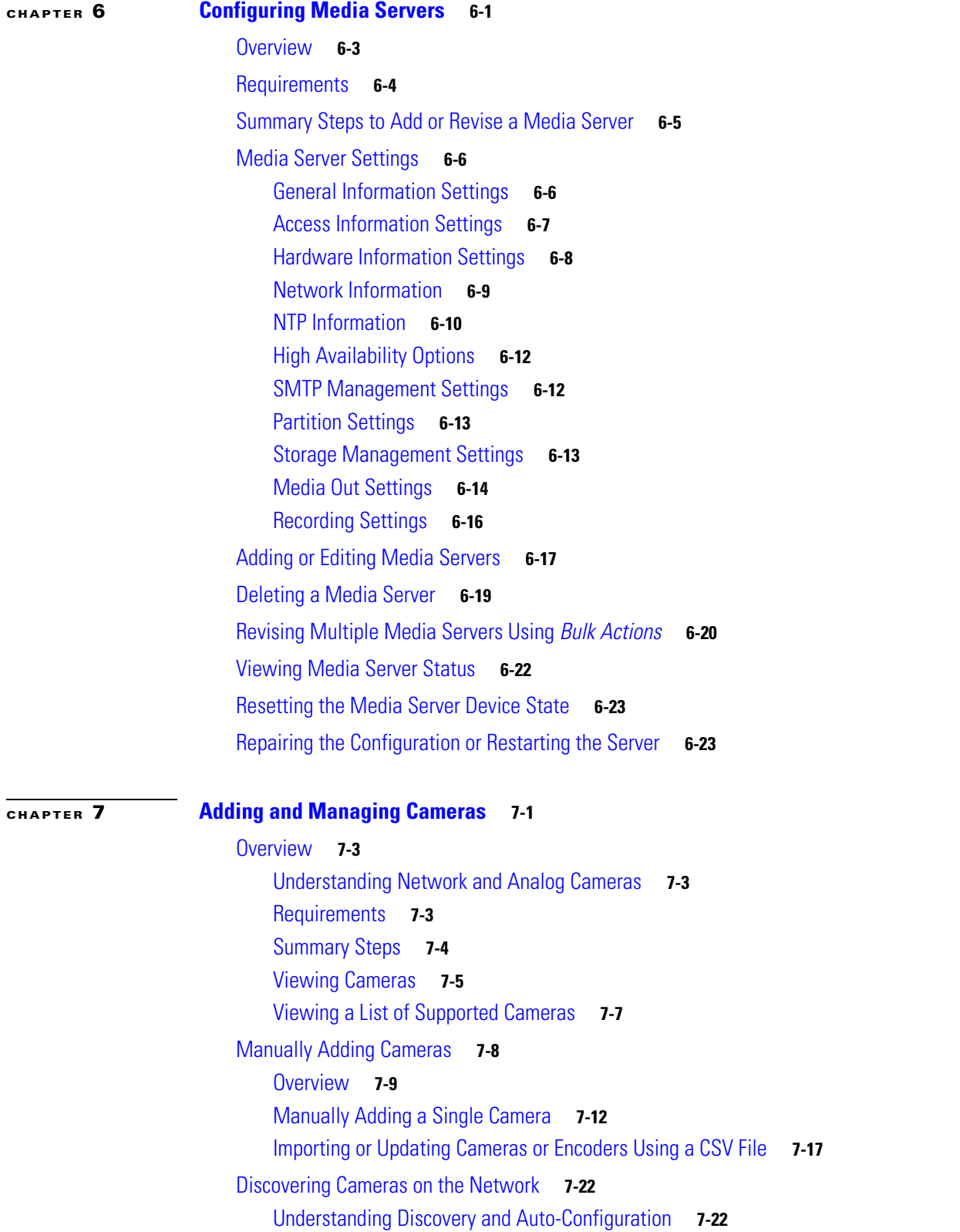

[Understanding Camera Conflicts](#page-167-0) **7-24** [Enabling the Auto Configuration Defaults for a Camera Model](#page-168-0) **7-25** [Discovering Non-Medianet Cameras on the Network](#page-171-0) **7-28** [Cameras Pending Approval List](#page-172-0) **7-29** [Discovering Medianet-Enabled Cameras](#page-175-0) **7-32** [Adding Cameras from an Existing Media Server](#page-181-0) **7-38** [Adding Cameras From a 6.x or 7.x Media Server](#page-181-1) **7-38** [Adding Unknown Cameras During a Media Server Synchronization](#page-182-0) **7-39** [Blacklisting Cameras](#page-183-0) **7-40** [Blacklisting a Camera](#page-183-1) **7-40** [Viewing Cameras in the Blacklist](#page-184-0) **7-41** [Removing a Camera From the Blacklist](#page-184-1) **7-41** [Editing the Camera Settings](#page-185-0) **7-42** [Accessing the Camera Settings](#page-185-1) **7-42** [General Settings](#page-188-0) **7-45** [Streaming, Recording and Event Settings](#page-192-0) **7-49** [Using Custom Video Quality Settings](#page-198-0) **7-55** [Image Settings](#page-200-0) **7-57** [Configuring the High Availability Options for a Camera or Template](#page-201-0) **7-58** [Deleting Cameras](#page-202-0) **7-59** [Changing the Camera or Encoder Network Settings and/or Credentials](#page-204-0) **7-61** [Viewing Camera Status](#page-206-0) **7-63** [Configuring Camera PTZ Controls, Presets, and Tours](#page-207-0) **7-64** [PTZ Requirements](#page-208-0) **7-65** [PTZ Camera Configuration Summary](#page-209-0) **7-66** [Defining the User Group PTZ Priority](#page-211-0) **7-68** [Using Camera PTZ Controls](#page-212-0) **7-69** [Configuring PTZ Presets](#page-213-0) **7-70** [Configuring PTZ Tours](#page-215-0) **7-72** [PTZ Advanced Settings](#page-218-0) **7-75** [Configuring Motion Detection](#page-219-0) **7-76** [Motion Detection Overview](#page-220-0) **7-77** [Motion Detection Settings](#page-221-0) **7-78** [Configuring Motion Detection](#page-222-0) **7-79** [Enabling Motion Detection on All Existing Cameras \(Bulk Actions\)](#page-224-0) **7-81** [Upgrading Camera and Encoder Driver Firmware](#page-225-0) **7-82** [Replacing a Camera](#page-228-0) **7-85** [Changing Settings for Multiple Cameras Using](#page-230-0) *Bulk Actions* **7-87**

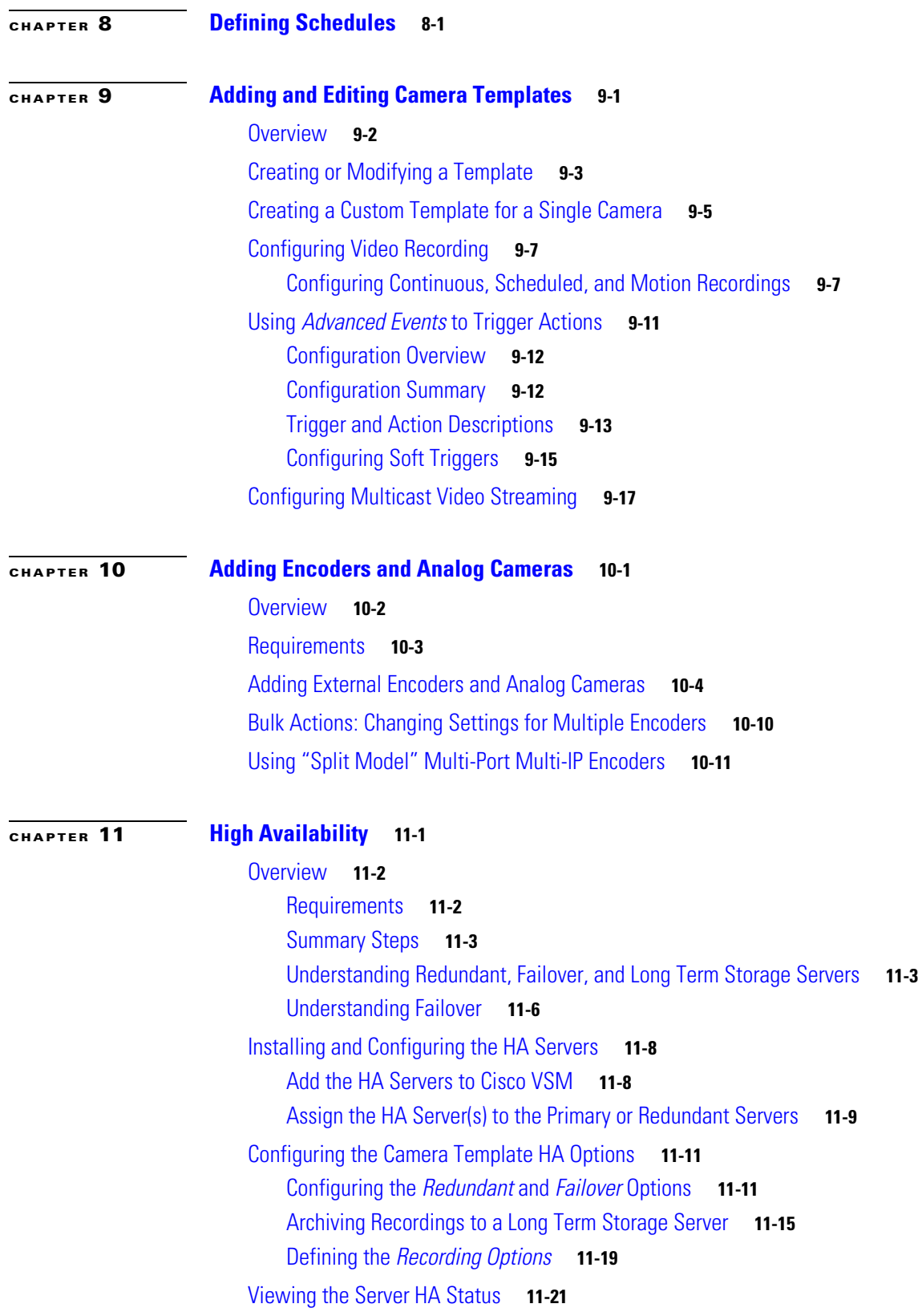

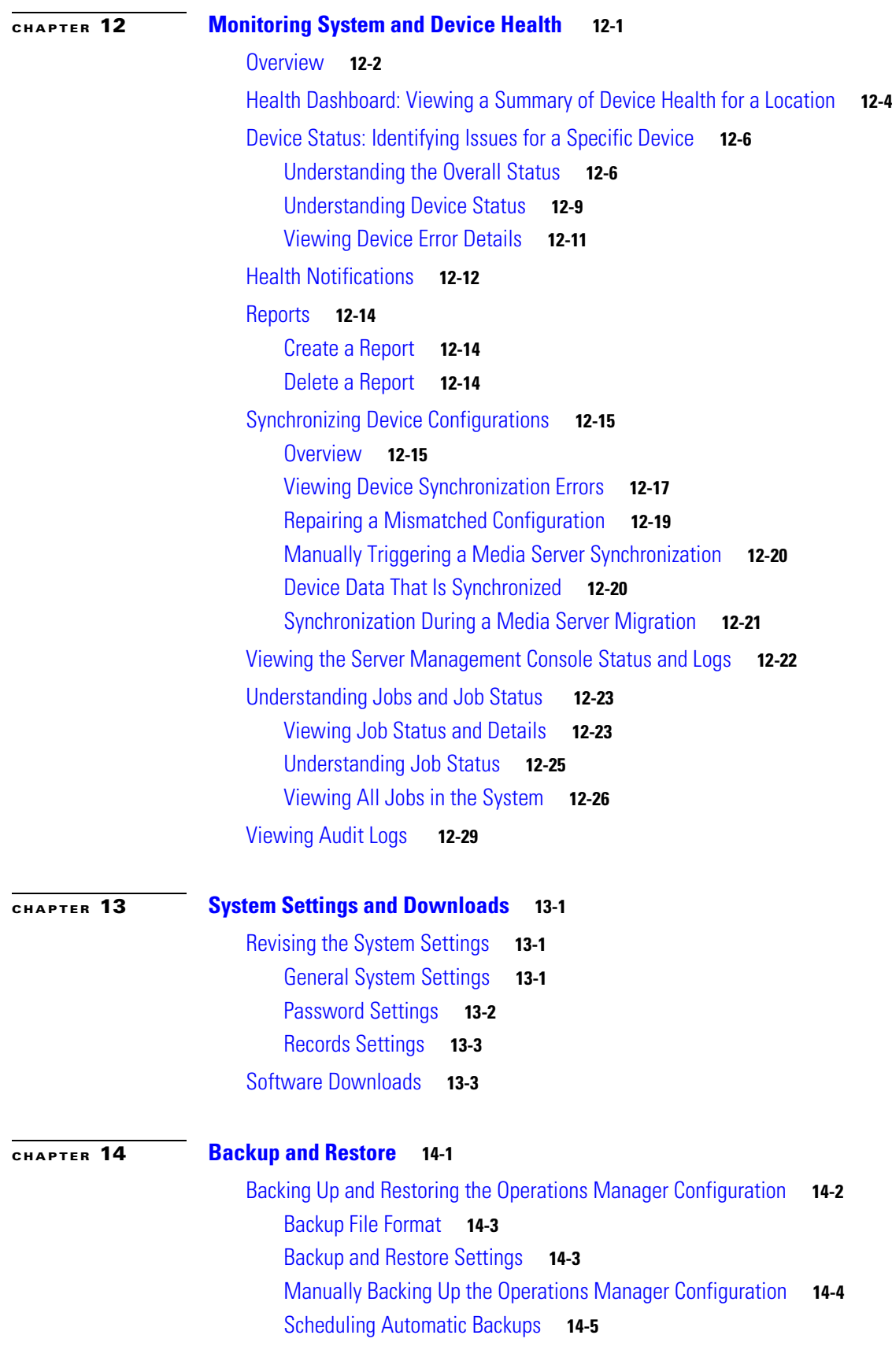

 $\overline{\phantom{a}}$ 

П

[Restoring the Operations Manager Configuration](#page-333-0) **14-6** [Deleting a Backup File](#page-334-0) **14-7** [Backing Up the Media Server Configuration](#page-334-1) **14-7** [Backing Up Recordings](#page-336-0) **14-9**

**Contents**

 $\overline{\mathbf{I}}$ 

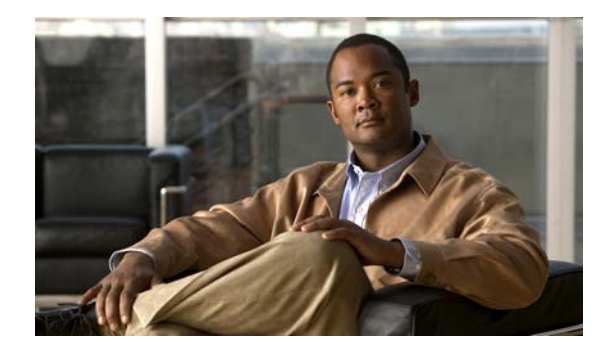

# <span id="page-10-0"></span>**Preface**

**Revised: May 1, 2014**

### <span id="page-10-1"></span>**Overview**

This document, the *Cisco Video Surveillance Operations Manager User Guide* provides an overview of Cisco Video Surveillance Operations Manager Release 7.0, including basic procedures that should be performed when you first start to use the system, and detailed information about advanced features and configurations.

# <span id="page-10-2"></span>**Obtaining Documentation, Obtaining Support, and Security Guidelines**

For information about obtaining documentation, submitting a service request, and gathering additional information, see the monthly *What's New in Cisco Product Documentation*. This document also lists all new and revised Cisco technical documentation. It is available at:

<http://www.cisco.com/en/US/docs/general/whatsnew/whatsnew.html>

Subscribe to the *What's New in Cisco Product Documentation* as a Really Simple Syndication (RSS) feed and set content to be delivered directly to your desktop using a reader application. The RSS feeds are a free service and Cisco currently supports RSS version 2.0.

See [Related Documentation](#page-338-0) for more information and links to Cisco Video Surveillance documentation.

Г

 $\blacksquare$ 

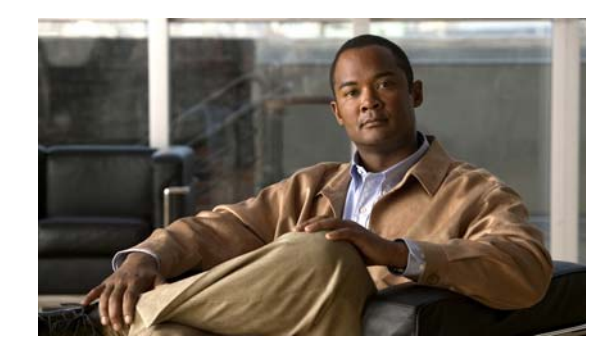

# <span id="page-12-0"></span>**CHAPTER 1**

# <span id="page-12-1"></span>**Overview**

The Cisco VSM Operations Manager is a browser-based configuration and administration tool used to manage the devices, video streams, archives, and policies in a Cisco Video Surveillance deployment. Refer to the following topics for a summary of the main Operations Manager capabilities, basic and advanced configurations, and other information.

#### **Contents**

- **•** [Operations Manager Feature Summary, page](#page-13-0) 1-2
- **•** [Requirements, page](#page-14-0) 1-3
- [Main Elements of the User Interface, page](#page-16-0) 1-5
- **•** [Summary Steps: Basic Configuration, page](#page-18-0) 1-7
- **•** [Summary Steps: Advanced Configuration, page](#page-26-0) 1-15
- **•** [Logging In and Managing Passwords, page](#page-28-0) 1-17
- **•** [Understanding Cisco Video Surveillance Software, page](#page-31-0) 1-20
- [Installing Licenses, page](#page-32-0) 1-21
- **•** [Using Find, page](#page-36-0) 1-25

# <span id="page-13-0"></span>**Operations Manager Feature Summary**

The following table summarizes the main Operations Manager features.

#### *Table 1-1 Feature Summary*

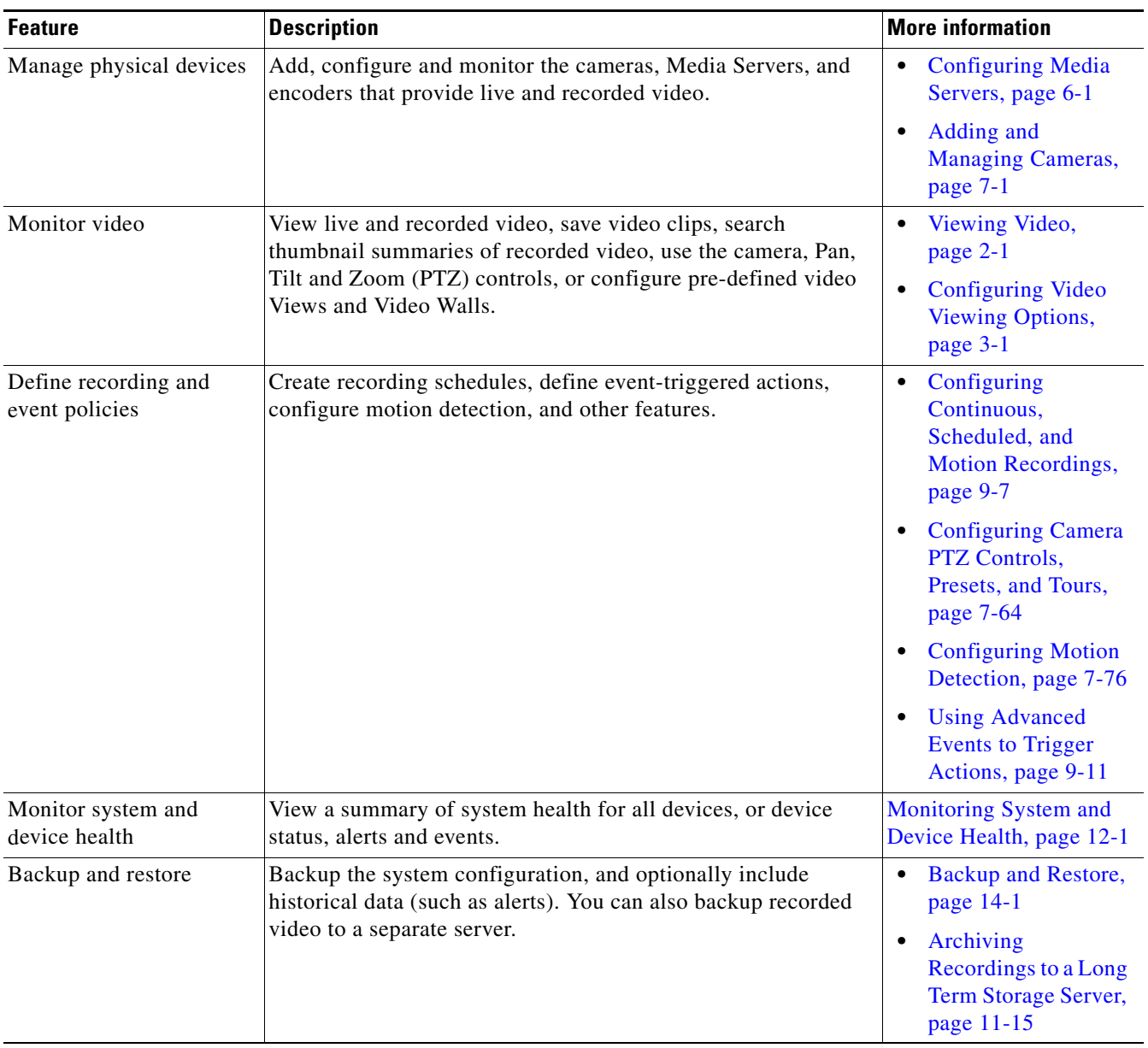

# <span id="page-14-0"></span>**Requirements**

Cisco VSM Operations Manager requires the following.

*Table 1-2 Requirements*

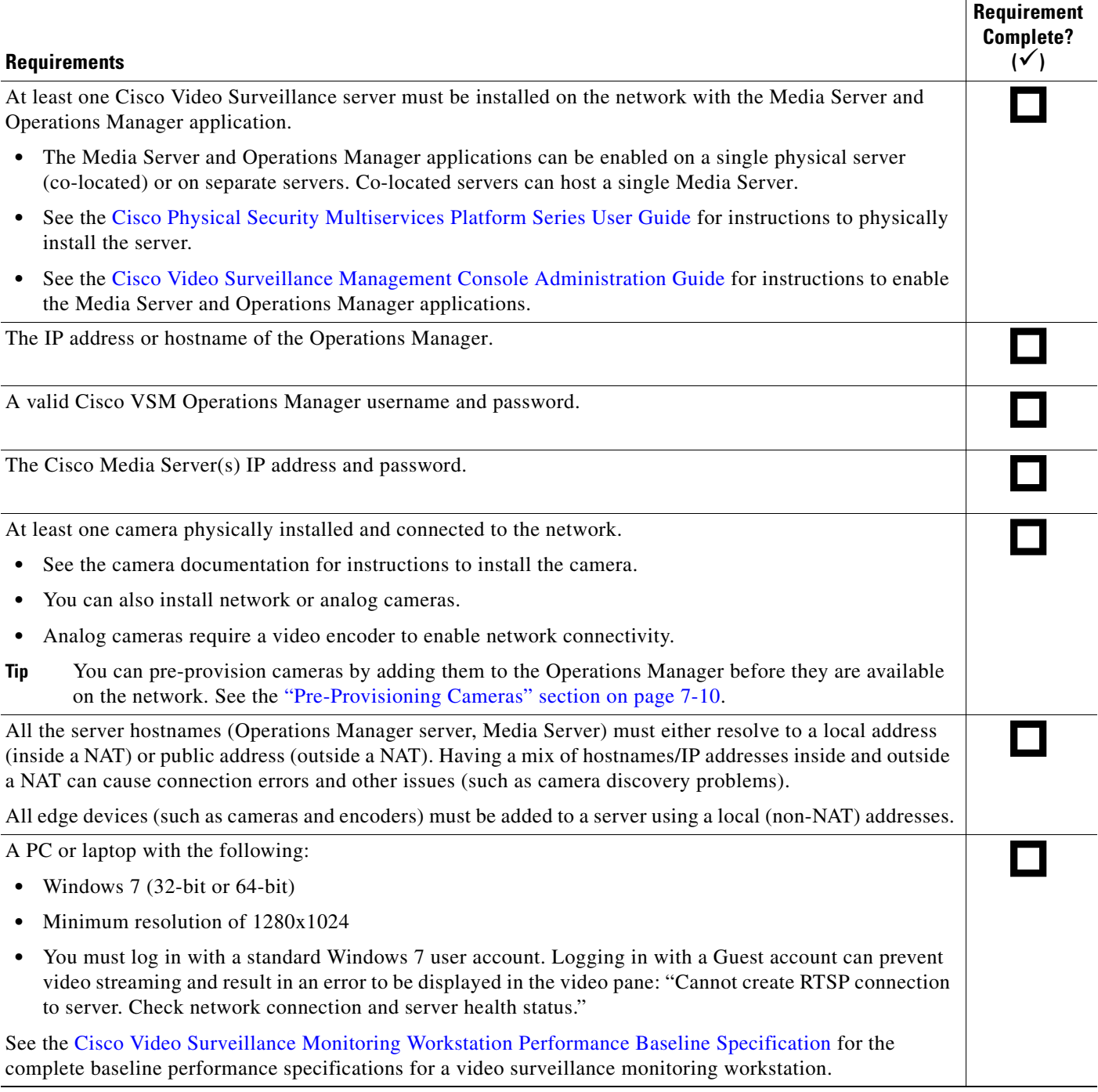

 $\blacksquare$ 

#### *Table 1-2 Requirements (continued)*

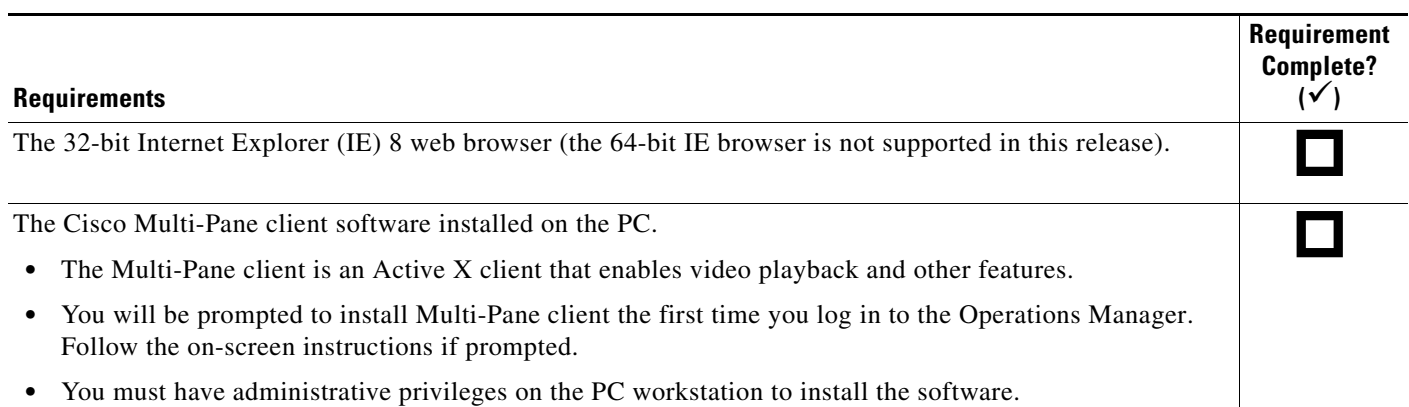

×

# <span id="page-16-0"></span>**Main Elements of the User Interface**

All windows include a basic set of links and features, as described in [Figure](#page-16-1) 1-1.

**Tip** See the ["Summary Steps: Basic Configuration" section on page](#page-18-0) 1-7 for instructions to add and configure a basic set of devices.

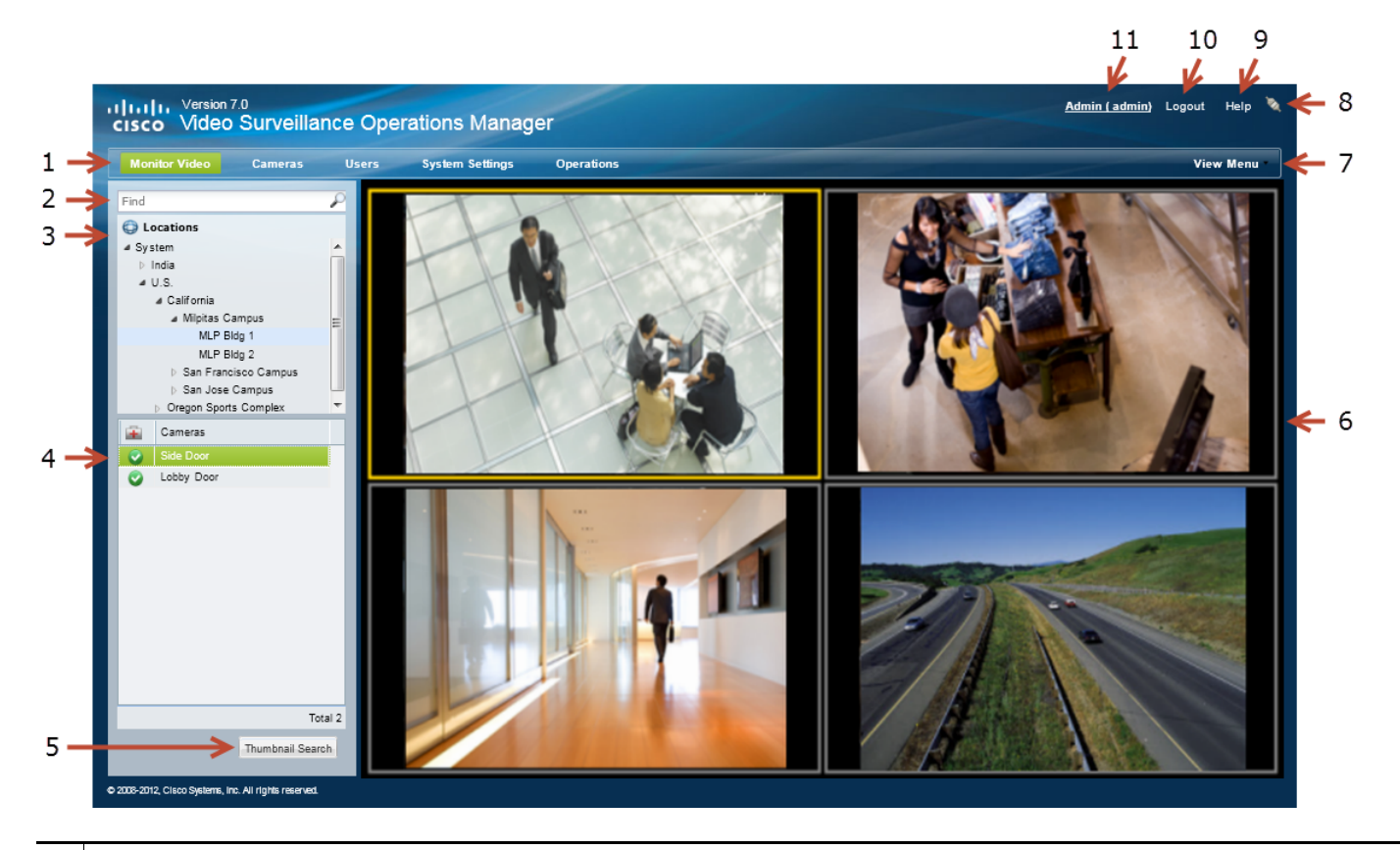

#### <span id="page-16-1"></span>*Figure 1-1 Main User Interface Elements*

**1** Feature tabs:

- **• Monitor Video**—View live and recorded video from up to four panes. See the ["Viewing Video" section on page](#page-38-2) 2-1.
- **• Cameras**—Add, configure and modify video surveillance cameras, templates and encoders. See the ["Adding and](#page-144-2)  [Managing Cameras" section on page](#page-144-2) 7-1.
- **• Users**—Manage user accounts and access permissions, including access for LDAP users. See the ["Adding Users,](#page-88-3)  [User Groups, and Permissions" section on page](#page-88-3) 4-1.
- **• System Settings**—Configure system attributes, including system settings, Media Servers, locations, schedules, software licenses, Video Walls, and other attributes.
- **• Operations**—Links to documentation, desktop monitoring software, logs, Reporting and Health features, and the Cisco VSM Management Console.
- **2** Find—Search for devices and attributes (see the ["Using Find" section on page](#page-36-0) 1-25).
- **3** Location Hierarchy—Allows you to organize devices, resources, and access permissions according to the locations in your deployment. See the ["Creating the Location Hierarchy" section on page](#page-108-2) 5-1.

 $\mathcal{L}$ 

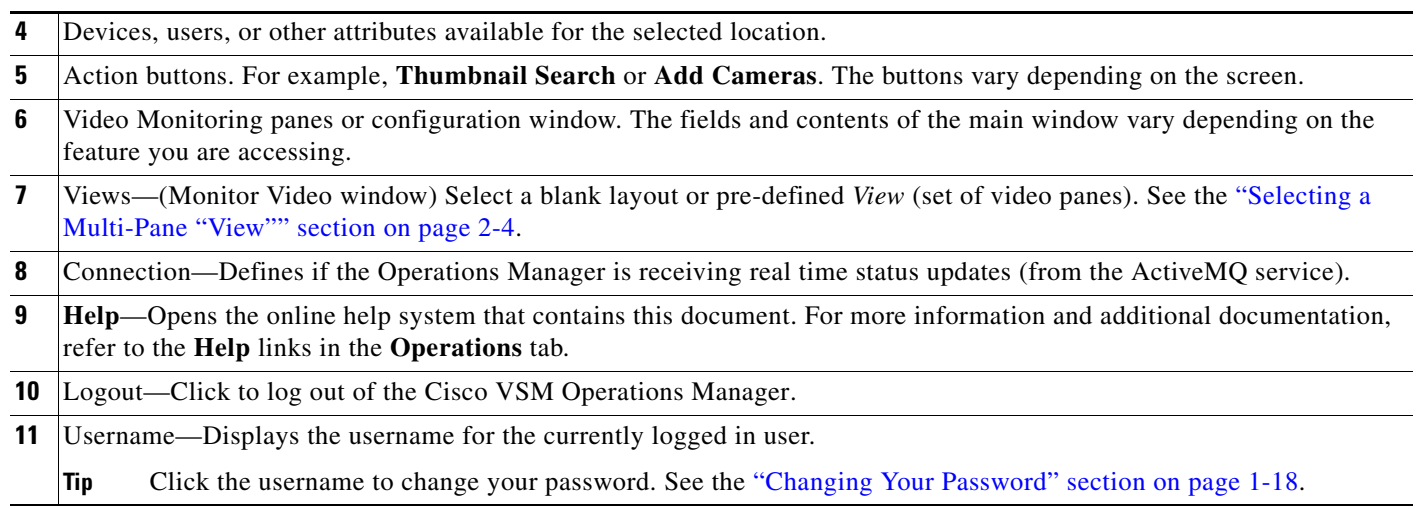

# <span id="page-18-0"></span>**Summary Steps: Basic Configuration**

Complete the following steps to create a basic configuration. A basic configuration allows you to verify that basic system components and devices are online, configured, and working properly.

#### *Table 1-3 Summary Steps: Basic Configuration*

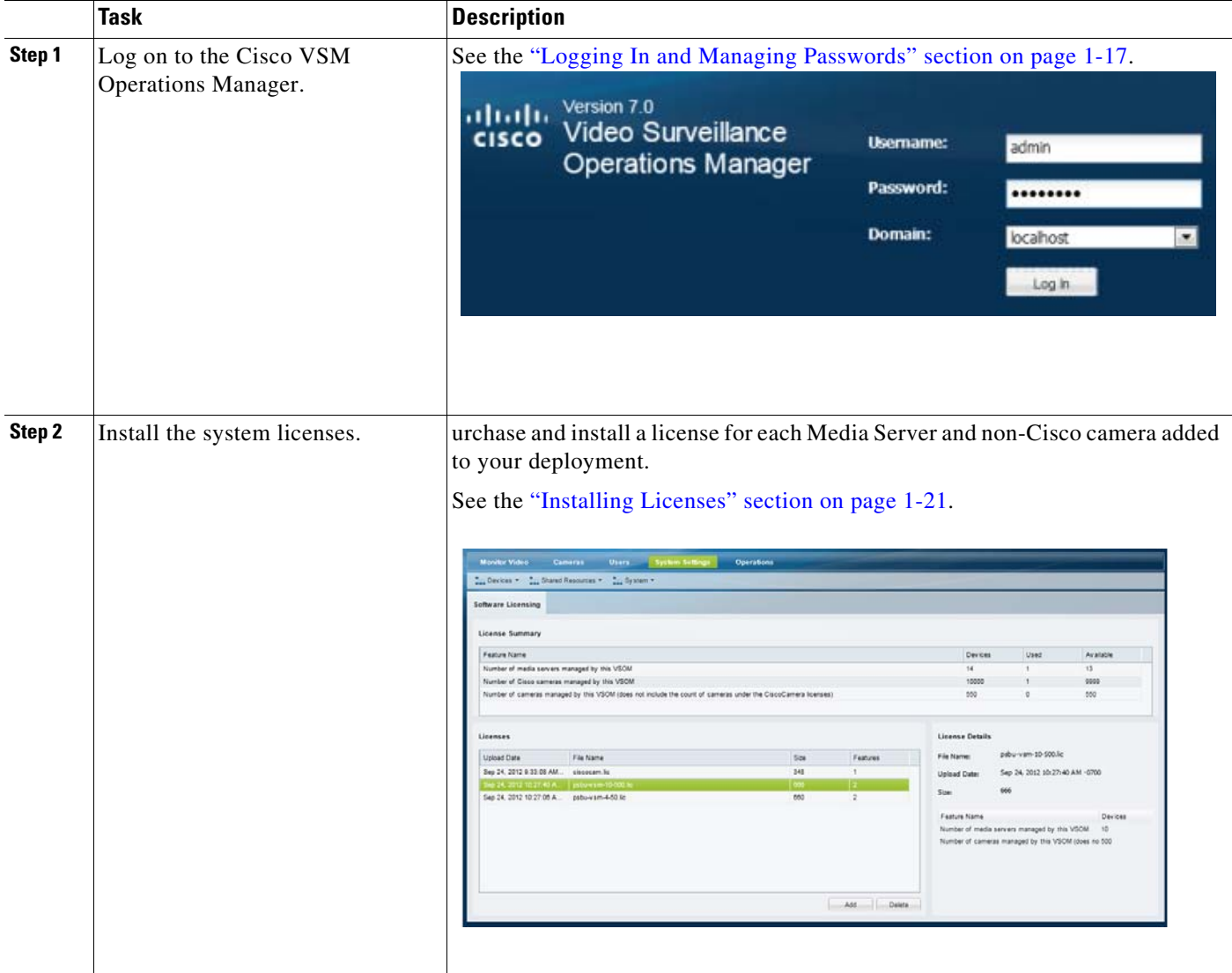

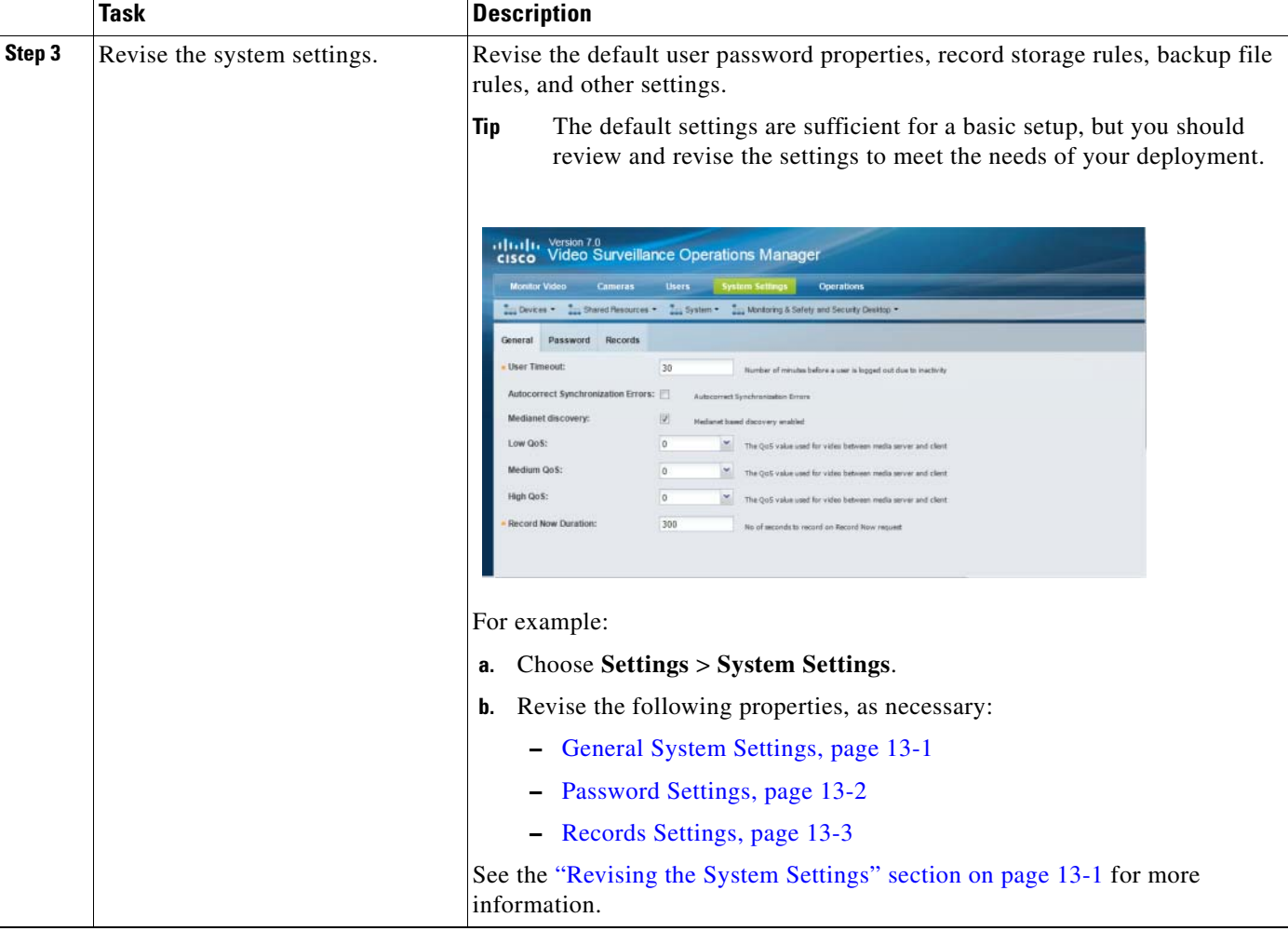

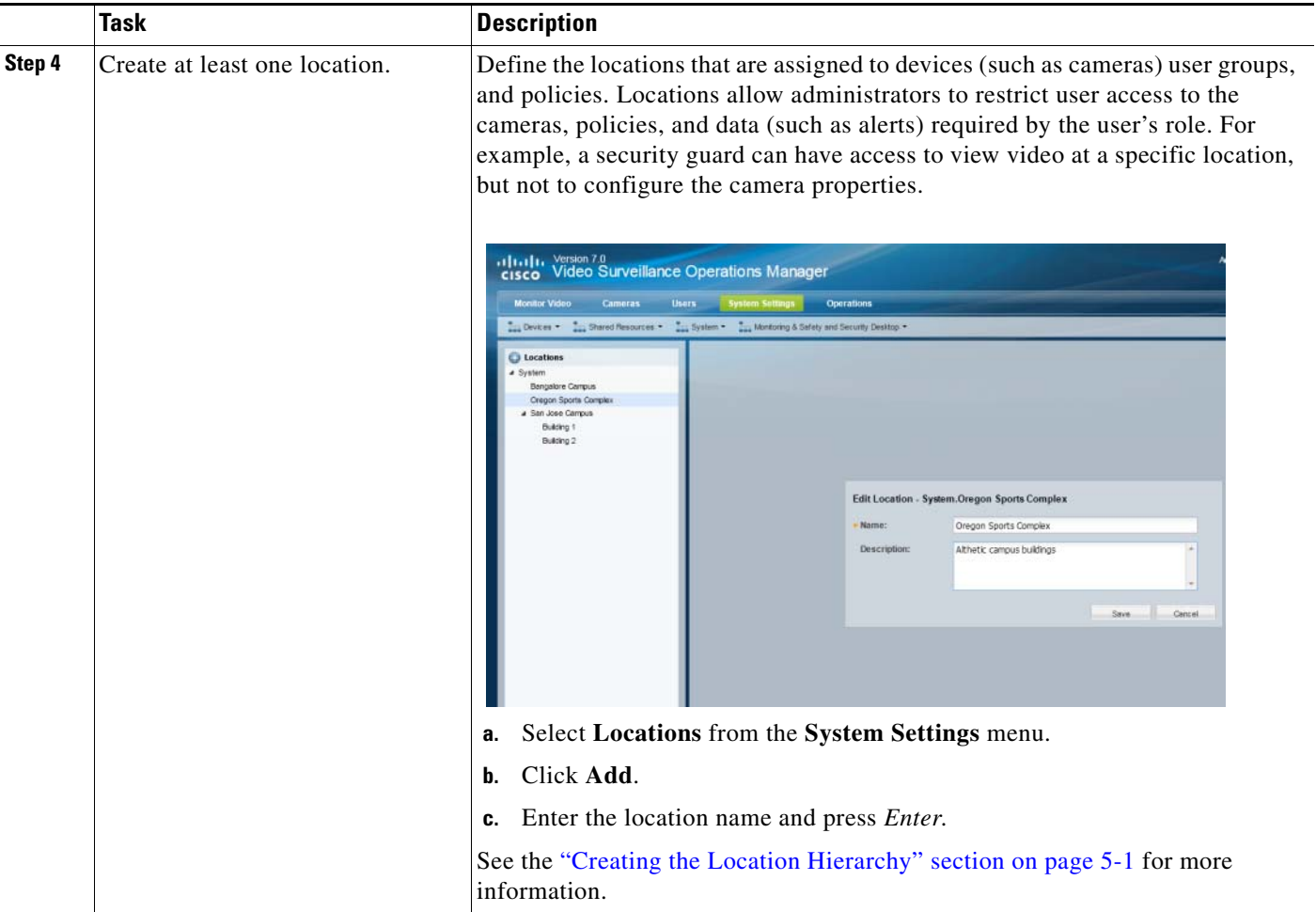

 $\blacksquare$ 

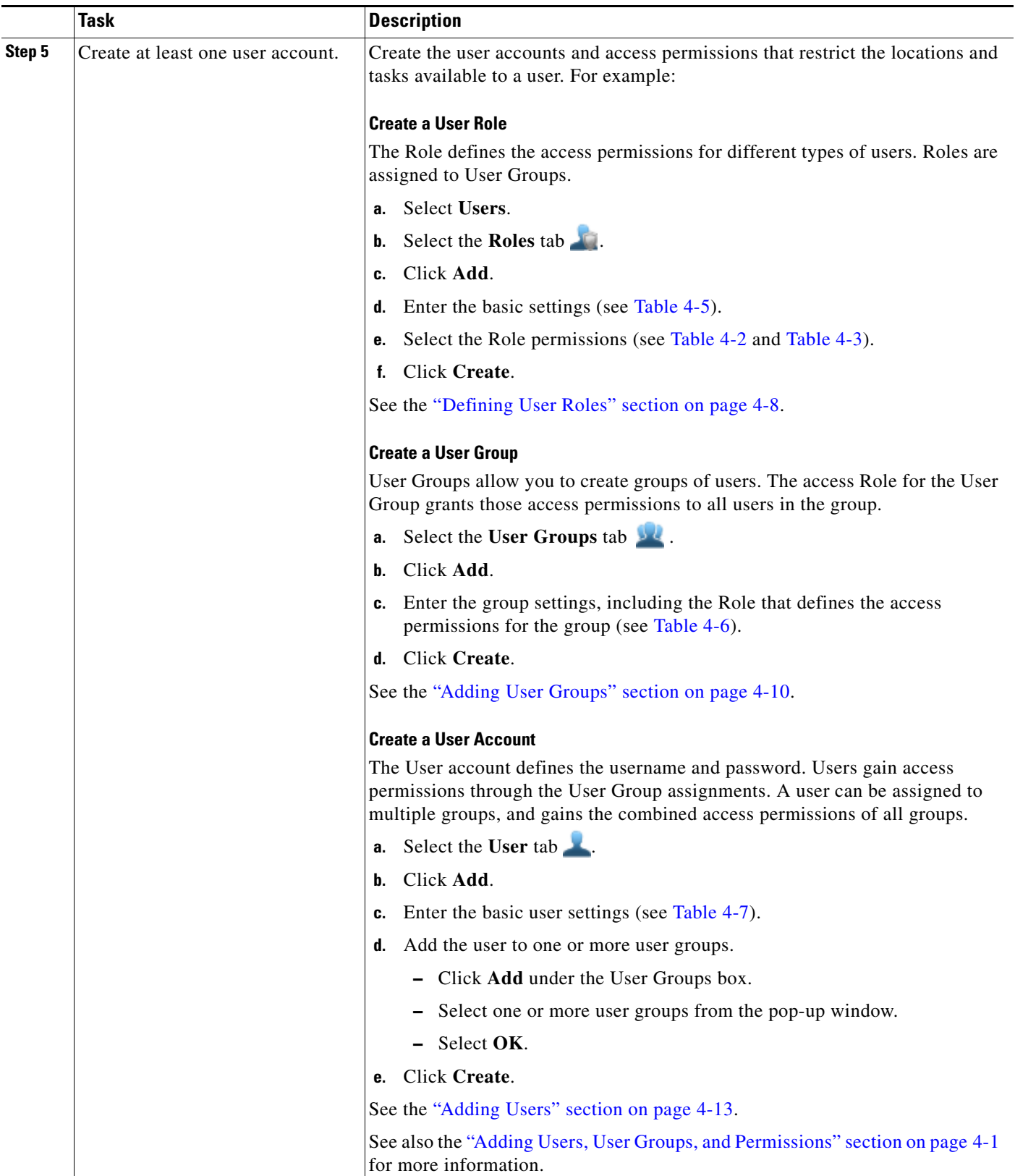

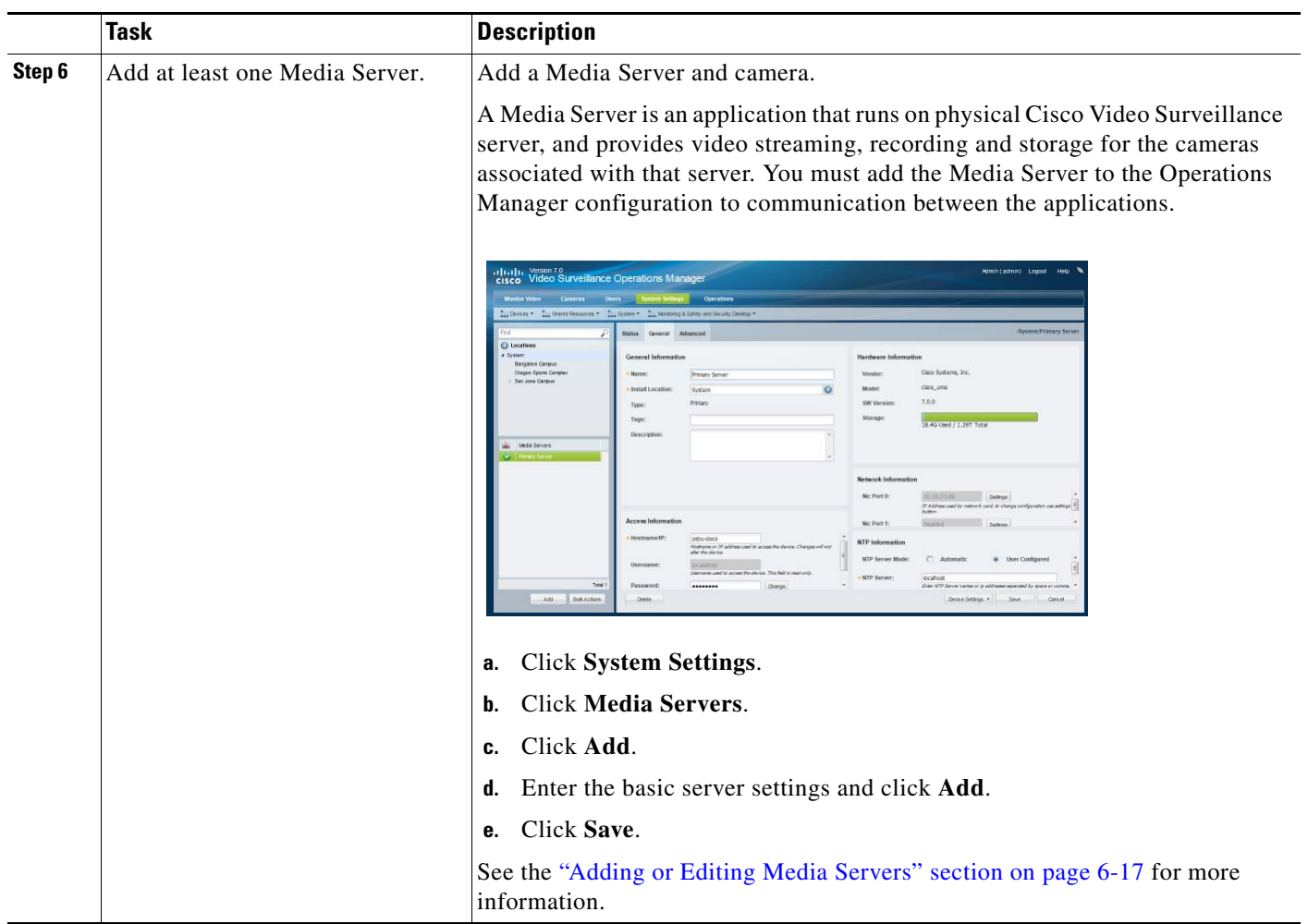

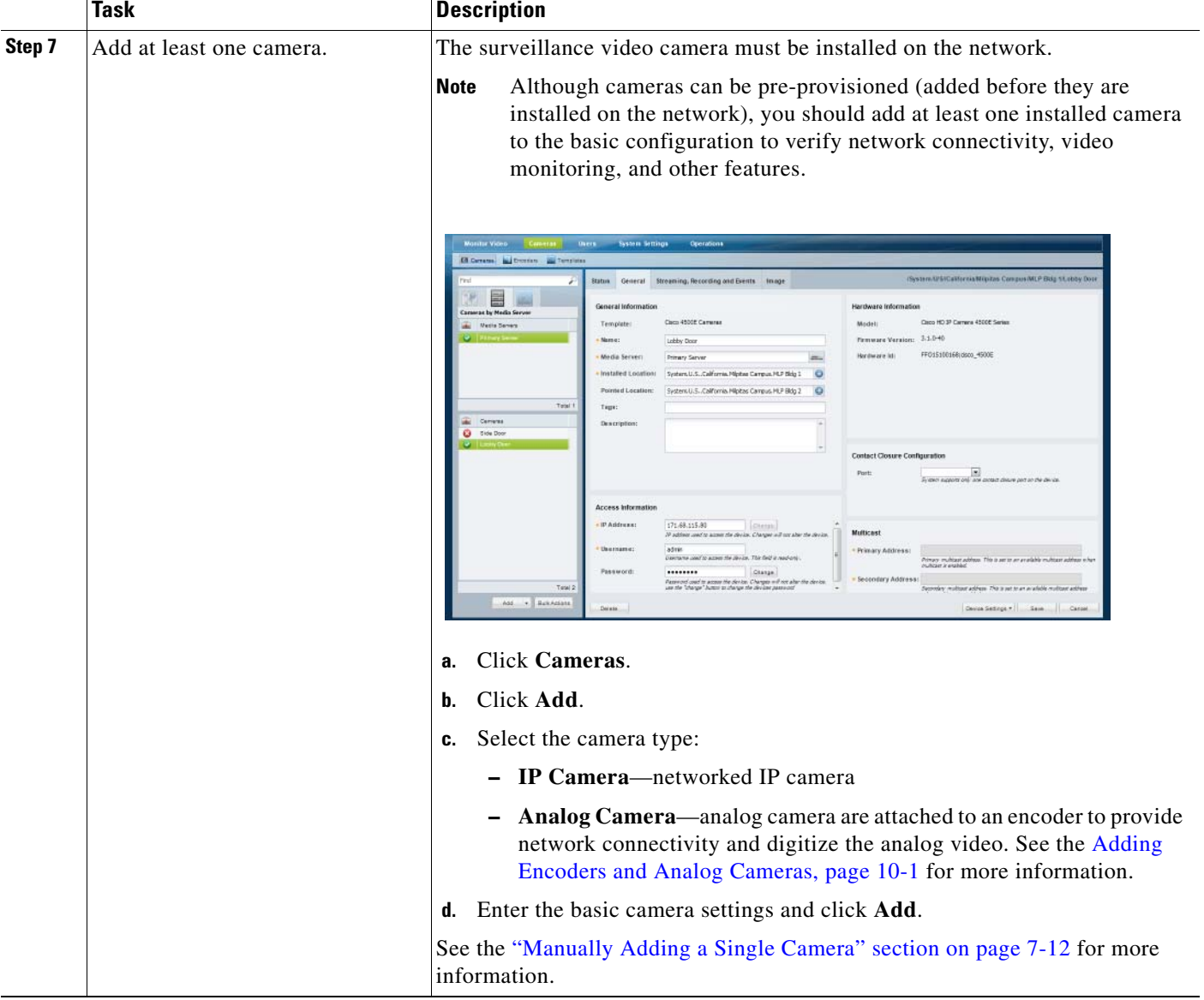

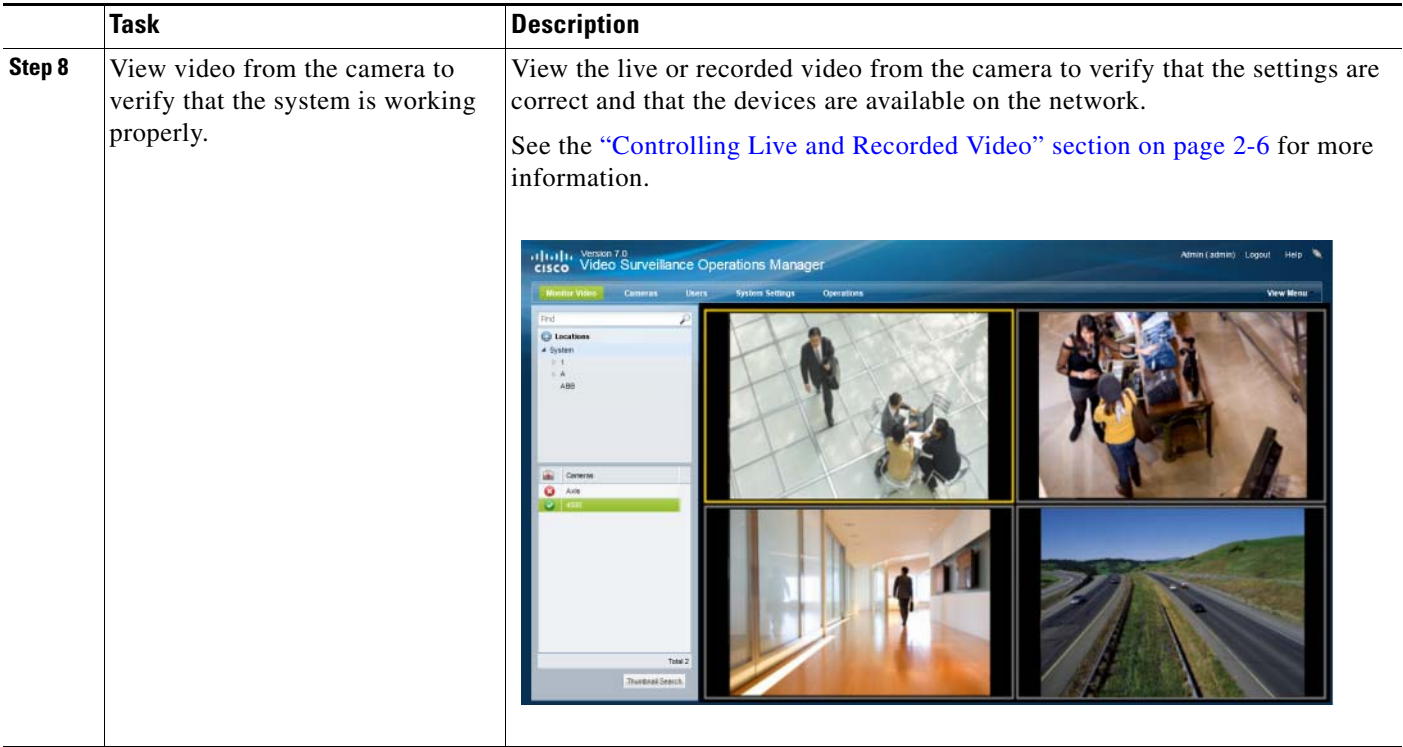

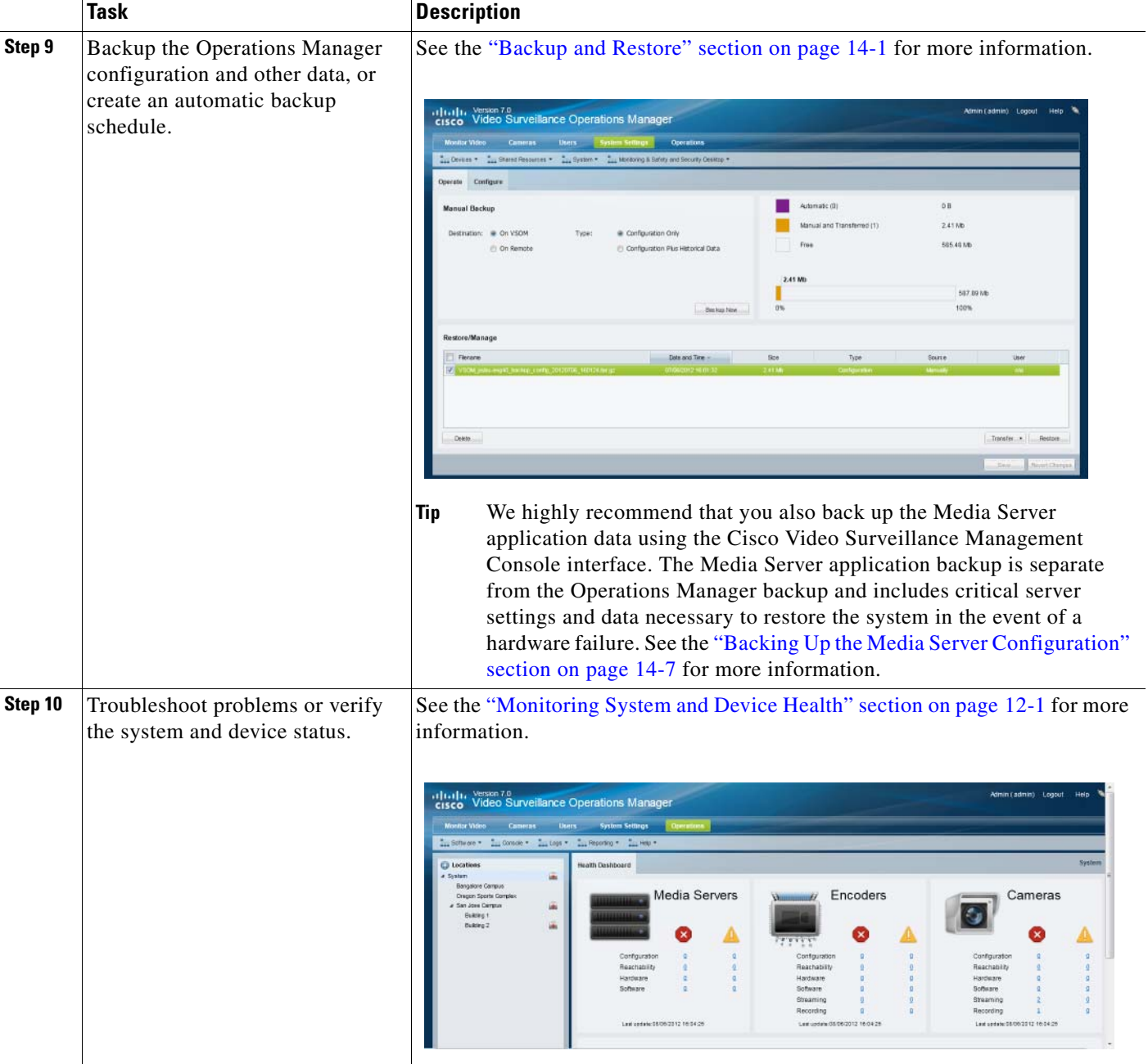

# <span id="page-26-0"></span>**Summary Steps: Advanced Configuration**

After completing the basic configuration, you can utilize advanced features, as summarized in [Table](#page-26-1) 1-4.

 $\begin{picture}(20,20) \put(0,0){\line(1,0){10}} \put(15,0){\line(1,0){10}} \put(15,0){\line(1,0){10}} \put(15,0){\line(1,0){10}} \put(15,0){\line(1,0){10}} \put(15,0){\line(1,0){10}} \put(15,0){\line(1,0){10}} \put(15,0){\line(1,0){10}} \put(15,0){\line(1,0){10}} \put(15,0){\line(1,0){10}} \put(15,0){\line(1,0){10}} \put(15,0){\line(1$ 

**Note** [Table](#page-26-1) 1-4 describes a sub-set of options available in the Cisco Video Surveillance deployment. Review the other topics in this guide for additional features and configuration instructions.

<span id="page-26-1"></span>*Table 1-4 Summary Steps: Advanced Configuration*

|        | Task                                                                                          | <b>Description</b>                                                                                                    |
|--------|-----------------------------------------------------------------------------------------------|----------------------------------------------------------------------------------------------------|
| Step 1 | Create a more sophisticated<br>location hierarchy to reflect the<br>needs of your deployment. | See the "Understanding Permission-Based and Partition-Based Resources"<br>section on page 5-3.                         |
| Step 2 | Add additional users (or add<br>LDAP servers to authenticate<br>users from other systems).    | Adding Users, User Groups, and Permissions, page 4-1<br>Adding Users from an (Active Directory) LDAP Server, page 4-15 |
| Step 3 | Add additional Media Servers and<br>configure the high availability<br>options.               | High availability servers provide redundant or failover support for the primary<br>Media Server.                       |
|        |                                                                                               | Long Term Storage servers can back up recordings and remove them from the<br>primary Media Server.                     |
|        |                                                                                               | Configuring Media Servers, page 6-1                                                                                    |
|        |                                                                                               | High Availability, page 11-1                                                                                           |
| Step 4 | Create camera templates.                                                                      | Templates define configurations that can be applied to multiple cameras.                                               |
|        |                                                                                               | See the Adding and Editing Camera Templates, page 9-1.                                                                 |
| Step 5 | Add additional cameras.                                                                       | You can import cameras from a file or discover them on the network.                                                    |
|        |                                                                                               | Importing or Updating Cameras or Encoders Using a CSV File, page 7-17                                                  |
|        |                                                                                               | Discovering Cameras on the Network, page 7-22                                                                          |
|        |                                                                                               | Adding Cameras from an Existing Media Server, page 7-38<br>$\bullet$                                                   |
| Step 6 | Configure camera recordings.                                                                  | Configure cameras to record in a continuous loop, on a recurring schedule, or<br>both.                                 |
|        |                                                                                               | See the "Configuring Continuous, Scheduled, and Motion Recordings" section<br>on page 9-7                              |

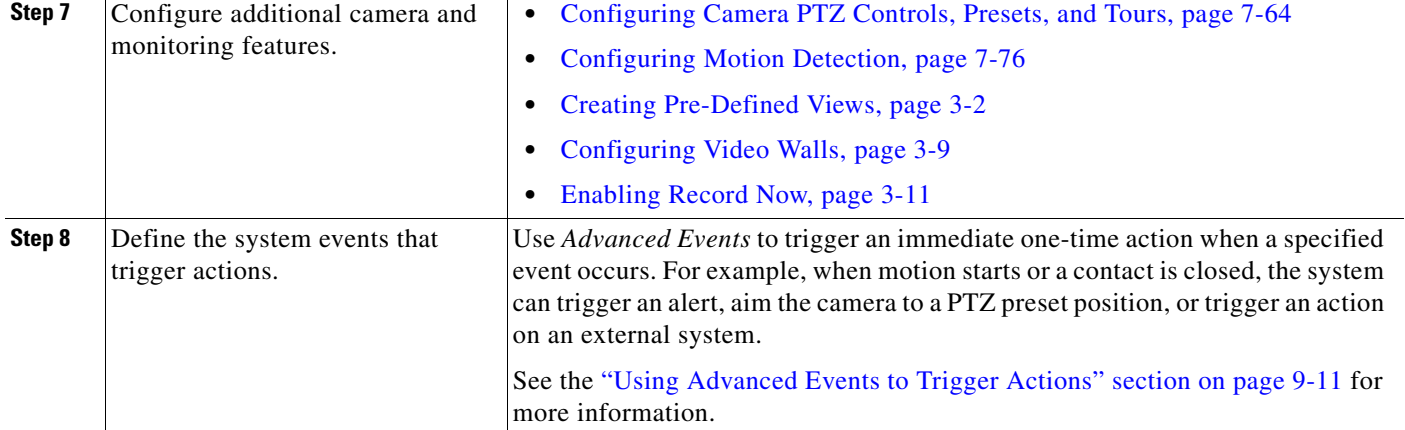

### <span id="page-28-0"></span>**Logging In and Managing Passwords**

- **•** [Logging In, page](#page-28-1) 1-17
- **•** [Default User Accounts and Passwords, page](#page-29-0) 1-18
- [Changing Your Password, page](#page-29-1) 1-18
- **•** [Changing Another User's Password, page](#page-30-0) 1-19

### <span id="page-28-1"></span>**Logging In**

To log in to the Cisco Video Surveillance Operations Manager:

- **Step 1** Launch the 32-bit version of Internet Explorer 8 on your Windows 7 computer.
- **Step 2** Enter the Operations Manager URL or IP address.
- **Step 3** Enter your username and password.
- **Step 4** Select a Domain:
	- Choose the default "localhost" if your account was created using the Operations Manager.
	- **•** Select an alternative domain if instructed by your system administrator.
- **Step 5** Enter a new password, if prompted.

You must enter a new password the first time you log in, or when your password periodically expires.

**Step 6** If prompted, complete the on-screen instructions to install or upgrade the Cisco Multi-Pane client software on your computer.

This application is an Active X client that enables video playback and other features. Video will not play unless the Cisco Multi-Pane client software is correctly installed. You must have administrative privileges on the PC workstation to install the software.

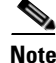

**Note** You must log in with a standard Windows 7 user account. Logging in with a Guest account can prevent video streaming and result in an error to be displayed in the video pane: "Cannot create RTSP connection to server. Check network connection and server health status."

Г

### <span id="page-29-0"></span>**Default User Accounts and Passwords**

The Operations Manager includes two default users: the super-admin account and an operator account.

*Table 1-5 Default User Accounts*

| <b>Default Account</b> | <b>Default Username and Password</b>      | <b>Access Privileges</b>                                                                                                 |
|------------------------|-------------------------------------------|----------------------------------------------------------------------------------------------------|
| admin                  | username: admin<br>password: <b>admin</b> | Super-admin privileges with full rights to<br>configure, view and manage all system<br>settings and features.            |
| operator               | username: operator<br>password: operator  | Ability to view live and recorded video,<br>control PTZ movements, push views to a<br>Video Wall, and export recordings. |

You are prompted to change the default passwords the first time you log in.

### <span id="page-29-1"></span>**Changing Your Password**

To change your password, click your username in the top right corner of the browser ([Figure](#page-29-2) 1-2).

**Note** Users from external systems (LDAP servers) cannot change their password using the Cisco VSM Operations Manager.

If you forgot your password, contact your system administrator and ask them to create a new password (you will be prompted to change it when you log in).

- **Step 1** Log in to the Operations Manager (see [Logging In](#page-28-1)[Figure](#page-28-0) 1-1).
- **Step 2** Click your username in the top right ([Figure](#page-29-2) 1-2).
- **Step 3** Enter your current password.
- **Step 4** Enter and re-enter a new password.

#### <span id="page-29-2"></span>*Figure 1-2 Changing Your Password*

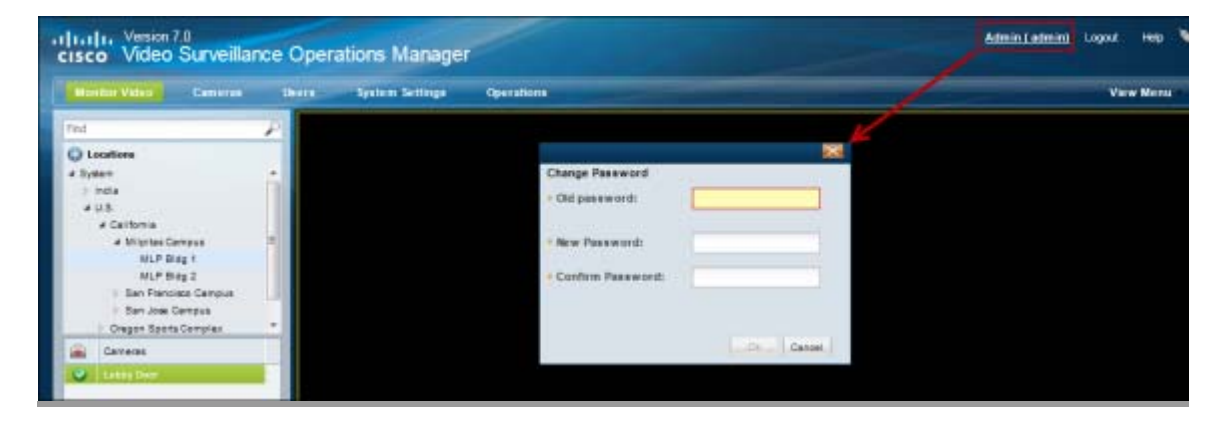

### <span id="page-30-0"></span>**Changing Another User's Password**

To change another user's password, you must belong to a User Group with permissions to manage *Users & Roles*.

#### **Procedure**

- **Step 1** Select **Users**, and then select the **User** tab ([Figure](#page-30-1) 1-3).
- **Step 2** Highlight a username.

**Step 3** Enter and re-enter a new password in the password fields.

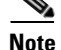

**Note** The user is required to change the password the first time they log in.

See the ["Adding Users, User Groups, and Permissions" section on page](#page-88-3) 4-1 for more information

<span id="page-30-1"></span>*Figure 1-3 Changing a User Password*

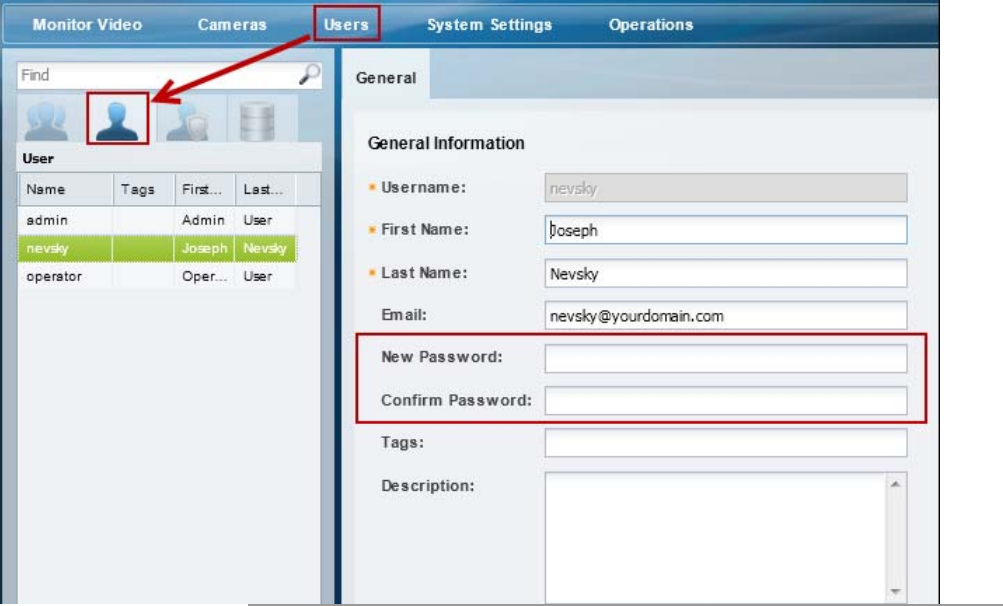

# <span id="page-31-0"></span>**Understanding Cisco Video Surveillance Software**

The following table summarizes the software that can be upgraded in a Cisco VSM deployment.

*Table 1-6 Cisco Video Surveillance Software Types*

| <b>Software Type</b> | <b>Description</b>                                                                                                    |
|----------------------|----------------------------------------------------------------------------------------------------|
| Device firmware      | Device <i>firmware</i> is provided by the device manufacturer. The firmware for<br>Cisco devices can be upgraded using Operations Manager (as described in the<br>following procedure). Firmware for other manufacturers is upgraded using a<br>direct connection (refer to the device documentation). |
| Device driver packs  | Device driver packs are the software packages used by Media Server and<br>Operations Manager to inter-operate with video devices. Driver packs are<br>included with the Cisco VSM software, or may be added to a server at a later<br>time to add support for new devices.                             |
|                      | Use the Management Console to update <i>driver packs</i> , as described in the<br>$\bullet$<br>Manage Drivers section of the Cisco Video Surveillance Management<br><b>Console Administration Guide.</b>                                                                                               |
|                      | Go to Operations > Management Console to launch the browser-based<br>$\bullet$<br>interface. See your system administrator for login information.                                                                                                    |
|                      | Driver pack versions must be the same on the servers that host the Media<br>$\bullet$<br>Server and Operations Manager or a driver pack mismatch error. Templates<br>cannot be revised when a <i>driver pack mismatch</i> error is present.                                                            |
| System software      | System software denotes the Cisco VSM software, including Media Server,<br>Operations Manager, Management Console, Safety and Security Desktop and<br>Multipane clients. The Operations Manager and all associated Media Servers<br>must run the same software version.                                |
|                      | Use the Management Console to update System Software, as described in<br>٠<br>the Server Upgrade section of the Cisco Video Surveillance Management<br><b>Console Administration Guide.</b>                                                                                                    |
|                      | Go to Operations > Management Console to launch the browser-based<br>$\bullet$<br>interface. See your system administrator for login information.                                                                                                    |

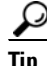

**Tip** For information about supported software releases, and how to locate device or system software, see the Release Notes for Cisco Video Surveillance Manager, Release 7.0.

## <span id="page-32-0"></span>**Installing Licenses**

A license must be purchased and installed for each Media Server and non-Cisco camera added to your deployment. Refer to the following topics for more information:

- **•** [Usage Notes, page](#page-32-1) 1-21
- **•** [License Part Numbers, page](#page-33-0) 1-22
- **•** [Displaying License Information, page](#page-33-1) 1-22
- **•** [Obtaining and Installing Licenses, page](#page-34-0) 1-23

### <span id="page-32-1"></span>**Usage Notes**

- **•** Licenses are installed in the Operations Manager only (not on the individual Media Servers).
	- **–** Licenses can only be installed on a single instance of Operations Manager.
	- **–** The same license file cannot be installed more than once on the same Operations Manager.
	- **–** Do not rename the license file before installing it on the Operations Manager. Use the original file name only.
- **•** A license must be purchased and installed for each Media Server and non-Cisco camera added to your deployment.
- A license for 10,000 Cisco cameras is included by default (you do not need to purchase and install an additional license for Cisco cameras).
- **•** Licenses are cumulative: each additional license is added to the capacity of existing licenses. For example, if you initially installed a license for 100 non-Cisco cameras, you can purchase an additional license for 200 cameras to support a total of 300 non-Cisco cameras.
- **•** The maximum number of devices in a system is 200 Media Servers and 10,000 cameras. This including Cisco and non-Cisco devices.
- Soft deleted cameras are included in the camera license count. See the "Device Status: Identifying [Issues for a Specific Device" section on page](#page-299-2) 12-6 for more information.
- **•** Installed licenses are included in the Operations Manager backup and restore archives. We recommend backing up Operations Manager data after installing new licenses (or anytime major changes are performed). If the license file is installed after the backup is performed, the license file is not backed up and not available to be restored. You must re-install the missing license file. See the ["Backup and Restore" section on page](#page-328-2) 14-1 for more information, including how to configure scheduled backups.

Г

### <span id="page-33-0"></span>**License Part Numbers**

For a summary of the Cisco VSM licenses, see the [Release Notes for Cisco Video Surveillance Manager.](http://www.cisco.com/en/US/products/ps10818/prod_release_notes_list.html) Multiple camera and Media Server licenses can be included in a single license file. For example, a single license file might include support for 25 additional cameras and two additional Media Servers. See the ["Displaying License Information" section on page](#page-33-1) 1-22.

### <span id="page-33-1"></span>**Displaying License Information**

Select **System Settings** > **Software Licensing** to view information about each installed license, and a summary of all installed licenses [\(Figure](#page-33-2) 1-4).

<span id="page-33-2"></span>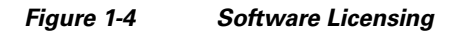

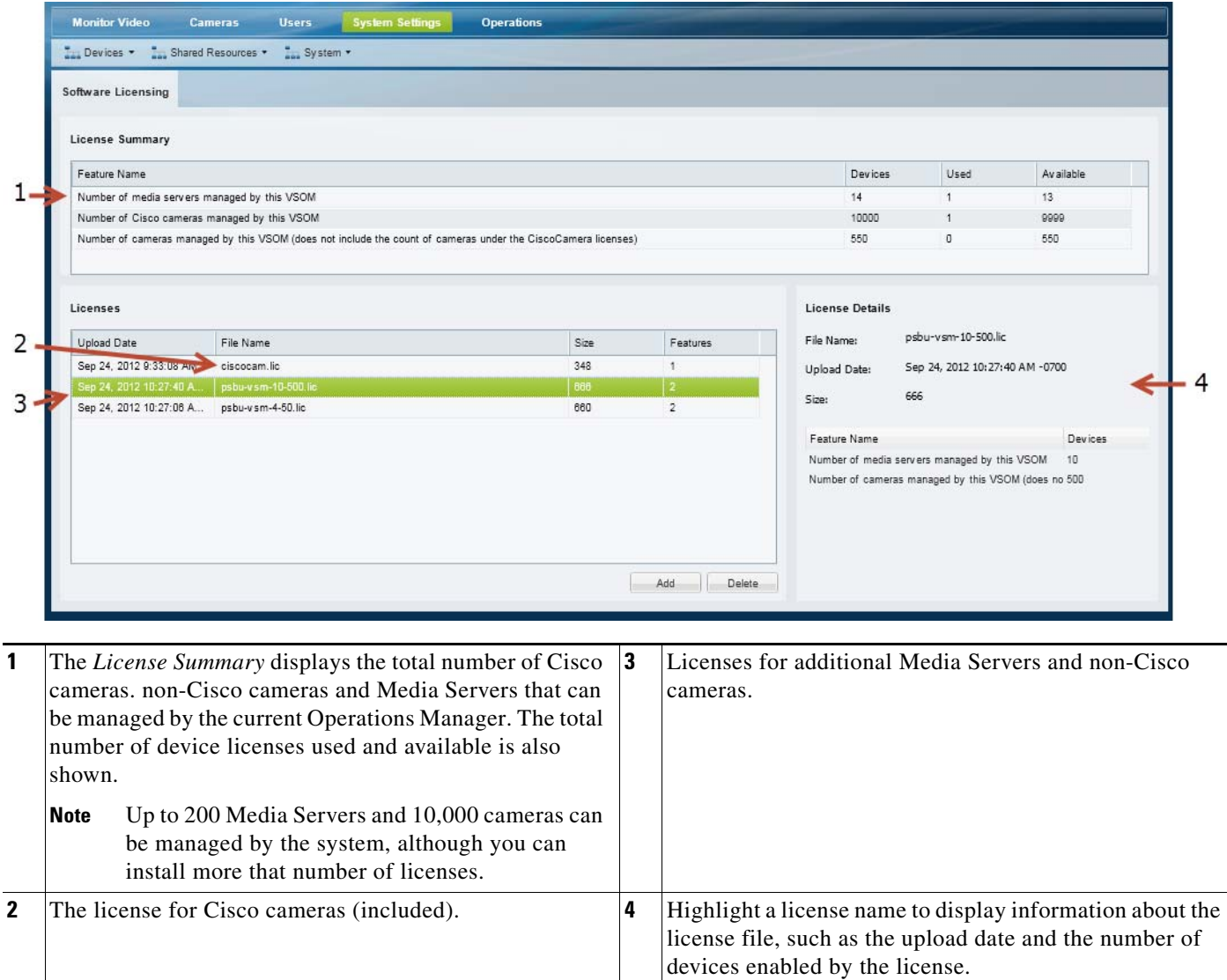

### <span id="page-34-0"></span>**Obtaining and Installing Licenses**

To install a license, purchase the license and obtain the license file, then upload the file to Operations Manager.

#### **Procedure**

- **Step 1** Purchase additional licenses:
	- **a.** Determine the part number for the license you want to purchase. See the "License Part Numbers" [section on page](#page-33-0) 1-22.
	- **b.** Purchase the licence by contacting your Cisco sales representative or any Cisco reseller. For more information, visit [http://www.cisco.com/en/US/ordering/index.shtml.](http://www.cisco.com/en/US/ordering/index.shtml)
	- **c.** When the purchase is complete, you are issued a Product Authorization Key (PAK) in paper form, or in an email message.
- **Step 2** Obtain the license file:
	- **a.** Locate the Product Authorization Key (PAK) created with the purchase.
	- **b.** In a Web browser, open the Cisco Product License Registration Web page.

<http://www.cisco.com/go/license/>

- **c.** Follow the onscreen instructions to complete the form and enter the Product Authorization Key (PAK). When you are done, a license file with the extension .lic is sent to your email address.
- **d.** Transfer the file to the drive of the PC used for the configuration.
- **Step 3** Install the license file in Cisco VSM:
	- **a.** Log in to the Operations Manager.
	- **b.** Select **System Settings** > **Software Licensing** ([Figure](#page-33-2) 1-4).
	- **c.** Click **Add** and select the license file located on your local drive.
	- **d.** Click **Save** to install the file and activate the additional capacity.
	-

**Tip** The additional capacity is available immediately. You do not need to restart the server or take additional steps.

### <span id="page-34-1"></span>**Deleting Licenses**

Deleting a license will reduce the number of cameras and Media Server supported in your Cisco Video Surveillance deployment.

You cannot delete a license if the number of licenses devices will be less than the number added to the Operations Manager. View the number of licenses *Used* to verify that the license can be removed (see the ["Displaying License Information" section on page](#page-33-1) 1-22).

#### **Procedure**

To remove a license:

 $\mathbf{r}$ 

**Step 1** Select **System Settings** > **Software Licensing**.

- **Step 2** Highlight a license entry and click **Delete** ([Figure](#page-33-2) 1-4).
- **Step 3** Click **Yes** to confirm.
# **Using Find**

Enter a term or name in the *Find* field to quickly locate cameras, Media Servers, users, or other Cisco VSM attributes. The *Find* field is located at the top of the left column ([Figure](#page-36-0) 1-5) and dynamically locates any item in the open window (not just for the location selected).

<span id="page-36-0"></span>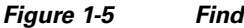

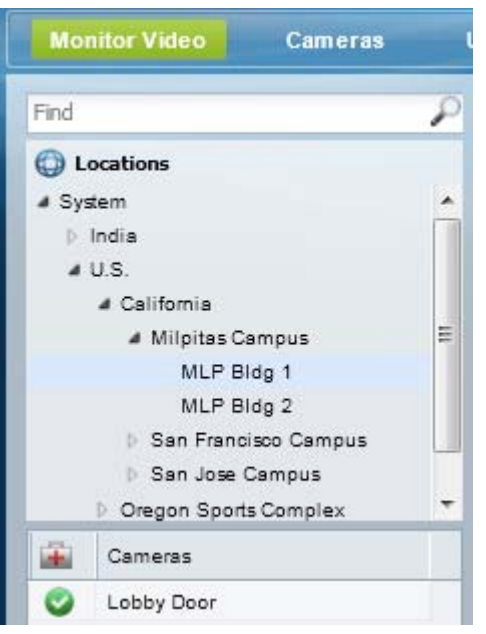

For example, open **Cameras** and then enter a name of a camera. The results are displayed below the *Find* field, and is dynamically updated to display even partial matches. The example in [Figure](#page-36-1) 1-6 shows the results of a partial search: entering "Lo" returns the camera "Lobby Door".

<span id="page-36-1"></span>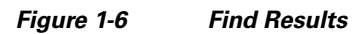

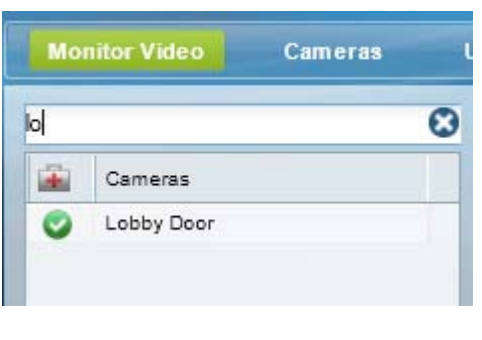

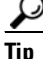

Tip Click the **X** icon to clear the *Find* entry and return to normal view. All entries are displayed.

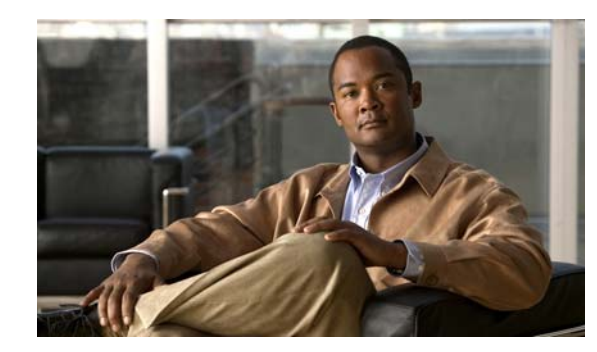

# **CHAPTER 2**

# **Viewing Video**

The following topics describe how to view live and recorded video using a supported Cisco Video Surveillance application, such as the Cisco Video Surveillance Safety and Security Desktop (Cisco SASD) application or the Cisco VSM Operations Manager.

### **Contents**

- **•** [Understanding the Video Viewing Options, page](#page-39-0) 2-2
- **•** [Operations Manager Requirements, page](#page-40-0) 2-3
- **•** [Using the Monitor Video Page, page](#page-40-1) 2-3
- **•** [Selecting a Multi-Pane "View", page](#page-41-0) 2-4
- **•** [Controlling Live and Recorded Video, page](#page-43-0) 2-6
	- **–** [Overview, page](#page-44-0) 2-7
	- **–** [Viewing Live Video, page](#page-45-0) 2-8
	- **–** [Viewing Recorded Video, page](#page-48-0) 2-11
	- **–** [Creating Video Clips, page](#page-52-0) 2-15
	- **–** [Using Record Now, page](#page-59-0) 2-22
	- **–** [Using the Pop-Up Menu, page](#page-60-0) 2-23
	- **–** [Using the Smooth Video Options When Viewing Live Video, page](#page-62-0) 2-25
	- **–** [Synchronizing Video Playback in Multiple Panes, page](#page-63-0) 2-26
	- **–** [Using Pan, Tilt, and Zoom \(PTZ\) Controls, page](#page-66-0) 2-29
- **•** [Viewing a Thumbnail Summary of Video Archives, page](#page-70-0) 2-33
	- **–** [Using Thumbnail Search, page](#page-72-0) 2-35

Г

# <span id="page-39-0"></span>**Understanding the Video Viewing Options**

Live and recorded Cisco Video Surveillance video can be viewed using a Cisco-provided application, as summarized in [Table](#page-39-1) 2-1, or a third-party application that supports ActiveX controls.

<span id="page-39-1"></span>*Table 2-1 Summary of Cisco Video Viewing Options*

| <b>Viewing Tool</b>                               | <b>Application</b>                                                                           | <b>Description</b>                                                                                                    | <b>Documentation</b>                                                                                                    |
|---------------------------------------------------|----------------------------------------------------------------------------------------------|----------------------------------------------------------------------------------------------------|----------------------------------------------------------------------------------------------------|
| Desktop monitoring<br>application                 | Cisco Video<br>Surveillance Safety<br>and Security<br>Desktop<br>(Cisco SASD)                | Allows simultaneous viewing of up to<br>$\bullet$<br>16 cameras.<br>Create Video Matrix windows for<br>$\bullet$<br>display in separate monitors.<br>View Video Walls.<br>$\bullet$<br>Create unattended workstations<br>$\bullet$<br>View and manage alerts.<br>$\bullet$<br>View cameras, video, and alerts based<br>$\bullet$ | <b>Cisco Video Surveillance Safety</b><br>and Security Desktop User<br>Guide<br><b>Tip</b><br>Go to <b>Operations</b> $>$<br>Software to download<br>and install the<br>application. |
| Web-based<br>configuration and<br>monitoring tool | Cisco Video<br>Surveillance<br><b>Operations Manager</b><br>(Operations<br>Manager)          | on a graphical map.<br>Allows simultaneous viewing of up to<br>$\bullet$<br>4 cameras.<br>Create the Views and Video Walls<br>$\bullet$<br>available in the desktop Cisco SASD<br>application.<br>Configure the camera, streams and<br>$\bullet$<br>recording schedules.                                                         | Cisco Video Surveillance<br><b>Operations Manager User Guide</b>                                                                                                    |
| Desktop video clip<br>player                      | Cisco Video<br><b>Surveillance Review</b><br>Player<br>(Cisco Review<br>Player)              | Simple player used to view video clip<br>files.                                                                                                    | <b>Cisco Video Surveillance</b><br><b>Review Player</b><br>Go to <b>Operations</b> $>$<br><b>Tip</b><br>Software to download<br>and install the<br>application.                      |
| Web-based server<br>console                       | Cisco Video<br>Surveillance<br>Management<br>Console<br>(Cisco VSM<br>Management<br>Console) | Provides basic viewing features for a<br>single stream (Stream A) from a single<br>camera.                                                                                                    | Cisco Video Surveillance<br><b>Management Console</b><br><b>Administration Guide</b>                                                                                                 |

# <span id="page-40-0"></span>**Operations Manager Requirements**

See the following to monitor video using the browser-based Operations Manager:

- ["Requirements" section on page](#page-14-0) 1-3
- **•** See the [Cisco Video Surveillance Monitoring Workstation Performance Baseline Specification](http://www.cisco.com/en/US/products/ps10818/prod_technical_reference_list.html) for the complete baseline performance specifications for a video surveillance monitoring workstation.

# <span id="page-40-1"></span>**Using the** *Monitor Video* **Page**

Open the **Monitor Video** window to view video using the Cisco VSM Operations Manager.

#### **Procedure**

**Step 1** Log on to the Cisco VSM Operations Manager.

**Note** See the ["Logging In" section on page](#page-28-0) 1-17. You must belong to a User Group with permissions for *View Live Video* or *View Recordings*.

**Step 2** If prompted, complete the on-screen instructions to install or upgrade the Cisco Multi-Pane client software on your computer.

### $\begin{picture}(120,20) \put(0,0){\line(1,0){10}} \put(15,0){\line(1,0){10}} \put(15,0){\line(1,0){10}} \put(15,0){\line(1,0){10}} \put(15,0){\line(1,0){10}} \put(15,0){\line(1,0){10}} \put(15,0){\line(1,0){10}} \put(15,0){\line(1,0){10}} \put(15,0){\line(1,0){10}} \put(15,0){\line(1,0){10}} \put(15,0){\line(1,0){10}} \put(15,0){\line($

**Note** This application is an Active X client that enables video playback and other features. Video will not play unless the Cisco Multi-Pane client software is correctly installed.

#### **Step 3** Click **Monitor Video**.

- **Step 4** (Optional) Select **View Menu** to select a video grid of multiple cameras.
	- **• Select**—select a blank layout.
	- **• Select Views**—select a pre-defined *View*.

See the ["Selecting a Multi-Pane "View"" section on page](#page-41-0) 2-4 for more information.

**Step 5** Expand the location tree and drag a camera from the list onto a viewing pane.

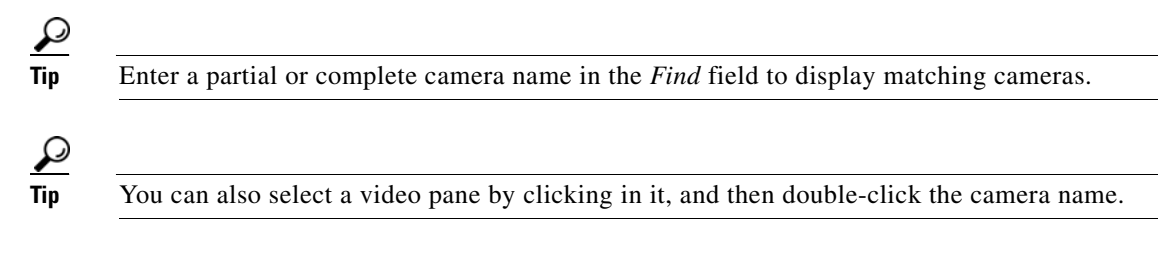

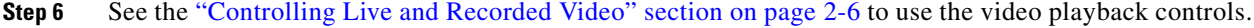

Г

# <span id="page-41-0"></span>**Selecting a Multi-Pane "View"**

To view video from more than one camera, select an option from the **View Menu**:

- **•** *Blank Layouts*—Choose **Select** to select a blank layout ([Figure](#page-41-1) 2-1).
- **•** *Pre-Defined View*—Choose **Select View** to select a pre-defined multi-pane view. *Views* can be configured to rotate video from multiple cameras to provide a virtual tour of a building or area. The video panes can (optionally) rotate video from different cameras to provide a virtual tour of a building or area.
- **•** Choose **Current View** > **Save As** to save a layout or *view* under a new name. Enter a name and location for the view. Views can be assigned to the same location as the cameras, or to a higher level location. The new *View* appears under the **Select View** menu. Views that are displayed in both the Operations Manager and Cisco Video Surveillance Safety and Security Desktop (Cisco SASD) application. See the ["Creating Pre-Defined Views" section on page](#page-77-0) 3-2.
- **•** Choose **Current View** > **Reset** to reload the last view or layout and discard any changes.

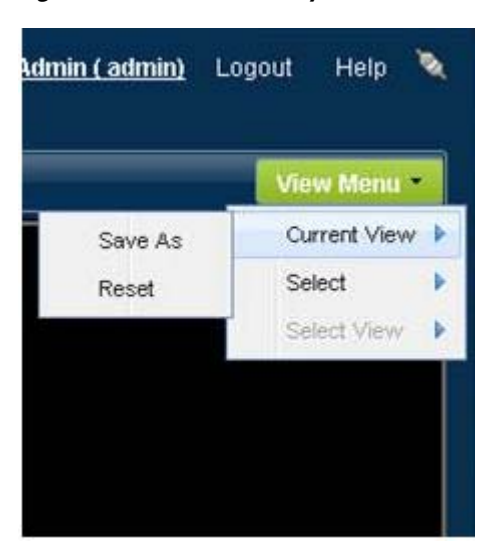

#### <span id="page-41-1"></span>*Figure 2-1 Video Layouts*

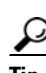

- **Tip** To change the video in a *View* pane, drag and drop a camera name onto the pane.
	- **•** *Views* can be accessed using either the browser-based Operations Manager or the Cisco Video Surveillance Safety and Security Desktop (Cisco SASD) application. The Operations Manager can display up to 4 viewing panes. Cisco SASD can display up to 16 panes.
	- **•** Double-click a video pane to fill the screen with that video [\(Figure](#page-42-0) 2-2). A preview of the other video panes is shown in a smaller grid at the bottom of the screen. Double-click the video pane again to return the grid to normal size.

<span id="page-42-0"></span>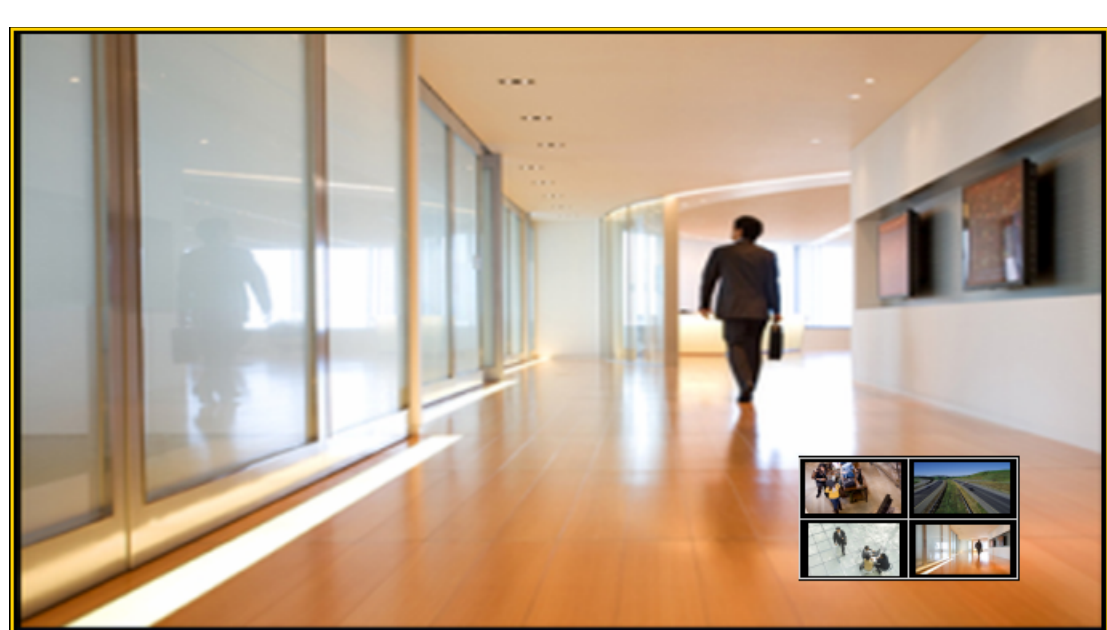

*Figure 2-2 Enlarge a Video Pane* 

# <span id="page-43-0"></span>**Controlling Live and Recorded Video**

Each video viewing pane in a Cisco Video Surveillance monitoring application supports the following controls and features.

The features available on your workstation depend on the following:

- **•** The camera and system configuration.
- **•** Your user account access permissions.
- **•** The features supported by the video monitoring application.

### **Contents**

Refer to the following topics for more information.

- **•** [Overview, page](#page-44-0) 2-7
- **•** [Viewing Live Video, page](#page-45-0) 2-8
- **•** [Viewing Recorded Video, page](#page-48-0) 2-11
- [Creating Video Clips, page](#page-52-0) 2-15
- **•** [Using Record Now, page](#page-59-0) 2-22
- **•** [Using the Pop-Up Menu, page](#page-60-0) 2-23
- **•** [Understanding Video Pane Border Colors, page](#page-61-0) 2-24
- **•** [Using the Smooth Video Options When Viewing Live Video, page](#page-62-0) 2-25
- **•** [Synchronizing Video Playback in Multiple Panes, page](#page-63-0) 2-26
- **•** [Using Pan, Tilt, and Zoom \(PTZ\) Controls, page](#page-66-0) 2-29

### <span id="page-44-0"></span>**Overview**

To view live and recorded video, log on to the monitoring application and drag and drop camera names onto the available viewing panes (you can also select a pane and double-click the camera name). Use Views to view multiple panes in a single window.

For example, [Figure](#page-44-1) 2-3 shows a multi-pane view using the Cisco Video Surveillance Safety and Security Desktop (Cisco SASD) application.

### <span id="page-44-1"></span>*Figure 2-3 Multi-Pane View using the Cisco Video Surveillance Safety and Security Desktop*

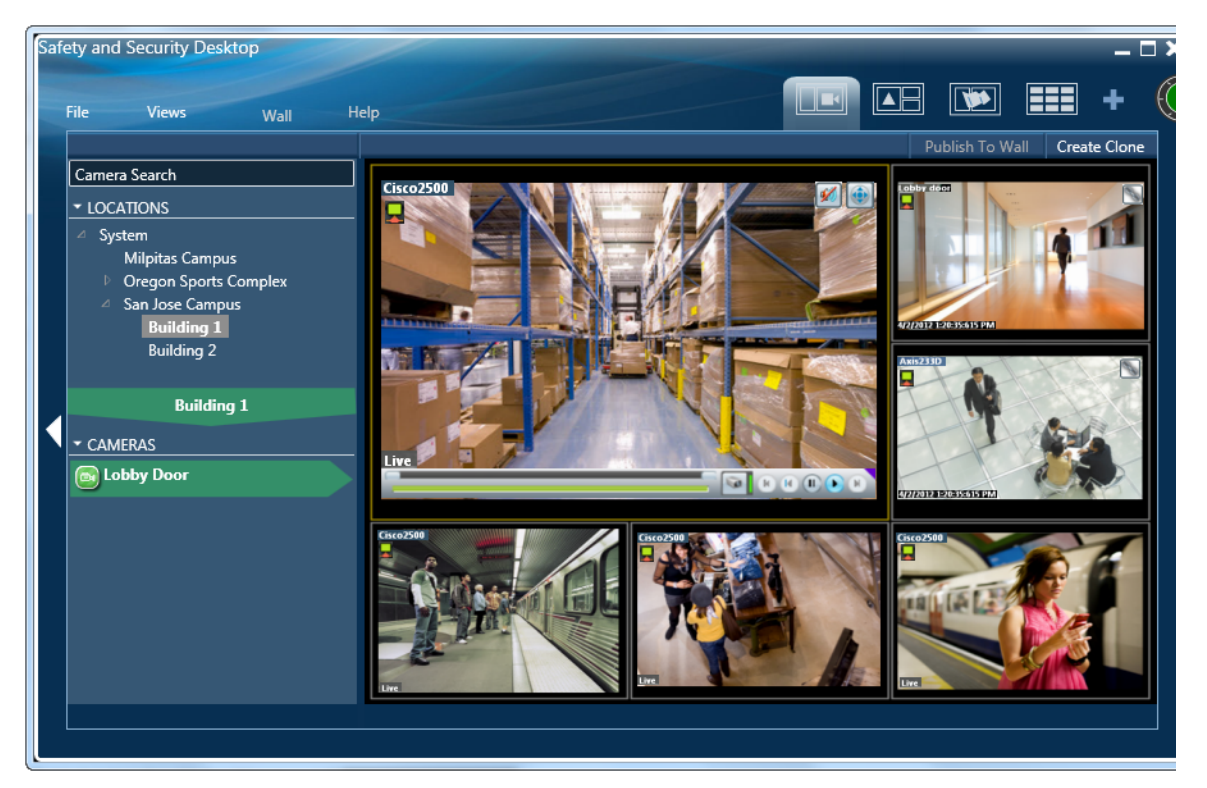

Each viewing pane includes various controls that allow you to do the following:

- **•** Switch between live and recorded video.
- **•** Select the playback timespan.
- **•** Pause, play, or skip forward and back.
- **•** Create and save video clips from recorded video
- **•** Mute or un-mute the audio (if available).
- **•** Synchronize the playback of multiple recordings.
- **•** Control the Pan Tilt and Zoom (PTZ) movements of a camera (if supported by the camera).
- Additional options are available by right-clicking the image. Options include synchronizing multiple viewing panes, recording live video, expanding the image to fill the screen, creating a snapshot image, and configuring smooth video options to improve playback performance when network performance is poor.

Г

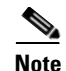

**Note** The available controls depend on the camera model and system configuration. For example, pan-tilt-zoom (PTZ) controls are available only on cameras that support PTZ. Recording options are available only if the camera is configured to record video. Synchronized playback is available for recorded video (not live video). See your system administrator for more information.

### <span id="page-45-0"></span>**Viewing Live Video**

Live video is displayed by default when you log in to the viewing application. [Figure](#page-46-0) 2-4 summarizes the controls available in each viewing pane.

 $\Omega$ 

**Tip** To control the playback in multiple video panes, shift-click or ctrl-click to select the panes. The borders of all selected panes turn to orange. Controls and actions performed in one pane also affect the other selected panes. To deselect panes, select a single pane, or use Shift-Click or Ctrl-Click to deselect the panes

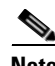

- **Note •** Live video may be delayed 1-2 seconds. Live video can be further delayed if the smooth video option is enabled. See the ["Using the Smooth Video Options When Viewing Live Video" section on](#page-62-0)  [page](#page-62-0) 2-25 for more information.
	- *Soft-deleted* cameras (shown with a **×** icon) are cameras that were removed from the system but still allow access to the camera's recorded video. You cannot display live video from *soft-deleted* cameras.
	- **•** The control bar and audio icon will not display if your workstation monitor is set to 16-bit color setting. Change your monitor *color* setting to 32-bit.

### <span id="page-46-0"></span>*Figure 2-4 Video Pane Controls*

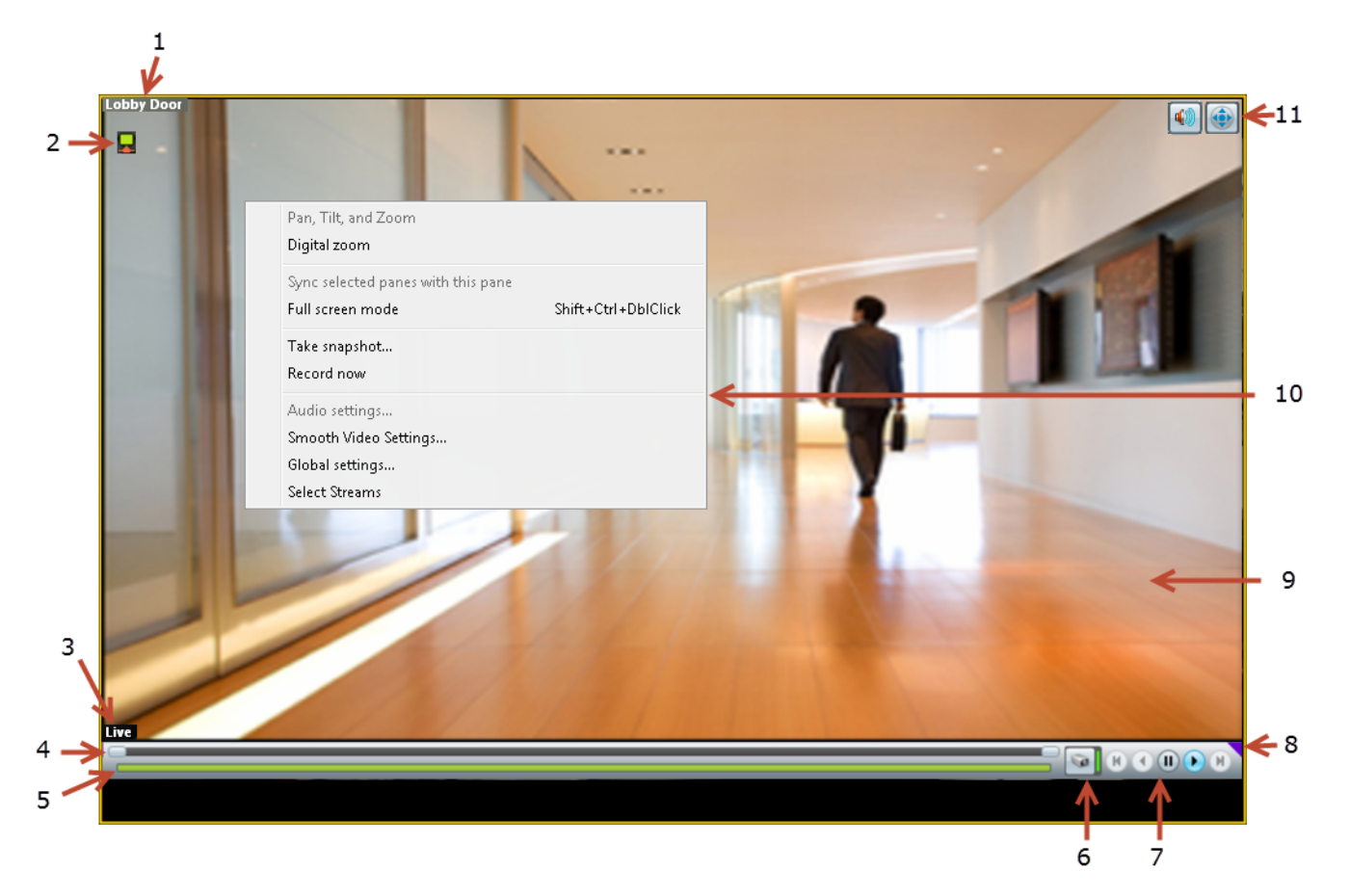

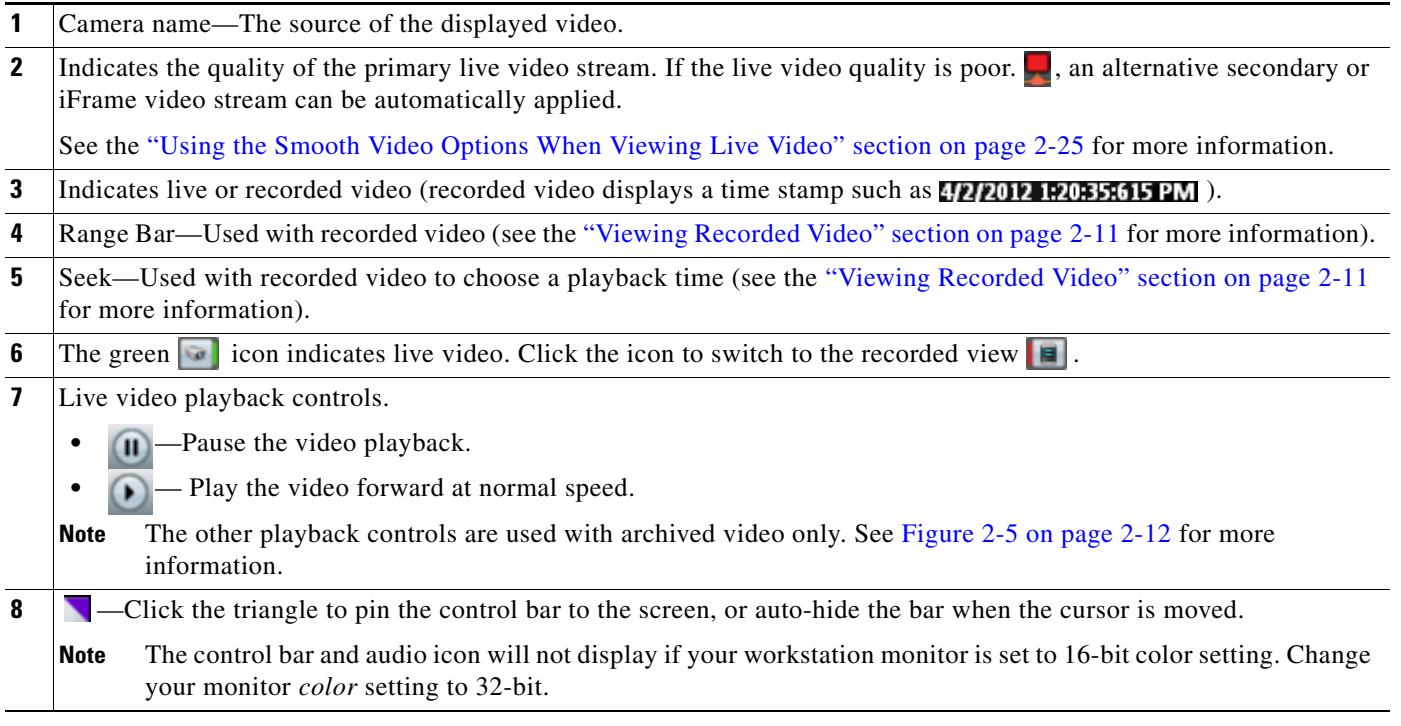

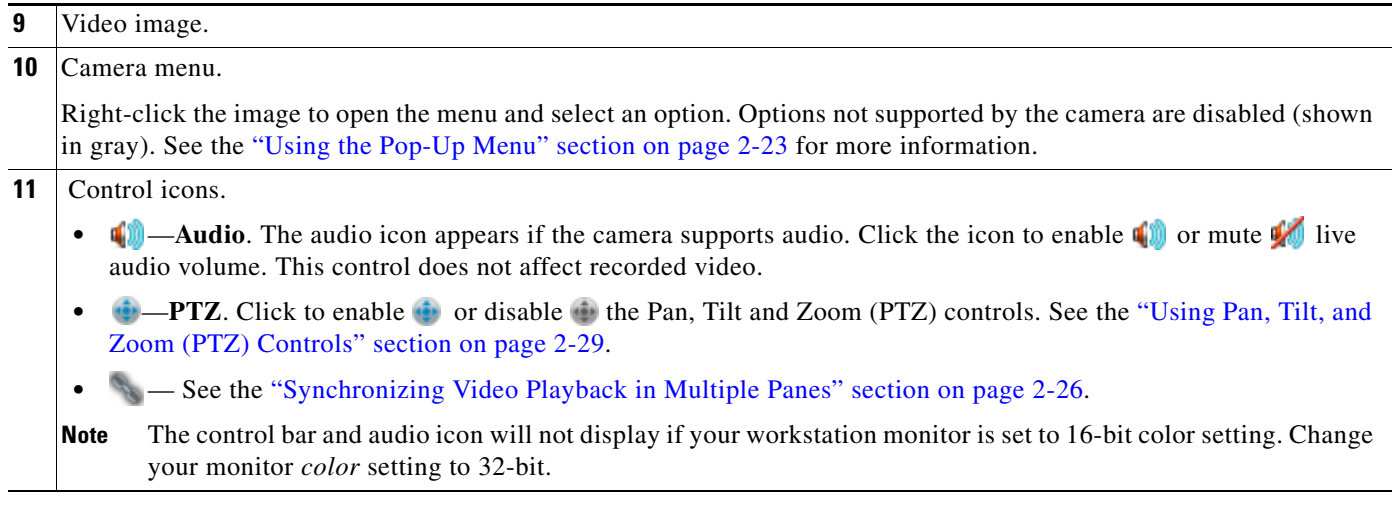

### **Additional Information**

Refer to the following topics for additional options:

- **•** [Using Record Now, page](#page-59-0) 2-22
- **•** [Using the Pop-Up Menu, page](#page-60-0) 2-23
- **•** [Using the Smooth Video Options When Viewing Live Video, page](#page-62-0) 2-25
- **•** [Synchronizing Video Playback in Multiple Panes, page](#page-63-0) 2-26
- **•** [Using Pan, Tilt, and Zoom \(PTZ\) Controls, page](#page-66-0) 2-29

**Cisco Video Surveillance Manager Operations Manager User Guide**

### <span id="page-48-0"></span>**Viewing Recorded Video**

You can view recorded video from a continuos loop, for a motion event, or from a video clip. The camera must be configured to support each of these options, and you must have access to a video viewing application that supports these functions (some applications are used for viewing only).

For example, a camera can be configured to record the following:

- Continuous recordings that include video from a set amount of time, such as the past 60 minutes.
- Motion event recordings that are triggered whenever a motion event occurs. Video is recorded when the motion occurs, and for a configured number of seconds before and after the event. Use a video viewing application (such as the Cisco Video Surveillance Safety and Security Desktop) to view motion event video.

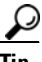

**Tip** To control the playback in multiple video panes, press shift-click to select multiple concurrent panes, or Ctrl-Click to select individual panes. The borders of all selected panes turn to orange. Controls and actions performed in one pane also affect the other selected panes. To deselect panes, select a single pane, or use Shift-Click or Ctrl-Click to deselect the panes

### **Usage Notes**

- Multi-pane video clips can also be saved to your desktop and played using the Cisco Video Surveillance Review Player.
- If the Record Now feature is enabled, right-click the image and choose **Record Now** to record live video.
- **•** If a camera is *soft-deleted*, you can still access the camera's recorded video but cannot display live video. Recordings are retained on the system until removed according to the recording retention settings.
- Click the icon to toggle between live and recorded video. The **i** icon appears when recorded video is displayed.
- The first time you select a camera's recorded video, the playback begins slightly behind the live (current) time. When you toggle between live and recorded, recorded video returns to the previously selected timestamp.

 $\mathbf I$ 

[Figure](#page-49-0) 2-5 describes the main recording features and controls.

<span id="page-49-0"></span>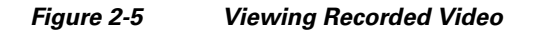

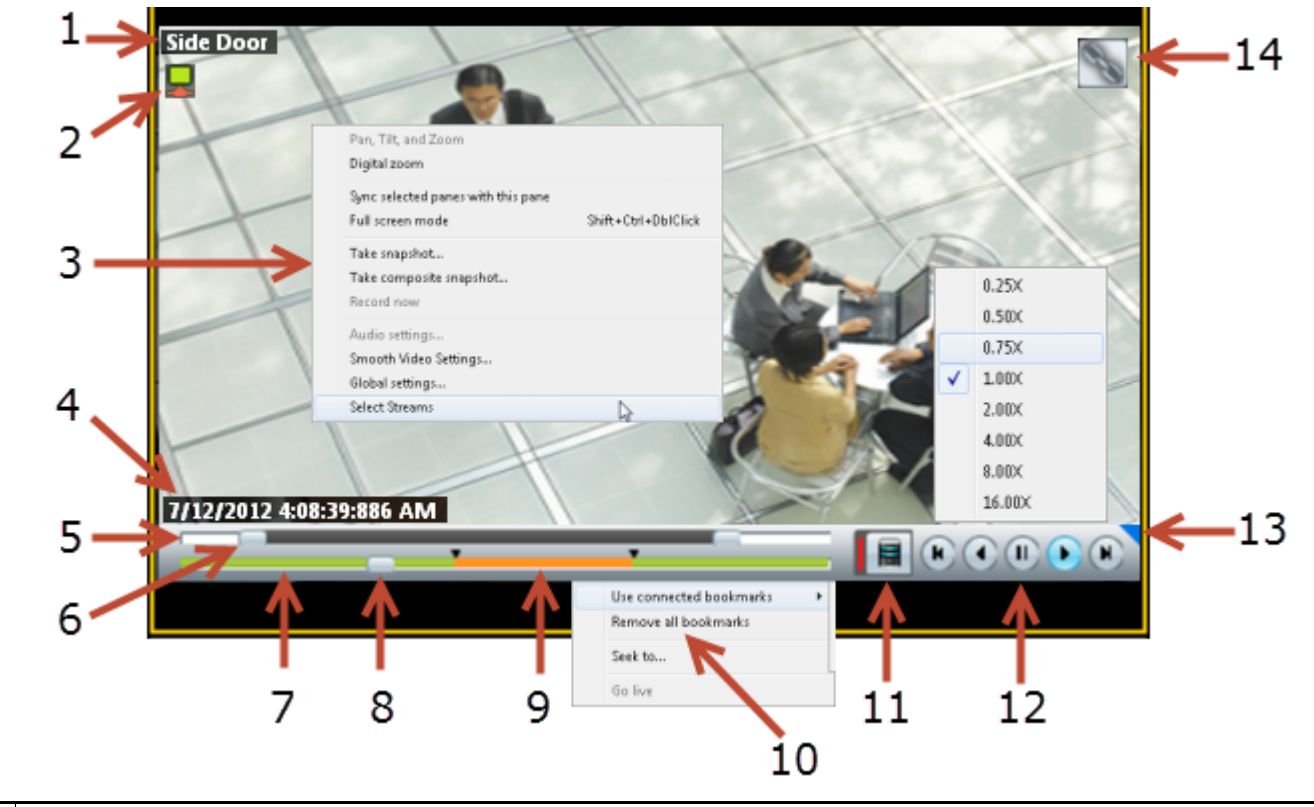

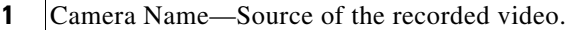

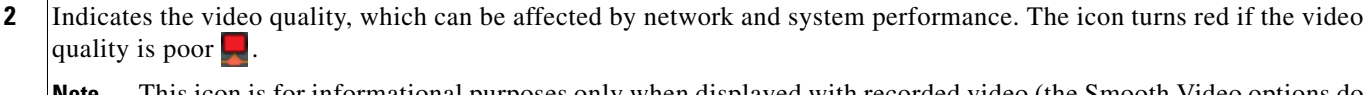

- **Note** This icon is for informational purposes only when displayed with recorded video (the Smooth Video options do not apply).
- **3** Pop-up menu options. See the ["Using the Pop-Up Menu" section on page](#page-60-0) 2-23.
- **4** Timestamp for the currently displayed video image. For example: **7/12/2012 4:08:39:886 AM**

**Note** Changes to **With** when live video is displayed.

- **5** Range Bar—The span of video to work with.
	- **•** The entire *range bar* represents the entire span of available recorded video. Slide the *range bar* selectors to shorten the range (see below).
		- **•** The lower (green) *seek bar* represents the selected range (see below).

**6** Range Bar selectors—Drag the *range bar* selectors to narrow the timespan of video you want to review. For example, drag the selectors to create a 10 minute range. You can then drag that range left or right to the appropriate place in the recorded span. In the following example, the entire range of recorded video is selected (the *range bar* selectors are to the far right and left). To display the timestamps, click a selector. 1d 00h 21m 05s 4/5/2012 4:06:04:378 AM /5/2012 1:51:11:721 AM  $\blacksquare$  (i) (i) (ii)  $\blacksquare$ Range Bar Selectors Click and drag the *range bar* selectors to choose a shorter period of time. In the following example, the *range bar* selectors are used to select approximately 10 minutes of video. Drag the selected range left or right to locate the desired range of recorded video. Selected Time Span d 00h 10m 04s) 4/5/2012 12:41:28:972 AM 7012 12:36:43:888 AI  $\begin{tabular}{|c|c|c|c|c|} \hline \quad \quad & \quad \quad & \quad \quad & \quad \quad \\ \hline \quad \quad & \quad \quad & \quad \quad & \quad \quad \\ \hline \quad \quad & \quad \quad & \quad \quad & \quad \quad \\ \hline \end{tabular}$ Range Bar Selectors **Tip** The green *seek bar* represents the selected span. If the span in the top *range bar* is 10 minutes, then the green *seek* bar represents 10 minutes of video. Slide the *seek bar* selector to choose the playback time (see below). **Tip** Double-click a *range bar* selector to playback the video from the beginning of that range. **7** Seek Bar —Represents the video range, and is used to select a playback time. For example, if the *range* is 10 minutes, then the *seek bar* represents 10 minutes of video. 4/5/2012 12:41:29:888 AM 4/5/2012 12:36:36:294 AM EOOOO I Ise connected bookmarks Recording Gaps Seek Bar Selector Remove all bookmarks Seek to ...  $\triangleright$ Go live **Tip** Right-click the *seek bar* and select **Seek to...** to select a specific date and time. **Note** Gaps in the recorded video are shown in gray. Recording gaps occur if there is a manually-triggered Record Now session, if recording was manually stopped, if recording was stopped by a schedule, or if video was unavailable due to network connectivity issues, device malfunctions, or other events. **8** Seek Bar selector—Drag the selector to play video from the selected time (as indicated by the timestamp). **Note** When you move the scroll bar for a video pane that is synchronized, that pane becomes the new synchronization master pane. The other synchronized panes play video according to the master pane. See the ["Synchronizing](#page-63-0)  [Video Playback in Multiple Panes" section on page](#page-63-0) 2-26.

 $\mathbf I$ 

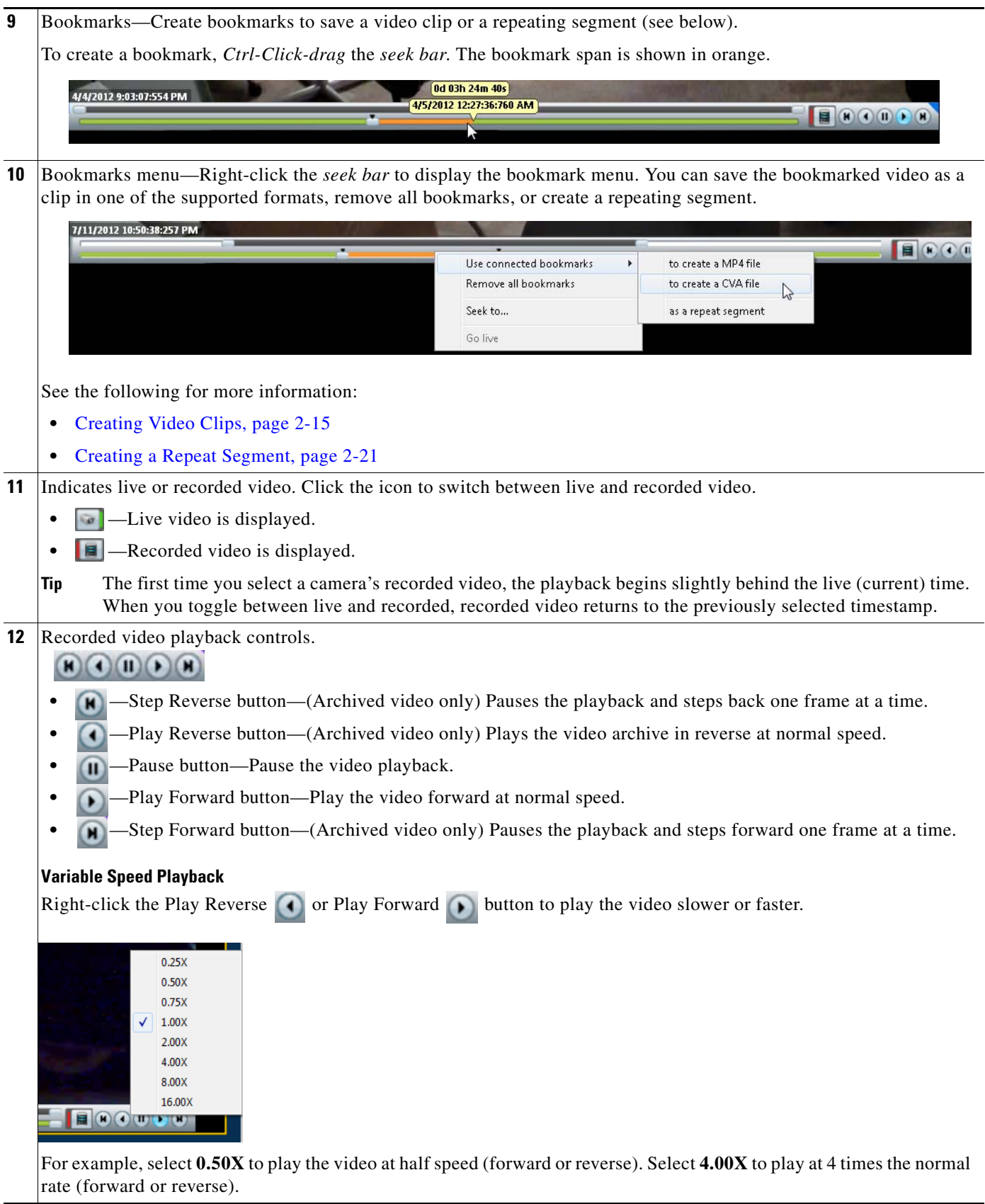

П

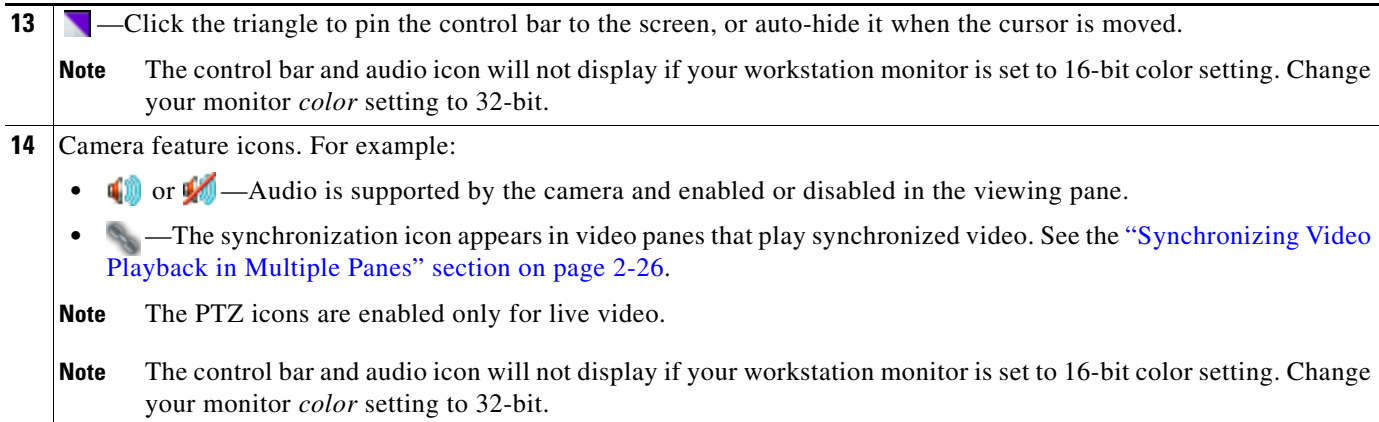

## <span id="page-52-0"></span>**Creating Video Clips**

Video clips can be created in multiple formats for playback using the Cisco VSM Review Player, or a third party player.

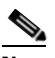

**Note** Timestamps are not displayed in 3rd-party video viewers. Use the Cisco Review Player to display timestamps (see the [Cisco Video Surveillance Review Player User Guide f](http://www.cisco.com/en/US/products/ps10818/products_user_guide_list.html)or more information).

This section includes the following topics:

- [Supported File Formats, page](#page-52-1) 2-15
- **•** [Creating Video Clips, page](#page-53-0) 2-16
- **•** [Accessing and Playing Video Clips, page](#page-55-0) 2-18

### <span id="page-52-1"></span>**Supported File Formats**

Cisco Video Surveillance supports the creation and playback of the following video formats:

### *Table 2-2 Video Clip File Formats*

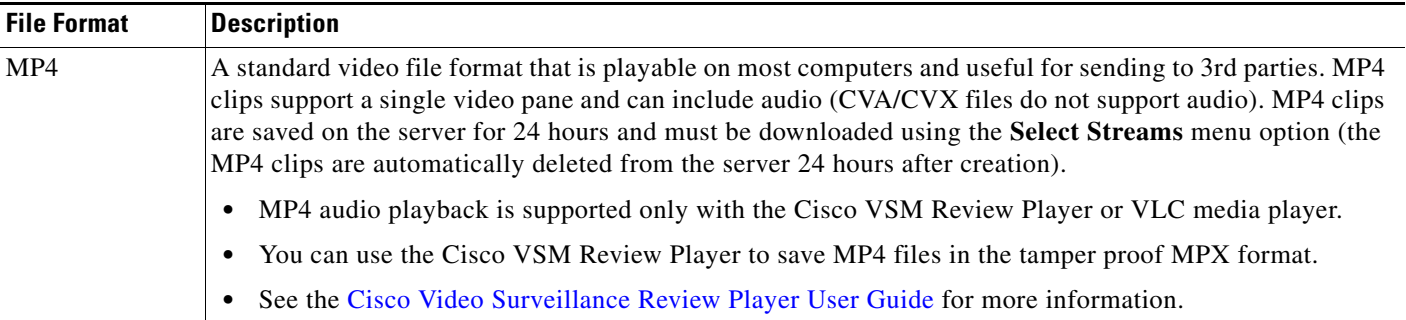

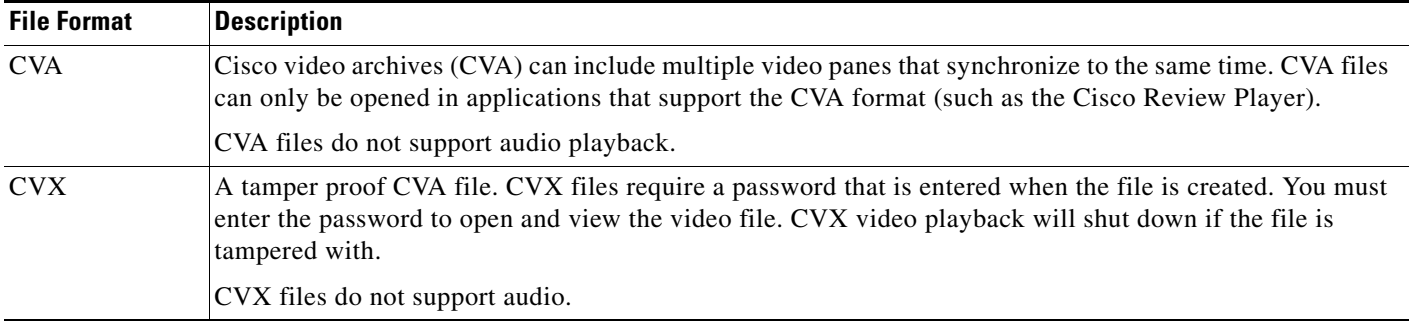

### *Table 2-2 Video Clip File Formats (continued)*

**Tip** You can also right-click a video pane and select **Take Snapshot** to save a still image in BMP, JPEG, PNG, and TIFF formats. See the ["Using the Pop-Up Menu" section on page](#page-60-0) 2-23 for more information.

### <span id="page-53-0"></span>**Creating Video Clips**

To create video clips, create a bookmark span and select the file format, as described in the following procedure.

### **Notes:**

- **•** The Media Server hard disk volume must have sufficient disk space to create the video clip or the operation will fail. See your system administrator for more information.
- **•** MP4 clips:
	- **–** MP4 files are stored on the server until you download them. Clips are automatically deleted after 24 hours, or when downloaded to a local disk.
	- **–** MP4 clips can only be downloaded by the user who created the clip.
	- **–** You can only create up to five MP4 clips at a time per Media Server.
	- **–** MP4 clipping failure can only be viewed in the Cisco Video Surveillance Safety and Security Desktop (Cisco SASD) Alert workspace.
- **•** CVA/CVX clips are downloaded immediately and not stored on the server.
- **•** If the clipping fails, see your system administrator for assistance.

### **Procedure:**

**Step 1** Select a video pane from the viewing application (such as Cisco SASD or Operations Manager).

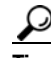

**Tip** To create a multi-pane clip in the CVA format, press *Shift-Click* to select multiple concurrent panes, or *Ctrl-Click* to select individual panes.

- **Step 2** In the green *seek* bar, *Ctrl-Click* and drag the mouse cursor to create a bookmark span. The bookmark span is shown in orange [\(Figure](#page-54-0) 2-6).
- **Step 3** Right-click the bookmark and select **Use connected bookmarks** ([Figure](#page-54-0) 2-6) to create a file in the desired format.

.

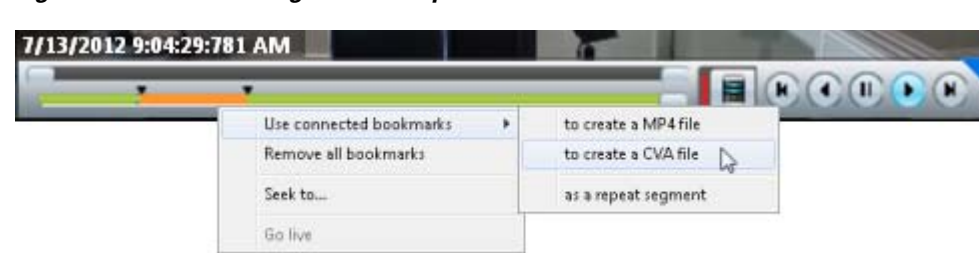

<span id="page-54-0"></span>*Figure 2-6 Creating a Video Clip*

**Step 4** Save the file:

### **CVA/CVX files**

**a.** (Optional) Revise the start and end date and time [\(Figure](#page-54-1) 2-7). Enter a time between 30 seconds and 4 hours (the range cannot include more than one codec and the start time must be before the end time).

<span id="page-54-1"></span>*Figure 2-7 CVA Clip Settings*

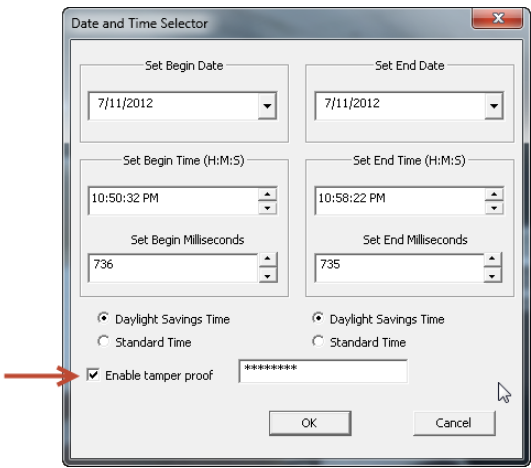

- **b.** (Optional) Select **Enable tamper proof** and enter a password to create a password-protected CVX file.
- **c.** Click **OK**.
- **d.** Select a location on a local disk and click **Save**.
- **e.** Wait for the clip to be generated and downloaded. Video streaming is paused during CVA/CVX clip generation.

#### **MP4 clips**

**a.** (Optional) Revise the start and end date and time ([Figure](#page-55-1) 2-8). Enter a time between 30 seconds and 4 hours (the range cannot include more than one codec and the start time must be before the end time).

<span id="page-55-1"></span>*Figure 2-8 MP4 Clip Settings*

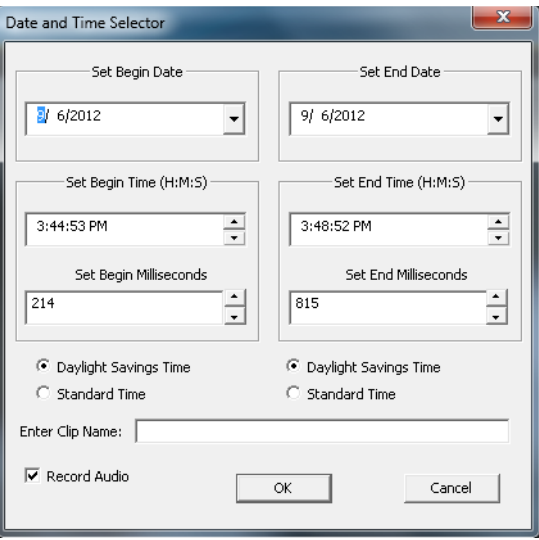

- **b.** (Optional) Enter a clip name that identifies the recording on the server ([Figure](#page-56-0) 2-9). For example, if you enter "My 4500 Camera" then the clip selection will be "My 4500 Camera\_\_\_1347005138141". If blank, the default name is "My Clip\_\_*system-timestamp*".
- **c.** (Optional) Select or deselect **Record Audio** (if the camera supports audio recordings) to include or exclude audio. Audio playback is supported only with the Cisco VSM Review Player or VLC media player.
- **d.** Click **OK** to save the clip to the server.
- **Step 5** Download and play the clip as described in the "Accessing and Playing Video Clips" section on [page](#page-55-0) 2-18.

**Note** MP4 clips are automatically deleted from the server if not downloaded within 24 hours.

#### <span id="page-55-0"></span>**Accessing and Playing Video Clips**

- **•** CVA and CVX files are saved to your local disk when created. Use the Cisco VSM Review Player to open and play CVA and CVX clips.
- **•** MP4 clips:

 $\mathscr{P}$ 

- **–** MP4 files are saved to the server and must be downloaded before being viewed. Clips are automatically deleted from the server after 24 hours, or when downloaded to a local disk.
- **–** You can create up to five MP4 clips at a time per Media Server.
- **–** MP4 clips play automatically in the pane when downloaded. The clips can also be viewed using the Cisco VSM Review Player or VLC media player.
- **–** MP4 clips can only be downloaded by the user who created the clip.
- **–** MP4 clips require that the clipping repository be selected on the Media Server associated with the camera.

To save and play MP4 clips, do the following:

### **Step 1** Right-click the video pane and choose **Select Streams** [\(Figure](#page-56-0) 2-9).

**Step 2** Select the *Recorded:Clip* file.

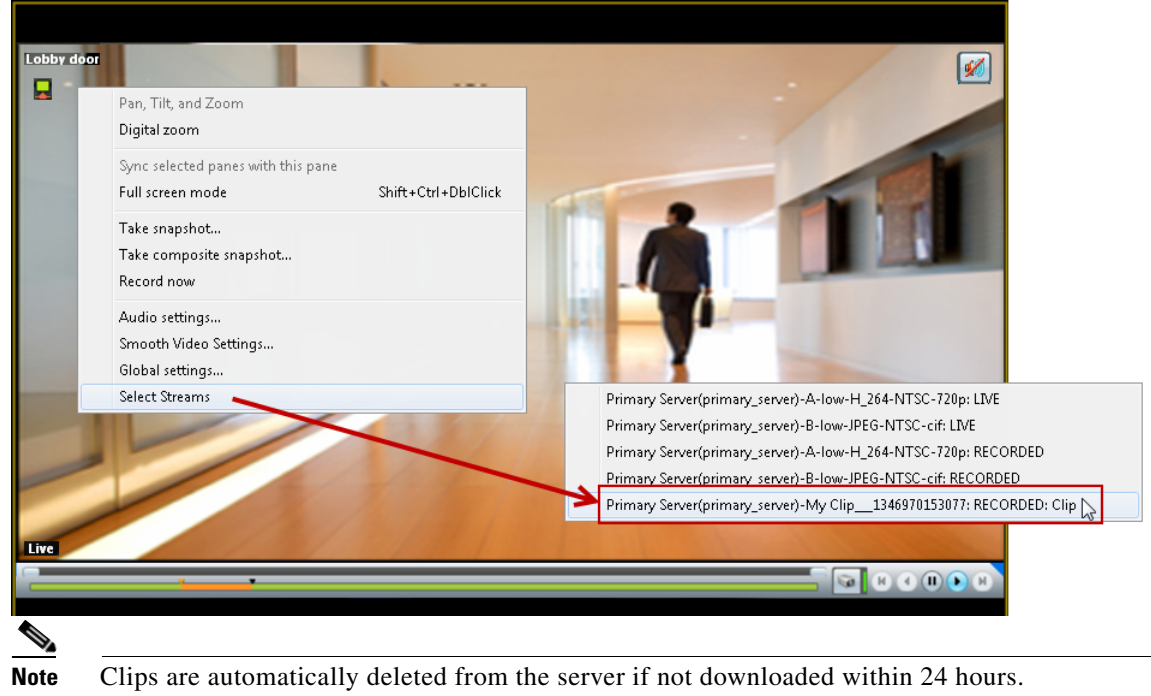

<span id="page-56-0"></span>*Figure 2-9 Accessing a MP4 Clip*

- **Step 3** Enter a file name and location.
- **Step 4** Click **Save**.
- **Step 5** Wait for the clip to download.
- **Step 6** The clip will automatically play in the pane the fist time it is downloaded [\(Figure](#page-57-0) 2-10). To view the clips again, use a viewing application such as the Cisco Review Player.

<span id="page-57-0"></span>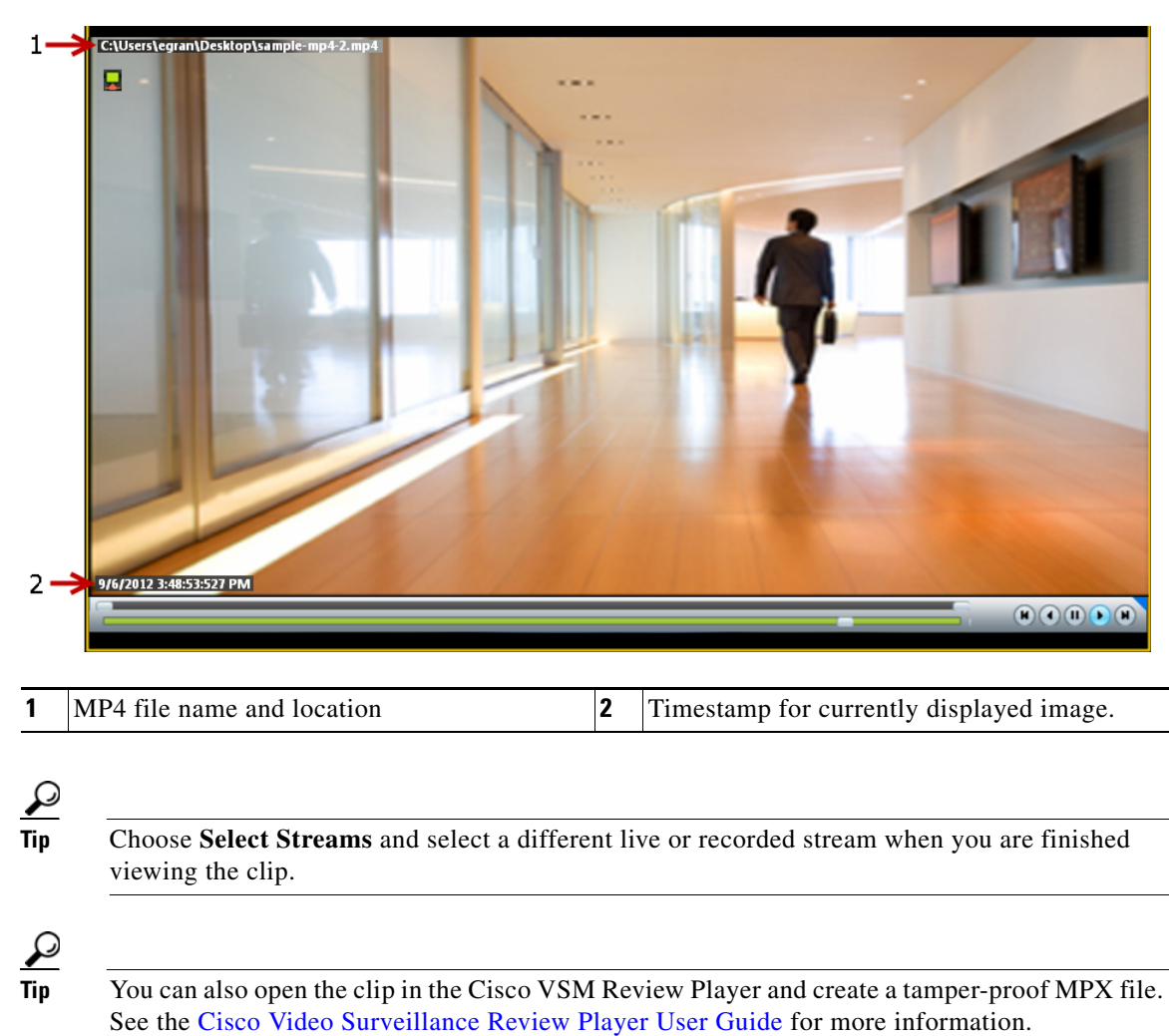

*Figure 2-10 MP4 Clip Viewing Pane*

a ka

### <span id="page-58-0"></span>**Creating a Repeat Segment**

A *repeating segment* is a range selected on a recording that plays continuously in a loop. When the end of the segment is reached, playback starts over from the beginning of the segment. The video segment loops indefinitely until you cancel the segment or seek video outside the selected range (seeking inside the selected range does not cancel the segment).

<span id="page-58-1"></span>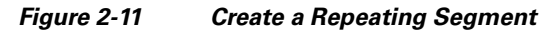

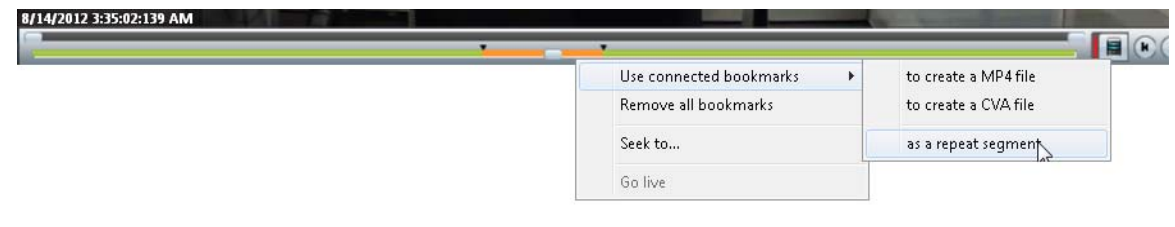

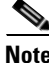

**Note** Repeating segments are used with recordings only.

### **Procedure**

- **Step 1** *Ctrl-Click-drag* the *seek bar* in a recording to create a bookmark ([Figure](#page-58-1) 2-11). The bookmark span is shown in orange.
- **Step 2** Right-click the *seek bar* and select **as a repeat segment**.
- **Step 3** (Optional) Enter a specific start and end date and time.
- **Step 4** To cancel the segment, right click the segment and choose **Remove all Bookmarks**.

You can also click on the seek bar outside the selected range.

Г

### <span id="page-59-0"></span>**Using Record Now**

To manually trigger recording of a live video stream, right-click the image and choose **Record Now**.

### **Requirements**

- The Record Now option must be enabled for the camera configuration in the Operations Manager.
- **•** Your use account must include access permissions to view recorded video.
- **•** You can record video from the live primary video stream only.

### **Usage Notes**

- **•** Audio is not recorded.
- **•** Video is recorded for a system-defined length of time (the default is 5 minutes).
- The recording is retained on the system according to the event retention settings for the camera. For example, if the camera's event recordings are retained for 30 days, then the Record Now recordings will also be available for 30 days. When the retention time is exceeded, the recording is automatically deleted (see the ["Creating Video Clips" section on page](#page-52-0) 2-15 to save the video to a separate file).

### **Procedure**

- **Step 1** Log in to the video viewing application and select a camera.
- **Step 2** Choose live video (see the ["Viewing Live Video" section on page](#page-45-0) 2-8).
- **Step 3** Right click the image and choose **Record Now** ([Figure](#page-59-1) 2-12).
	- **•** The recording is performed in the background. You can continue to use the other playback controls.
	- The recording status is displayed in red text ([Figure](#page-59-1) 2-12) when the recording time nearly complete.

### <span id="page-59-1"></span>*Figure 2-12 Record Now*

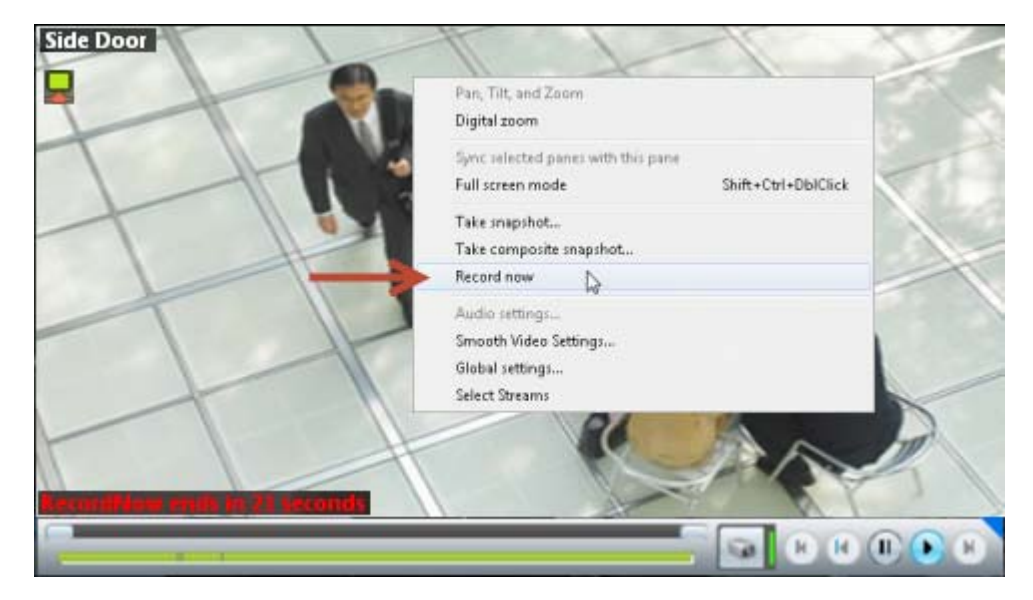

#### **Step 4** To view the recorded video, review the following notes.

- Record Now clips are available from the primary stream only. Right click the image and choose **Select Streams** to view the recorded primary stream (disabled if the pane is synchronized).
- If the video is within the time span of other recorded video, there is no separate indication of the Record Now video. You can access the video as described in the ["Viewing Recorded Video" section](#page-48-0)  [on page](#page-48-0) 2-11).

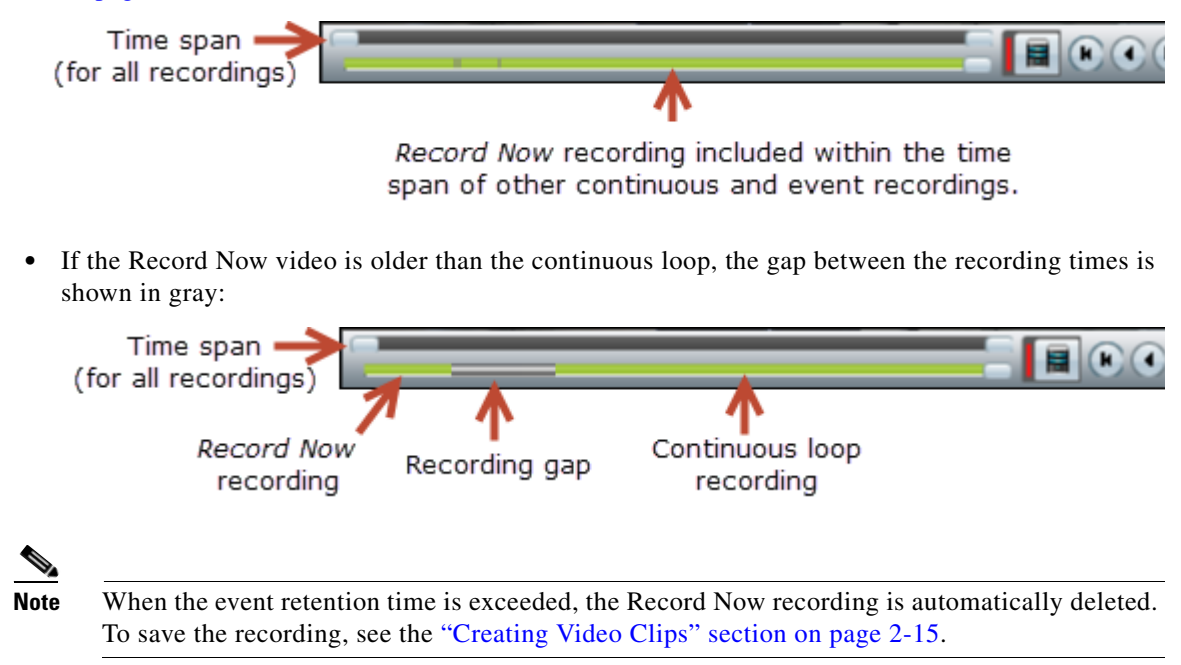

### <span id="page-60-0"></span>**Using the Pop-Up Menu**

Select a video pane and right-click on the image to open a menu with the following options (see Figure [2-4 on page](#page-46-0) 2-9).

*Table 2-3 Camera Pop-Up Menu (Right-Click the Video Image)*

| <b>Camera Menu Item</b>  | <b>Description</b>                                                                                                    |  |
|--------------------------|----------------------------------------------------------------------------------------------------|--|
| Pan, Tilt, and Zoom      | (Live video only) Open the PTZ preset list that allows you to quickly adjust the camera view.                                                                      |  |
|                          | See the "Using Pan, Tilt, and Zoom (PTZ) Controls" section on page 2-29                                                                                            |  |
| Digital zoom             | Digitally enlarges the image to zoom in on a specific area.                                                                                                    |  |
|                          | Double click the enlarged image to use a window-in window view. Adjust the viewing area in<br>the small window to define the portion of enlarged video to display. |  |
| Sync selected panes with | Synchronizes the playback from multiple video panes to the same time.                                                                                              |  |
| this pane                | After a pane is synchronized, the menu item changes to <b>Remove this pane from sync.</b><br>$\bullet$                                                             |  |
|                          | To synchronize additional panes, right-click an un-synchronized pane and select Add<br>selected panes to sync.                                                     |  |
|                          | See the "Synchronizing Video Playback in Multiple Panes" section on page 2-26.                                                                                     |  |

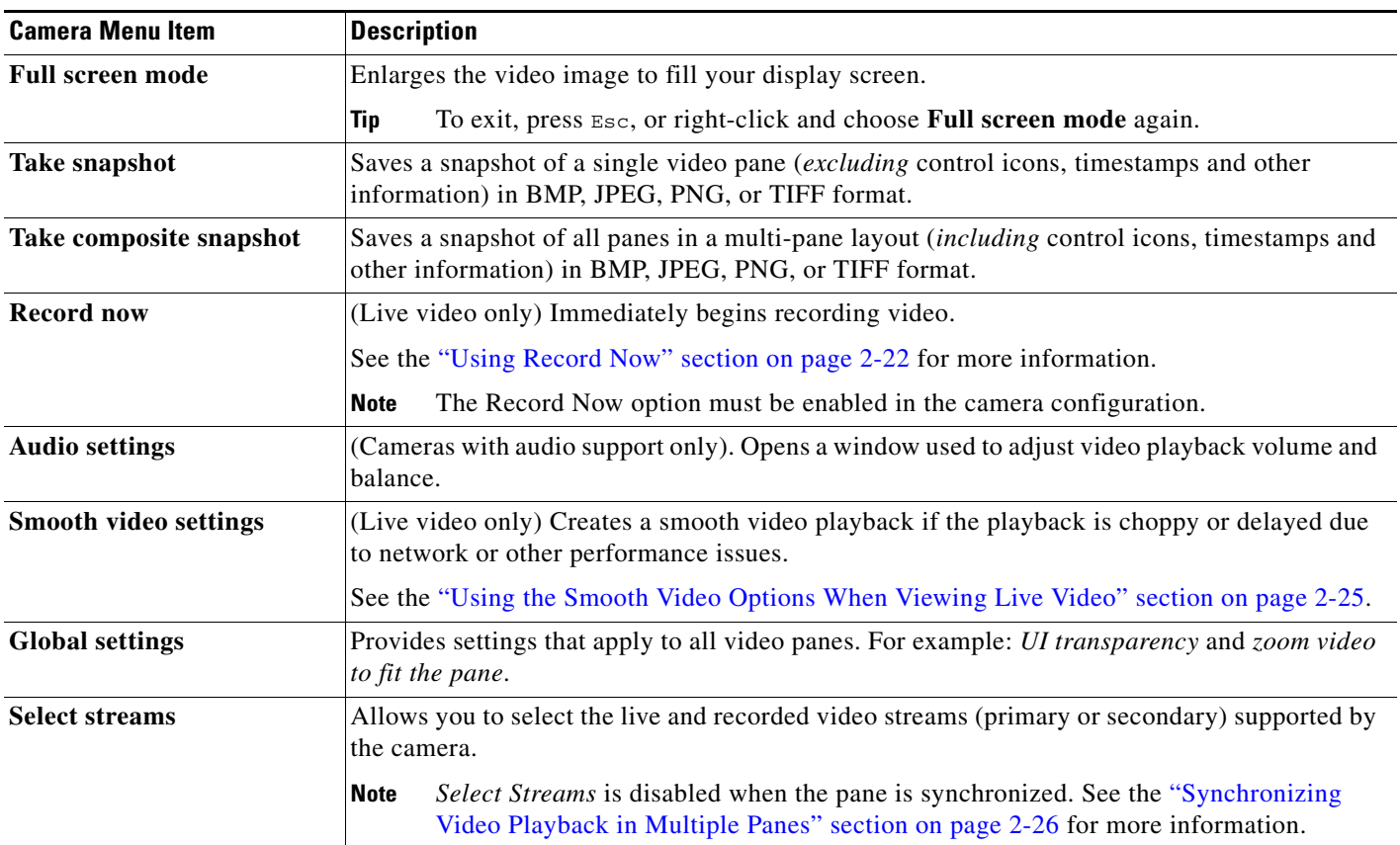

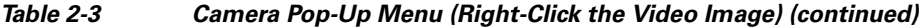

# <span id="page-61-0"></span>**Understanding Video Pane Border Colors**

The color that surrounds a video pane indicates the status of the video in that pane. For example, when you click anywhere in a video pane, the pane becomes active and the border changes to orange. The controls and actions performed apply to the active pane.

[Table](#page-61-1) 2-4 describes the meaning of each color.

<span id="page-61-1"></span>*Table 2-4 Video Pane Border Colors*

| Color  | <b>Description</b>                                                                                                    |
|--------|----------------------------------------------------------------------------------------------------|
| Gray   | The pane is not highlighted. All panes have a gray border by default.                                                                                                    |
| Orange | The pane is selected as the active pane, and the controls and actions apply to<br>that pane. If multiple panes are selected as active panes, the controls and<br>actions performed on one pane apply to all active panes. |

### <span id="page-62-0"></span>**Using the Smooth Video Options When Viewing Live Video**

If live video playback is choppy due to network or other performance issues, use the **Smooth video settings** to automatically do the following:

- **•** Create a video data buffer (in seconds) that delays live playback while video data is cached. Live video can then be played back smoothly despite network delays between the camera, Media Server, and workstation.
- **•** Automatically switch to a different stream if the live video quality is poor.

### **Icon Colors**

The video quality icons in each pane indicate the following:

- Green indicates everything is fine.
- Yellow **indicates that the client workstation has detected the play back is not smooth.**
- **Red** indicates a severe adverse situation. Action will be taken to correct the situation, such as switching to secondary stream or iFrame streaming.

### **Usage Notes**

- **•** The *Smooth Video Options* are available only for live video on non-PTZ cameras (the *Smooth Video Options* are automatically disabled on PTZ cameras).
- The settings are applied to all non-PTZ cameras and are persistent for the current PC workstation. For example, the settings will remain if you log out and back in, or view a different camera and then return to the current camera.
- **•** The settings also apply to the non-PTZ cameras when using the Cisco Safety and Security Desktop (SASD) application and the Cisco Video Surveillance Management Console.
- The Smooth Video options are disabled if you manually select a stream (right-click a video pane and choose **Select Streams**). The pane will display the selected stream even if the video quality is poor (the video will *not* automatically switch to the Smooth Video alternative stream). To cancel the manually selected stream and re-enable the Smooth Video settings, reload the view or drag and drop the camera again.
- If a video stream is selected from a redundant media server, the Smooth Video option is disabled (the camera will not use a secondary stream even if the video quality icon is red).

### **Procedure**

- **Step 1** Right-click a live video image to open the pop-up menu.
- **Step 2** Select or deselect **Enable Smooth Video for Live non-PTZ Camera** to enable the smooth video options.
- **Step 3** (Optional) Enter the **Preroll Buffer Size in Seconds** to define the number of seconds that live video will be delayed.

Video data is saved in a cache on your PC to avoid pauses caused by network bandwidth and other issues. We recommend a value between 1.5 and 3 seconds.

 $\mathbf I$ 

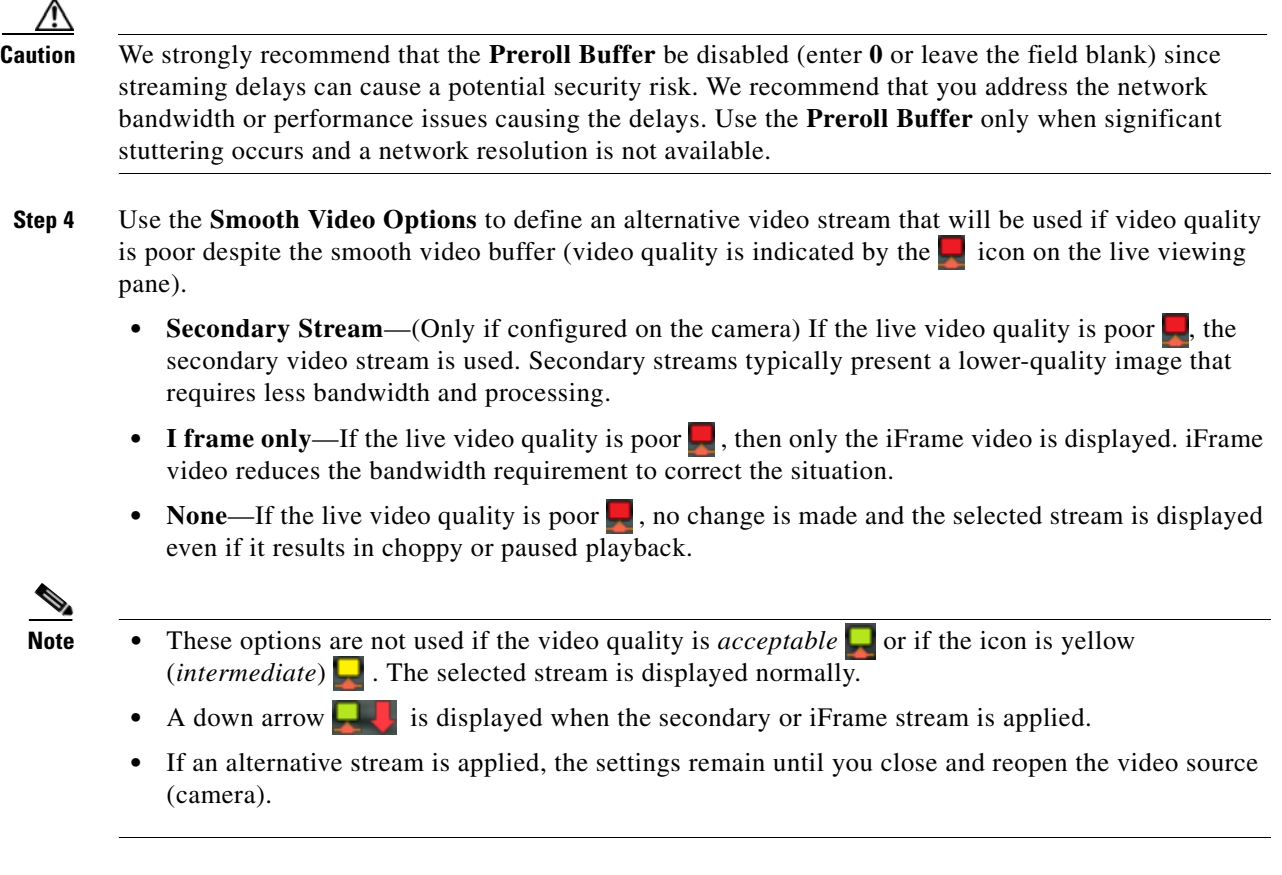

## <span id="page-63-0"></span>**Synchronizing Video Playback in Multiple Panes**

To synchronize video playback from multiple panes, select multiple panes, right-click the pane that defines the master time, and choose **Sync Selected Panes With This Pane**. All panes will play video from the same date and time.

### **Usage Notes**

- **•** All panes will play forward when synchronization begins, even if one or more of the panes was playing in reverse.
- **•** Synchronization for recorded video is performed only if the time in the selected panes overlap. If the time for a video pane does not overlap with the master pane, the pane is excluded from synchronization.
- When you move the scroll bar for a video pane that is synchronized, that pane becomes the new synchronization master pane. The other synchronized panes play video according to the new master pane.
- If the seek controls are used to search video, the other synchronized panes pause until the seek completes, then continue to display video that is synchronized with the new master pane time.
- **•** You can switch the synchronized panes between live and recorded video.

**2-26**

- **•** To remove a pane from the synchronized playback, right-click the pane and choose **Remove This**  Pane From Sync to remove it.
- **•** To add un-synchronized panes, right-click the pane and choose **Add selected panes to sync**.
- **•** The **Select Streams** menu item is disabled when a pane is synchronized.

[Figure](#page-64-0) 2-13 describes the main synchronization attributes.

<span id="page-64-0"></span>*Figure 2-13 Synchronized Playback of Recorded Video*

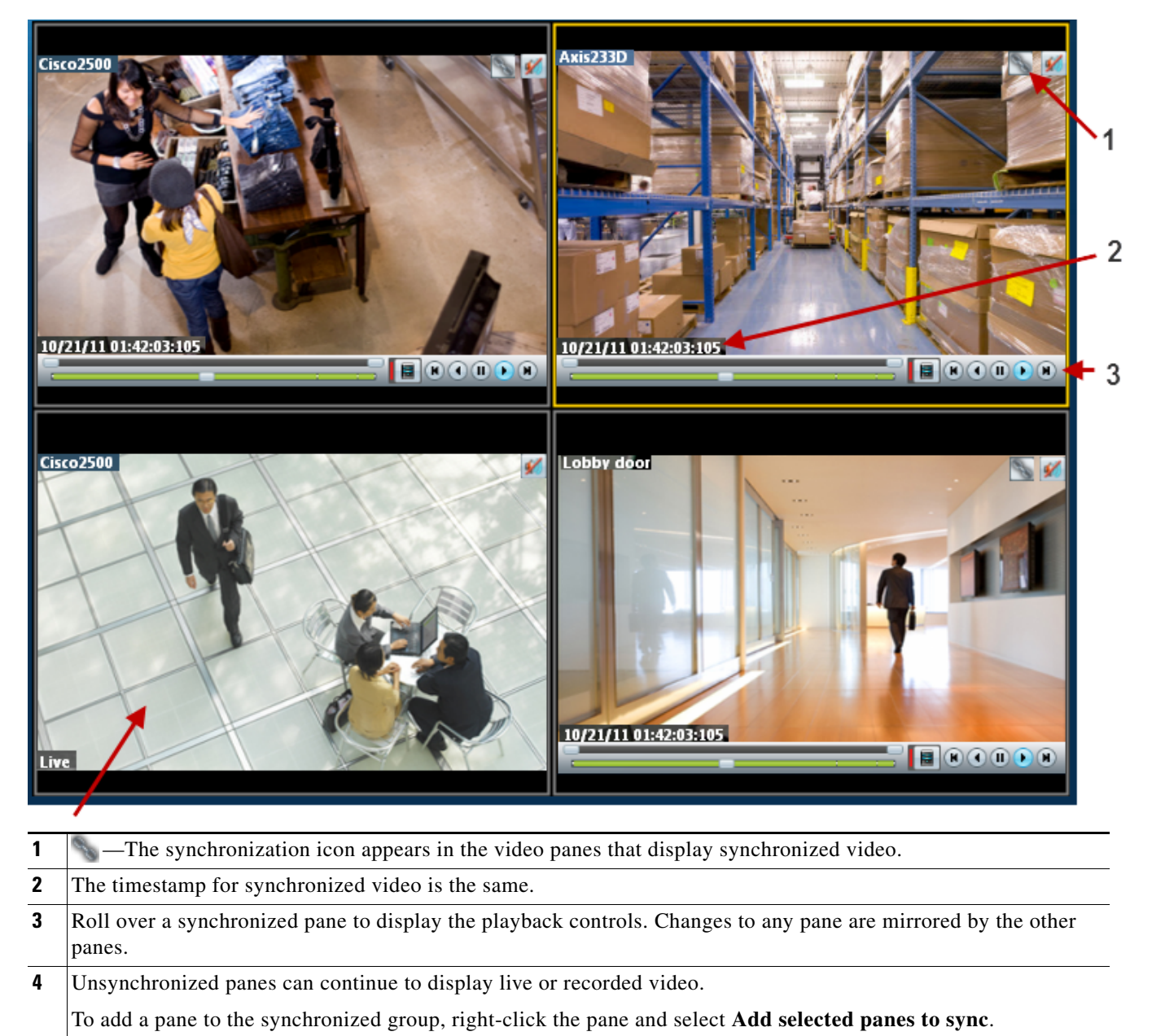

#### **Procedure**

To play recorded video from multiple video panes synchronized to the same time, do the following:

- **Step 1** Select a layout or pre-defined view from the **View** menu.
- **Step 2** *Shift-click* or *Control-click* to select multiple video panes for synchronization.

The selected panes are displayed with a light yellow border.

- **Step 3** Right-click a video pane and select **Sync Selected Panes With This Pane** from the menu. The selected pane becomes the master pane.
- **Step 4** (Optional) To remove a pane from the synchronized group, right-click the pane and choose **Remove This Pane From Sync**.

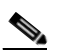

**Note** The pane continues to play video from the same timestamp, but the video can be stopped or altered without affecting the other panes.

**Step 5** (Optional) To add un-synchronized panes, right-click the pane and choose **Add selected panes to sync**.

### <span id="page-66-0"></span>**Using Pan, Tilt, and Zoom (PTZ) Controls**

Cameras that support pan, tilt and zoom (PTZ) movements display a PTZ icon  $\ddot{\bullet}$ . To pan and tilt, *left-click* the image (the movement icons  $\oplus$  appear) and drag the mouse right, left, up and down. To zoom, *shift-click* the image and drag the mouse up and down (to zoom in and out).

You can also use a USB joystick. See the ["Calibrating a Joystick for Windows 7" section on page](#page-68-0) 2-31.

In addition, PTZ presets allow the camera to quickly jump to a preset position. For example, a PTZ preset could zoom in on a doorway, or pan to the opposite end of a parking lot. PTZ presets can be triggered using a mouse, joystick or automatically triggered event.

**Note** Cameras can also be configured with PTZ tours that automatically cycle between PTZ preset positions. You can interrupt the tour using the PTZ controls, and the tour will resume after a set amount of time. See your system administrator for more information.

[Figure](#page-66-1) 2-14 summarizes the controls and information available on each PTZ camera viewing pane.

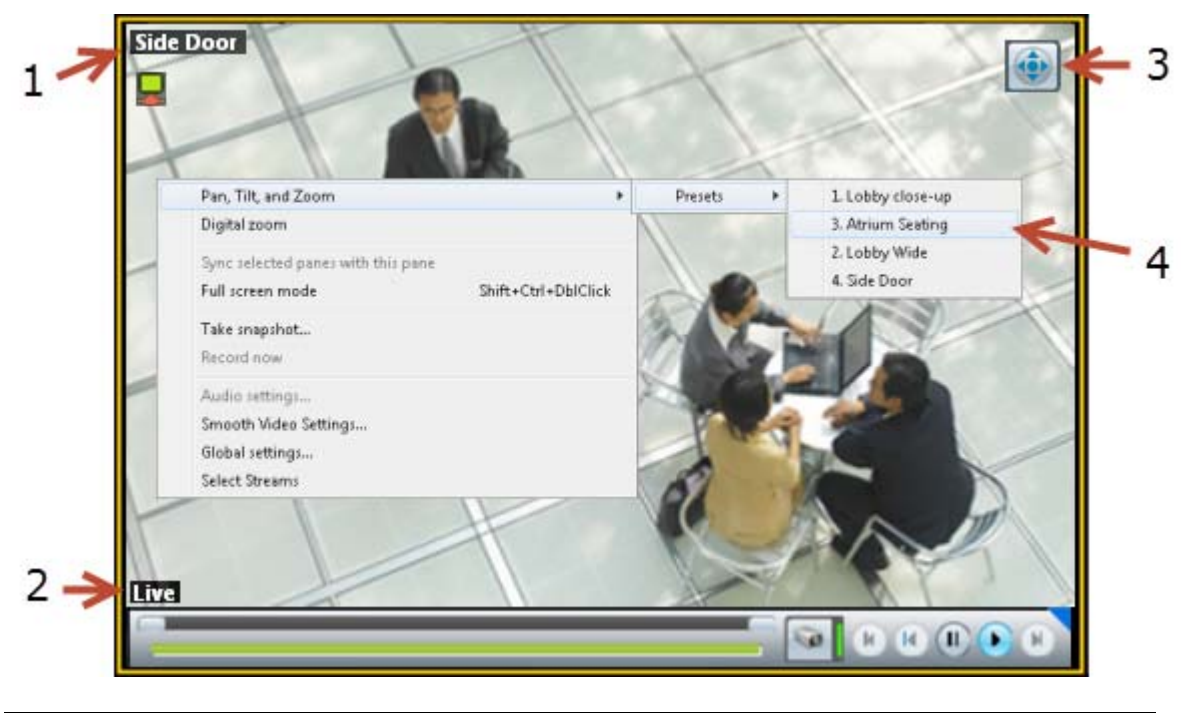

### <span id="page-66-1"></span>*Figure 2-14 Camera PTZ Controls*

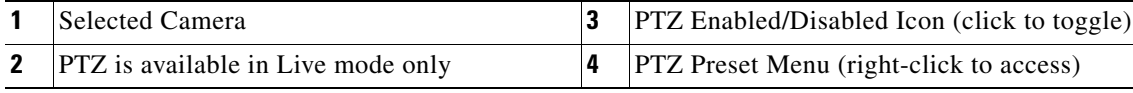

### **Usage Notes**

- **•** PTZ movements are available only when viewing live video.
- **•** PTZ can only be enabled for a single video pane if multiple panes are displayed. See the ["Using PTZ](#page-69-0)  [Controls When Multiple Video Windows are Displayed" section on page](#page-69-0) 2-32.
- **•** You must also belong to a user group with *Perform PTZ* permissions.

Г

#### **Procedure**

To control a camera's PTZ movement or trigger a PTZ preset position, do the following:

- **Step 1** Display the live video from a PTZ-enabled camera:
	- **a.** Click **Monitor Video**.
	- **b.** Expand the location tree and select the camera.
	- **c.** Highlight a video pane and double-click a camera name.
- **Step 2** Verify that the PTZ controls are enabled:
	- **••** —PTZ controls are supported by the camera and enabled in the viewing pane.
	- **••••** —PTZ controls are disabled. Click the icon to enable PTZ controls.

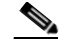

**Note** If a higher-priority user is using the PTZ controls, the PTZ controls remain locked and you cannot control the PTZ movements until released by the higher priority user.

**Step 3** To move the camera position, use the following controls.

#### **Using a Mouse**

- **–** Pan and Tilt—*Left-click* the image and drag the mouse ( ) right, left, up and down.
- **–** Zoom—*Shift-click* the image and drag the mouse  $(\bullet \bullet)$  up and down to zoom in and out.

#### **Using a USB Joystick**

- **–** Pan—move the joystick bar horizontally.
- **–** Tilt— move the joystick bar vertically.
- **–** Zoom —twist the joystick.

### $\boldsymbol{\beta}$

**Tip** See the ["Calibrating a Joystick for Windows 7" section on page](#page-68-0) 2-31 for information to set up a USB joystick for the first time.

**Step 4** (Optional) Select a PTZ preset position.

### **Using a Mouse**

- **–** *Right-click* the image and choose **Pan, Tilt, and Zoom** and then **Presets** ([Figure](#page-66-1) 2-14).
- **–** Choose a preset to move the camera to the defined position.

### **Using a USB Joystick**

- **–** Press the joystick button that corresponds to the PTZ preset number.
- **–** For example, joystick button 1 triggers PTZ preset 1, joystick button 2 triggers PTZ preset 2, etc.

### <span id="page-68-0"></span>**Calibrating a Joystick for Windows 7**

To use a USB joystick to control PTZ camera movements, connect the joystick to a USB port on the client PC and calibrate the device for Window 7. You can use the software and instructions included with the joystick, or use the built-in Windows calibration utility, as described in the following procedure.

### **Procedure**

**Step 1** Install and configure the USB joystick according to the manufacturer instructions.

- **•** See the device documentation for more information.
- **•** The manufacturer may also include a calibration utility that can be used instead of the built-in Windows utility.
- **Step 2** In Windows 7, calibrate the device using the **Game Controllers** control panel.
	- **a.** Select **Control Panel** from the **Start** menu.
	- **b.** Select **Hardware and Sound**.
	- **c.** Select **Devices and Printers**.
	- **d.** Double-click **Game Controllers**.
	- **e.** Highlight the joystick device and click **Properties**.
	- **f.** Click **Calibrate** in the pop-up window.
	- **g.** Follow the on-screen instructions to complete the process.

 $\mathcal{L}$ 

**Tip** You can also use the Windows search function: choose **Search** from the **Start** menu and enter "*set up USB game controllers"* to open the *Game Controllers* control panel. Highlight the joystick icon and click **Calibrate**. Follow the on-screen instructions to complete the process.

**Step 3** Click **Finish** or **OK** to close the windows.

Г

### <span id="page-69-0"></span>**Using PTZ Controls When Multiple Video Windows are Displayed**

When multiple viewing panes are displayed, only a single pane can have PTZ controls enabled at a time ([Figure](#page-69-1) 2-15). This prevents a USB joystick from affecting more than one pane.

- The pane with PTZ enabled displays a **i** icon. The **i** icon indicates that PTZ controls are disabled.
- Click the disabled icon **the controls** for a pane (and disable the controls for the other panes).
- If a pane does not display an icon, then the camera does not support PTZ movements.

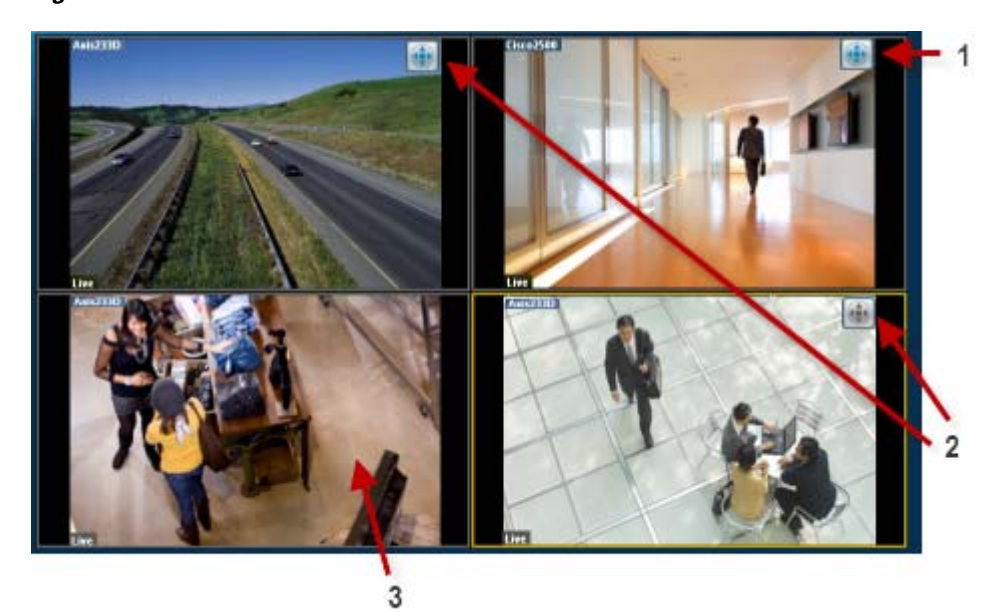

### <span id="page-69-1"></span>*Figure 2-15 PTZ Controls in a Multi-Pane View*

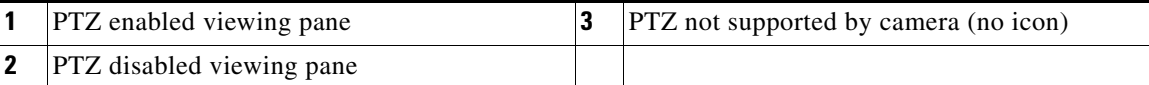

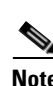

**Note** PTZ movements are available only when viewing live video.

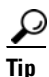

**Tip** If multiple browser windows are used to display video, joystick PTZ commands will affect the enabled PTZ pane in each browser window.

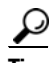

**Tip** See the ["Configuring Camera PTZ Controls, Presets, and Tours" section on page](#page-207-0) 7-64 for instructions to configure a camera's pan-tilt-zoom (PTZ) controls.

# <span id="page-70-0"></span>**Viewing a Thumbnail Summary of Video Archives**

Use *Thumbnail Search* to quickly locate specific scenes or events in recorded video. Thumbnails are an alternative way to search through recorded video without fast-forwarding or rewinding. [Figure](#page-70-1) 2-16 provides an overview of the search and display controls. See the ["Using Thumbnail Search" section on](#page-72-0)  [page](#page-72-0) 2-35 for step-by-step instructions.

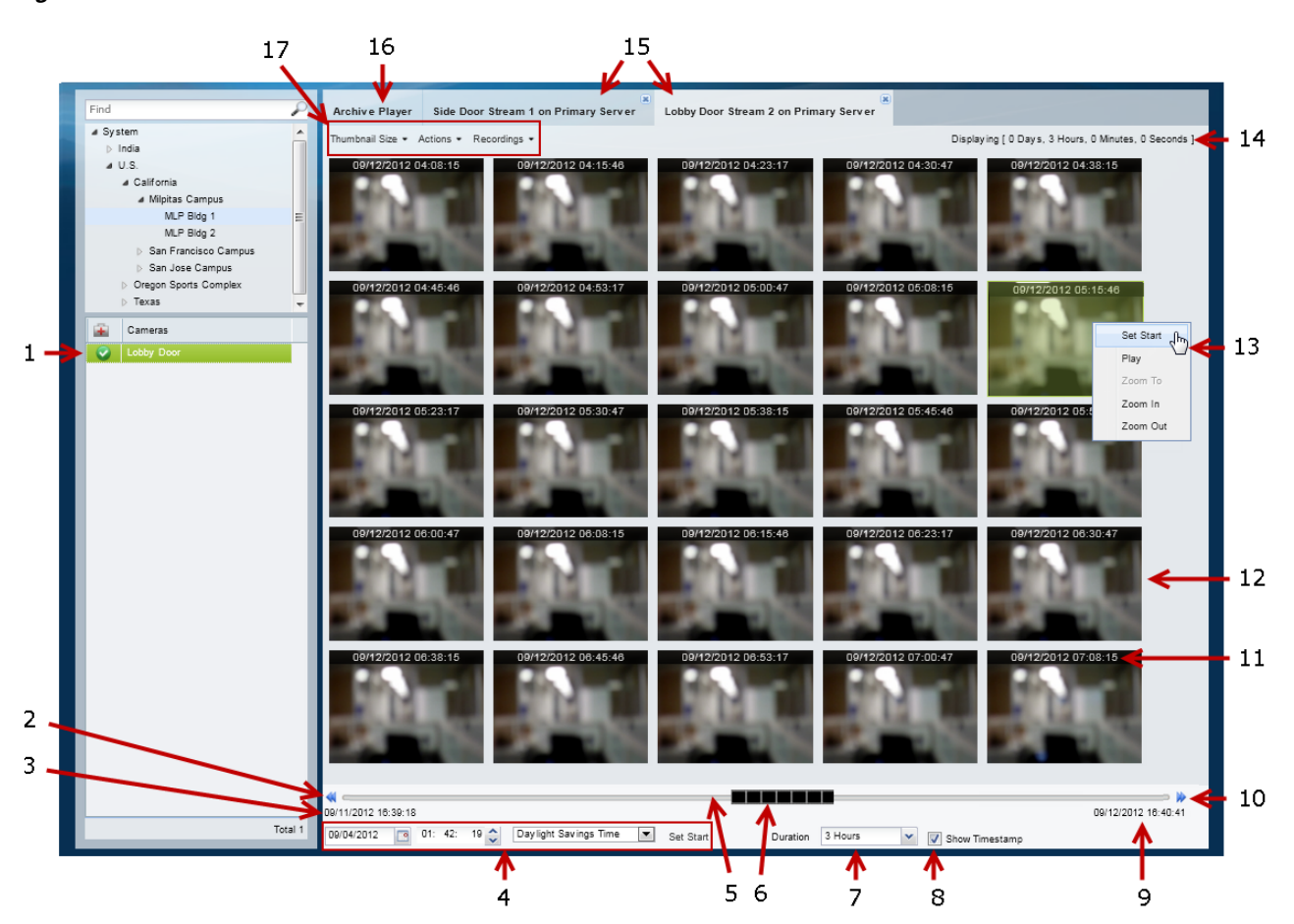

### <span id="page-70-1"></span>*Figure 2-16 Thumbnail Window*

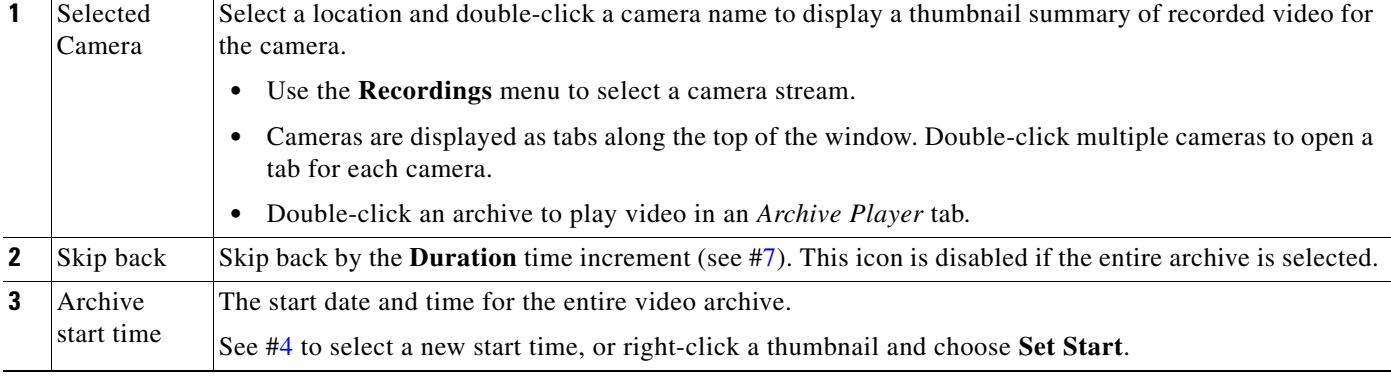

<span id="page-71-1"></span><span id="page-71-0"></span>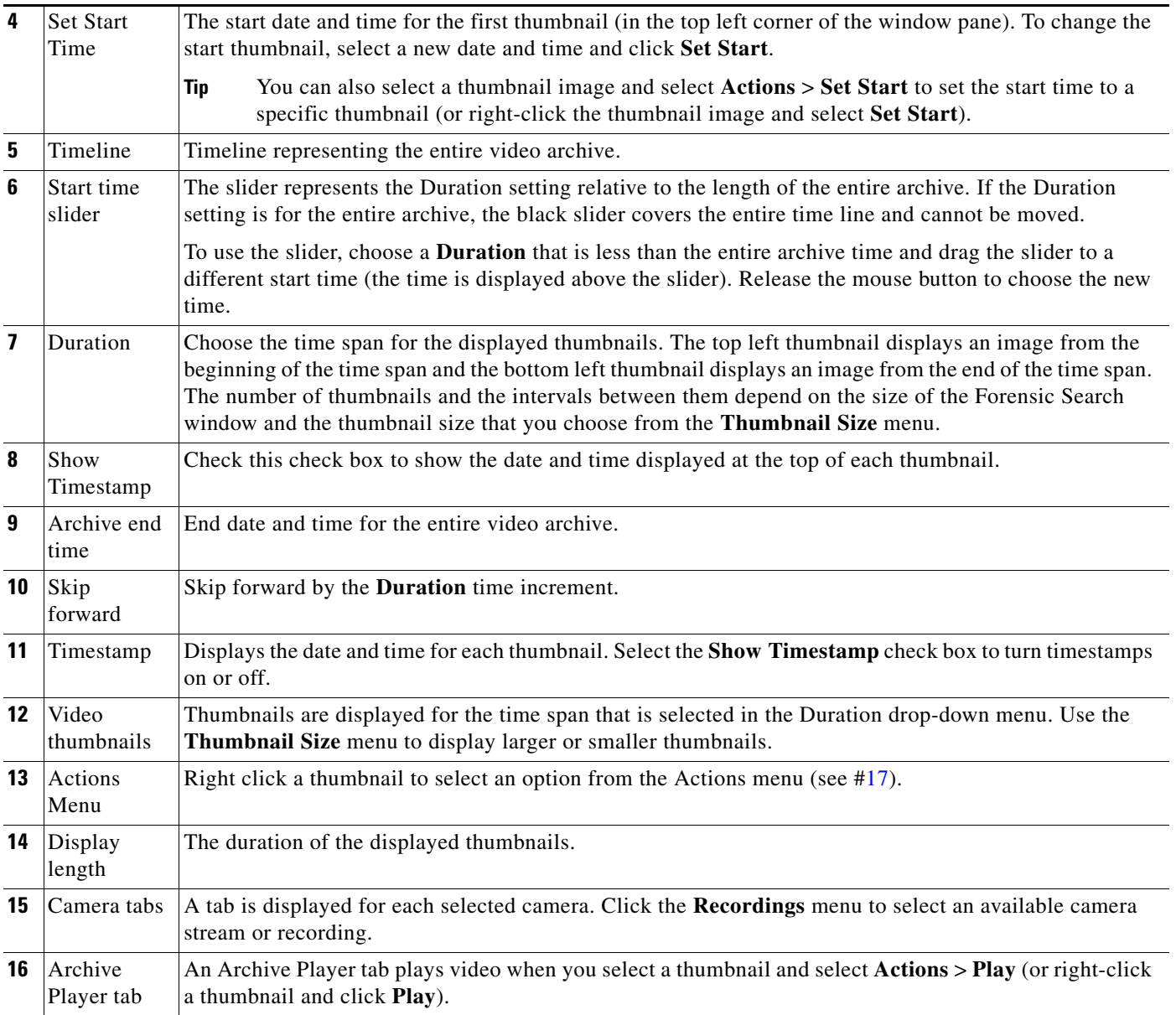

П
a ka

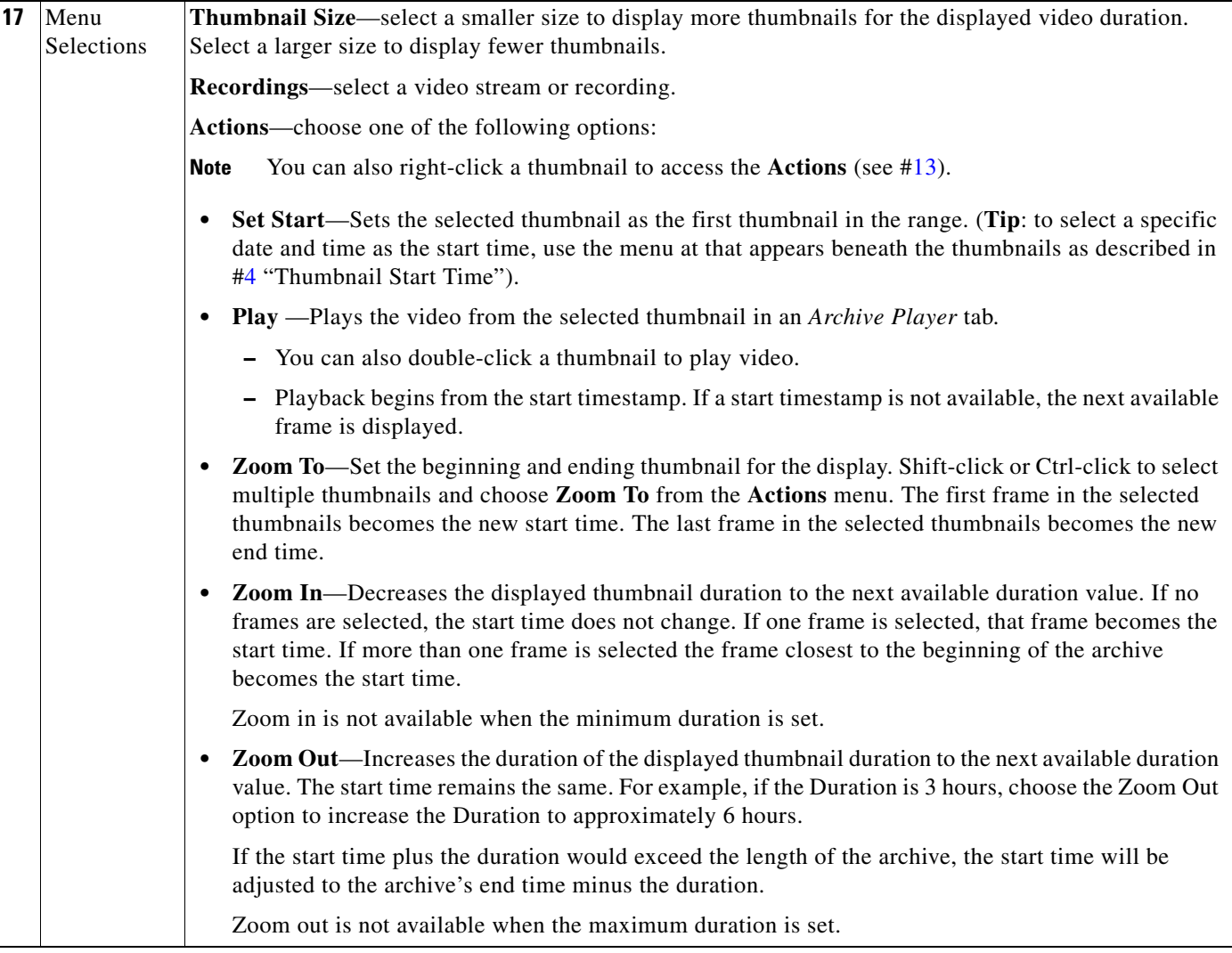

### **Using Thumbnail Search**

#### **Summary Steps**

To view a thumbnail summary of a camera's recordings:

- **1.** Select **Monitor** and click **Thumbnail Search** (*Independent*) to open the forensic search tool in a separate window [\(Figure](#page-70-0) 2-16).
- **2.** Select a location and double-click a camera name.
- **3.** Use the tools described in [Figure](#page-70-0) 2-16 to locate specific video.
- **4.** Select a different stream from the **Recordings** menu.
- **5.** Double-click a thumbnail to play the video. You can also select a thumbnail and select **Play** from the **Actions** menu.
- **6.** See the ["Detailed Procedure"](#page-73-0) for more information.

#### <span id="page-73-0"></span>**Detailed Procedure**

- **Step 1** Click **Monitor**.
- **Step 2** Click **Thumbnail Search** ( **Inumbnail Search** ( **Drumbnail** Search **)** to open the forensic search window [\(Figure](#page-70-0) 2-16).
- **Step 3** Select a location and double-click a camera name.

The camera name appears as a tab at the top of the thumbnail display. You can select multiple cameras to open multiple tabs.

**Step 4** Use the controls described in [Figure](#page-70-0) 2-16 to refine the search.

For example:

- **•** To change the first thumbnail in the display, select a date and time from the menu below the thumbnails ( $\frac{1}{20042012}$   $\frac{1}{8}$  10: 03: 56  $\frac{1}{8}$  Standard Time  $\frac{1}{200}$  Set Start and Click **Set Start**. The thumbnail for the selected date and time is displayed in the top left corner (you can also right0click a thumbnail and choose **Set Start**).
- Choose the **Duration** ( Duration  $\frac{3 \text{ Hous}}{2}$  of the thumbnail display. For example, choose **1 Hour** to display thumbnails for a single hour. The default is **Entire Archive**.
- Click the skip icons to skip back  $\blacklozenge$  or forward  $\blacktriangleright$  by the *Duration* time. For example, if the *Duration* is 1 hour, click the skip buttons to skip forward or back by 1 hour.
	- $09/03/201223:36:12$
- Click and drag the slider  $\blacksquare$ 
	- **–** The slider date and time appears when the slider is selected.
	- **–** Release the mouse button to refresh the thumbnail display with the time displayed above the slider.

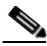

**Note** The slider length represents the thumbnail duration relative to the entire length of the archive. The gray time line equals 100 percent of the archive. The black slider covers the entire time line if the selected Duration is Entire Archive (default).

- **•** Choose a **Thumbnail Size** to enlarge or reduce the size of each thumbnail. Larger sizes display fewer thumbnails, and each thumbnail represents a greater time span.
- **Step 5** (Optional) Further refine your search by choosing one or more thumbnails and choosing one of the following options in the **Actions** menu.

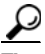

**Tip** You can also right-click a thumbnail to access the **Actions**.

- **Set Start—Sets** the selected thumbnail as the first thumbnail in the range (you can also select a specific date and time using the Set Start menu below the thumbnail display).
- **• Play** —Plays the selected thumbnail video in an *Archive Player* tab.
	- **–** You can also double-click a thumbnail to play video.
	- **–** Playback begins from the start timestamp. If a start timestamp is not available, the next available frame is displayed.
- **Zoom To—Set the beginning and ending thumbnail for the display. Shift-click or Ctrl-click to select** multiple thumbnails and choose **Zoom To** from the **Actions** menu. The first frame in the selected thumbnails becomes the new start time. The last frame in the selected thumbnails becomes the new end time.
- **• Zoom In**—Decreases the displayed thumbnail duration to the next available duration value. If no frames are selected, the start time does not change. If one frame is selected, that frame becomes the start time. If more than one frame is selected the frame closest to the beginning of the archive becomes the start time. Zoom in is not available when the minimum duration is set.
- **• Zoom Out**—Increases the duration of the displayed thumbnail duration to the next available duration value. The start time remains the same. For example, if the Duration is 3 hours, choose the Zoom Out option to increase the Duration to approximately 6 hours.

If the start time plus the duration would exceed the length of the archive, the start time is be set to the end of the archive minus the duration.

Zoom out is not available when the maximum duration is set.

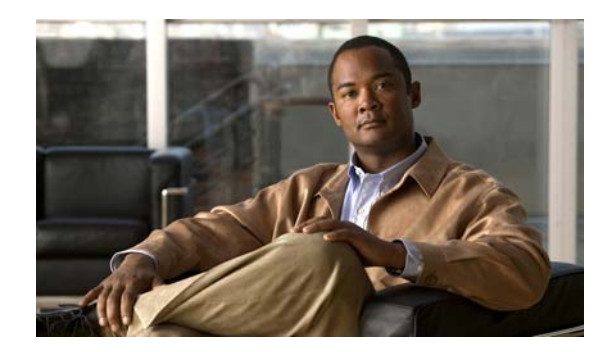

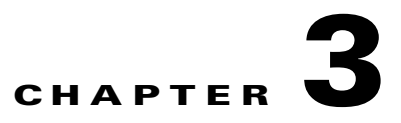

## **Configuring Video Viewing Options**

Refer to the following topics to configure the viewing options that can be accessed using the Cisco Video Surveillance Safety and Security Desktop application, the Cisco VSM Operations Manager, or other supported video viewing applications.

**Tip** For instructions to view video using the [Cisco](http://preview.cisco.com/en/US/products/ps10818/products_user_guide_list.html) Safety and Security desktop application, see the Cisco [Video Surveillance Safety and Security Desktop User Guide](http://preview.cisco.com/en/US/products/ps10818/products_user_guide_list.html).

#### **Contents**

- **•** [Creating Pre-Defined Views, page](#page-77-0) 3-2
- **•** [Configuring Video Walls, page](#page-84-0) 3-9
- **•** [Enabling Record Now, page](#page-86-0) 3-11

#### **Additional Documentation**

- **•** [Configuring Camera PTZ Controls, Presets, and Tours, page](#page-207-0) 7-64
- **•** [Configuring Motion Detection, page](#page-219-0) 7-76
- **•** [Editing the Camera Settings, page](#page-185-0) 7-42
- **•** [Adding and Editing Camera Templates, page](#page-240-0) 9-1

## <span id="page-77-2"></span><span id="page-77-0"></span>**Creating Pre-Defined Views**

Use Operations Manager to create *Views* that can be displayed in either Operations Manager or the Cisco Safety and Security desktop application. You can create *Views* in one of the following ways:

- [Saving a Basic View, page](#page-77-1) 3-2—Quickly create and save a View with up to four video panes using the **Monitor Video** page.
- **•** [Creating Rotating Views, page](#page-79-0) 3-4—Create *Views* with more than four video panes. View can include static panes that always display video from a specific camera, or rotating panes that rotate the video from multiple camera sources. For example, a View might include 3 video panes that rotates the video from 8 cameras to provide a virtual tour of a building, and a static pane that always displays video from a specified camera.

#### <span id="page-77-1"></span>**Saving a Basic View**

You can create a basic *View* by saving a layout in the **Monitor Video** page. The panes in a basic *View* are static and do not rotate. Views can be accessed using either Operations Manager or the Cisco Safety and Security desktop application.

**Tip** Operations Manager can display *Views* with up to four video panes. To create *Views* with more than four panes for use by the Safety and Security desktop application, see the ["Creating Rotating Views" section](#page-79-0)  [on page](#page-79-0) 3-4.

#### **Procedure**

**Step 1** Log on to the Operations Manager.

You must belong to a User Group with permissions for *Views*.

- **Step 2** Click **Monitor Video**.
- **Step 3** Click **View Menu** and then **Select Layout**.
- **Step 4** Select a blank *Layout* from the list.
- **Step 5** Drag and drop cameras from the camera list in the left column to the available video panes.
- **Step 6** Save the layout as a new View.
	- **a.** Choose **Current View** > **Save As** from the **View Menu** [\(Figure](#page-78-0) 3-1).

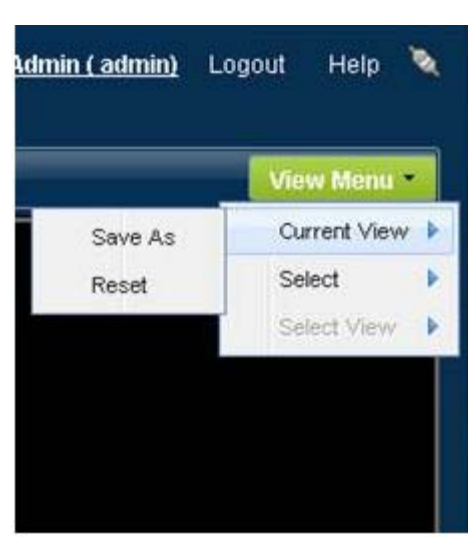

- **b.** Enter a name and *Access Location*.
	- **–** Views can be assigned to the same location as the cameras, or to a higher level location.
	- **–** Only users assigned to a user group with this location can access the View.
- **c.** Click **Save**.
- **Step 7** Verify that the new View appears under **View Menu** > **Select View**.

<span id="page-78-0"></span>*Figure 3-1 Video Layouts*

#### <span id="page-79-0"></span>**Creating Rotating Views**

The **Views** feature allows you to create *Views* with up to 16 video panes ([Figure](#page-79-1) 3-2). The panes in a View can be static (always display the video from a single camera, or rotate video from multiple cameras. For example, you can create a virtual tour of all *Lobby Doors* that rotates the video from 8 cameras between 3 panes while a 4th *static* pane always shows the rear door.

The *Current Rotation Order* defines which camera is displayed first, second, etc.

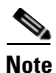

**Note** Views with more than four video panes can be displayed using the Cisco Safety and Security desktop application (Operations Manager can only display Views with four or less panes).

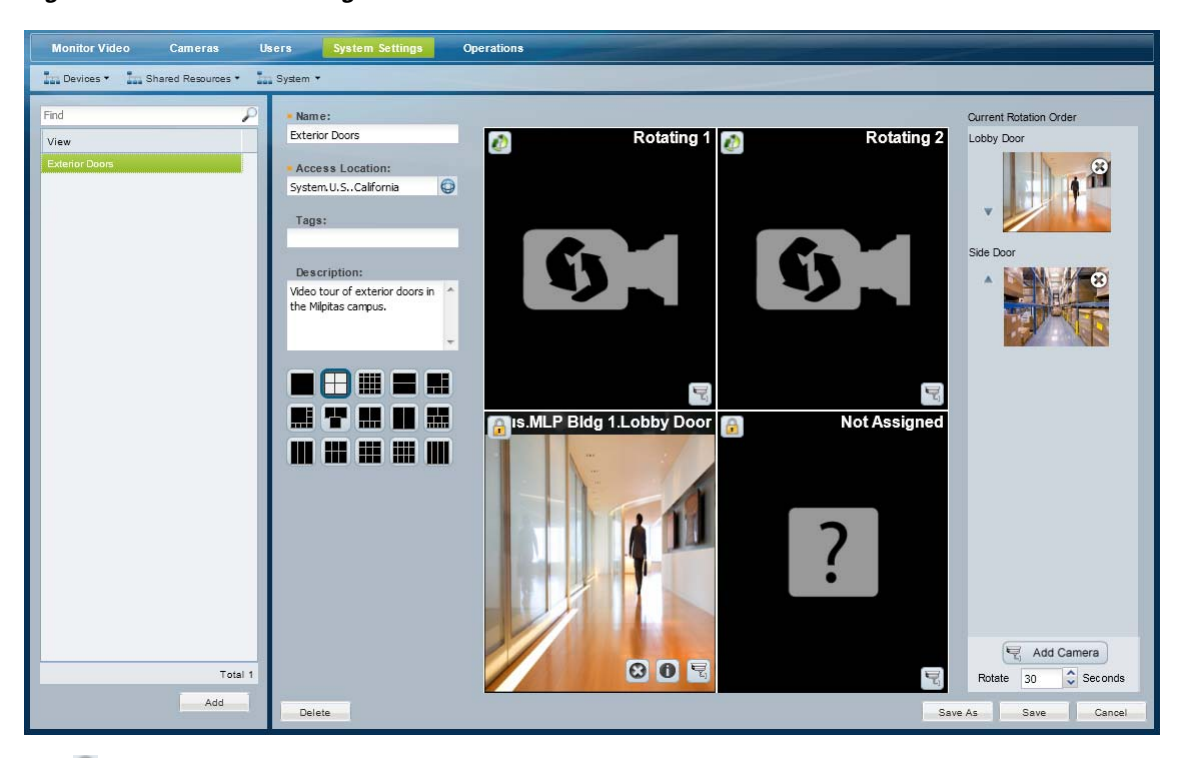

<span id="page-79-1"></span>*Figure 3-2 View Configuration*

- -Static camera panes always display video from the same camera, even if the other panes rotate video from multiple cameras.
	- **–** Click the camera  $\overline{\mathbf{r}}_1$  icon to select the camera source.
	- **–** *Not Assigned* panes do not have a camera assigned to the pane. The video pane will appear blank in the View.
- **•** —Rotating camera panes rotate the video between cameras included in the *Current Rotation Order*.
	- **–** Click **Add Camera** ( $\leq$  Add Camera) to add the cameras that will rotate between the available panes.
	- **–** Use the arrows in the *Current Rotation Order* to change the order of the rotation.

#### **Procedure**

To create Views that include static and/or rotating panes, do the following.

- **Step 1** Log on to the Operations Manager.
	- **•** You must belong to a User Group with permissions for *Views*.
- **Step 2** Click **System Settings** and then **Views**.
- **Step 3** Edit or add a *View* ([Figure](#page-80-0) 3-3):
	- **•** To edit a View, select an existing entry.
	- **•** To add a View, click the **Add** button.

#### <span id="page-80-0"></span>*Figure 3-3 Defining the Camera View*

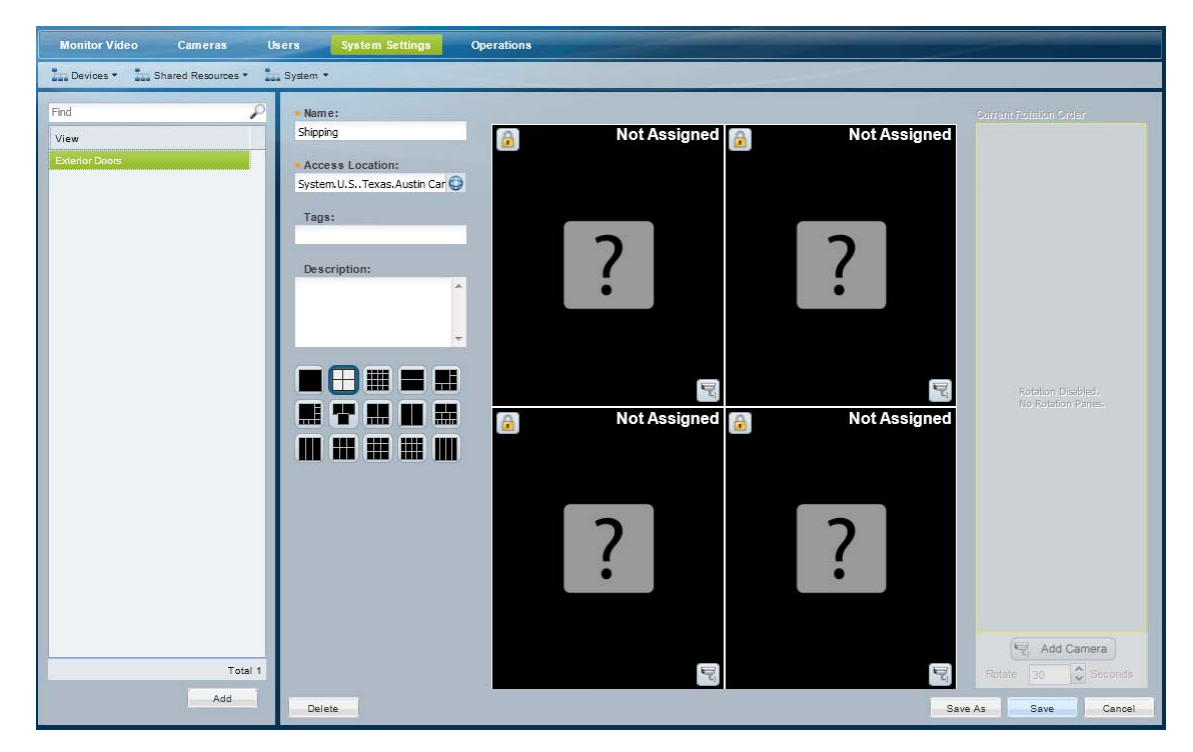

**Step 4** Enter the basic View properties ([Figure](#page-80-0) 3-3):

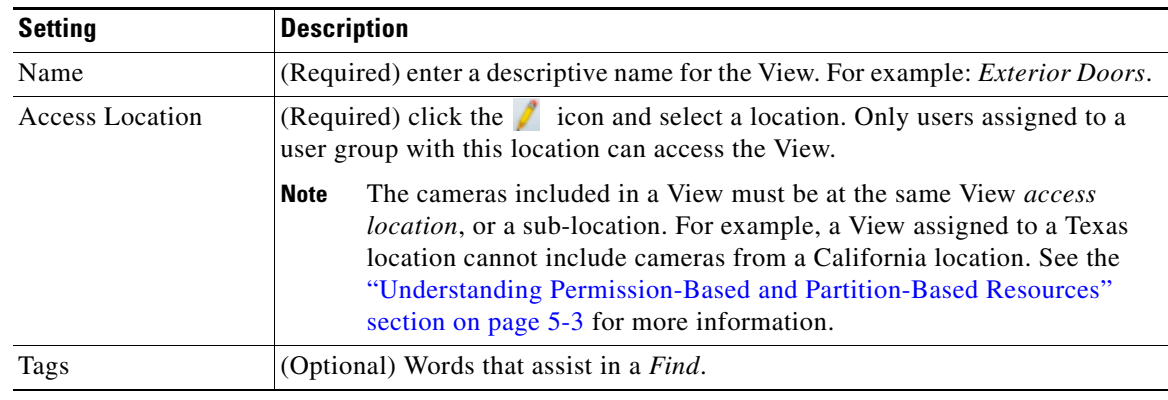

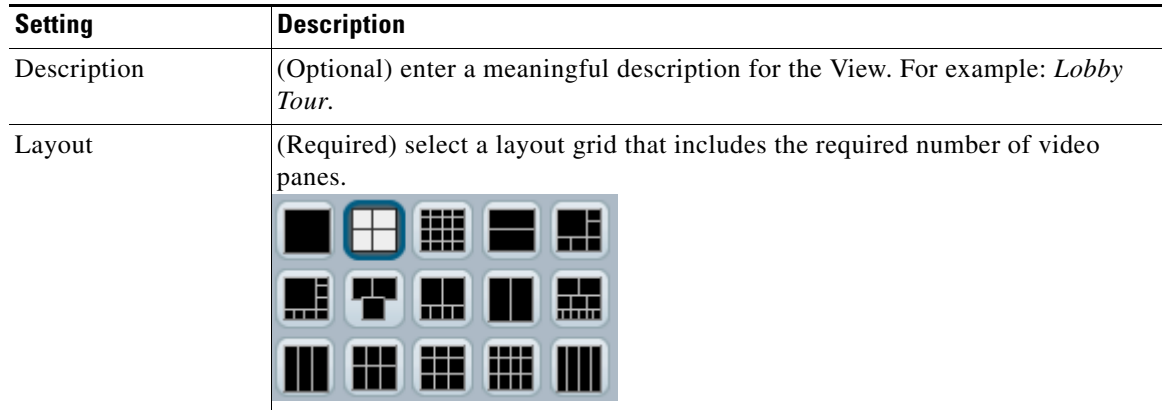

**Step 5** Define the *static* panes.

Static camera panes always display video from the same camera, even if the other panes rotate video from multiple cameras. Static panes display the lock  $\blacksquare$  icon [\(Figure](#page-81-0) 3-4).

<span id="page-81-0"></span>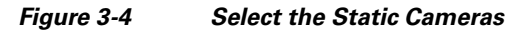

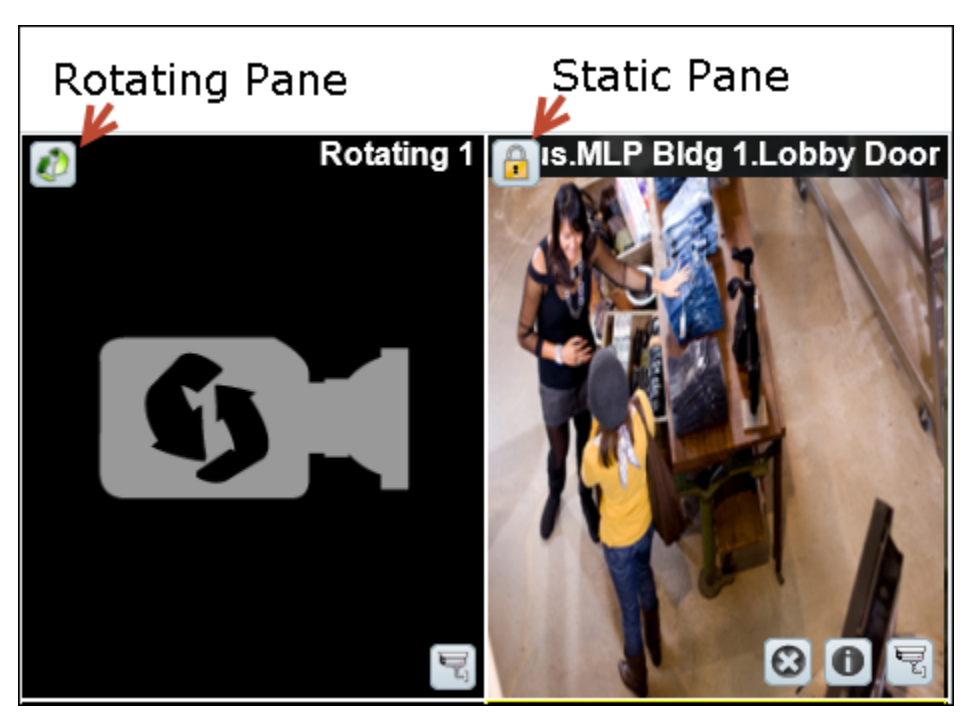

- **a.** Click the  $\bullet$  icon to toggle the pane to static  $\bullet$ , if necessary ([Figure](#page-81-0) 3-4).
- **b.** Click the camera  $\overline{r}$  icon.
- **c.** Select a camera from the location tree and click **Set**.
- **d.** Repeat these steps for each additional static video pane.
- **Tip** Roll over the pane to display additional icons ([Figure](#page-81-0) 3-4). Click  $\bullet$  to clear the camera selection (the pane changes to *Not Assigned* and the video pane will appear blank). Click  $\bullet$  for camera information. Click  $\overline{\mathcal{F}}$  to select a different camera.
- **Step 6** (Optional) Define the rotating panes and *Rotation Order* [\(Figure](#page-82-0) 3-5).

Rotating panes **r** rotate the video between cameras included in the *Current Rotation Order*. Cameras rotate clockwise: left to right and then top to bottom. For example, when the View is first displayed, the first camera in the *Current Rotation Order* is displayed in the *Rotating 1* pane, the second camera is displayed in the *Rotating 2* pane, etc. The camera set is displayed until the number of Rotate seconds is exceeded. The next set of cameras are then displayed in Rotating 1 and Rotating 2 in the Current Rotation Order, etc.

#### <span id="page-82-0"></span>*Figure 3-5 Defining the Camera Rotation*

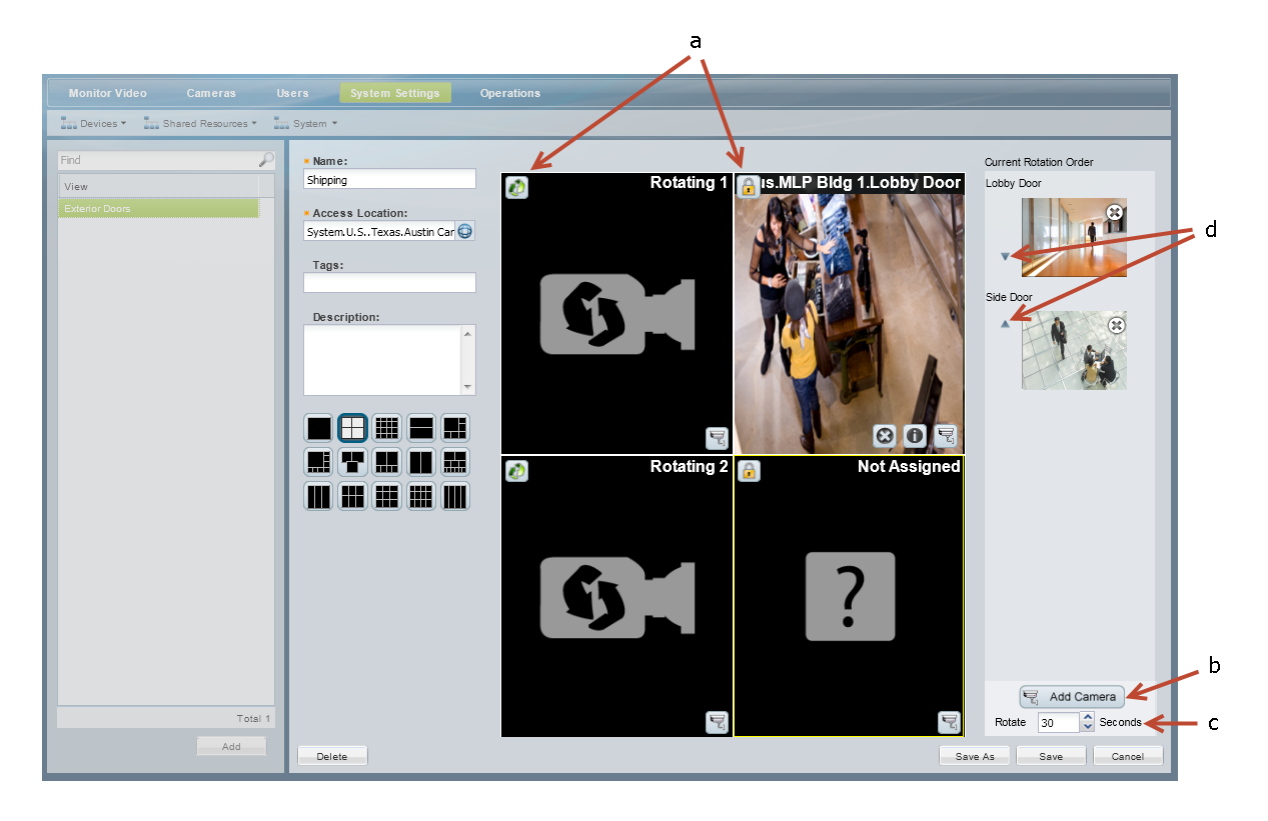

- **a.** Define the panes that will rotate the cameras included in the *Current Rotation Order.*
	- **–** Panes with the **i** icon are included in the rotation.
	- **–** Click the lock icon **t** to toggle the pane to rotation  $\mathbf{F}$ , if necessary.
- **b.** Add cameras to the *Current Rotation Order.*
	- **–** Click **Add Camera** ( ).
	- **–** Select a camera from the location tree.
	- **–** Click **Set**.
	- **–** Add additional cameras to the *Current Rotation Order*. For example, you could add six cameras that rotate between two rotating  $\blacksquare$  panes.

Г

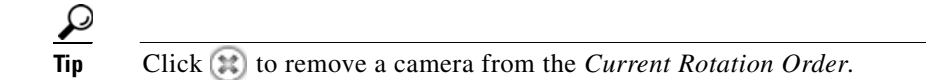

- **c.** Select the *Rotate* seconds (the number of seconds the View is displayed between rotations). The View will pause on a set of cameras before rotating to the next camera in the list.
- **d.** Reorder the cameras in the *Current Rotation Order* using the up  $\triangle$  and down  $\triangledown$  arrows.

When the View is first displayed, the first camera in the *Current Rotation Order* is displayed in the *Rotating 1* pane, the second camera is displayed in the *Rotating 2* pane, etc.

**Step 7** Click **Save**.

Г

## <span id="page-84-1"></span><span id="page-84-0"></span>**Configuring Video Walls**

Video Walls are unattended screens that display a pre-defined set of video panes. Video Walls are typically monitored by a security guard or other attendant.

Use the following procedure to create Video Walls and define the default View.

 $\boldsymbol{\mathcal{L}}$ 

- **Tip •** Refer to the *Cisco Video Surveillance Safety and Security Desktop User Guide* for instructions to display the Video Walls.
	- **•** To automatically display video from a different camera when an event occurs, see the ["Using](#page-250-0)  [Advanced Events to Trigger Actions" section on page](#page-250-0) 9-11. This feature allows to you switch all instances of a Video Wall to the live or recorded video from a camera that triggers an event. For example, if motion occurs or a door is opened, the Video Wall can automatically switch to the video from the camera that triggered the event.
	- This feature is similar to the Virtual Matrix client available in Cisco VSM release 6.x.

#### **Procedure**

Complete the following procedure to create or edit Video Walls.

**Note** Any changes to existing Video Walls will be automatically published to all instances of that Video Wall. For example, if you change the default View, all workstations viewing that Video Wall will automatically change to the new View.

- **Step 1** Log on to the Operations Manager.
	- **•** You must belong to a User Group with permissions for *Video Walls*.
- **Step 2** Create one or more Views.
	- **•** See the ["Selecting a Multi-Pane "View"" section on page](#page-41-0) 2-4.

#### **Step 3** Choose **System Settings** > **Video Wall**.

- **Step 4** Click **Add** or select an existing entry.
- **Step 5** Complete the following settings:

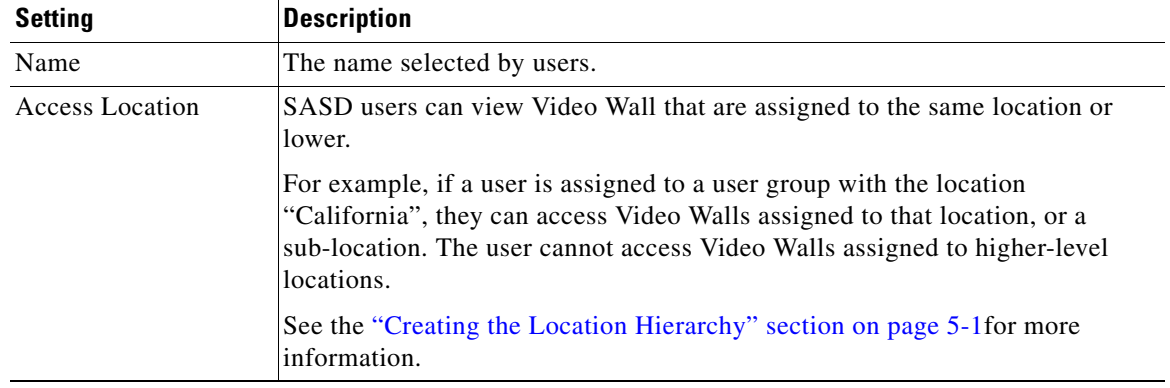

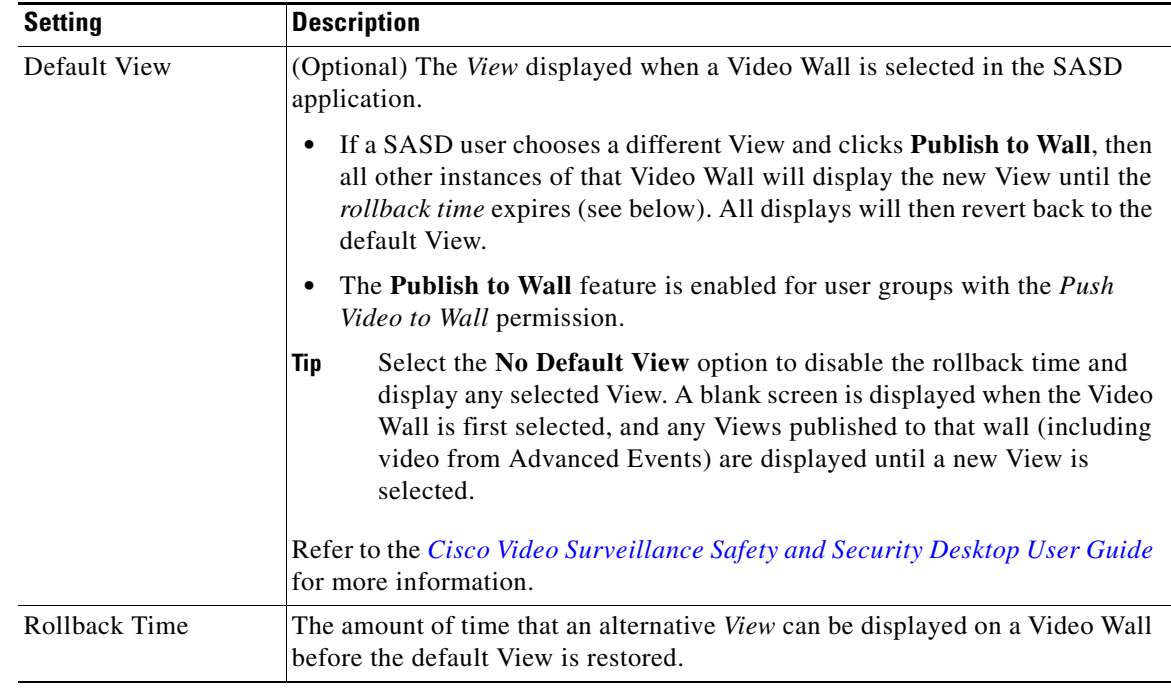

#### **Step 6** Click **Add** or **Save**.

- **Step 7** (Optional) Configure **Advanced Events** to use **Push to Video Wall** when an event occurs.
	- **•** This feature automatically switches all instances of a Video Wall to the live or recorded video from a camera that triggers an event. See the ["Using Advanced Events to Trigger Actions" section on](#page-250-0)  [page](#page-250-0) 9-11.
- **Step 8** Access the Video Walls using the Cisco SASD application:
	- **a.** Launch the SASD application and log in.
	- **b.** Select a Video Wall from the **Wall** menu.
	- **c.** (Optional) Select a **View** and click **Publish to Wall**.
		- **–** The new View will appear on all other windows that display the same Video Wall. When the rollback time expires, the default Video Wall view is restored (if configured).
		- **–** The **Publish to Wall** feature is enabled for user groups with the *Push Video to Wall* permission.

.

Г

## <span id="page-86-0"></span>**Enabling Record Now**

Record Now allows users to trigger an immediate recording that is performed in addition to any other scheduled, continuous or event recordings. These recordings are retained on the system for the number of days specified in the camera's *Retain event recordings* setting.

#### **HA Availability for Record Now**

The Record Now feature is available on the primary server, or on the failover server if the primary is down. The Record Now feature is not available on redundant servers.

See the ["High Availability" section on page](#page-270-0) 11-1 for more information.

#### **Using Record Now**

See the ["Using Record Now" section on page](#page-59-0) 2-22 for end-user instructions to trigger recordings.

#### **Summary Steps to Enable Record Now**

To enable the Record Now option, you must define the following:

- **•** Add the users to a User Group with Operate permissions to **View Live Video** and **View Recordings**.
- In the camera template, enable the **Record Now** option and define the number of retention days. Assign the camera(s) that should allow Record Now to that template.
- **•** Define the **Record Now Duration** in system settings.

#### **Procedure to Enable Record Now**

**Step 1** Add user access permissions to view live and recorded video.

- **a.** Select **Users**.
- **b.** Select the **Roles** tab .
- **c.** Edit or add a *Role*:
	- **–** To edit a Role, click an existing entry to highlight it.
	- **–** To add a Role, click the **Add** button.
- **d.** Select the Operate permissions to **View Live Video** and **View Recordings**.
- **e.** Click **Save.**
- **f.** Select the **User Groups** tab *b* **d**.
- **g.** Select the Role that includes the view permissions.
- **h.** Add the users to the role.
- **i.** Click **Save**.
	- **–** See the ["Adding Users, User Groups, and Permissions" section on page](#page-88-0) 4-1 for more information.
- **Step 2** Enable the *Record Now* option in the camera template.
	- **a.** Click **Cameras**.
	- **b.** Click **Templates**.
	- **c.** Select a location and template name.
	- **d.** Click the **Streaming, Recording and Events** tab.
- **e.** In the *Retain event recordings* setting, enter the number of days the recordings (and other event video) should be retained on the system.
- **f.** Scroll down to Record Now and select **Enable**.
- **g.** Click **Save**.
- **h.** Assign cameras to the template, if necessary (click **Cameras**, select a sample, click the **Streaming, Recording and Events** tab, and assign the template to the camera).

For more information, see the ["Adding and Editing Camera Templates" section on page](#page-240-0) 9-1 and the ["Streaming, Recording and Event Settings" section on page](#page-192-0) 7-49.

- **Step 3** Define the duration of all Record Now recordings.
	- **a.** Choose **Settings** > **System Settings**.
	- **b.** Select the **General** tab.
	- **c.** In the *Record Now Duration* field, enter the number of seconds that video will be recorded for all Record Now requests.

The minimum value (and default) is 300 seconds (5 minutes).

**d.** Click **Save**.

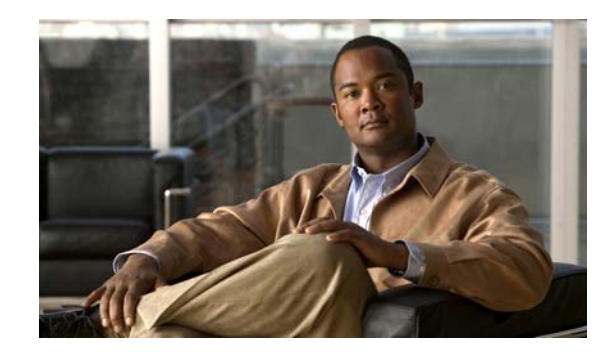

## **CHAPTER 4**

## <span id="page-88-2"></span><span id="page-88-0"></span>**Adding Users, User Groups, and Permissions**

Refer to the following topics to create user accounts and define the features and functions that can be accessed by those users. Access permissions include operator permissions and manage (configuration) permissions.

You can also provide access to users that are managed on an external (LDAP) server

#### **Contents**

- **•** [Overview, page](#page-88-1) 4-1
- **•** [Defining User Roles, page](#page-95-0) 4-8
- **•** [Adding User Groups, page](#page-97-0) 4-10
- **•** [Adding Users, page](#page-100-0) 4-13
- **•** [Adding Users from an \(Active Directory\) LDAP Server, page](#page-102-0) 4-15

## <span id="page-88-1"></span>**Overview**

Cisco Video Surveillance Manager (Cisco VSM) users can monitor video or configure the system based on the following:

- The user group(s) to which the user is assigned: user groups are associates with a user Role, which defines the access permissions for the group.
- The location assigned to the user group(s).
- **•** Users can be assigned to multiple user groups, and gain the combined access permissions for all groups.

Before you begin, create the location hierarchy as described in the ["Creating the Location Hierarchy"](#page-108-0)  [section on page](#page-108-0) 5-1. Carefully review the ["Examples: Locations in Simple vs. Large Deployments"](#page-114-0)  [section on page](#page-114-0) 5-7.

 $\mathcal{L}$ 

**Tip** User accounts provide access to both the browser-based Operations Manager and the Cisco Safety and Security desktop application.

Г

Review the following topics to understand how to configure users and user access permissions in Cisco VSM.

- **•** [Understanding Roles, Groups and Users, page](#page-89-1) 4-2
- **•** [Understanding the System-Defined User Roles, Groups and Accounts, page](#page-90-0) 4-3
- **•** [Understanding Permissions, page](#page-91-0) 4-4
- **•** [Example Roles For Different Types of Users, page](#page-94-0) 4-7

### <span id="page-89-1"></span>**Understanding Roles, Groups and Users**

[Figure](#page-89-0) 4-1 summarizes the user Roles, groups and user accounts.

#### <span id="page-89-0"></span>*Figure 4-1 Users, User Groups, and Roles*

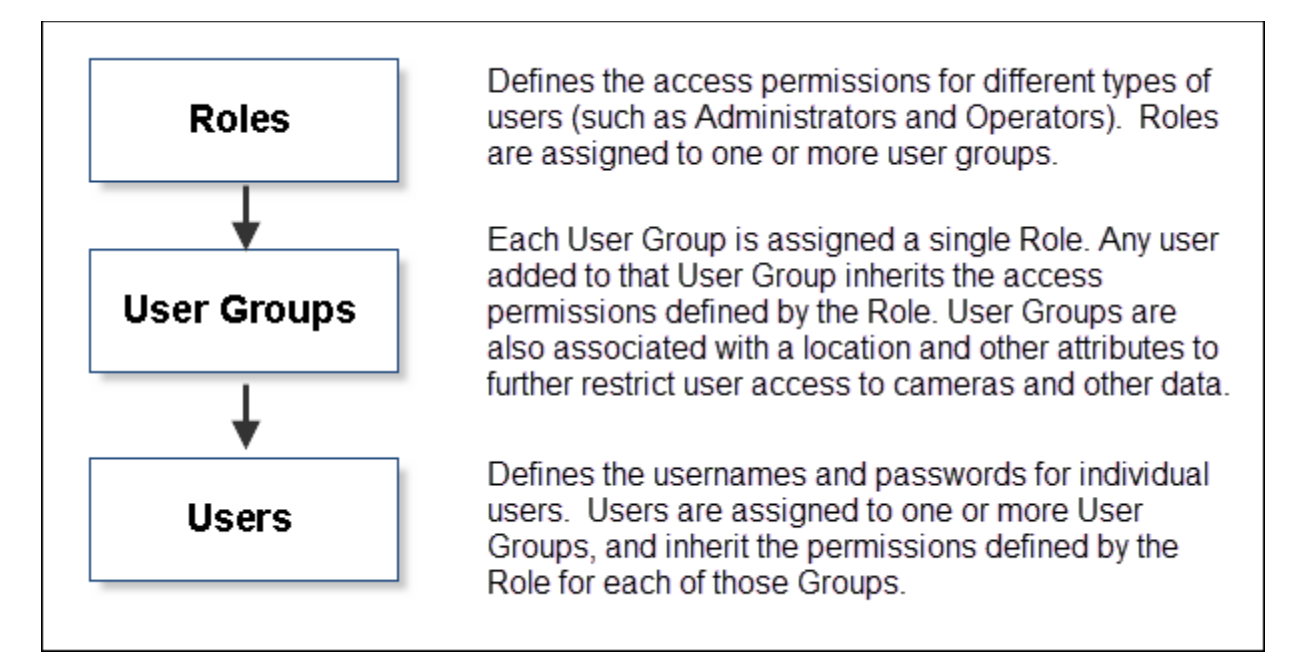

Roles define the access permissions for different types of users. For example, create an *operator* Role that allows users to view live and recorded video, and an *administrator* Role that allows users to configure cameras and add new users.

When the Roles are assigned to a user group, any user added to that group will inherit the Role permissions. Users also gain access to different types of resources based on the user group location.

For example, create an *Operator* Role that allows users to view video, but does not allow configuration of cameras or other system resources. When you add that Role to a user group, any user added to the group will inherit the Role permissions. In addition, users can access the devices at the group location (including sub-locations), and the templates, schedules and other resources for any location in the same location tree.

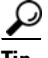

See the ["Examples: Locations in Simple vs. Large Deployments" section on page](#page-114-0) 5-7 for more information on user access based on a group's location.

**4-3**

## <span id="page-90-1"></span><span id="page-90-0"></span>**Understanding the System-Defined User Roles, Groups and Accounts**

By default, Cisco VSM includes system-defined Roles, groups and users to aid in the initial configuration (see [Table](#page-90-1) 4-1). System-defined Roles, groups and users cannot be updated or deleted.

*Table 4-1 System-Defined User Roles, Groups and Accounts*

| <b>Default</b>       | <b>Description</b>                                                                                                    |  |  |
|----------------------|----------------------------------------------------------------------------------------------------|--|--|
| Roles                | super_admin_role—includes all management and operation access<br>permissions.                                                                                                    |  |  |
|                      | local_admin_role--provides all operator functions, but limited and<br>commonly used management tasks such as managing cameras, Media<br>Servers, encoders, Video Walls, locations & maps, views and alerts.                                              |  |  |
|                      | <i>operator_role</i> —provides all operator permissions.<br>٠                                                                                                    |  |  |
| User<br>Groups       | super_admins-assigned the super_admin_role.<br>٠                                                                                                    |  |  |
|                      | operators—assigned the operator_role.                                                                                                    |  |  |
| <b>Users</b>         | <i>admin</i> —assigned to the <i>super_admins</i> user group, which gives the user<br>super_admin_role permissions. The admin is a root system user and<br>cannot be modified or deleted. The default admin username and password<br>is admin/admin.     |  |  |
|                      | A super-user is anybody that has all permissions at the root location.<br><b>Note</b>                                                                                                    |  |  |
|                      | <i>operator—assigned to the operators user group, which gives the user</i><br>operator_role permissions. The default username and password is<br>operator/operator.                                                                                      |  |  |
|                      | A <i>local-admin</i> user account is not included by default. You must add a<br><b>Note</b><br>user and add them to a user group associated with the<br>local_admin_role, if necessary.                                                                  |  |  |
| <b>LDAP</b><br>Users | Members of an external Lightweight Directory Access Protocol (LDAP) Active<br>Directory user database can be granted access to Cisco VSM. See the "Adding<br>Users from an (Active Directory) LDAP Server" section on page 4-15 for more<br>information. |  |  |

### <span id="page-91-0"></span>**Understanding Permissions**

User *Roles* define the permissions for different types of users. Click the **Roles** tab to view or modify the permissions assigned to a Role ([Figure](#page-91-1) 4-2). Permissions are divided into two categories: *Manage* and *Operate*. Select or de-select the check boxes to add or remove permissions.

#### **Default Roles**

The default Roles are read-only and cannot be revised or deleted. For example:

- **•** *operator\_role*—Includes most Operator permissions.
- **•** *super\_admin\_role*—Includes all operate and manage permissions (a *super-admin* is any user that has access to all permissions).
- **•** *local\_admin\_role*—Includes a combination of operate and manage permissions.

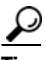

**Tip** Select a Role to view the permissions assigned to that Role. See [Table](#page-92-0) 4-2 and [Table](#page-93-0) 4-3 for descriptions of the Operate and Manage roles. See the ["Defining User Roles" section on page](#page-95-0) 4-8 to create or revise Roles.

#### <span id="page-91-1"></span>*Figure 4-2 Permissions*

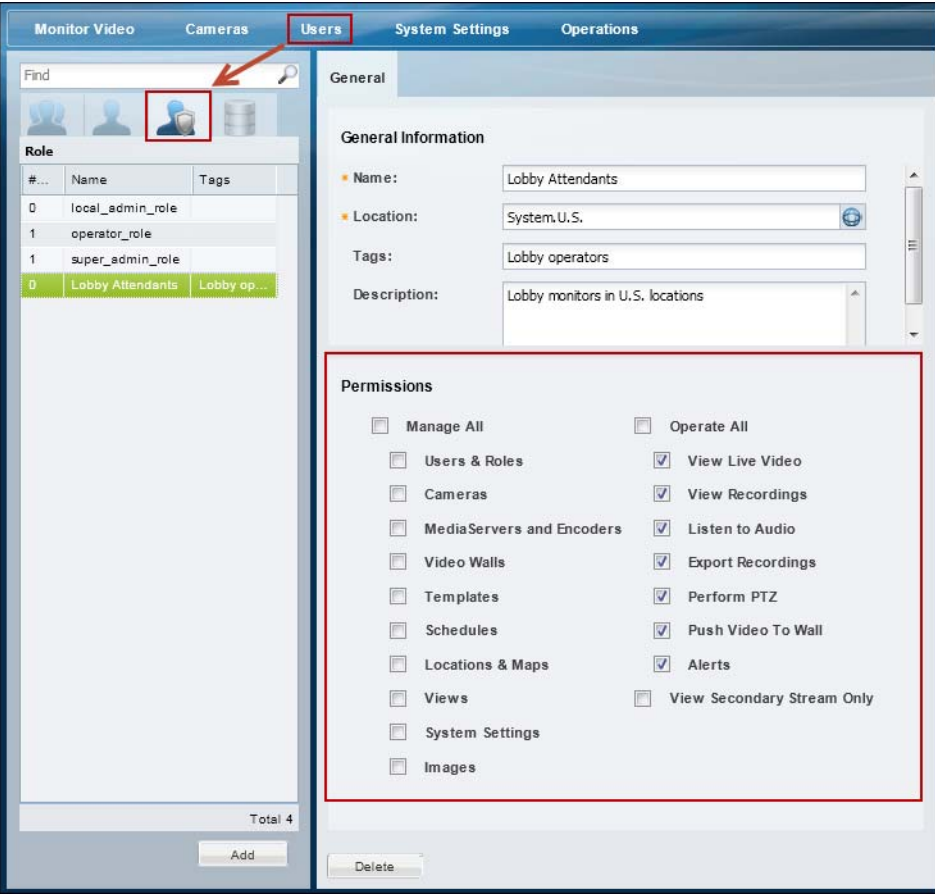

- **Note** Selecting a permission may automatically result in the selection of other dependent permissions if the permissions overlap. For example, if you select the *Manage Cameras* permission, the *View Live Video* and *Perform PTZ* permissions are automatically selected. The automatically selected dependent permission(s) cannot be deselected unless the parent permission is deselected first.
	- See the ["Defining User Roles" section on page](#page-95-0) 4-8 for detailed instructions.

[Table](#page-92-0) 4-2 summarizes the *Manage* permissions:

# $\boldsymbol{\beta}$

**Tip** Click **Manage All** to select all of the permissions.

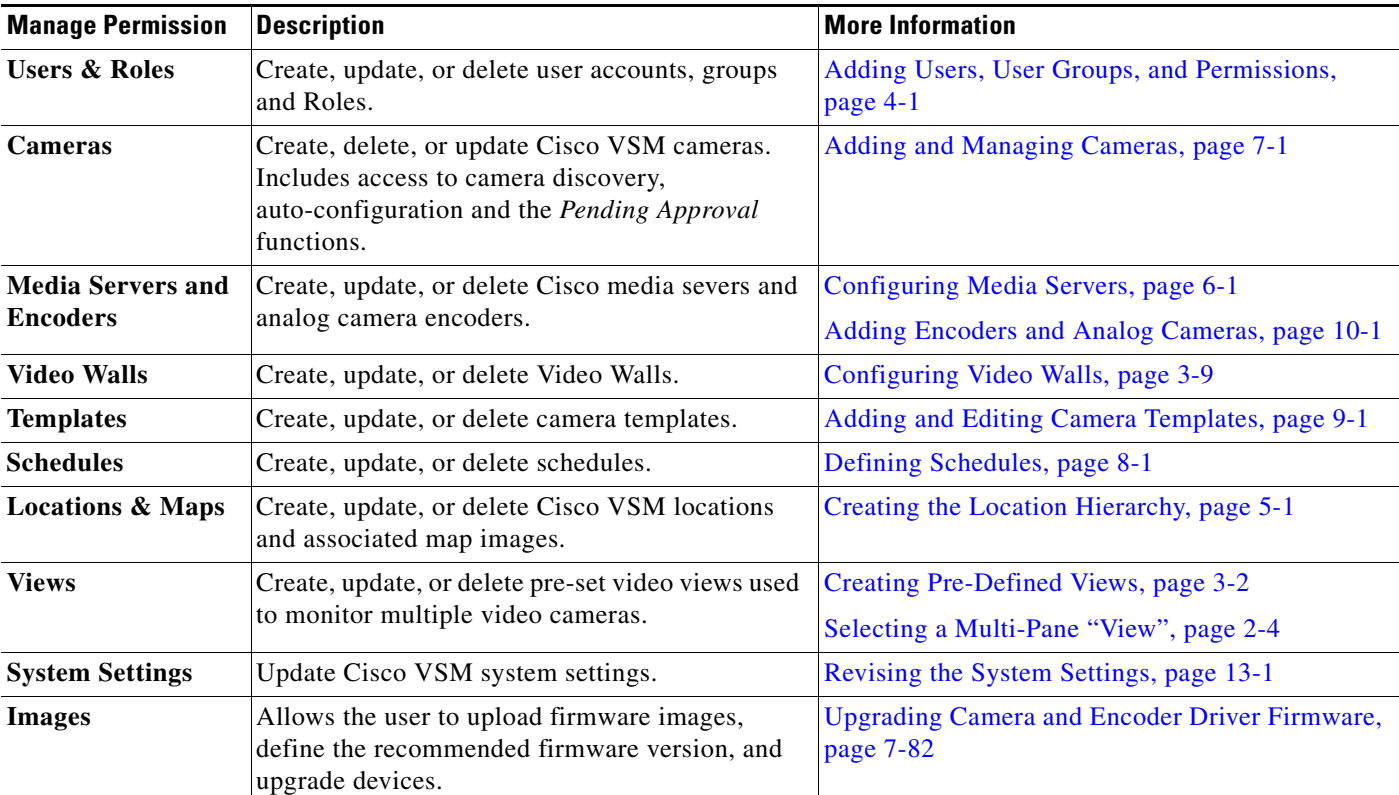

#### <span id="page-92-0"></span>*Table 4-2 Manage Permissions*

[Table](#page-93-0) 4-3 summarizes the *Operate* permissions:

**Note** Some permissions are mutually exclusive. For example, you can select either *View Live Video* or *View Secondary Stream Only* but not both at the same time. If you select *View Secondary Stream,* the mutually exclusive permission will be automatically deseleted.

**Tip** Click **Operate All** to select all of the permissions. except *View Secondary Stream Only*.

#### <span id="page-93-0"></span>*Table 4-3 Operate Permissions*

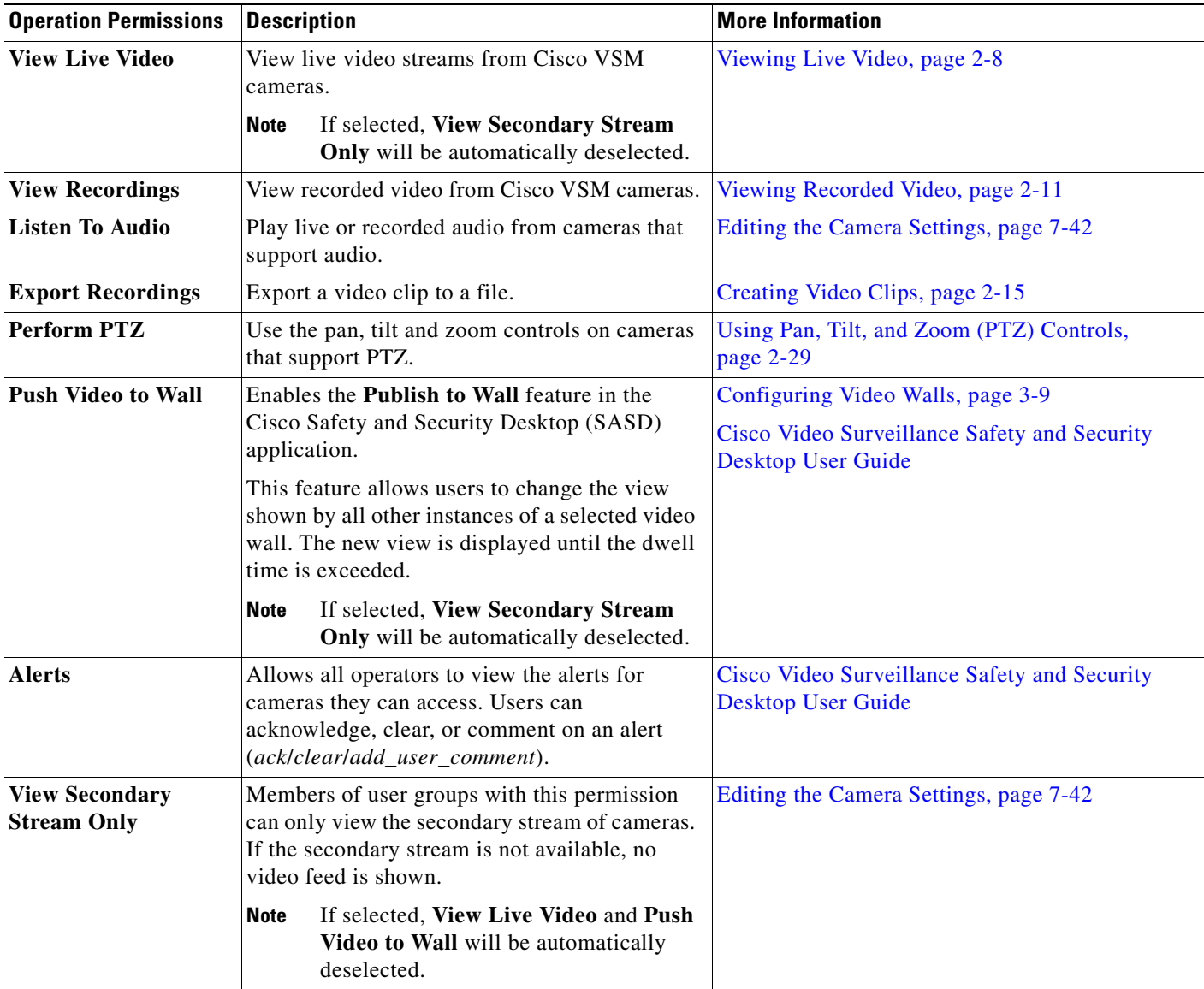

**4-7**

## <span id="page-94-1"></span><span id="page-94-0"></span>**Example Roles For Different Types of Users**

[Table](#page-94-1) 4-4 describes sample Roles and associated permissions.

Role **Permission** Guard View Live Video View Recordings Listen to Audio Export Recordings Perform PTZ Area Admin View Live Video View Recordings Export Recordings Perform PTZ Manage Cameras Manage Media Servers and Encoders Admin View Live Video View Recordings Export Recordings Perform PTZ Manage Users & Roles Manage Cameras Manage Media Server and Encoders Manage Templates Manage Schedules Manage Location and Maps Manage System Settings

| Table 4-4 | Sample Roles in a Cisco Video Surveillance Deployment |  |  |
|-----------|-------------------------------------------------------|--|--|

## <span id="page-95-0"></span>**Defining User Roles**

User Roles define the functions and features available to members of a user group. For example, you can create a Role for *Operators* who only monitor video, and another Role for *Administrators* who also configure the cameras, schedules, users, or other features of the Cisco VSM deployment.

**P**<br>**Tip** See [Understanding Permissions, page](#page-91-0) 4-4 for more information.

Once created, Roles are assigned to one or more user groups. Users gain the access permissions of the user groups Role.

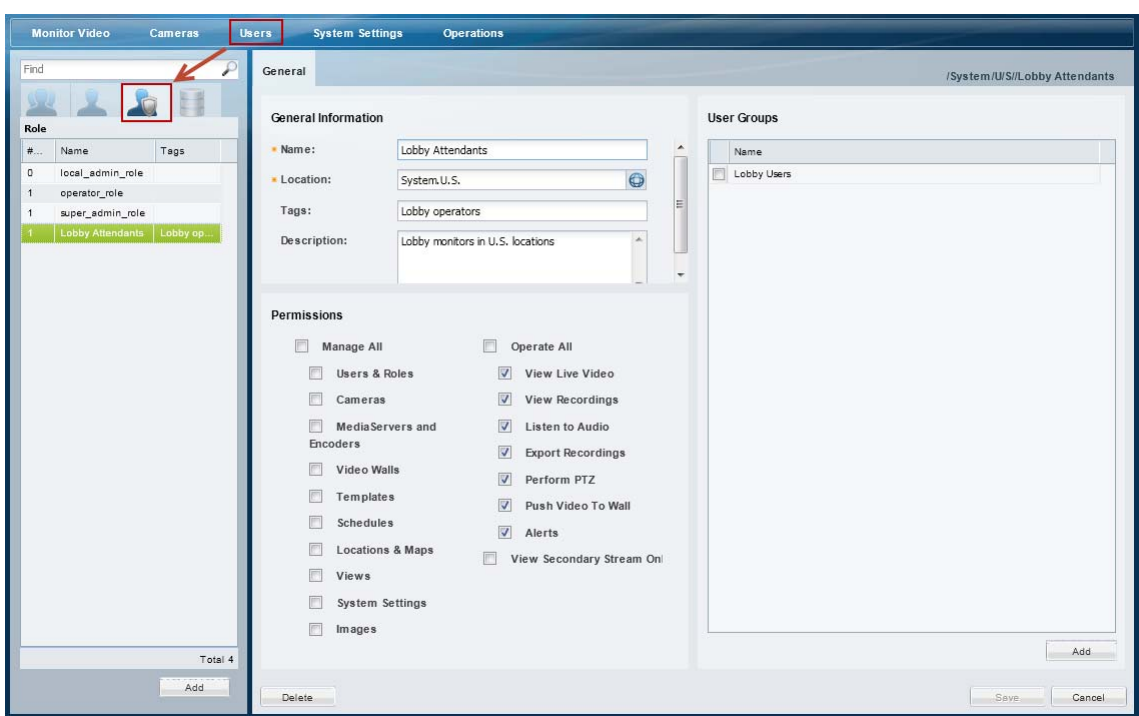

*Figure 4-3 Creating or Revising User Roles*

#### **Procedure**

To create user Roles, do the following:

**Step 1** Log on to the Operations Manager.

- See the ["Logging In" section on page](#page-28-0) 1-17.
- **•** You must belong to a User Group with permissions to manage *Users & Roles*.
- **Step 2** Select **Users**.
- **Step 3** Select the **Roles** tab .
- **Step 4** Edit or add a *Role*:
	- **•** To edit a Role, click an existing entry to highlight it.
	- **•** To add a Role, click the **Add** button.

#### **Step 5** Enter the basic settings:

#### *Table 4-5 Role Settings*

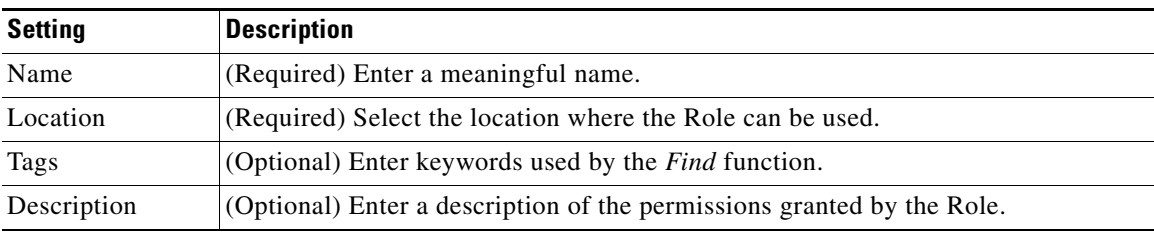

#### **Step 6** (Required) Select or deselect the Role permissions.

See the ["Understanding Permissions" section on page](#page-91-0) 4-4 for more information.

#### **Step 7** (Optional) Add one or more user groups to the Role.

- **a.** Click **Add** under the user groups box.
- **b.** Select an existing user group.
- **c.** Click **OK**.

See the ["Adding User Groups" section on page](#page-97-0) 4-10 for more information.

- **Step 8** Select **Create** or **Save**.
- **Step 9** (Optional) Add the *Role* to one or more user groups.

See the ["Adding User Groups" section on page](#page-97-0) 4-10 for instructions.

## <span id="page-97-0"></span>**Adding User Groups**

User groups allow multiple users to be assigned the same set of access permissions. For example, all lobby attendants can be assigned to a user group *Lobby* and security personnel to an *Administrator* group. Although members of the Lobby group can view live and recorded video, they cannot make configuration changes. Security administrators, however, can manage templates, schedules cameras, users, or other resources. These permissions are defined by the user Role assigned to the user group.

User groups are also associated with a specific location, allowing you to limit access to the Cisco VSM resources in a specific location (such as a campus, building, or floor). See the ["Creating the Location](#page-108-0)  [Hierarchy" section on page](#page-108-0) 5-1 for more information.

If a user belongs to more than one user group, the user inherits the combined rights and permissions of all the groups.

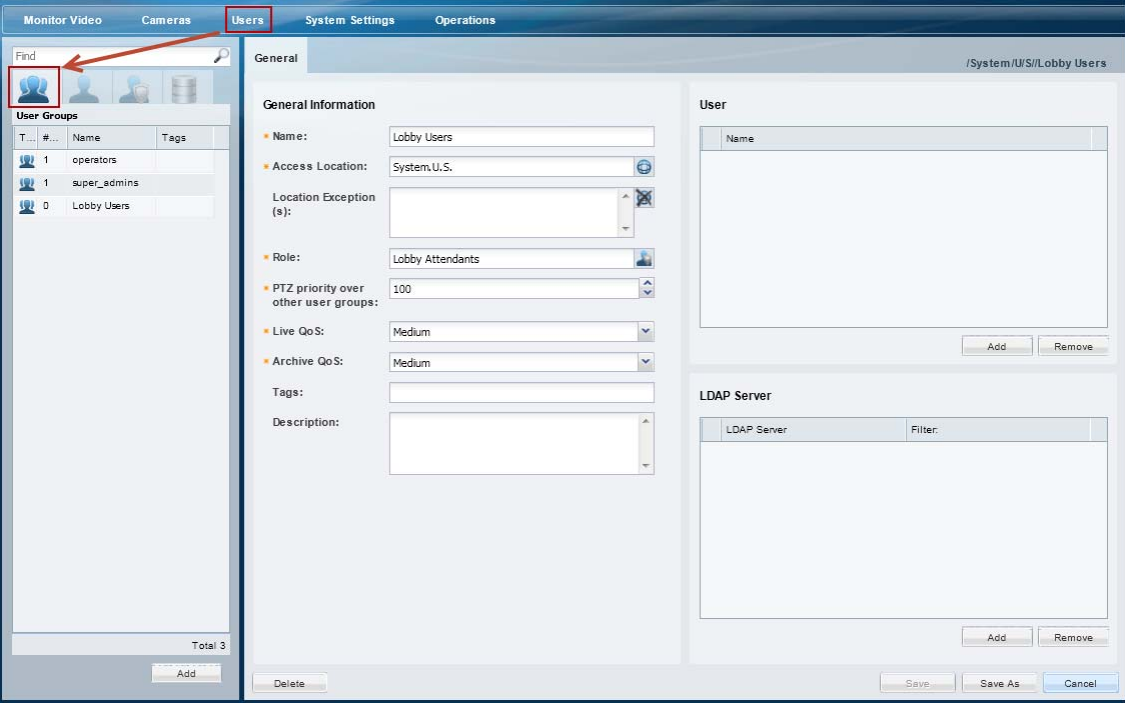

<span id="page-97-1"></span>*Figure 4-4 Creating User Groups*

#### **Procedure**

To create a user group, do the following:

- **Step 1** Select **Users**, and then select the **User Groups** tab **14**.
	- **•** The currently configured user groups are listed in the left column.
- **Step 2** Edit or add a user group:
	- **•** To edit a group, click an existing entry to highlight it, and continue to [Step](#page-98-0) 3.
	- **•** To add a group, click the **Add** button.

#### <span id="page-98-1"></span><span id="page-98-0"></span>**Step 3** Enter the group settings (see [Table](#page-98-1) 4-6):

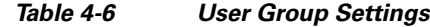

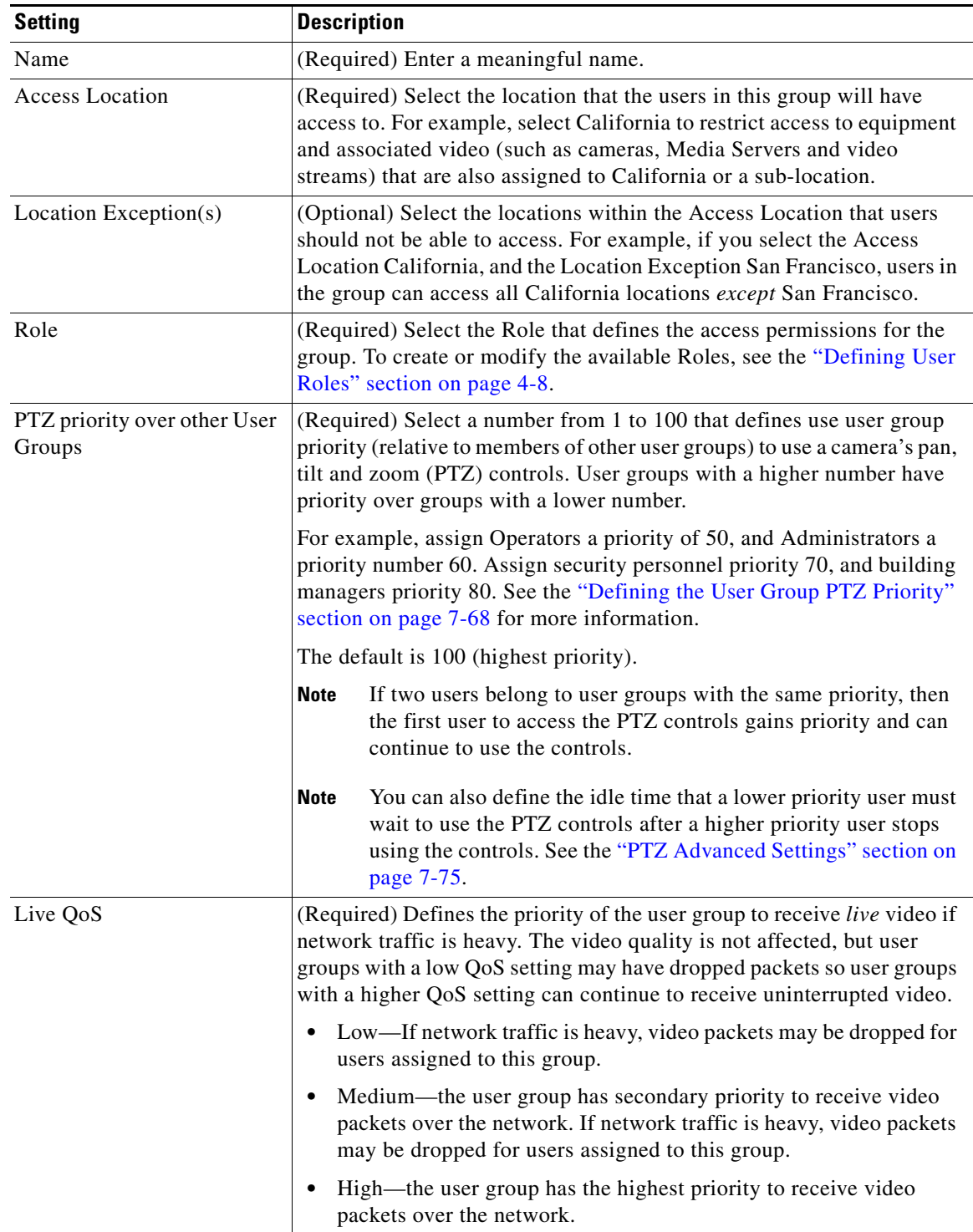

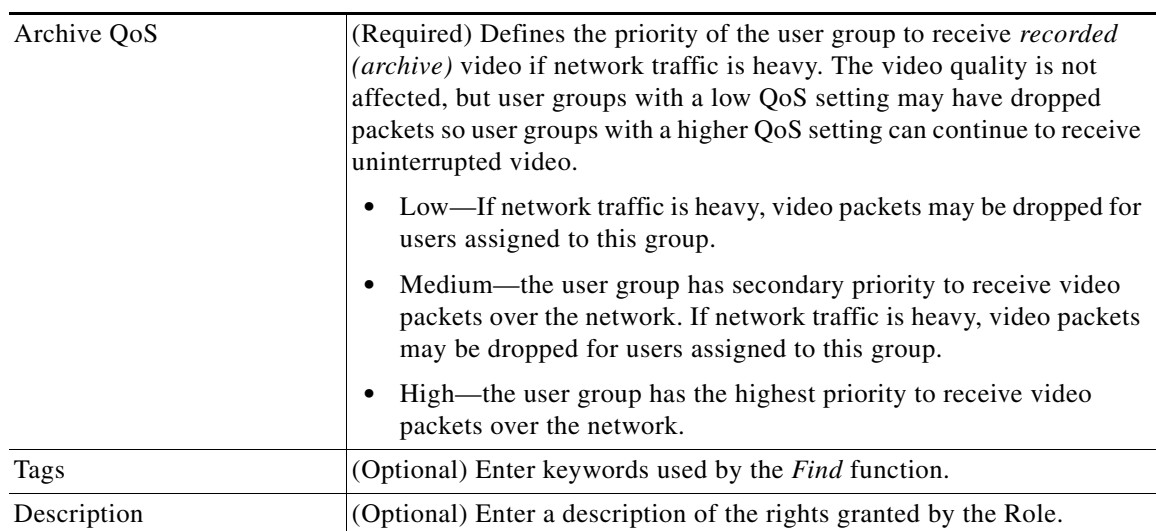

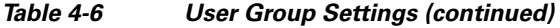

**Step 4** Add users who will be granted the group permissions.

- **a.** Click **Add** under the User box ([Figure](#page-97-1) 4-4).
- **b.** Select one or more users from the pop-up window.
- **c.** Select **OK**.

### $\mathcal{L}$

**Tip** Press *Shift-click* or *Ctrl-click* to select multiple users. To create or modify the list of available users, see the ["Adding Users" section on page](#page-100-0) 4-13.

**Step 5** (Optional) Add an LDAP server filter, if necessary.

- See the ["Adding Users from an \(Active Directory\) LDAP Server" section on page](#page-102-0) 4-15.
- **Step 6** Click **Create** or **Save** to add or edit the user group.

## <span id="page-100-0"></span>**Adding Users**

Users provide login access to individuals. Once user accounts are created, you can assign the users to one or more user groups. User groups provide the users with access permissions and limit access to specific locations. See the ["Overview" section on page](#page-88-1) 4-1 for more information.

*Figure 4-5 Creating Users*

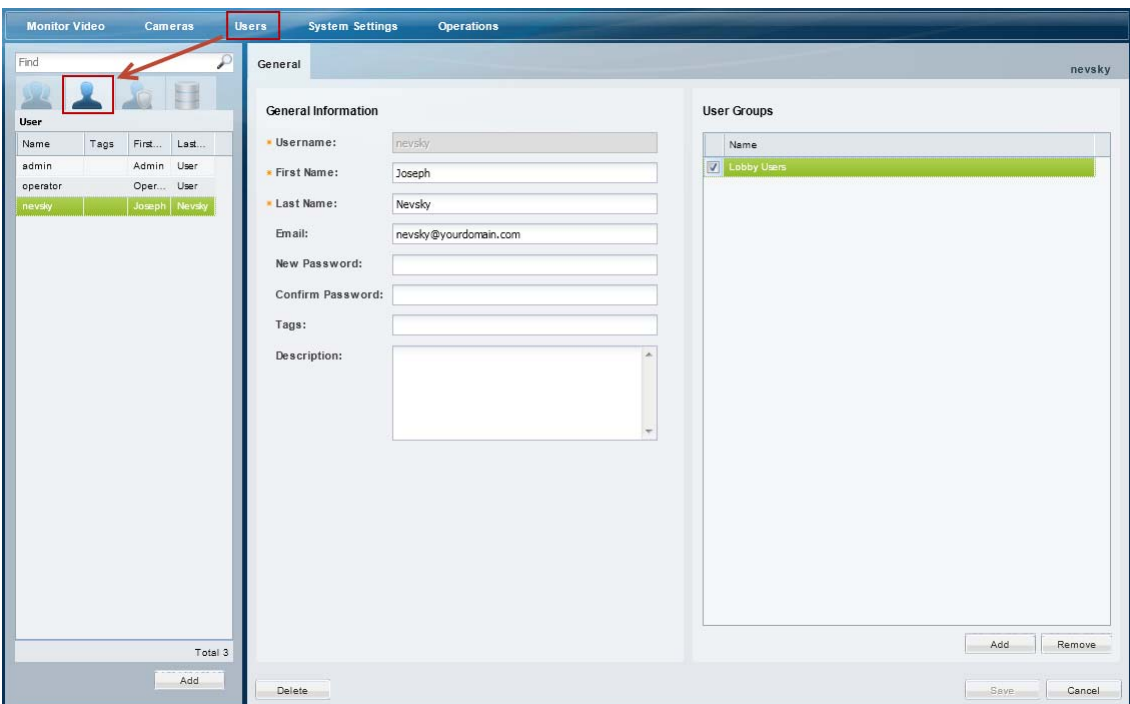

#### **Procedure**

To create users, do the following:

- **Step 1** Select **Users**, and then select the **User** tab .
	- **•** The currently configured users groups are in the left column.
- **Step 2** Edit or add a user:
	- **•** To edit a user, click an existing entry to highlight it, and continue to [Step](#page-100-2) 3.
	- **•** To add a user, click the **Add** button.
- <span id="page-100-2"></span><span id="page-100-1"></span>**Step 3** Enter the basic user settings ([Table](#page-100-1) 4-7):

#### *Table 4-7 User Settings*

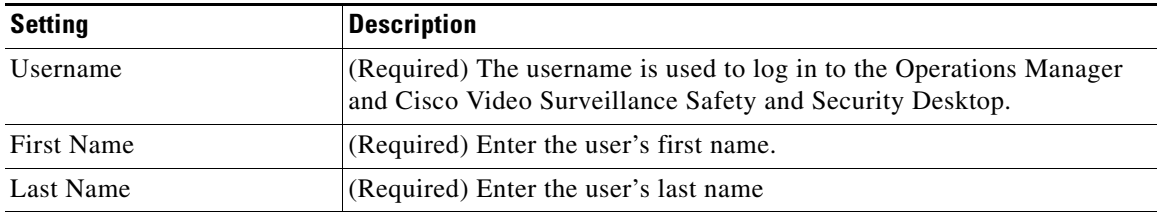

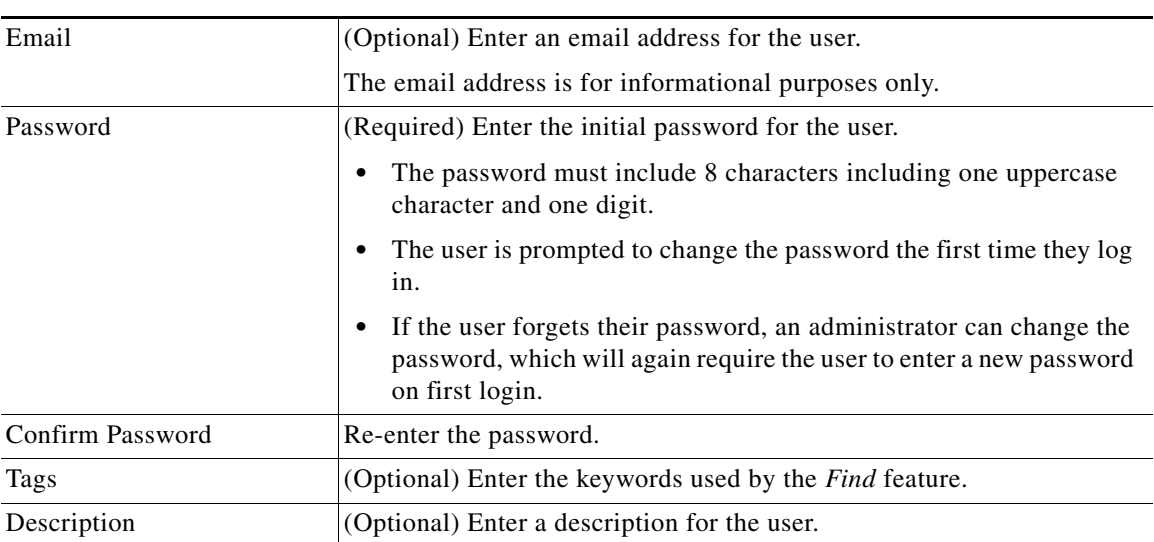

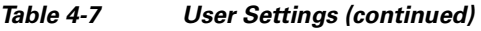

**Step 4** (Optional) Add the user to one or more user groups.

- **a.** Click **Add** under the User Groups box.
- **b.** Select one or more user groups from the pop-up window.
- **c.** Select **OK**.

### $\Omega$

**Tip** See the ["Adding User Groups" section on page](#page-97-0) 4-10 for instructions to add or edit groups.

**Step 5** Select **Create** or **Save** to save the changes.

Г

## <span id="page-102-0"></span>**Adding Users from an (Active Directory) LDAP Server**

Members of an external user database can gain access to Cisco VSM when an LDAP server is added to the Operations Manager configuration. Users log in by selecting the using LDAP server *Domain* (server name) and entering the username and password configured on the external LDAP server.

#### **Usage Notes**

- **•** Use LDAP filters to limit the Active Directory users who can access Cisco VSM.
- Active Directory (AD) users can be added or removed from the source database without affecting Cisco VSM. When the Active Directory user logs in to Cisco Video Surveillance, their credentials are authenticated with the LDAP server, and access is granted or denied based on the LDAP response.
- To delete an LDAP server, you must un-associate the LDAP server from all Cisco VSM user groups.

#### **Procedure**

To configure an LDAP server, do the following:

- **Step 1** Log on to the Cisco VSM using an account that belongs to a User Group with *super-admin* access permissions.
	- See the ["Logging In" section on page](#page-28-0) 1-17.
- **Step 2** Select the **LDAP Server** tab .

**Step 3** Click **Add** (or select an existing entry to edit a server).

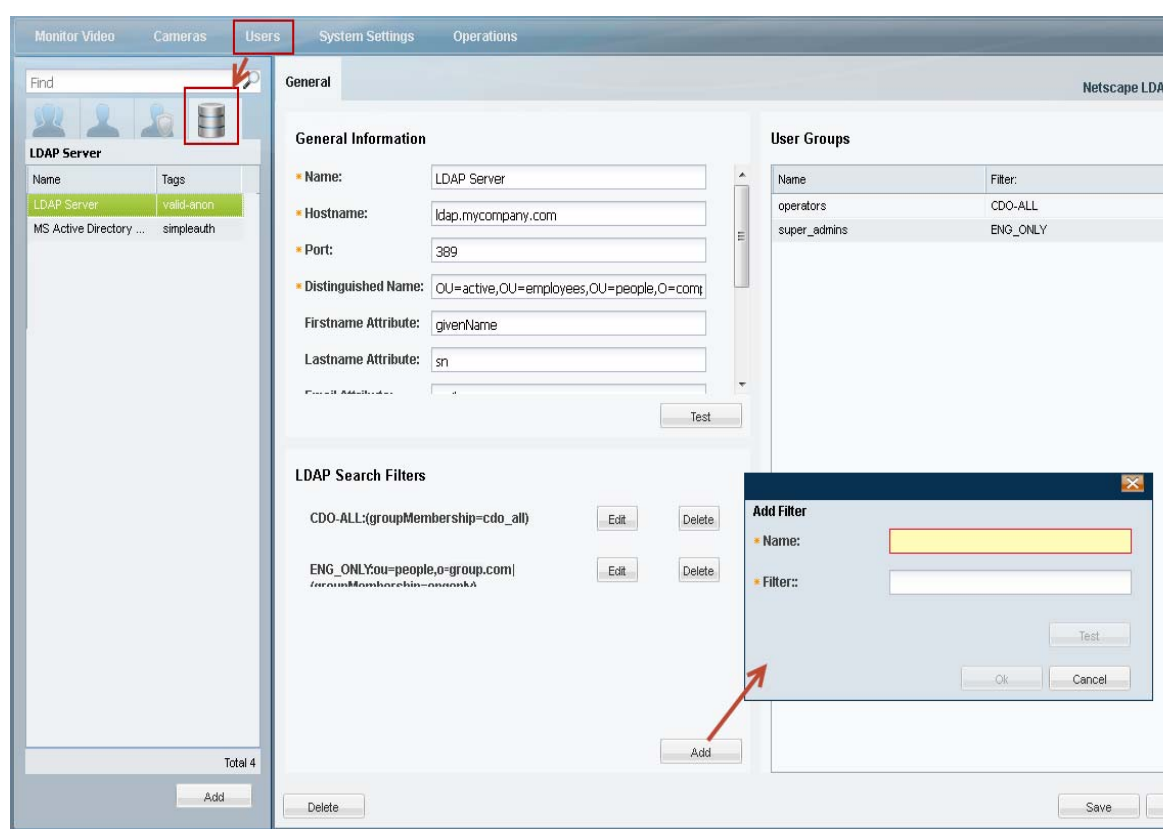

<span id="page-103-0"></span>*Figure 4-6 Sample LDAP Server Settings*

- **Step 4** (Required) Enter the *General* LDAP server settings ([Figure](#page-103-0) 4-6) as described in [Table](#page-103-1) 4-8.
	- **•** Click **Test** and enter the test username and password If the test fails, correct the server settings and user credentials and try again

<span id="page-103-1"></span>*Table 4-8 LDAP Server: General Information Settings*

| <b>Setting</b> | <b>Description</b>                                                                   |
|----------------|--------------------------------------------------------------------------------------|
| Name           | $(R$ (Required) Enter a descriptive name for the server.                             |
| Hostname       | (Required) Enter the server hostname or IP address.                                  |
| Port           | (Required) Enter the server port. Port 389 is typically used for LDAP communication. |

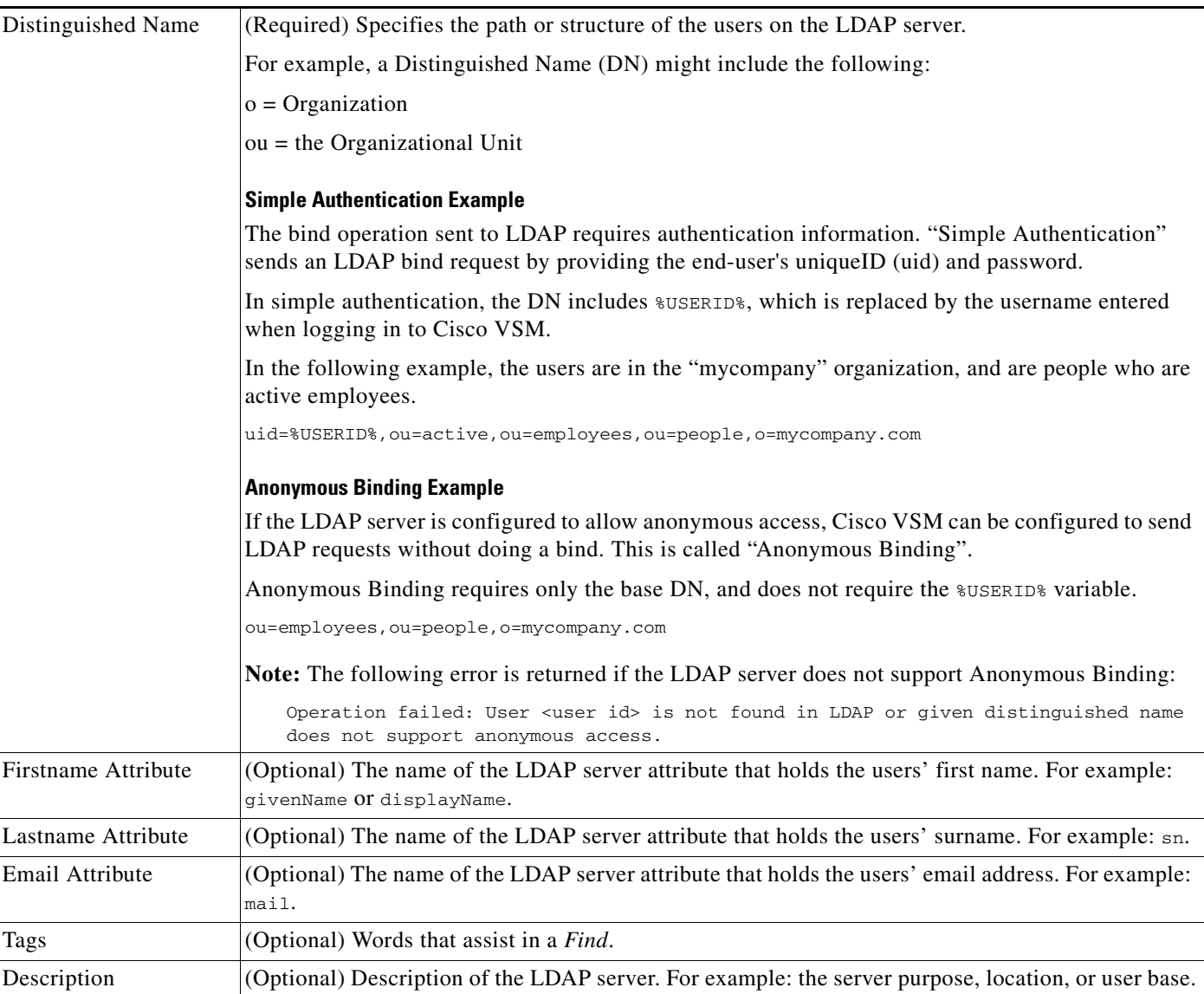

#### *Table 4-8 LDAP Server: General Information Settings (continued)*

<span id="page-104-0"></span>**Step 5** (Required) Click **Add** to define one or more *LDAP Search Filters*.

- **•** Name—Enter a descriptive name for the filter. For example: Security users
- Filter—Enter the filter syntax that limits access to members of a specific group on the LDAP server:

Filters restrict authentication to a subset of users (the filter represents a user group that is defined on the LDAP server). Each filter can be associated with a different user group, which grants LDAP users in that filter the access permissions of the Cisco VSM user group. This allows you to grant different permissions to different sets of users.

For example, a filter for the dept\_eng users can be associated with an admin user group while rest everyone in company\_eng will be made an operator.

Enter a filter according to the following:

**–** If the *Search* path is same as the base Distinguished Name, enter only the filter criteria. For example: (groupMembership=engall).

**–** If the *Search* path is different than the base Distinguished Name, enter a search pattern (in the following example, the search path and filter conditions are pipe delimited):

Syntax: *searchpath***|***filter condition*

Example: ou=groups,o=mycompany.com|(&(memberuid=%USERID%)(cn=vision-superusers))

Click **Test** to verify the filter. You must enter a valid username and password for the LDAP server and filter. If the test fails, correct your entries and try again.

- **[Step](#page-104-0) 6** (Optional) Repeat Step 5 to add additional filters. Each filter allows those LDAP users to access Cisco VSM (based on the user group assignments (see [Step](#page-105-1) 8).
- **Step 7** (Required) Click **Create** or **Save** to save the LDAP server settings.
- <span id="page-105-1"></span>**Step 8** (Required) Add the LDAP server/filters to a Cisco VSM user group.

The user group(s) define the Cisco VSM access permissions for the LDAP users (defined by the filter).

The LDAP server/filters can be added to multiple user groups. The users gain the combined access permissions of all associated user groups.

<span id="page-105-0"></span>*Figure 4-7 Adding an LDAP Server to a User Group*

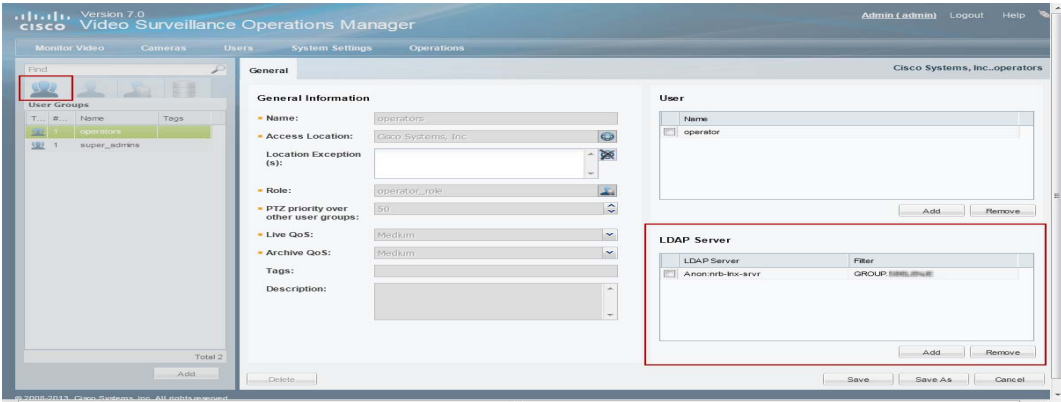

- **a.** Select the **User Groups** tab **b l** [\(Figure](#page-105-0) 4-7).
- **b.** Select a user group (or create a new group as described in the "Adding User Groups" section on [page](#page-97-0) 4-10).
- **c.** In the LDAP Server section, click **Add**.
- **d.** Select the *LDAP Server* name that includes the appropriate filter and click **OK**.

**Tip** The filter defines a sub-set of LDAP users that will gain the user group access permissions.

- **e.** Click **Save**.
- **Step 9** (Optional) Click the LDAP Server tab to verify that the user group appears in the LDAP server configuration.
- **Step 10** (Optional) Log out and log back in using the credentials for an LDAP user ([Figure](#page-106-0) 4-8).

<span id="page-106-0"></span>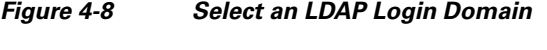

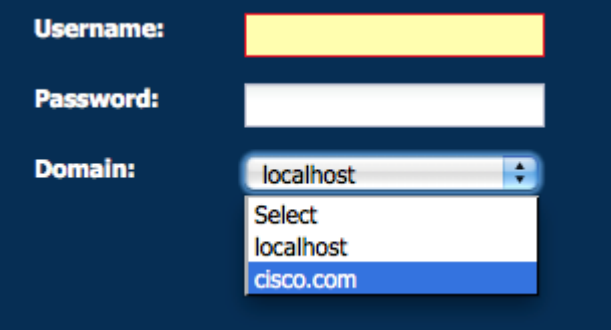

- **a.** Click **Log Out**.
- **b.** In the Cisco VSM Login page, enter the Active Directory username and password.
- **c.** From the *Domain* menu, select the LDAP server name and filter combination.
- **d.** Click **Log In**.
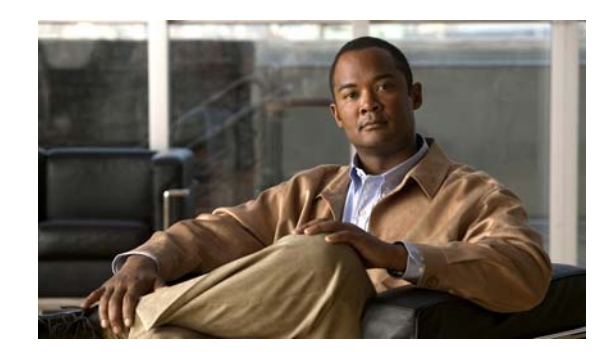

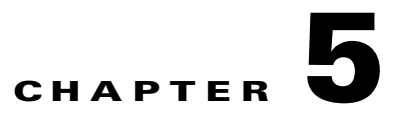

# <span id="page-108-1"></span>**Creating the Location Hierarchy**

Locations allow you to organize your deployment according to the real-world location of equipment and users. Locations also allow administrators to restrict user access to the specific cameras, policies, and data (such as alerts) required by the user's role within the organization. For example, while a *super-admin* has full access to all locations and devices, a local campus administrator might have access only to the devices and policies required to manage a specific site.

This chapter describes how to create the location hierarchy, assign locations to devices, policies, and user groups, and how those assignments impact a user's ability to access Cisco VSM resources.

 $\mathcal{L}$ 

**Tip** Since all servers, user groups and cameras must be assigned to a location, create the location hierarchy before performing other configuration tasks. Review the information in this section carefully, and then create a location plan to ensure the users in your deployment can access only the equipment, video and policies required for their role.

### <span id="page-108-0"></span>**Contents**

- **•** [Overview, page](#page-109-0) 5-2
- **•** [Understanding Permission-Based and Partition-Based Resources, page](#page-110-0) 5-3
	- **–** [Simple Deployments \(User Access to All Devices and Resources\), page](#page-111-0) 5-4
	- **–** [Permission-Based Resources: Limiting User Access to Devices, page](#page-111-1) 5-4
	- **–** [Partition-Based Resources: User Access to Templates, Schedules and Other Resources,](#page-112-0)  [page](#page-112-0) 5-5
- **•** [Examples: Locations in Simple vs. Large Deployments, page](#page-114-0) 5-7
- [Understanding a Camera's Installed Location Vs. the Pointed Location, page](#page-116-0) 5-9
- **•** [Creating and Editing the Location Hierarchy, page](#page-117-0) 5-10
- **•** [Impact of Device Location Changes on Alerts, page](#page-118-0) 5-11
- [Deleting a Location, page](#page-118-1) 5-11

Г

# <span id="page-109-0"></span>**Overview**

Locations define the physical location of devices, such as cameras, and the logical location of attributes, such as camera templates. This allows system administrators to restrict user access to only the devices and resources required by the different users in a deployment. For example, in a simple deployment, users are assigned to the root level and gain access to all devices and resources. In larger deployments, however, users can belong to user groups that are assigned to locations at lower levels. This restricts the users' access to the devices at that location (and sub-locations). The users also have access to system resources (such as templates and schedules) that are assigned to other locations.

# **Summary Steps**

To create a location hierarchy, do the following:

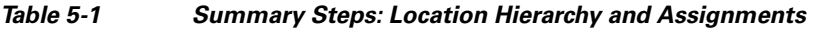

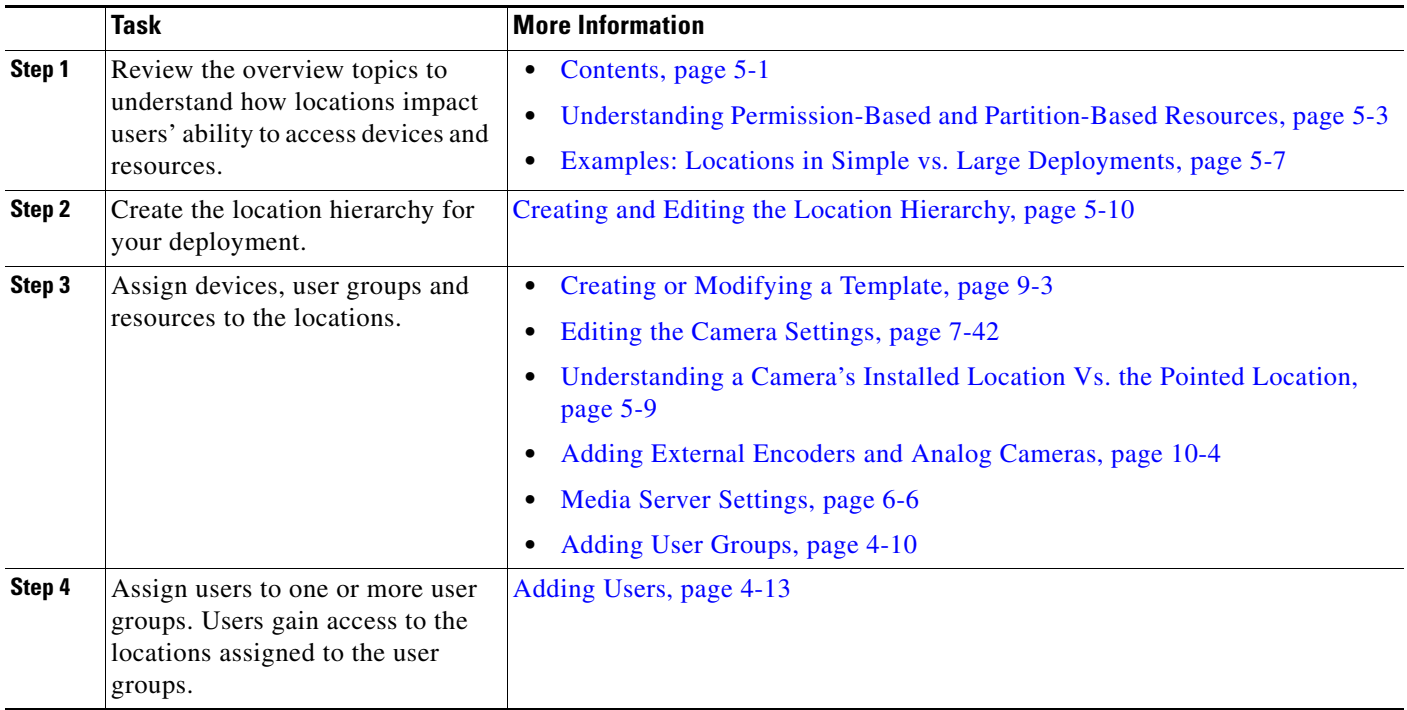

# <span id="page-110-0"></span>**Understanding** *Permission-Based* **and** *Partition-Based*  **Resources**

Locations assigned to Cisco VSM resources define the following:

- **•** The physical location of Media Servers and encoders.
- **•** The installed (physical) and *pointed at* location of cameras.
- The logical location of Cisco VSM attributes, such as camera templates, schedules, Video Walls and preset *Views*.
- **•** The location of user groups and user roles.

In addition, the following rules apply:

- **•** Resources such as devices, user groups and view are *permission-based*, meaning that they can only be accessed by users at that same location or lower (sub-location).
- **•** *Partition-based* resources (such as templates and schedules) can be accessed by users within the same location hierarchy (locations higher or lower in the same location tree).
- **•** *Global* resources can be accessed by all users who have the required access permissions.
- **•** *Super-admin* resources (such as system settings and audit logs) can only be accessed by super-admin users.

[Table](#page-110-1) 5-2 summarizes the resource types.

<span id="page-110-1"></span>*Table 5-2 Resource Access Summary*

| <b>Type</b>             | <b>Resources</b>                                                                                        | <b>Description</b>                                                                                                    |
|-------------------------|----------------------------------------------------------------------------------------------------|----------------------------------------------------------------------------------------------------|
| Permission-Based        | Devices (cameras,<br>encoders, Media<br>Servers)<br>User groups<br><b>Views</b>                         | Users can access <i>permission-based</i> resources that are assigned to<br>their user group location or lower (sub-location).<br>For example, in Figure 5-2 a user assigned to a <i>Dallas Campus</i> user<br>group can access the cameras at the <i>Building 1</i> sub-location, but not<br>at the Texas location. Dallas users also cannot access any California<br>locations.                                                                                                   |
| Partition-Based         | User roles<br>Schedules<br>Camera templates                                                             | User groups can access <i>partition-based</i> resources that are in the same<br>location hierarchy (either higher or lower, but not in a different<br>branch).<br>For example, in Figure 5-3 a user assigned to a <i>Dallas Campus</i> user<br>group can access the templates or schedules at any higher or lower<br>level up to the U.S. (root) location. The user cannot, however, access<br>templates or schedules for the Austin Campus or any of the California<br>locations. |
| <b>Global Resources</b> | <i>Global</i> resources can be<br>accessed by all users who<br>have the required access<br>permissions. | For example, a user with manage users permissions access all the<br>users in the system. The user object is not restricted to a location.                                                                                                    |
| Super-admin             | <b>System Settings</b><br><b>Audit Logs</b>                                                             | Only users assigned to a <i>super-admin</i> user group can access these<br>system-wide resources.                                                                                                    |

### <span id="page-111-0"></span>**Simple Deployments (User Access to All Devices and Resources)**

In a simple deployment ([Figure](#page-111-2) 5-1), all users are assigned to a user group at the root (*System*) location. Users can access all cameras and resources at all sub-locations.

For example, in [Figure](#page-111-2) 5-1, root (*System*) level users have access to the devices and resources in all sub-locations, such as California, Texas, and the associated campus and building sub-locations. A user's ability to view or configure devices and resources is based on the *role* assigned to their *user group*.

<span id="page-111-2"></span>*Figure 5-1 Locations and User Permissions in a Simple Deployment*

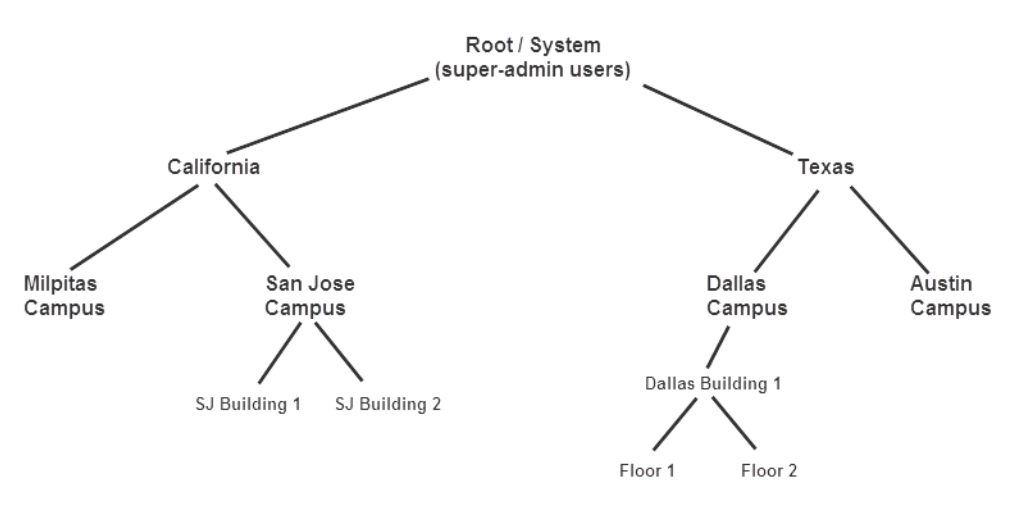

User access can still be restricted based on the assigned user group. For example, an *operator* user group can provide access to only view video, but not configure system resources. See the ["Adding Users, User](#page-88-0)  [Groups, and Permissions" section on page](#page-88-0) 4-1 for more information.

### <span id="page-111-1"></span>*Permission-Based* **Resources: Limiting User Access to Devices**

Users can access devices assigned to the same location, or lower. For example, if a user is assigned to a user group at the *San Jose Campus* location ([Figure](#page-112-1) 5-2), the user gains access to any cameras assigned to the *San Jose Campus* location, and all sub-locations (such as *SJ Building 1*).

**Note •** Users *cannot* access cameras assigned to higher locations (such as *California* in [Figure](#page-112-1) 5-2), or sub-locations in a different hierarchical tree (such as the *Milpitas Campus* or *Texas*).

- A user's location includes all of the user groups to which the user is assigned. For example, if a user is assigned to a user group for the *San Jose Campus*, and is also assigned to another user group for the *Dallas Campus* ([Figure](#page-112-1) 5-2), the user gains access to the devices at both locations.
- **•** Devices, user groups and *Views* are *permission-based* resources. All *permission-based* resources adhere to these same rules.

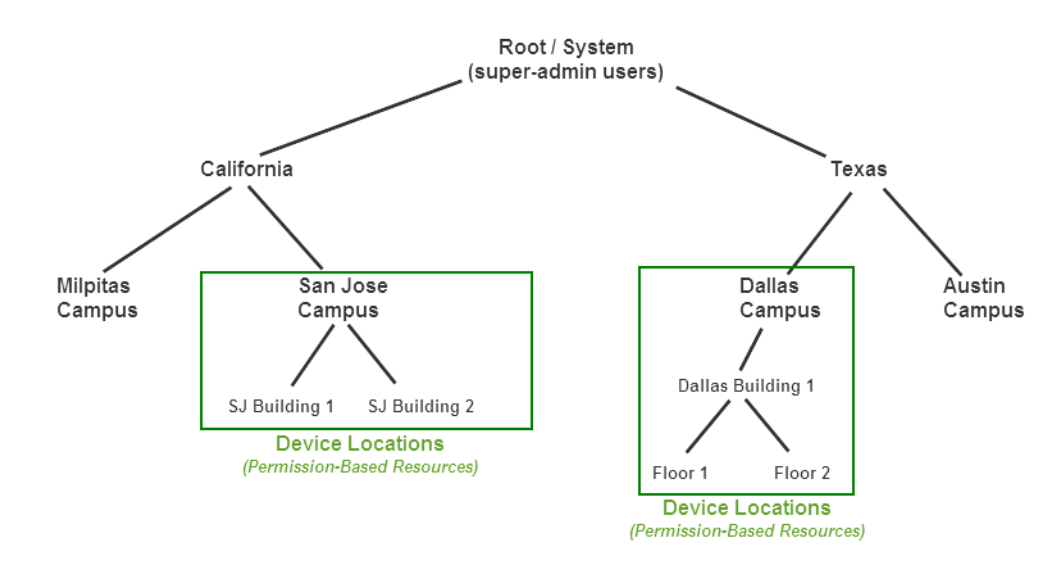

#### <span id="page-112-1"></span>*Figure 5-2 Limiting User Access to Specific Locations*

- **P**<br>**Tip** Media Servers should be assigned to a high-level location to provide support to devices and user groups at lower-level locations. In the [Figure](#page-112-1) 5-2 example, assign the Media Servers to either the Root (System) location, or the California and Texas locations.
	- **•** Camera *Views* are also assigned to a location. Users can only access the *Views* assigned to their location and lower. See the ["Creating Pre-Defined Views" section on page](#page-77-0) 3-2.

### <span id="page-112-0"></span>*Partition-Based* **Resources: User Access to Templates, Schedules and Other Resources**

*Partition-based* resources include camera templates, schedules, and user roles. If the user belongs to a user group with access to these resources, then the user can access any partition-based resource in the same location hierarchy (locations that are higher or lower, but not in a different branch).

For example, in [Figure](#page-113-0) 5-3 a user assigned to a *San Jose Campus* user group can access the templates or schedules at any higher level location (up to the U.S. root location). The user cannot, however, access templates or schedules for the *Milpitas Campus* or any of the *Texas* locations.

 $\mathcal{Q}$ 

**Tip** The user must be assigned to a user groups that provides access to the resource. See the "Adding Users, [User Groups, and Permissions" section on page](#page-88-0) 4-1 for more information.

 $\mathbf{r}$ 

**The Second Second** 

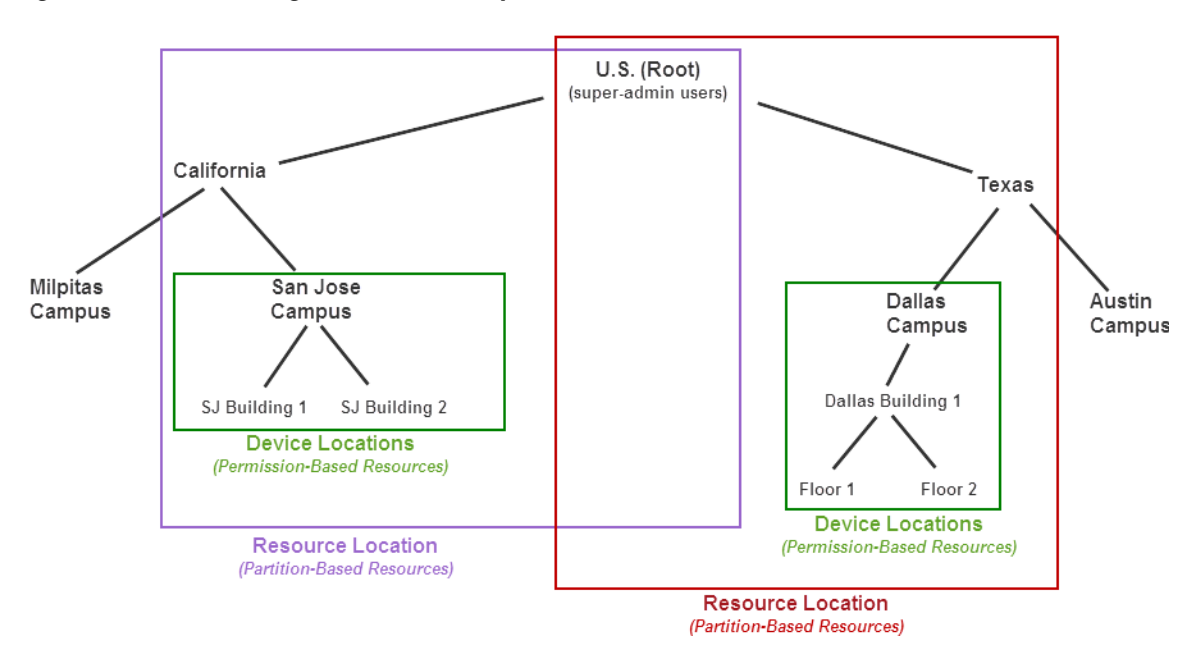

<span id="page-113-0"></span>*Figure 5-3 Limiting User Access to Specific Locations*

## <span id="page-114-0"></span>**Examples: Locations in Simple vs. Large Deployments**

#### **Simple Deployment Example**

A simple Cisco VSM deployment typically places *partition-based resources (*templates, roles and schedules) at the root level so they can be accessed by users at all of the sub-locations [\(Figure](#page-114-1) 5-4). Users must still belong to a user group that provides access to view or manage those resources.

*Permission-based* resources (such as cameras) can also be placed at the root level, but only users in a user group at the root level will be able to access them. You can assign both devices and users at a sub-location to restrict user access to the *permission-based* resources at that location.

| Locations                                                                                                    |                                                                                                    |
|----------------------------------------------------------------------------------------------------|----------------------------------------------------------------------------------------------------|
| System<br>4 U.S.<br>▲ California<br>▲ Milpitas Campus<br>MLP Bldg 1<br>MLP Bldg 2<br>4 San Jose Campus<br>SJ Bldg 1<br>SJ Bldg 2<br>4 San Francisco Campu<br>SF Bldg 1<br>SF Bldg 2<br>▷ Oregon Sports Complex<br>$\triangleright$ Texas                                                                                                    |                                                                                                    |
| 1<br>Assign partition-based resources (templates,<br>roles and schedules) to a high-level or root<br>location.<br>Partition-based resources (templates,<br>roles and schedules) can be viewed and<br>used by all users at all sub-locations.<br>Users can only modify the templates,<br>$\bullet$<br>roles, and schedules that are assigned to<br>their location (or lower).<br>For example, in Figure 5-4 a user<br>assigned to "Milpitas Buildings" can<br>view partition-based resources assigned<br>to the "U.S." location, but only<br>super-admin users can modify the<br>resources.<br>We recommend also assigning Media<br><b>Tip</b><br>Servers to a high-level location to<br>provide support to devices and user<br>groups at lower-level locations. | $\mathbf{2}$<br>Assign permission-based resources (such as<br>cameras) to sub-locations to restrict user<br>access.<br>Users can only access permission-based<br>resources (such as cameras) that are<br>assigned to the user's location and lower.<br>For example, in Figure 5-4 a user assigned<br>to "Milpitas Buildings" can access<br>cameras at that level and lower (such as<br>building 1 and building 2), but cannot<br>access cameras at an equal level (such as<br>"San Jose Buildings") or at higher<br>locations (such as "California" or "US").<br><b>Tip</b><br>Deployments with a small number of<br>users can also assign user groups and<br>permission-based resources to the<br>"U.S." (root) location. |

<span id="page-114-1"></span>*Figure 5-4 Example Locations for a Simple Deployment*

#### **Large Deployment Example**

Larger deployments support multiple campuses or geographically distant sites. Users at different regions or campuses require a distinct set of schedules, roles and templates. For example, the deployment in [Figure](#page-115-0) 5-5 includes sites in both the U.S. and India. *Partition-based resources (*templates, roles and schedules) assigned to the India location can only be viewed by users in the India sub-locations, (not by U.S. users). Resources assigned to the "U.S" location can only be viewed by U.S. users.

This configuration also allows "India" or "U.S." user to modify the *partition-based resources* for their region without impacting other regions.

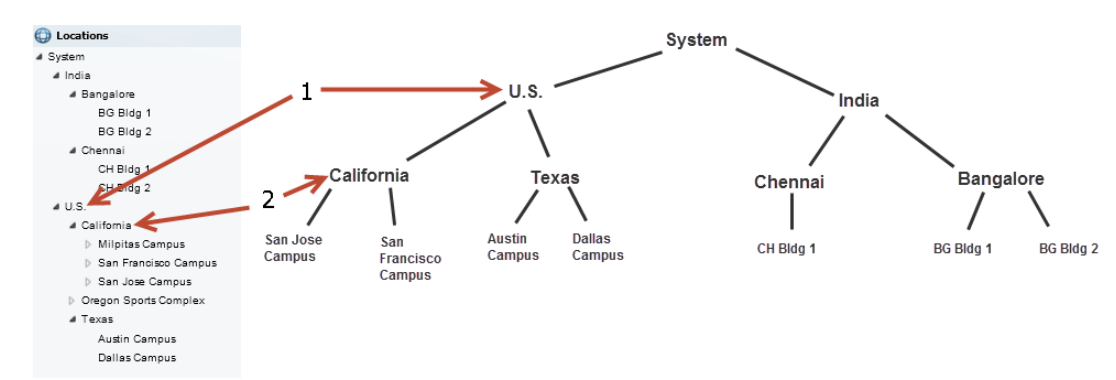

<span id="page-115-0"></span>*Figure 5-5 Example Locations for a Large Deployment*

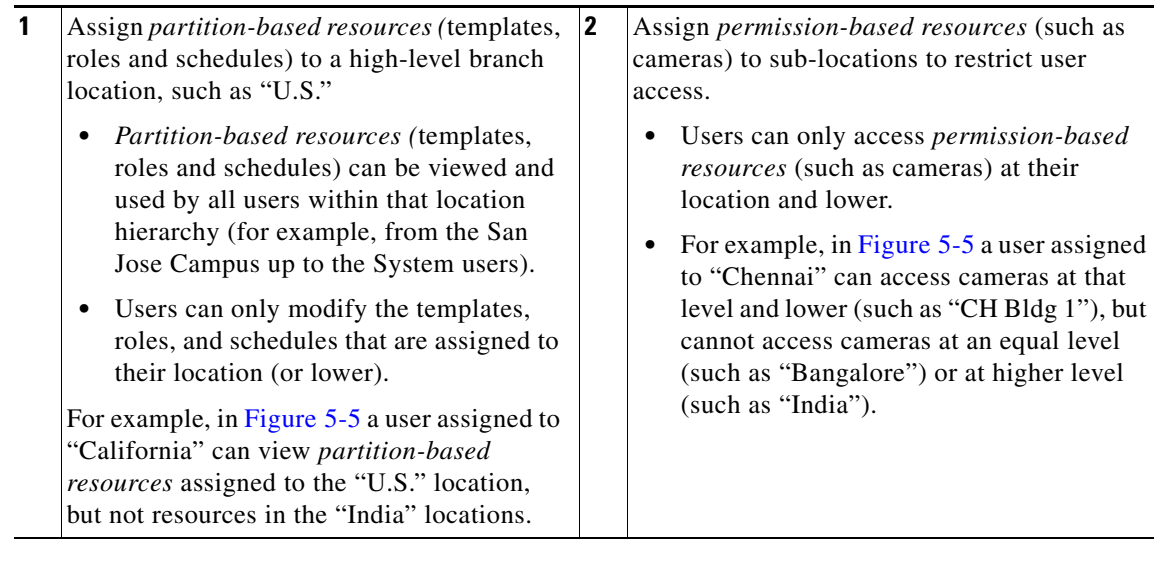

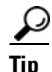

**Tip** System users (such as super-admins) can view all resources at all sub-locations. Super-admins can also access system settings and other resources. See Table [5-2 on page](#page-110-1) 5-3 for more information.

a ka

## <span id="page-116-0"></span>**Understanding a Camera's Installed Location Vs. the Pointed Location**

A location can represent where the device is physically installed, or a logical location. For example, camera configurations include settings for both the *Installed Location* and the *Pointed Location*  ([Figure](#page-116-1) 5-6). In the following example, a camera is installed on *Building 1* but is pointed at the *Building 2* lobby doors.

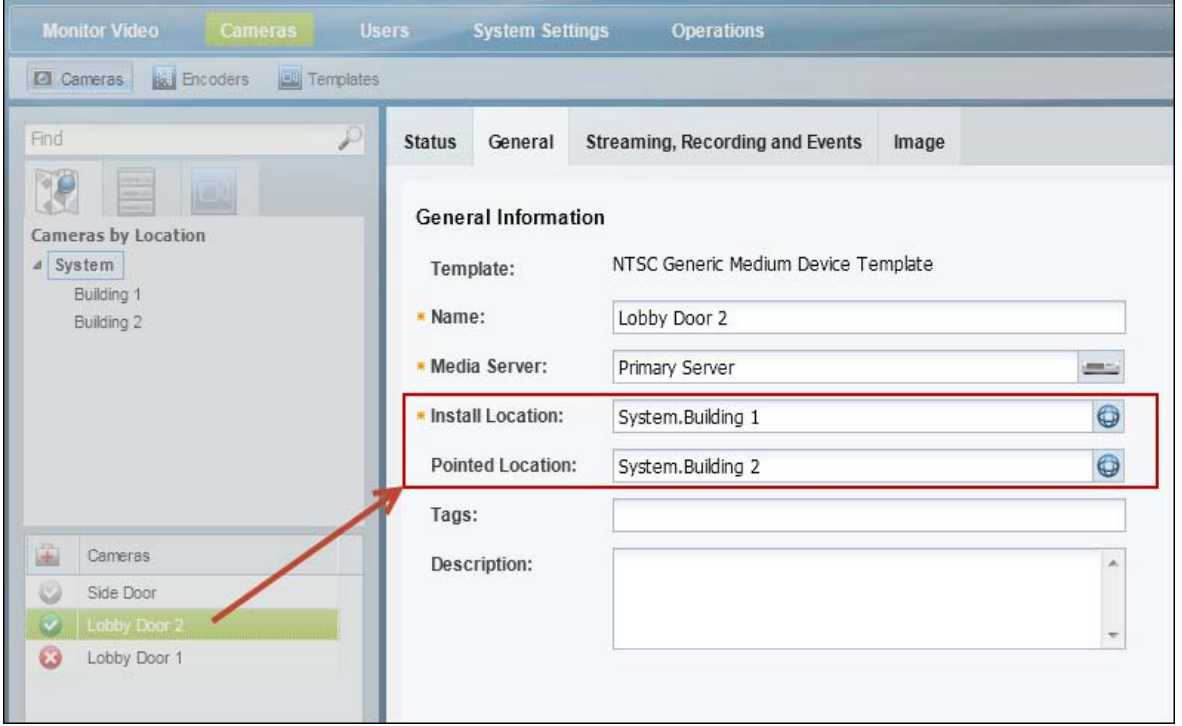

<span id="page-116-1"></span>*Figure 5-6 Sample Camera Location Entry*

 $\mathcal{L}$ 

**Tip** This distinction is used when viewing video alarms. If an alarm occurs at *Building 1*, the Cisco Safety and Security desktop application will display the alarm (for *Building 1*) even if the camera's installed location is *Building 2* (since the camera is pointed at *Building 1*).

## <span id="page-117-0"></span>**Creating and Editing the Location Hierarchy**

To create or modify the locations in your deployment, do the following:

#### **Procedure**

- **Step 1** Log on to the Operations Manager.
	- See the ["Logging In" section on page](#page-28-0) 1-17.
	- **•** You must belong to a User Group with permissions for *Locations & Maps*.
- **Step 2** Select **System Settings** > **Locations**.
- **Step 3** Select an existing location and click **Add** to add a new location or sub-location ([Figure](#page-117-1) 5-7).

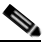

**Note** In a new system, only the *System* location appears.

<span id="page-117-1"></span>*Figure 5-7 Locations Menu*

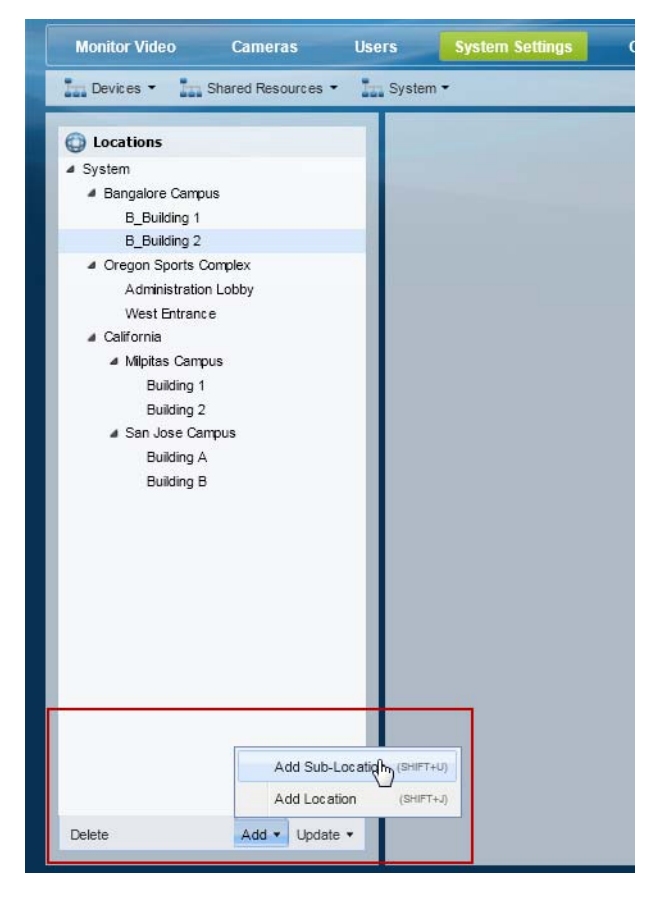

**Add menu** ([Figure](#page-117-1) 5-7):

- **–** Choose **Add Location** (*Shift-J*) to add a location at the same level.
- **–** Choose **Add Sub-Location** (*Shift-U*) to add a sub-location to the existing location.
- **–** Enter the name and description.

**–** Press *Enter* or click **Save**.

#### **Update menu:**

- **–** Choose **Detent Location** (*Shift-<*) to move the location one level higher in the hierarchy.
- **–** Choose **Indent Location** (*Shift->*) to move the location one level lower as a sub-location.
- **–** Choose **Rename** (*Enter*) to edit the location name. Press *Enter* or click **Save**.

**P**<br>**Tip** Use the keyboard shortcuts (shown in parentheses) to quickly add or edit location entries.

**Tip** You can also drag and drop location names within the location hierarchy.

### **Tip** Click **Delete** to remove an entry. You can only delete a location that does not have any resources assigned to the location, or any of its sub-locations. If the delete operation fails, remove or reassign any associated resources and try again.

 $\mathcal{P}$ 

**Step 4** Press *Enter* or click **Save** to save the changes.

### <span id="page-118-0"></span>**Impact of Device Location Changes on Alerts**

Because device locations rarely change, the alert location will normally be the same as the device location. However, if the device location is changed, the following will occur:

- New events show the new location, but are added to the existing (and open) alert at the old location.
- When the alert is closed by an operator, any new events create a new alert at the new location (the location reference in the alert is now consistent with the device location in the event).

See the [Cisco Video Surveillance Safety and Security Desktop User Guide f](http://www.cisco.com/en/US/products/ps10818/products_user_guide_list.html)or more information.

## <span id="page-118-1"></span>**Deleting a Location**

Locations can be deleted only if no resources (such as cameras) are associated with the location or any of its sub-locations. See Table [5-2 on page](#page-110-1) 5-3 for a list of the resources that use locations.

### **Procedure**

To delete a location or sub-location:

**Step 1** Remove all devices and resources from the location and sub-locations.

You can reassign the devices and resources to a different location, or delete the items.

- **Step 2** Select **System Settings** > **Locations**.
- **Step 3** Select the location or sub-location.
- **Step 4** Click **Delete**.

 $\mathbf{r}$ 

**Step 5** If the delete operation fails and an error message appears, remove or reassign any resources that are associated with the location or sub-location and try again.

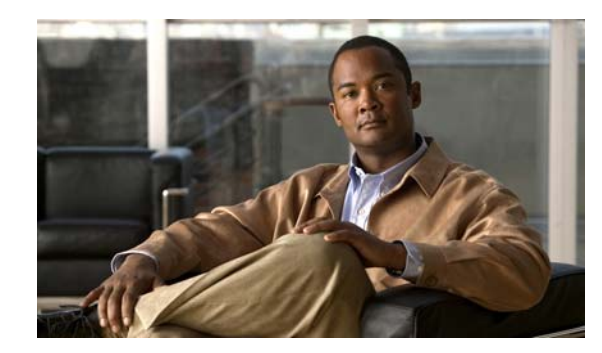

# **CHAPTER 6**

# **Configuring Media Servers**

A Media Server is an application that runs on physical Cisco Video Surveillance (Cisco VSM) server. Media Servers provide video streaming, recording and storage for the cameras associated with that server. You can have a single Media Server in your deployment that runs on the same physical server as the Operations Manager application, or you can have multiple Media Servers of different physical servers that are managed by the Operations Manager.

To configure Media Servers, add the server to the Operations Manager configuration and enter the server settings, such as IP address, username, location, and other settings. Once configured, the Media Server can host cameras or used in a high-availability configuration.

Refer to the following topics for more information.

### **Contents**

- **•** [Overview, page](#page-122-0) 6-3
- **•** [Requirements, page](#page-123-0) 6-4
- **•** [Summary Steps to Add or Revise a Media Server, page](#page-124-0) 6-5
- [Media Server Settings, page](#page-125-2) 6-6
	- **–** [General Information Settings, page](#page-125-1) 6-6
	- **–** [Access Information Settings, page](#page-126-0) 6-7
	- **–** [Network Information, page](#page-128-0) 6-9
	- **–** [NTP Information, page](#page-129-0) 6-10
	- **–** [High Availability Options, page](#page-131-0) 6-12
	- **–** [SMTP Management Settings, page](#page-131-1) 6-12
	- **–** [Partition Settings, page](#page-132-0) 6-13
	- **–** [Storage Management Settings, page](#page-132-1) 6-13
	- **–** [Media Out Settings, page](#page-133-0) 6-14
	- **–** [Recording Settings, page](#page-135-0) 6-16
- **•** [Adding or Editing Media Servers, page](#page-136-0) 6-17
- **•** [Deleting a Media Server, page](#page-138-0) 6-19
- **•** [Revising Multiple Media Servers Using Bulk Actions, page](#page-139-0) 6-20
- **•** [Viewing Media Server Status, page](#page-141-0) 6-22
- [Repairing the Configuration or Restarting the Server, page](#page-142-0) 6-23

Г

**•** [Resetting the Media Server Device State, page](#page-142-1) 6-23

**College** 

## <span id="page-122-0"></span>**Overview**

A Media Server is an application that runs on a physical Cisco Multiservices Platform appliance. Media Servers perform the following functions:

- **•** Process and store digital video streams from network cameras.
- **•** Deliver video streams to user workstations.
- **•** Manage the serial ports and encoders used to connect analog cameras and digitize the analog video from those cameras.

To create a Media Server, install the Cisco VSM server appliance and log on to the Cisco Video Surveillance Management Console to perform the initial setup. During the setup, you can choose to enable only the Media Server application, or both the Media Server and Operations Manager applications (also called a co-located configuration). If the server hosts only the Media Server, you must specify the IP address of the server running the Operations Manager.

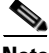

**Note** Co-located servers can only host the Media Server application on the same physical server. Deployments with multiple Media Servers must include a stand-alone Operations Manager server to provide the administrative user interface for all Media Servers.

After the Media Server application is enabled, log onto the Cisco VSM Operations Manager assigned to the server and add the Media Server to the Cisco VSM configuration. You can then associate cameras and other attributes to the Media Server and use the Media Server for video streaming, storage and playback.

See the ["Requirements" section on page](#page-123-0) 6-4 and the ["Summary Steps to Add or Revise a Media Server"](#page-124-0)  [section on page](#page-124-0) 6-5 for more information.

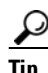

- **P**<br>**Tip** See the [Cisco Physical Security Multiservices Platform Series User Guide](http://www.cisco.com/en/US/products/ps10823/products_user_guide_list.html) for instructions to physically install the appliance.
	- **•** See the [Cisco Video Surveillance Management Console Administration Guide](http://www.cisco.com/en/US/products/ps10818/prod_maintenance_guides_list.html) for instructions to perform the initial server setup, enable the Media Server application and upgrade the system software.

Г

# <span id="page-123-0"></span>**Requirements**

Before you begin, verify that the following requirements are met.

*Table 6-1 Media Server Requirements*

| <b>Requirements</b>                                                                                                    | <b>Requirement</b><br>Complete?<br>$(\checkmark)$ |
|----------------------------------------------------------------------------------------------------|---------------------------------------------------|
| The IP address and password the Media Server.                                                                                                    |                                                   |
| You must belong to a user group with <i>Media Servers &amp; Encoders</i> permissions. See the<br>"Adding Users, User Groups, and Permissions" section on page 4-1 for more<br>information.                                     |                                                   |
| At least one Media Server and one Operations Manager must be installed on the<br>network.                                                                                                    |                                                   |
| Log in to the browser-based Cisco Video Surveillance Management Console to<br>٠<br>complete the initial server setup and enable the Media Server and/or Operations<br>Manager applications.                                    |                                                   |
| A single physical server can host both the Media Server and Operations Manager<br>$\bullet$<br>applications (called a co-located server). This configuration can include only a<br>single Media Server.                        |                                                   |
| Deployments that include multiple Media Servers are managed by a single<br>$\bullet$<br>Operations Manager.                                                                                                    |                                                   |
| See the following for more information:                                                                                                    |                                                   |
| Cisco Physical Security Multiservices Platform Series User Guide                                                                                                    |                                                   |
| Cisco Video Surveillance Management Console Administration Guide<br>٠                                                                                                    |                                                   |
| Each Media Server and Operations Manager must run the same versions of the system<br>software and device driver packs. See the "Understanding Cisco Video Surveillance<br>Software" section on page 1-20 for more information. |                                                   |

# <span id="page-124-0"></span>**Summary Steps to Add or Revise a Media Server**

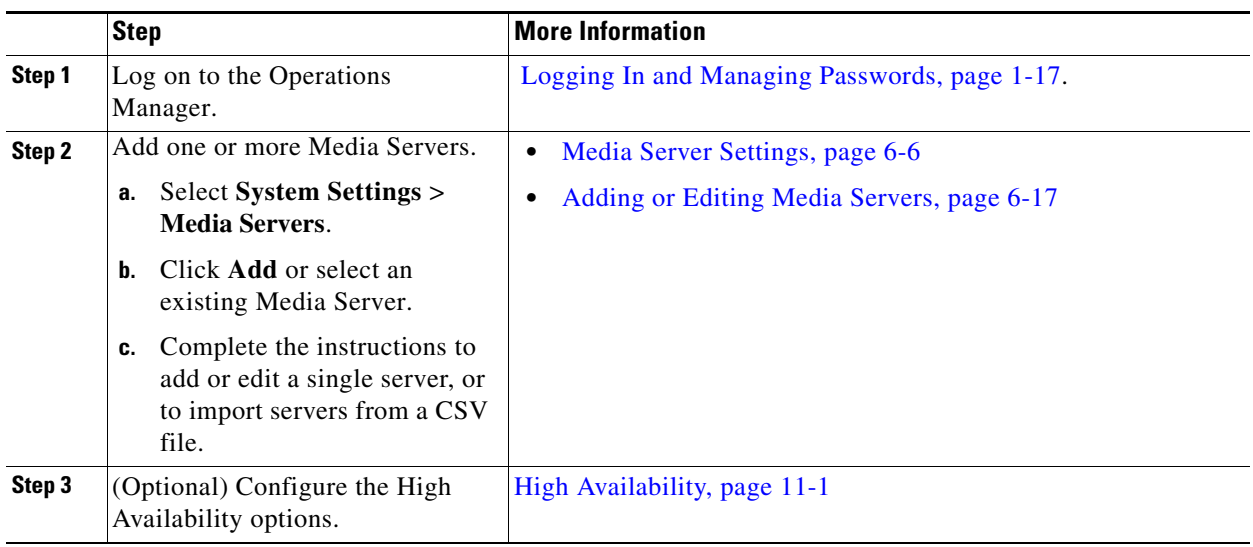

The following steps summarize how to add or update a single Media Server.

 $\mathcal{L}_{\rm{max}}$ 

## <span id="page-125-2"></span><span id="page-125-0"></span>**Media Server Settings**

The following topics describe the Media Server settings:

#### **General Tab**

- **•** [General Information Settings, page](#page-125-1) 6-6
- **•** [Access Information Settings, page](#page-126-0) 6-7
- **•** [Hardware Information Settings, page](#page-127-0) 6-8
- [Network Information, page](#page-128-0) 6-9
- [NTP Information, page](#page-129-0) 6-10

#### **Advanced Tab**

- **•** [High Availability Options, page](#page-131-0) 6-12
- **•** [SMTP Management Settings, page](#page-131-1) 6-12
- [Partition Settings, page](#page-132-0) 6-13
- **•** [Storage Management Settings, page](#page-132-1) 6-13
- **•** [Media Out Settings, page](#page-133-0) 6-14
- **•** [Recording Settings, page](#page-135-0) 6-16

### <span id="page-125-1"></span>**General Information Settings**

General settings define the Media Server name, location, and high-availability *type*. You can also enter a description and tags in the *Find* field.

| <b>Setting</b>   | <b>Description</b>                                                                                                    |
|------------------|----------------------------------------------------------------------------------------------------|
| Name             | (Required) Enter a descriptive name that can help you identify the server. For<br>example, enter the location of the server or its primary use. The name can<br>include any combination of characters and spaces. |
| Install Location | (Required) Click the entry field to select the location where the Media Server<br>is installed.                                                                                                    |
|                  | The location determines the cameras and users that can access the Media<br>Server. See the "Creating the Location Hierarchy" section on page 5-1 for<br>more information.                                         |

*Table 6-2 General Media Server Settings*

a ka

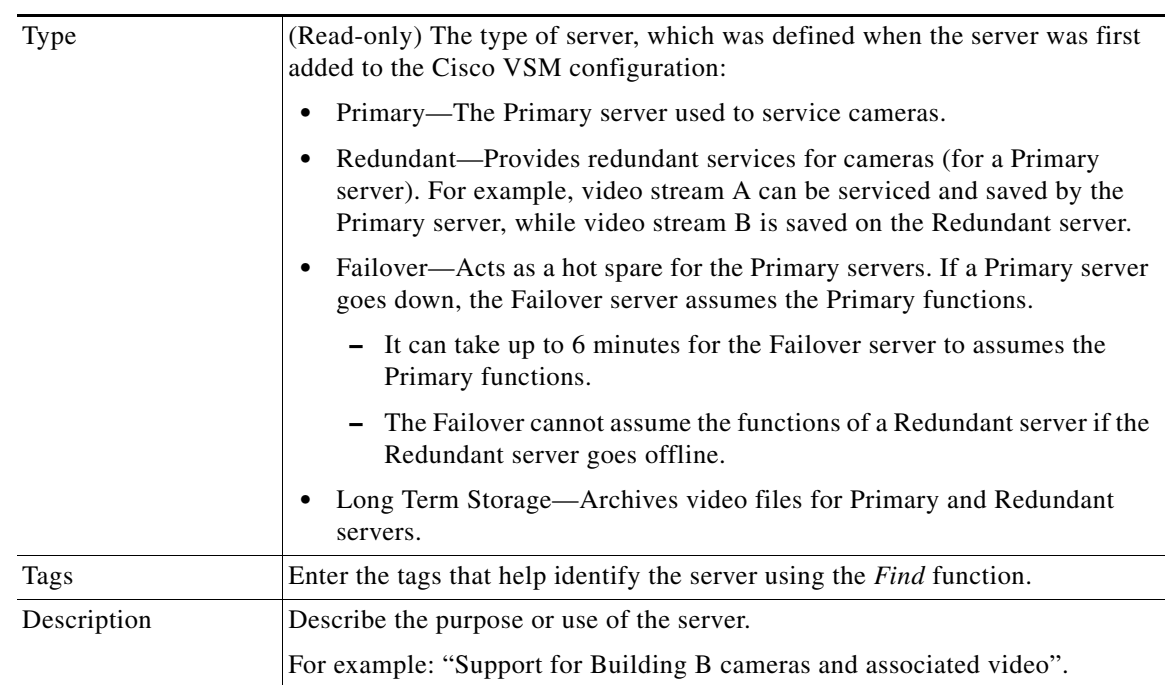

#### *Table 6-2 General Media Server Settings (continued)*

### <span id="page-126-0"></span>**Access Information Settings**

The *Access* settings define the hostname and login credentials used to access the Media Server over the network.

 $\begin{picture}(180,170)(-20,170)(-20,170)(-20,170)(-20,170)(-20,170)(-20,170)(-20,170)(-20,170)(-20,170)(-20,170)(-20,170)(-20,170)(-20,170)(-20,170)(-20,170)(-20,170)(-20,170)(-20,170)(-20,170)(-20,170)(-20,170)(-20,170)(-20,170)(-20,170)(-20,170)(-20,170$ 

**Note** Changes to the Access Information settings do not affect the Media Server device. Change these settings only if the Media Server was reconfigured using the Cisco Video Surveillance Management Console. See your system administrator for more information.

*Table 6-3 Access Information Settings*

| <b>Setting</b> | <b>Description</b>                                                                                                    |
|----------------|----------------------------------------------------------------------------------------------------|
| Hostname/IP    | The hostname or IP address used by the Operations Manager to access the<br>Media Server.                                                                                                    |
|                | If your deployment includes a single server, the Media Server IP address<br>or hostname is the same as the physical server running the Operations<br>Manager browser-based utility to which you are logged in.                                                                                                    |
|                | If your deployment includes multiple servers, one of the servers is<br>assigned to run the Operations Manager application (to enable the web<br>management interface).                                                                                                    |
|                | Communication can be lost if you enter an IP address that is assigned to<br>the Media Server by a DHCP server. This is because the Media Server may<br>obtain a different IP address when it reboots. If this occurs, you must<br>update the IP address in this field. To avoid this situation, we recommend<br>using the Media Server hostname. |

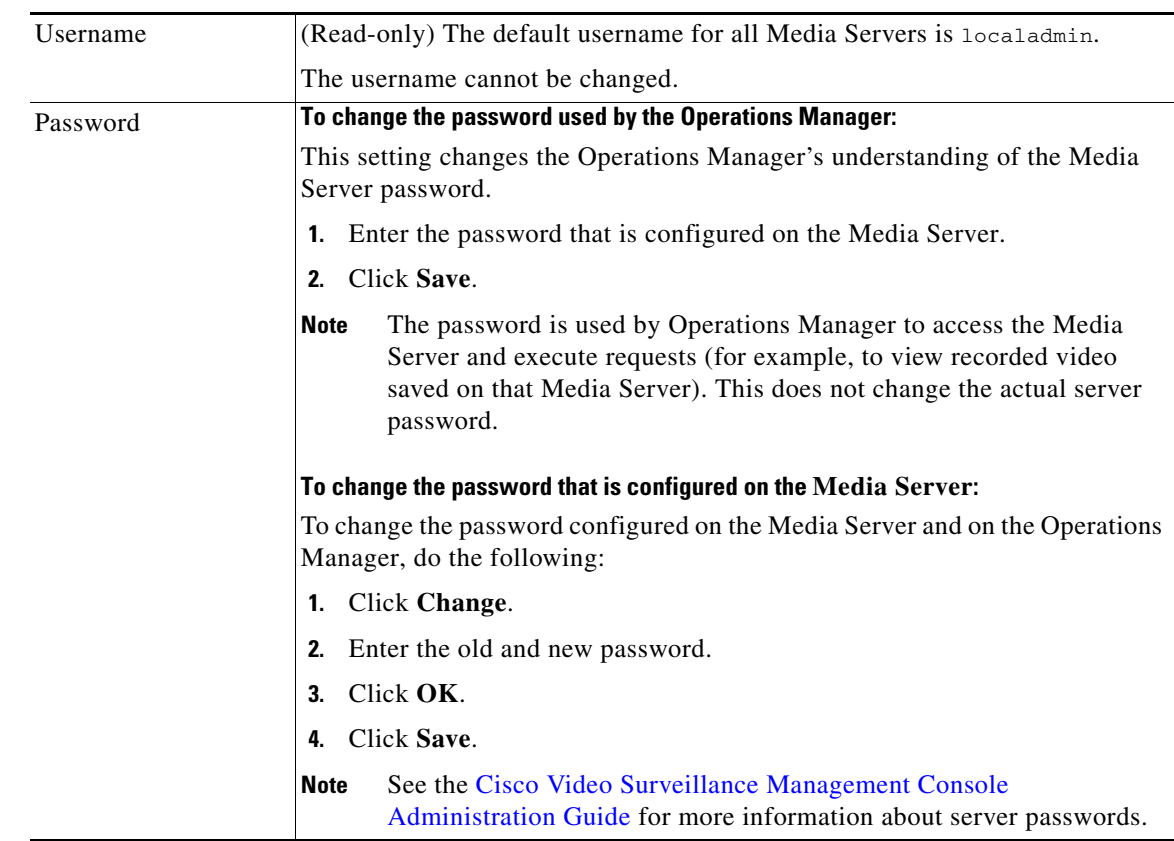

### *Table 6-3 Access Information Settings (continued)*

## <span id="page-127-0"></span>**Hardware Information Settings**

Provides information about the physical platform, if available.

*Table 6-4 Hardware Information Settings*

| <b>Setting</b>          | <b>Description</b>                                                                                                    |
|-------------------------|----------------------------------------------------------------------------------------------------|
| Number of CPUs          | The number of CPUs running on the server.                                                                                                    |
| <b>Total Memory</b>     | The amount of RAM memory on the server.                                                                                                    |
| Raid Controller         | The Raid controller model, if installed.                                                                                                    |
| <b>Operating System</b> | The sever OS type and version.                                                                                                    |
| Storage                 | The bar shows the approximate percentage use of the total storage.                                                                                                    |
|                         | Blue: used storage space                                                                                                    |
|                         | Green: unused storage space                                                                                                    |
|                         | The "Total" includes the total available storage space on the partitions even if<br>the Recording, Clipping and Backup partitions are selected in the <b>Advanced</b><br>tab (see the "Partition Settings" section on page 6-13). |

a ka

### <span id="page-128-0"></span>**Network Information**

The **Network Information** settings are used to configure the Ethernet network interface cards (NIC). These settings are configured during the initial server configuration and should only be changed by a network administrator or similar user.

**Caution** Incorrect network settings will cause a loss of network connectivity, loss of camera control, and the inability to view live or recorded video. Do not change these settings without a clear plan and reason. In addition, the use of certain settings, such as a static IP vs. DHCP, depends on the server applications supported on the server hardware. See the [Cisco Video Surveillance Management Console](http://www.cisco.com/en/US/products/ps10818/prod_maintenance_guides_list.html)  [Administration Guide](http://www.cisco.com/en/US/products/ps10818/prod_maintenance_guides_list.html) for more information.

Click **Settings** next to each NIC port to change the following network settings:

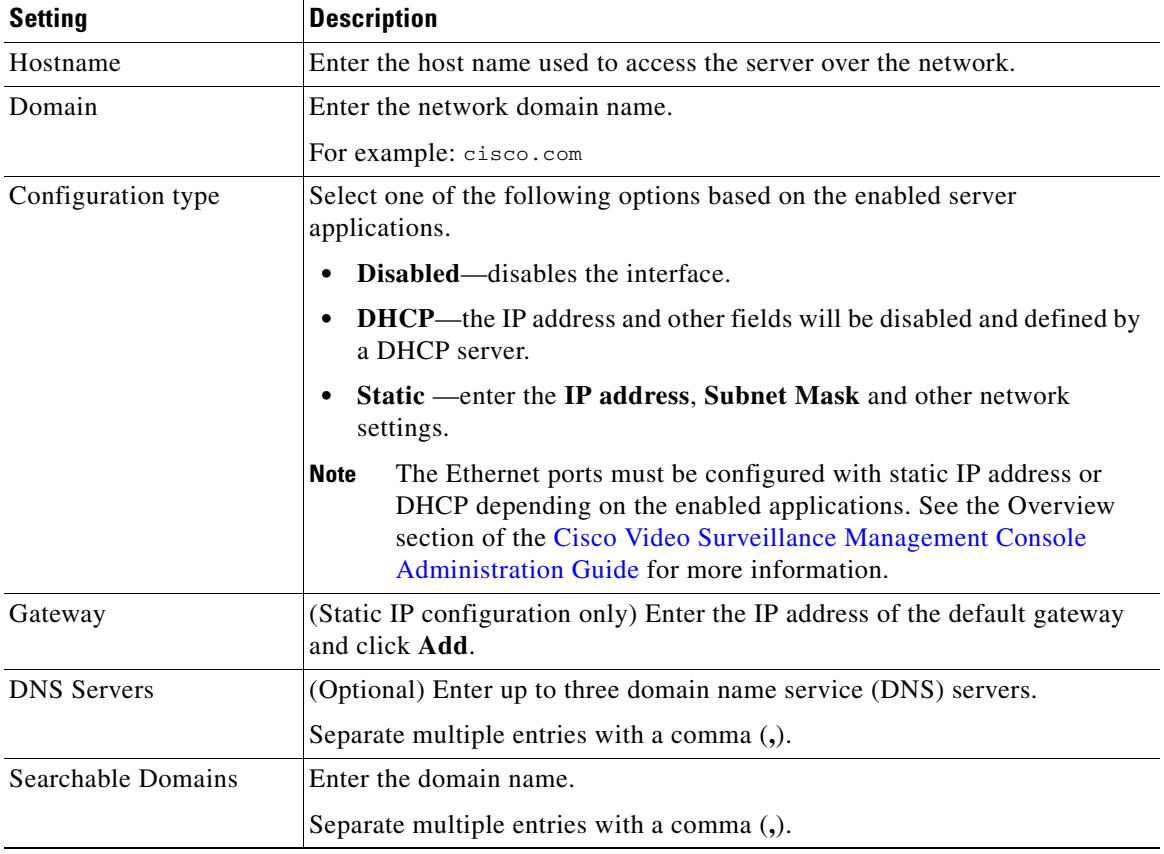

### *Table 6-5 Network Settings*

### <span id="page-129-0"></span>**NTP Information**

The network time protocol (NTP) server automatically sets the server time and date.

- **• Media Server-only server**—Use the default (and recommended) **Automatic** mode to use the Operations Manager server as the NTP server. This ensures proper operation since all components will use the same time, date, and timezone.
	- **– Automatic** mode can only be used after NTP is configured on the Operations Manager server.
	- **– User Configured** mode should not be used unless necessary. See [Table](#page-129-1) 6-5 for more information.
- **• Co-located server** (Operations Manager and Media Server hosted on a single server)— Only the **User Configured** option is enabled. Enter NTP server hostname(s) or IP address(es), if necessary.
- **• Operations Manager-only servers**—Use the Management Console interface to change the NTP settings for a Operations Manager-only server, if necessary. We strongly recommend using an NTP server (do not set the date and time manually). Go to **Operations** > **Management Console** to launch the browser-based console tool. See the [Cisco Video Surveillance Management Console](http://www.cisco.com/en/US/products/ps10818/prod_maintenance_guides_list.html)  [Administration Guide f](http://www.cisco.com/en/US/products/ps10818/prod_maintenance_guides_list.html)or more information.

### **Usage Notes**

- The server time synchronizes server operations, defines recording timestamps and backup schedules. To ensure correct playback and system operation, we strongly recommend using **Automatic** mode for all Media Servers, or using the same NTP server for all Media Servers and the Operations Manager.
- **Automatic** mode can only be used after NTP is configured on the Operations Manager server.
- The Media Server will reboot if any changes are made to the Media Server NTP settings using the Operations Manager UI.
- **•** Changes to the server time can affect video recording schedules and timestamps.
- **•** A warning alert is generated if the time difference between the Media Server and Operations Manager is more than 2 minutes.
- A warning message is also displayed to operators when logging in if the time difference between their workstation and the server is more than 2 minutes.
- **•** Never modify the time and NTP settings using the Linux CLI. Settings made using the Linux CLI can result in inconsistent system performance and other issues.

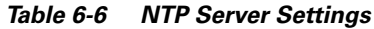

<span id="page-129-1"></span>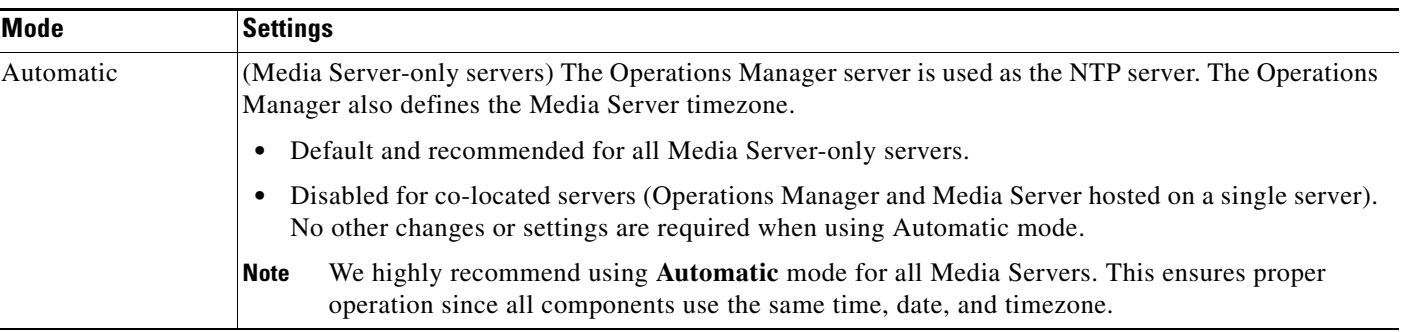

| Mode            | <b>Settings</b>                                                                                                    |
|-----------------|----------------------------------------------------------------------------------------------------|
| User Configured | Allows you to enter a custom NTP server for the current server.                                                                                                    |
|                 | Co-located servers—(Default and required) Enter the NTP server hostname(s) or IP address(es).<br>Separate entries with a space or comma and select the Co-located server's time zone.                                                                                                    |
|                 | Media Server-only servers—(Optional) This option may be necessary based on proximity of the<br>Media Servers. For example: if your deployment spans numerous countries or timezones, the Media<br>Servers may need to use local NTP servers. Enter one or more NTP server hostnames or IP<br>addresses separated by a space or comma and select the Media Server time zone. |
|                 | If multiple NTP servers are used, a hierarchy of servers should ensure that the times on the<br>Note<br>various components are close.                                                                                                    |
|                 | We recommend using the same network time protocol (NTP) server on all Media Servers to<br><b>Note</b><br>ensure the time settings are accurate and identical.                                                                                                    |

*Table 6-6 NTP Server Settings (continued)*

### <span id="page-131-0"></span>**High Availability Options**

Use the **High Availability** options (under the **Advanced** tab) to define the HA servers that support the the Primary and Redundant servers:

*Table 6-7 High Availability Options*

| <b>Field</b>             | <b>Settings</b>                                                                                                    |
|--------------------------|----------------------------------------------------------------------------------------------------|
| Failover                 | The Media Server that will assume the functionality of the Primary server if<br>the Primary server goes offline.                                                      |
| <b>Redundant Streams</b> | The server used to record, store, and play back redundant video streams.<br>For example, the Redundant Streams server can be used to manage Steam B<br>from a camera. |
| Long Term Storage        | The server used to store recorded video (continuous or motion events) for a<br>long period of time.                                                                   |

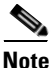

- **Note** For complete instructions, see the ["High Availability" section on page](#page-270-0) 11-1.
	- **•** The **High Availability** options are enabled only for Primary or Redundant servers. The **High Availability** button is disabled for Failover, and Redundant Streams servers.
	- The server type is defined when the server is first added to the Cisco VSM configuration. See the ["Adding or Editing Media Servers" section on page](#page-136-0) 6-17.
	- Each physical server supports only a single server type: Primary, Failover, Redundant Streams and Long Term Storage
	- **•** Primary servers can be configured with Failover, Redundant, and Long Term Storage servers. Redundant servers can be configured with a Long Term Storage server.

### <span id="page-131-1"></span>**SMTP Management Settings**

Enter the **SMTP Management** settings (under the **Advanced** tab) to send server-generated emails. For example, the SMTP Server is used to send Health Notifications, as described in the ["Health](#page-305-0)  [Notifications" section on page](#page-305-0) 12-12.

### **Usage Notes**

- **•** The SMTP settings are enabled and required if the Operations Manager application is enabled on the server.
- **•** SMTP changes using the browser-based Cisco VSM Management Console Management page are reflected in the Operations Manager configuration.
- The SMTP settings are disabled if only the Media Server is enabled is enabled on the server.

*Table 6-8 SMTP Settings*

| Field              | <b>Settings</b>                                                    |
|--------------------|--------------------------------------------------------------------|
| <b>SMTP Server</b> | The IP address or hostname if the SMTP server used to send emails. |

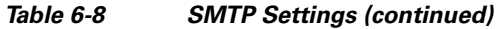

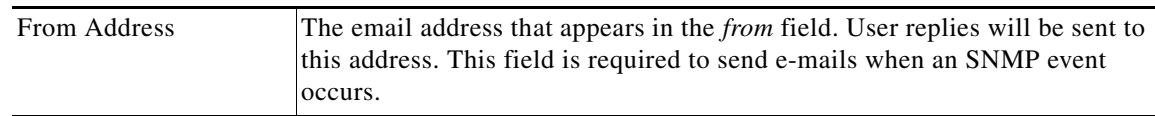

### <span id="page-132-0"></span>**Partition Settings**

Select the **Partitions** options (under the **Advanced** tab) to define the type of files that are saved to each available hard disk partition.

*Table 6-9 Hard Disk Partition Usage*

| <b>Field</b>   | <b>Settings</b>                                                                                                    |
|----------------|----------------------------------------------------------------------------------------------------|
| Recording      | The partition(s) used for video recordings generated by cameras associated<br>with the Media Server.                                                                                                    |
| Clipping       | The partition(s) used for video clips created by a user.                                                                                                    |
|                | If multiple partitions are selected, the partition with the most<br><b>Note</b><br>available space is used to create video clips. CVA/CVX clips are<br>downloaded immediately to the client workstation and not saved on<br>the server. MP4 clips are saved on the server for 24 hours, and then<br>deleted if they have not been downloaded. See the "Creating Video"<br>Clips" section on page 2-15 for more information. |
| <b>Backups</b> | The partition(s) used for system backup files.                                                                                                    |

### <span id="page-132-1"></span>**Storage Management Settings**

Select the **Storage Management** settings (under the **Advanced** tab) to define how the storage space on a volume is used.

*Table 6-10 Storage Management*

| <b>Field</b>   | <b>Settings</b>                                                                                                    |
|----------------|----------------------------------------------------------------------------------------------------|
| Storage $(\%)$ | The maximum amount a disk can be full before it is declared unusable for any<br>further recording. When the disk reached this percentage, the 200 oldest<br>media files are groomed (deleted), until the free disk space is less that the<br>Max Storage Utilization $(\%)$ .                               |
|                | The maximum (and default) value is 98% (also the default).<br>We recommend keeping this setting at or below the default value.<br><b>Note</b>                                                                                                    |
|                | 0% means that the repositories are not available to store video archives.<br>$\bullet$<br>For example, if the Max Storage Utilization is set to 90%, and a camera<br>template Retain event recordings setting is Max Possible, event recordings<br>will be deleted once the disk repositories are 90% full. |

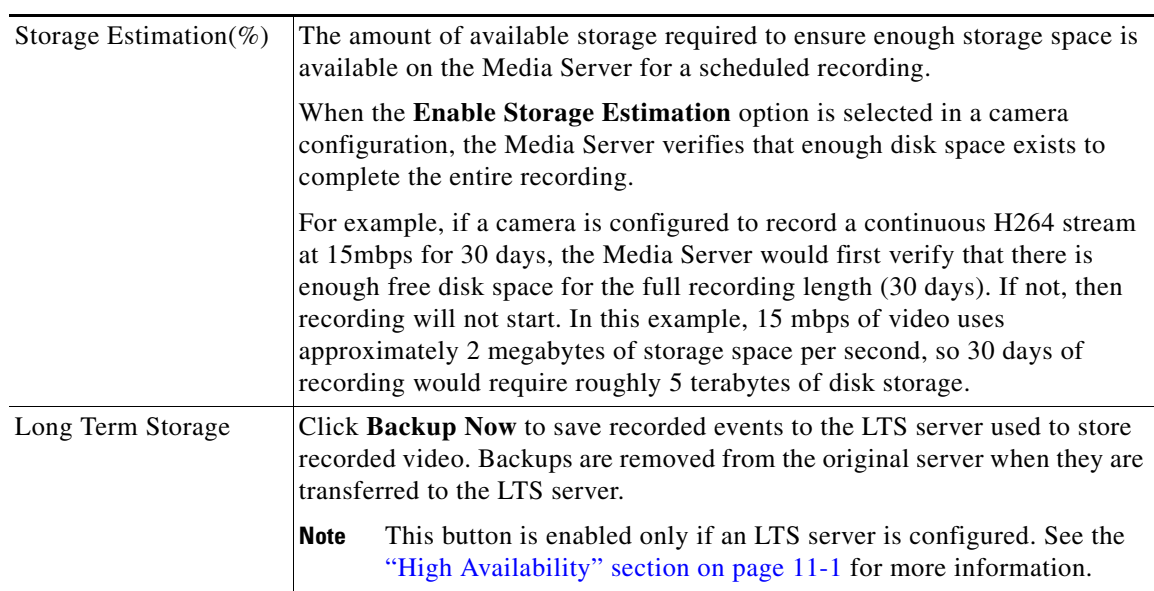

### *Table 6-10 Storage Management (continued)*

### <span id="page-133-0"></span>**Media Out Settings**

Enter the **Media Out** settings (under the **Advanced** tab) to define the following.

| <b>Field</b>        | <b>Settings</b>                                                                                                    |
|---------------------|----------------------------------------------------------------------------------------------------|
| <b>HTTP</b> Port    | (Read-only) The port used for HTTP out connections. The default is 80.                                                         |
| <b>HTTPs Port</b>   | (Read-only) The port used for secure (encrypted) HTTP sessions. The default<br>is 443.                                         |
| <b>RTSP</b> Port    | (Read-only) The port used for Real Time Streaming Protocol (RTSP) out<br>connections.                                          |
|                     | Valid values are integers 1 through 65535. The default value is 554.                                                           |
|                     | Unless there is a network requirement it is recommended that the default port<br>be used because it is the standard RTSP port. |
| <b>RTP Min Port</b> | The lowest port number used for Real-time Transport Protocol (RTP) out<br>connections. The default is 1024.                    |
| <b>RTP Max Port</b> | The highest port number used for Real-time Transport Protocol (RTP)<br>sessions. The default is 65535.                         |

*Table 6-11 Media Out Settings*

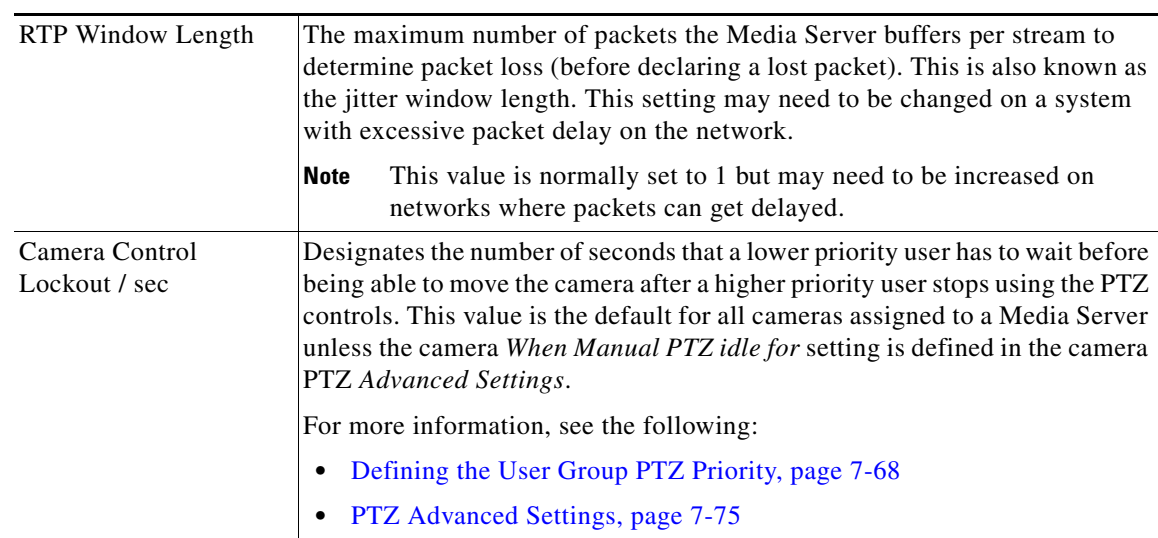

### *Table 6-11 Media Out Settings (continued)*

### <span id="page-135-0"></span>**Recording Settings**

Enter the **Recording** settings (under the **Advanced** tab) to define the following.

**Field Settings** Recording Queue Size The maximum number of frames per recording that can be in queue waiting to be written to disk. The default is 150 and should only be increased if it is determined there is large I/O wait to the disk. Maximum Event Duration / sec The maximum duration for a motion or other event recording. This option should be set to the maximum number of seconds of continuous activity that any camera in a deployment might capture. Valid values are integers 1 through 86400. The default value is 7200 seconds (2 hours). Default Grooming Only If selected, recordings will only be groomed (deleted) when a media partition reaches its maximum usage level (grooming will not be performed based on the expiry time). **Note** Use this option only if the server has adequate disk space and the recordings should be retained longer than the retention settings defined in the camera template configuration. For example, the *Retain continuous recordings* and *Retain event recordings* settings will not apply for the cameras assigned to the Media Server. See the ["Streaming, Recording and Event Settings" section on page](#page-192-0) 7-49. **Caution** This option can prevent new recordings from starting if all disk space is used. See the Storage Estimation setting in the ["Streaming, Recording and Event Settings" section on page](#page-192-0) 7-49.

*Table 6-12 Recording Settings*

# <span id="page-136-0"></span>**Adding or Editing Media Servers**

To add or edit Media Servers, select **System Settings** > **Media Servers**. Click **Add** to create a new entry or to import servers from a CSV file. Select an existing entry to revise an existing Media Server configuration (see the ["Media Server Settings" section on page](#page-125-2) 6-6 for more information).

Refer to the following topics for more information:

### **Procedure**

To add a new Media Server to the Cisco VSM configuration, complete the following procedure.

- **Step 1** Log on to the Operations Manager.
	- See the ["Logging In and Managing Passwords" section on page](#page-28-1) 1-17.
	- **•** You must belong to a User Group with permissions for *Media Servers & Encoders*. See the ["Adding](#page-88-0)  [Users, User Groups, and Permissions" section on page](#page-88-0) 4-1 for more information.

### **Step 2** Select **System Settings** > **Media Servers**.

<span id="page-136-1"></span>**Step 3** Click **Add**.

### $\mathcal{P}$

- 
- **Tip** To edit a server, click an existing entry to highlight it, then refer to the "Media Server Settings" [section on page](#page-125-2) 6-6.

### $\boldsymbol{\varphi}$

**Tip** If you are adding a Media Server that was previously configured in Cisco VSM, you will be prompted to import or discard any camera configurations or recordings that exist on the server.

Г

**Step 4** (*Add* only) Complete the initial server setup:

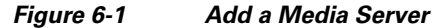

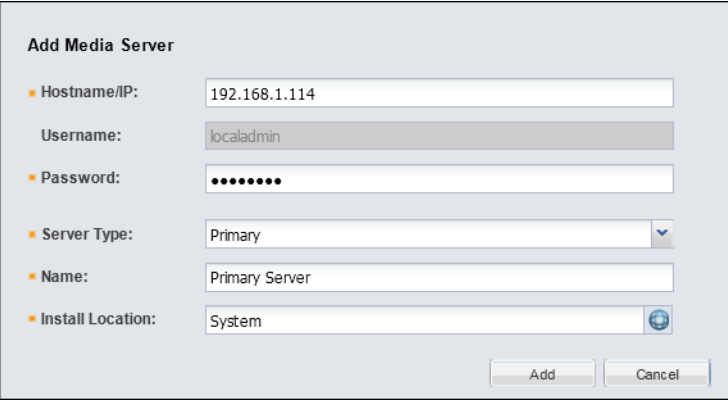

*Table 6-13 Media Server Settings*

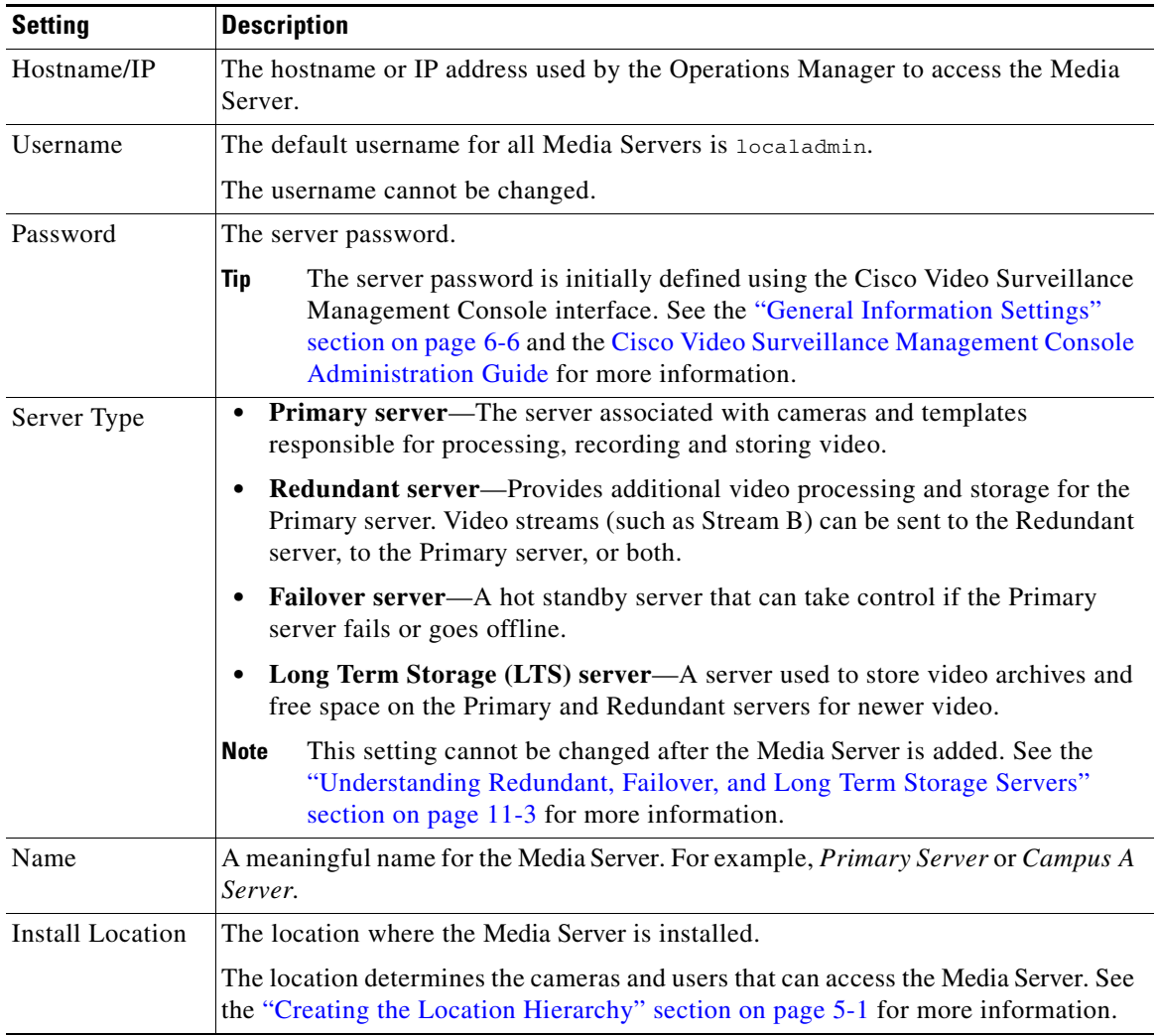

- **d.** Click **Add**.
- If the validation is successful, continue to [Step](#page-138-1) 5.
- If the server cannot be found on the network, an error message appears. Verify the server hostname and login credentials and return to [Step](#page-136-1) 3 to try again.
- <span id="page-138-1"></span>**Step 5** (Optional) Enter or revise the additional Media Server settings, if necessary, as described in the ["Media](#page-125-2)  [Server Settings" section on page](#page-125-2) 6-6.

```
Step 6 Click Save.
```
## <span id="page-138-0"></span>**Deleting a Media Server**

To remove a Media Server you must remove all devices and other associations with the Media Server, or the job will fail.

#### **Usage Notes**

- If the Media Server is unreachable, and no HA servers are configured, the user is given an option to force-delete the server, which also deletes all camera configurations and recordings. All associated cameras must be re-added to Cisco VSM, and all recordings are lost.
- **•** You can only delete a Media Server that is not associated with cameras or encoders.
- When a camera is moved to a different Media Server, recordings are begun again. Any existing recordings remain on the old Media Server. If the old Media Server is deleted, any associated recordings are removed.
- See the ["Accessing the Camera Settings" section on page](#page-185-1) 7-42 for instructions to change a camera's Media Server setting.

#### **Procedure**

- **Step 1** Log on to the Operations Manager.
	- **•** You must belong to a User Group with permissions for *Media Servers & Encoders*.
- **Step 2** Verify that all cameras and encoders associated with the Media Server are switched to a different Media Server.
	- **•** The camera's existing recordings will remain on the old Media Server.
	- See the ["Accessing the Camera Settings" section on page](#page-185-1) 7-42 for instructions to change a camera's Media Server setting.
- **Step 3** Click **System Settings** > **Media Servers**.
- **Step 4** Select the Media Server.
- **Step 5** Click **Delete**.
- **Step 6** Click **OK** to confirm.
- **Step 7** Wait for the *Job* to complete.

Г

# <span id="page-139-0"></span>**Revising Multiple Media Servers Using** *Bulk Actions*

Bulk Actions allows you to change the configuration or take actions for multiple Media Servers. For example, you can set the NTP server, set the SMTP server, repair the configurations, change the password used to access the servers, change the Media Server locations, or delete the servers.

To begin, filter the devices by attributes such as name, tags, location, status, or issue. You can then apply changes to the resulting devices.

```
\mathcal{L}
```
**Tip** See also the ["Bulk Actions: Changing Settings for Multiple Encoders" section on page](#page-267-0) 10-10 and the ["Changing Settings for Multiple Cameras Using Bulk Actions" section on page](#page-230-0) 7-87.

#### **Procedure**

#### **Step 1** Select **System Settings** > **Media Servers**.

- **Step 2** Click **Bulk Actions** (under the device list) to open the Bulk Actions window.
- **Step 3** Click the  $\bullet$  icon next to each field to select the filter criteria.

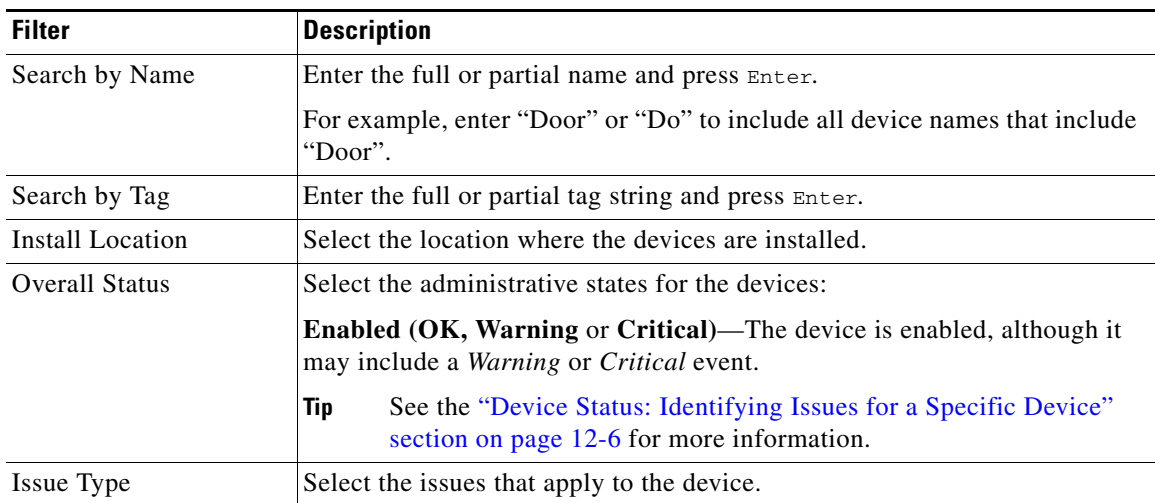

#### *Table 6-14 Bulk Action Filters*

#### **Step 4** Click **Search**.

- **Step 5** Select the devices that will be affected by the action.
	- Choose the *Select All* check box to select ALL cameras matched by the filters, including the devices not shown in the grid.
	- **•** Use CTRL-CLICK and SHIFT-CLICK or to select multiple items.
- **Step 6** Click an *Action* button.
	- **•** For example, Set NTP Server, Set SMTP Server, Change Password, etc.
- **Step 7** Follow the onscreen instructions to enter or select additional input, if necessary.
	- **•** For example, *Set SMTP Server Template* requires that you enter the server settings.
- **Step 8** Refer to the Jobs page to view the action status.

See the ["Understanding Jobs and Job Status" section on page](#page-316-0) 12-23.

## <span id="page-141-0"></span>**Viewing Media Server Status**

To view the status of a Media Server, click the **Status** tab in the Media Server configuration page ([Figure](#page-141-1) 6-2).

- **•** Click the **Status History** tab to view detailed information regarding the events or alerts that impact the Device Status. For example, if a *Synchronization* mismatch occurs, and the *Configuration* status changes from OK to a synchronization alert, click the Status History tab to view details for the errors that caused the mismatch. See the ["Viewing Device Error Details" section on page](#page-304-0) 12-11.
- **•** Click **Reset** to clear status issues that do not automatically clear when the issue is resolved (see the ["Resetting the Media Server Device State" section on page](#page-142-1) 6-23).
- See the following options to repair configuration issues or reset the device state:
	- **–** [Repairing the Configuration or Restarting the Server, page](#page-142-0) 6-23
	- **–** [Resetting the Media Server Device State, page](#page-142-1) 6-23
- See the ["Viewing the Server HA Status" section on page](#page-290-0) 11-21 for more information on the Associated Servers status.

<span id="page-141-1"></span>*Figure 6-2 Media Server Device Status*

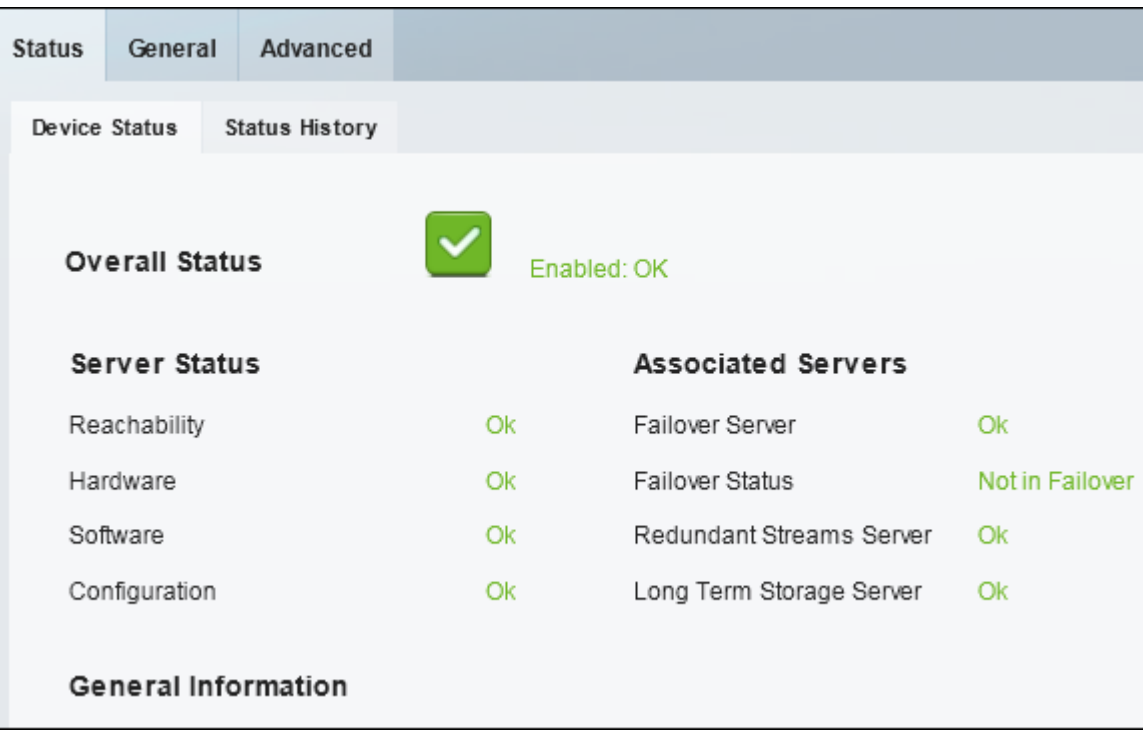

# <span id="page-142-1"></span>**Resetting the Media Server Device State**

Click the **Reset** button on the Media Server *Status* page to clear device status and configuration issues.

- **•** Clears status issues that do not automatically clear when the issue is resolved. For example, a Media Server issue that causes a coredump might still display a critical error in the Operations Manager even if the issue is resolved.
- **•** Performs a **Repair Configuration** that synchronizes the Media Server configuration with the Operations Manager (mismatched configurations on the Media Server are replaced with the Operations Manager settings). See the ["Repairing the Configuration or Restarting the Server"](#page-142-0)  [section on page](#page-142-0) 6-23.

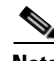

- Note Any unresolved configuration issues will reappear after the reset.
	- **•** Only the Media Server *state* is reset, not the device alerts or events. You must still acknowledge or clear any alert using the Cisco Video Surveillance Safety and Security Desktop.
	- **•** To access the Reset button, you must be a *Super User* or belong to a user group assigned to the *super\_admin\_role* (a super-user is anybody that has all permissions at the root location). See the ["Adding Users, User Groups, and Permissions" section on page](#page-88-0) 4-1 for more information.

# <span id="page-142-2"></span><span id="page-142-0"></span>**Repairing the Configuration or Restarting the Server**

From the **General** tab, select the **Device Setting** menu and select one of the actions described in [Table](#page-142-2) 6-15.

| <b>Operation</b>          | <b>Description</b>                                                                                                    |
|---------------------------|----------------------------------------------------------------------------------------------------|
| Replace<br>Configurations | Overwrite all configuration settings on the Media Server with the settings in the<br><b>Operations Manager.</b>                                   |
|                           | See the "Synchronizing Device Configurations" section on page 12-15 for more<br>information.                                                      |
| Repair<br>Configurations  | Push only the configuration changes required to correct a mismatched field.<br>Changes are pushed from the Operations Manager to the Media Server |
|                           | See the "Synchronizing Device Configurations" section on page 12-15 for more<br>information.                                                      |
| Restart                   | Reboot the Media Server application and trigger a synchronization (Repair<br>Configuration).                                                      |
|                           | The restart period can last 1 minute or longer. During this time, the Cisco<br><b>Note</b><br>VSM system will be offline and inaccessible.        |

*Table 6-15 Media Server Operations*

Г

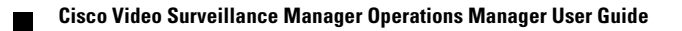
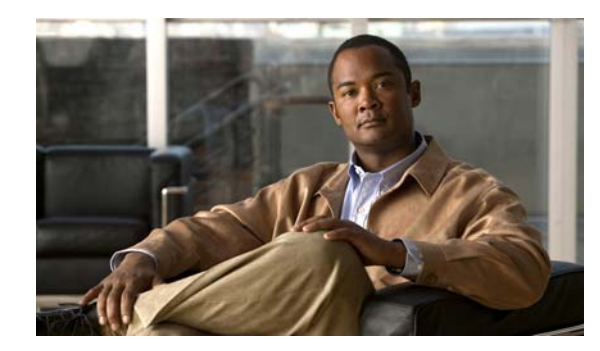

# **CHAPTER 7**

# **Adding and Managing Cameras**

Refer to the following topics for information to add, configure, and manage cameras in a Cisco VSM deployment.

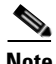

- **Note** Always use the Operations Manager to configure cameras. Changes made directly to the camera are unknown to Cisco VSM and can result in incorrect device behavior.
	- The camera configuration pages may not display properly if the Internet Explorer (IE) compatibility view box is checked. Deselect this option, if necessary.

#### **Contents**

- **•** [Overview, page](#page-146-1) 7-3
	- **–** [Understanding Network and Analog Cameras, page](#page-146-2) 7-3
	- **–** [Viewing Cameras, page](#page-148-0) 7-5
	- **–** [Requirements, page](#page-146-0) 7-3
	- **–** [Summary Steps, page](#page-147-0) 7-4
- **•** [Manually Adding Cameras, page](#page-151-0) 7-8
	- **–** [Overview, page](#page-152-0) 7-9
	- **–** [Manually Adding a Single Camera, page](#page-155-0) 7-12
	- **–** [Importing or Updating Cameras or Encoders Using a CSV File, page](#page-160-0) 7-17
- **•** [Discovering Cameras on the Network, page](#page-165-0) 7-22
	- **–** [Understanding Discovery and Auto-Configuration, page](#page-165-1) 7-22
	- **–** [Understanding Camera Conflicts, page](#page-167-0) 7-24
	- **–** [Enabling the Auto Configuration Defaults for a Camera Model, page](#page-168-0) 7-25
	- **–** [Discovering Non-Medianet Cameras on the Network, page](#page-171-0) 7-28
	- **–** [Cameras Pending Approval List, page](#page-172-0) 7-29
	- **–** [Discovering Medianet-Enabled Cameras, page](#page-175-0) 7-32
- **•** [Adding Cameras from an Existing Media Server, page](#page-181-0) 7-38
- **•** [Blacklisting Cameras, page](#page-183-0) 7-40
	- **–** [Blacklisting a Camera, page](#page-183-1) 7-40

Г

- **–** [Viewing Cameras in the Blacklist, page](#page-184-0) 7-41
- **–** [Removing a Camera From the Blacklist, page](#page-184-1) 7-41
- **•** [Editing the Camera Settings, page](#page-185-1) 7-42
	- **–** [Accessing the Camera Settings, page](#page-185-0) 7-42
	- **–** [General Settings, page](#page-188-0) 7-45
	- **–** [Streaming, Recording and Event Settings, page](#page-192-0) 7-49
	- **–** [Image Settings, page](#page-200-0) 7-57
	- **–** [Configuring the High Availability Options for a Camera or Template, page](#page-201-0) 7-58
- **•** [Deleting Cameras, page](#page-202-0) 7-59
- **•** [Changing the Camera or Encoder Network Settings and/or Credentials, page](#page-204-0) 7-61
- **•** [Viewing Camera Status, page](#page-206-0) 7-63
- **•** [Configuring Camera PTZ Controls, Presets, and Tours, page](#page-207-0) 7-64
	- **–** [PTZ Requirements, page](#page-208-0) 7-65
	- **–** [PTZ Camera Configuration Summary, page](#page-209-0) 7-66
	- **–** [Defining the User Group PTZ Priority, page](#page-211-0) 7-68
	- **–** [Using Camera PTZ Controls, page](#page-212-0) 7-69
	- **–** [Configuring PTZ Presets, page](#page-213-0) 7-70
	- **–** [Configuring PTZ Tours, page](#page-215-0) 7-72
	- **–** [PTZ Advanced Settings, page](#page-218-0) 7-75
- **•** [Configuring Motion Detection, page](#page-219-0) 7-76
- **•** [Upgrading Camera and Encoder Driver Firmware, page](#page-225-0) 7-82
- **•** [Replacing a Camera, page](#page-228-0) 7-85
- **•** [Changing Settings for Multiple Cameras Using Bulk Actions, page](#page-230-0) 7-87

## <span id="page-146-1"></span>**Overview**

Review the following topics for a basic understanding of camera configuration:

- **•** [Understanding Network and Analog Cameras, page](#page-146-2) 7-3
- **•** [Requirements, page](#page-146-0) 7-3
- **•** [Summary Steps, page](#page-147-0) 7-4
- **•** [Viewing Cameras, page](#page-148-0) 7-5
- **•** [Viewing a List of Supported Cameras, page](#page-150-0) 7-7

## <span id="page-146-2"></span>**Understanding Network and Analog Cameras**

Two types of cameras can be added to Cisco VSM:

- **•** IP cameras (also called *network camera*s) are connect directly to the network and are added to Cisco VSM by entering the camera's IP address and other settings.
- **•** Analog cameras are connected to an *encoder*. The encoder provides network connectivity and digitizes the analog video. See the ["Adding Encoders and Analog Cameras" section on page](#page-258-0) 10-1 for more information.

## <span id="page-146-0"></span>**Requirements**

Before you begin, verify that the following requirements are met.

#### *Table 7-1 Requirements*

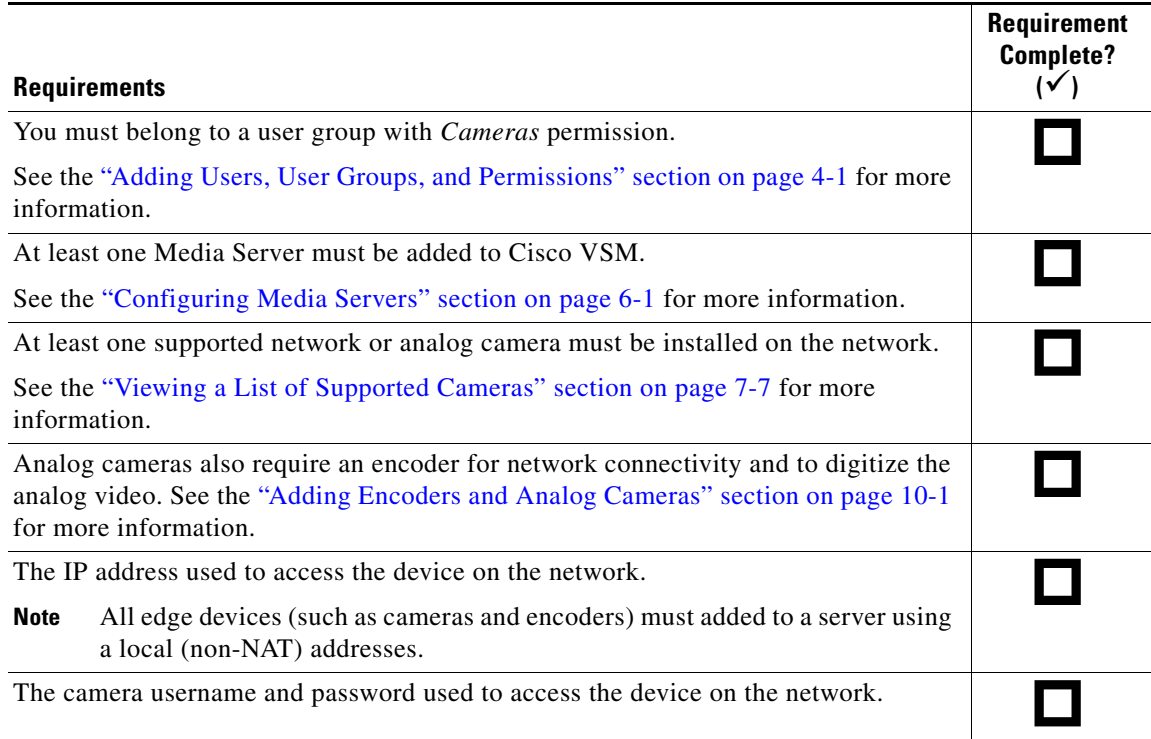

Г

**The Co** 

## <span id="page-147-0"></span>**Summary Steps**

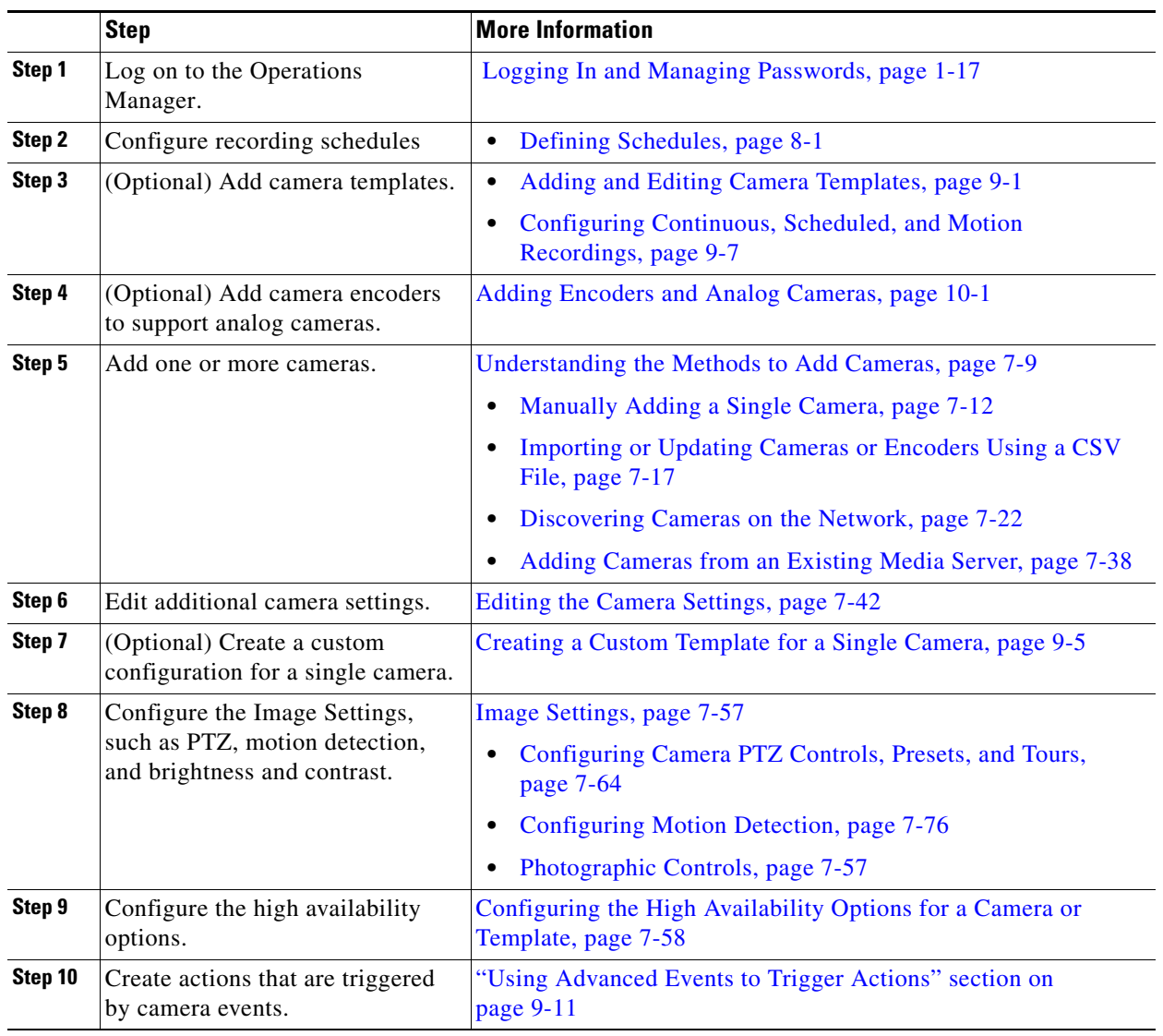

The following steps summarize how to add or update a video camera.

## <span id="page-148-0"></span>**Viewing Cameras**

To display cameras already configured on the system, click **Cameras** and then choose the **Cameras** tab ([Figure](#page-148-1) 7-1). You can view the cameras for a location, Media Server, or template by clicking one of the icons described below [Figure](#page-148-1) 7-1.

Click a camera name to view and edit the settings for that camera. Click a template name to edit the settings applied to all cameras associated with the template.

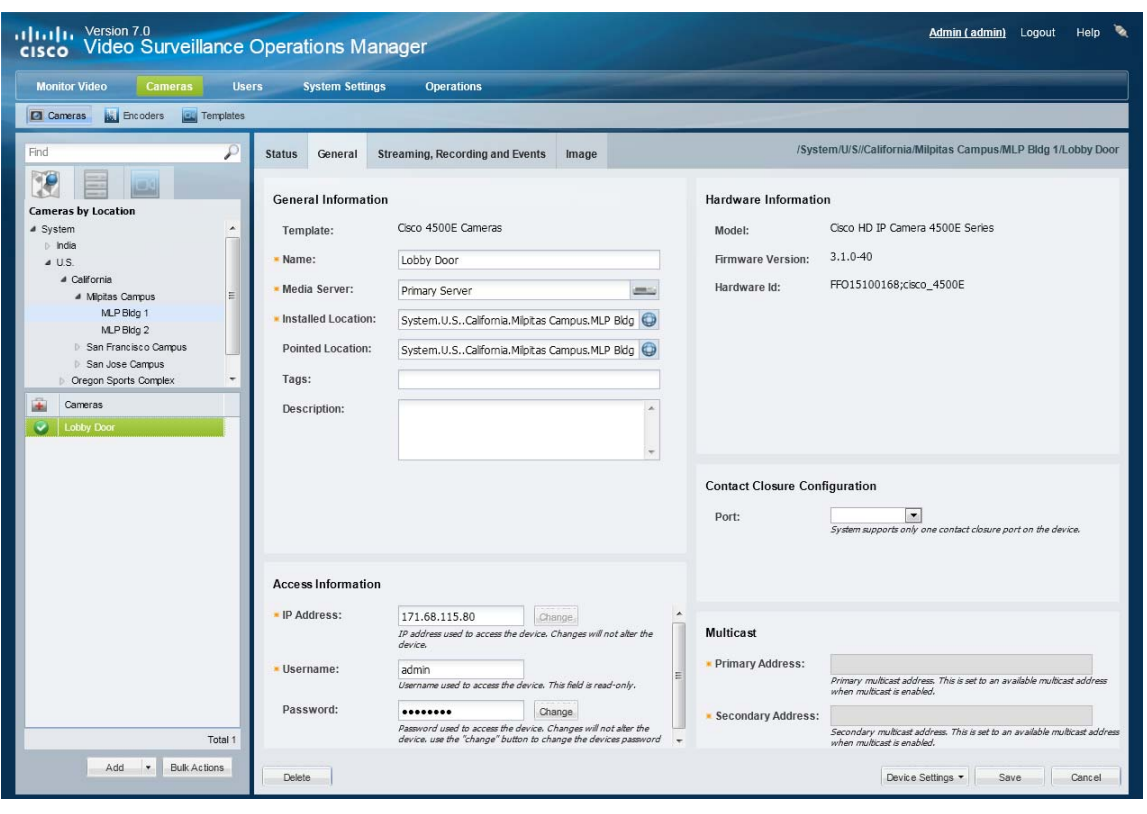

#### <span id="page-148-1"></span>*Figure 7-1 Cameras Tab*

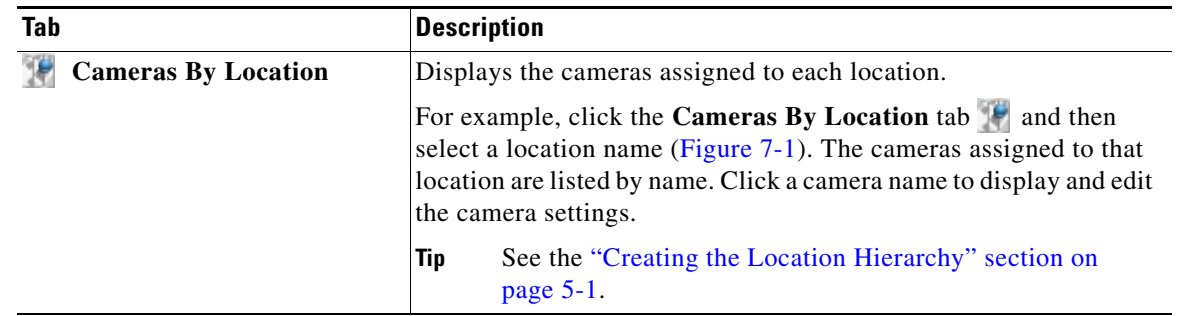

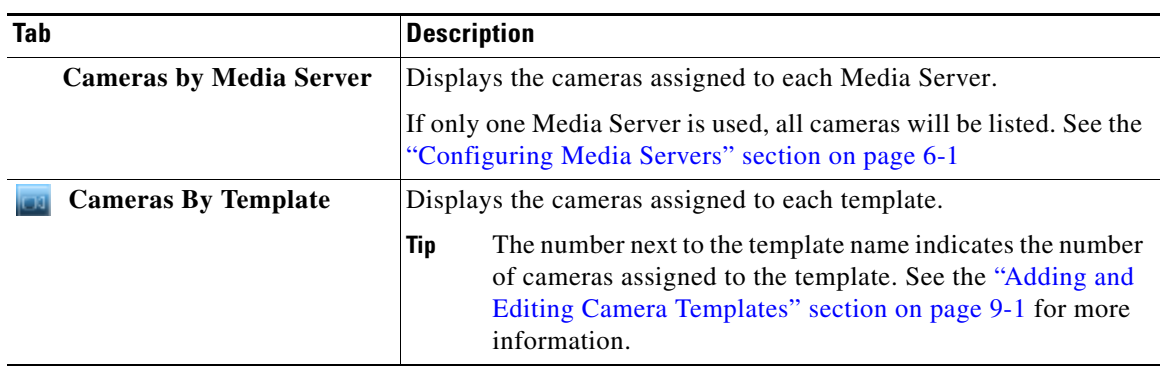

**Note** The camera configuration pages may not display properly if the Internet Explorer (IE) compatibility view box is checked. Deselect this option, if necessary.

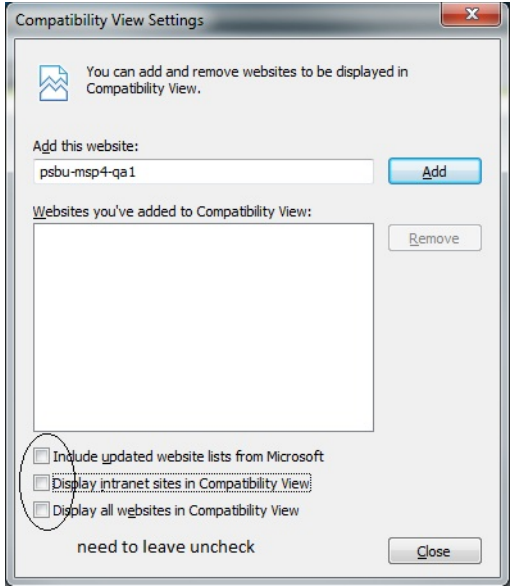

## <span id="page-150-0"></span>**Viewing a List of Supported Cameras**

To view the camera models supported in the Cisco Video Surveillance release you are using, open the model list when adding a camera.

#### **Procedure**

- **Step 1** Click **Cameras** and then choose the **Cameras** tab ([Figure](#page-150-1) 7-2).
- **Step 2** Select the Camera Type: IP Camera or Analog Camera.
- **Step 3** Click the **Model** field.
	- **•** A list of supported cameras for that camera type and the Cisco Video Surveillance release is displayed [\(Figure](#page-150-1) 7-2).
- **Step 4** Expand the Manufacturer names to view the list of supported models.

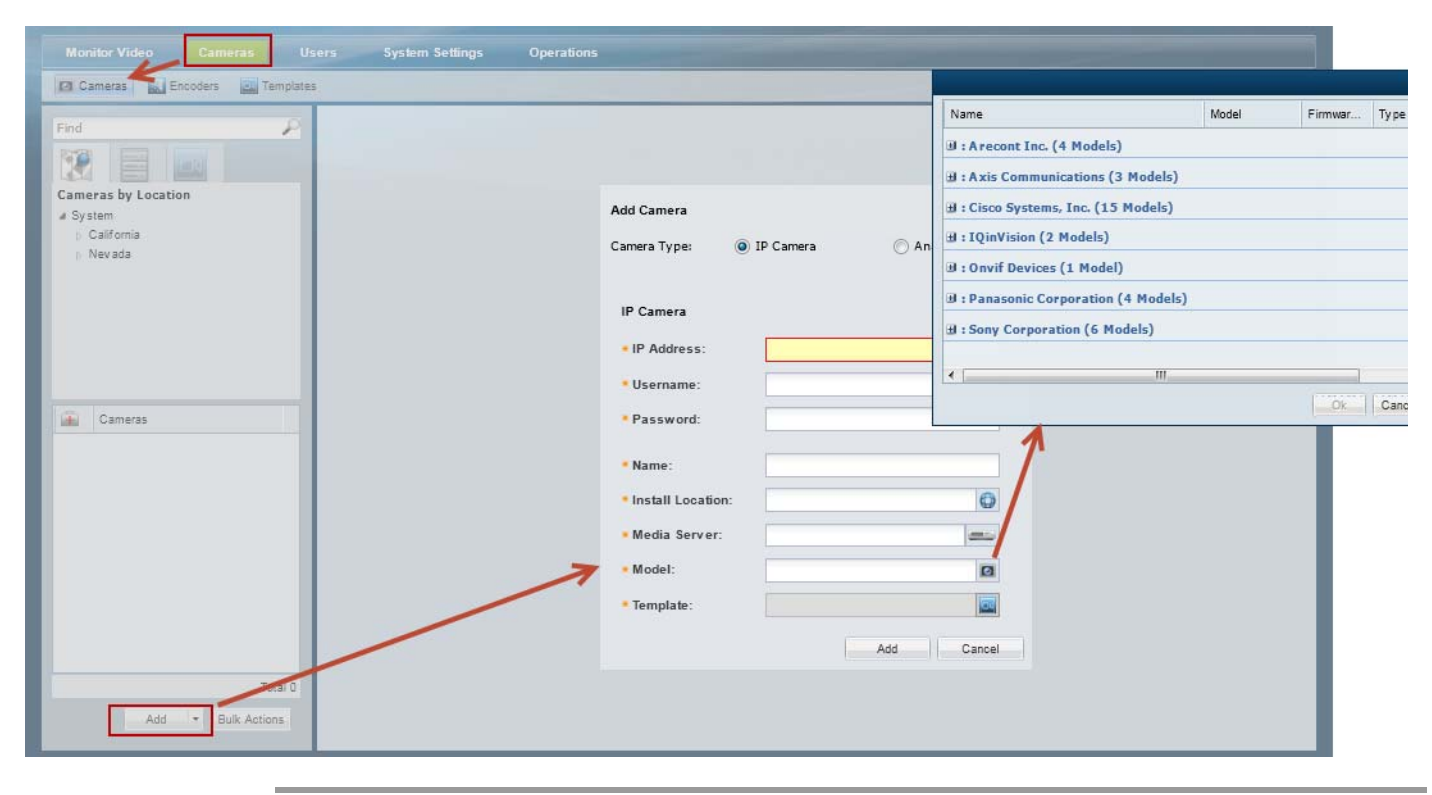

#### <span id="page-150-1"></span>*Figure 7-2 Supported Cameras*

Г

## <span id="page-151-0"></span>**Manually Adding Cameras**

Cameras can be added to Cisco VSM individually, or in groups. You can add cameras that are already installed, or *pre-provision* cameras that are not yet available on the network. Network cameras can also be discovered on the network and automatically configured or held offline until approved by an administrator. In addition, if you add a Media Server that was previously installed in another VSM 6.x or 7.x deployment, you will be prompted to add or discard any cameras configured on that server.

For more information, see the following topics:

- **•** [Overview, page](#page-152-0) 7-9
	- **–** [Understanding the Methods to Add Cameras, page](#page-152-1) 7-9
	- **–** [Pre-Provisioning Cameras, page](#page-153-0) 7-10
	- **–** [Understanding Discovery and Auto-Configuration, page](#page-165-1) 7-22
- **•** [Manually Adding a Single Camera, page](#page-155-0) 7-12
- **•** [Importing or Updating Cameras or Encoders Using a CSV File, page](#page-160-0) 7-17
	- **–** [Creating the CSV File, page](#page-161-0) 7-18
	- **–** [Importing the CSV File, page](#page-163-0) 7-20
- **•** [Discovering Cameras on the Network, page](#page-165-0) 7-22
	- **–** [Enabling the Auto Configuration Defaults for a Camera Model, page](#page-168-0) 7-25
	- **–** [Discovering Non-Medianet Cameras on the Network, page](#page-171-0) 7-28
- **•** [Adding Cameras from an Existing Media Server, page](#page-181-0) 7-38
	- **–** [Adding Cameras From a 6.x or 7.x Media Server, page](#page-181-1) 7-38
	- **–** [Adding Unknown Cameras During a Media Server Synchronization, page](#page-182-0) 7-39

## <span id="page-152-0"></span>**Overview**

Review the following topics to understand how cameras are added to Cisco VSM.

- **•** [Understanding the Methods to Add Cameras, page](#page-152-1) 7-9
- **•** [Pre-Provisioning Cameras, page](#page-153-0) 7-10
- **•** [Cameras with Duplicate IP Addresses, page](#page-153-1) 7-10
- **•** [Understanding Discovery and Auto-Configuration, page](#page-165-1) 7-22
- **•** [Discovering Medianet-Enabled Cameras, page](#page-175-0) 7-32

### <span id="page-152-1"></span>**Understanding the Methods to Add Cameras**

You can add cameras to Cisco VSM using one or more of the following methods:

| <b>Add Method</b>                                                               | <b>Description</b>                                                                                                    |
|---------------------------------------------------------------------------------|----------------------------------------------------------------------------------------------------|
| Manually Adding a Single Camera, page 7-12                                      | Add a single camera from the Camera configuration page. All required<br>settings must be entered, although you can <i>pre-provision</i> the camera if it is<br>not yet available on the network.                                                                                                    |
| <b>Importing or Updating Cameras or Encoders</b><br>Using a CSV File, page 7-17 | Multiple cameras can be imported from a <i>comma separated value</i> (CSV)<br>file that defines the camera configurations. You can choose to<br>pre-provision the cameras, and add cameras with partial configurations, if<br>necessary. This same method can be used to update existing camera<br>configurations.                                                                        |
|                                                                                 | <b>Tip</b><br>You can import network (IP) cameras, encoders and analog<br>cameras.                                                                                                    |
| Discovering Cameras on the Network,<br>page $7-22$                              | IP cameras that are added to the network can be discovered and added to<br>Cisco VSM. You can manually trigger the discovery process, or use<br>Medianet to automatically discover cameras as they are added.                                                                                                    |
|                                                                                 | If the <i>auto configuration</i> feature is enabled for the camera model, the<br>camera is automatically configured and enabled in Cisco VSM. If not, the<br>camera is added to a <i>Cameras Pending Approval</i> list. The camera can then<br>further configured and approved (enabled), or it can be moved to the<br>camera blacklist, which excludes the device from future discovery. |

*Table 7-2 Summary of Add Camera Methods*

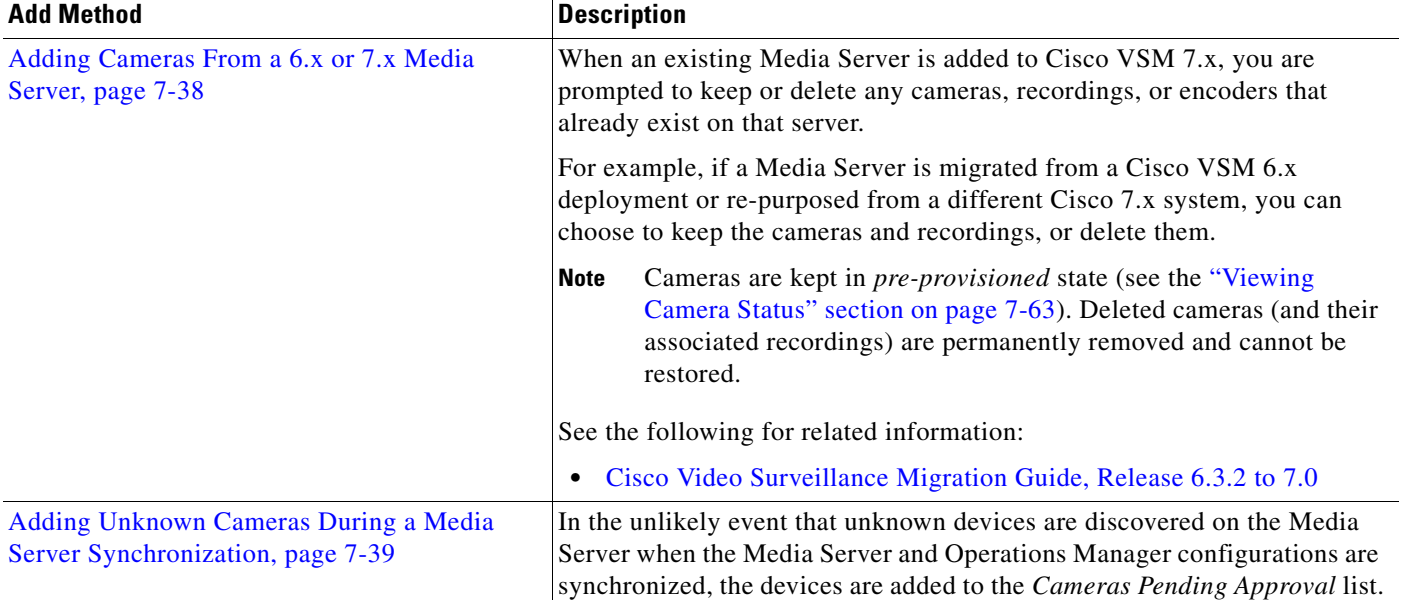

#### *Table 7-2 Summary of Add Camera Methods (continued)*

#### <span id="page-153-0"></span>**Pre-Provisioning Cameras**

*Pre-provisioning* cameras allows you to add the cameras before they are installed or available on the network. The camera is waiting to be added to Cisco VSM and is not available for use. A pre-provisioned camera can be modified, but the camera cannot stream or record video.

After the camera is installed and available on the network, you can enable the camera by choosing **Enable** from the **Device Settings** menu. The camera configuration must be complete, and Cisco VSM must be able to verify network communication or the *enable* action will fail.

See the ["Viewing Camera Status" section on page](#page-206-0) 7-63 for more information.

#### <span id="page-153-1"></span>**Cameras with Duplicate IP Addresses**

If a camera is added with a duplicate IP address (the address is the same as an existing camera), the new camera will display an *ID collision* issue. For example, cameras manually added will be placed in the *Enabled: Critical* state. Discovered cameras will be placed in the *Pending Approval* list.

To resolve the issue, do one of the following:

- **•** Use the Operations Manager to configure the camera with an unused IP address.
- Directly connect to the camera interface and enter a unique IP address that is reachable by the Media Server, or ensure that the camera can receive a reachable address from a DHCP server.

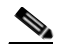

**Note** A direct camera connection may be necessary if the duplicate camera is on a different subnet than the Media Server, which causes the camera to be unreachable by the Media Server. To avoid this issue, place all devices including cameras on the same subnet. Refer to the camera documentation for instructions to revise the camera IP address or DHCP settings. The resulting IP address must be reachable by the Media Server to which it is assigned.

- **•** Use the **Replace Camera** option to move the old camera's settings to the new camera. See the ["Replacing a Camera" section on page](#page-228-0) 7-85.
- Delete the camera and re-add it with a unique IP address. See the "Deleting Cameras" section on [page](#page-202-0) 7-59).

## <span id="page-155-0"></span>**Manually Adding a Single Camera**

To manually add a single camera, open the camera configuration page and click **Add**. Enter the camera settings as described in the ["Procedure" section on page](#page-157-0) 14.

<span id="page-155-1"></span>*Figure 7-3 Manually Adding a Camera or Encoder*

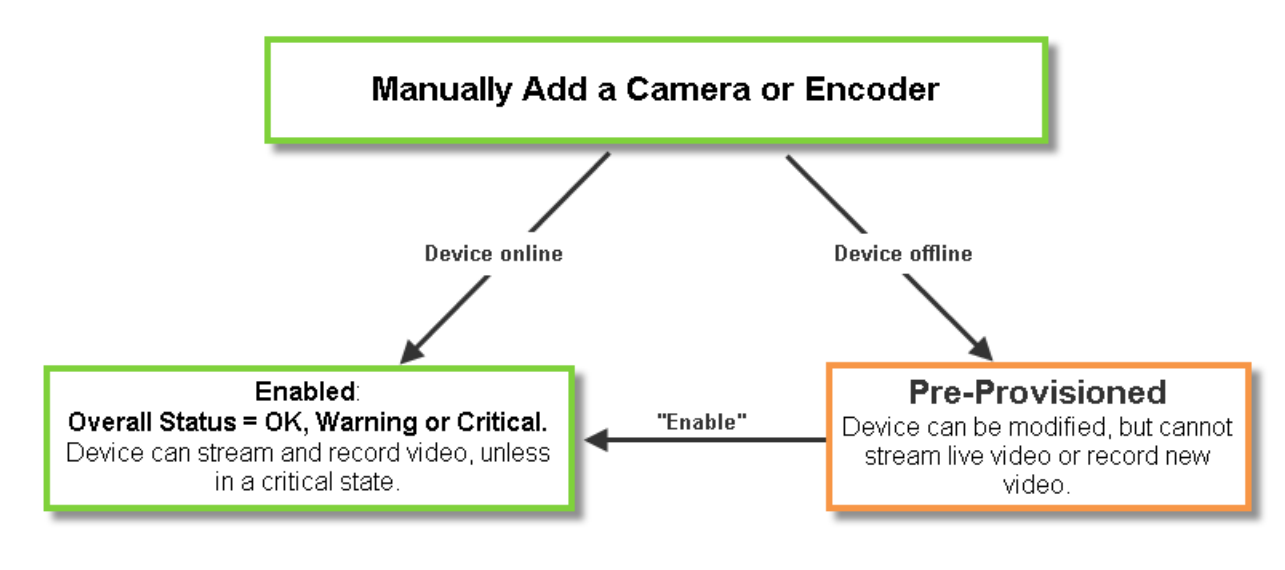

**Note** All required fields must be complete to add a camera manually. You cannot submit a partial configuration.

#### **Usage Notes**

- **•** To add the camera, you must choose a pre-defined configuration template and camera location. Only users with access permissions to that same location can view video from the camera.
- **•** To make configuration changes, users must have *Camera* management permissions.
- **•** The camera must be assigned to a Media Server, Location, and camera template. See the following for more information.
	- **–** [Adding or Editing Media Servers, page](#page-136-0) 6-17
	- **–** [Creating the Location Hierarchy, page](#page-108-0) 5-1
	- **–** [Adding and Editing Camera Templates, page](#page-240-0) 9-1

 $\mathcal{L}$ 

**Tip** Although you must choose a camera template when adding the camera, you can edit the camera configuration after the initial configuration to create a custom configuration. See the ["Accessing](#page-185-0)  [the Camera Settings" section on page](#page-185-0) 7-42.

#### <span id="page-155-2"></span>**Network (IP) Camera Rules and Settings**

The camera must be accessible on the network if the device is added in *Enabled* state ([Figure](#page-155-1) 7-3).

**•** If the camera is not available on the network, you can add the camera in *pre-provisioned* state. The camera will be disabled until you choose **Enable** from the **Device Settings** menu (all required fields must be complete).

**•** If the camera is still not reachable on the network it will be in *Enabled: Critical* state until the network issue is resolved.

See the ["Pre-Provisioning Cameras" section on page](#page-153-0) 7-10 and the ["Viewing Camera Status" section on](#page-206-0)  [page](#page-206-0) 7-63

*Table 7-3 Network Camera General Settings*

| <b>Setting</b>          | <b>Description</b>                                                                                                    |  |  |
|-------------------------|----------------------------------------------------------------------------------------------------|--|--|
| <b>IP</b> Address       | Enter the hostname or IP address entered in the camera configuration.                                                                                                    |  |  |
|                         | See the camera documentation for instructions.                                                                                                    |  |  |
|                         | All edge devices (such as cameras and encoders) must added to a server using a local<br><b>Note</b><br>(non-NAT) addresses.                                                                                                    |  |  |
| Username                | Enter the username for accessing the camera on the network.                                                                                                    |  |  |
|                         | See the camera documentation for instructions to configure the camera username.                                                                                                    |  |  |
| Password                | Enter the password for accessing the camera on the network.                                                                                                    |  |  |
|                         | See the camera documentation for instructions to configure the camera password.                                                                                                    |  |  |
| Name                    | Enter a descriptive name that can help you identify the camera. The name can include any<br>combination of characters and spaces.                                                                                                    |  |  |
| <b>Install Location</b> | Click to select the location where the camera is physically installed.                                                                                                    |  |  |
|                         | The <i>Installed</i> and <i>Pointed</i> locations define where the camera is physically installed vs. the<br><b>Note</b><br>scene that the camera is recording. For example, a camera installed on building 2 might be<br>pointed at the lobby door of building 1. If an alert event occurs at the Building 1 lobby, it<br>can be flagged and viewed using the Cisco Safety and Security Desktop application even<br>though the camera is physically installed on building 2. See the "Understanding a Camera's<br>Installed Location Vs. the Pointed Location" section on page 5-9. |  |  |
| Media Server            | Select the Media Server responsible for storing and playing video from the camera.                                                                                                    |  |  |
| Model                   | Select the camera model.                                                                                                    |  |  |
| Template                | Select a camera template from the pop-up window.                                                                                                    |  |  |
|                         | You must choose an existing template when the camera is added to Cisco VSM. After the<br>$\bullet$<br>camera is created, you can create a custom configuration or select a different template. See the<br>"Accessing the Camera Settings" section on page 7-42.                                                                                                    |  |  |
|                         | Templates define attributes such as video quality and schedules. Only templates that support<br>$\bullet$<br>the camera are displayed. See the "Adding and Editing Camera Templates" section on page 9-1<br>for more information.                                                                                                    |  |  |

#### <span id="page-156-0"></span>**Analog Camera Rules and Settings**

Analog cameras are attached to an encoder that provides network connectivity. See the following documentation for more information

- See the encoder documentation for instructions to properly attach the serial cables to the cameras and determine the serial port and serial address for each camera.
- Verify that the encoder and analog cameras meet the requirements specified in the "Requirements" [section on page](#page-260-0) 10-3.
- **•** Single analog camera are attached to the encoder directly. Multiple cameras can be attached in a daisy chain configuration. A serial port and serial address is assigned to each camera. See the encoder documentation for more information.

• See the ["Adding Encoders and Analog Cameras" section on page](#page-258-0) 10-1 for additional instructions to add the encoder and analog cameras. You can add analog cameras using the encoder configuration page, or the camera configuration page.

*Table 7-4 Analog Camera General Settings*

| <b>Setting</b>            | <b>Description</b>                                                                                                    |  |  |
|---------------------------|----------------------------------------------------------------------------------------------------|--|--|
| Encoder                   | Select the encoder that supports the analog camera.                                                                                                    |  |  |
| Video Port                | The physical encoder video port where the camera video cable is attached.                                                                                                    |  |  |
|                           | Only the unused ports are displayed.<br>Tip                                                                                                    |  |  |
| Audio Port                | (Optional) The physical encoder audio port where the camera audio cable is attached.                                                                                                    |  |  |
|                           | Only the unused ports are displayed.<br><b>Tip</b>                                                                                                    |  |  |
| Name                      | Enter a descriptive name that can help you identify the camera. The name can include any<br>combination of characters and spaces.                                                                                                    |  |  |
| <b>Installed Location</b> | Select the location where the camera is physically installed.                                                                                                    |  |  |
|                           | The <i>Installed</i> and <i>Pointed</i> locations define where the camera is physically installed vs. the<br><b>Note</b><br>scene that the camera is recording. For example, a camera installed on building 2 might be<br>pointed at the lobby door of building 1. If an alert event occurs at the Building 1 lobby, it can<br>be flagged and viewed using the Cisco Safety and Security Desktop application even though<br>the camera is physically installed on building 2.See the "Understanding a Camera's Installed<br>Location Vs. the Pointed Location" section on page 5-9. |  |  |
| Model                     | Select the camera model.                                                                                                    |  |  |
| Template                  | Select a camera template from the pop-up window.                                                                                                    |  |  |
|                           | The template is based on the encoder model, not the camera model.<br>٠                                                                                                    |  |  |
|                           | You must choose an existing template when the camera is added to Cisco VSM. After the camera<br>$\bullet$<br>is created, you can create a custom configuration or select a different template. See the<br>"Accessing the Camera Settings" section on page 7-42.                                                                                                    |  |  |
|                           | Templates define attributes such as video quality and schedules. Only templates that support the<br>$\bullet$<br>camera are displayed. See the "Adding and Editing Camera Templates" section on page 9-1 for<br>more information.                                                                                                    |  |  |

#### <span id="page-157-0"></span>**Procedure**

To manually add a camera to the Cisco VSM configuration, complete the following procedure.

- **Step 1** Log on to the Operations Manager.
	- See the ["Logging In" section on page](#page-28-1) 1-17.
	- **•** You must belong to a User Group with permissions for *Cameras*.
- **Step 2** (Optional) Create a camera template that defines the camera configuration, if necessary.
	- You can also use an existing template, such as the default system templates for low, medium and high quality video.
	- **•** You must assign a template to the camera when adding it to Cisco VSM.
	- **•** After adding the camera, you can modify the template or create a custom configuration for the camera.
	- See the ["Adding and Editing Camera Templates" section on page](#page-240-0) 9-1.
- **Step 3** Click **Cameras**.
- <span id="page-158-0"></span>**Step 4** Click **Add**.

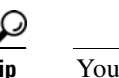

**Tip** You can also click the **Add** icon  $\mathbf{r}$  and choose **Add a camera manually**.

- **Step 5** Select the camera type:
	- **• IP Camera**—networked IP camera
	- **• Analog Camera**—analog camera are attached to an encoder to provide network connectivity and digitize the analog video. See the ["Adding Encoders and Analog Cameras" section on page](#page-258-0) 10-1 for more information.

```
\mathcal{L}
```
**Tip** To use the auto-discovery option, see the ["Viewing Camera Status" section on page](#page-206-0) 7-63.

- **Step 6** Enter the basic camera settings.
	- [Network \(IP\) Camera Rules and Settings, page](#page-155-2) 7-12
	- **•** [Analog Camera Rules and Settings, page](#page-156-0) 7-13
- **Step 7** Click **Add**.
- **Step 8** If a camera is not found on the network (the camera is offline or the username/password are incorrect), you can choose to *pre-provision* the camera. Pre-provisioning allows the camera to be added to Cisco VSM as a disabled device. Select **Enable** from the **Device Settings** menu once camera network installation is complete.
- **Step 9** Wait for the *Job* to complete.

See the ["Understanding Jobs and Job Status" section on page](#page-316-0) 12-23.

**Step 10** (Optional) When the camera configuration page appears, update the additional *General Information* settings, if necessary

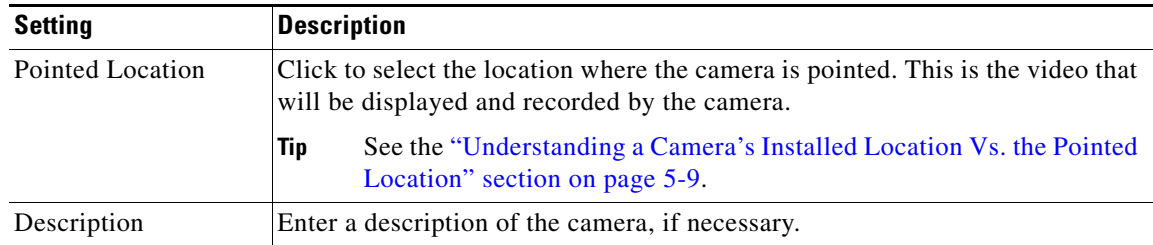

<span id="page-158-1"></span>**Step 11** (Optional) Enter additional configurations, if necessary.

See the ["Editing the Camera Settings" section on page](#page-185-1) 7-42.

**Step 12** (Optional) If the camera was pre-provisioned, complete the configuration and select **Enable** from the **Device Settings** menu.

**Note** The **Enable** option is only enabled if the camera configuration is complete and the device is available on the network.

Г

**[Step](#page-158-1) 13** Repeat [Step](#page-158-0) 4 through Step 11 to add additional cameras, if necessary.

## <span id="page-160-0"></span>**Importing or Updating Cameras or Encoders Using a CSV File**

Multiple cameras or encoders can be imported using a *comma separated value* (CSV) file that includes configuration details for each device ([Figure](#page-160-1) 7-4). This same method can be used to update existing camera configurations.

Complete the following procedures to import devices using a CSV file:

- [Creating the CSV File, page](#page-161-0) 7-18
- [Importing the CSV File, page](#page-163-0) 7-20

<span id="page-160-1"></span>*Figure 7-4 Importing Cameras from a CSV File*

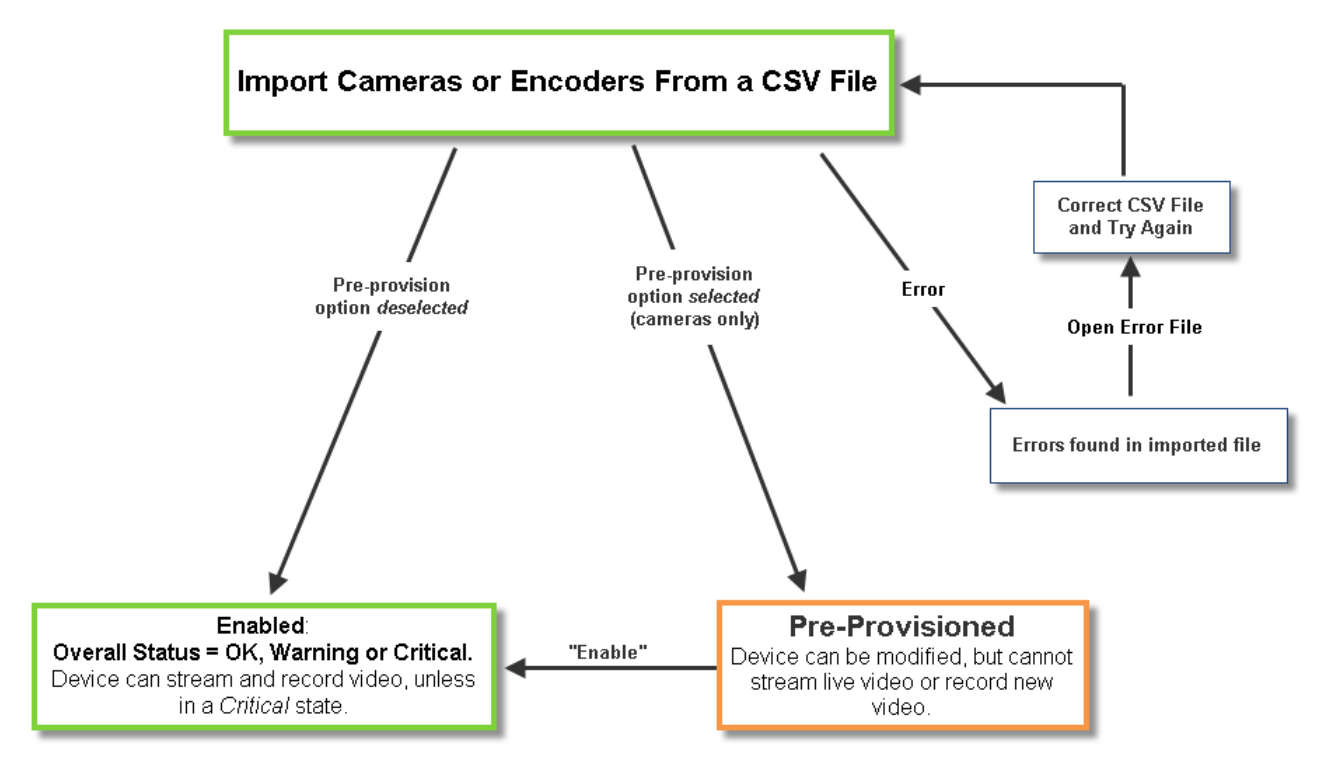

#### **Usage Notes**

- **•** Only cameras can be pre-provisioned. Encoders can be added before they are available on the network, but they will be in *Enabled: Critical* state.
- **•** Pre-provisioned cameras are waiting to be added to Cisco VSM. You can make additional configuration changes, but the camera cannot stream or record video until the configuration and network issues are resolved. Choose **Enable** from the **Device Settings** menu to enable the camera video functions. See the ["Pre-Provisioning Cameras" section on page](#page-153-0) 7-10 for more information.
- **•** If the CSV file details are accurate and complete, the cameras are added to Cisco VSM and video from the cameras is available for viewing and recording.
- **•** If any *required* fields are left blank, or if any cameras in the file are not available on the network, then the devices are added to Cisco VSM in *pre-provisioned* state, even if the *pre-provisioned* option is deselected. Complete the configuration to change the status to *Enabled*. See [Table](#page-161-1) 7-5 for the required fields.

 $\mathbf I$ 

- **•** If any fields are inconsistent with the Cisco VSM configuration, the import action fails and an error file is created that specifies the problem(s). For example, if the CSV file specifies a Media Server or location that does not exist in your Cisco VSM configuration, an error occurs. Correct the CSV file and try again, as described in the following procedure.
- **•** You cannot mix device types in the import file. For example, the file can include encoder devices, IP cameras, or analog cameras only.

### <span id="page-161-0"></span>**Creating the CSV File**

Create a file in plain text CSV format that can be opened and saved using Excel or OpenOffice Calc ([Figure](#page-161-2) 7-5). Blank rows or rows beginning with "//" are ignored.

Tip To download a sample import file, launch the import wizard as described in the "Importing the CSV File" [section on page](#page-163-0) 7-20. Click the **Download Sample** button in the second step of the wizard to obtain a sample file (see [Step](#page-163-1) 5). The import file is different for each device type: IP cameras, analog cameras, and encoders.

#### <span id="page-161-2"></span>*Figure 7-5 Example of a Camera Import File*

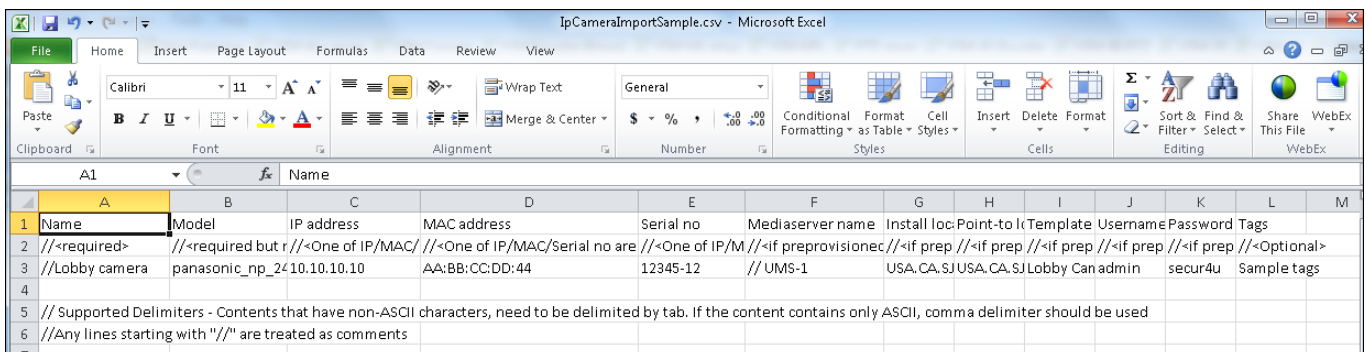

[Table](#page-161-1) 7-5 describes the CSV file fields for both IP and analog cameras (the fields vary for each cameras type).

The CSV file can be created in a program such as Excel or OpenOffice Calc and saved as a CSV file. For example, in Excel, create the file and then choose **Save As** > **Other formats**. Select **CSV (Comma delimited)** for the *Save as type*.

<span id="page-161-1"></span>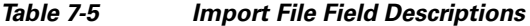

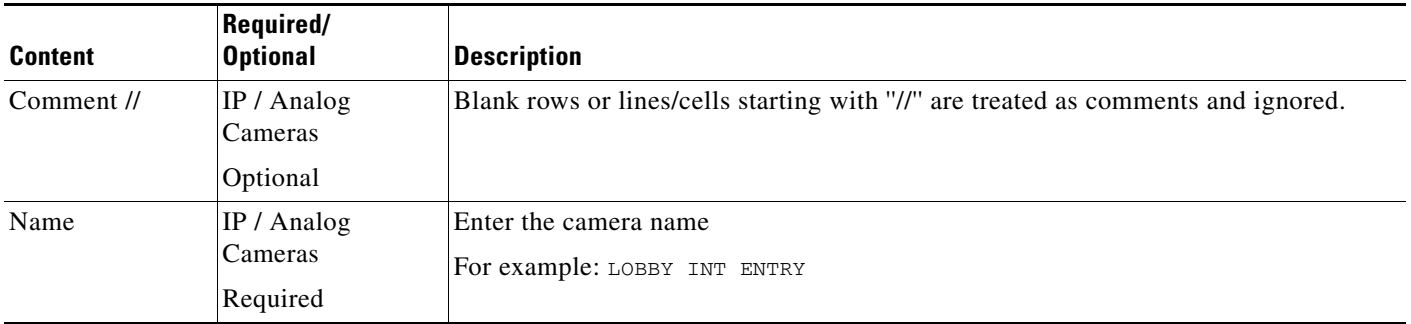

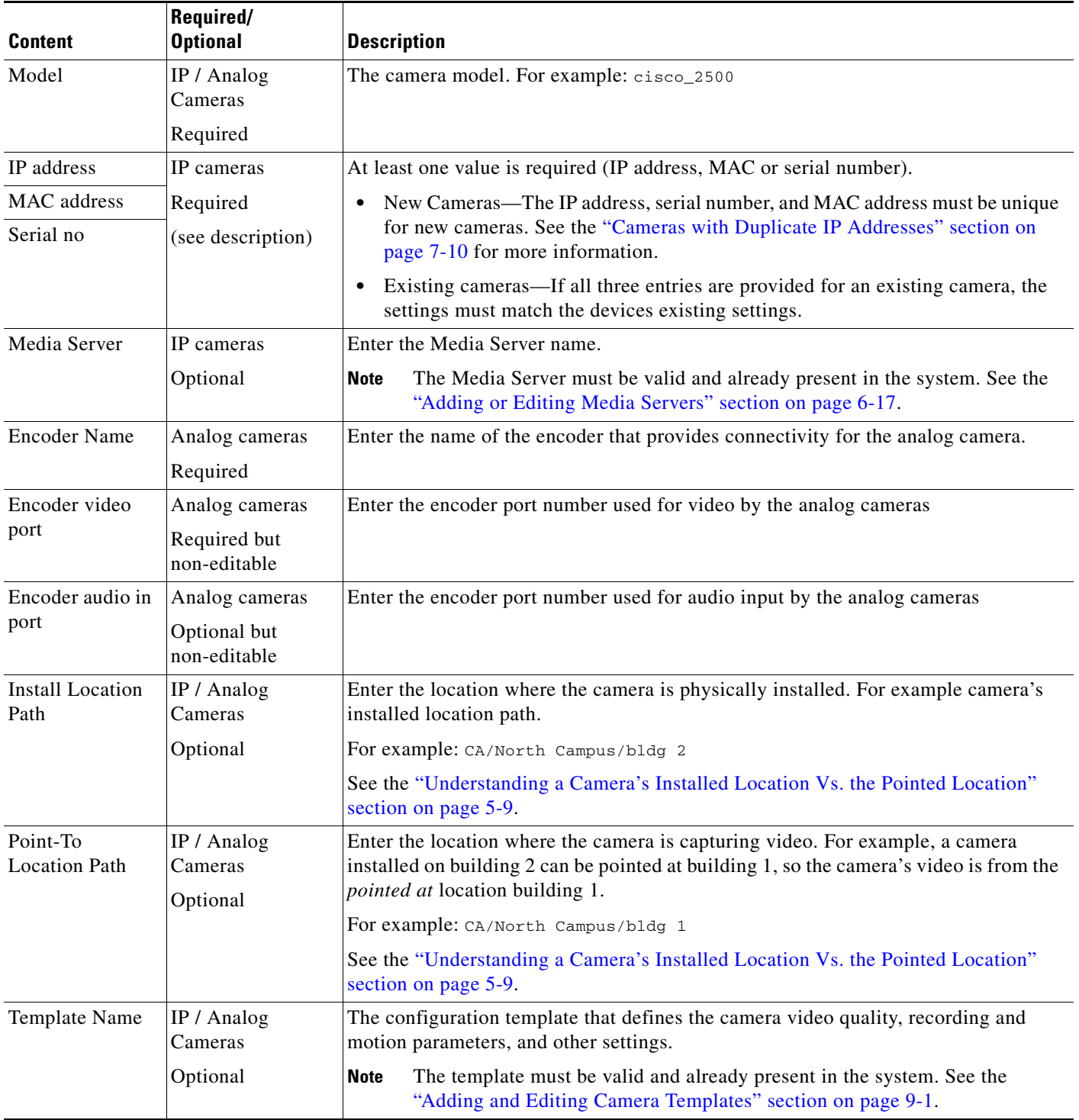

#### *Table 7-5 Import File Field Descriptions (continued)*

 $\blacksquare$ 

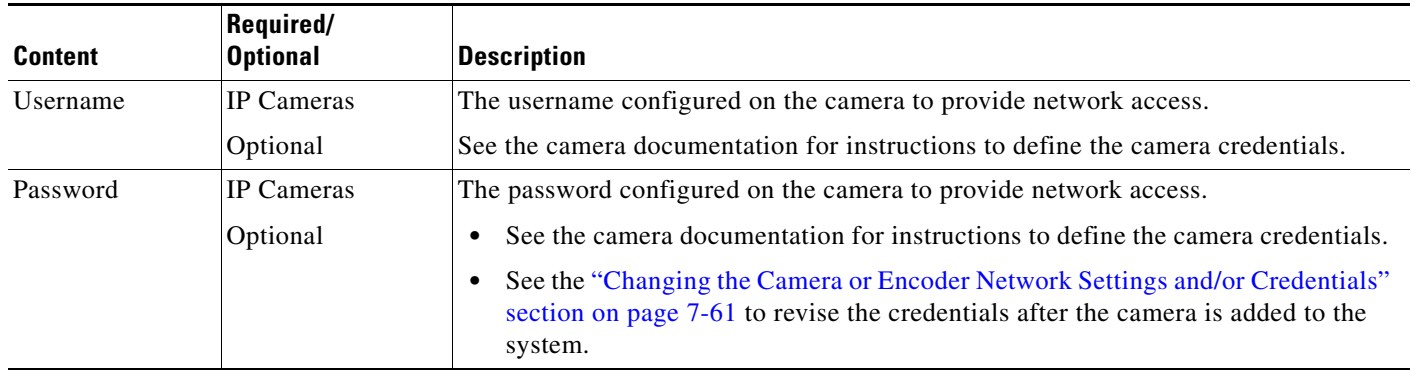

#### *Table 7-5 Import File Field Descriptions (continued)*

#### <span id="page-163-0"></span>**Importing the CSV File**

Complete the following procedure to import a CSV file.

#### **Procedure**

<span id="page-163-2"></span><span id="page-163-1"></span>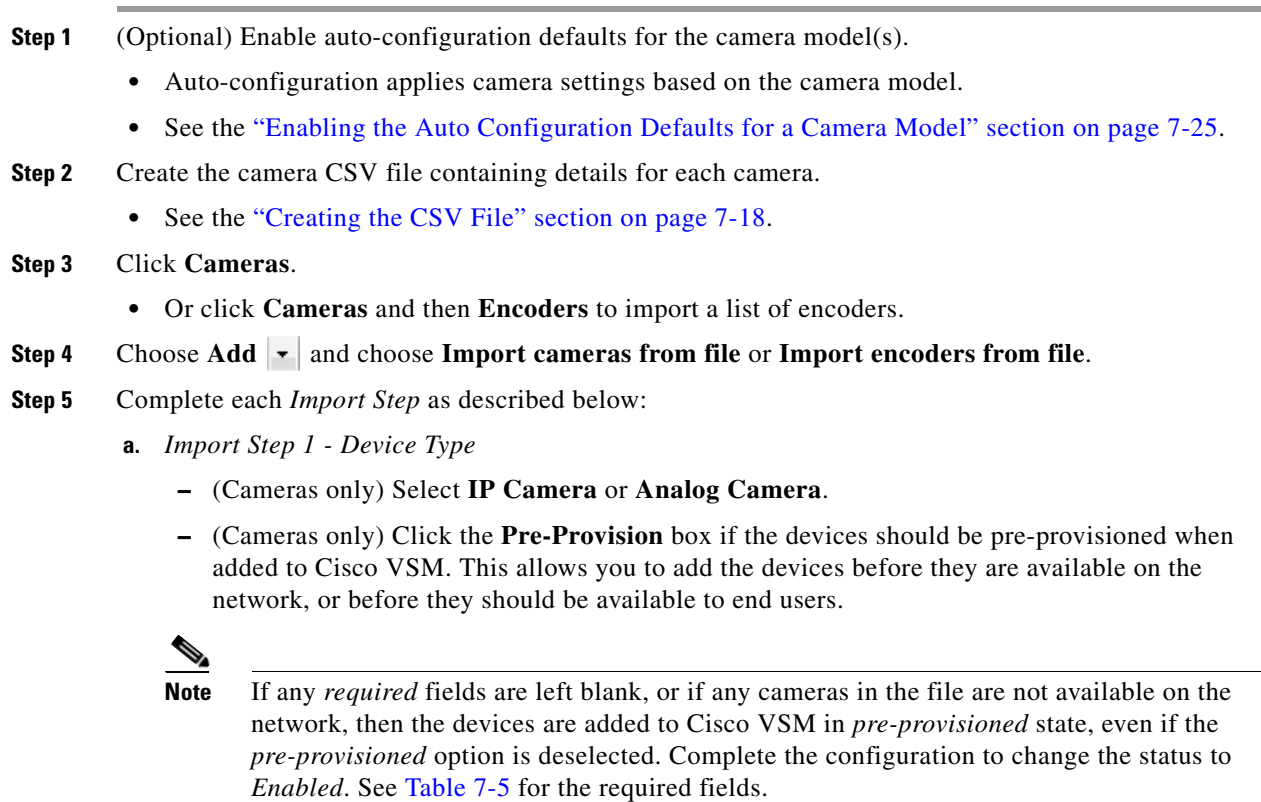

- **b.** *Import Step 2 Download Sample* (Optional) Click **Download Sample** to download a sample CSV import file. Use this sample to create the import file as described in the ["Creating the CSV File" section on page](#page-161-0) 7-18. Click **Next**.
- **c.** *Import Step 3 File Upload*: Click **Choose** to select the CSV file from a local or network disk. Click **Upload**.
- **d.** *Import Step 4 Processing*: Wait for the import process to complete.
- **e.** *Import Step 5 Results*:
	- **–** If a *success* message appears, continue to [Step](#page-164-0) 6.
	- **–** If an *error* message appears, continue to [Step](#page-163-1) 5 [f.](#page-164-1)
- <span id="page-164-1"></span>**f.** If an *error* message appears ([Figure](#page-164-2) 7-6), complete the following troubleshooting steps:
	- **–** Click **Download Annotated CSV**, save the error file and open it in Excel or OpenOffice Calc.
	- **–** Correct the annotated errors and save the revised file in the .CSV format.
	- **–** Re-import the fixed file.
	- **–** Correct the CSV file in the //Error rows ([Figure](#page-164-2) 7-6).
	- **–** Return to [Step](#page-163-2) 4 and re-import the corrected CSV file.

#### <span id="page-164-2"></span>*Figure 7-6 Camera Import Error File*

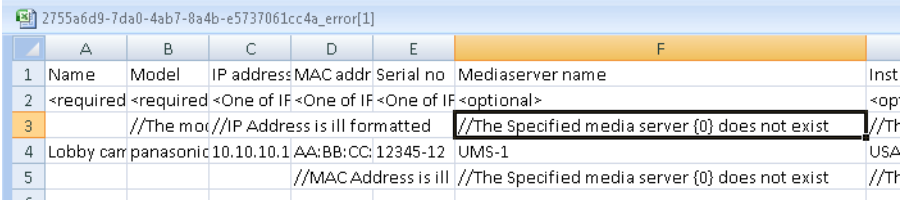

<span id="page-164-0"></span>**Step 6** Click **Close**.

**Step 7** View the camera status to determine if additional configuration is required.

• See the ["Device Status: Identifying Issues for a Specific Device" section on page](#page-299-0) 12-6.

# <span id="page-165-0"></span>**Discovering Cameras on the Network**

IP cameras that have been installed on the network can be discovered and added to Cisco VSM. Cameras that support Medianet can be discovered automatically, or you can manually trigger discovery.

See the following topics for more information:

- **•** [Understanding Discovery and Auto-Configuration, page](#page-165-1) 7-22
- **•** [Understanding Camera Conflicts, page](#page-167-0) 7-24
- **•** [Enabling the Auto Configuration Defaults for a Camera Model, page](#page-168-0) 7-25
- **•** [Discovering Non-Medianet Cameras on the Network, page](#page-171-0) 7-28
- **•** [Cameras Pending Approval List, page](#page-172-0) 7-29
- **•** [Discovering Medianet-Enabled Cameras, page](#page-175-0) 7-32
	- **–** [Medianet Requirements, page](#page-175-1) 7-32
	- **–** [Medianet Overview, page](#page-176-0) 7-33
	- **–** [Medianet Camera Discovery Procedure, page](#page-179-0) 7-36

## <span id="page-165-1"></span>**Understanding Discovery and Auto-Configuration**

Cisco VSM can discover network cameras that are added to the network using one of the following methods:

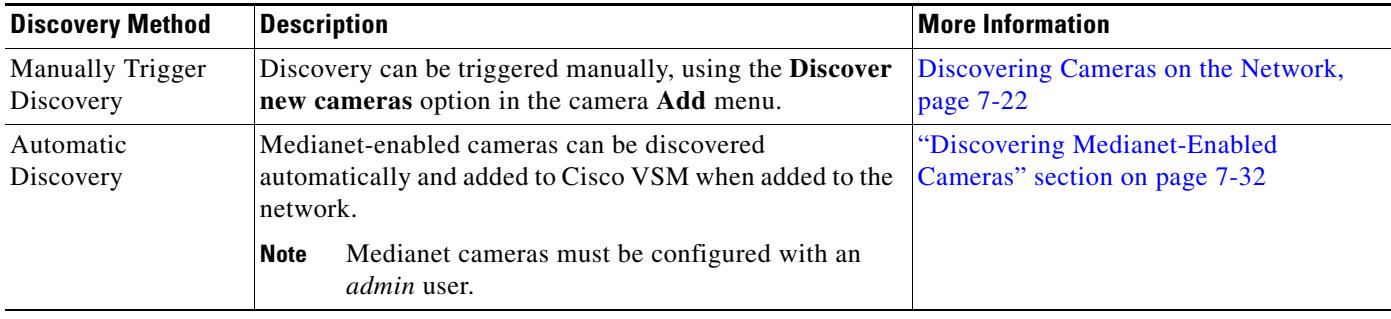

#### *Table 7-6 Camera Discovery Options*

#### **Cameras Pending Approval List**

Cameras discovered on the network are added to the *Cameras Pending Approval* list ([Figure](#page-166-0) 7-7), allowing you to review the discovered cameras, add additional configuration settings if necessary, and manually approve the camera addition to Cisco VSM. See the ["Cameras Pending Approval List" section](#page-172-0)  [on page](#page-172-0) 7-29 for more information.

#### **Auto-Configuration Defaults**

If the **Auto-configuration default** option is enabled for a camera model, then the basic configuration and template is automatically applied to the camera, and the camera is added directly to the enabled state ([Figure](#page-166-0) 7-7). **Auto-configuration default** settings are accessed in the System Settings page. See the ["Enabling the Auto Configuration Defaults for a Camera Model" section on page](#page-168-0) 7-25 for more information.

#### **Supported Cameras**

To view the camera models that support discovery, open the Auto Configuration Settings page and click on a camera manufacturer. See the [Enabling the Auto Configuration Defaults for a Camera Model,](#page-168-0)  [page](#page-168-0) 7-25.

<span id="page-166-0"></span>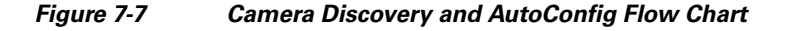

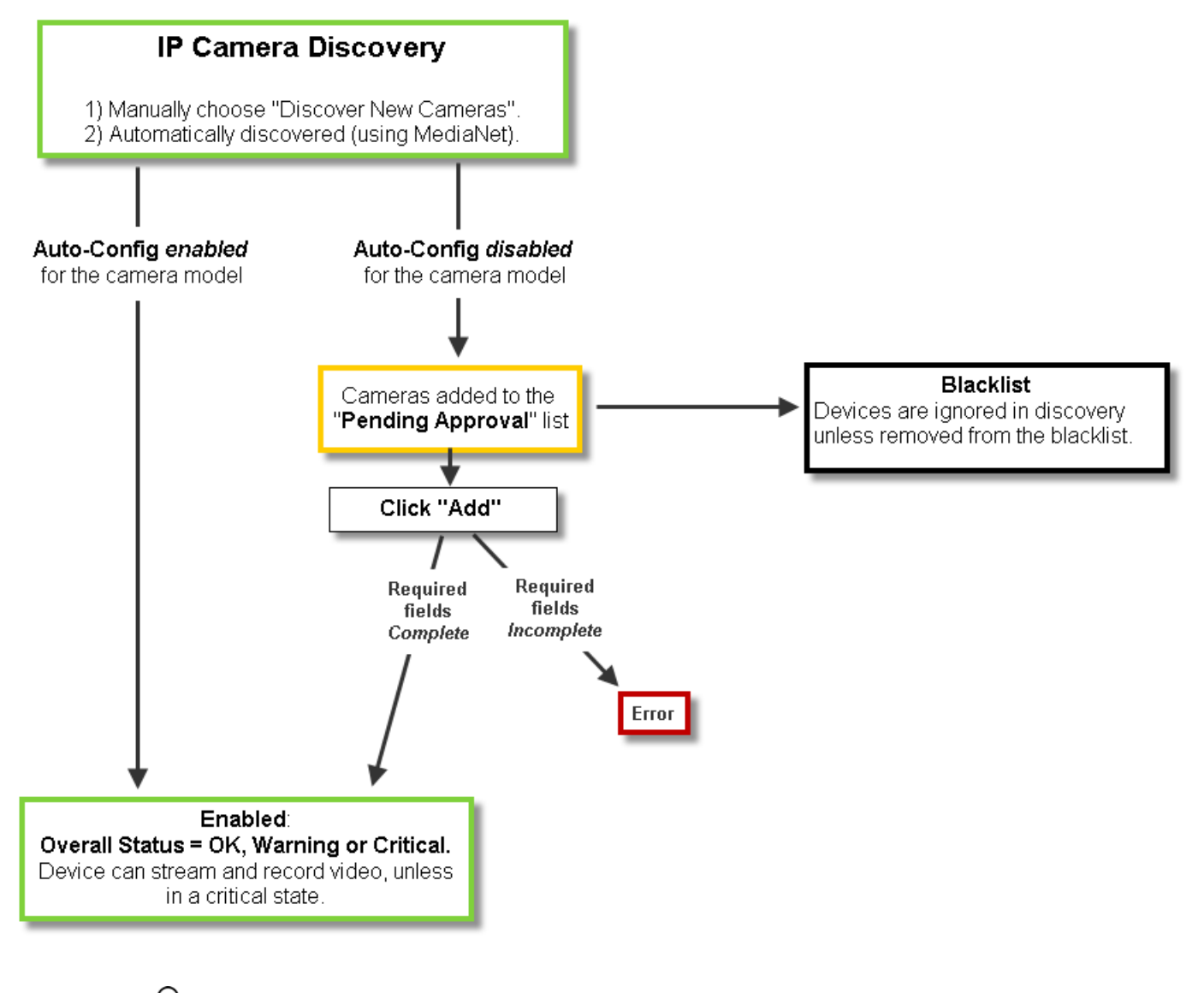

 $\mathcal{P}$ 

**Tip** You can also move a discovered camera to the Blacklist to prevent it from being added to Cisco VSM or from being discovered in future discovery actions [\(Figure](#page-166-0) 7-7).

Г

## <span id="page-167-0"></span>**Understanding Camera Conflicts**

Cameras are identified in Cisco VSM discovery by the device IP Address, and serial number, mac address/hardware ID. If a camera is discovered with values in these fields that already exist in the Cisco VSM configuration, the camera records will either be merged, or placed in a collision state.

- If some identity fields in a discovered camera and existing camera are a perfect match, but some fields are empty, then the records are merged. For example, if a camera in Cisco VSM includes only a name and MAC address, and a discovered camera has the same MAC address plus additional fields for serial number and IP address, then the two records are merged into a single camera entry.
- **•** If both the Cisco VSM camera and a discovered camera include identity fields that do not match, both cameras are placed in a collision state. You must replace or delete one of the cameras to remove the conflict.

Open the camera **Status** tab on the configuration page to view more information (see the ["Viewing](#page-206-0)  [Camera Status" section on page](#page-206-0) 7-63).

- **–** The device overall status is *Enabled: Critical*.
- **–** Click the link next to the *Hardware* category to open a pop-up that details the collision.
- **–** An *Alert* is generated for "identity collision".
- **•** If the discovered camera uses DHCP settings, and only the IP address is in conflict, then the IP address of the discovered camera is used. If the discovered camera uses a static IP address, however, then the camera entries are in conflict.

Open the camera **Status** tab on the configuration page to view more information (see the ["Viewing](#page-206-0)  [Camera Status" section on page](#page-206-0) 7-63).

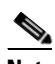

**Note** Settings such as name, template, location, media-server associations are configurations in the Operations Manager and are not merged or overwritten by discovered settings.

Г

## <span id="page-168-0"></span>**Enabling the Auto Configuration Defaults for a Camera Model**

The auto-configuration default settings are automatically applied to cameras that are discovered on the network. Auto-configuration is disabled for all camera models by default. You must enable the defaults for each camera model.

<span id="page-168-1"></span>*Figure 7-8 Device Auto Configuration*

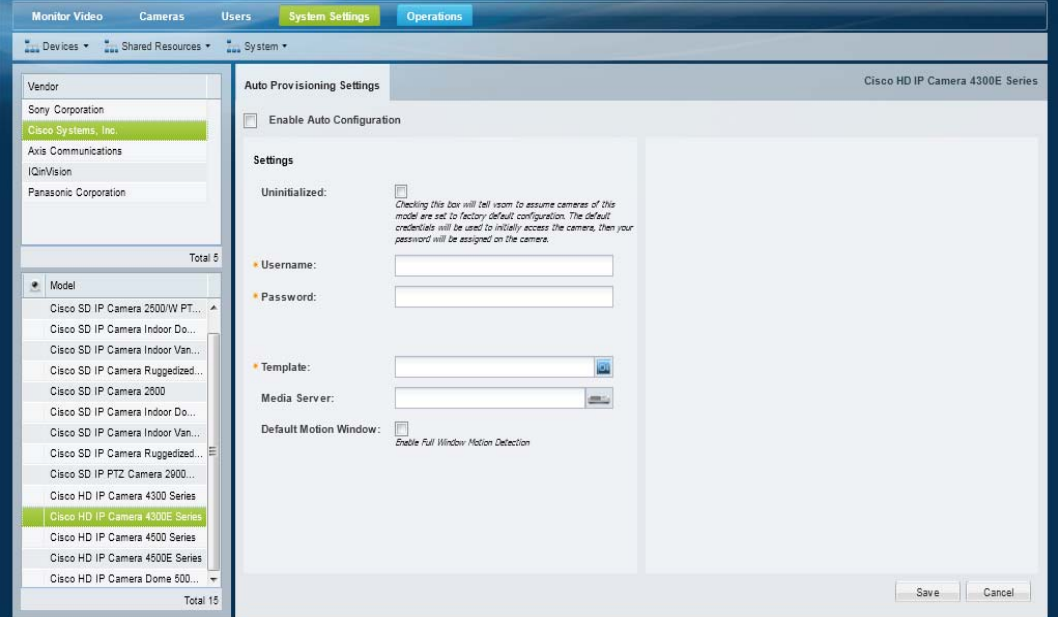

#### **Usage Notes**

- **•** If auto-configuration is not enabled for a camera model (or if the auto-configuration fails) then the camera is placed in the *Cameras Pending Approval* list. See the ["Cameras Pending Approval List"](#page-172-0)  [section on page](#page-172-0) 7-29 for more information.
- If the auto-configuration fails, cameras can also be placed Enabled –Critical state. For example, if the entered password does not match the password configured on the device.
- **•** Medianet-enabled devices also include an **Uninitialized** option. Select this to log in to the camera using the default device credentials. Enter a password to automatically replace the device password with the new setting (the username is read-only).

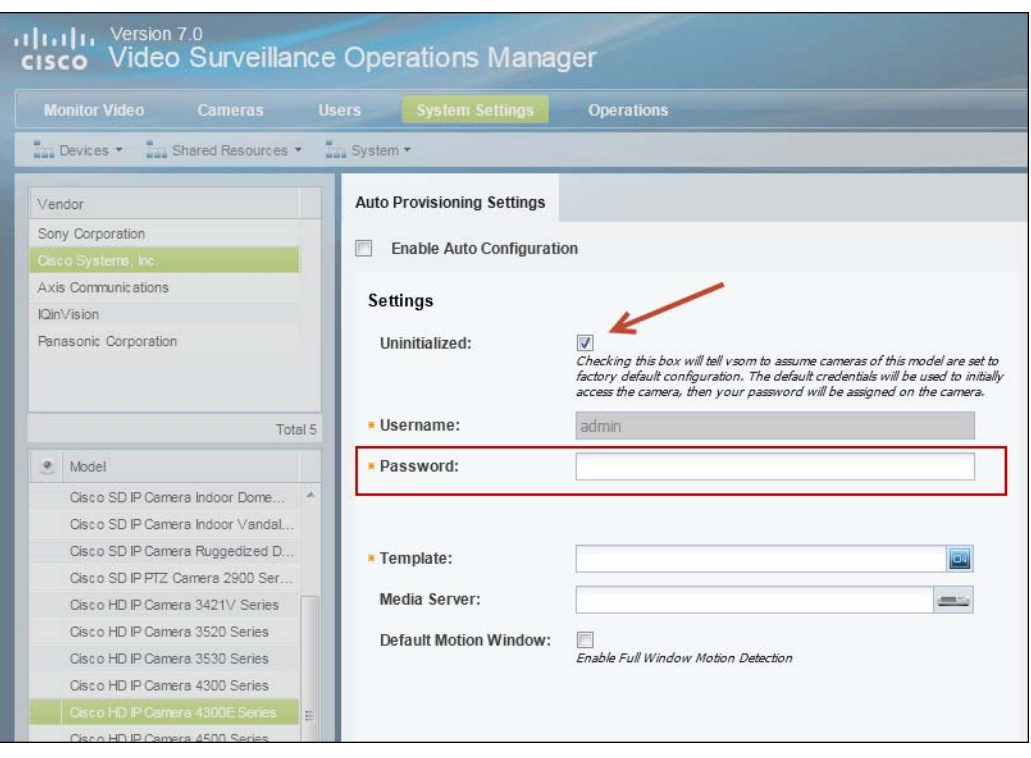

*Figure 7-9 Uninitialized Option*

#### **Procedure**

To enable auto-configuration for cameras that are discovered on the network or imported from a CSV file, complete the following procedure.

- **Step 1** Log on to the Operations Manager.
	- See the ["Logging In" section on page](#page-28-1) 1-17.
	- **•** You must be a *Super User* or belong to a user group assigned to the *super\_admin\_role* (a super-user is anybody that has all permissions at the root location). See the ["Adding Users, User Groups, and](#page-88-0)  [Permissions" section on page](#page-88-0) 4-1 for more information.

#### **Step 2** Select **System Settings** > **Auto Provisioning Settings**.

- **•** The Device Auto Configuration screen appears ([Figure](#page-168-1) 7-8).
- **Step 3** Click a camera *Vendor*.
- **Step 4** Click a camera *Model*.
- **Step 5** Select the **Enable Auto Configuration** check-box.

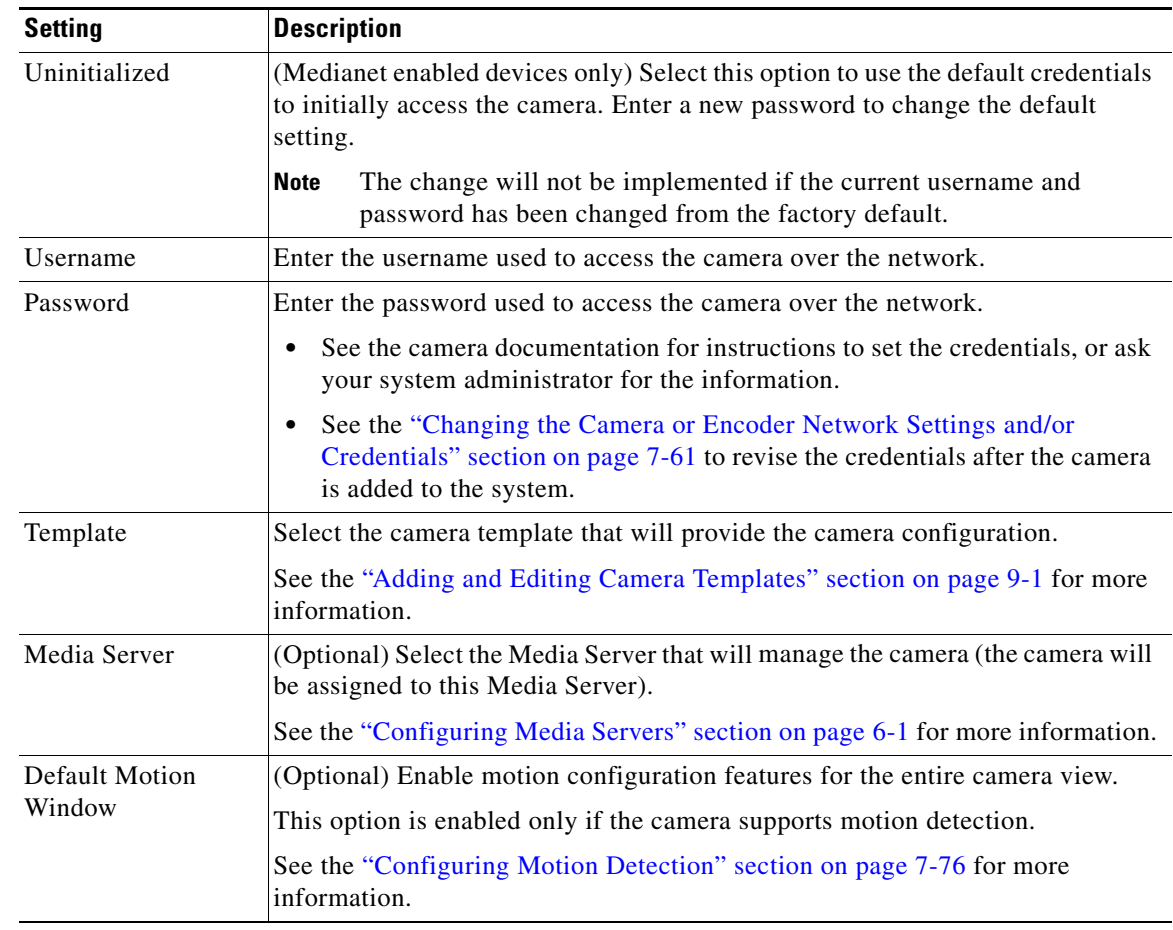

**Step 6** Enter the auto-configuration settings that will be applied to all discovered or imported cameras (of that model).

**Step 7** Click **Save**.

**Step 8** (Optional) Repeat this procedure to enable auto-configuration defaults for additional camera models.

## <span id="page-171-0"></span>**Discovering Non-Medianet Cameras on the Network**

#### **Procedure**

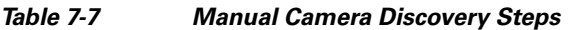

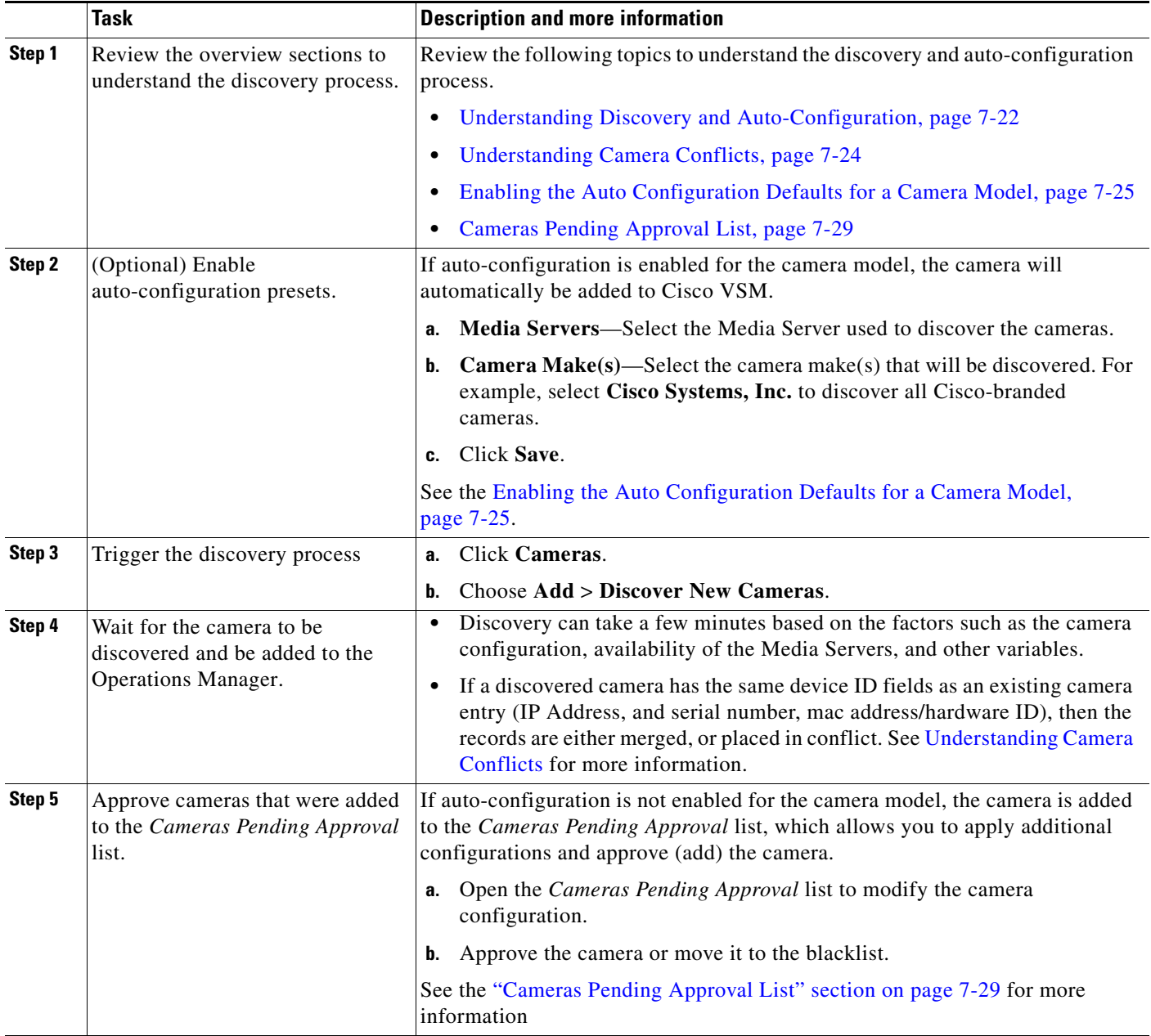

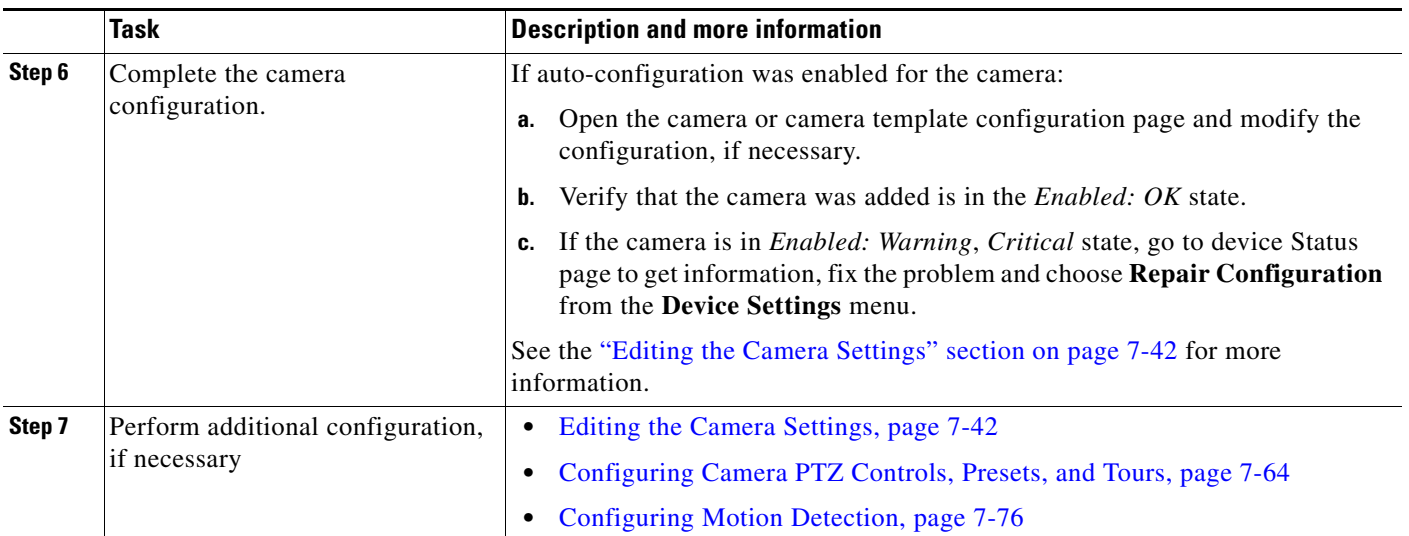

#### *Table 7-7 Manual Camera Discovery Steps (continued)*

## <span id="page-172-0"></span>**Cameras Pending Approval List**

Discovered cameras that are not auto-configured are held in the *Cameras Pending Approval* list so they can be reviewed and updated before being added to Cisco VSM [\(Figure](#page-172-1) 7-10). The cameras in this list not available for streaming or recording video.

These cameras can also be added to the blacklist which deletes them from the Cisco VSM configuration and prevents them from being found in future discovery operations.

<span id="page-172-1"></span>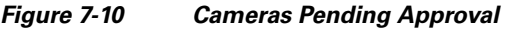

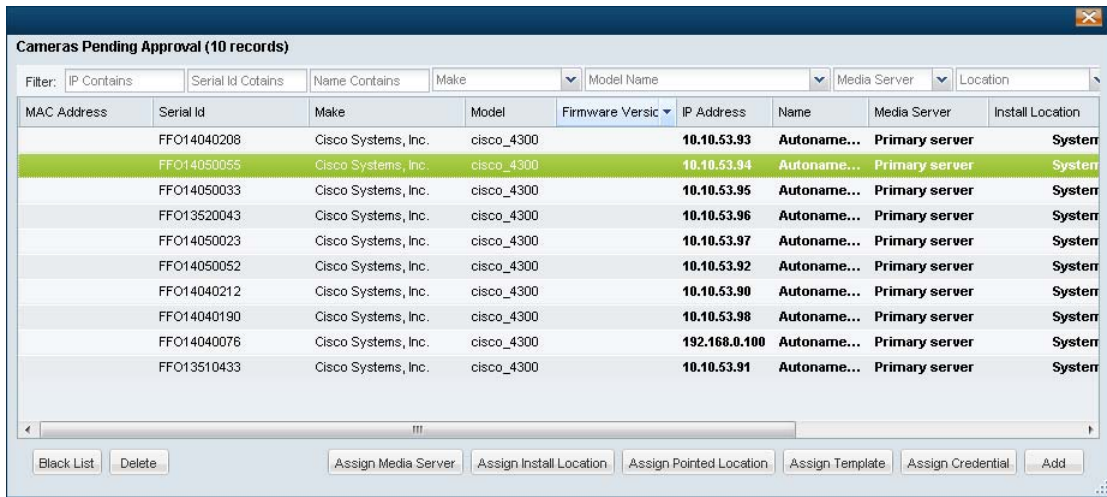

Tip Camera models that have the auto-configuration defaults enabled are added to Cisco VSM. If auto-configuration fails or is not enabled, the camera is added to *Cameras Pending Approval*. If the camera is in *Enabled: Warning* or *Critical* state, go to device **Status** page to get information, fix the problem and choose **Repair Configuration** from the **Device Settings** menu.

#### **Procedure**

To move cameras from the *Cameras Pending Approval* list to either Cisco VSM or to the blacklist, complete the following procedure.

You must have *Manage Cameras* permissions to approve or blacklist cameras. See the ["Adding Users,](#page-88-0)  [User Groups, and Permissions" section on page](#page-88-0) 4-1 for more information.

#### **Step 1** Click **Cameras**.

**Step 2** Perform a camera discovery, as described in the "Discovering Cameras on the Network" section on [page](#page-165-0) 7-22.

**Step 3** Choose **Add** > **Cameras Pending Approval**.

**Step 4** (Optional) Filter the list of discovered cameras [\(Figure](#page-172-1) 7-10).

For example, select a camera make or model to narrow the results.

**Step 5** Select one or more cameras from the list.

$$
\mathcal{L}_{\parallel}
$$

**Tip** Click the camera to highlight it, or use *Ctrl-Click* or *Shift-Click* to select multiple cameras.

- **Step 6** (Optional) Enter additional camera configurations:
	- **•** Click the buttons at the bottom of the list to edit the required fields. You can also double-click a field to edit the setting.
	- **•** Scroll the list to the right, if necessary, to display the editable fields.
	- **•** Editable fields are displayed in bold.

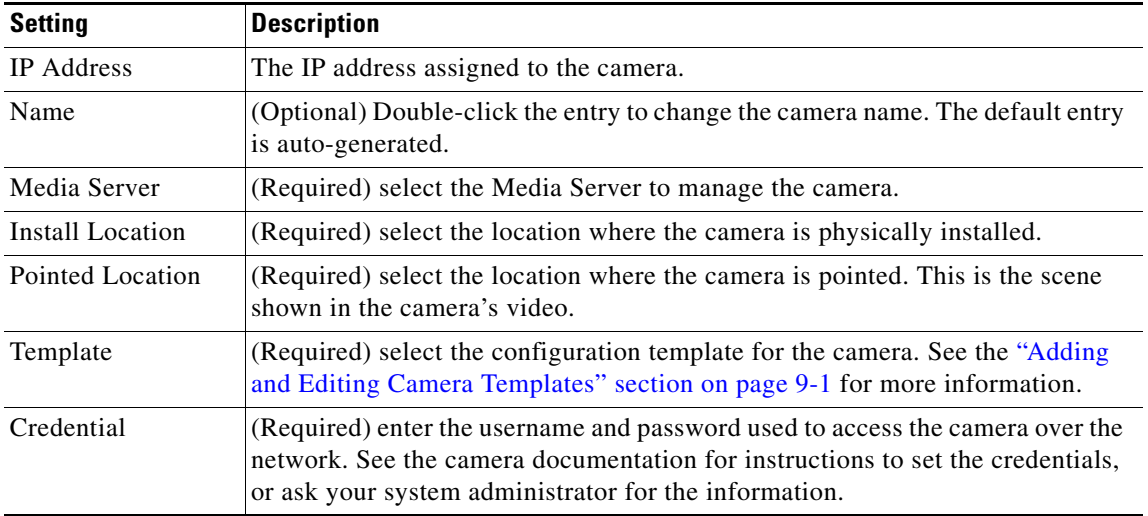

- **Step 7** Click **Add** to save the configuration and add the camera(s) to Cisco VSM.
- **Step 8** Verify that the camera(s) were successfully added.
- **Step 9** (Optional) Modify the camera settings, if necessary.

See the ["Accessing the Camera Settings" section on page](#page-185-0) 7-42 to change a camera configuration.

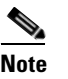

**Note** Click **Blacklist** to blacklist the camera. See the ["Blacklisting Cameras" section on page](#page-183-0) 7-40.

## <span id="page-175-0"></span>**Discovering Medianet-Enabled Cameras**

Network (IP) cameras that support Cisco Medianet can be automatically discovered when they are added to the network. Cameras can also be discovered by a Media Server configured in a different subnet.

Refer to the following topics for more information:

- **•** [Medianet Requirements, page](#page-175-1) 7-32
- [Medianet Overview, page](#page-176-0) 7-33
- **•** [Configuring a DHCP Server with Option 125, page](#page-177-0) 7-34
- **•** [Medianet Camera Discovery Procedure, page](#page-179-0) 7-36
- **•** [High Availability Impact on Medianet Cameras, page](#page-180-0) 7-37

#### <span id="page-175-1"></span>**Medianet Requirements**

For cameras to be automatically discovered on the network using Medianet, the following requirements must be met:

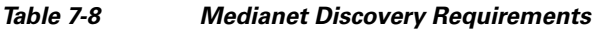

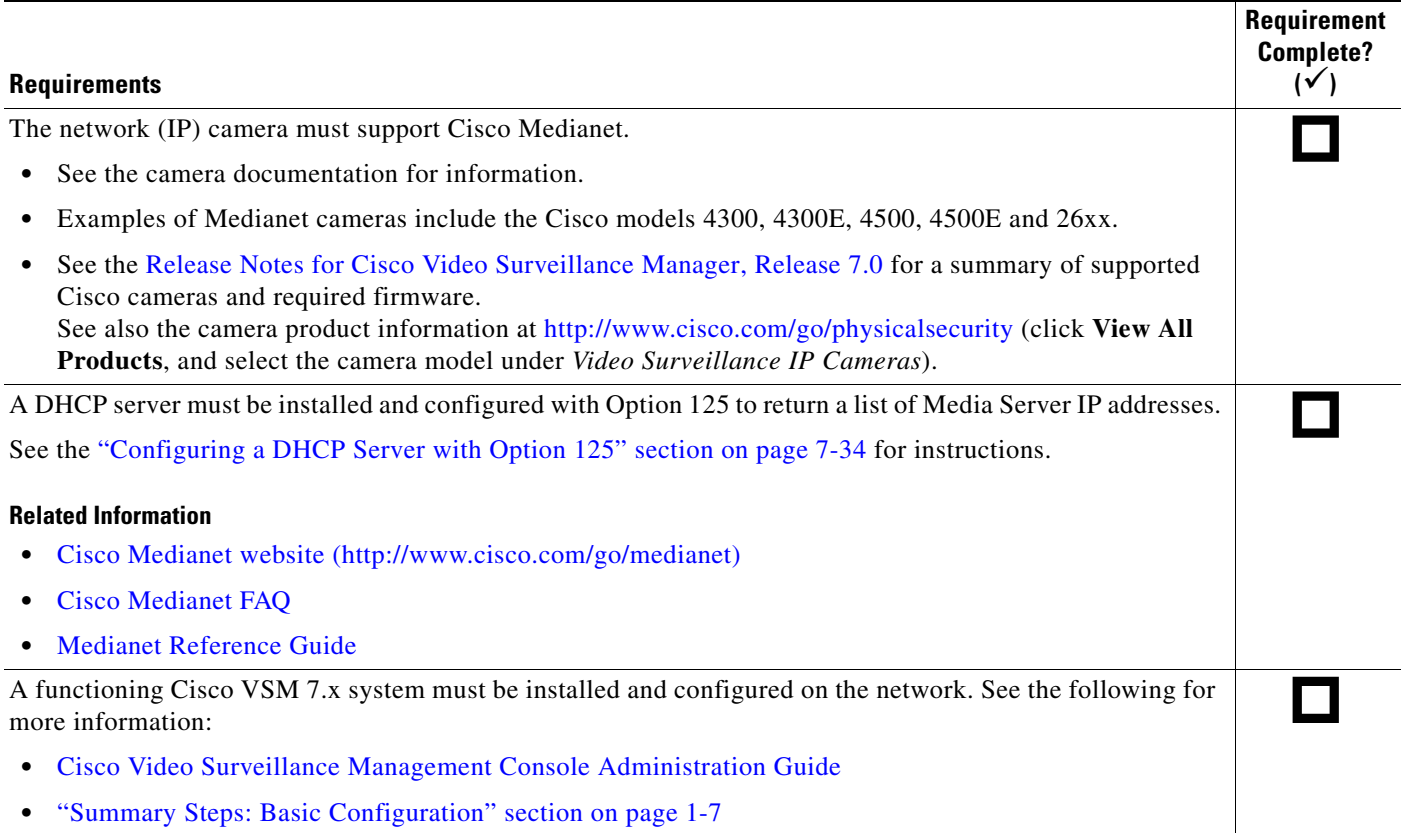

### <span id="page-176-0"></span>**Medianet Overview**

To enable Medianet discovery, you must install a Medianet-enabled IP camera on the network, as shown in [Figure](#page-176-1) 7-11. A DHCP server must also be installed with Option 125 configured to provide a list of up to 16 Media Server IP addresses.

<span id="page-176-1"></span>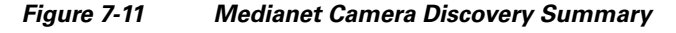

**Medianet Network Camera** Step 1: DHCP request returns the Step 2: Camera polls Media Servers in camera IP address and list of up to 16 order until a connect request is accepted. Media Server IP addresses. **DHCP Server** Option 125 **Media Servers** Step 3: Camera is added to VSM, Auto-Config settings are applied, and camera is placed in Enabled state. If Auto-Config is disabled, camera is added to Pending Approvallist. Step 4: Revise the camera configuration, or approve cameras placed in the Pending Approvallist. **Operations Manager** 

> **Step 1** When the camera is added to the network, it contacts the DHCP server, which returns the camera network settings (including IP address) and a list of Media Server IP addresses.

**Note** Medianet cameras are factory-configured for DHCP by default. If the camera IP address is set to static, then the DHCP address is ignored (released).

- **Step 2** The IP camera attempts to connect to the Media Servers (in order of the IP addresses). If a Media Server does not reply, then the camera attempt to connect to the next server in the list.
	- $\begin{picture}(20,20) \put(0,0){\line(1,0){10}} \put(15,0){\line(1,0){10}} \put(15,0){\line(1,0){10}} \put(15,0){\line(1,0){10}} \put(15,0){\line(1,0){10}} \put(15,0){\line(1,0){10}} \put(15,0){\line(1,0){10}} \put(15,0){\line(1,0){10}} \put(15,0){\line(1,0){10}} \put(15,0){\line(1,0){10}} \put(15,0){\line(1,0){10}} \put(15,0){\line(1$

**Note** The camera first tries to connect to any Media Server addresses that were manually entered on the camera. If there are no manual entries, or if none of the manually-entered Media Servers accepts the connection request, then the camera attempts to connect to the Media Server addresses sent by the DHCP server.

- **Step 3** When the camera connects to a Media Server, the camera is also added to the Operations Manager configuration.
	- **•** If Auto-Configuration is enabled for the camera model, the configuration settings (including a static IP address) are applied and the camera is placed in Enabled state. The configuration includes a camera template, Location, and Media Server assignment. See the ["Enabling the Auto Configuration](#page-168-0)  [Defaults for a Camera Model" section on page](#page-168-0) 7-25.
	- **•** If the Auto-Configuration is disabled (default), then the camera is placed in the *Cameras Pending Approval* list. See the ["Cameras Pending Approval List" section on page](#page-172-0) 7-29.

- **Note** When the camera configuration is applied, the IP address provided by the DHCP server is retained. You can change the IP address using the camera configuration page, if necessary.
- **Step 4** Once the camera is added to the Operations Manager, you can apply additional configurations, or approve the camera (if it was added to the *Cameras Pending Approval* list).

See the following for more information:

- **•** [Discovering Cameras on the Network, page](#page-165-0) 7-22
- **•** [Cameras Pending Approval List, page](#page-172-0) 7-29
- **•** [Editing the Camera Settings, page](#page-185-1) 7-42

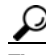

**Tip** You can also *Blacklist* a camera to remove it from Cisco VSM and prevent the device from being rediscovered. See the ["Blacklisting Cameras" section on page](#page-183-0) 7-40.

### <span id="page-177-0"></span>**Configuring a DHCP Server with Option 125**

Complete the following procedure to configure the DHCP Option 125 for Cisco IOS devices. This is required to support Cisco VSM Medianet-enabled camera auto-discovery.

#### **Procedure**

- **Step 1** Convert the Media Server IP address to a HEX value.
	- **•** The Media Server IP address is the server that the Medianet camera will register with.
	- **•** The HEX value is used in the DHCP server Option 125 configuration.
	- **a.** Search for an online tool that can be used to convert the Media Server IP address to HEX.
- **–** For example, use the following URL to search for "IP to HEX Converter" tools: <http://bit.ly/UGG6nq>.
- **b.** Convert the camera's IP address to HEX:

For example, covert the Media Server IP address **10.194.31.1** to the HEX value **0AC21F01**.

**Step 2** Add additional HEX values to the Media Server HEX value, as required by your DHCP server.

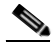

**Note** Each DHCP server may require additional HEX strings to be added before and after the Media Server HEX value. This entire HEX string is entered in the DHCP Option 125 configuration. Be sure to use the correct HEX format, as defined in your DHCP server documentation.

For example, a Cisco IOS DHCP server requires that the following HEX values be added before and after the Media Server HEX value:

**a.** Prefix the following value to the Media Server HEX:

0000.0009.0b14.0901.

- **b.** Append the following value to the Media Server HEX: .0050.0001
- The complete HEX string used in the DHCP server Option 125 configuration (for Cisco IOS devices) is: 0000.0009.0b14.0901. **0AC21F01**.0050.0001
- **Step 3** Configure the DHCP server to advertise Option 125 to the endpoints.

For example, for a Cisco IOS DHCP server:

```
ip dhcp pool MYADDRESSPOOL
network 10.194.31.0 255.255.255.0
 option 125 hex 0000.0009.0b14.0901. 0AC21F01.0050.0001
 default-router 10.194.31.254
```
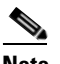

**Note 0AC21F01** is the HEX value of the converted Media Server IP address. The entire required HEX value is **0000.0009.0b14.0901. 0AC21F01.0050.0001.**

**Note** Other DHCP servers may require a different format for the HEX value such as prefixing x to the values or prefixing a \. See your DHCP server documentation for more information.

Г

## <span id="page-179-0"></span>**Medianet Camera Discovery Procedure**

Complete the following procedures to discover new Medianet cameras.

*Table 7-9 Summary Steps: Camera Discovery*

|        | <b>Task</b>                                                                                                    | <b>Description and more information</b>                                                                                                    |
|--------|----------------------------------------------------------------------------------------------------|----------------------------------------------------------------------------------------------------|
| Step 1 | Verify that the Medianet<br>Requirements are met.                                                                                   | Medianet Requirements, page 7-32                                                                                                    |
|        |                                                                                                    | You must have:                                                                                                    |
|        |                                                                                                    | A Medianet-enabled IP camera configured with DHCP.<br>$\bullet$                                                                                                    |
|        |                                                                                                    | At least one Media Server and Operations Manager.<br>$\bullet$                                                                                                    |
|        |                                                                                                    | A DHCP server configured with Option 125 to provide Media Server IP<br>addresses to the camera during discovery. See the "Configuring a DHCP<br>Server with Option 125" section on page 7-34 for instructions.                                                                       |
| Step 2 | Review the overview sections to<br>understand the discovery process.                                                                | Review the following topics to understand the discovery and auto-configuration<br>process.                                                                                                    |
|        |                                                                                                    | Understanding Discovery and Auto-Configuration, page 7-22<br>$\bullet$                                                                                                    |
|        |                                                                                                    | Discovering Medianet-Enabled Cameras, page 7-32                                                                                                    |
| Step 3 | Install a Medianet network camera<br>and use the camera configuration<br>UI to enable DHCP and add an<br>admin user (if necessary). | Cisco network cameras (such as the Cisco 26xx series) have Medianet and<br>$\bullet$<br>DHCP enabled by default.                                                                                                    |
|        |                                                                                                    | If a static IP addresses is configured on the camera, or if a list of Media<br>$\bullet$<br>Server IP addresses is configured on the camera, then those values<br>configured on the camera are used and the DHCP settings are ignored.                                               |
|        |                                                                                                    | See the camera documentation for more information.                                                                                                    |
| Step 4 | (Optional) Enable<br>auto-configuration presets.                                                                                    | If auto-configuration is enabled for the camera model, the camera will<br>automatically be added to Cisco VSM.                                                                                                    |
|        |                                                                                                    | Enabling the Auto Configuration Defaults for a Camera Model, page 7-25                                                                                                    |
| Step 5 | Wait for the camera to be<br>discovered and be added to the<br><b>Operations Manager.</b>                                           | Discovery can take a few minutes based on the factors such as the camera<br>configuration, availability of the Media Servers, and other variables.                                                                                                    |
|        |                                                                                                    | If a discovered camera has the same device ID fields as an existing camera<br>$\bullet$<br>entry (IP Address, and serial number, mac address/hardware ID), then the<br>records are either merged, or placed in conflict. See Understanding Camera<br>Conflicts for more information. |
| Step 6 | Approve cameras that were added<br>to the Cameras Pending Approval<br>list.                                                         | If auto-configuration is not enabled for the camera model, the camera is added<br>to the Cameras Pending Approval list, which allows you to apply additional<br>configurations and approve (add) the camera.                                                                         |
|        |                                                                                                    | Open the Cameras Pending Approval list to modify the camera configuration<br>and either approve the camera or move it to the blacklist.                                                                                                    |
|        |                                                                                                    | See the "Cameras Pending Approval List" section on page 7-29 for more<br>information                                                                                                    |
a ka

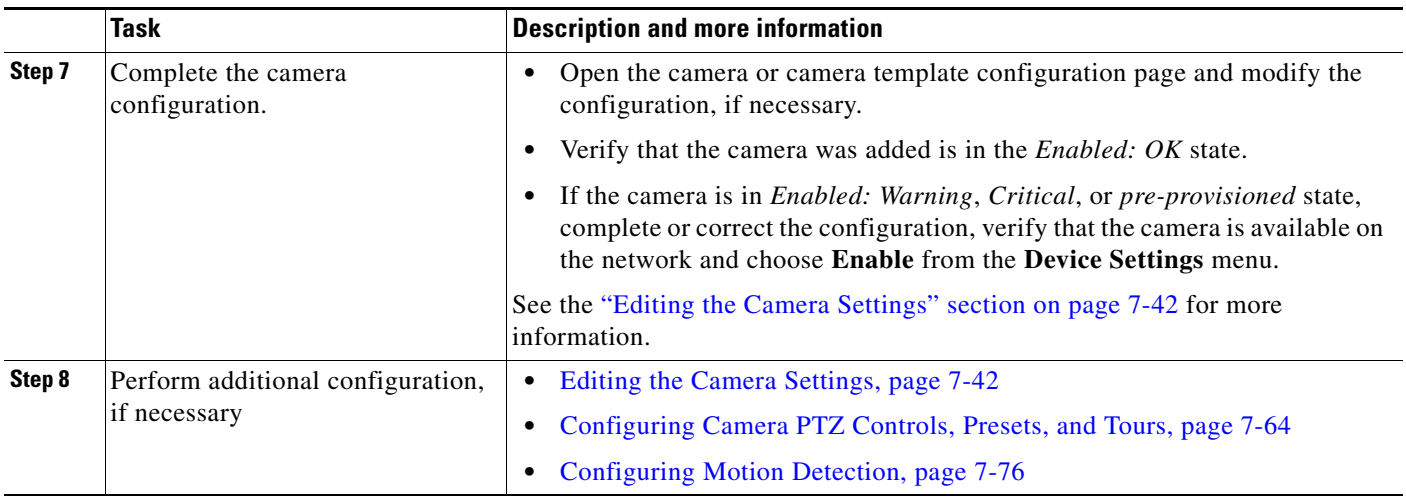

## *Table 7-9 Summary Steps: Camera Discovery (continued)*

# **High Availability Impact on Medianet Cameras**

When the Primary Media Server is down and the Failover has taken over the role of the primary server, and a DHCP based Medianet discovered camera has a change of IP address, the Cisco VSM Operations Manager will not reconfigure the camera to the new IP address until the Primary Media Server comes back up. This is because Cisco VSM Operations Manager does not allow any configuration changes on the cameras when the primary server is down.

# **Adding Cameras from an Existing Media Server**

When a Media Server from another Cisco VSM 7.x deployment is added to the configuration, any existing camera configurations (and their associated recordings) can also be added (or deleted). This can occur when a release 6.x Media Server is upgraded to 7.x, or when a Media Server was previously configured on a different Operations Manager.

See the following for more information.

- **•** [Adding Cameras From a 6.x or 7.x Media Server, page](#page-181-0) 7-38
- **•** [Adding Unknown Cameras During a Media Server Synchronization, page](#page-182-0) 7-39

# <span id="page-181-0"></span>**Adding Cameras From a 6.x or 7.x Media Server**

When an existing Media Server is added to the Cisco VSM 7.x configuration, you are prompted to keep or delete the existing camera configurations and their associated recordings [\(Figure](#page-181-1) 7-12). If the cameras are not available on the network, they can still be retained so the recordings can be accessed in the **Monitor Video** window.

<span id="page-181-1"></span>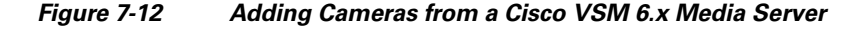

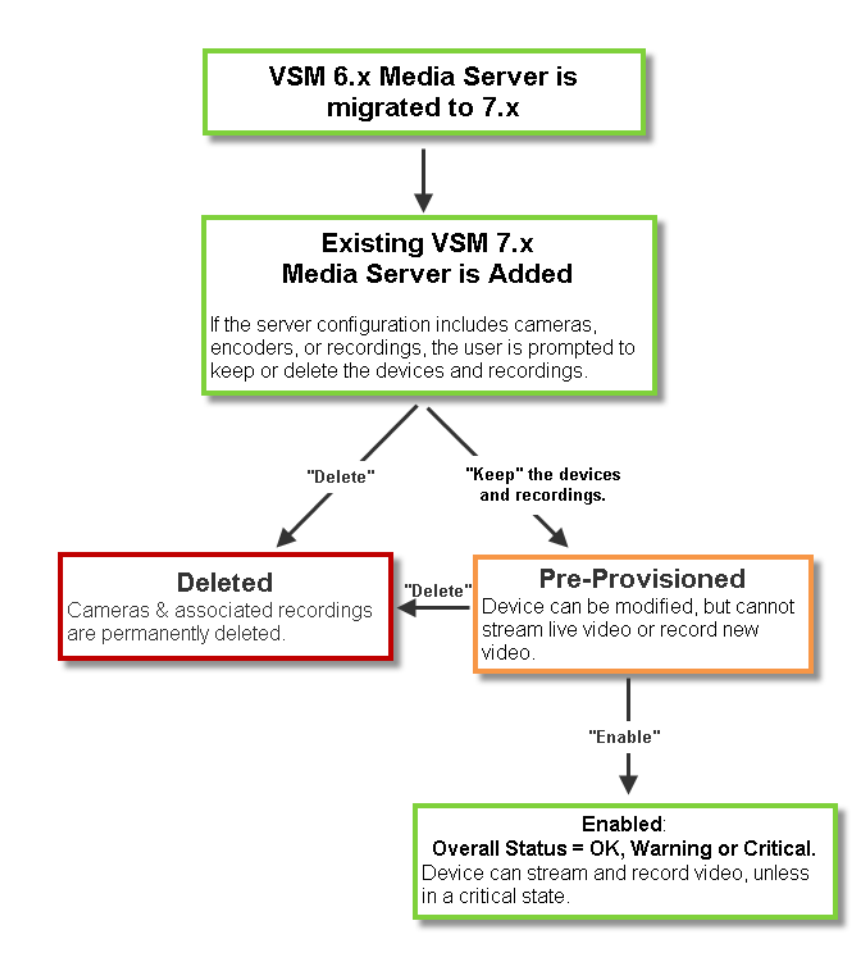

**Tip** To add a Cisco VSM 6.x Media Server, you must first migrate the server to Cisco VSM 7.x. See the *Cisco Video Surveillance Migration Guide, Release 6.3.2 to 7.0* for more information. This document is available on the Cisco Developer Network (CDN). See you Cisco support representative for more information.

# <span id="page-182-0"></span>**Adding Unknown Cameras During a Media Server Synchronization**

In rare cases, a Media Server synchronization may discover cameras on the Media Server that are not configured in the Operations Manager. If this occurs, the cameras are added as Pre-Provisioned, and encoders are added as Enabled ([Figure](#page-182-1) 7-13).

- **•** To enable Pre-Provisioned cameras, assign a template to the camera and choose **Enable** from the **Device Settings** menu. See the ["Pre-Provisioning Cameras" section on page](#page-153-0) 7-10 for more information.
- **•** If a device is in *Enabled: Warning* or *Enabled: Critica*l state, view the device Status page to resolve any additional issues (see the ["Viewing Camera Status" section on page](#page-206-0) 7-63).

<span id="page-182-1"></span>*Figure 7-13 Adding Unknown Cameras During a Media Server Synchronization*

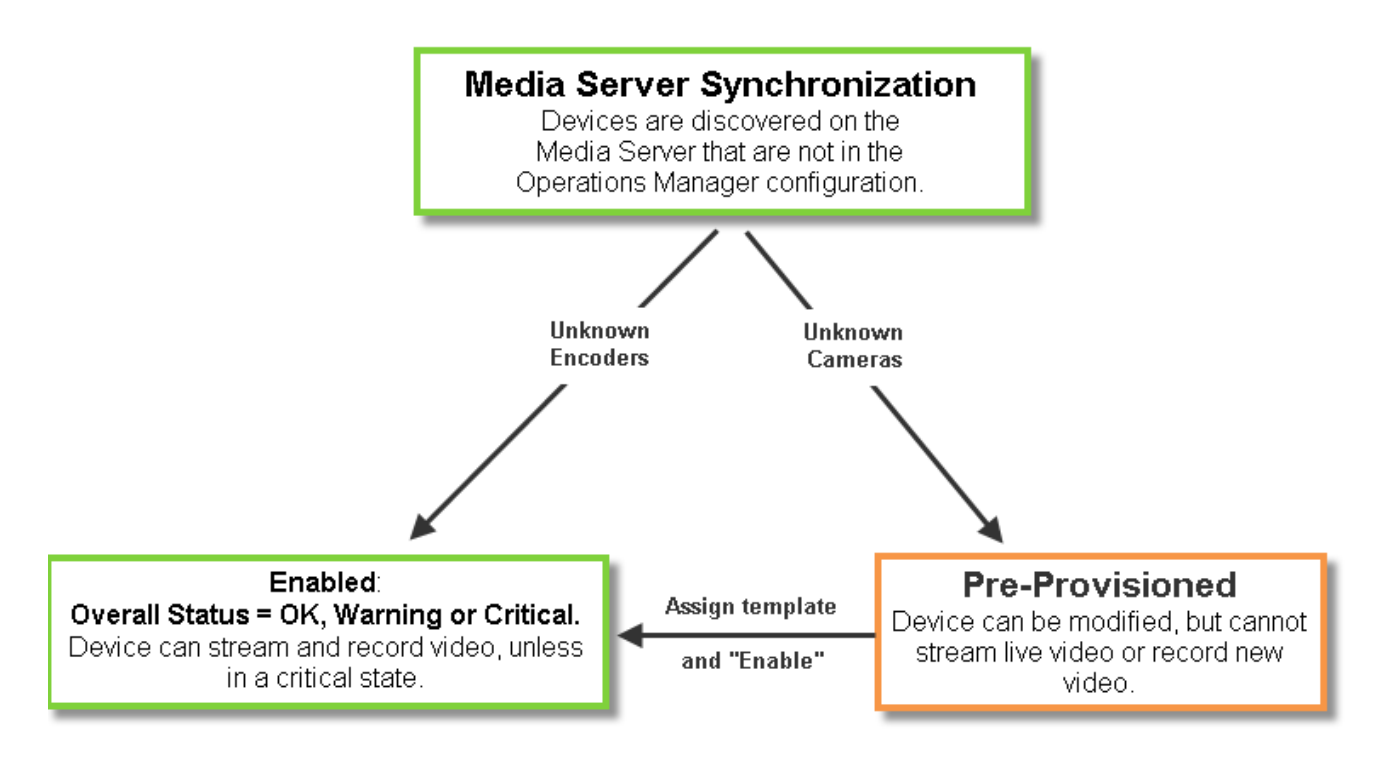

**Note** See the *Cisco Video Surveillance Migration Guide, Release 6.3.2 to 7.0* for more information. This document is available on the Cisco Developer Network (CDN). See you Cisco support representative for more information.

Г

# <span id="page-183-3"></span>**Blacklisting Cameras**

Blacklisted cameras are deleted from the Cisco VSM configuration and are ignored in discovery operations. Cameras can be kept in the *Blacklist* indefinitely.

Refer to the following topics:

- **•** [Blacklisting a Camera, page](#page-183-0) 7-40
	- **–** [Blacklist a Discovered Camera in the Cameras Pending Approval List](#page-183-1)
	- **–** [Delete and Blacklist a Camera](#page-183-2)
- **•** [Viewing Cameras in the Blacklist, page](#page-184-0) 7-41
- **•** [Removing a Camera From the Blacklist, page](#page-184-1) 7-41

# <span id="page-183-0"></span>**Blacklisting a Camera**

Cameras can be added to the blacklist using the following methods:

- **•** [Blacklist a Discovered Camera in the Cameras Pending Approval List](#page-183-1)
- **•** [Delete and Blacklist a Camera](#page-183-2)

<span id="page-183-1"></span>**Blacklist a Discovered Camera in the** *Cameras Pending Approval* **List**

<span id="page-183-2"></span>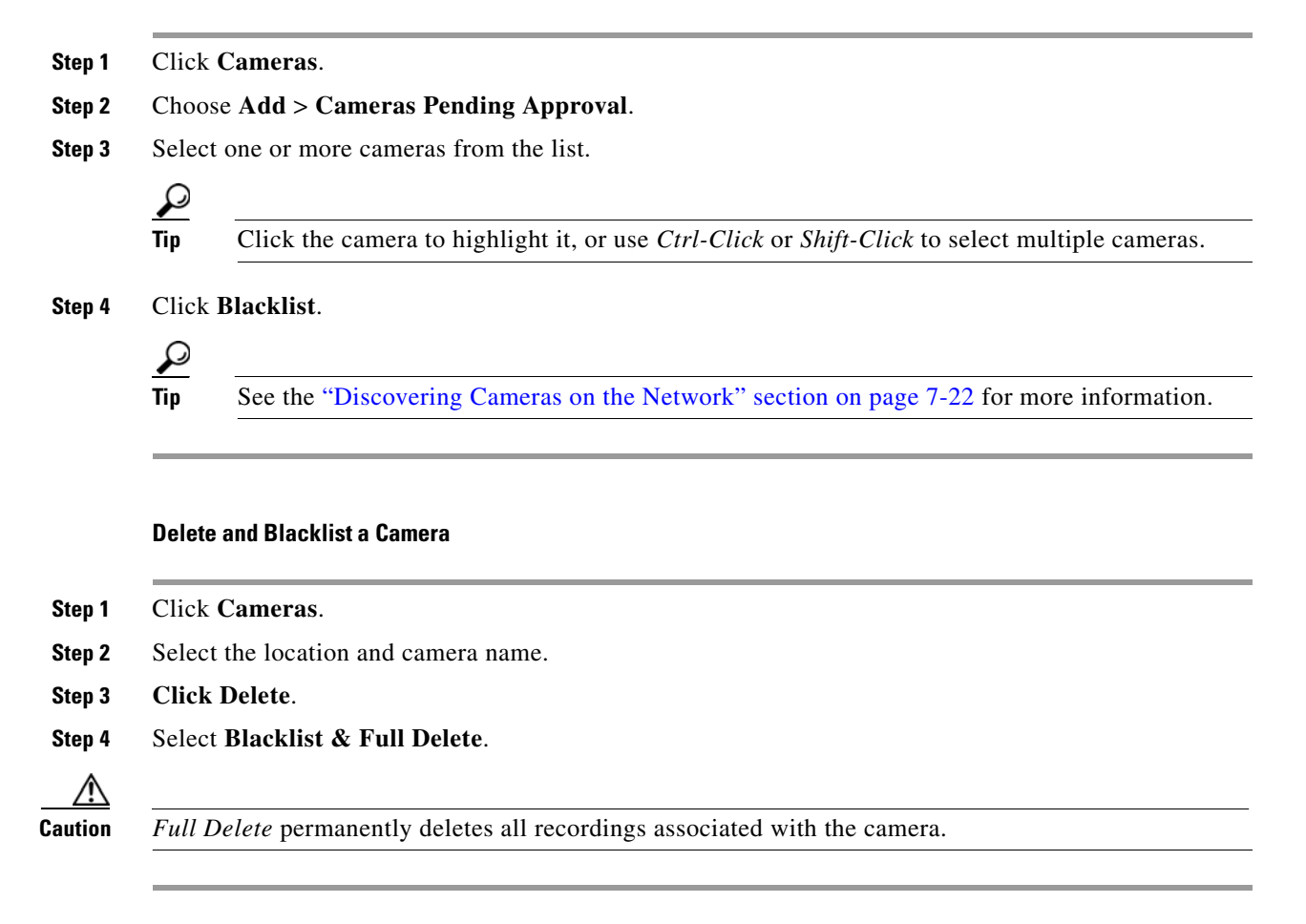

# <span id="page-184-0"></span>**Viewing Cameras in the Blacklist**

### **Procedure**

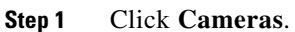

- **Step 2** Choose **Add** > **Camera Blacklist**.
- **Step 3** (Optional) Use the filter settings to narrow the displayed devices.

# <span id="page-184-1"></span>**Removing a Camera From the Blacklist**

To remove a camera from the blacklist so it can be re-added to Cisco VSM, do one of the following:

- **•** Remove the device from the blacklist, as described in the following procedure.
- **•** Manually add the camera. This removes the camera from the blacklist and adds it to Cisco VSM. See the ["Manually Adding a Single Camera" section on page](#page-155-0) 7-12.

### **Procedure**

- **Step 1** Click **Cameras**.
- **Step 2** Choose **Add** > **Camera Blacklist**.
- **Step 3** (Optional) Use the filter settings to narrow the displayed devices.
- **Step 4** Highlight one or more entries and click **Remove From Blacklist**.
- **Step 5** (Optional) Perform a camera discovery to re-add the camera. See the "Discovering Cameras on the [Network" section on page](#page-165-0) 7-22.

# <span id="page-185-0"></span>**Editing the Camera Settings**

Camera settings are applied to cameras, camera templates, or custom configurations.

The following settings are accessed in the *Camera* configuration page. You can also update camera configurations by importing a CSV file that defines the settings (see the ["Importing or Updating Cameras](#page-160-0)  [or Encoders Using a CSV File" section on page](#page-160-0) 7-17).

See each topic for detailed information.

- **•** [Accessing the Camera Settings, page](#page-185-1) 7-42
- **•** [General Settings, page](#page-188-0) 7-45
- **•** [Streaming, Recording and Event Settings, page](#page-192-0) 7-49
- **•** [Image Settings, page](#page-200-0) 7-57
- **•** [Configuring the High Availability Options for a Camera or Template, page](#page-201-0) 7-58

# <span id="page-185-1"></span>**Accessing the Camera Settings**

To revise the setting for a camera or camera template, click the **Cameras** tab and highlight the device (or template).

#### **Usage Notes**

- **•** Not all settings are available for all cameras. For example, *Image* settings are available only if the camera supports features such as motion detection, PTZ controls, and image adjustments.
- **•** Device configuration changes can fail is a camera firmware upgrade is in process. Make sure that a camera firmware is not being upgraded (or wait until it is complete) and try again.
- Most camera settings are applied by the template assigned to the camera. To create a configuration for a single camera, create a custom configuration for the camera. See the ["Creating a Custom](#page-244-0)  [Template for a Single Camera" section on page](#page-244-0) 9-5.
- **•** The camera configuration pages may not display properly if the Internet Explorer (IE) compatibility view box is checked. Deselect this option, if necessary.

#### **Procedure**

- **Step 1** Log on to the Operations Manager.
	- See the ["Logging In" section on page](#page-28-0) 1-17.
	- **•** You must belong to a User Group with permissions for *Cameras*.
- **Step 2** Click **Cameras**.

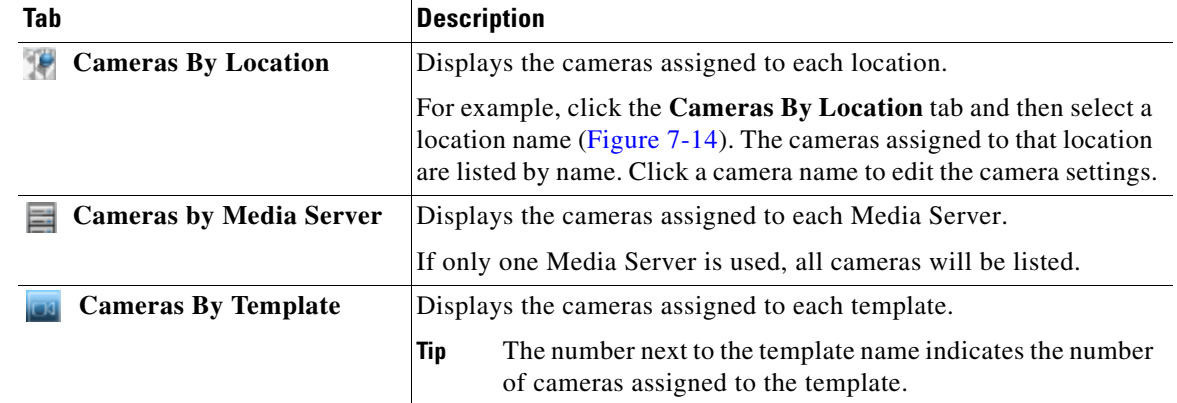

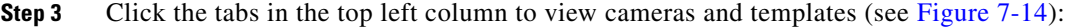

<span id="page-186-0"></span>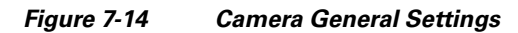

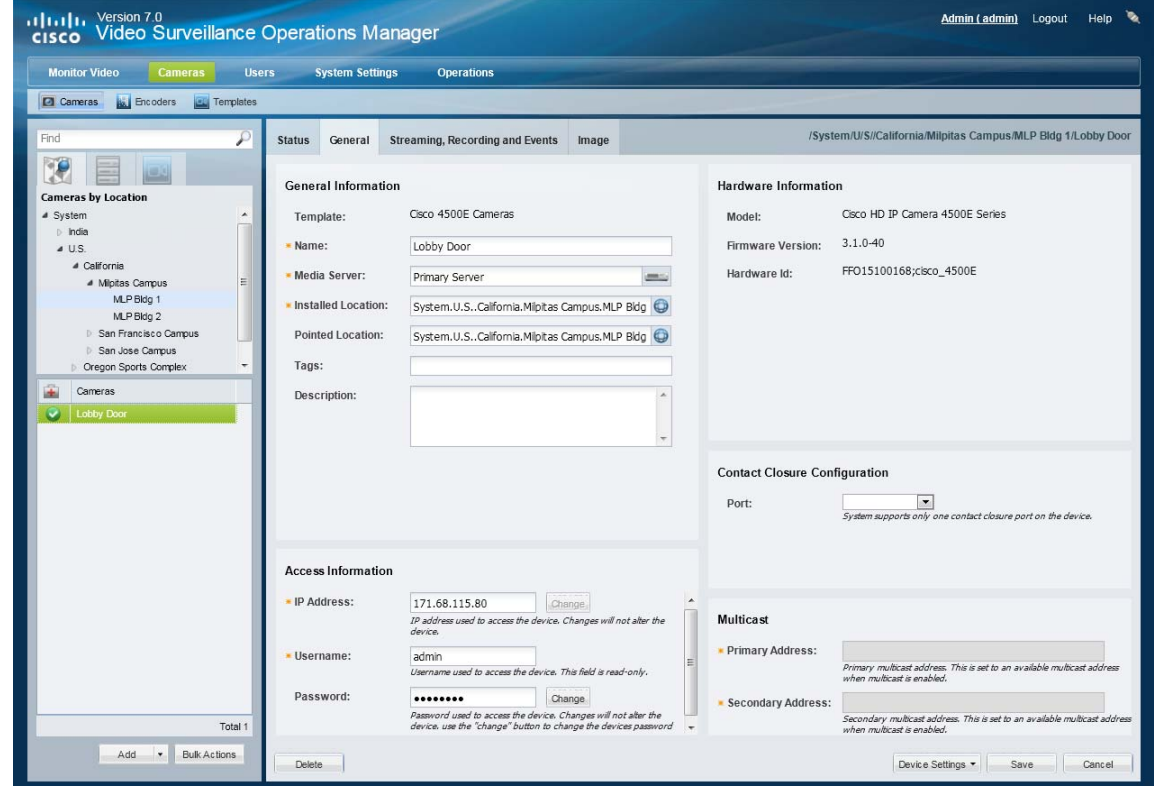

**Step 4** Revise the available settings as described in the following topics.

- **•** [General Settings, page](#page-188-0) 7-45
- **•** [Streaming, Recording and Event Settings, page](#page-192-0) 7-49
- **•** [Image Settings, page](#page-200-0) 7-57
- **•** [Configuring the High Availability Options for a Camera or Template, page](#page-201-0) 7-58
- **Step 5** Click **Save**.
- **Step 6** (Optional) Revise the camera template, or create a custom template.
- **•** [Creating or Modifying a Template, page](#page-242-0) 9-3
- **•** [Creating a Custom Template for a Single Camera, page](#page-244-0) 9-5

# <span id="page-188-0"></span>**General Settings**

The General Settings define camera-specific attributes. These settings are specific to the camera and are not impacted by template settings.

*Table 7-10 Camera General Settings*

| <b>Setting</b>                                     | <b>Description</b>                                                                                                    |  |  |  |  |  |  |
|----------------------------------------------------|----------------------------------------------------------------------------------------------------|--|--|--|--|--|--|
| <b>General Information (IP and Analog Cameras)</b> |                                                                                                    |  |  |  |  |  |  |
| Name                                               | (Required) The descriptive name for the camera.                                                                                                    |  |  |  |  |  |  |
| Media Server                                       | (Required) The Media Server that hosts the camera.                                                                                                    |  |  |  |  |  |  |
| <b>Installed Location</b>                          | (Required) The physical location of the camera.                                                                                                    |  |  |  |  |  |  |
| Pointed Location                                   | (Optional) The location shown in the camera view. For example, a camera may be physically installed<br>on building 1, but pointed at building 2. The video displays the scene at building 2.                                                                                                    |  |  |  |  |  |  |
|                                                    | See the "Understanding a Camera's Installed Location Vs. the Pointed Location" section on page 5-9<br>for more information.                                                                                                    |  |  |  |  |  |  |
| <b>Tags</b>                                        | (Optional) Enter keywords used by the Find field.                                                                                                    |  |  |  |  |  |  |
| Description                                        | (Optional) The camera purpose, location or other description.                                                                                                    |  |  |  |  |  |  |
|                                                    | <b>Access Information (IP Cameras and Encoders Only)</b>                                                                                                    |  |  |  |  |  |  |
| <b>IP</b> Address                                  | (Required for all cameras and encoders) Enter the IP address used by Operations Manager to access<br>the device on the network. Entering an IP address in this field does not affect the settings stored on the<br>device.                                                                                                    |  |  |  |  |  |  |
|                                                    | (Supported devices only) Click Change to revise the network settings saved on the device and the IP<br>address stored in the Operations Manager. The Change option is disabled if this action is not supported<br>by the device. All changes are saved together when the device is saved. Camera and encoder network<br>settings can include the device IP address, Gateway, Subnet Mask, DNS Server, and Domain. See the<br>device documentation for more information on the required settings. |  |  |  |  |  |  |
|                                                    | <b>Notes</b>                                                                                                    |  |  |  |  |  |  |
|                                                    | If the Change button is disabled, you can only change the network settings stored on the device<br>$\bullet$<br>using a direct connection or other method. Refer to the device documentation or ask your system<br>administrator for assistance.                                                                                                    |  |  |  |  |  |  |
|                                                    | The IP address stored in Operations Manager must be the same as the device configuration. A<br>$\bullet$<br>mismatch between the device and Operations Manager can cause a loss of connectivity and loss of<br>video streaming and recording.                                                                                                    |  |  |  |  |  |  |
|                                                    | See the "Changing the Camera or Encoder Network Settings and/or Credentials" section on<br>$\bullet$<br>page 7-61 for more information.                                                                                                    |  |  |  |  |  |  |

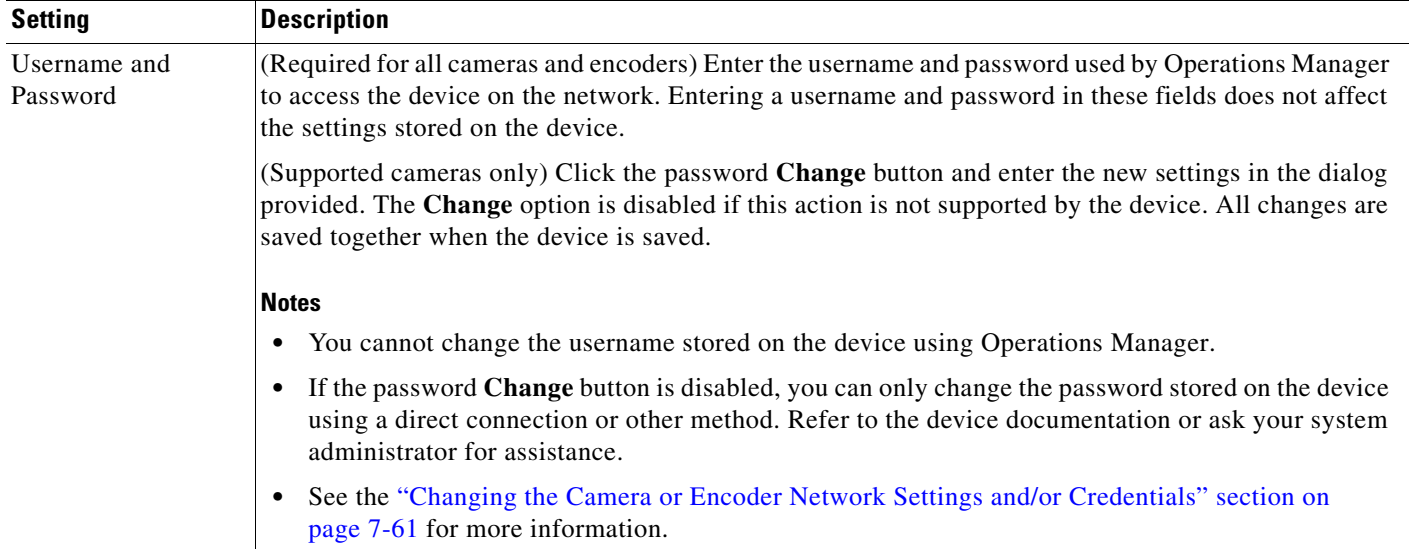

### *Table 7-10 Camera General Settings (continued)*

## **Serial Controller**

- **Note** The following settings are used when a serial cable is attached from an analog cameras to an encoder. The serial port connection enables the pan-zoom-tilt (PTZ) controls and/or photographic controls (brightness, contrast, etc.) on an analog camera.
- **Tip** The following settings can also be defined using the Encoder configuration pages. See the ["Adding Encoders and](#page-258-0)  [Analog Cameras" section on page](#page-258-0) 10-1 for more information.

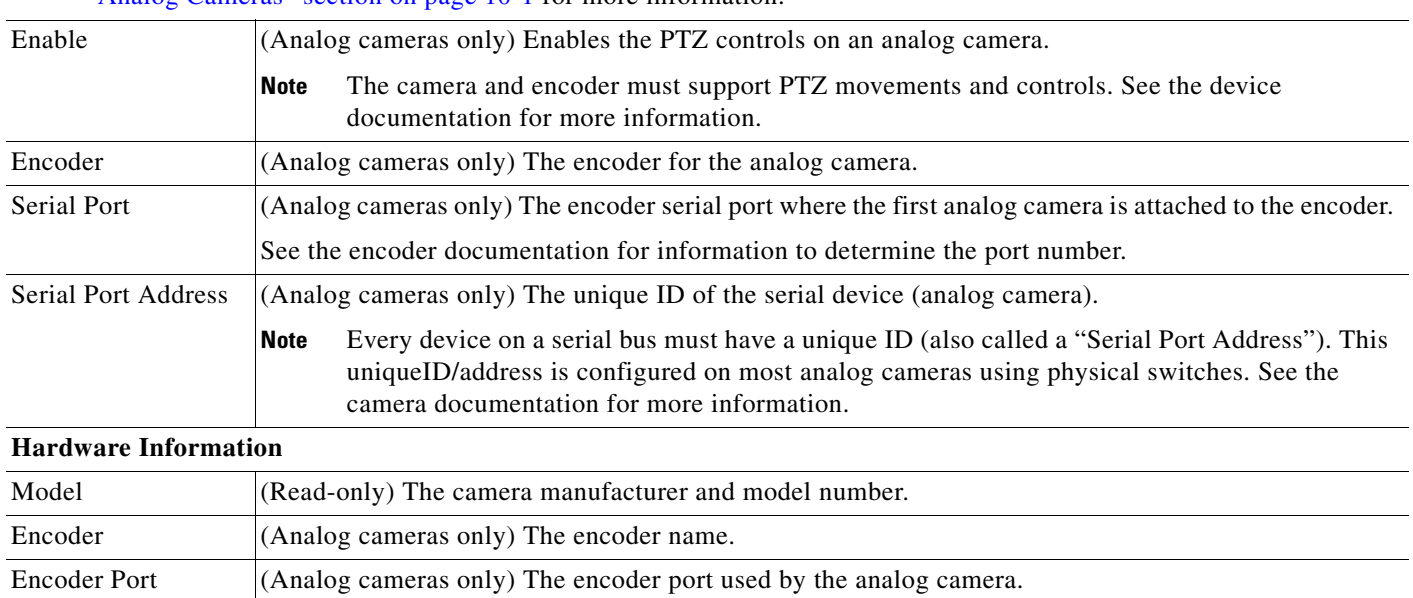

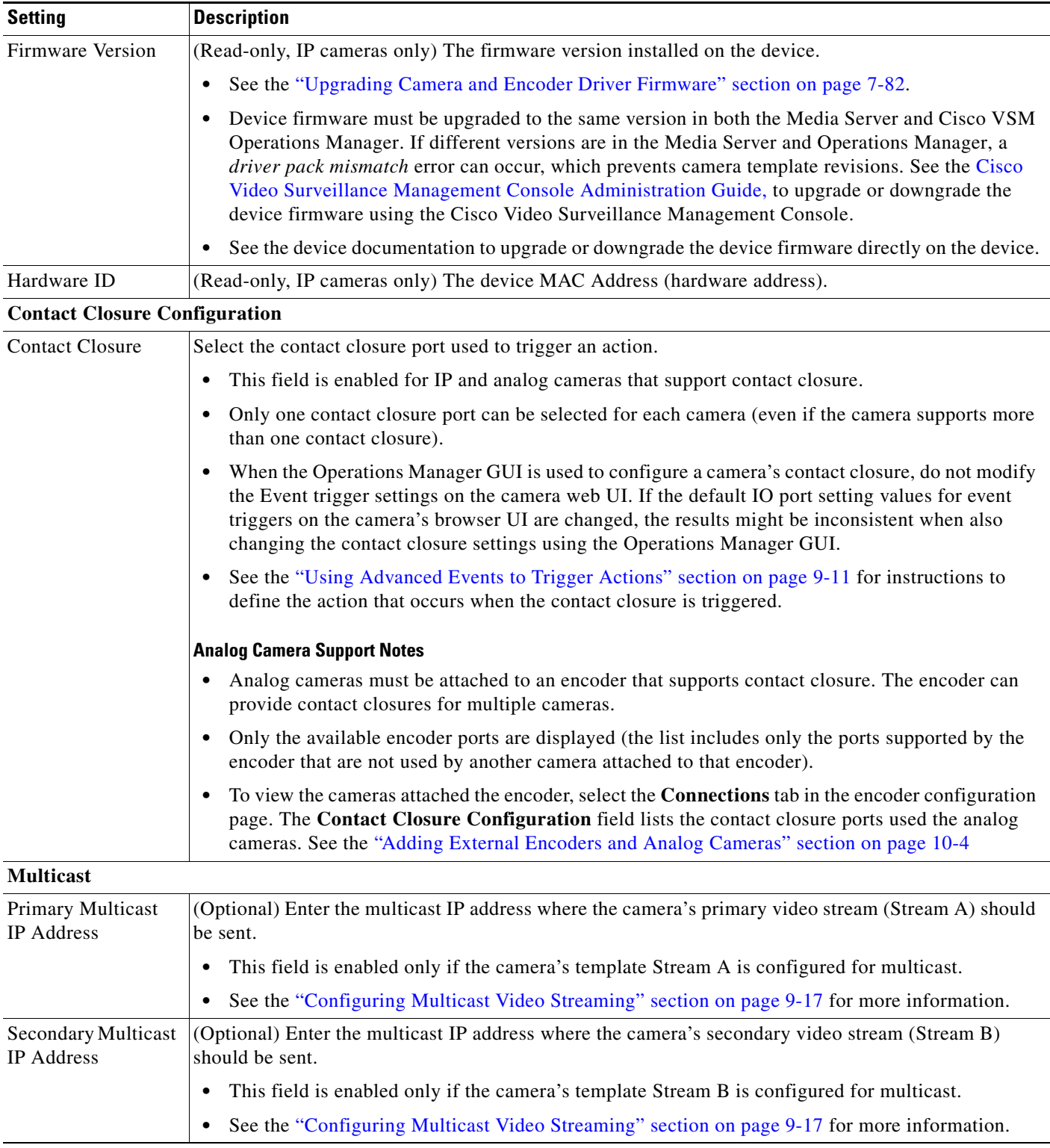

## *Table 7-10 Camera General Settings (continued)*

 $\blacksquare$ 

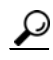

**P**<br>
See the ["Synchronizing Device Configurations" section on page](#page-308-0) 12-15 for instructions to manually sync the camera configuration with the Media Server.

# <span id="page-192-0"></span>**Streaming, Recording and Event Settings**

The *Streaming, Recording and Event* settings are applied to camera templates and define video attributes for cameras associated with the template. For example, the quality of video streams, how video is recorded, and the advanced storage options for backing up video to a Redundant or Long Term Storage (LTS) server. The *Advanced Events* option defines the events that trigger actions. For action, when a motion event starts, send an email or trigger a URL action on an external system (such as a access control system).

 $\mathcal{Q}$ 

**Tip** The *Streaming, Recording and Event* settings ([Table](#page-192-1) 7-11) are read-only when viewing a camera configuration. To edit the settings, edit the template associated with the camera, or create a *custom configuration* for the camera (click **Set Templat**e and choose **Custom**).

<span id="page-192-1"></span>*Table 7-11 Streaming, Recording and Event Settings*

| <b>Setting</b> | <b>Description</b>                                                                                                    |  |  |  |  |  |  |
|----------------|----------------------------------------------------------------------------------------------------|--|--|--|--|--|--|
| Set Template   | (Cameras only) Click Set Template to select the template used for the camera:                                                                                                    |  |  |  |  |  |  |
|                | 1. Click Set Template to select a template from the list. Only templates for the user's location that<br>are supported by the camera are displayed. See the "Adding and Editing Camera Templates"<br>section on page 9-1 for more information.                                                                                                    |  |  |  |  |  |  |
|                | Click Custom to enter custom settings for the camera.<br>2.                                                                                                    |  |  |  |  |  |  |
|                | Although you can enter custom settings for both video streams, the IP or analog camera must<br><b>Note</b><br>also support the settings for both streams (analog camera support is dependent on the camera's<br>encoder). If the camera or encoder model does not support the settings, or does not support two<br>streams, the configuration will fail. See the camera or encoder documentation for more<br>information regarding the stream settings supported by the device. |  |  |  |  |  |  |
|                | Click OK to continue.<br>3.                                                                                                    |  |  |  |  |  |  |
|                | The remaining Streaming, Recording and Event settings can be changed for a specific camera<br><b>Tip</b><br>only if the <b>Custom</b> option is selected.                                                                                                    |  |  |  |  |  |  |
| Video Format   | (Templates only) Select one of the following:                                                                                                    |  |  |  |  |  |  |
|                | NTSC —the analog television standard primarily used in North and some countries in South<br>$\bullet$<br>America and Asia.                                                                                                    |  |  |  |  |  |  |
|                | <b>PAL—the analog television standard primarily used in Europe, Africa and some countries in South</b><br>$\bullet$<br>America and Asia.                                                                                                    |  |  |  |  |  |  |
|                | The available quality settings depend on the camera model. For example, if a camera only<br><b>Note</b><br>supports NTSC format, only NTSC can be selected. If a camera supports both PAL and NTSC,<br>both formats will be available.                                                                                                    |  |  |  |  |  |  |

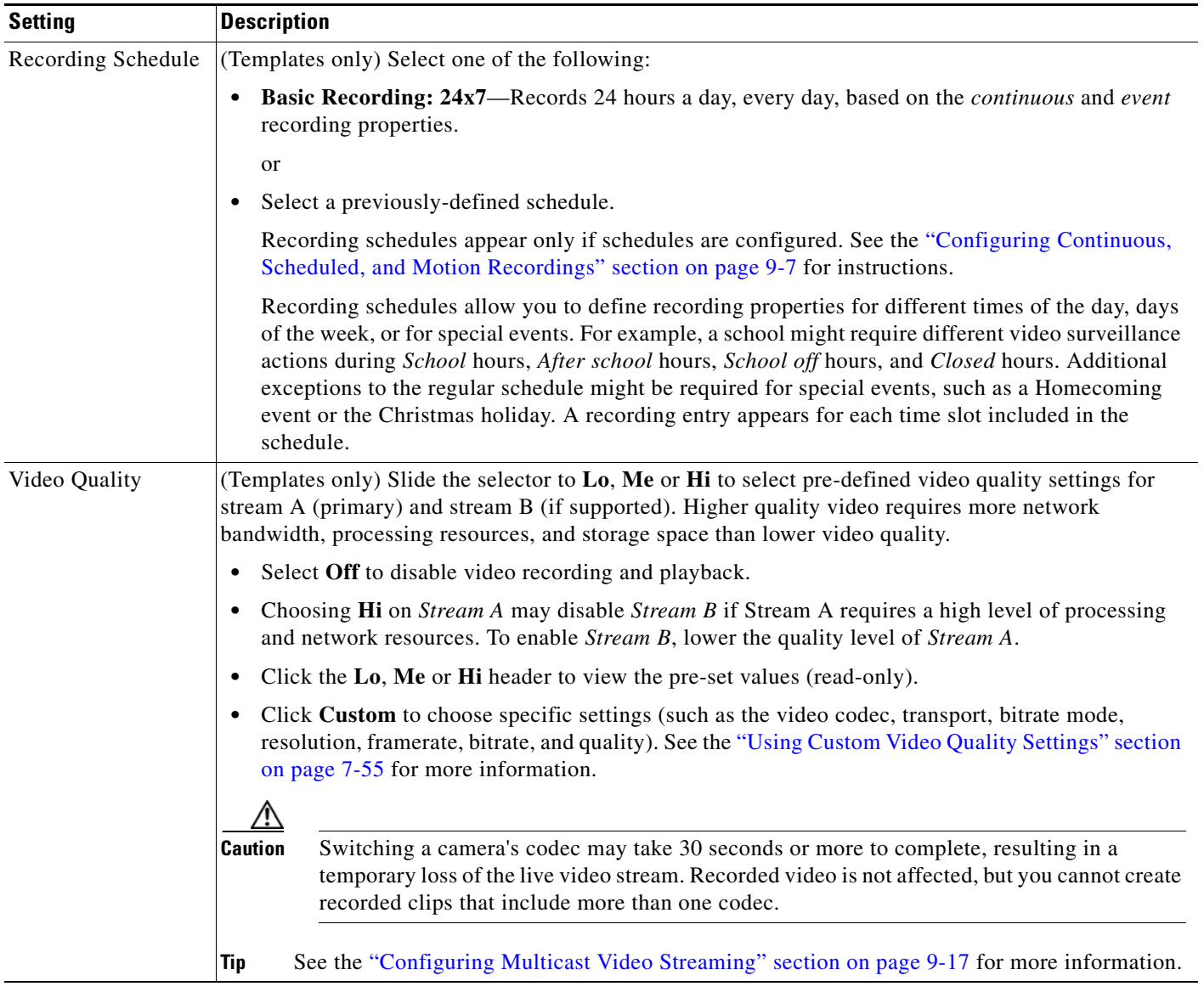

## *Table 7-11 Streaming, Recording and Event Settings (continued)*

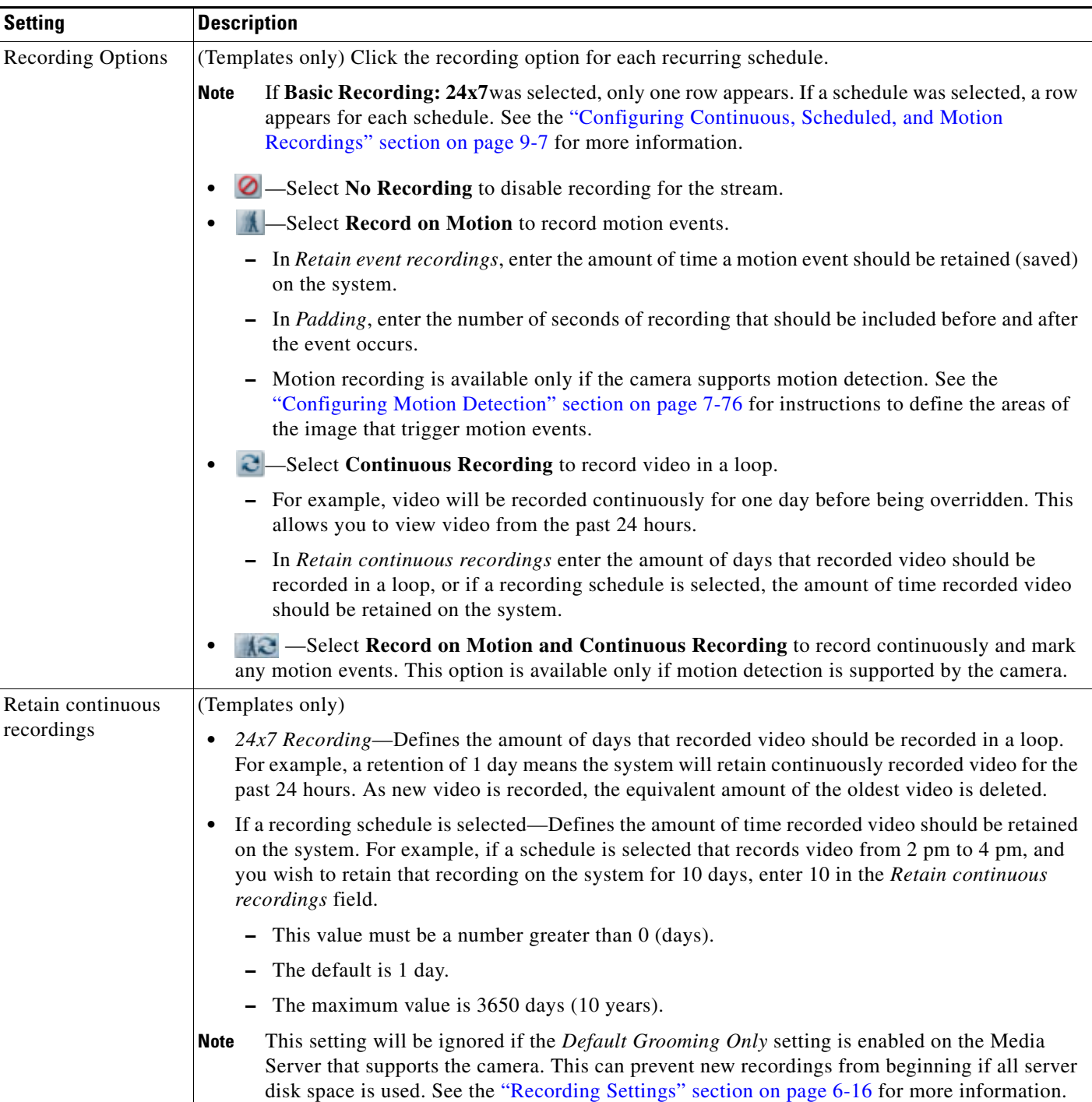

## *Table 7-11 Streaming, Recording and Event Settings (continued)*

 $\blacksquare$ 

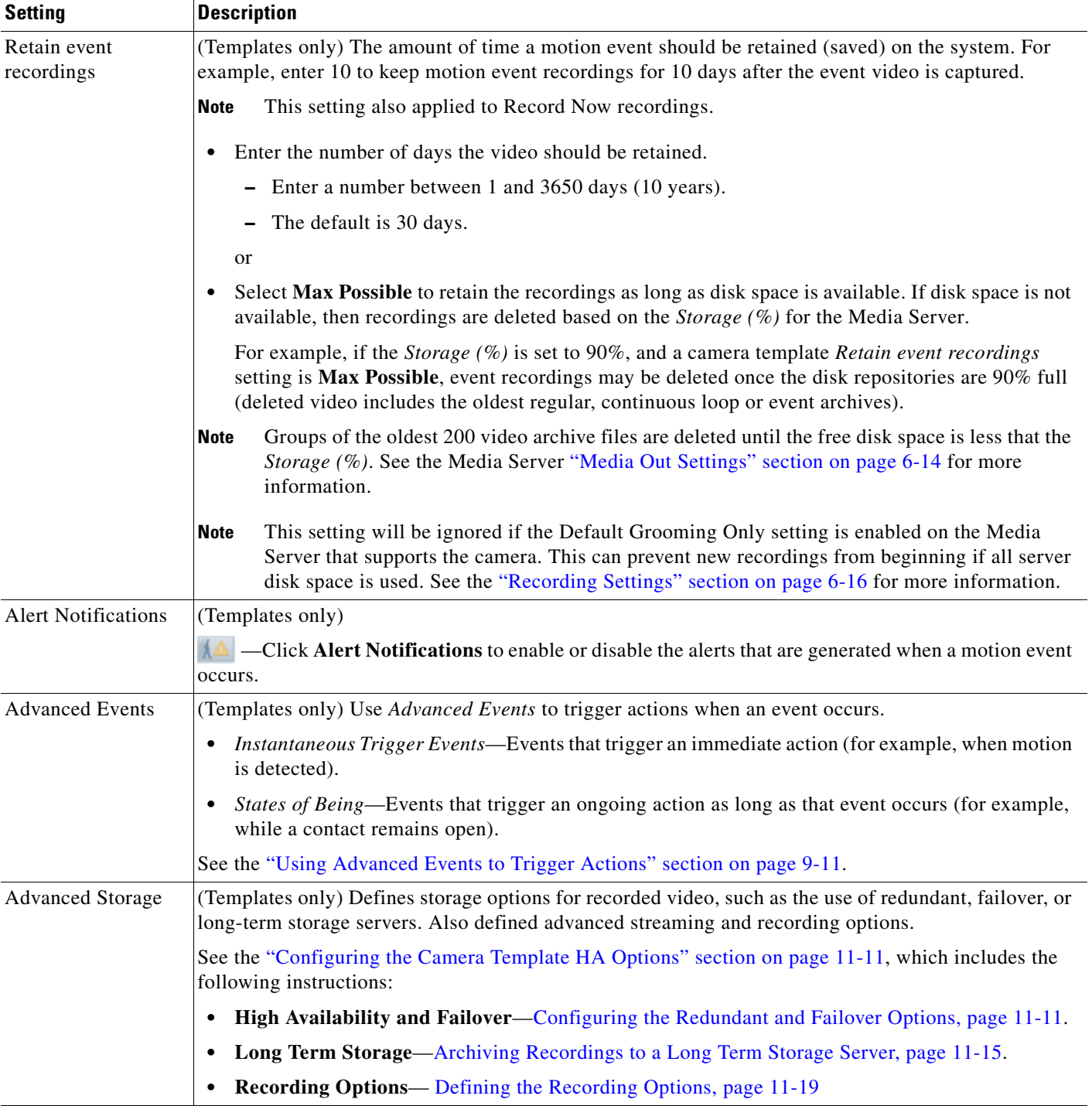

## *Table 7-11 Streaming, Recording and Event Settings (continued)*

| <b>Setting</b> | <b>Description</b>                                                                                  |  |  |  |  |
|----------------|----------------------------------------------------------------------------------------------------|--|--|--|--|
| Record Audio   | (Templates only)                                                                                    |  |  |  |  |
|                | Defines if audio should be recorded when video is being recorded.                                   |  |  |  |  |
|                | The audio settings is disabled if audio is not supported by the camera.<br><b>Note</b>              |  |  |  |  |
|                | <b>Off</b> —(Default) Audio is disabled for both live and recorded video playback.                  |  |  |  |  |
|                | Live Only—Audio is enabled for live video streaming only.                                           |  |  |  |  |
|                | Live and Recorded—Audio is enabled for live streaming and recorded video playback.                  |  |  |  |  |
| Padding        | (Templates only)                                                                                    |  |  |  |  |
|                | Defines the number of seconds should be included in a motion event.                                 |  |  |  |  |
|                | <b>Pre</b> —Enter the number of seconds before a motion event occurs that video should be retained. |  |  |  |  |
|                | <b>Post</b> —Enter the number of seconds after a motion event occurs that video should be retained. |  |  |  |  |

*Table 7-11 Streaming, Recording and Event Settings (continued)*

 $\blacksquare$ 

| Setting                   | <b>Description</b>                                                                                                    |                                                                                                    |  |  |  |  |  |
|---------------------------|----------------------------------------------------------------------------------------------------|----------------------------------------------------------------------------------------------------|--|--|--|--|--|
| <b>Storage Estimation</b> | (Templates only)                                                                                                    |                                                                                                    |  |  |  |  |  |
|                           | <b>Enable</b>                                                                                                    |                                                                                                    |  |  |  |  |  |
|                           | Select Enable to verify that enough storage space is available on the Media Server to complete the<br>entire recording.                                                                                                    |                                                                                                    |  |  |  |  |  |
|                           | For example, if a camera is configured to record a continuous H264 stream at 15mbps for 30 days, the<br>Media Server would first verify that there is enough free disk space for the full recording length (30<br>days). If not, then recording will not start. In this example, 15 mbps of video uses approximately 2<br>megabytes of storage space per second, so 30 days of recording would require roughly 5 terabytes of<br>disk storage. |                                                                                                    |  |  |  |  |  |
|                           | <b>Note</b>                                                                                                    | Storage estimation takes into account the storage demands required by other cameras assigned<br>to the Media Server.                                                                                                    |  |  |  |  |  |
|                           | <b>Note</b>                                                                                                    | Enabling the <i>Default Grooming Only</i> setting for the Media Server assigned to the camera can<br>cause all disk space to be used and prevent new recordings from beginning. See the "Recording<br>Settings" section on page 6-16 for more information. |  |  |  |  |  |
|                           | <b>Disable</b>                                                                                                    |                                                                                                    |  |  |  |  |  |
|                           | Disabling the Storage Estimation can cause the system to become oversubscribed, and critical alerts to<br>occur as system performance is impacted.                                                                                                    |                                                                                                    |  |  |  |  |  |
|                           | If Storage Estimation is disabled, and insufficient disk space for new recordings, the disk will become<br>oversubscribed and default grooming will occur when storage is full.                                                                                                    |                                                                                                    |  |  |  |  |  |
|                           | Frequent default disk grooming can cause the server to be slow, as the load average of the server will<br>be high, an critical alerts can occur for the Media Server:                                                                                                    |                                                                                                    |  |  |  |  |  |
|                           | Disk space usage for recordings has been over-subscribed<br>$\bullet$                                                                                                    |                                                                                                    |  |  |  |  |  |
|                           | • Load Average is critical                                                                                                    |                                                                                                    |  |  |  |  |  |
|                           | • A "recording failure event" may also occur due to queue overflow, which can cause frame drops.                                                                                                    |                                                                                                    |  |  |  |  |  |
| Record Now                | (Templates Only)                                                                                                    |                                                                                                    |  |  |  |  |  |
|                           | Enables or disables the Record Now feature on the cameras assigned to the template.                                                                                                    |                                                                                                    |  |  |  |  |  |
|                           | Recordings are retained according to the Retain event recordings setting.<br><b>Note</b>                                                                                                    |                                                                                                    |  |  |  |  |  |
|                           | See the following for more information:                                                                                                    |                                                                                                    |  |  |  |  |  |
|                           | <b>Enabling Record Now, page 3-11</b><br>٠                                                                                                    |                                                                                                    |  |  |  |  |  |
|                           | • Using Record Now, page 2-22                                                                                                    |                                                                                                    |  |  |  |  |  |

*Table 7-11 Streaming, Recording and Event Settings (continued)*

Г

# <span id="page-198-0"></span>**Using Custom Video Quality Settings**

Custom video quality settings allow you to define the codec, transport method, bit rate, frame rate, and other settings that are supported by the camera model, as described in [Table](#page-198-1) 7-12.

## **Usage Notes**

- **•** Custom video quality settings can only be applied to model-specific camera templates.
- **•** The available quality settings depend on the camera model. For example, if a camera only supports the H.264 codec, only H.264 can be selected.
- Although you can enter custom settings for both video streams, the IP or analog camera must also support the settings for both streams (analog camera support is dependent on the camera's encoder). If the camera or encoder model does not support the settings, or does not support two streams, the configuration will fail. See the camera or encoder documentation for more information regarding the stream settings supported by the device.
- **•** To configure multicast transmission, see the ["Configuring Multicast Video Streaming" section on](#page-256-0)  [page](#page-256-0) 9-17.

## **Custom Video Quality Settings**

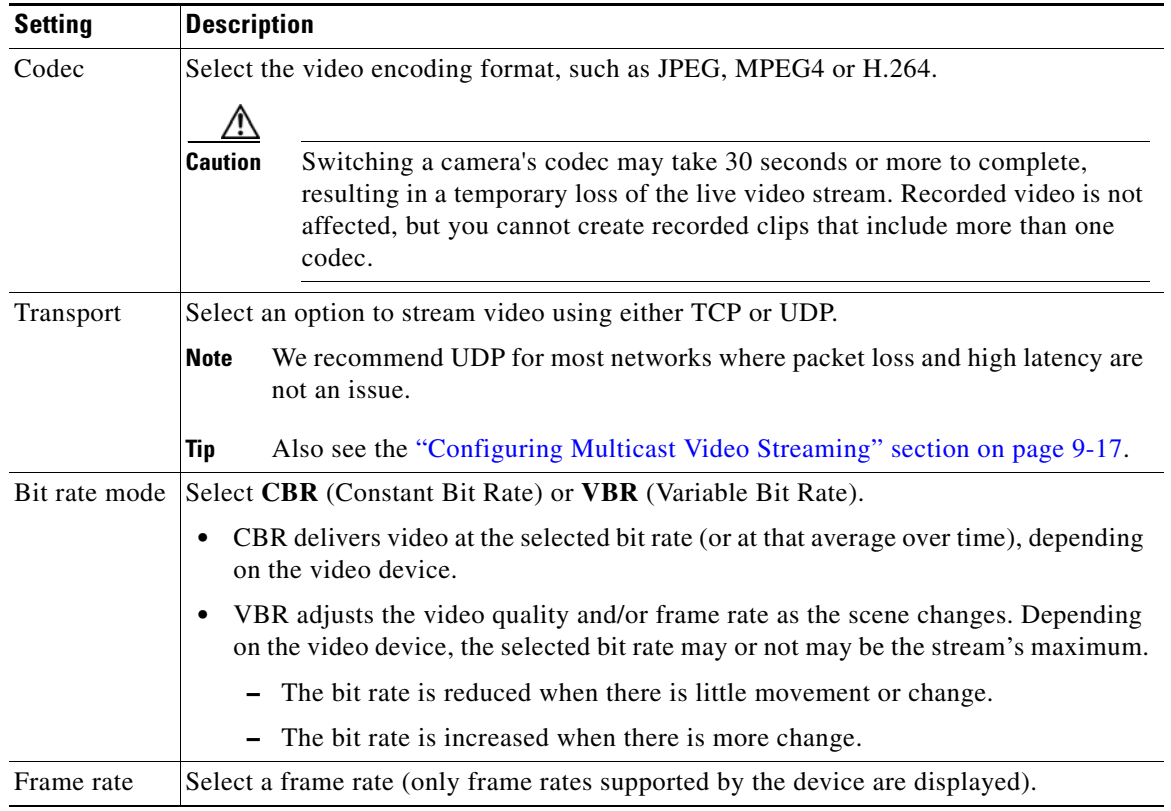

### <span id="page-198-1"></span>*Table 7-12 Custom Video Quality Settings*

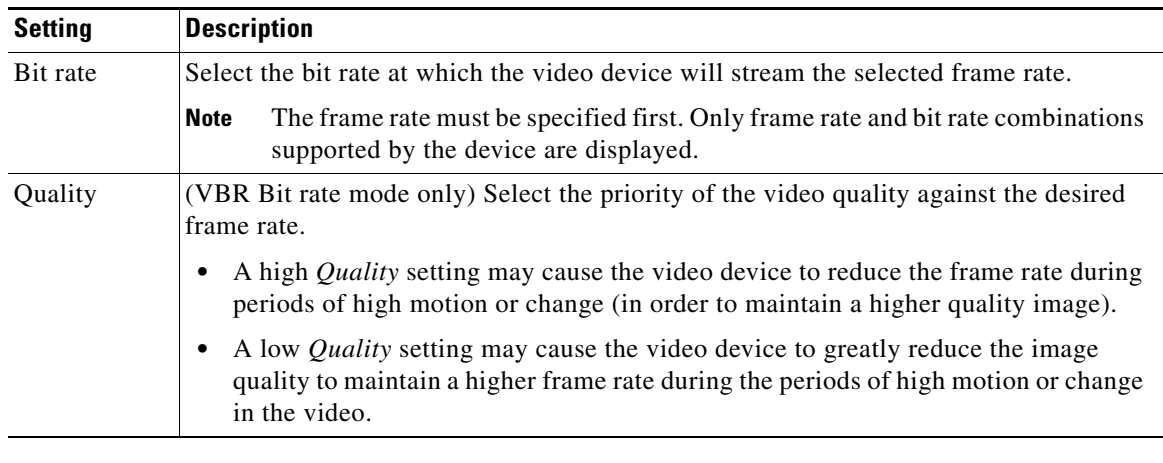

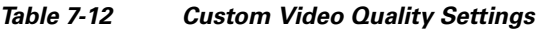

## **Procedure**

**Step 1** Create or edit a model-specific camera template, as described in the ["Creating or Modifying a Template"](#page-242-0)  [section on page](#page-242-0) 9-3).

- **Step 2** Select the **Streaming, Recording and Event** tab.
- **Step 3** Click **Custom** in the *Video Quality* field.
- **Step 4** Enter the settings described in [Table](#page-198-1) 7-12 and click **Set**.
- **Step 5** Complete the template configuration as described in the ["Streaming, Recording and Event Settings"](#page-192-0)  [section on page](#page-192-0) 7-49 and the ["Creating or Modifying a Template" section on page](#page-242-0) 9-3.

Г

# <span id="page-200-0"></span>**Image Settings**

Image settings allow you to define the where motion is detected in a camera image, the pan, tilt, and zoom settings for a camera, and the image properties such as contrast and brightness.

## **Motion Settings**

See the ["Configuring Motion Detection" section on page](#page-219-0) 7-76.

## **Pan Tilt and Zoom (PTZ) Settings**

See the ["Configuring Camera PTZ Controls, Presets, and Tours" section on page](#page-207-0) 7-64.

## **Photographic Controls**

Click the **Image** tab to access the **Photographic Controls** [\(Table](#page-200-1) 7-13) that define properties such as contrast and brightness.

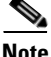

Note • Only the settings supported by the camera model are shown.

**•** Analog cameras support video controls only if the camera is configured for serial pass through (a serial cable must be connected from the camera to the encoder, and a serial port must be configured on the analog camera). See the ["General Settings" section on page](#page-188-0) 7-45 for instructions to configure the analog camera serial port. See the ["Adding External Encoders and Analog Cameras" section on](#page-261-0)  [page](#page-261-0) 10-4 for more information.

<span id="page-200-1"></span>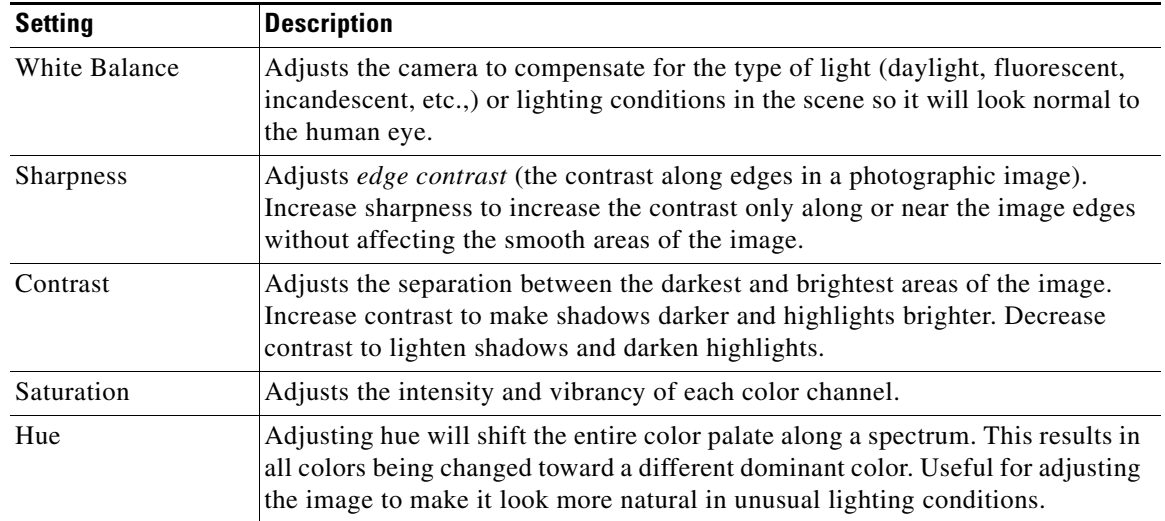

### *Table 7-13 Photographic Controls*

# <span id="page-201-0"></span>**Configuring the High Availability Options for a Camera or Template**

The Advanced Storage options allow you to define where video streams should be saved. By default, video from both streams is saved only to the Media Server associated with the camera. The Advanced Storage options allow you to also save the video streams to a *Redundant* server or to a *Long Term Storage* (LTS) server (or both). In addition, you can specify a *Failover* server that can assume the Primary functions if the Primary server goes offline (also called *hot standby*).

S.

**Note** The following procedures are included in the ["High Availability" section on page](#page-270-0) 11-1.

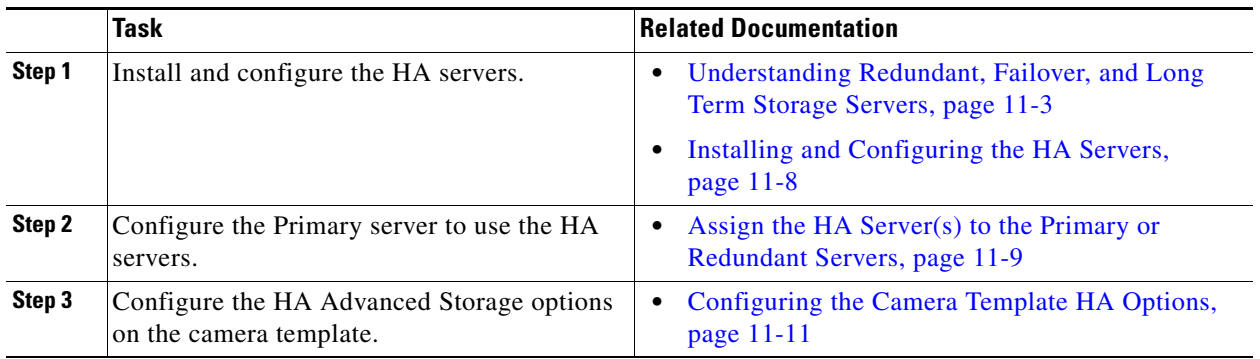

**Cisco Video Surveillance Manager Operations Manager User Guide**

# **Deleting Cameras**

When deleting a camera, you can delete the camera and all recordings, or keep the recordings on the system. See the [Delete Options](#page-203-0) for more information.

To delete one or more cameras, use the following methods:

- **•** [Delete a Single Camera](#page-202-1)
- **•** [Delete Multiple Cameras](#page-202-0)
- **•** [Delete Options](#page-203-0)

### <span id="page-202-1"></span>**Delete a Single Camera**

- **Step 1** Click **Cameras**.
- **Step 2** Select the location and camera name.
- **Step 3 Click Delete**.
- **Step 4** Select one of the [Delete Options](#page-203-0).

### <span id="page-202-0"></span>**Delete Multiple Cameras**

- **Step 1** Click **Cameras**.
- **Step 2** Click **Bulk Actions**.
- **Step 3** Search for and select the cameras to be deleted
	- See the ["Changing Settings for Multiple Cameras Using Bulk Actions" section on page](#page-230-0) 7-87for more information.
- **Step 4** Click **Delete**.
- **Step 5** Select one of the [Delete Options](#page-203-0).

## <span id="page-203-0"></span>**Delete Options**

Select one of the following options from the camera or template configuration page:

## *Table 7-14 Delete Options*

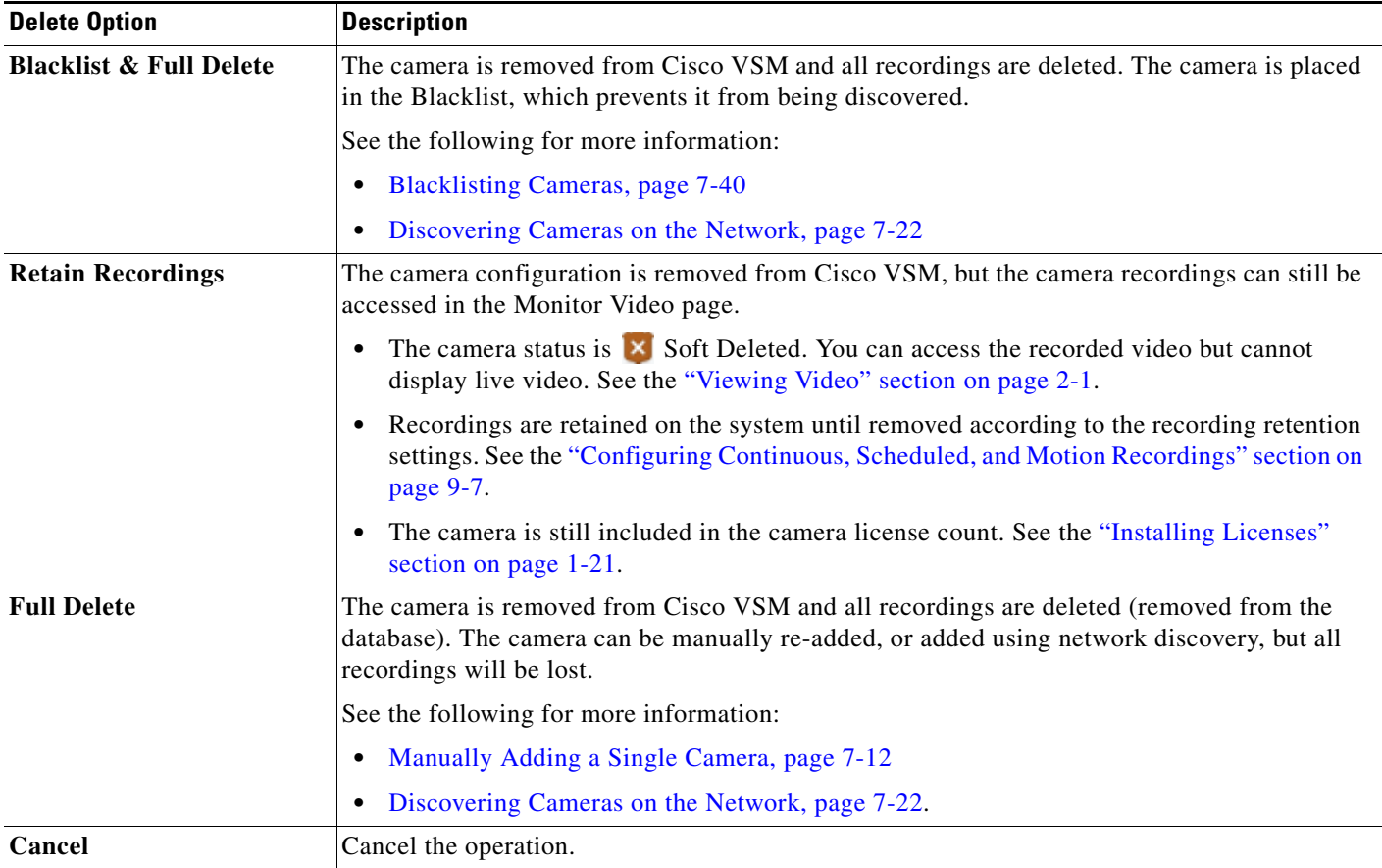

# <span id="page-204-0"></span>**Changing the Camera or Encoder Network Settings and/or Credentials**

The camera or encoder IP address, username, and password settings stored in Cisco VSM Operations Manager are used to access the device over the network. These settings are entered into the Operations Manager when the device is first added to the system (see the "Manually Adding Cameras" section on [page](#page-151-0) 7-8 and the ["Adding External Encoders and Analog Cameras" section on page](#page-261-0) 10-4).

### **Change Options**

You can use Operations Manager to change these settings in the following ways (see [Figure](#page-204-1) 7-15):

- **•** Enter a new value in the IP Address, username or password field and click **Save**. This only changes the settings used by Operations Manager to access the device on the network. It does not change the settings stored on the device.
- **•** Click the **Change** button and enter a new setting to change the setting stored on the device, and the setting use by the Operations Manager.

<span id="page-204-1"></span>*Figure 7-15 Camera Access Settings*

.

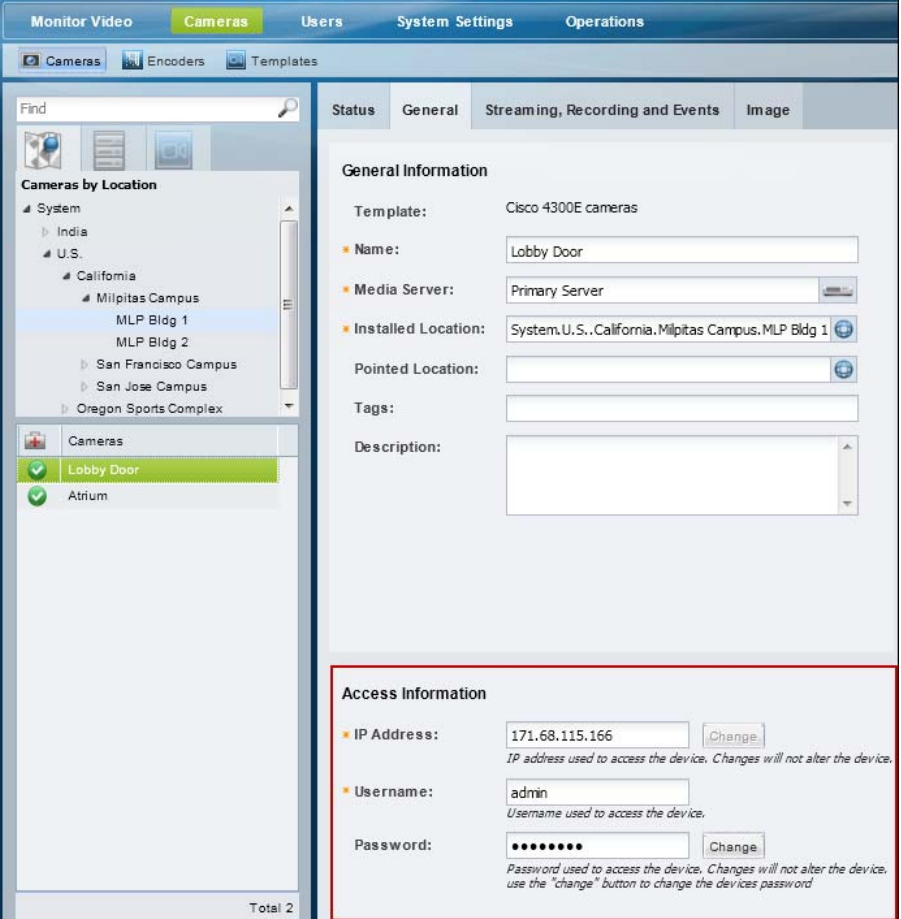

#### **Usage Notes**

- **•** The **Change** button is disabled if this action is not supported by the device, which means you must use the device UI to change the Access settings on the device. Refer to the device documentation or ask your system administrator for assistance.
- **•** The IP address, username and password in Operations Manager must match the settings configured on the device. If a mismatch occurs, communication with the device will be lost, including new video streams and recordings.

#### **Changing the Operations Manager Configuration Only**

To change the settings used by Operations Manager to access the device over the network, do the following. The credentials configured on the device will not be affected.

- **Step 1** Open the camera or encoder settings page as described in the "Accessing the Camera Settings" section [on page](#page-185-1) 7-42.
- **Step 2** Select the **General** tab, if necessary.
- **Step 3** Under *Access Information*, enter the new IP address, username and password.
- **Step 4** Click **Save** to apply the changes.

#### **Changing the Device Setting and Operations Manager Configuration**

If the Change button is enabled, you can change the access settings stored on the device *and* the Operations Manager configuration.

- **Step 1** Click **Change** next to the entry field.
- **Step 2** Enter the new network settings or credentials.
- **Step 3** Click **OK** to save the changes.
- **Step 4** (Optional) Verify the new settings:
	- **•** Click **View Status** to verify the Job was successfully completed.
	- **•** Click the **Monitor Video** tab and select the camera name to view live video from the camera. For encoders, select an analog camera associated with the encoder.

Г

# <span id="page-206-0"></span>**Viewing Camera Status**

Click the camera **Status** tab [\(Figure](#page-206-1) 7-16) to display a snapshot of the camera health, including the camera's ability to communicate with a Media Server, stream video over the network, or record video. If a configuration error occurs, click the  $\frac{1}{2}$  icon view additional information. You can also click the **Status History** tab to view the specific system events that impact the device status.

For more information see the ["Device Status: Identifying Issues for a Specific Device" section on](#page-299-0)  [page](#page-299-0) 12-6.

<span id="page-206-1"></span>*Figure 7-16 Camera Device Status*

|      | <b>Monitor Video</b>                                          | <b>Cameras</b>   | <b>Users</b>       | <b>System Settings</b>     |                | <b>Operations</b> |                                 |                           |
|------|---------------------------------------------------------------|------------------|--------------------|----------------------------|----------------|-------------------|---------------------------------|---------------------------|
|      | <b>Ed Cameras</b><br><b>Aid Encoders</b>                      | <b>Templates</b> |                    |                            |                |                   |                                 |                           |
| Find | 913                                                           |                  | ₽<br><b>Status</b> | General<br>Device Status   | Status History |                   | Streaming, Recording and Events | Image                     |
| 臝    | <b>Cameras by Media Server</b><br>Media Servers<br>psbu-eng40 |                  |                    | <b>Overall Status</b>      |                | $\vert x \vert$   | Pre-provisioned                 |                           |
|      |                                                               |                  |                    | Camera Status              |                |                   |                                 | <b>Associated Servers</b> |
|      |                                                               |                  |                    | Reachability               |                | Ok.               | Server                          | Ok                        |
|      |                                                               |                  |                    | Streaming                  |                | Ok-               |                                 |                           |
|      |                                                               | Total 1          |                    | Recording                  |                | Ok                |                                 |                           |
| Gh.  | Cameras                                                       |                  |                    | Configuration              |                | Ok                |                                 |                           |
| 52   | werwe qweqwe qweqweqw                                         |                  |                    | Hardware                   |                | Ok                |                                 |                           |
| Ø    | Axis                                                          |                  |                    | Software                   |                | Ok                |                                 |                           |
|      | 4500                                                          |                  |                    | <b>General Information</b> |                |                   |                                 |                           |
|      | 2600_audio<br>2600                                            |                  |                    | Jobs in Progress           |                | No.               |                                 |                           |
|      |                                                               | Total 5          |                    |                            |                |                   |                                 |                           |
|      | Add<br>$\bullet$                                              | Bulk Actions     | Delete             |                            |                |                   |                                 |                           |

When a camera is added to Cisco VSM, it is placed in either *Enabled* or *pre-provisioned* state:

- **•** *Enabled* means that the user intends the camera is to be functional. There are three possible sub-levels:
	- **–** *Enabled: OK —*The device is operating normally.
	- **–** *Enabled: Warning—*A minor event occurred that did not significantly impact device operations.
	- **–** *Enabled: Critical—* An event occurred that impacts the device operation or configuration.
- **••** *Pre-Provisioned* —the camera is waiting to be added to Cisco VSM and is not available for use. A pre-provisioned camera can be modified, but the camera cannot stream or record video until the configuration is complete and you choose **Enable** from the **Device Settings** menu.

# <span id="page-207-0"></span>**Configuring Camera PTZ Controls, Presets, and Tours**

Cameras that support pan (left-right), tilt (up-down) and zoom (in-out) movements can be controlled using either the on-screen PTZ controls, or a third-party joystick. PTZ control is available when viewing live video only.

In addition, you can configure PTZ cameras for the following:

- **•** Create PTZ *presets* that allow operators to quickly jump to a preset position.
- **•** Create PTZ *tours* that automatically cycle a camera between the PTZ preset positions.
- **•** Create Advanced Events that automatically move the camera to a PTZ preset position when an event occurs.
- Define a Return To Home preset that automatically returns the camera to a selected Home position when idle for a specified number of seconds (see **Advanced Settings**).
- **•** Define user groups that have priority for accessing PTZ controls.

Refer to the following topics for more information:

- [PTZ Requirements, page](#page-208-0) 7-65
- **•** [PTZ Camera Configuration Summary, page](#page-209-0) 7-66
- [Defining the User Group PTZ Priority, page](#page-211-0) 7-68
- **•** [Using Camera PTZ Controls, page](#page-212-0) 7-69
- **•** [Configuring PTZ Presets, page](#page-213-0) 7-70
- **•** [Configuring PTZ Tours, page](#page-215-0) 7-72
- **•** [PTZ Advanced Settings, page](#page-218-0) 7-75

Related information:

- **•** [Using Pan, Tilt, and Zoom \(PTZ\) Controls, page](#page-66-0) 2-29
- **•** [Calibrating a Joystick for Windows 7, page](#page-68-0) 2-31
- **•** [Using Advanced Events to Trigger Actions, page](#page-250-0) 9-11

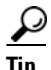

**Tip** See the [Example](#page-211-1) in the ["Defining the User Group PTZ Priority" section on page](#page-211-0) 7-68 to understand how users, events, tours and other features gain or are denied PTZ control based on their PTZ priority.

# <span id="page-208-0"></span>**PTZ Requirements**

Cameras that support PTZ controls automatically display an *Image* tab in the camera configuration that includes PTZ controls (choose the camera and click the **Image** > **Pan/Tilt/Zoom**).

PTZ cameras and PTZ users require the following:

*Table 7-15 Camera PTZ Requirements*

| <b>Requirements</b>                                                                                                    | <b>Requirement</b><br><b>Complete?</b><br>(✓ |
|----------------------------------------------------------------------------------------------------|----------------------------------------------|
| Cameras must support PTZ functionality.                                                                                       |                                              |
| PTZ functionality must be enabled on the camera.                                                                              |                                              |
| See the camera documentation for more information.                                                                            |                                              |
| To use PTZ controls, you must belong to a user group with <i>Perform PTZ</i> permissions.                                     |                                              |
| To configure PTZ presets, PTZ tours, and Advanced Events, you must belong to a user group with <i>Cameras</i><br>permissions. |                                              |
| To configure the PTZ Priority and Lockout Period, you must belong to a user group with Users & Roles<br>permissions.          |                                              |

# <span id="page-209-0"></span>**PTZ Camera Configuration Summary**

Cameras with PTZ functionality display a **Pan/Tilt/Zoom** tab under the **Image** tab of the Camera configuration page [\(Figure](#page-209-1) 7-17). Use the **Pan/Tilt/Zoom** tab to create PTZ presets, and PTZ tours. You can also use the Advanced Events to automatically trigger PTZ presets when an event occurs.

<span id="page-209-1"></span>*Figure 7-17 Camera PTZ Configuration* 

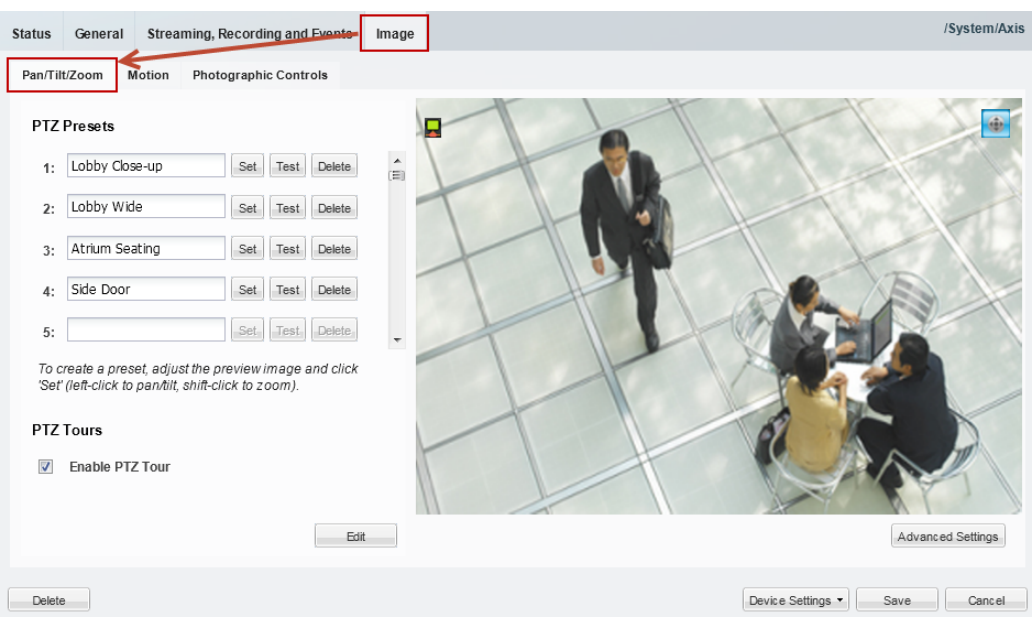

The following procedure summarizes the PTZ configuration options.

### **Procedure**

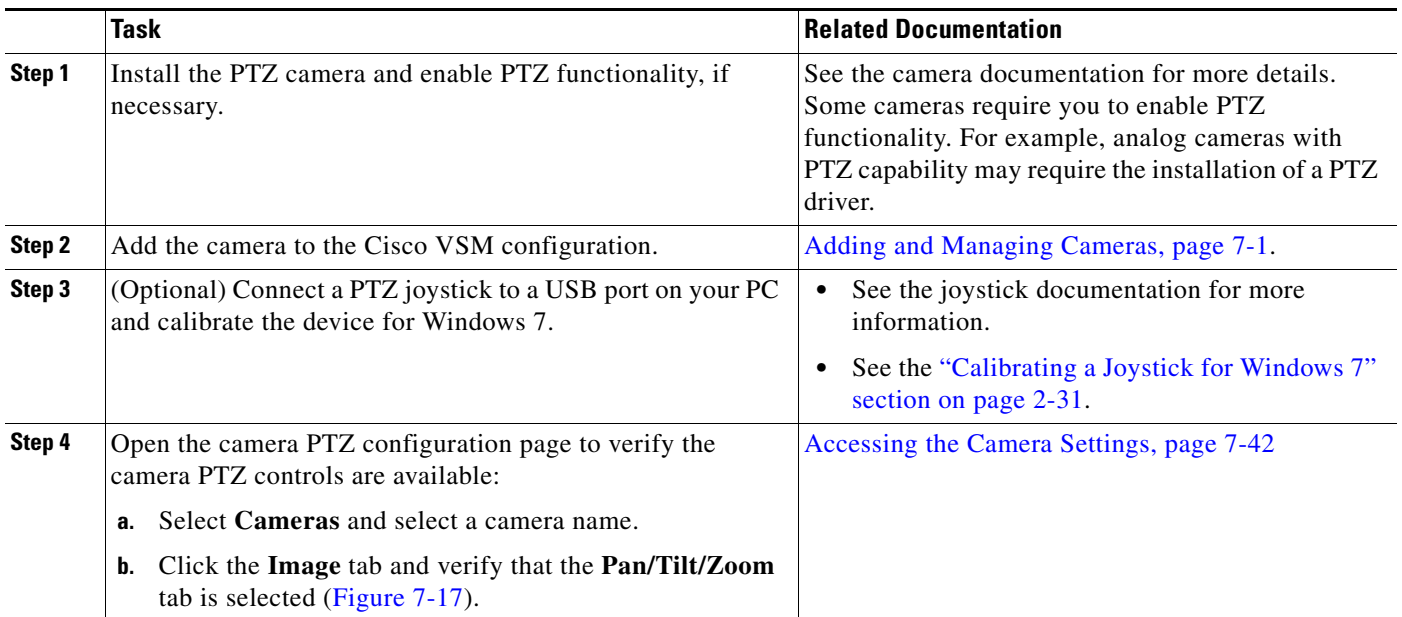

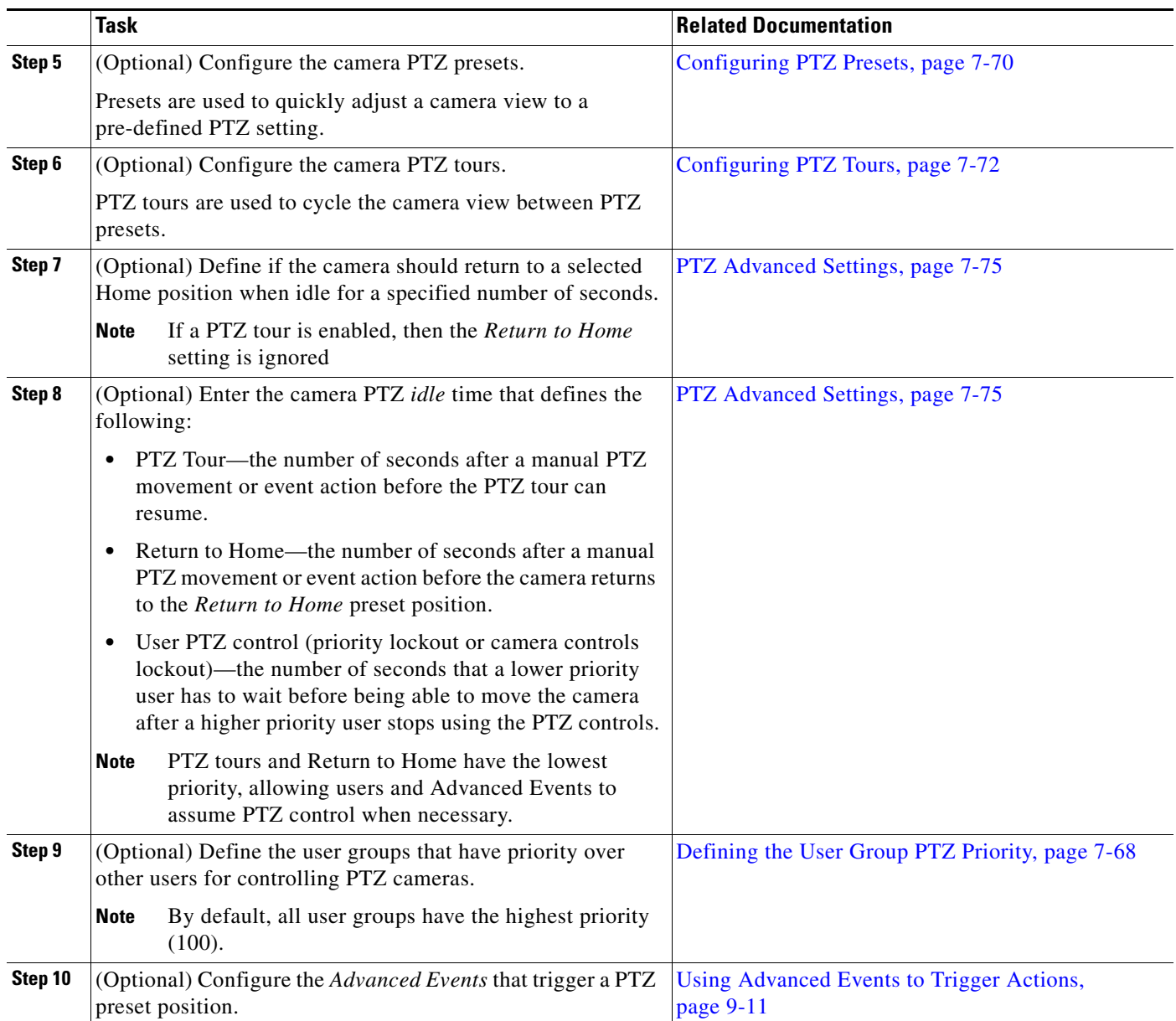

 $\blacksquare$ 

# <span id="page-211-0"></span>**Defining the User Group PTZ Priority**

A conflict can occur if multiple users attempt to use the PTZ controls for the same camera. For example, if a security incident occurs, a security officer may need to assume control over lower-priority users. To resolve this, each user group is assigned a PTZ priority number from 1 to 100. Users in a group with a higher number are given PTZ priority over users that belong to a group with a lower number. If the PTZ controls are in use by a lower-priority user, the higher-priority user can assume control immediately.

When a higher priority user assumes control of a PTZ camera, lower priority users are denied access to the PTZ controls. The lockout continues until the higher-priority user stops accessing the PTZ controls, *plus* the number of *idle* seconds defined in the *PTZ idle* setting (see the ["PTZ Advanced Settings" section](#page-218-0)  [on page](#page-218-0) 7-75).

#### **Usage Notes**

- **•** By default, all user groups have the highest priority (100).
	- **–** See the ["Defining the User Group PTZ Priority Level" section on page](#page-212-1) 7-69 to define a lower value.
	- **–** Users that belong to multiple user groups gain the highest priority from any assigned group.
- If a higher-priority user is using the PTZ controls, the PTZ controls remain locked and you cannot control the PTZ movements until released by the higher priority user (and the *idle* time has expired).
- **•** If users belong to user groups with the same priority, they will be able to access the PTZ controls at the same time. This can result in conflicting movements.
- *Advanced Events* that trigger a PTZ preset position are assigned a priority of 50. This setting cannot be changed.
	- **–** Event-triggered PTZ presets will take control from any user group members that have a priority lower than 50 (user groups with a higher priority can take control or will maintain control).
	- **–** The camera remains at the PTZ preset unless a PTZ tour is enabled or a user accesses the PTZ controls.
	- **–** See the ["Using Advanced Events to Trigger Actions" section on page](#page-250-0) 9-11 for more information
- **•** *PTZ tours* and *Return to Home* are assigned the lowest priority by default. This allows users to assume control of any camera that is configured with a rotating PTZ tour. Event-triggered PTZ movements also override PTZ tours.
- **•** When all users stop accessing the PTZ controls and *idle* time expires, the camera PTZ Tour or Return to Home position will resume, if configured (the PTZ tour continues). The lockout *idle* time is reset each time the higher-priority user accesses the PTZ controls. See the ["PTZ Advanced Settings"](#page-218-0)  [section on page](#page-218-0) 7-75.
- **•** If the *When manual PTZ idle for* field is not defined, then cameras use the number of seconds in their associated Media Server's *Camera Control Lockout* field (see the ["Media Out Settings" section](#page-133-0)  [on page](#page-133-0) 6-14).

### <span id="page-211-1"></span>**Example**

The following example is based on this scenario:

- **•** A PTZ tour is configured
- *user1* is in a user group with PTZ priority 60
- **•** *user2* is in a user group with PTZ priority 100
- **•** The PTZ *idle* time (lockout) is 30 seconds

**•** An Advanced Event is configured to move to the PTZ preset when a motion event occurs

A PTZ tour is enabled and rotating the camera between PTZ presets. *User1* can access the PTZ controls and interrupt the tour. However, if higher-priority *user2* also accesses the camera PTZ controls, then *user2* will take control and *user1's* PTZ commands will be ignored. This is because *user2* is in a user group with priority 100 while *user1* is in a user group with priority 60 (PTZ tours have the lowest priority).

When the higher-priority *user2* stops moving the camera, *user1* must still wait the number of seconds defined in the camera *When Manual PTZ idle for* setting before they can move the camera again. If *user2* uses the PTZ controls within that idle time, then the timer is reset and *user1* must continue to wait.

Advanced Event PTZ movement is the same as a user with priority 50 moving the camera. If lower priority users (0-49) are moving the camera, those lower priority users will loose control of the camera and the event will PTZ move the camera. If higher priority users (51-100) are using the camera then the event PTZ movement will not happen.

If the event PTZ successfully moved the camera, then the camera's idle time lockout is set preventing lower priority users from moving the camera until it expires.

When all users stop accessing the PTZ controls, the PTZ tour continues (after the *idle* time expires).

### <span id="page-212-1"></span>**Defining the User Group PTZ Priority Level**

- **Step 1** Define the PTZ priority for each user group.
	- **a.** Select **Users**, and then select the **User Groups** tab .
	- **b.** Select a user group or create a new group (see the ["Adding User Groups" section on page](#page-97-0) 4-10 for more information).
	- **c.** In the *PTZ priority over other user groups* field, select a number from 1 to 100 (the default is 100—highest priority).
	- **d.** Click **Save**.
- **Step 2** (Optional) Enter the camera *idle* time to define the number of seconds a lower-priority user must wait after a higher-priority user stops using the PTZ controls. See the ["PTZ Advanced Settings" section on](#page-218-0)  [page](#page-218-0) 7-75 for more information.

# <span id="page-212-0"></span>**Using Camera PTZ Controls**

Camera PTZ movements can be controlled using a mouse or joystick. See the ["Using Pan, Tilt, and Zoom](#page-66-0)  [\(PTZ\) Controls" section on page](#page-66-0) 2-29 for more information.

**OL-27060-03**

 $\mathbf I$ 

# <span id="page-213-0"></span>**Configuring PTZ Presets**

PTZ *presets* allow operators to quickly jump to a preset position.

- **•** To access the PTZ preset, go to the **Monitor** page, display the camera video, right-click the image and choose **Presets** from the **Pan, Tilt, and Zoom** menu. Choose a preset to move the camera to the defined position.
- To trigger presets with a USB joystick, press the joystick button that corresponds to the PTZ preset number. For example, joystick button 1 triggers PTZ preset 1, joystick button 2 triggers PTZ preset 2, etc.
- **•** You can also create PTZ *tours* that automatically cycle a camera between the PTZ preset positions, or Advanced Events that automatically move the camera to a PTZ preset position when an event occurs.
- **•** PTZ presets cannot be deleted if they are being used in a PTZ tour.
- If a camera is replaced, you must re-define the PTZ presets since the coordinates will not match the new device.

### **Related Topics**

- **•** [Using Pan, Tilt, and Zoom \(PTZ\) Controls, page](#page-66-0) 2-29
- **•** [Configuring PTZ Tours, page](#page-215-0) 7-72
- **•** [PTZ Advanced Settings, page](#page-218-0) 7-75
- **•** [Using Advanced Events to Trigger Actions, page](#page-250-0) 9-11

To configure PTZ presets, use the PTZ controls to adjust the live video stream, enter a preset name, and click **Set**.

<span id="page-213-1"></span>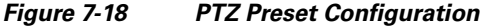

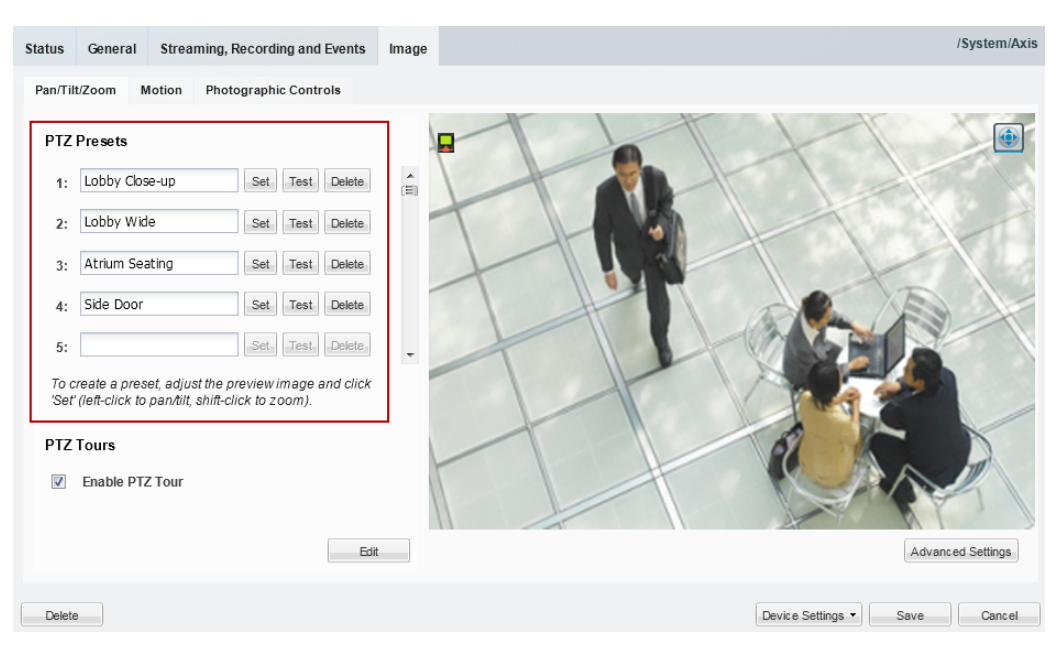

### **Procedure**

To define PTZ presets, do the following:

- **Step 1** Open the camera PTZ configuration page:
	- **a.** Click **Cameras**.
	- **b.** Click a location or Media Server and select a camera.
	- **c.** Click the **Image** tab and then click **Pan/Tilt/Zoom** ([Figure](#page-213-1) 7-18).
	- **d.** Verify that the PTZ controls are enabled (if disabled, click the icon to enable PTZ controls).
- <span id="page-214-0"></span>**Step 2** Position the camera using the following controls:

## **Using a Mouse**

- **–** Pan and Tilt—*Left-click* the image and drag the mouse right, left, up and down.
- **–** Zoom—*Shift-click* the image and drag the mouse up and down to zoom in and out.

### **Using a USB Joystick**

- **–** Pan—move the joystick bar horizontally.
- **–** Tilt— move the joystick bar vertically.
- **–** Zoom —twist the joystick.
- **Step 3** Enter a PTZ Preset name.
	- **•** For example: *Lobby Door Close-up*.
- **Step 4** Click **Set**.
- <span id="page-214-1"></span>**Step 5** (Optional) Click **Test** to move the camera position between different preset positions.
- **[Step](#page-214-1) 6** Repeat Step 2 through Step 5 to define additional PTZ presets.
- **Step 7** Click **Save** to save the camera settings.

# <span id="page-215-0"></span>**Configuring PTZ Tours**

PTZ tours automatically rotate a camera's view between PTZ *presets* in a specified order, pausing at each position according to the specified *dwell time*. The camera will continue to rotate between the presets until interrupted or disabled by an operator or Advanced Event. When the last preset in the list is reached, the tour starts over at the beginning.

## **Usage Notes**

- **•** Any camera that supports PTZ presets also supports PTZ tours. At least two PTZ *presets* must be available to create a PTZ Tour.
- **•** You can enable a single PTZ tour for each camera.
- **•** PTZ tours have the lowest priority for PTZ camera movements. For example, operators can manually take PTZ control of the camera, or an Advanced Event can move the camera to a PTZ preset. Both users and events have priority PTZ access to the camera. See the ["Defining the User Group PTZ](#page-211-0)  [Priority" section on page](#page-211-0) 7-68 for more information.
- **•** Operators can interrupt the tour by manually changing the PTZ position. The camera will stay at the user-selected position for the number of seconds configured in the Advanced Setting "*When manual PTZ idle for"*, and then resume the tour with the next preset. For more information, see:
	- **–** [PTZ Advanced Settings, page](#page-218-0) 7-75
	- **–** [Using Pan, Tilt, and Zoom \(PTZ\) Controls, page](#page-66-0) 2-29
- **•** To stop the PTZ tour, deselect **Enable PTZ Tour**. The camera will return to the first PTZ preset in the tour list.
- **•** If a PTZ tour is enabled, then the *Return to Home* setting is ignored (see the ["PTZ Advanced](#page-218-0)  [Settings" section on page](#page-218-0) 7-75).
- **•** If the PTZ tour is disabled, the camera will stay at the current position, or go to the *Return to Home*  setting, if configured.

### **Procedure**

- **Step 1** Define at least two PTZ presets for the camera, as described in the "Configuring PTZ Presets" section [on page](#page-213-0) 7-70.
- **Step 2** Define the PTZ presets included in the tour:
	- **a.** Click **Add** or **Edit** [\(Figure](#page-217-0) 7-20) to open the PTZ Tour Configuration window ([Figure](#page-216-0) 7-19).
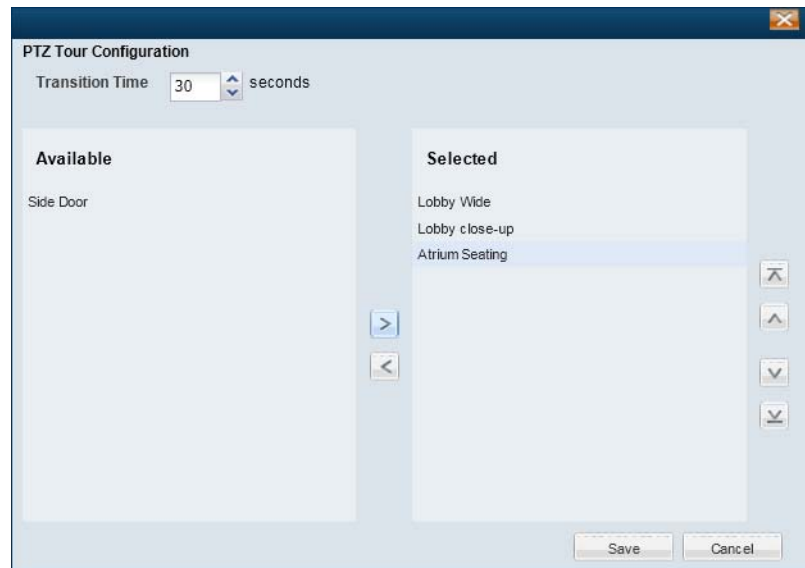

*Figure 7-19 PTZ Tour Configuration*

- **b.** Select the *Transition Time* (the time that a camera stays at each preset position before changing to the next preset).
- **c.** Use the right-left arrows to move the presets from *Available* to *Selected*.

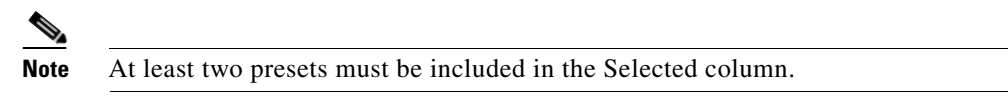

- **d.** Use the up-down arrows to move the presets up or down in the list to define the order of the preset rotation.
- **e.** Click **Save**.
- **Step 3** (Optional) Select **Enable PTZ Tour** to turn on the PTZ tour for the camera ([Figure](#page-217-0) 7-20).
	- **•** The camera will display the PTZ tour whenever live video is displayed. To stop the PTZ tour, you must deselect **Enable PTZ Tour**.

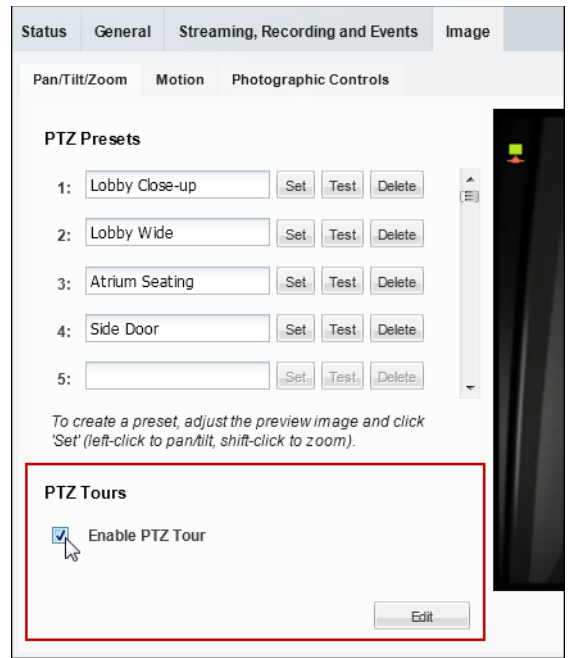

<span id="page-217-0"></span>*Figure 7-20 Enable the PTZ Tour*

**Step 4** (Optional) Define the camera PTZ idle time to define the amount of time the number of seconds after a manual PTZ movement or event action before the PTZ tour can resume. See the ["PTZ Advanced](#page-218-0)  [Settings" section on page](#page-218-0) 7-75 for more information.

<span id="page-218-0"></span>Use the camera PTZ **Advanced Settings** to define if the camera should return to a selected Home position when idle for a specified number of seconds.

The idle setting also defines the number of seconds before a PTZ tour resumes (after a manual or event override), and the number of seconds a lower priority PTZ user must wait after a higher-priority user stops using the camera PTZ controls.

| <b>Setting</b>            | <b>Description</b>                                                                                                    |  |  |  |  |  |
|---------------------------|----------------------------------------------------------------------------------------------------|--|--|--|--|--|
| When manual PTZ idle for  | The number of seconds the camera can be idle (no PTZ commands)<br>before the camera returns to the home PTZ preset or continues a PTZ tour<br>(see the <i>Return to Home</i> setting).                                                                                                    |  |  |  |  |  |
|                           | By default, the idle time is defined by the Media Server's Camera<br><b>Note</b><br>Control Lockout setting (see the "Media Out Settings" section on<br>page 6-14). Use the When manual PTZ idle for field to override<br>the server setting for the current camera.                                         |  |  |  |  |  |
|                           | PTZ Tour—the number of seconds after a manual PTZ movement or<br>event action before the PTZ tour can resume. The timer is reset<br>whenever the camera PTZ controls are used by an operator or event<br>action. See the "Configuring PTZ Tours" section on page 7-72.                                       |  |  |  |  |  |
|                           | Return to Home—the number of seconds after a manual PTZ<br>movement or event action before the camera returns to the Return to<br>Home preset position. The timer is reset whenever the camera PTZ<br>controls are used by an operator or event action.                                                      |  |  |  |  |  |
|                           | User PTZ control (priority lockout or camera controls lockout)—the<br>number of seconds that a lower priority user has to wait before being<br>able to move the camera after a higher priority user stops using the<br>PTZ controls. See the "Defining the User Group PTZ Priority"<br>section on page 7-68. |  |  |  |  |  |
| <b>Enable Home Preset</b> | If enabled, the camera will move to the Return to Home preset location if<br>idle for the number of seconds in the When manual PTZ idle for setting.                                                                                                    |  |  |  |  |  |
|                           | Deselect this option to disable the Return to Home feature.                                                                                                    |  |  |  |  |  |
|                           | <b>Note</b><br>If a PTZ tour is enabled, then the Return to Home setting is<br>ignored.                                                                                                    |  |  |  |  |  |
| Return to Home            | Select the PTZ preset used as the <i>Home</i> position.                                                                                                    |  |  |  |  |  |

*Table 7-16 Camera PTZ Advanced Settings*

# <span id="page-219-1"></span><span id="page-219-0"></span>**Configuring Motion Detection**

Cameras that support motion detection can trigger actions or record video when motion occurs in the camera's field of view. For example, a camera pointed at the rear door of a building can record a *motion event* if a person walks into the video frame. A *motion event* can also trigger alert notifications, a camera's PTZ controls, or a URL action on a third party system.

- **•** Motion detection is supported for analog cameras only if the encoder supports motion detection.
- **•** Motion detection is supported only for the primary (Stream A) video.
- **•** Motion can be detected for a camera's entire field of view, or for specified areas. If the camera or encoder supports exclusion areas, you can also exclude areas where motion should be ignored.
- Motion detection must be configured for each camera (motion detection is not defined by camera templates). Use Bulk Actions to locate cameras without motion detection and add motion detection for the cameras' entire field of view (see [Enabling Motion Detection on All Existing Cameras \(Bulk](#page-224-0)  [Actions\), page](#page-224-0) 7-81).
- **•** Alerts can be configured for motion events, contact closures, analytic events, or soft triggers. Always configure these features carefully to avoid overwhelming operator(s) with an excessive number of alerts. If an excessive amount of alerts are generated, the system may ignore new alerts while deleting old entries.

Refer to the following topics for more information.

- [Motion Detection Overview, page](#page-220-0) 7-77
- **•** [Motion Detection Settings, page](#page-221-0) 7-78
- **•** [Configuring Motion Detection, page](#page-222-0) 7-79
- **•** [Enabling Motion Detection on All Existing Cameras \(Bulk Actions\), page](#page-224-0) 7-81

#### **Related Documentation**

[Using Advanced Events to Trigger Actions, page](#page-250-0) 9-11—Define additional actions that are triggered when motion events start or stop.

**7-76**

Г

a ka

### <span id="page-220-0"></span>**Motion Detection Overview**

Cameras that support motion detection display a Motion tab under the camera Image settings ([Figure](#page-220-1) 7-21).

/System/Lobby Door **Status** General Streaming, Re Image Motion Photographic Controls Exclude<br>Area nclude<br>Area Persistence (ms) **Stop Trigger Time (ms)** Window 0 dl Save Motion Configs | Restore Motion Configs Delete Device Settings  $\mathbf{v}$  | Save | Cancel

<span id="page-220-1"></span>*Figure 7-21 Configuring Motion Detection*

To enable *motion event*s, you must define the areas in the camera image that should detect motion. You can define the entire field of view, or use the *Include Area* to draw a box where motion will be detected ([Figure](#page-220-1) 7-21). Motion outside of the *include* box(es) is ignored. Add *exclude areas* within *include* boxes to also ignore motion in a portion of the included areas.

See the ["Enabling Motion Detection on All Existing Cameras \(Bulk Actions\)" section on page](#page-224-0) 7-81 to include the entire field of view for multiple cameras.

See the ["Configuring Motion Detection" section on page](#page-222-0) 7-79 for more information. Use the settings to the right of the preview window to define additional motion detection settings, as described in the [Motion Detection Settings, page](#page-221-0) 7-78.

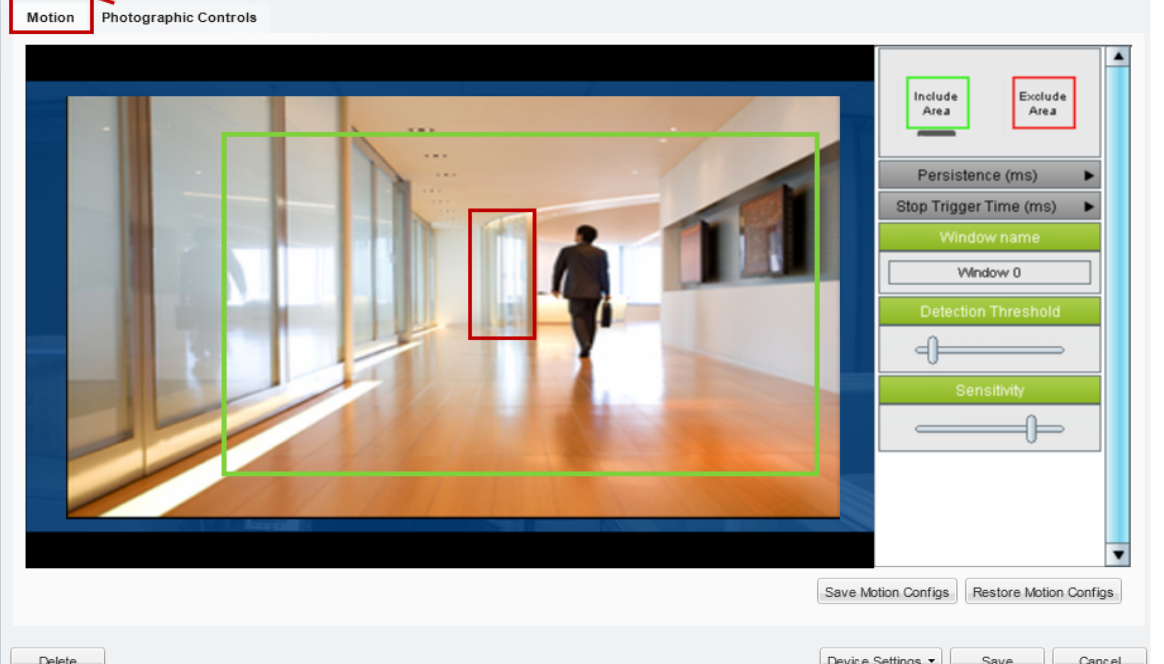

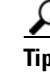

### <span id="page-221-1"></span><span id="page-221-0"></span>**Motion Detection Settings**

Use the settings described in [Table](#page-221-1) 7-17 to define the portions of the camera image to include or exclude, and how sensitive the included areas should be (see the example in [Figure](#page-220-1) 7-21). Refer to the ["Configuring Motion Detection" section on page](#page-222-0) 7-79 for information to access and save these settings.

| <b>Setting/Field</b>       | <b>Description</b>                                                                                                    |  |  |  |  |
|----------------------------|----------------------------------------------------------------------------------------------------|--|--|--|--|
| Include Area               | Drag and drop the Include Area box onto the image to define a<br>window where motion should be detected.                                                                                                    |  |  |  |  |
| Exclude Area               | Drag and drop the Exclude Area box onto the image to exclude<br>portions of the included area.                                                                                                    |  |  |  |  |
|                            | For example, if the include area covers an entire room, you can exclude<br>an area where regular motion occurs, such as a clock or fan. Exclude<br>areas are used to reduce unwanted motion events.                        |  |  |  |  |
| Persistence                | The amount of time that motion must occur (within the selected<br>window) for a motion event <i>start</i> to occur.                                                                                                    |  |  |  |  |
|                            | The recommended value is $\theta$ (default): motion of any duration results<br>in a motion <i>start</i> event. Select a higher number if the motion duration<br>should continue longer before a motion event is triggered. |  |  |  |  |
| Stop Trigger Time          | Determines how many seconds to delay when a motion event is<br>considered to have stopped (after the actual motion has ended).                                                                                             |  |  |  |  |
|                            | Recommended value is $0$ (default): the event stops immediately when<br>the motion ends. Select a higher number to define a motion event delay.                                                                            |  |  |  |  |
|                            | This setting prevents multiple motion events from being triggered<br>when motion reoccurs in a short period of time. Select a time that will<br>result in only one event for the "burst of motion activity".               |  |  |  |  |
| <b>Window Name</b>         | The name of the selected motion window.                                                                                                    |  |  |  |  |
|                            | Click an include or exclude area, and enter a meaningful name.                                                                                                    |  |  |  |  |
| <b>Detection Threshold</b> | (Include Areas only)                                                                                                    |  |  |  |  |
| and<br>Sensitivity         | Detection Threshold—The size of object needed to trigger a<br>$\bullet$<br>motion start.                                                                                                    |  |  |  |  |
|                            | Sensitivity—Determines the degree of susceptibility to motion.<br>$\bullet$<br>The more sensitive, the less motion is needed to trigger a motion<br>start.                                                                 |  |  |  |  |
|                            | These values are set by default based on the recommended settings for<br>the camera model. For example:                                                                                                    |  |  |  |  |
|                            | Cisco 26xx: Threshold = 10, Sensitivity = $80$<br>$\bullet$                                                                                                    |  |  |  |  |
|                            | Cisco 29xx: Threshold = 10 Sensitivity = $80$<br>$\bullet$                                                                                                    |  |  |  |  |
|                            | Cisco 45xx: Threshold = 10 Sensitivity = $80$<br>٠                                                                                                    |  |  |  |  |
|                            | Cisco 60xx: Threshold = 1, Sensitivity = $85$                                                                                                    |  |  |  |  |
|                            | (The maximum value is 100. The minimum value is 0.)                                                                                                    |  |  |  |  |

*Table 7-17 Motion Detection Settings*

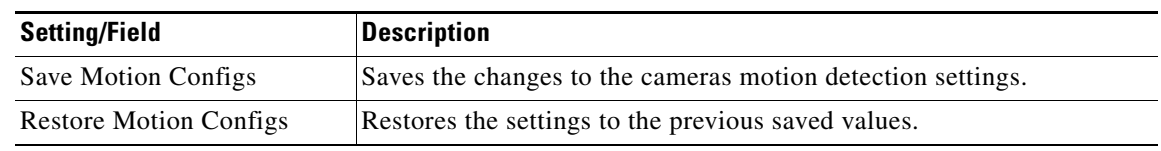

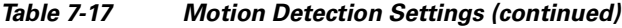

# <span id="page-222-0"></span>**Configuring Motion Detection**

### **Procedure**

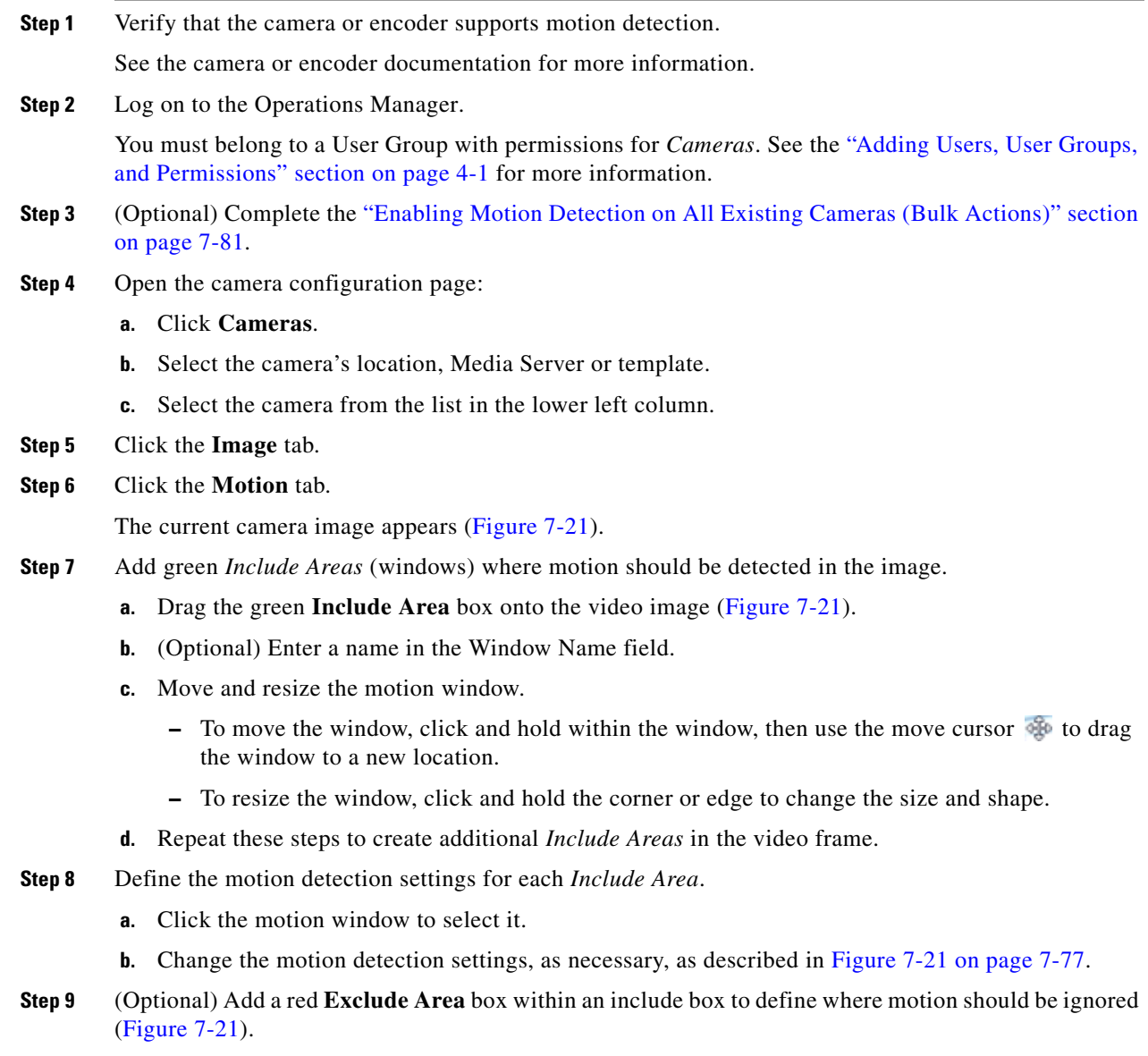

**Note** All areas outside of the *include* boxes are ignored by default. Add *exclude* areas within *include* boxes to also ignore motion within the included areas.

- **a.** Drag the red **Exclude Area** box onto the video image ([Figure](#page-220-1) 7-21).
- **b.** (Optional) Enter a name in the Window Name field.
- **c.** Move and resize the motion window.

**Step 10** Click **Save Motion Configs**.

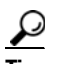

**Tip** Click **Restore Motion Configs** to return the settings to the previously saved value.

**Step 11** (Optional) Configure motion event recordings for a camera or template.

See the following for more information:

- **•** [Editing the Camera Settings, page](#page-185-0) 7-42
- **•** [Configuring Continuous, Scheduled, and Motion Recordings, page](#page-246-0) 9-7
- **Step 12** (Optional) Configure actions that are triggered when a motion event occurs. See the ["Using Advanced Events to Trigger Actions" section on page](#page-250-0) 9-11.

Г

### <span id="page-224-0"></span>**Enabling Motion Detection on All Existing Cameras (Bulk Actions)**

Use the *Bulk Actions* feature to discover all cameras where motion detection is unconfigured, and add a default motion window that includes the entire field of view ([Figure](#page-224-1) 7-22).

This process selects the entire camera view to be included in the motion window. Use the camera configuration page to make further refinements or define *excluded* areas (see the ["Configuring Motion](#page-222-0)  [Detection" section on page](#page-222-0) 7-79).

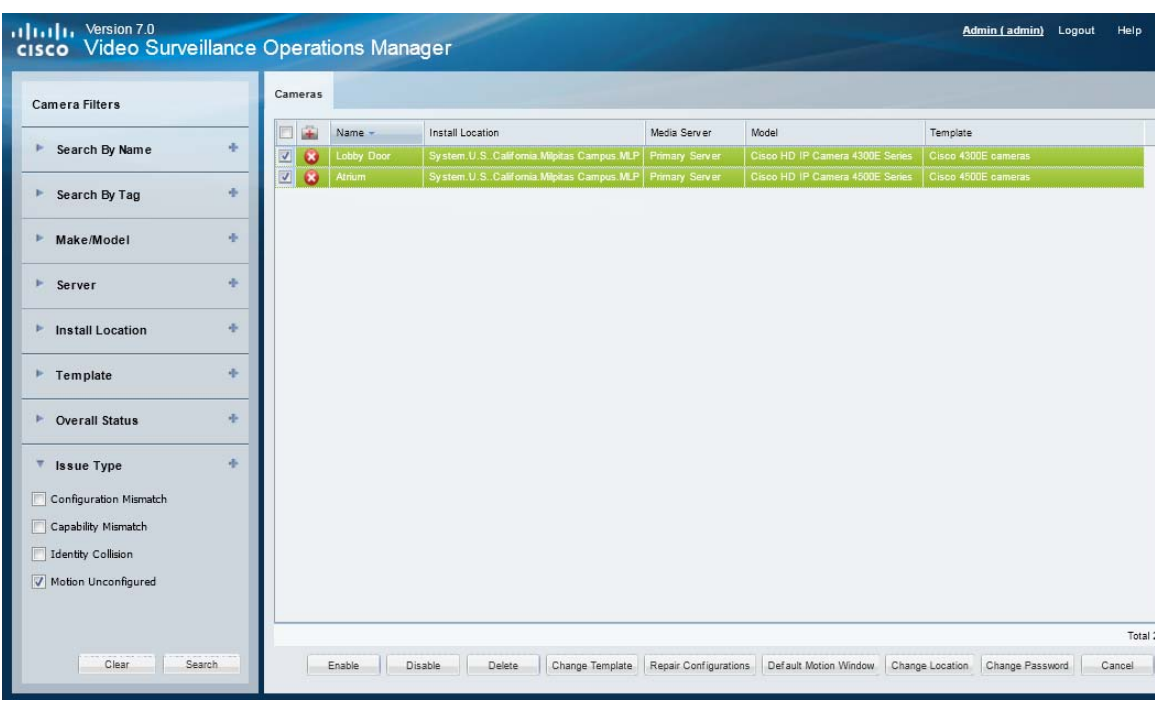

<span id="page-224-1"></span>*Figure 7-22 Bulk Actions* 

#### **Procedure**

- **Step 1** Click **Cameras** to open the camera configuration page.
- **Step 2** Click **Bulk Actions**.
- **Step 3** Expand **Issue Type** and select **Motion Unconfigured**.
- **Step 4** Click **Search**.
- **Step 5** Select the cameras from the listed results.
- **Step 6** Click **Default Motion Window** and confirm the change.
- **Step 7** (Optional) Use the camera configuration page to refine the motion detection areas and sensitivity for each camera.
	- [Motion Detection Settings, page](#page-221-0) 7-78
	- **•** [Configuring Motion Detection, page](#page-222-0) 7-79

## **Upgrading Camera and Encoder Driver Firmware**

Firmware for Cisco cameras and encoders can be upgraded using the Operations Manager as described in the following procedure. You can upgrade a single device, or multiple devices at a time.

 $\boldsymbol{\varphi}$ 

**Tip** See the ["Understanding Cisco Video Surveillance Software" section on page](#page-31-0) 1-20 for information about firmware, driver packs and system software.

#### **Usage Notes**

- **•** Upgrade firmware for non-Cisco devices using a direct connection. See device documentation for more information.
- **•** The Cisco devices must be available on the network and enabled in Cisco VSM. If the device is not available to Cisco VSM, connect directly to the device to upgrade the drivers using a direct connection (see the device documentation for instructions).
- The firmware image file must be a valid file format. Because the file format is different for each camera vendor, the Operations Manager will initally accept any file format, even if invalid. However, invalid files will cause the upgrade or downgrade to fail after 2-3 minutes.
- **•** The upgrade can fail if device configuration changes are in process when the upgrade begins. If a device configuration is started during the upgrade, then the configuration change can fail. To avoid this, verify that no device configuration changes are running or started during the firmware upgrade (open the device **Status** page; the *Jobs in Progress* field should be *No*).
- **•** The firmware version column in the *Manage* tab is only shown after the firmware has been applied to a set of devices.
- **•** Each Media Server can update five devices at a time.
- Only one upgrade can be executed at a time. Wait until all devices are upgraded before initiating a new request.
- **•** The vendor and device list includes the models that support firmware upgrades using the Operations Manager.
- **•** To downgrade device firmware, select a previous version (the device must support downgrades).

#### **Before You Begin**

Before you begin, obtain the driver firmware for your device(s).

- **•** To obtain firmware for Cisco devices, see the [Release Notes for Cisco Video Surveillance Manager,](http://www.cisco.com/en/US/products/ps10818/prod_release_notes_list.html)  [Release 7.0 f](http://www.cisco.com/en/US/products/ps10818/prod_release_notes_list.html)or more information.
- To obtain firmware for non-Cisco products, go to the product website or contact your sales representative.
- **•** Verify that the firmware version is supported in Cisco Video Surveillance Manager, Release 7.0. See the [Release Notes for Cisco Video Surveillance Manager, Release 7.0.](http://www.cisco.com/en/US/products/ps10818/prod_release_notes_list.html)

#### **Procedure**

**Step 1** Download the firmware image from the Cisco website or device manufacturer.

See the Release Notes for Cisco Video Surveillance Manager, Release 7.0 for more information.

a ka

<span id="page-226-0"></span>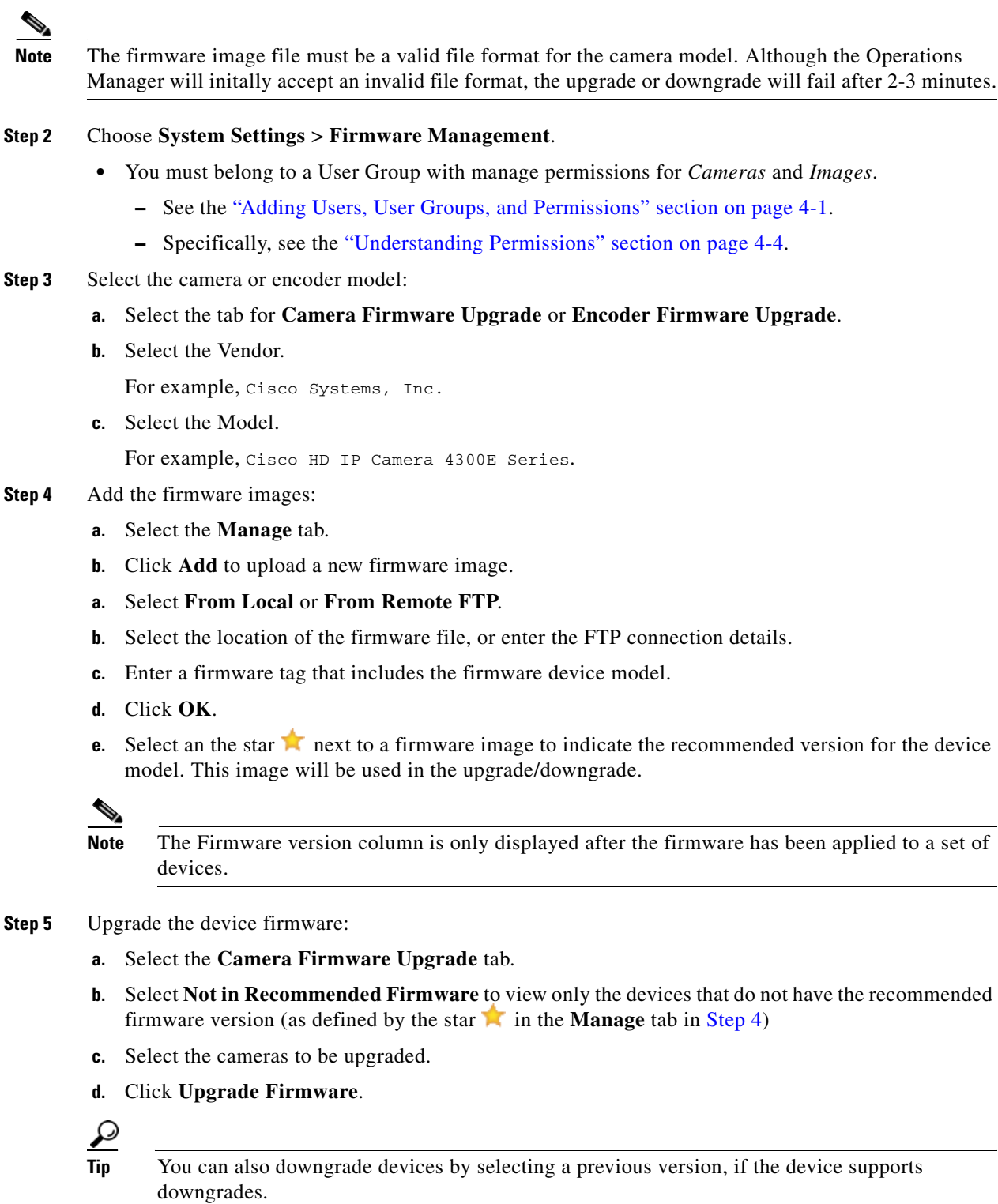

#### **e.** Click **Recommended Version** or **Another Version**.

If you select Another Version, or if a Recommended Version was not chosen in [Step](#page-226-0) 4, select the firmware version for the upgrade.

**Step 6** Update the driver software to the same version using the Media Server Management Console browser-based utility.

See the Manage Drivers section of the [Cisco Video Surveillance Management Console Administration](http://www.cisco.com/en/US/products/ps10818/prod_maintenance_guides_list.html)  [Guide.](http://www.cisco.com/en/US/products/ps10818/prod_maintenance_guides_list.html)

.

Г

### **Replacing a Camera**

Replacing a camera allows you to exchange the physical camera hardware while retaining the configurations, associations and historical data of the original device. The replacement camera also uses the original camera name and device unique ID (used in API calls).

After the camera is replaced, only the hardware-specific details are changed, including the device MAC address, IP address, and camera make and model.

#### **Camera Attributes That Are Retained**

For example replacing a network or analog camera allows you to use new hardware while retaining the following:

- **•** Existing recordings are retained.
- **•** The new camera continues to stream video using the original camera name.
- **•** Alert and audit records are retained.
- **•** The camera association in maps, Views and locations is retained, allowing users to continue to access the camera based on the user's access permissions and available features.

#### **Configurations That Must Be Reapplied On the New Camera**

When a network or analog camera is replaced, you must re-configure the contact closure, PTZ preset and motion detection settings (see [Step](#page-229-0) 7). Analog cameras must also reconfigure the serial connection.

#### **Usage Notes**

- **•** Both network and analog cameras can be replaced (network cameras require the username and password configured on the device).
- **•** Any network (IP) camera can be replaced by any other network (IP) camera, even if the devices are a different make and model (be sure to select the appropriate template for the new camera model). Network (IP) cameras cannot be replaced by an analog camera or encoder (or vice-versa).

#### **Procedure**

- **Step 1** Add the replacement camera to Cisco VSM.
	- **•** The replacement camera can be in *pre-provisioned* or *Enabled* states.
	- **•** See the ["Manually Adding Cameras" section on page](#page-151-0) 7-8 for more information.
- **Step 2** Open the camera configuration page for the existing camera (the camera to be replaced).

See the ["Accessing the Camera Settings" section on page](#page-185-1) 7-42.

- **Step 3** Select **Device Settings** > **Replace Camera**.
- **Step 4** Enter the settings for the replacement camera

#### *Table 7-18 Replace Camera Settings*

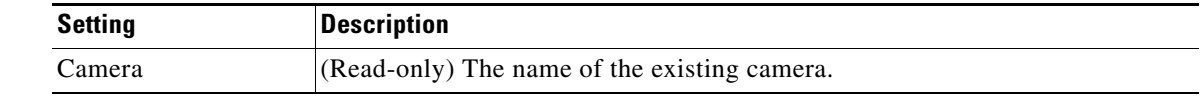

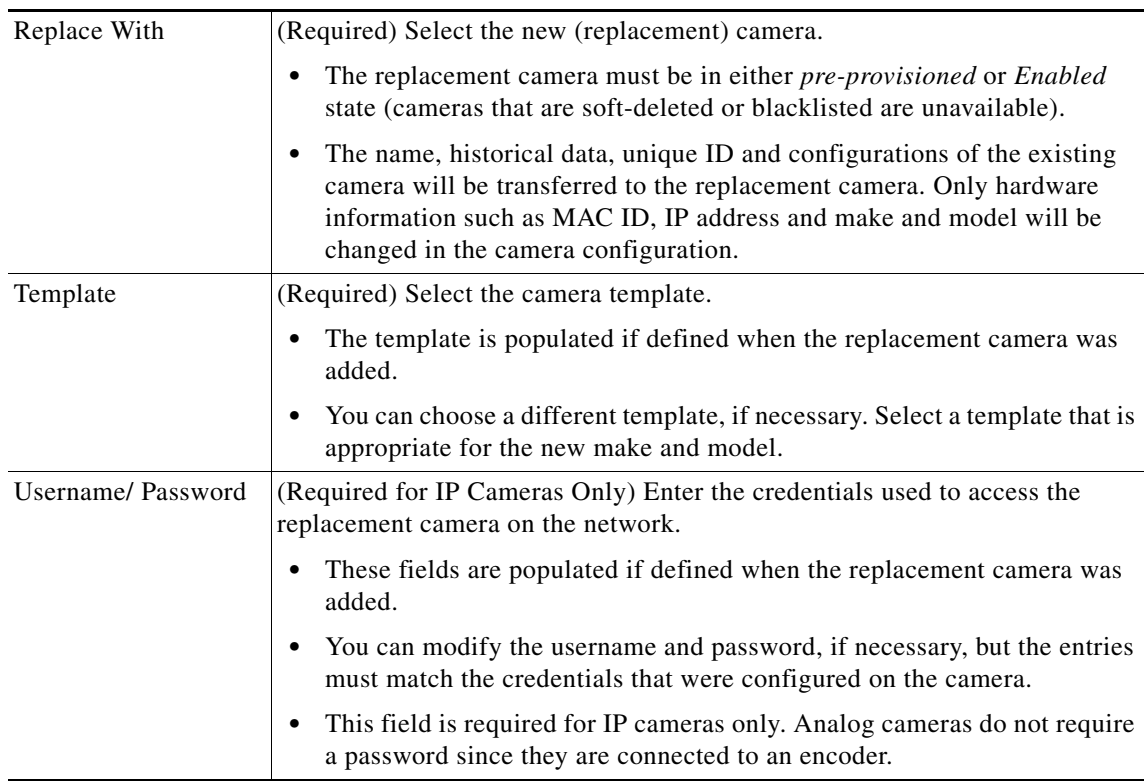

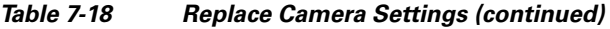

#### **Step 5** Click **Replace**.

**Step 6** Wait for the page to reload.

 $\mathcal{Q}$ 

**Tip** When the page returns, the new camera will appear with the same name as the old camera, and will include all configurations, recordings, and event histories. Associations with locations, maps, and Views are also the same.

#### <span id="page-229-0"></span>**Step 7** Re-configure the contact closure, PTZ preset and motion detection settings. See the following topics for more information. Analog cameras must also reconfigure the serial connection.

- **•** [Editing the Camera Settings, page](#page-185-0) 7-42
- **•** [Configuring PTZ Presets, page](#page-213-0) 7-70
- **•** [Configuring Motion Detection, page](#page-219-0) 7-76
- **•** [Adding External Encoders and Analog Cameras, page](#page-261-0) 10-4

Г

# **Changing Settings for Multiple Cameras Using** *Bulk Actions*

Bulk Actions allows you to change the configuration or take actions for multiple cameras. For example, you can enable, disable, or delete the devices. You can also change the template, repair the configurations, change the location or change the password used to access the device.

To begin, filter the devices by attributes such as name, tags, model, Media Server, location, status, or issue. You can then apply changes to the resulting devices.

**Tip** See also the ["Bulk Actions: Changing Settings for Multiple Encoders" section on page](#page-267-0) 10-10 and the ["Revising Multiple Media Servers Using Bulk Actions" section on page](#page-139-0) 6-20.

#### **Procedure**

- **Step 1** Select **Cameras** > **Cameras**.
- **Step 2** Click **Bulk Actions** (under the device list) to open the Bulk Actions window ([Figure](#page-230-0) 7-23).

#### راراراررارراررارراررارراررارد<br>Cisco Video Surveillance Operations Manager Admin (admin) Logout Camera: Camera Filters Install Locatio 些 Media Server Mode Name Template Search By Name à.  $\overline{v}$ e  $\overline{v}$ 4 Search By Tag Make/Model ÷ iş. Server Install Location 4 ą. F Template ▶ Overall Status  $\Phi$  $\overline{\phantom{a}}$  Issue Type Configuration Mismate Ca ability Mismatch **Identity Collision** n Unconfigure Total Clear Search Enable | Disable | Delete | Change Template | Repair Configurations | Default Motion Window | Change Location | Change Password | Cancel

#### <span id="page-230-0"></span>*Figure 7-23 Bulk Actions Window*

<span id="page-230-1"></span>**Step 3** Click the  $\div$  icon next to each field to select the filter criteria [\(Table](#page-230-1) 7-19).

#### *Table 7-19 Bulk Action Filters*

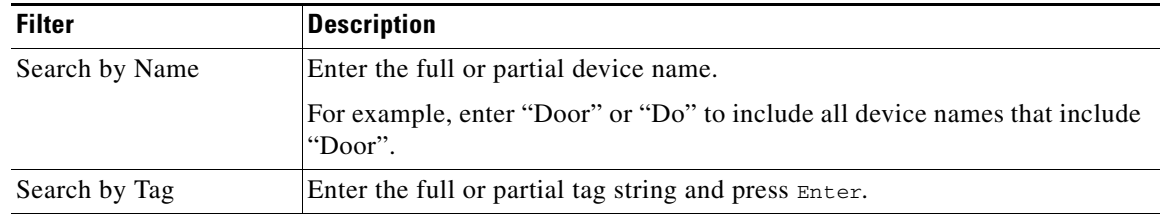

**Cisco Video Surveillance Manager Operations Manager User Guide**

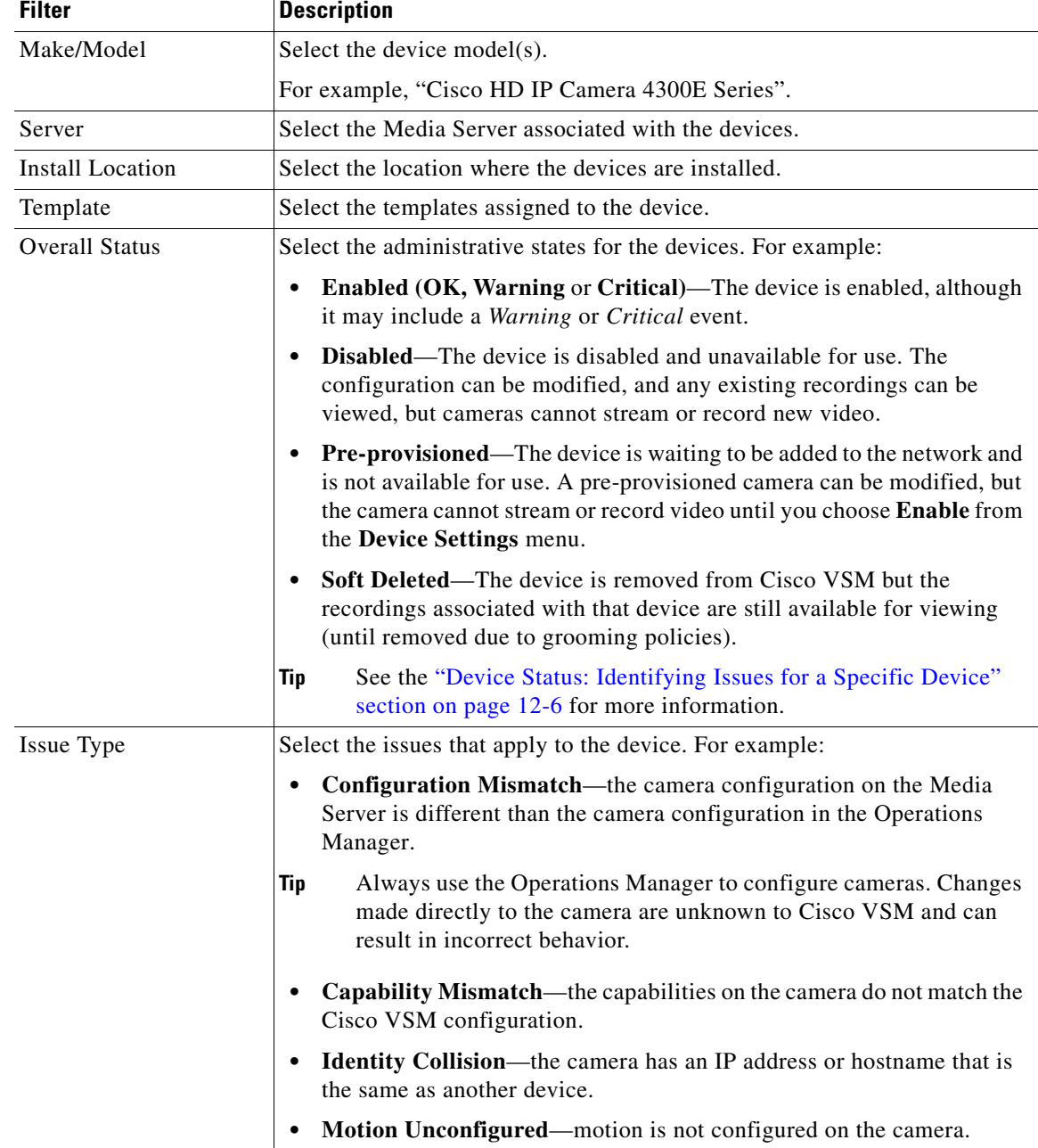

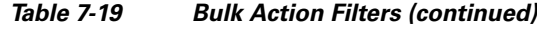

#### **Step 4** Click **Search**.

**Step 5** Select the devices that will be affected by the action.

- **•** Choose the *Select All* check box to select ALL cameras matched by the filters, including the devices not shown in the grid.
- **•** Use CTRL-CLICK and SHIFT-CLICK or to select multiple items.

**Step 6** Click an *Action* button.

**•** For example, Enable, Disable, Delete, Change Template, Change Location, etc.

- **Step 7** Follow the onscreen instructions to enter or select additional input, if necessary.
	- **•** For example, *Reapply Template* requires that you select the template.
- **Step 8** Refer to the Jobs page to view the action status.
	- **•** See the ["Understanding Jobs and Job Status" section on page](#page-316-0) 12-23.

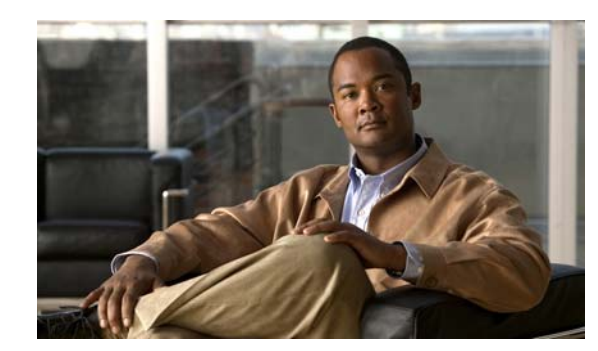

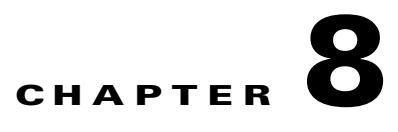

# <span id="page-234-0"></span>**Defining Schedules**

Schedules are used to define what type of video recording should be used at different times of the day. For example, a school administrator might want continuous recording for all lobby doors during school hours on weekdays, but only motion recording at night and on weekends. In addition, special events (such as an evening concert) or holidays (such as Christmas) might require different recording rules.

#### **Procedure**

Complete the following procedure to add or edit schedules.

 $\mathcal{L}$ 

**Tip** To apply a schedule to a camera or template configuration, see the "Adding and Managing Cameras" [section on page](#page-144-0) 7-1.

#### **Step 1** Select **System Settings** > **Schedules**.

- **Step 2** Add or edit a schedule:
	- **•** Click **Add**, or
	- **•** Select an existing schedule to edit the settings.
- **Step 3** (Required) Enter a schedule *Name* and *Location*.

The location defines the following:

- The users who can update or delete the schedule. Only users assigned to the same location can access the schedule.
- The users who can use the schedule in cameras and templates configurations. Users assigned to the same location, or a child location, can assign the schedule to a camera or template configuration.

For example, if a schedule is assigned the *California* location, a user must also have access to the same location (*California*) to manage the schedule. However, users who have access to child locations (such as *San Jose*, *San Francisco* or *Milpitas*) can use the schedule for camera and template configurations.

**Step 4** (Optional) Enter a *Description* for the schedule.

For example: *School campus when in session.*

- **Step 5** Click **Create**.
- **Step 6** Click the **Recurring Weekly Patterns** tab.
- **Step 7** Define the *Time Slots* for the schedule ([Figure](#page-235-0) 8-1).

In the camera or template configuration, each time slot can be assigned a different set of recording and alert rules.

Г

<span id="page-235-0"></span>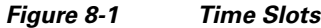

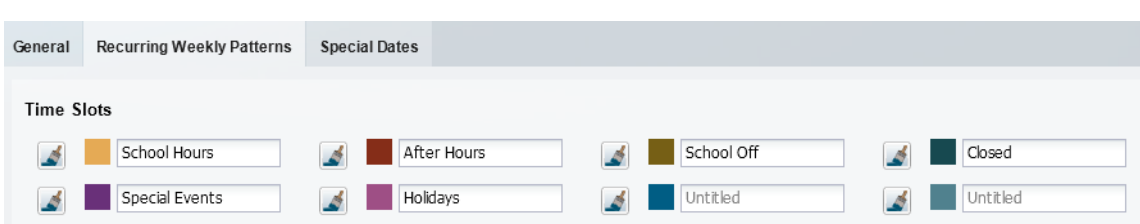

- **a.** Click a Time Slot entry field.
- **b.** Enter a descriptive name.

For example: *School Hours*

**c.** Edit additional Time Slot fields, if necessary.

For example, a school might require different video surveillance actions during the following:

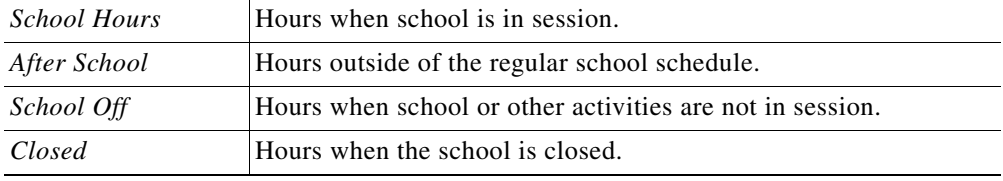

- **•** Changes are saved when entered.
- **•** Define time slots for *Special Events* and *Holidays* if your site requires different recording rules during those occasions.
- **•** *Time Slots* cannot be added or deleted if the schedule is used by a camera template or other Cisco VSM feature. Existing time slots can be renamed, however, and the schedule can be changed. For example, *Work Hours* could change from 9-5 Monday-Friday to 8-6 Monday-Saturday.
- **•** You can change the schedule used by a camera template at any time.
- <span id="page-235-1"></span>**Step 8** Define the *Active Pattern* for each day of the week ([Figure](#page-236-0) 8-2).

Active Patterns are the recurring schedule for each day. Paint the appropriate time slot over the hours that the time slot should be active.

- **a.** Select a time slot paint brush  $\leq$  (the selected icon turns solid  $\leq$  ).
- **b.** Click the day of the week (on the *Active Pattern* calendar) where the time slot should be used. A 1-hour block of time is painted with the selected Time Slot color.
- **c.** Drag the right and left edges of the time slot color to the appropriate start and end times. This process paints over any existing time slot color.
- **d.** Repeat these steps to complete the recurring weekly patterns for each day of the week.
- **e.** Click **Save**.

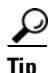

**Tip** The shortest time-block that can be created is 15 minutes.

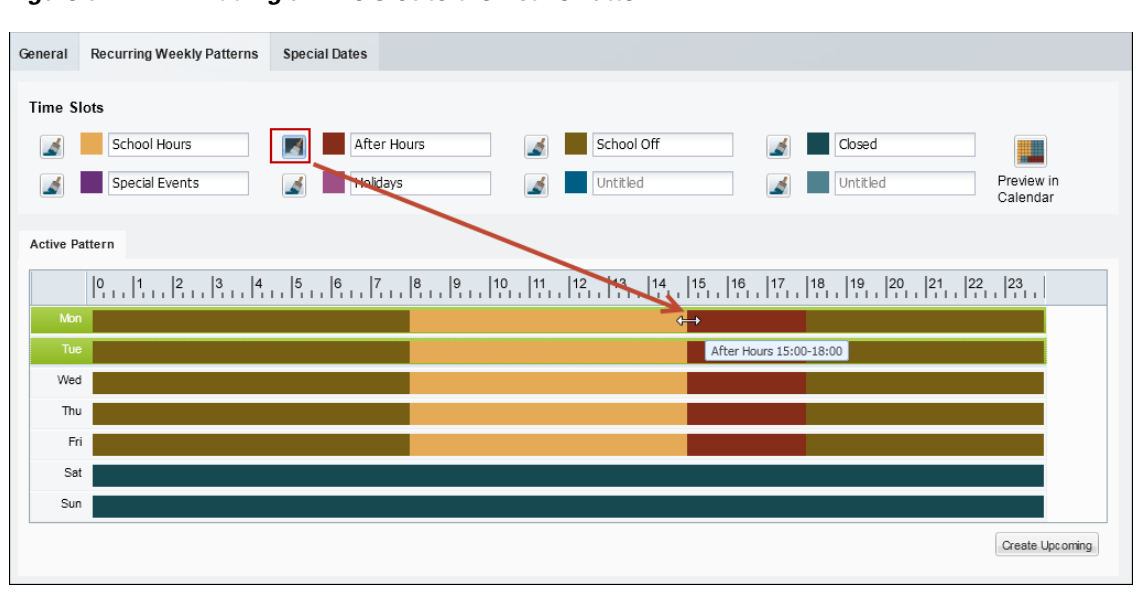

<span id="page-236-0"></span>*Figure 8-2 Adding a Time Slot to the Active Pattern*

**Note** A time slot must be defined for all hours and days.

For example, different recording rules can be applied when a school is in session, during after school activities, or when the school is closed. Each of these different time slots can be assigned different recording and alert properties (in the template configuration screen).

The example in [Figure](#page-236-0) 8-2 defines the following schedule:

- **•** *School Hours* are from 8 a.m. to 3 p.m. Monday through Friday.
- **•** *After School* hours are 3 p.m. to 6 p.m. Monday through Friday.
- **•** *School Off* hours are 6 p.m. to 8 a.m. Monday through Friday.
- **•** The school is *Closed* Saturday and Sunday.
- **Step 9** (Optional) Click **Preview in Calendar** to view a monthly calendar of the recurring schedule.
- **Step 10** (Optional) Click **Create Upcoming** to define a second schedule that will become active on a specified date ([Figure](#page-237-0) 8-3).

### $\mathcal{Q}$

**Tip** When an *Upcoming Pattern* becomes active, the old schedule is deactivated and renamed *Expired Pattern*. Expired patterns cannot be reactivated.

- **•** Each Schedule can define two weekly recurring patterns: the *Active Pattern* and the *Upcoming Pattern*.
- **•** *Active Patterns* are active indefinitely unless an *Upcoming Pattern* is defined.
- **•** To create a new pattern, you must first delete one of the existing patterns. To remove a pattern, select the pattern tab and click **Delete**.
- **•** When the *Upcoming Pattern* takes effect, the following occurs:
	- **–** The *Upcoming Pattern* becomes the *Active Pattern*.

Г

**–** The previous *Active Pattern* becomes an Expired Pattern. Click the **Expired Pattern** tab to delete it.

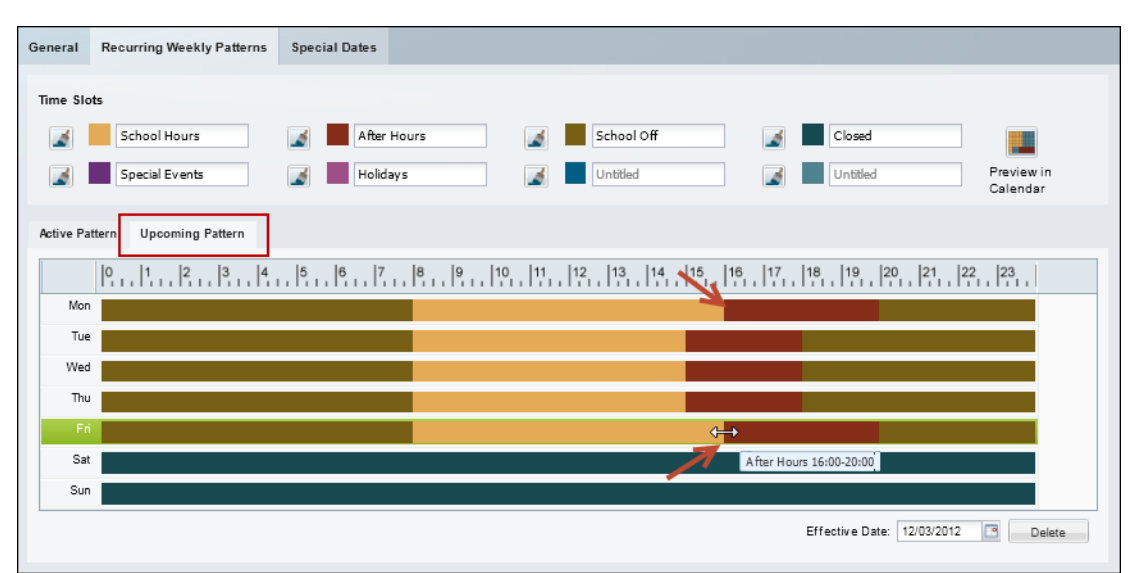

<span id="page-237-0"></span>*Figure 8-3 Defining an Upcoming Recurring Weekly Pattern*

- **a.** Click **Create Upcoming** ([Figure](#page-236-0) 8-2) to create an *Upcoming Pattern* [\(Figure](#page-237-0) 8-3). An *Upcoming Pattern* tab is added and pre-populated with the calendar from the *Active Pattern*.
- **b.** Click the **Effective Date** 12032012 **external to select the date when the** *Upcoming Pattern* **will take** effect.
- **c.** Define the time slots for each day of the week (as described in [Step](#page-235-1) 8).

 $\mathcal{L}$ 

**Tip** The default *Upcoming Pattern* is a copy of the *Active Pattern*. Modify the recurring pattern as necessary.

- **d.** (Optional) Click **Preview in Calendar** to verify that the weekly recurring schedule changes on the time and date desired.
- **e.** Click **Save**.

For example, in [Figure](#page-237-0) 8-3, the school hours are extended to 4 p.m. (16:00) on Monday and Friday (beginning on the *Effective Date*).

**Step 11** (Optional) Define *Special Dates* to override the normal recurring schedule ([Figure](#page-238-0) 8-4).

Special dates can be created for holidays, vacations, or other one-time events that require different recording or Advanced Event settings. For example, a special schedule may be required for a few hours (during an evening event), a single day (such as a Homecoming), or an entire week (such as the Christmas holiday).

For example, in [Figure](#page-238-0) 8-4, the entire week of Christmas is defined as a Holiday. Homecoming and an evening concert, however, require a different time slot for only a few hours of the day. Any time left blank will use the *Recurring Schedule* definitions.

| General |                      | Recurring Weekly Patterns |            | <b>Special Dates</b> |  |    |            |   |          |                |                        |  |
|---------|----------------------|---------------------------|------------|----------------------|--|----|------------|---|----------|----------------|------------------------|--|
|         | Time Slots           |                           |            |                      |  |    |            |   |          |                |                        |  |
|         | ٨                    | School Hours              |            | After Hours<br>A     |  | A. | School Off |   | Closed   | 8              |                        |  |
|         |                      | Special Events            |            | Holidays             |  | A  | Untitled   | ٨ | Untitled | Clear<br>Cells | Preview in<br>Calendar |  |
|         | <b>Special Dates</b> |                           |            |                      |  |    |            |   |          |                |                        |  |
| Add     |                      |                           |            |                      |  |    |            |   |          |                |                        |  |
|         | Name                 | Start Date.               | End Date   |                      |  |    |            |   |          |                |                        |  |
| 合       | Concert              | 10/31/2012                | 10/31/2012 |                      |  |    |            |   |          |                |                        |  |
| 亩       | Homecoming           | 05/31/2013                | 05/31/2013 |                      |  |    |            |   |          |                |                        |  |
| 台       | Christmas            | 12/24/2012                | 12/25/2012 |                      |  |    |            |   |          |                |                        |  |

<span id="page-238-0"></span>*Figure 8-4 Defining Special Dates*

- **a.** Click the **Special Dates** tab ([Figure](#page-238-0) 8-4).
- **b.** Click **Add**.
- **c.** Enter the event **Name**.
- **d.** Enter the **Start Date** and **End Date**.
- **e.** Add time slots to define the time when the recurring schedule should be overridden (as described in [Step](#page-235-1) 8).

For example, add the *Special Event* time slot from 1 to 3 p.m. to override the recurring schedule at that time. Any times left blanks will use the recurring schedule definitions.

- **–** Click a time slot paint brush  $\blacksquare$  icon to highlight it (the selected icon turns solid  $\blacksquare$ .)
- **–** Click the time of day when the time slot should be used ([Figure](#page-238-0) 8-4).
- **–** Click and drag the right and left edges of the time slot color to define the start and end times.
- **–** This process paints over any existing time slot color.

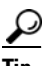

**Tip** Click **Clear Cells s** and then click a time of day to delete the time slots defined for that time. Any time left blank will use the recurring schedule definitions.

**f.** Repeat these steps to define the time slot used for each hour of the day.

# $\boldsymbol{\mathcal{L}}$

**Tip** Click the trash icon **to** to delete a Special Date entry. Click **Yes** to confirm the change.

**g.** (Optional) Click **Preview in Calendar to** see the special date in a monthly calendar ([Figure](#page-239-0) 8-5).

Г

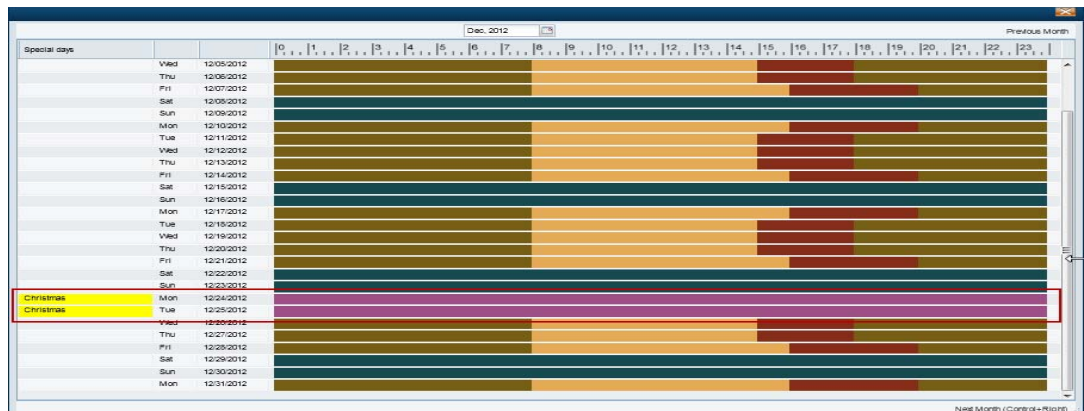

#### <span id="page-239-0"></span>*Figure 8-5 Previewing Special Dates in the Monthly Calendar*

#### **Step 12** Click **Save**.

**Step 13** Use the schedules to define recording schedules, alerts, or advanced events as described in the following topics:

- **•** ["Streaming, Recording and Event Settings" section on page](#page-192-0) 7-49
- **•** ["Configuring Video Recording" section on page](#page-246-1) 9-7
- **•** ["Using Advanced Events to Trigger Actions" section on page](#page-250-0) 9-11

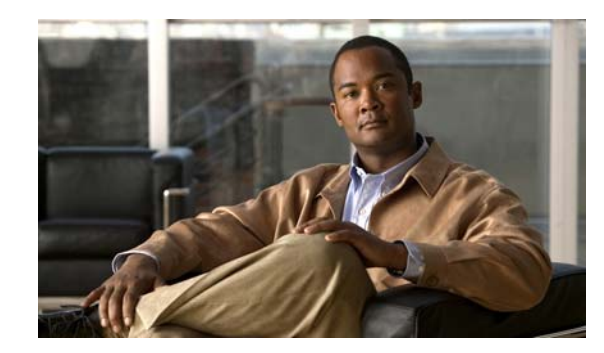

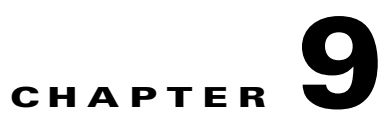

# **Adding and Editing Camera Templates**

Templates simplify camera configuration by defining the image quality, recording schedule and other attributes used by a set of cameras.

#### **Contents**

- **•** [Overview, page](#page-241-0) 9-2
- **•** [Creating or Modifying a Template, page](#page-242-0) 9-3
- **•** [Creating a Custom Template for a Single Camera, page](#page-244-0) 9-5
- **•** [Configuring Video Recording, page](#page-246-2) 9-7
- **•** [Using Advanced Events to Trigger Actions, page](#page-250-1) 9-11
	- **–** [Configuration Overview, page](#page-251-0) 9-12
	- **–** [Trigger and Action Descriptions, page](#page-252-0) 9-13
	- **–** [Configuration Summary, page](#page-251-1) 9-12
	- **–** [Configuring Soft Triggers, page](#page-254-0) 9-15
- **•** [Configuring Multicast Video Streaming, page](#page-256-0) 9-17

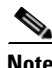

**Note** See also the ["Enabling Record Now" section on page](#page-86-0) 3-11.

# <span id="page-241-0"></span>**Overview**

Templates simplify camera configuration by defining the image quality, recording schedule and other attributes used by a set of cameras. Any template changes are applied to all cameras associated with that template, allowing you to easily configure and modify groups of cameras that serve a similar purpose. You can also create *Custom Templates* that apply to a single camera.

- **•** *Model Specific* templates are used for a specific make and model of camera.
- **•** *Generic* templates can be applied to a mixture of camera models.
- **•** *Custom Templates* apply to a single camera.

[Figure](#page-241-1) 9-1 shows a sample template configuration page. The number of cameras associated with a template is shown next to the template name.

- System defined templates are locked **a** and cannot be modified. Click **Save As** to create a new template under a different name.
- **•** User-defined templates are displayed in bold and can be revised. See the ["Creating or Modifying a](#page-242-0)  [Template" section on page](#page-242-0) 9-3.

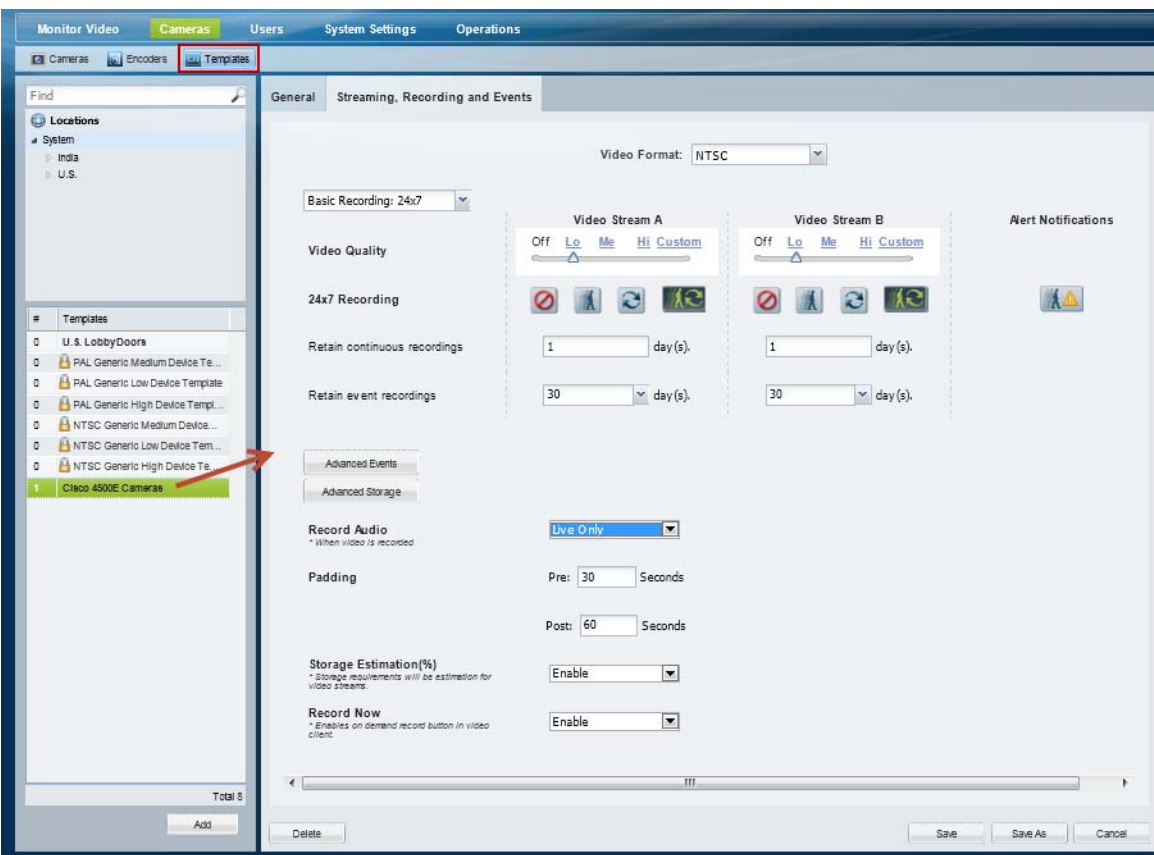

<span id="page-241-1"></span>*Figure 9-1 Camera Templates*

## <span id="page-242-0"></span>**Creating or Modifying a Template**

#### **Procedure**

To create or modify a template, complete the following procedure.

- **Step 1** Log on to the Operations Manager.
	- See the ["Logging In" section on page](#page-28-0) 1-17.
	- **•** You must belong to a User Group with permissions for *Templates*. See the [Adding Users, User](#page-88-0)  [Groups, and Permissions, page](#page-88-0) 4-1 for more information.

**Step 2** Select **Cameras** > **Templates** [\(Figure](#page-242-1) 9-2).

<span id="page-242-1"></span>*Figure 9-2 Templates*

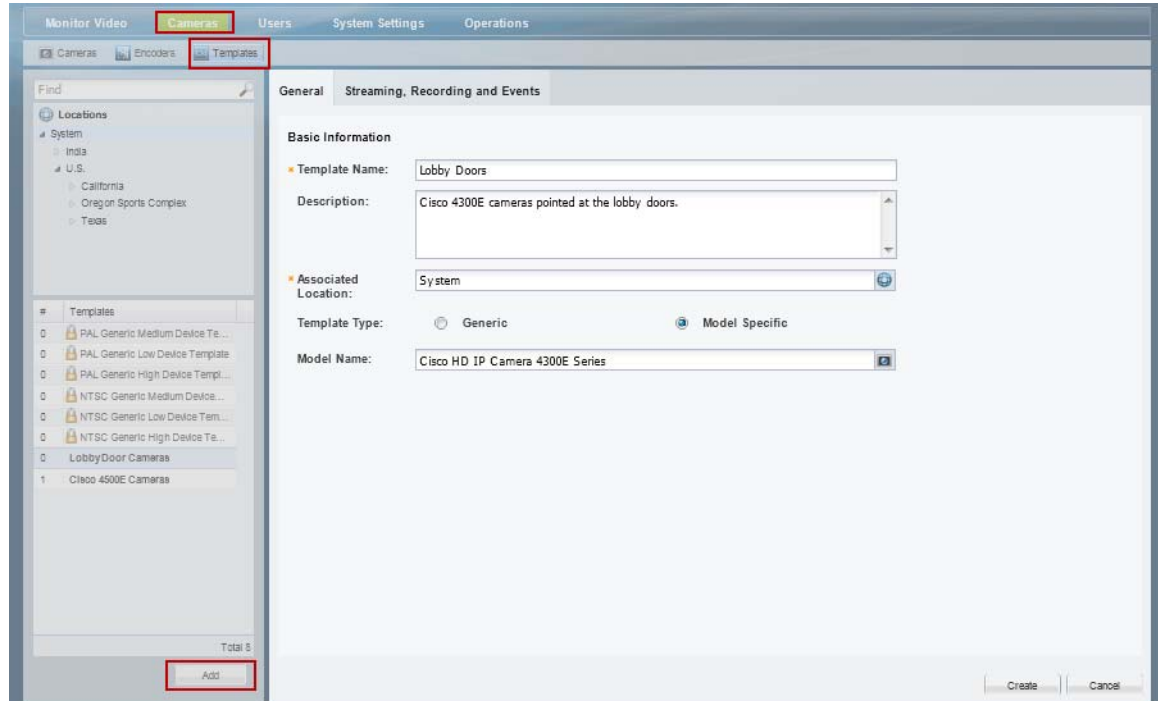

**Step 3** Edit or add a template:

- **•** Click **Add** to create a new template.
- **•** To edit a template, select a location and template name.

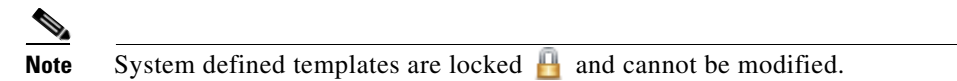

**Step 4** Enter or revise the **General** settings:

- **•** Template Name—(Required) Enter a descriptive name for the template.
- **•** Description—(Optional) Enter the purpose of the template, or other description.
- Associated Location—(Required) Select the location for the template. This can be used to restrict access to a template to a specific location. For example, to administrators located on Campus 1.

Г

- **•** Template Type—(Required for new templates) Select **Generic** or **Model Specific**. Model specific templates are available for use only by the specific camera model. Generic templates can be assigned to any camera model.
- **•** Model name—(Model specific templates only) select a camera model from the pop-up window.
- **Step 5** Click the **Streaming, Recording and Events** tab to define the streaming, recording and other properties.
	- **•** For example, define the quality of video from stream A and B, the recording schedule, and advanced events and storage options.
	- **•** See the following topics for more information.
		- **–** [Configuring Video Recording, page](#page-246-2) 9-7
		- **–** [Streaming, Recording and Event Settings, page](#page-192-0) 7-49
- **Step 6** Click **Create**, **Save** or **Save As**.
- **Step 7** Wait for the *Job* to complete.
	- If you are modifying an existing template, the changes are applied to each camera associated with the template. A *Job Step* is created for each camera impacted by the template change.
	- **•** If a large number of cameras are affected, the Job can take a significant amount of time to complete.
	- **•** See the ["Understanding Jobs and Job Status" section on page](#page-316-0) 12-23 for more information.
	- **•** Device configuration changes can fail is a camera firmware upgrade is in process. Make sure that a camera firmware is not being upgraded (or wait until it is complete) and try again.

Г

## <span id="page-244-0"></span>**Creating a Custom Template for a Single Camera**

Although templates are usually applied to multiple cameras, you can also create a custom configuration for a specific camera using the *Custom* template option [\(Figure](#page-244-1) 9-3).

#### **Procedure**

- **Step 1** Select a camera name.
	- See the ["Editing the Camera Settings" section on page](#page-185-2) 7-42. For example, click the **Cameras By Location** tab, select a location and camera name.
	- **•** You must belong to a User Group with permissions for *Cameras*. See the [Adding Users, User](#page-88-0)  [Groups, and Permissions, page](#page-88-0) 4-1 for more information.
- **Step 2** Click the **Streaming, Recording and Event** tab.
- **Step 3** Click **Set Template**.
- **Step 4** Select the **Custom** box and click **OK** [\(Figure](#page-244-1) 9-3).

#### <span id="page-244-1"></span>*Figure 9-3 Custom Camera Template*

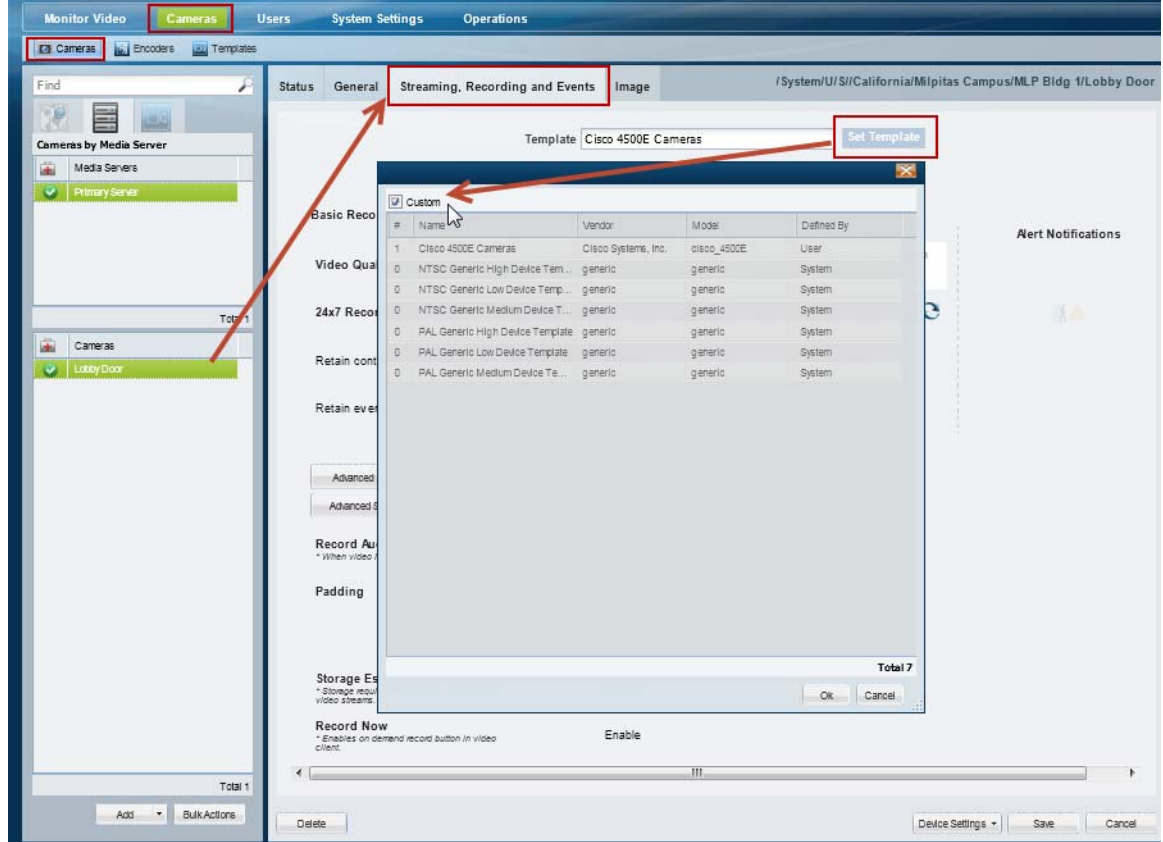

**Step 5** Revise the camera settings as described in the ["Editing the Camera Settings" section on page](#page-185-2) 7-42 and the ["Configuring Video Recording" section on page](#page-246-2) 9-7.

**Step 6** Click **Save**.

×

Г

a ka

# <span id="page-246-2"></span><span id="page-246-1"></span>**Configuring Video Recording**

Video recording schedules and features are usually configured to occur automatically in a continuous loop or according to a schedule. Recordings can also be triggered when certain events (such as motion events) occur.

See the following topics for more information:

*Table 9-1 Configuring Video Topics*

| Topic                                                                                 | <b>Description</b>                                                                                                    |
|---------------------------------------------------------------------------------------|----------------------------------------------------------------------------------------------------|
| Configuring<br>Continuous,<br>Scheduled, and<br><b>Motion Recordings,</b><br>page 9-7 | Describes how to configure video recordings to occur automatically. The<br>recordings can occur continuously in a loop (for example, the past 30 minutes),<br>or according to a schedule (such as Monday-Friday, 8 a.m. to 11 a.m.). In either<br>case, recording can occur for the entire time, or only when triggered by a<br>motion event. |
| <b>Using Advanced</b><br><b>Events to Trigger</b><br>Actions, page 9-11               | Describes how to trigger a recording when a variety of events occur. For<br>example, when a contact is opened or closed, when a camera analytic trigger<br>occurs, or when a soft trigger is received. You can define how long to record<br>when the event occurs, and whether to record the primary or secondary stream.                     |
| <b>Enabling Record</b><br>Now, page 3-11                                              | Describes how to enable the <b>Record Now</b> option when a user right-clicks a<br>camera's live image.                                                                                                    |

### <span id="page-246-3"></span><span id="page-246-0"></span>**Configuring Continuous, Scheduled, and Motion Recordings**

Scheduled recordings allow you to define recording properties for different times of the day, days of the week, or for special events.

For example, a school might require that cameras associated with a template record video differently during *School* hours, *After school* hours, *School off* hours, and *Closed* hours. Additional exceptions to the regular recording schedule might be required for special events, such as a Homecoming event or the Christmas holiday.

The following procedure describes how to apply schedules to a camera template or custom configuration.

#### **Procedure**

**Step 1** Create the recording schedule.

See the ["Defining Schedules" section on page](#page-234-0) 8-1 for instructions.

- **Step 2** Edit or add a camera template:
	- **a.** Click **Cameras**.
	- **b.** Select **Templates**.
	- **c.** Add or edit a template:
		- **–** Click **Add** to create a new template.
		- **–** To edit a template, select a location and then click a template name.

**Tip** You can also create a custom template for an individual camera. See the "Creating a Custom" [Template for a Single Camera" section on page](#page-244-0) 9-5

#### **Step 3** Click the **Streaming, Recording and Events** tab ([Figure](#page-247-0) 9-4).

<span id="page-247-0"></span>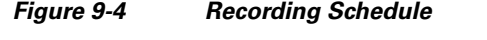

| <b>Monitor Video</b><br>Cameras                                                                                       | <b>Users</b><br><b>System Settings</b><br><b>Operations</b>                              |                                                       |                            |  |  |  |  |
|----------------------------------------------------------------------------------------------------|------------------------------------------------------------------------------------------|-------------------------------------------------------|----------------------------|--|--|--|--|
| Cameras<br><b>Aid Encoders Age Templates</b>                                                                          |                                                                                          |                                                       |                            |  |  |  |  |
| Find<br>r                                                                                                    | General<br>Streaming, Recording and Events                                               |                                                       |                            |  |  |  |  |
| <b>Locations</b><br>a System<br>India<br>$\mathbb{N}$ .U.S.                                                           | Video Format: NTSC<br>$\blacktriangledown$                                               |                                                       |                            |  |  |  |  |
|                                                                                                    | School Year<br>$\check{ }$                                                               | Video Stream A<br>Video Stream B                      | <b>Alert Notifications</b> |  |  |  |  |
|                                                                                                    | <b>Video Quality</b>                                                                     | Off Lo Me Hi Custom<br>Off Lo Me Hi Custom<br>Δ.<br>∧ |                            |  |  |  |  |
| ¥<br>Templates                                                                                                    | <b>Special Events</b>                                                                    | ۸e                                                    | ιe                         |  |  |  |  |
| U.S. LobbyDoore<br>PAL Generic Medium Device Te<br>$\circ$                                                            | Closed                                                                                   | 13                                                    | KA<br>e                    |  |  |  |  |
| $\mathbb{Q}$<br>PAL Generic Low Device Template<br>PAL Generic High Device Templ<br>o                                 | Holidays                                                                                 | e                                                     | $ \mathbf{A} $<br>е        |  |  |  |  |
| NTSC Generic Medium Device<br>$\Phi$<br>NTSC Generic Low Device Tem<br>O.<br>NTSC Generic High Device Te<br>$\vec{u}$ | After Hours                                                                              | X3                                                    | KA.                        |  |  |  |  |
| Cleop 4500E Cameras<br>1                                                                                              | <b>School Hours</b>                                                                      | ۱e                                                    | ٤S                         |  |  |  |  |
|                                                                                                    | School Off                                                                               | (S                                                    | e<br>ÁА.                   |  |  |  |  |
|                                                                                                    | Retain continuous recordings                                                             | $\mathbf 1$<br>$\mathbf{1}$<br>$day(s)$ .             | $day(s)$ .                 |  |  |  |  |
|                                                                                                    | Retain event recordings                                                                  | 30<br>30<br>$\vee$ day (s).                           | $\checkmark$ day(s).       |  |  |  |  |
|                                                                                                    | Advanced Events<br>Advanced Storage<br>Record Audio                                      | Live and Recorded $\blacktriangledown$                |                            |  |  |  |  |
|                                                                                                    | * When video is recorded                                                                 |                                                       |                            |  |  |  |  |
|                                                                                                    | Padding                                                                                  | Pre: 30<br>Seconds                                    |                            |  |  |  |  |
|                                                                                                    |                                                                                          | Post: 60<br>Seconds                                   |                            |  |  |  |  |
|                                                                                                    | Storage Estimation(%)<br>* Storage requirements will be estimation for<br>video streams. | $\blacksquare$<br>Enable                              |                            |  |  |  |  |
|                                                                                                    | <b>Record Now</b><br>* Enables on demand record button in video<br>client                | Enable<br>$\overline{\phantom{a}}$                    |                            |  |  |  |  |
| Total 8                                                                                                    |                                                                                          |                                                       |                            |  |  |  |  |
| Add                                                                                                    | Delete                                                                                   |                                                       | Save    Save As    C       |  |  |  |  |

**Step 4** Select a recording schedule ([Figure](#page-247-0) 9-4).

**• Basic Recording: 24x7**—Records 24 hours a day, every day, based on the *continuous* and *event* recording properties.

or

**•** Select a previously-defined schedule.

A row of icons appears for each *Time Slot* in the schedule.

**Note** Recording schedules appear only if schedules are configured. See the ["Defining Schedules"](#page-234-0)  [section on page](#page-234-0) 8-1 for instructions.

Recording schedules allow you to define recording properties for different times of the day, days of the week, or for special events. For example, a school might require different video surveillance actions during *School* hours, *After school* hours, *School off* hours, and *Closed* hours. Additional exceptions to the regular schedule might be required for special events, such as a Homecoming event or the Christmas holiday. A recording entry appears for each time slot included in the schedule.

**Step 5** Click the recording icons for each *Time Slot*.

The options are:

- **•• No Recording**—Disable recording for the stream.
- **•• Record on Motion—Record** motion events. Motion recording is available only if the camera supports motion detection. See the ["Configuring Motion Detection" section on page](#page-219-1) 7-76 for instructions to define the areas of the image that trigger motion events.
- **• Continuous Recording**—Record video in a loop.
- **•• Record on Motion and Continuous Recording—Record continuously and mark any motion** events. This option is available only if motion detection is supported by the camera.

 $\varphi$ 

- **Tip** The icons turn dark when selected.
- **Step 6** Define how long the recordings are retained:

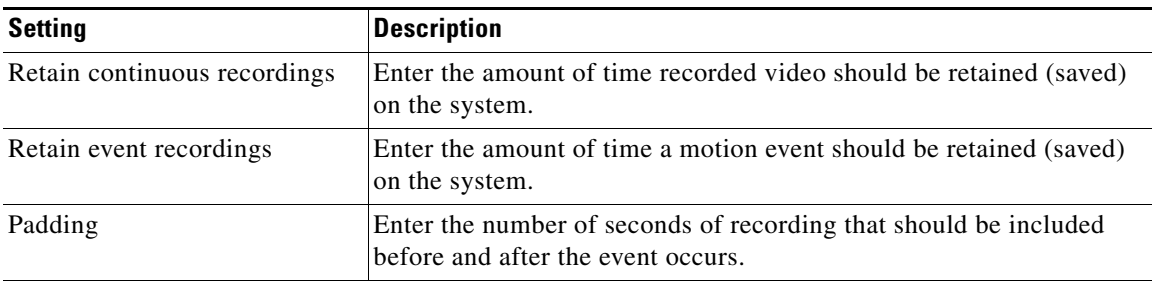

**Step 7** Click the **Alert Notifications** icon **A** to enable or disable the alerts that are generated when a motion event occurs (stop or start).

### $\bm{\varphi}$

**Tip** Use the Cisco Video Surveillance Safety and Security Desktop (Cisco SASD) application to view alerts, comment and close alerts. See the [Cisco Video Surveillance Safety and Security](http://www.cisco.com/en/US/products/ps10818/products_user_guide_list.html)  [Desktop User Guide](http://www.cisco.com/en/US/products/ps10818/products_user_guide_list.html) for more information.

### <u>لىكم</u>

Use the Advanced Events feature to trigger alerts only when motion stops, or when motion starts. You can also trigger other actions, such as recordings or moving the camera to a PTZ preset position. See the ["Using Advanced Events to Trigger Actions" section on page](#page-250-1) 9-11.

 $\mathbf I$ 

**Step 8** Configure the optional recording options:

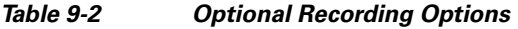

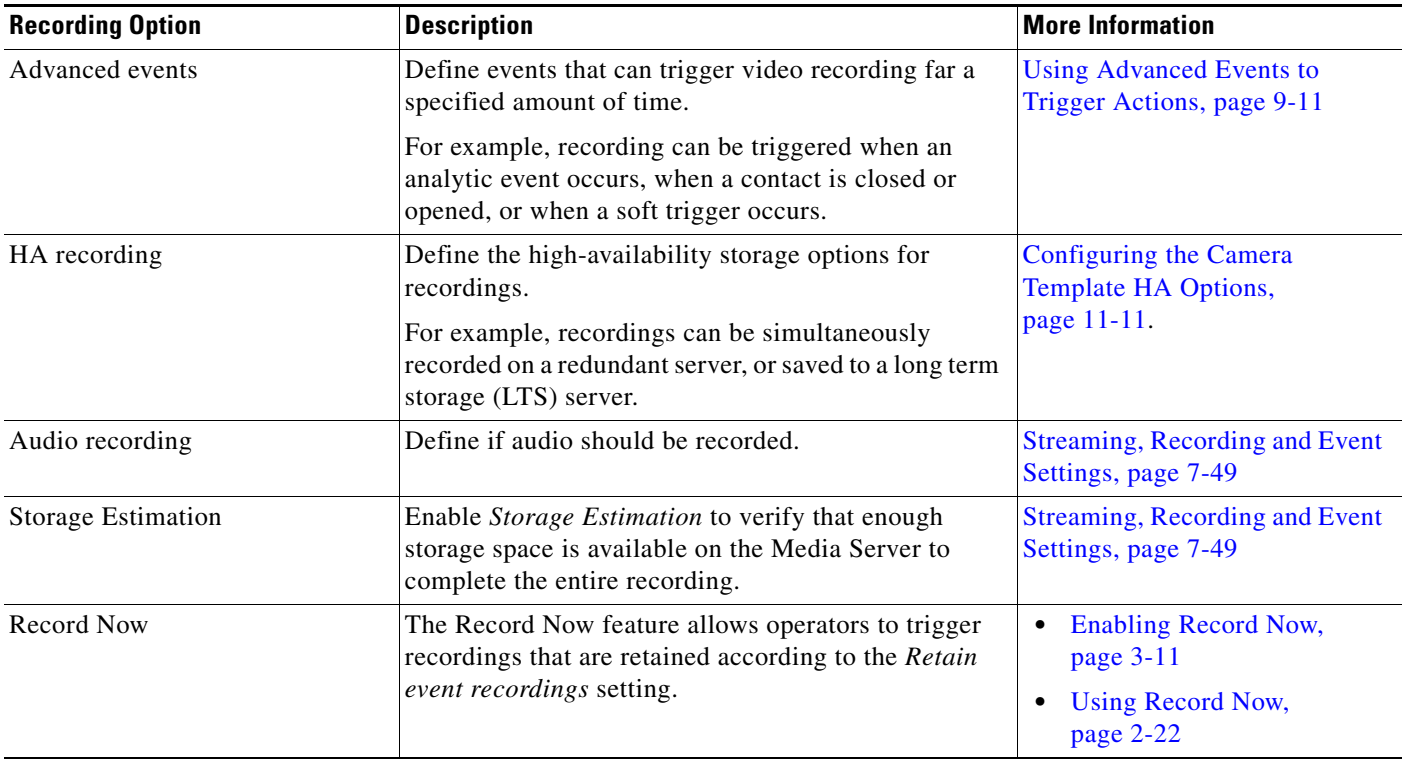

#### **Step 9** Click **Create**, **Save** or **Save As**.

**Step 10** Wait for the *Job* to complete.

- **•** If you are modifying an existing template, the changes are applied to each camera associated with the template. A *Job Step* is created for each camera impacted by the template change.
- **•** If a large number of cameras are affected, the Job can take a significant amount of time to complete.
- **•** Click **View Status** in the Jobs window to view additional details for the Job Steps.
- See the ["Understanding Jobs and Job Status" section on page](#page-316-0) 12-23 for more information.

Г

# <span id="page-250-1"></span><span id="page-250-0"></span>**Using** *Advanced Events* **to Trigger Actions**

Use *Advanced Events* to trigger an immediate one-time action when a specified event occurs. For example, when motion starts or a contact is closed, the system can trigger an alert, aim the camera to a PTZ preset position, or trigger an action on an external system.

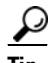

**Tip** Multiple actions can be triggered for the same event.

Configure advanced events for camera templates to apply the rules to multiple cameras, or for a custom template to apply the trigger to a single camera.

This section includes the following topics:

- [Configuration Overview, page](#page-251-0) 9-12
- [Configuration Summary, page](#page-251-1) 9-12
- [Trigger and Action Descriptions, page](#page-252-0) 9-13
- **•** [Configuring Soft Triggers, page](#page-254-0) 9-15

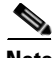

- **Note** Advanced events are different from device health events. See the "Device Status: Identifying Issues [for a Specific Device" section on page](#page-299-0) 12-6 for more information.
	- **•** Some cameras do not support sending motion or contact-closure events to a redundant server. See the ["Configuring the Redundant and Failover Options" section on page](#page-280-1) 11-11 for more information.

### <span id="page-251-0"></span>**Configuration Overview**

[Figure](#page-251-2) 9-5 describes the main elements of the Advanced Events configuration screen.

<span id="page-251-2"></span>*Figure 9-5 Configuring Advanced Events*

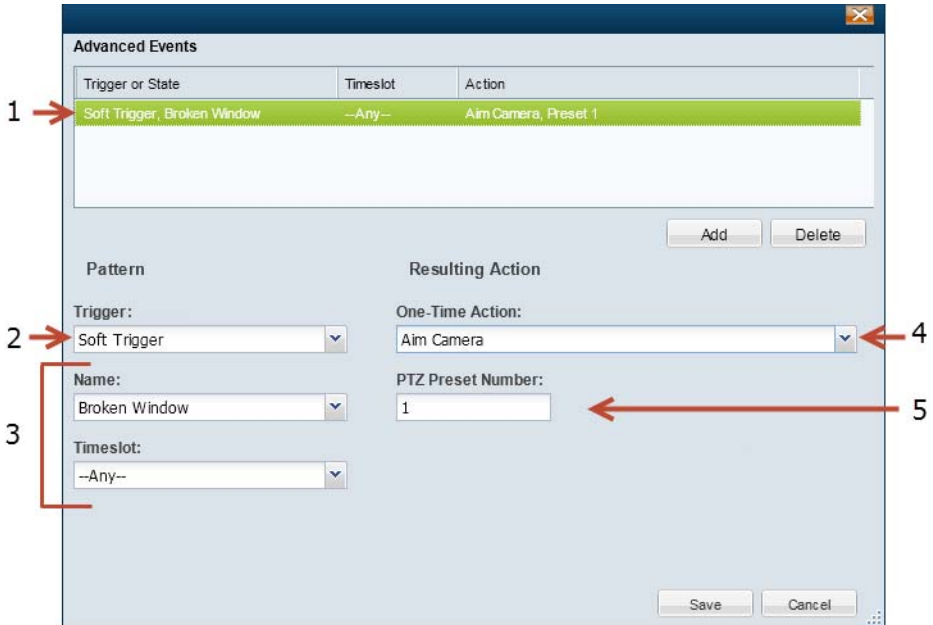

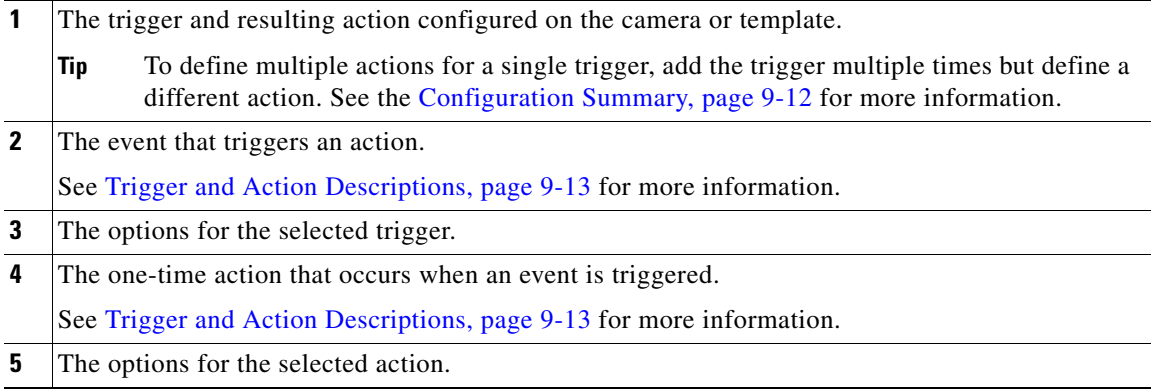

### <span id="page-251-1"></span>**Configuration Summary**

#### **Procedure**

To configure Advanced Events for a template or camera, do the following:

**Step 1** Log on to the Operations Manager.

**•** See the ["Logging In" section on page](#page-28-0) 1-17.
- **•** You must belong to a User Group with permissions for *Templates* or *Cameras*. See the [Adding Users,](#page-88-0)  [User Groups, and Permissions, page](#page-88-0) 4-1for more information.
- **Step 2** Select a template or camera.
- **Step 3** Click the **Streaming, Recording and Events** tab.
- **Step 4** Click **Advanced Events**.
- **Step 5** Click **Add**.
- **Step 6** Select a **Trigger** and then select the additional options as described in the ["Trigger and Action](#page-252-1)  [Descriptions" section on page](#page-252-1) 9-13.
- **Step 7** Select a *Timeslot* when the event should trigger an action.

See the ["Defining Schedules" section on page](#page-234-0) 8-1 to create timeslots.

- **Step 8** Select a *Resulting Action* for the event, as described in the ["Trigger and Action Descriptions" section on](#page-252-1)  [page](#page-252-1) 9-13.
- **Step 9** Click **Add** to add additional entries.

To trigger multiple actions for an event, add an entry for the same trigger or state, and then select a different action.

**Step 10** Click **OK** to save the changes.

### <span id="page-252-1"></span>**Trigger and Action Descriptions**

**Triggers**—[Table](#page-252-0) 9-3 describes the events that immediately trigger a one-time action.

**Actions**—[Table](#page-253-0) 9-4 describes the resulting actions.

| <b>Event (Trigger)</b>             |                                                                                                    | <b>Event Options</b>                                                                                                    |  |  |
|------------------------------------|----------------------------------------------------------------------------------------------------|----------------------------------------------------------------------------------------------------|--|--|
| Analytic                           | Analytic policies (such as trip wire or counting) must be configured on the camera using the camera UI.<br>Analytics are supported for Cisco cameras only. See the camera documentation for more information.                                                                      |                                                                                                    |  |  |
|                                    | When the analytic event occurs, the associated action is triggered.                                                                                                    |                                                                                                    |  |  |
|                                    | ٠                                                                                                    | <i>Timeslot</i> —the time span when the event should trigger an action. See the "Defining Schedules" section<br>on page $8-1$ .                        |  |  |
| <b>Contact Closed</b><br>or Opened | An electrical contact (such as a door sensor) that is monitored by a camera can trigger an action when the<br>contact is opened or closed.<br>Timeslot—the time span when the event should trigger an action. See the "Defining Schedules" section<br>$\bullet$<br>on page $8-1$ . |                                                                                                    |  |  |
|                                    |                                                                                                    |                                                                                                    |  |  |
|                                    | <b>Note</b>                                                                                                    | See the camera and contact device documentation for instructions to connect and configure the<br>contact.                                              |  |  |
|                                    | Tip                                                                                                    | See the Contact Closure settings described in the "General Settings" section on page 7-45 for<br>instructions to select a camera contact closure port. |  |  |

<span id="page-252-0"></span>*Table 9-3 Advanced Event Triggers*

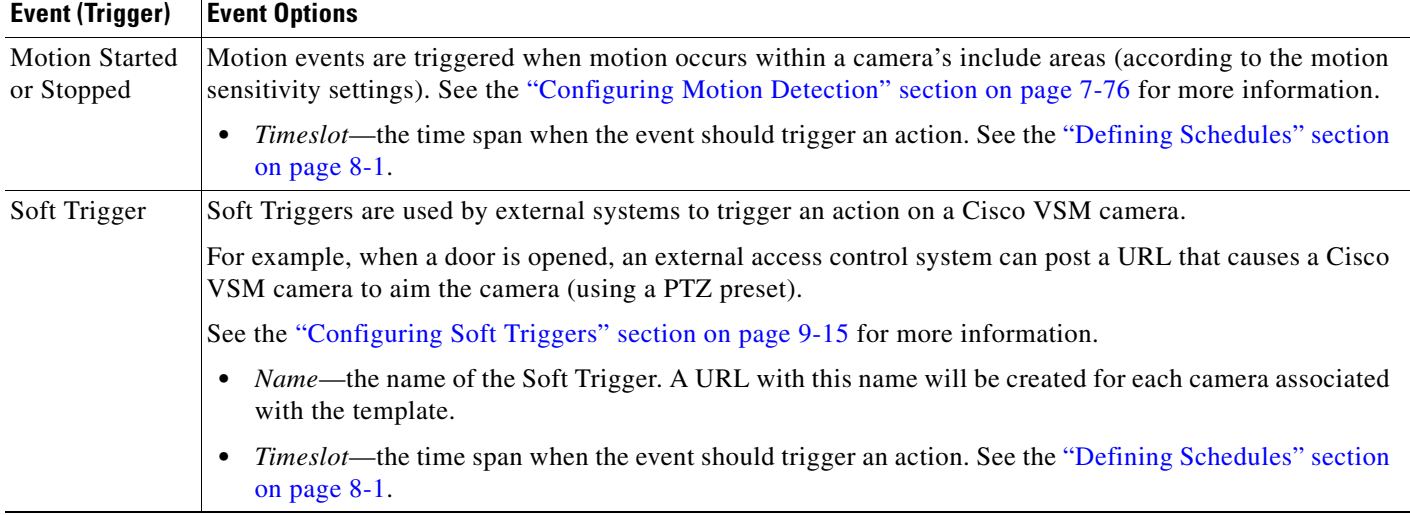

### *Table 9-3 Advanced Event Triggers (continued)*

[Table](#page-253-0) 9-4 describes the action that can be associated with a trigger.

### <span id="page-253-0"></span>*Table 9-4 Resulting Actions*

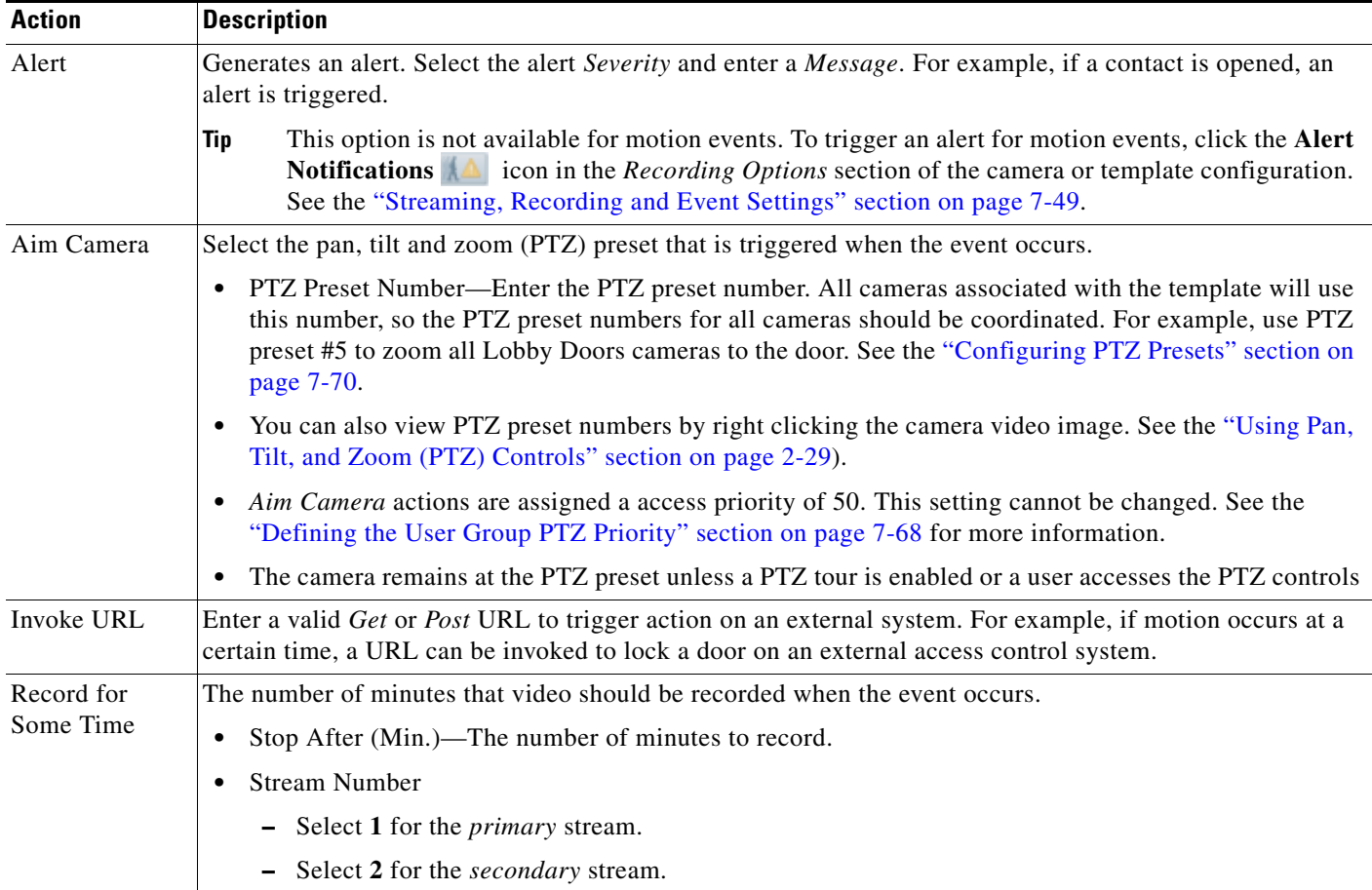

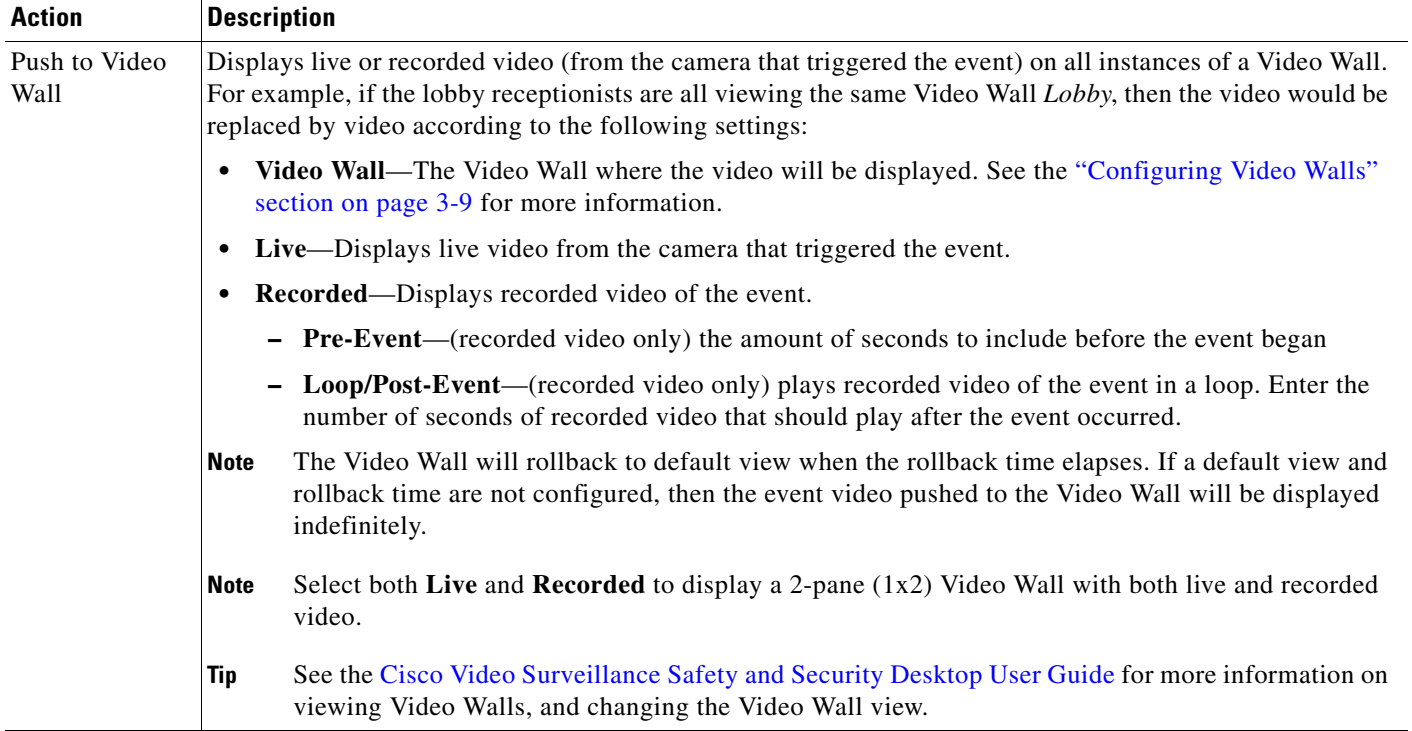

### *Table 9-4 Resulting Actions (continued)*

### <span id="page-254-0"></span>**Configuring Soft Triggers**

Soft Triggers are used by external systems to trigger an action on a Cisco VSM camera.

For example, when a door is opened, an external access control system can post a URL that causes a Cisco VSM camera to aim the camera (using a PTZ preset).

#### **Summary Steps**

**1.** Create a Soft Trigger entry for a template (in Advanced Events).

For example, create a Soft Trigger entry "Door Open" with the resulting action "Aim Camera". A unique URL with the same name is created for each camera associated with that template.

- **2.** Copy the URL for the Soft Trigger entry from the camera's configuration page.
- **3.** Add the URL to the external system's configuration.
- **4.** Whenever the URL is posted by the external system, the Cisco VSM camera will perform the action.

#### **Detailed Procedure**

- <span id="page-254-1"></span>**Step 1** Create the Soft Trigger for a template:
	- **a.** Log on to the Operations Manager.
	- **b.** Select a template.
	- **c.** Click the **Streaming, Recording and Events** tab.
	- **d.** Click **Advanced Events**.

- **e.** Click **Add**.
- **f.** Select **Soft Trigger** and enter a name for the trigger.
- **g.** Select the *Timeslot* when the soft trigger will be enabled.
- **h.** Select a *Resulting Action* for the event, as described in the ["Trigger and Action Descriptions" section](#page-252-1)  [on page](#page-252-1) 9-13.
- **i.** Click **Add**.

$$
\frac{\sqrt{10}}{\text{Tip}}
$$
 To trigger multiple actions, add an additional soft trigger entry.

- **j.** Click **Save** to save the settings and close the Advanced Events window.
- **k.** Click **Save** again to save the template changes.
- **Step 2** Copy the camera URL for use on the external system:

<span id="page-255-0"></span>*Figure 9-6 Copying Soft Trigger URLs from the Camera Configuration Page*

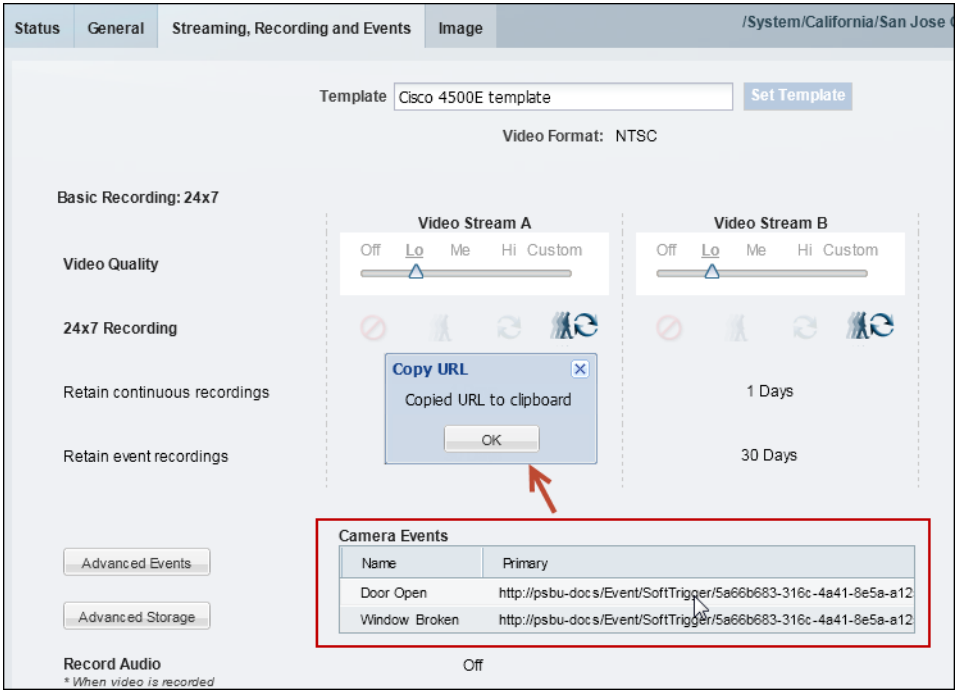

- **a.** Select **Cameras** and select the camera that to be triggered by the external system.
- **b.** Click the **Streaming, Recording and Events** tab.
	- **–** The Soft Trigger URLs are displayed in the Camera Events table ([Figure](#page-255-0) 9-6).
	- **–** An entry appears for each Soft Trigger configured in [Step](#page-254-1) 1.
- **c.** Click a URL to copy the Soft Trigger entry to the clipboard.
- **Step 3** Configure the external system use the URL to trigger the camera action.

## <span id="page-256-0"></span>**Configuring Multicast Video Streaming**

Multicast allows cameras to send the same video stream to multiple destinations using a single transmission. A multicast transmission uses less network bandwidth than a unicast transmission to multiple destinations.

To configure multicast streams, you must configure your network for multicast streaming, create custom stream settings for the camera template, and specify the multicast IP address in each camera that supports multicast.

### **Usage Notes**

- **•** Cisco Video Surveillance uses a port value of 16000 to listen to the primary video stream from cameras. For secondary stream for certain cameras, other ports are used.
- **•** Audio is unicast even if multicast video is enabled.
- **•** Multicast is performed between the supported encoding device and the Media Servers that are listening. The Media Server does not multicast video to clients.

### **Procedure**

- **Step 1** Configure your network to support multicast or ask your systems administrator for the multicast IP address(es) used by the cameras.
- **Step 2** Configure the template to support multicast streams.
	- **a.** Select **Cameras** > **Templates**.
	- **b.** Select a location and template name.
	- **c.** Select the **Streaming, Recording and Events** tab.
	- **d.** Click the **Custom** option for either Video Stream A or Video Stream B.
	- **e.** Select **UDP\_Multicast** from the Transport field.
	- **f.** Complete the remaining custom stream settings.
	- **g.** Click **Save**.

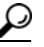

**Tip** To configure a single camera for multicast, you can also create a custom template for that camera and enter the same settings. See the ["Creating a Custom Template for a Single Camera" section](#page-244-0)  [on page](#page-244-0) 9-5.

- **Step 3** Enter the Multicast IP address in the camera configuration page.
	- **a.** Select **Cameras**.
	- **b.** Select a location and camera name.
	- **c.** From the General tab, enter the Multicast IP Address for the Primary and Secondary video streams.
		- **–** See your systems administrator for the correct multicast address.
		- **–** Primary and Secondary Multicast IP Address fields are enabled only if the corresponding template Stream A and Stream B Custom settings are configured for multicast.
	- **d.** Click **Save**.

 $\mathbf I$ 

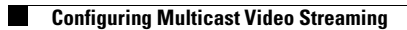

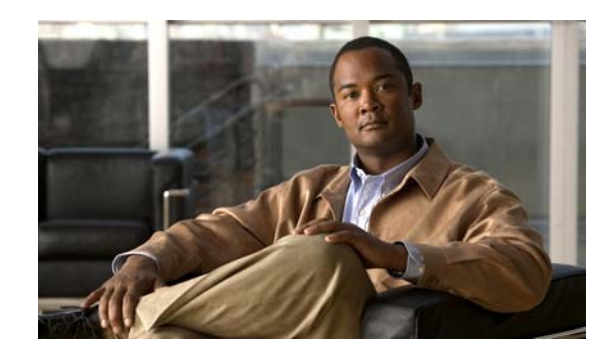

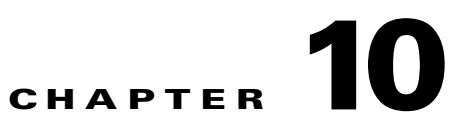

## **Adding Encoders and Analog Cameras**

Encoders provide network connectivity for analog cameras, and digitize the analog video so it can be saved and transmitted by the Cisco VSM system. Refer to the following topics to add and configure encoders and analog cameras:

### **Contents**

- **•** [Overview, page](#page-259-0) 10-2
- [Requirements, page](#page-260-0) 10-3
- **•** [Adding External Encoders and Analog Cameras, page](#page-261-0) 10-4
- **•** [Bulk Actions: Changing Settings for Multiple Encoders, page](#page-267-0) 10-10
- **•** [Using "Split Model" Multi-Port Multi-IP Encoders, page](#page-268-0) 10-11

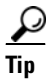

**Tip** See also the ["Upgrading Camera and Encoder Driver Firmware" section on page](#page-225-0) 7-82.

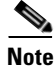

**Note** Encoders are not required for IP (networked) cameras.

## <span id="page-259-0"></span>**Overview**

Cisco VSM 7 supports external encoders that are added to the same network as the server. and configured with an IP address, username and password. Analog cameras are then attached to the encoder with a video cable, and multiple cameras can be connected to a single encoder ([Figure](#page-259-1) 10-1). In addition, serial port connections can be used between the camera and encoder to provide PTZ and other control features.

 $\mathcal{Q}$ 

**Tip** See the encoder documentation for more information on the number of supported video ports, physical connections, supported features and configuration.

[Figure](#page-259-1) 10-1 shows an external encoder configuration.

### <span id="page-259-1"></span>*Figure 10-1 External Encoder Configuration*

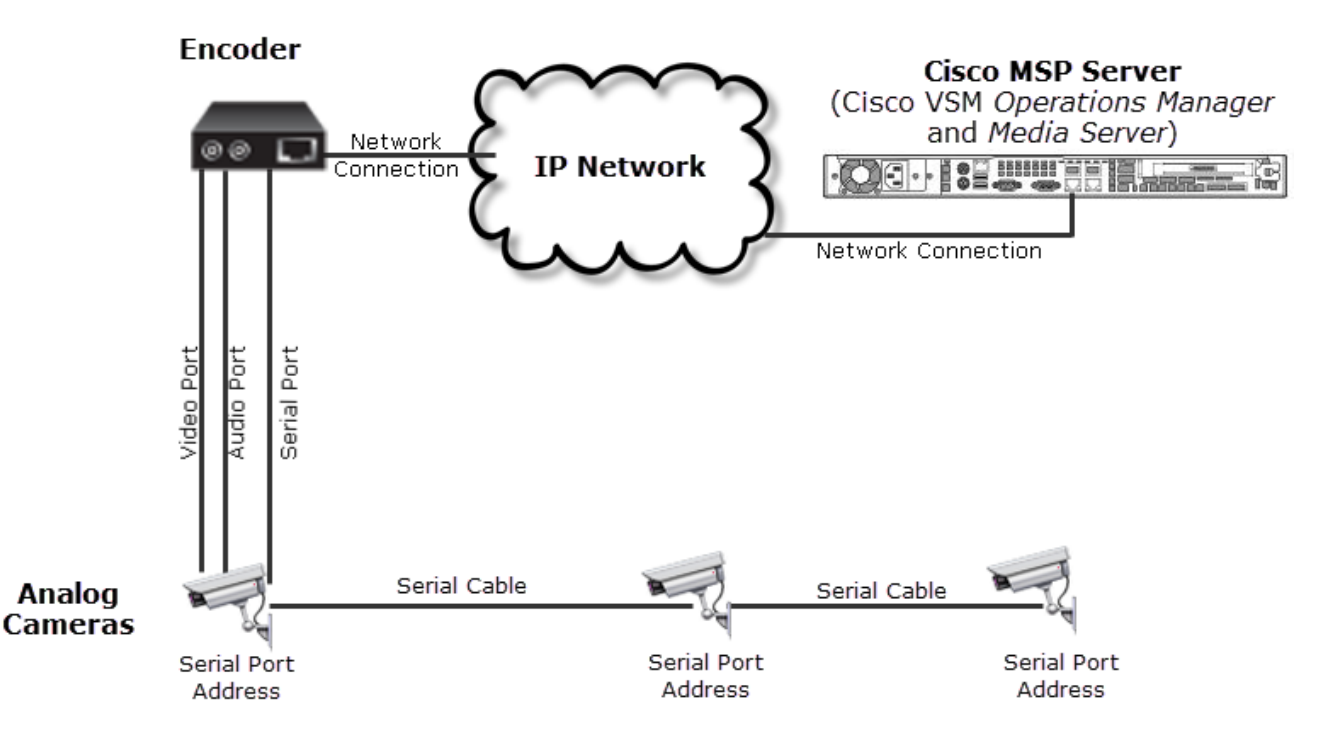

## <span id="page-260-0"></span>**Requirements**

Analog cameras attached to an encoder require the following:

### *Table 10-1 Analog Camera Requirements*

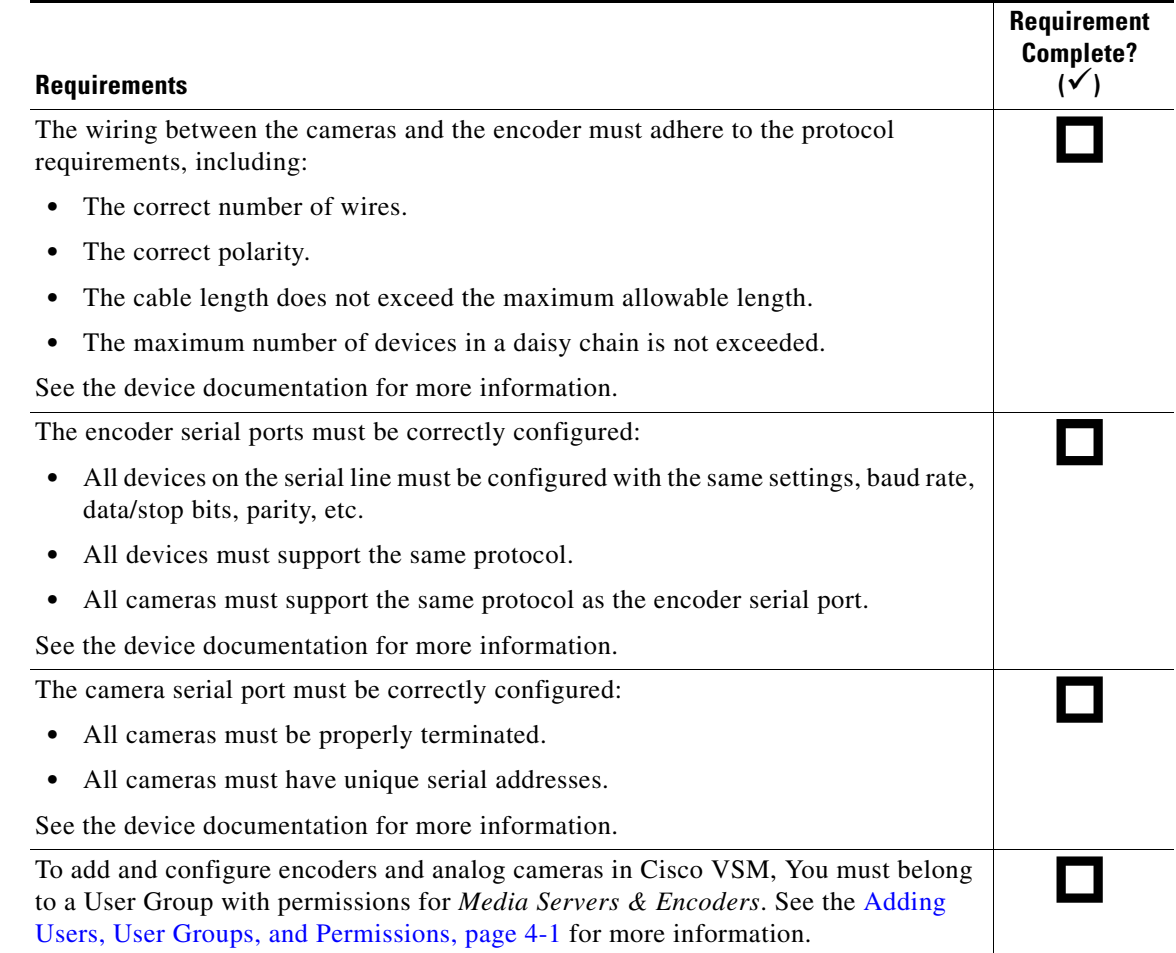

**Cisco Video Surveillance Manager Operations Manager User Guide**

П

## <span id="page-261-0"></span>**Adding External Encoders and Analog Cameras**

To add external encoders to the Cisco VSM configuration, complete the following procedure.

### <span id="page-261-1"></span>**Pre-Provisioning Encoders**

Encoders can be added to the system before they are available on the network. If you add a encoder that cannot be reached, a message will appear asking if you want to pre-provision the device. If yes, then the device is added in *Enabled:Critical* state. You can modify the settings, but the encoder will not be available for video processing.

Once the device is available on the network, you must enable the device by selecting **Repair Config** from the **Device Settings** menu (in the device configuration page). The device status will change to *Enabled:OK* unless other issues are present.

### **Procedure**

- **Step 1** Install and configure the encoder so it can be accessed on the network:
	- **a.** Physically install the encoder so it can access the same network as Cisco VSM.
	- **b.** Configure the network settings on the device.
	- **c.** Ping the device to verify it can be accessed on the network.

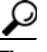

**Tip** Refer to the encoder documentation for instructions.

**Step 2** Log on to the Operations Manager.

- See the ["Logging In" section on page](#page-28-0) 1-17.
- **•** You must belong to a User Group with permissions for *Media Servers & Encoders*. See the [Adding](#page-88-0)  [Users, User Groups, and Permissions, page](#page-88-0) 4-1 for more information.
- **Step 3** Click the **Cameras** tab.
- **Step 4** Click the **Encoders** icon.
- <span id="page-261-2"></span>**Step 5** Click **Add**.

T

<span id="page-262-0"></span>**Step 6** Enter the basic encoder connectivity settings [\(Table](#page-262-0) 10-2).

| <b>Setting</b>          | <b>Description</b>                                                                                                    |  |  |  |  |
|-------------------------|----------------------------------------------------------------------------------------------------|--|--|--|--|
| Name                    | Enter a descriptive name for the encoder.                                                                                       |  |  |  |  |
|                         | Enter a name that helps identify the device location or primary use. Use any<br>combination of characters and spaces.           |  |  |  |  |
| <b>IP</b> Address       | Enter the IP address configured on the device.                                                                                  |  |  |  |  |
|                         | See the encoder documentation for instructions to configure the device<br>settings.                                             |  |  |  |  |
|                         | See the "Changing the Camera or Encoder Network Settings and/or<br>Credentials" section on page 7-61 for more information.      |  |  |  |  |
|                         | All edge devices (such as cameras and encoders) must added to a server<br>$\bullet$<br>using a local (non-NAT) addresses.       |  |  |  |  |
|                         | Internal encoders are automatically configured and do not need to be<br>٠<br>added to the system.                               |  |  |  |  |
| <b>Install Location</b> | (Required) Select a location where the device is physically installed.                                                          |  |  |  |  |
|                         | See the "Understanding a Camera's Installed Location Vs. the Pointed<br>Location" section on page 5-9 for more information.     |  |  |  |  |
| Model                   | The encoder make and model.                                                                                                    |  |  |  |  |
| Media Server            | The Media Server where the encoder is physically installed.                                                                     |  |  |  |  |
|                         | The server processes and stores video streams from the analog<br><b>Note</b><br>cameras connected to the encoder.               |  |  |  |  |
| Username/Password       | The credentials used to access the device over the network.                                                                     |  |  |  |  |
|                         | See the encoder documentation for instructions to configure the device<br>$\bullet$<br>network settings.                        |  |  |  |  |
|                         | See the "Changing the Camera or Encoder Network Settings and/or<br>٠<br>Credentials" section on page 7-61 for more information. |  |  |  |  |

*Table 10-2 General Encoder Settings*

#### **Step 7** Click **Add**.

- If the validation is successful, continue to [Step](#page-263-0) 8.
- **•** If the encoder cannot be found on the network, an error message appears asking if you want to pre-provision the server.
	- **–** Click **Yes** to pre-provision the encoder. The encoder is added to Cisco VSM but is not available for video processing. The encoder is automatically enabled when it comes online. See the ["Pre-Provisioning Encoders" section on page](#page-261-1) 10-4.
	- **–** Click **No** to cancel the operation. Verify the encoder hostname and login credentials and return to [Step](#page-261-2) 5 to try again.
	- **–** Once the device is available on the network, you must enable the device by selecting **Repair Config** from the **Device Settings** menu (in the device configuration page). The device status will change to *Enabled:OK* unless other issues are present.

<span id="page-263-0"></span>**Step 8** (Optional) Add the analog camera(s) attached to the encoder ([Figure](#page-263-1) 10-2).

**Tip** You can also add analog cameras from the camera configuration page. See the "Manually [Adding Cameras" section on page](#page-151-0) 7-8 for more information.

<span id="page-263-1"></span>*Figure 10-2 Adding Analog Cameras to an Encoder*

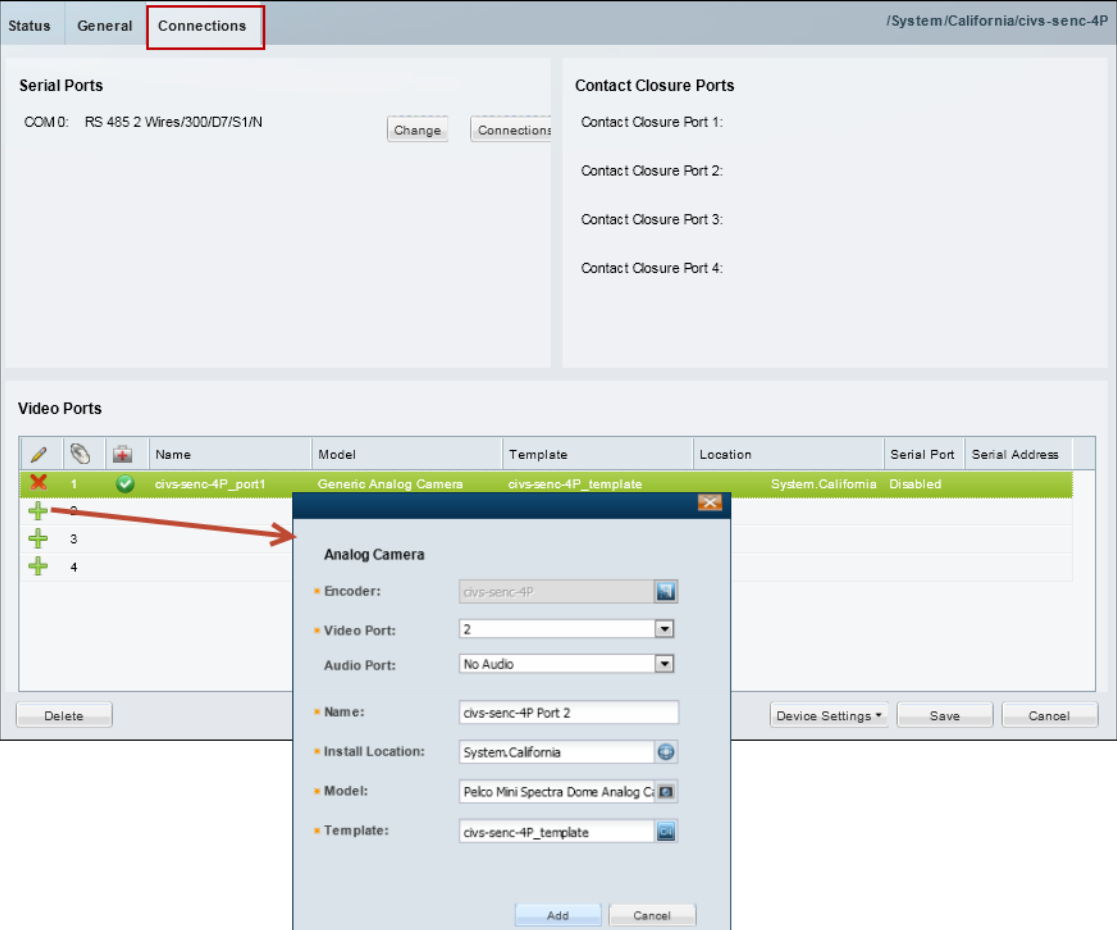

- **a.** Click the **Connections** tab.
- **b.** Click the  $Add \leftarrow$  icon.
- **c.** Enter the analog camera settings ([Table](#page-263-2) 10-3).

*Table 10-3 Analog Camera Settings*

<span id="page-263-2"></span>

| <b>Setting</b> | <b>Description</b>                                                        |  |  |  |
|----------------|---------------------------------------------------------------------------|--|--|--|
| Encoder        | $(Read-Only)$ The encoder that is physically attached to the camera.      |  |  |  |
| Video Port     | The physical encoder video port where the camera video cable is attached. |  |  |  |
|                | Only the unused ports are displayed.<br>Tip                               |  |  |  |

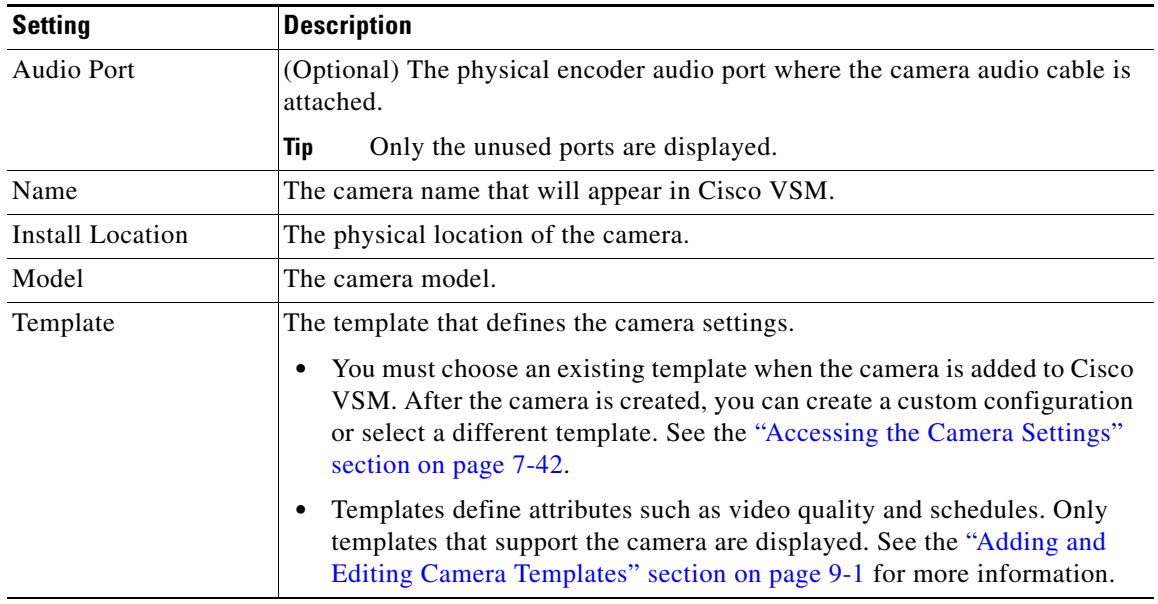

#### *Table 10-3 Analog Camera Settings (continued)*

#### **Step 9** Click **Add**.

If the camera is pre-provisioned, complete the configuration. Once the device is available on the network you can select **Enable** from the **Device Settings** menu in the camera configuration page.

**Step 10** (Optional) Click **Change** (in the Serial Ports section) to revise the encoder serial port settings, if necessary.

For example, protocol, baud rate, data bits, stop bit and parity.

- The serial port connection is used for control features such as PTZ movements and contact closure events. Both the camera and encoder must support serial ports.
- See the encoder documentation for instructions to connect multiple analog camera serial connections and define the serial port addresses for those cameras.
- See the ["Requirements" section on page](#page-260-0) 10-3 for information on the serial port setting requirements between encoders and attached cameras.

**Step 11** (Optional) Click the **Connections** button (in the Serial Ports section) to define the analog camera serial port connections [\(Figure](#page-265-0) 10-3).

The following settings are used when a serial cable is attached from an analog cameras to an encoder. The serial port connection enables the pan-zoom-tilt (PTZ) controls and/or photographic controls (brightness, contrast, etc.) on an analog camera. See the ["General Settings" section on page](#page-188-0) 7-45 for more information.

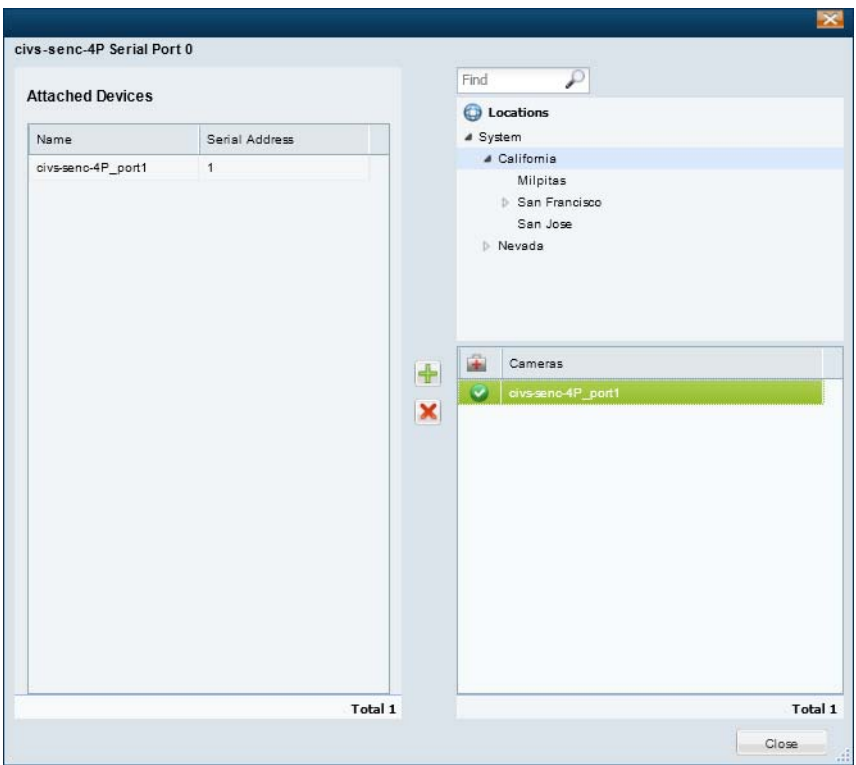

### <span id="page-265-0"></span>*Figure 10-3 Serial Port Connections*

- **a.** Expand the location tree and select the camera's *Install Location* (see [Table](#page-263-2) 10-3).
- **b.** Select a camera name from the list.
- **c.** Click the add  $\frac{1}{\sqrt{2}}$  icon.
- **d.** Enter the serial port connection settings ([Table](#page-265-1) 10-4) and click **Add**.

<span id="page-265-1"></span>*Table 10-4 Analog Camera Serial Port Settings*

| <b>Setting</b> | <b>Description</b>                 |
|----------------|------------------------------------|
| Encoder        | The encoder for the analog camera. |

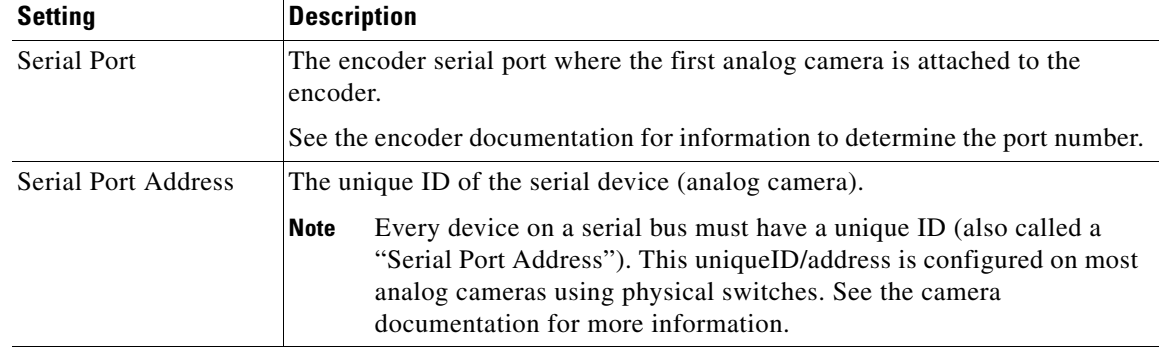

### *Table 10-4 Analog Camera Serial Port Settings (continued)*

- **Step 12** Click **Save**.
- **Step 13** Verify that the camera appears under Attached Devices.
- **Step 14** Click **Close**.
- **Step 15** Click **Save** to save the encoder settings.
- **Step 16** (Optional) Enter additional camera configurations, if necessary.

See the ["Editing the Camera Settings" section on page](#page-185-1) 7-42.

**Step 17** (Optional) If the camera was *Pre-Provisioned*, complete the configuration and select **Enable** from the **Device Settings** menu.

Note The Enable option is only enabled if the camera configuration is complete and the device is available on the network.

## <span id="page-267-0"></span>**Bulk Actions: Changing Settings for Multiple Encoders**

Bulk Actions allows you to change the configuration or take actions for multiple encoders. For example, you can delete the devices, repair the configurations, change the location or change the password used to access the device.

To begin, filter the devices by attributes such as name, tags, model, Media Server, location, status, or issue. You can then apply changes to the resulting devices.

```
\mathcal{Q}
```
**Tip** See also the ["Changing Settings for Multiple Cameras Using Bulk Actions" section on page](#page-230-0) 7-87 and the ["Revising Multiple Media Servers Using Bulk Actions" section on page](#page-139-0) 6-20.

### **Procedure**

### **Step 1** Select **Cameras** > **Encoders**.

- **Step 2** Click **Bulk Actions** (under the device list) to open the Bulk Actions window.
- **Step 3** Click the  $\bullet$  icon next to each field to select the filter criteria.

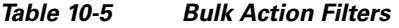

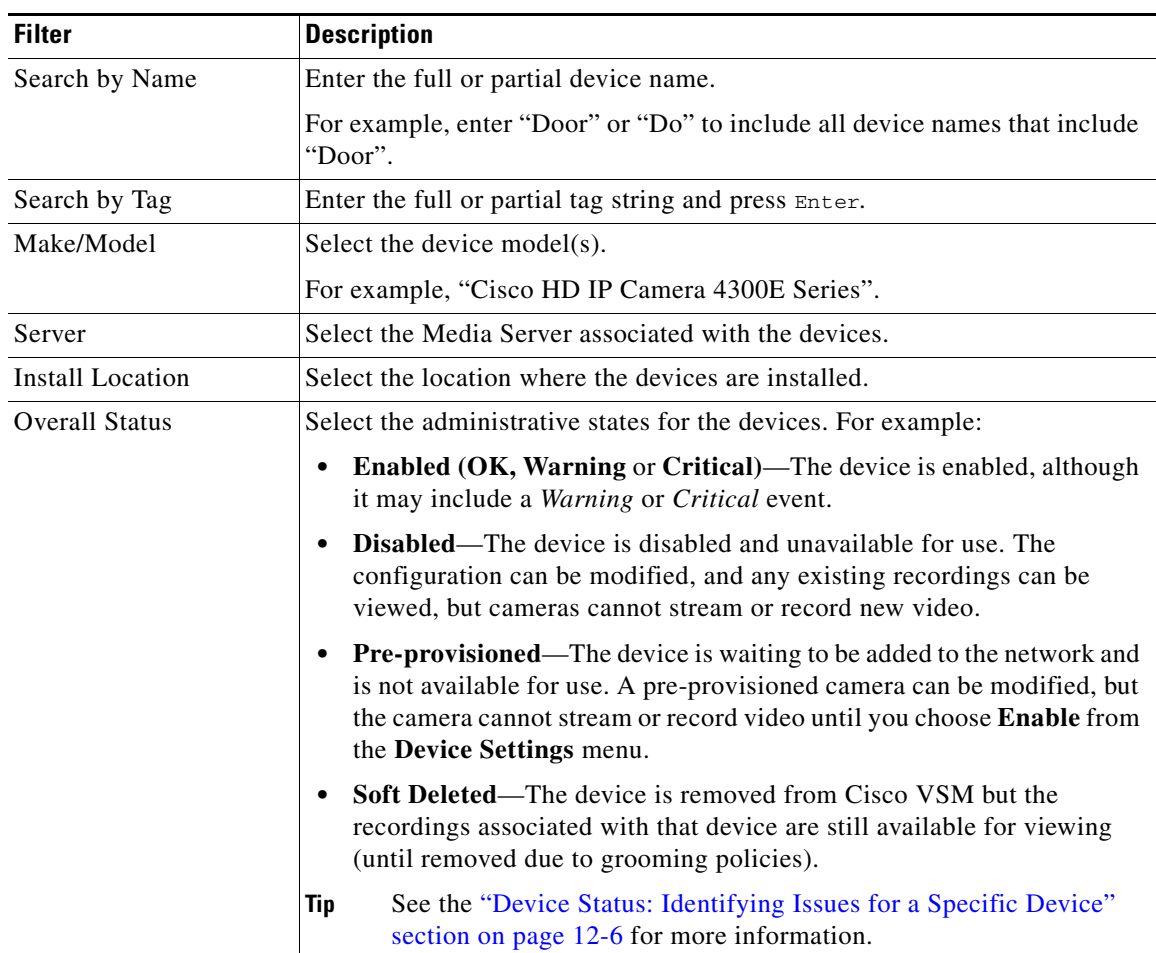

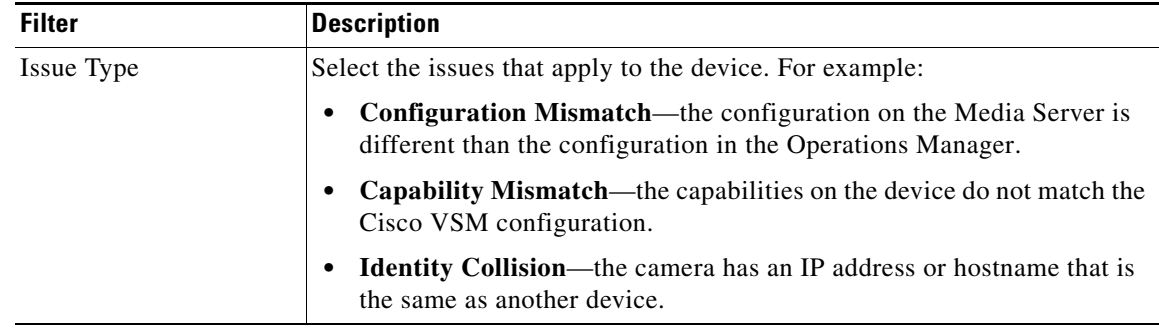

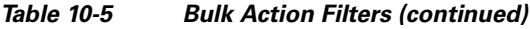

### **Step 4** Click **Search**.

**Step 5** Select the devices that will be affected by the action.

- Choose the *Select All* check box to select ALL cameras matched by the filters, including the devices not shown in the grid.
- **•** Use CTRL-CLICK and SHIFT-CLICK or to select multiple items.

### **Step 6** Click an *Action* button. For example, Delete, Change Location, etc. **Step 7** Follow the onscreen instructions to enter or select additional input, if necessary.

For example, *Change Location* requires that you select the new location.

**Step 8** Refer to the Jobs page to view the action status.

See the ["Understanding Jobs and Job Status" section on page](#page-316-0) 12-23.

## <span id="page-268-0"></span>**Using "Split Model" Multi-Port Multi-IP Encoders**

In "split model encoders", each video input is a separate network encoder, and the functionality on input 1 is different from the other inputs. Cisco VSM 7.0 handles these different port functions by using a model name on input 1 that is different than the name on inputs 2+. In addition, when certain model encoders are installed in a supported chassis, the available ports on the chassis determines what each blade supports.

### **Summary**

- **1.** Axis 243Q and Q7406 are Multi-Port Multi-IP encoder blades. These blades are installed into the supported chassis: Axis 291 1U and Axis Q7900 4U.
- **2.** Each port on these encoder blades is configured with its own IP. And each port has its own set of supported features (such as serial PTZ and/or contact closure).
- **3.** When the encoder blade is installed into a chassis, the available ports on the chassis determines what each blade supports.
- **4.** To support this model, Cisco introduced the concept of two kinds of models for each Multi-Port Multi-IP encoder:
	- **–** axis243q\_1 and axis243q\_2\_n

- **–** axisq74061 and axisq7406\_2\_n
- **–** axisq7404\_1 and axisq7404\_2\_n
- **5.** The 1 model represents different set of features as compared to  $2$  n model. For example:
	- **–** axis243q\_1 and axis243q\_2\_n, axisq74061 and axisq7406\_2\_n: only the \_1 model supports Serial PTZ.
	- **–** axisq7404\_1 and axisq7404\_2\_n: only \_1 model supports audio.

### **Constraints**

The constraints are as follows:

- If the chassis being used is Axis 291 1U Chassis and serial PTZ is working, then irrespective of Axis 243Q or Axis Q7406 being the blade, it has to be the serial port on Channel 1 (The physical port 1 on the blade encoder). For example, when importing this device it has to be \_1 device model.
- If the chassis is Axis Q7900 4U and the encoder blade is Axis 243Q has PTZ working already: it still has to be Channel (Port on the encoder blade) 1 (Physical Port 1 on the blade encoder).
- **•** If the blade is Q7406 and PTZ is already working, then it may be any of the ports on the blade (because the chassis exposes all the serial ports on this blade through the connectors on the back side). But Cisco VSM release 7.0 supports PTZ through the first port on the blade only. So the device representing the first port on this encoder has to imported using 1 device model and the rest of the ports as the 2\_n device model.

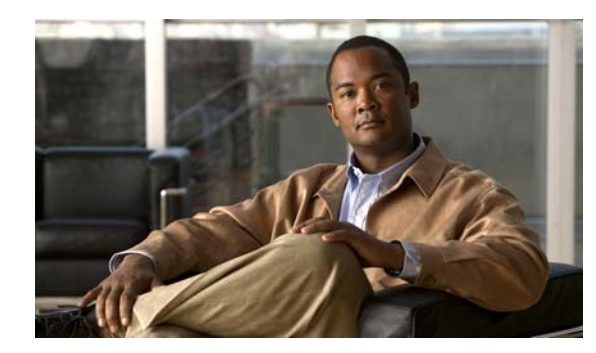

## **CHAPTER 11**

# **High Availability**

High Availability (HA) in Cisco VSM entails the use of one or more *Failover*, *Redundant*, or *Long Term Storage* servers. These HA servers provide HA support, including hot standby, redundant stream storage and playback, and long term storage of video recordings.

**Note** Each Media Server can be assigned a single role. Once the server is added to the Cisco VSM configuration, the server role (*type*) cannot be updated. To change the role, delete the Media Server, and then re-add it with a different role.

Review the following information to understand the roles and functions of the different servers, and for instructions to install and configure the HA servers.

### **Contents**

- **•** [Overview, page](#page-271-0) 11-2
	- **–** [Requirements, page](#page-271-1) 11-2
	- **–** [Summary Steps, page](#page-272-0) 11-3
	- **–** [Understanding Redundant, Failover, and Long Term Storage Servers, page](#page-272-1) 11-3
	- **–** [Understanding Failover, page](#page-275-0) 11-6
- **•** [Installing and Configuring the HA Servers, page](#page-277-0) 11-8
	- **–** [Add the HA Servers to Cisco VSM, page](#page-277-1) 11-8
	- **–** [Assign the HA Server\(s\) to the Primary or Redundant Servers, page](#page-278-0) 11-9
- **•** [Configuring the Camera Template HA Options, page](#page-280-0) 11-11
	- **–** [Configuring the Redundant and Failover Options, page](#page-280-1) 11-11
	- **–** [Archiving Recordings to a Long Term Storage Server, page](#page-284-0) 11-15
	- **–** [Defining the Recording Options, page](#page-288-0) 11-19
- **•** [Viewing the Server HA Status, page](#page-290-0) 11-21

## <span id="page-271-0"></span>**Overview**

Review the following information to understand the HA server types, and how they support the HA features for the Primary server.

- **•** [Requirements, page](#page-271-1) 11-2
- **•** [Summary Steps, page](#page-272-0) 11-3
- **•** [Understanding Redundant, Failover, and Long Term Storage Servers, page](#page-272-1) 11-3
- **•** [Understanding Failover, page](#page-275-0) 11-6

### <span id="page-271-1"></span>**Requirements**

Before you begin, verify that the following requirements are met.

### *Table 11-1 Requirements*

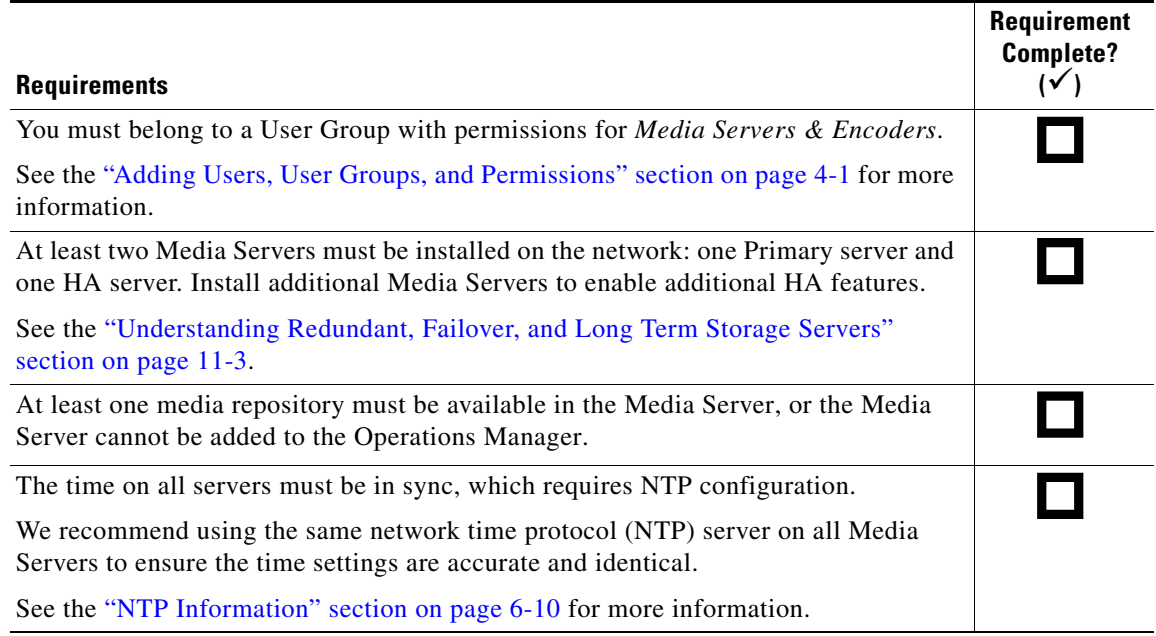

**The Contract of the Contract of the Contract of the Contract of the Contract of the Contract of the Contract of the Contract of the Contract of the Contract of the Contract of the Contract of the Contract of the Contract** 

### <span id="page-272-0"></span>**Summary Steps**

To configure HA, add the Media Servers to Cisco VSM, assign the HA servers to a Primary server, and configure the camera templates with the HA *Advanced Storage* options.

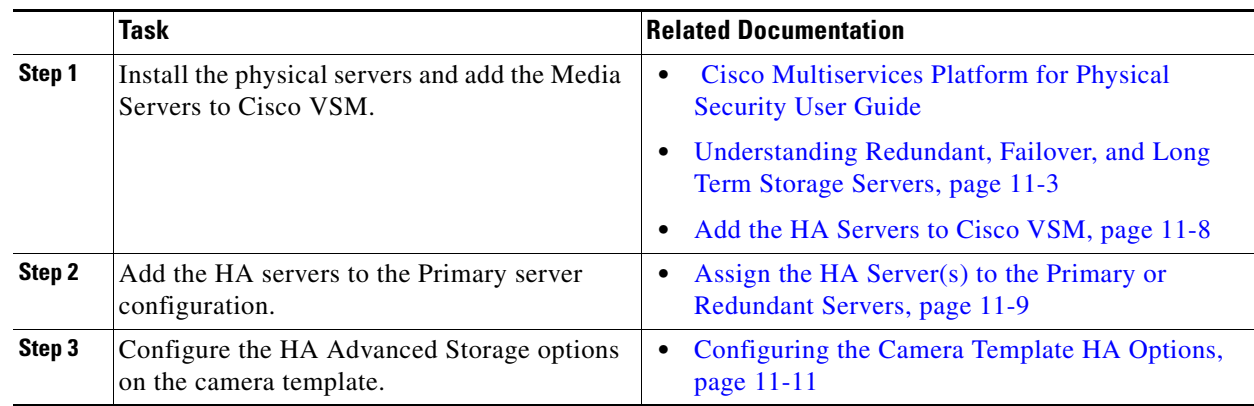

### <span id="page-272-1"></span>**Understanding Redundant, Failover, and Long Term Storage Servers**

[Table](#page-272-2) 11-2 describes the different server types. The *Server Type* is selected when the Media Server is added to Cisco VSM and cannot be changed unless you delete and re-add the server. See the ["Adding or](#page-136-0)  [Editing Media Servers" section on page](#page-136-0) 6-17.

### <span id="page-272-2"></span>*Table 11-2 HA Server Types*

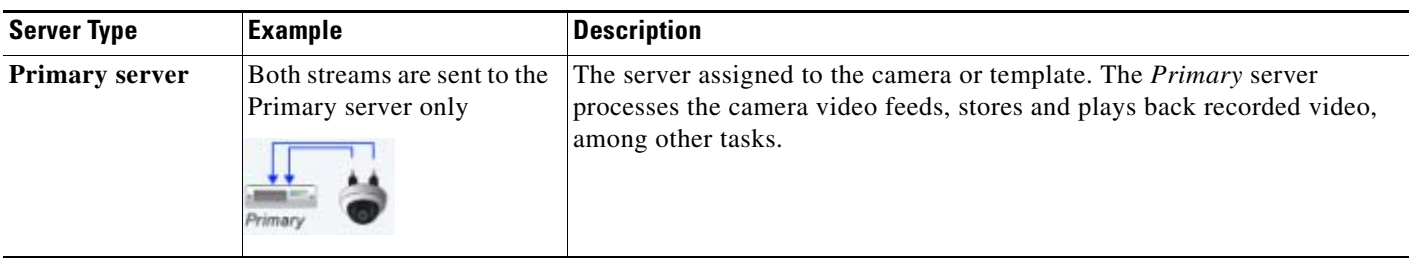

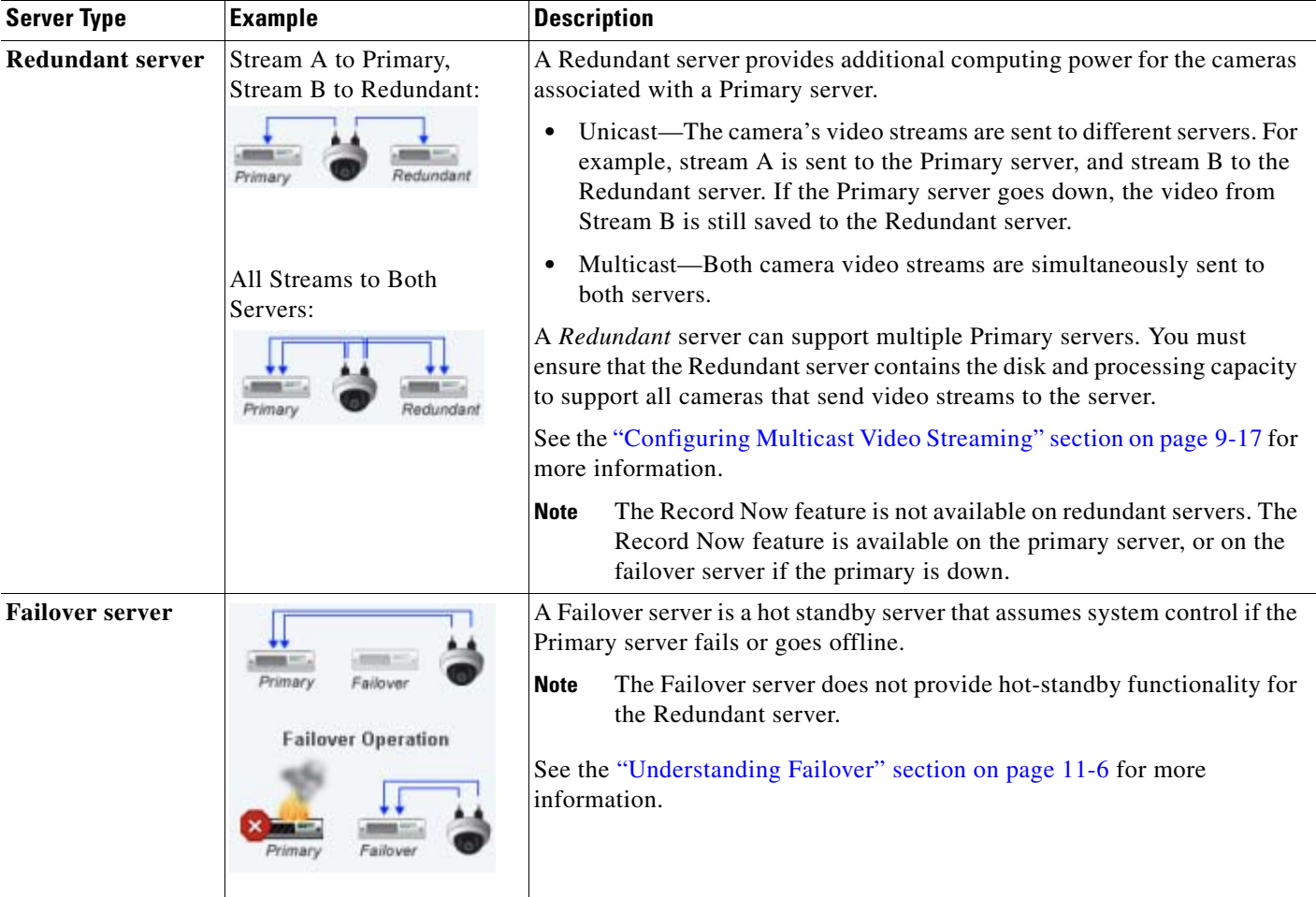

### *Table 11-2 HA Server Types (continued)*

*Table 11-2 HA Server Types (continued)*

| <b>Server Type</b>                          | <b>Example</b>             | <b>Description</b>                                                                                                    |  |  |  |
|---------------------------------------------|----------------------------|----------------------------------------------------------------------------------------------------|--|--|--|
| <b>Long Term</b><br>Storage (LTS)<br>server |                            | A Long Term Storage (LTS) server is used to back up continuous and<br>motion event recordings to a separate server.                                                                                                    |  |  |  |
|                                             | Primary                    | Both stream A and stream B can be backed up.<br>$\bullet$                                                                                                    |  |  |  |
|                                             | Long Term<br>Storage (LTS) | Backups are performed on an automatic schedule (for example, once<br>$\bullet$<br>a week at midnight).                                                                                                    |  |  |  |
|                                             |                            | <b>Usage Notes</b>                                                                                                    |  |  |  |
|                                             |                            | See the "Archiving Recordings to a Long Term Storage Server"<br><b>Note</b><br>section on page 11-15 for more information.                                                                                                    |  |  |  |
|                                             |                            | An LTS server can be associated with both the Primary and Redundant<br>$\bullet$<br>servers. If video stream B is sent only to the Redundant server, that<br>stream can also be archived to the LTS server.                                                                                                    |  |  |  |
|                                             |                            | A LTS server can support multiple Primary and Redundant servers.<br>$\bullet$<br>You must ensure that the server contains the disk and processing<br>capacity to support all associated servers and cameras.                                                                                                    |  |  |  |
|                                             |                            | If the Primary server fails over, the Failover server continues to<br>$\bullet$<br>archive recordings to the LTS server.                                                                                                    |  |  |  |
|                                             |                            | Click Backup Now from the Primary or Redundant server Advanced<br>$\bullet$<br>tab to immediately back up the recordings to the LTS server.                                                                                                    |  |  |  |
|                                             |                            | Recordings remain in the Primary and Redundant servers even if they<br>$\bullet$<br>are archived to an LTS server. The recordings are removed from the<br>Primary and Redundant servers based on the Retain settings available<br>in the camera or template configuration page (Retain continuous<br>recordings and Retain event recordings). See the "Streaming,<br>Recording and Event Settings" section on page 7-49. |  |  |  |
|                                             |                            | Recordings are retained on the LTS server according to the settings<br>$\bullet$<br>described in the "Archiving Recordings to a Long Term Storage<br>Server" section on page 11-15 (if the disk capacity of the LTS server<br>is exceeded, the oldest recording is deleted to provide room for the<br>newest recording).                                                                                                 |  |  |  |
|                                             |                            | To access the LTS recordings, right-click the camera's video and<br>٠<br>choose Select Streams from the menu. See the "Using the Pop-Up<br>Menu" section on page 2-23.                                                                                                    |  |  |  |

### <span id="page-275-0"></span>**Understanding Failover**

When a Failover server is associated with a Primary server, the Failover polls the primary every two minutes to verify connectivity. If the failover does not receive a response after three successive tries, the Primary is assumed to be down or offline and the Failover assumes the Primary role.

- **Note** A few minutes of recording may be lost between the loss of the Primary server and the Failover assuming control.
	- A Failover server can only stand in for one Primary server at a time (if a Failover server is already acting as the primary for a Media Server that is down, the Failover cannot assume control for a second Primary Media Server.
	- **•** When the Primary Media Server is down and the Failover has taken over the role of the primary server, and a DHCP based Medianet discovered camera has a change of IP address, the Cisco VSM Operations Manager will not reconfigure the camera to the new IP address until the Primary Media Server comes back up. This is because Cisco VSM Operations Manager does not allow any configuration changes on the cameras when the primary server is down.

Failover status is indicated in the server Status page ([Figure](#page-275-1) 11-1). The possible *Failover Status* values are:

- **•** *In Failover*
- **•** *Not In Failover*
- **•** *Could Not Failover (this occurs if a different Primary server already failed over to the same Failover server.)*

For example, [Figure](#page-275-1) 11-1 displays a primary Media Server with a critical configuration error that causes a failover.

- The Failover Server status is *OK* (green), indicating that the server is up and ready to assume control.
- **•** The Failover Status is *Failed Over*, indicating that a failover occurred.
- **•** The Failover server Status page also displays *Failed Over*.

<span id="page-275-1"></span>*Figure 11-1 Primary and Failover Server Status (in Failover)*

| Primary Server                                  |                                | Failover Server                      |                            |          |    |                           |                    |
|-------------------------------------------------|--------------------------------|--------------------------------------|----------------------------|----------|----|---------------------------|--------------------|
| General<br>Advanced<br><b>Status</b>            |                                | <b>Status</b>                        | General                    | Advanced |    |                           |                    |
| Device Status<br><b>Status History</b>          |                                | Device Status                        | <b>Status History</b>      |          |    |                           |                    |
| ×<br><b>Overall Status</b><br>Enabled: Critical |                                | <b>Overall Status</b><br>Enabled: OK |                            |          |    |                           |                    |
| Server Status                                   | <b>Associated Servers</b>      |                                      | <b>Server Status</b>       |          |    | <b>Associated Servers</b> |                    |
| Ok<br>Reachability                              | Ok<br>Failover Server          |                                      | Reachability               |          | Ok | Failover Status           | <b>Failed Over</b> |
| Ok<br>Hardware                                  | Failover Status                | <b>Failed Over</b>                   | Hardware                   |          | Ok |                           |                    |
| Ok<br>Software                                  | Redundant Streams Server<br>Ok |                                      | Software                   |          | Ok |                           |                    |
| R<br>Configuration<br>Critical                  | Long Term Storage Server<br>Ok |                                      | Configuration              |          | Ok |                           |                    |
| <b>General Information</b>                      |                                |                                      | <b>General Information</b> |          |    |                           |                    |
|                                                 |                                |                                      |                            |          |    |                           |                    |

**Tip** See the [Viewing the Server HA Status, page](#page-290-0) 11-21 for more information.

When a user attempts to access live or recorded video from a camera that is associated with the Primary server, the request will time out and be forwarded to the Failover server, which completes the request and sends the requested video.

Because the Failover server maintains the same configuration as the Primary server (in real time), users will not encounter a change in network behavior other than a slight delay while communication is established with the Failover server.

Once the Primary server comes back online, it will automatically resume control from the Failover server. The Failover server will revert to hot standby status.

**Note** Polling between the servers is coordinated based on the system time in each server. Use a NTP time source to ensure server synchronization.

## <span id="page-277-0"></span>**Installing and Configuring the HA Servers**

Complete the following procedures to install and configure the HA servers:

- **•** [Requirements, page](#page-271-1) 11-2
- **•** [Add the HA Servers to Cisco VSM, page](#page-277-1) 11-8
- **•** [Assign the HA Server\(s\) to the Primary or Redundant Servers, page](#page-278-0) 11-9

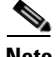

**Note** The HA *server type* (Primary, Redundant, Failover, or Long Term Storage) can only be defined when the server is first added to Cisco VSM. Once added, you cannot change the server type (you must delete and re-add the server).

### <span id="page-277-1"></span>**Add the HA Servers to Cisco VSM**

Complete the following procedure to install the HA servers and add them to Cisco VSM. After completing these steps, continue to the ["Assign the HA Server\(s\) to the Primary or Redundant Servers"](#page-278-0)  [section on page](#page-278-0) 11-9.

#### **Procedure**

**Step 1** Install and configure the Media Server.

- **a.** Physically install the server appliance. See the *[Cisco Multiservices Platform for Physical Security](http://www.cisco.com/en/US/products/ps10818/products_user_guide_list.html)  [User Guide](http://www.cisco.com/en/US/products/ps10818/products_user_guide_list.html)* for instructions.
- **b.** Log on to the Cisco Video Surveillance Management Console and complete the initial setup wizard.
- **c.** Configure the server as a Media Server only (do *not* enable the Operations Manager on the server). See the [Cisco Video Surveillance Management Console Administration Guide f](http://www.cisco.com/en/US/products/ps10818/prod_maintenance_guides_list.html)or more information.
- **Step 2** Add the HA server to Cisco VSM.
	- **a.** Log in to the Operations Manager.
		- **–** You must belong to a User Group with permissions for *Media Servers & Encoders*.
	- **b.** Choose **System Settings** > **Media Servers**.
	- **c.** Click **Add**.
	- **d.** Enter the server hostname, username, password, name and location.
	- **e.** Select the *Server Type* **Redundant**, **Failover**, or **Long Term Storage**.
		- **–** See the ["Understanding Redundant, Failover, and Long Term Storage Servers" section on](#page-272-1)  [page](#page-272-1) 11-3.
	- **f.** Click **Add**.

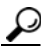

**Tip** Also see the ["Configuring Media Servers" section on page](#page-120-0) 6-1.

**Step 3** Continue to the next section: ["Assign the HA Server\(s\) to the Primary or Redundant Servers"](#page-278-0).

### <span id="page-278-0"></span>**Assign the HA Server(s) to the Primary or Redundant Servers**

After the HA servers are added to Cisco VSM, you must associate the Failover, Redundant, or Long Term Storage servers with the Primary server.

- **P**<br>**Tip** You can also assign a Long Term Storage server to the Redundant server.
	- The following procedure applies only to the Primary and Redundant servers. The High Availability Options are not available and cannot be configured for a Failover or Long Term Storage server.
	- You can configure the HA settings in a camera template even if the HA servers are not installed or configured. However, a configuration error and alert will be generated. Once the server configuration is complete, the errors will be removed.

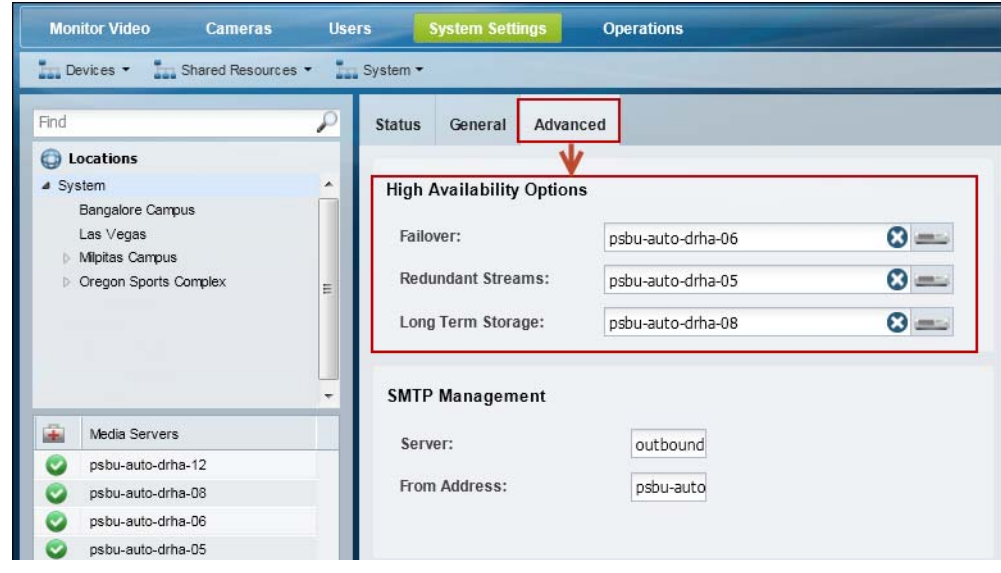

<span id="page-278-1"></span>*Figure 11-2 High Availability Options*

### **Procedure**

- **Step 1** Open the Primary or Redundant server configuration page.
	- **a.** Click **System Settings** > **Media Servers**.
	- **b.** Select the server location.
	- **c.** Select the Media Server.
- **Step 2** Click the **Advanced** tab.

### **Step 3** Select the **Failover**, **Redundant Streams** or **Long Term Storage** servers [\(Figure](#page-278-1) 11-2).

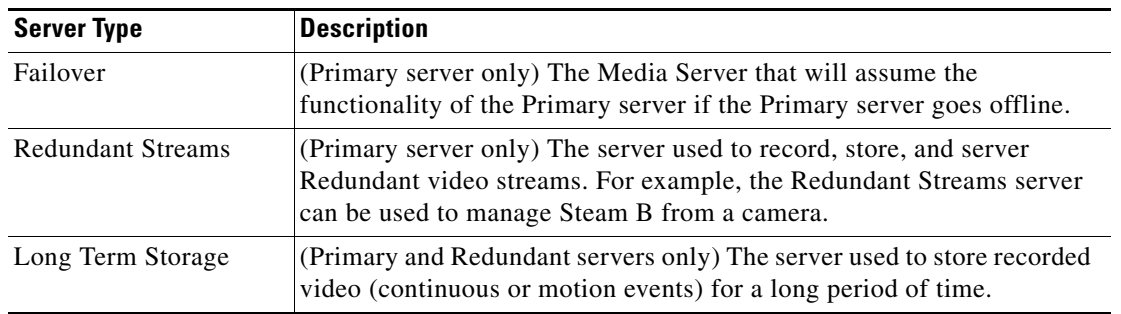

### V,

**Step 4** Click **Save**.

**Cisco Video Surveillance Manager Operations Manager User Guide**

**Note** See the "Understanding Redundant, Failover, and Long Term Storage Servers" section on page [11-3](#page-272-1) for more information.

## <span id="page-280-0"></span>**Configuring the Camera Template HA Options**

Each camera is assigned to a *Primary* Media Server which processes, stores, and plays back the camera's live and recorded video. Use the *Advanced Storage* options to also send the camera video to Redundant, Failover, and/or Long Term Storage servers.

 $\boldsymbol{\mathcal{L}}$ 

**Tip** Use a camera template to apply the *Advanced Storage* options to multiple cameras, or a custom template to apply the HA settings only to a single camera.

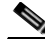

**Note** You can configure the camera *Advanced Storage* settings if the HA servers are not available, but a configuration error and alert will be generated. Once the server configuration is complete, the errors will be removed."

### **Summary Steps**

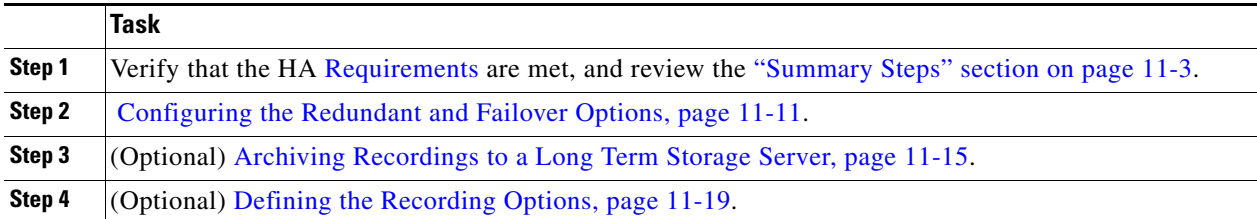

### <span id="page-280-1"></span>**Configuring the** *Redundant* **and** *Failover* **Options**

The **High Availability and Failover** options allow you to select the type of *stream redundancy* for the camera or template.

By default, live and recorded video from a camera is sent to a single *Primary* server. If the Primary server goes down, then the live and recorded video cannot be processed, saved or displayed([Figure](#page-281-0) 11-3).

**•** If a *Redundant* server is installed and configured, however, a camera's video streams can also be sent to the *Redundant* server.

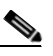

**Note** Some cameras do not support sending motion or contact-closure events to a redundant server.

**•** A *Failover* server can also be added as a hot standby server, ready to assume *Primary* server functionality if the Primary server goes down or is offline (the *Failover* server only serves the *Primary* server, not the *Redundant* server).

 $\mathbf{r}$ 

<span id="page-281-0"></span>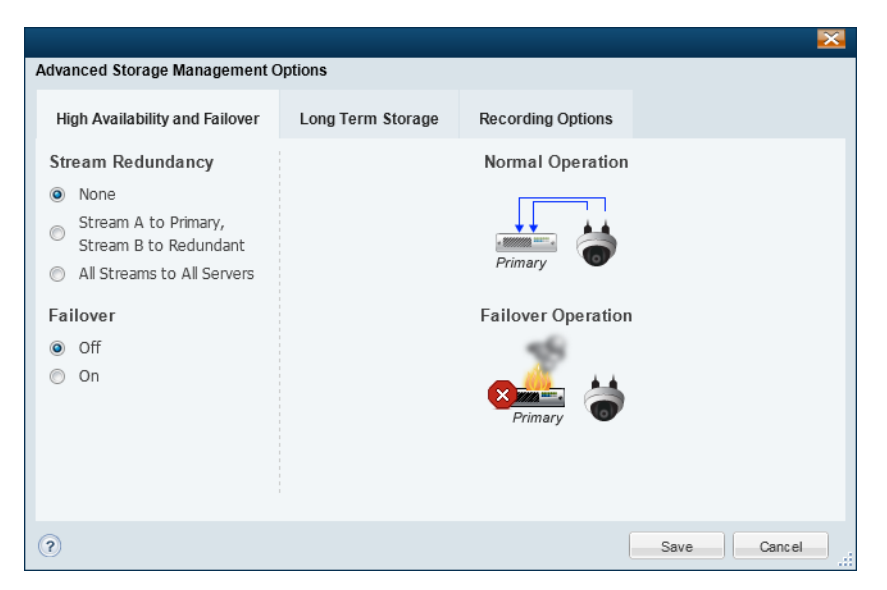

*Figure 11-3 High Availability and Failover Options*

[Table](#page-281-1) 11-3 describes the Stream Redundancy and Failover options for a camera or camera template. Select a *Stream Redundancy* option (as shown in [Figure](#page-281-0) 11-3), and then turn the *Failover* option **On** or **Off**.

<span id="page-281-1"></span>*Table 11-3 Stream Redundancy Options With and Without a Failover Server*

| <b>Option</b> | <b>Stream Redundancy</b>                                                                                                    | <b>Failover Option</b>                                                                                                   |  |  |  |
|---------------|----------------------------------------------------------------------------------------------------|----------------------------------------------------------------------------------------------------|--|--|--|
| <b>None</b>   | All live and recorded streams are sent to a single<br>Primary server.<br>If the Primary server fails, camera control,<br>recording, and playback is disabled. | If the <i>Primary</i> server fails or goes offline, the<br>Failover server immediately assumes control (hot<br>standby). |  |  |  |
|               | <b>Normal Operation</b><br>Primar                                                                                                    | <b>Normal Operation</b><br>Primary<br>Failov                                                                             |  |  |  |
|               | <b>Failover Operation</b>                                                                                                    | <b>Failover Operation</b><br>Primar                                                                                      |  |  |  |

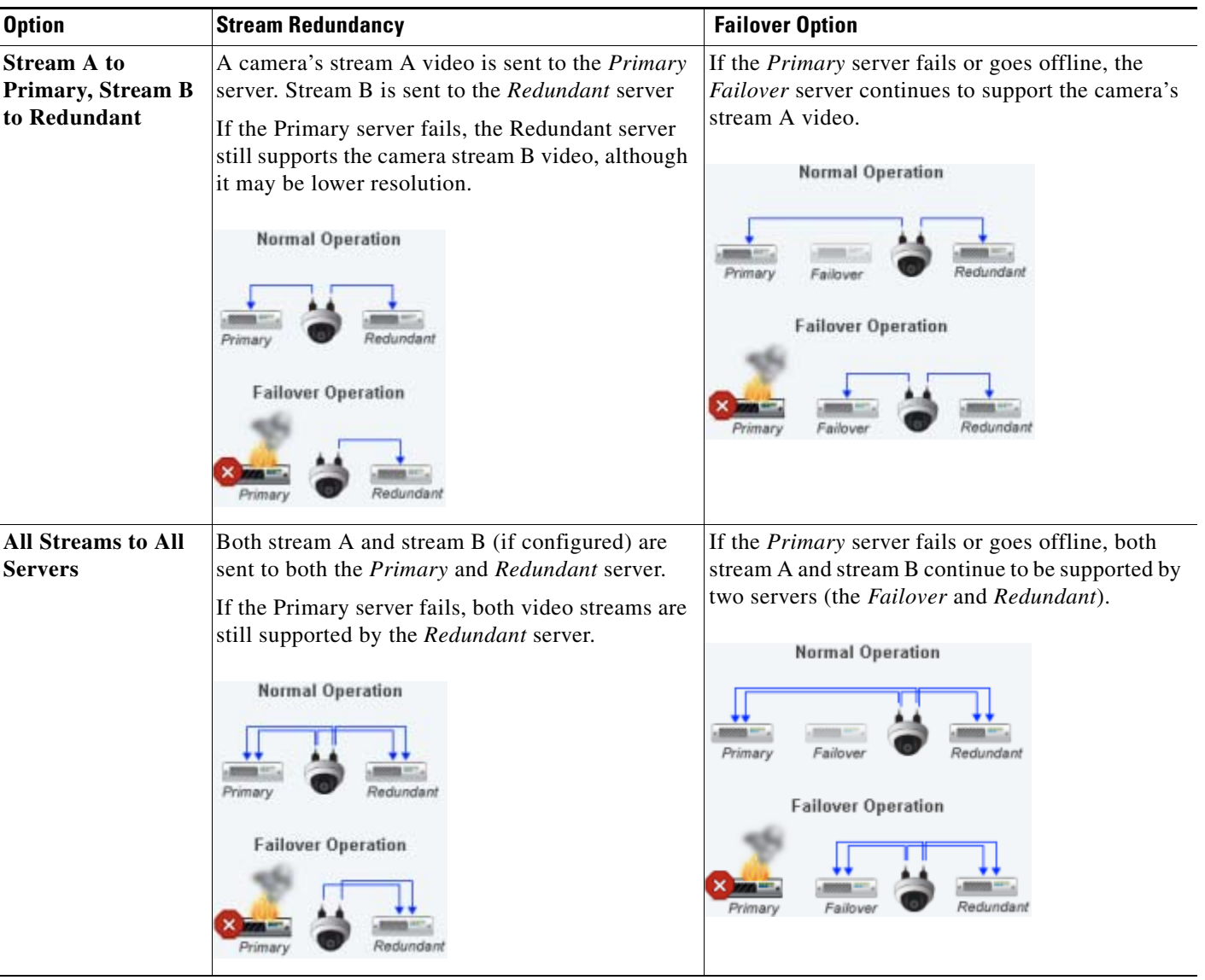

### *Table 11-3 Stream Redundancy Options With and Without a Failover Server (continued)*

### **Procedure**

The following procedure summarizes how to configure a redundant and/or failover server for a camera or camera template.

**Note:** The Primary server associated with the camer(a) must be configured with a Redundant and/or Failover server. See the "Assign the HA Server(s) to the Primary or Redundant Servers" section on [page](#page-278-0) 11-9.

- **Step 1** Install and configure the HA servers for the *Primary* Media Server associated with the camera(s).
	- **•** [Installing and Configuring the HA Servers, page](#page-277-0) 11-8
	- **•** [Assign the HA Server\(s\) to the Primary or Redundant Servers, page](#page-278-0) 11-9
- **Step 2** Choose **Cameras** and select a camera or camera template.
- **Step 3** Select the **Streaming, Recording and Events** tab.

**Cisco Video Surveillance Manager Operations Manager User Guide**

- **Step 4** Click **Advanced Storage** (Figure [11-3 on page](#page-281-0) 11-12).
- **Step 5** Select a *Stream Redundancy* option, as described in [Table](#page-281-1) 11-3.
- **Step 6** Turn the *Failover* option **On** or **Off**, as described in [Table](#page-281-1) 11-3.
- **Step 7** Click **Save**.

### <span id="page-284-0"></span>**Archiving Recordings to a Long Term Storage Server**

A **Long Term Storage** (LTS) server allows you to automatically transfer recorded video from the Primary server to a LTS server. This frees the limited space on the Primary server, and provides a dedicated resource to store and play back old recordings.

- **•** Recordings remain in the Primary and Redundant servers even if they are archived to an LTS server. The recordings are removed from the Primary and Redundant servers based on the *Retain* settings available in the camera or template configuration page (*Retain continuous recordings* and *Retain event recordings*).
- Recordings are removed from the LTS server according to the settings described in [Figure](#page-285-0) 11-5.

```
لىكم
```
**Tip** You can also click **Backup Now** from the Primary or Redundant server to immediately back up the recordings to the LTS server. Select the **Advanced** tab and click **Backup Now**.

Refer to the following topics for more information:

- **•** [Prerequisite: Enable the Media Server Backup Partition, page](#page-284-1) 11-15
- [Configuring the LTS Server, page](#page-285-2) 11-16

### <span id="page-284-1"></span>**Prerequisite: Enable the Media Server Backup Partition**

To archive recordings to an LTS server, you must enable a partition on the Media Server to store the backups.

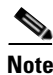

**Note** The Backup partition is used only to backup recordings on a Long Term Storage server.

### **Procedure**

- **Step 1** Click the **Media Servers** icon.
- **Step 2** Select the location and then select the LTS Media Server.
- **Step 3** Click the **Advanced** tab.
- **Step 4** Under *Partitions* ([Figure](#page-285-1) 11-4), select the *Backups* check box for the */media1* or */media0* repository.
- **Step 5** This setting specifies which hard disk partition will be used to store the archived recordings files.
- **Step 6** Click **Save**.

<span id="page-285-1"></span>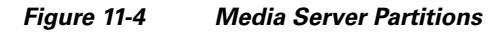

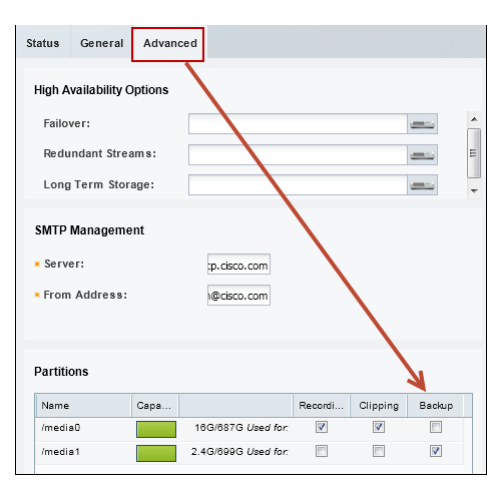

### <span id="page-285-2"></span>**Configuring the LTS Server**

Click the **Advanced Storage** option in a camera or template and select **Long Term Storage**  ([Figure](#page-285-0) 11-5). The LTS options are available only if the Primary server is configured with an LTS server and the camera or camera template is configured to record video. For example, in [Figure](#page-285-0) 11-5, Video Stream B is disabled since the template is not configured to record video.

<span id="page-285-0"></span>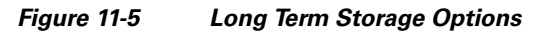

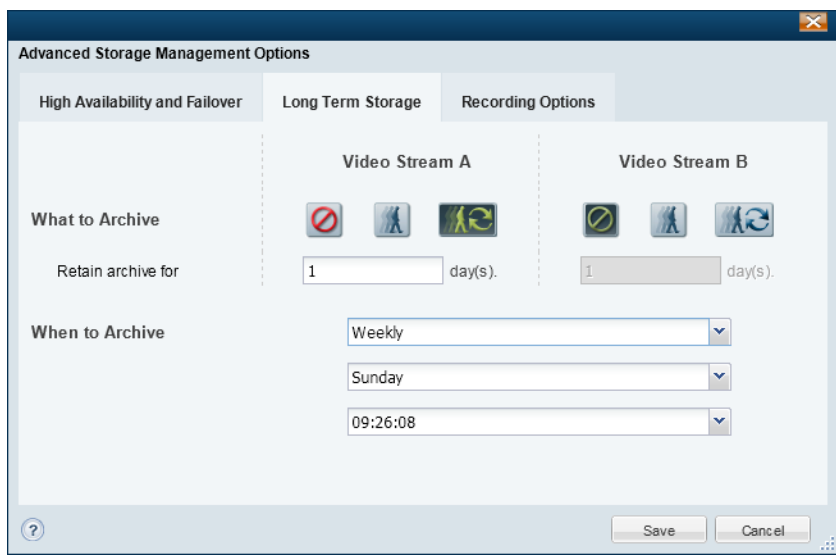

The following table describes the Long Term Storage Settings:

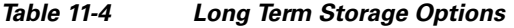

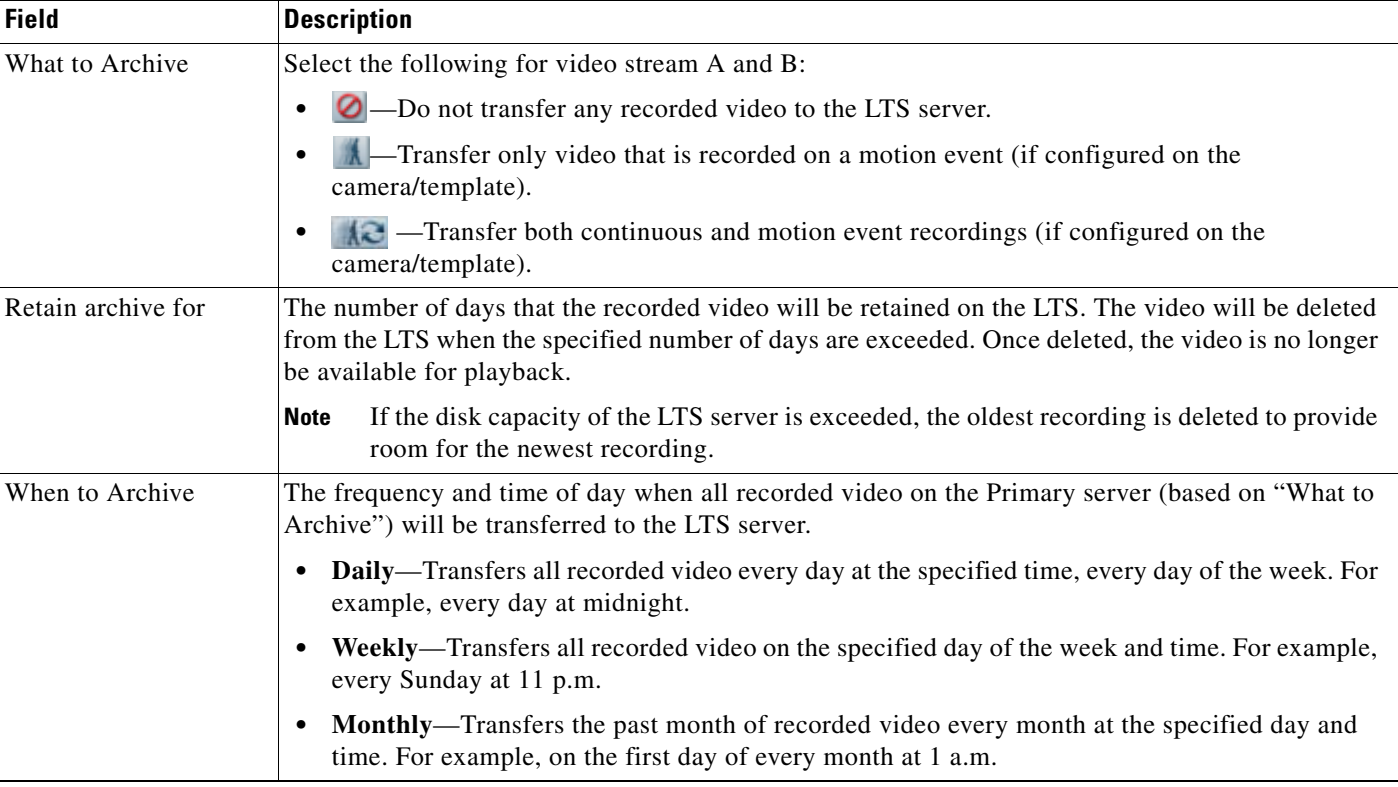

### **Procedure**

The following procedure summarizes how to archive recordings to a LTS server.

**Note:** The Primary server associated with the camer(a) must be configured with an LTS server. See the ["Assign the HA Server\(s\) to the Primary or Redundant Servers" section on page](#page-278-0) 11-9.

- **Step 1** Install and configure the LTS server for the *Primary* Media Server associated with the camera(s).
	- **•** [Installing and Configuring the HA Servers, page](#page-277-0) 11-8
	- **•** [Assign the HA Server\(s\) to the Primary or Redundant Servers, page](#page-278-0) 11-9
- **Step 2** Configure the Store Partition on the LTS Server.
	- **•** [Prerequisite: Enable the Media Server Backup Partition, page](#page-284-1) 11-15
- **Step 3** Choose **Cameras** and add or edit a camera or camera template.
	- **•** [Adding and Managing Cameras, page](#page-144-0) 7-1
- **Step 4** Select the **Streaming, Recording and Events** tab and configure recording.
	- **•** [Configuring Continuous, Scheduled, and Motion Recordings, page](#page-246-0) 9-7
- **Step 5** Click **Advanced Storage**.

**Step 6** Click the **Long Term Storage** tab (Figure [11-5 on page](#page-285-0) 11-16).

**Step 7** Select the options for Stream A and Stream B (Figure [11-5 on page](#page-285-0) 11-16).

**Step 8** Click **Save**.
### **Defining the** *Recording Options*

The *Recording Options* can be used to reduce the bandwidth and processing requirements for streaming and recording video ([Figure](#page-288-0) 11-6). Select a template and click **Advanced Storage** > **Recording Options**  to define the following options.

- **•** [Economical Streaming, page](#page-288-1) 11-19
- **•** [Recording Options, page](#page-289-0) 11-20

<span id="page-288-0"></span>*Figure 11-6 Camera/Template HA Recording Options*

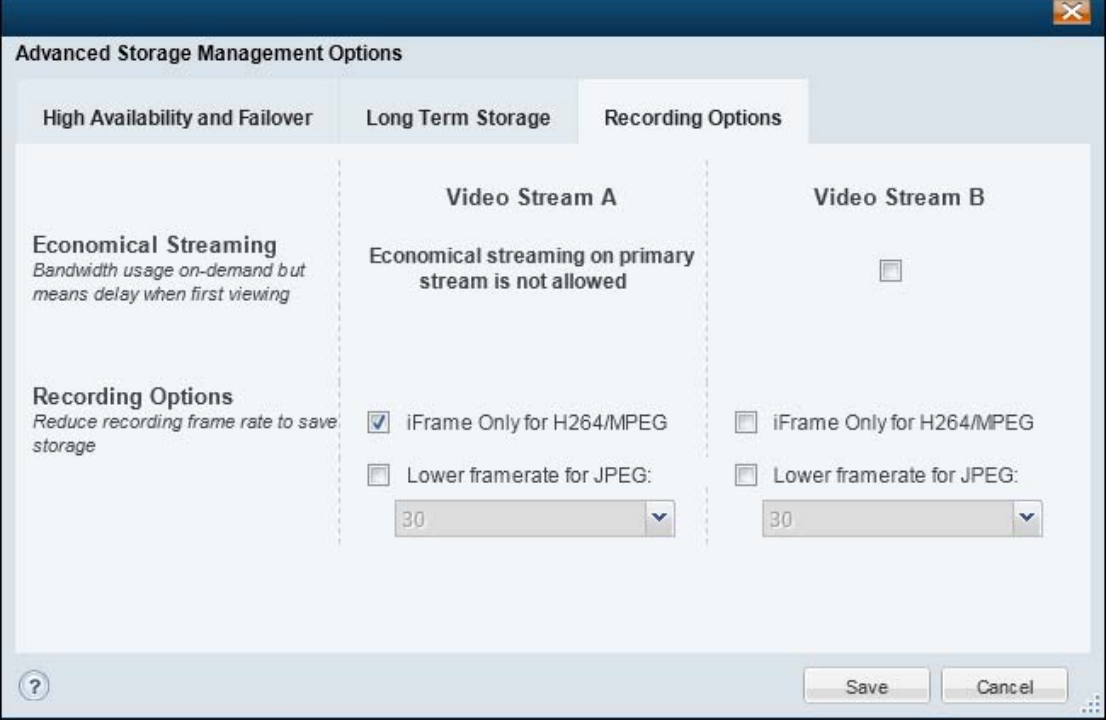

### <span id="page-288-1"></span>**Economical Streaming**

Select the Economical Streaming option to place the secondary stream in suspended mode. The stream will be active only when requested by a user (on-demand).

By default this feature is deselected and video is streamed at all times and is instantly available for viewing.

#### **Usage Notes**

- **•** When selected, video playback will be delayed while the request is being processed.
- **•** When Economical Streaming is enabled, motion event alerts and other Advanced Event processing is disabled since video is only sent when requested by a user. Do not configure these features on Stream B when Economical Streaming is enabled.
- Scheduled recordings can be configured with Economical Streaming enabled since streaming is automatically begun when the recording is scheduled.

Г

#### **Supported Configurations**

- **•** Economical Streaming is available only on Stream B.
- **•** This option is only available when Stream A is sent to the Primary Media Server and Stream B is sent to the redundant Media Server ([Figure](#page-289-1) 11-7).

#### <span id="page-289-1"></span>*Figure 11-7 Economical Streaming*

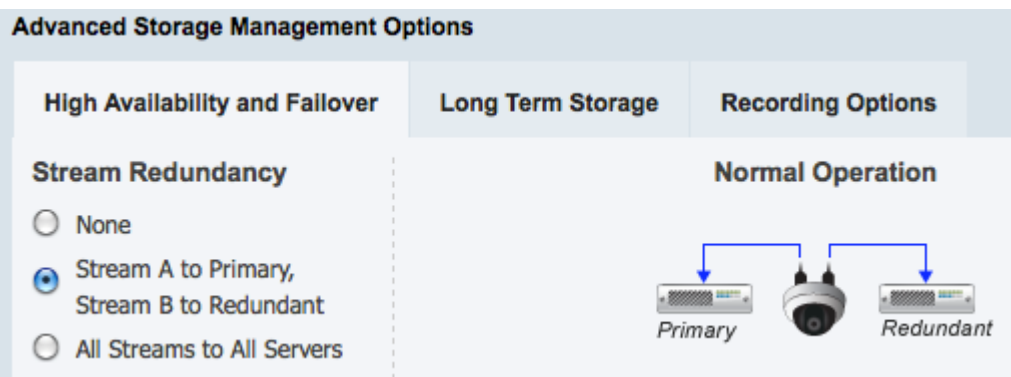

See the ["Configuring the Redundant and Failover Options" section on page](#page-280-0) 11-11 for more information.

#### **Unsupported Configurations**

Economical Streaming is not supported in the following configurations:

- **•** Both Stream A and Stream B are sent to the Primary server.
- **•** Both Stream A and Stream B are sent to both the Primary and Redundant servers.

### <span id="page-289-0"></span>**Recording Options**

- **iFrame Only for H264/MPEG—Use** the iFrame format only when recording H264/MPEG video.
- **• Lower framerate for JPEG**—Specify a lower frame rate to reduce the bandwidth, processing, and storage requirements of video recorded from Stream B. A lower framerate number requires less network and server resources, but results in lower quality video.

# **Viewing the Server HA Status**

Open the camera status page to view the servers associated with that camera. For example, if the Primary server that services a camera is configured with a Failover, Redundant, or Long Term Storage server, the status of those servers is displayed.

#### **Procedure**

To view the HA server status, do the following:

- **Step 1** Log on to the Operations Manager.
	- See the ["Logging In" section on page](#page-28-0) 1-17.
- **Step 2** Select the Media Server or camera to edit (click **Cameras** or **System Settings** > **Media Servers** and select the device).
- **Step 3** Click the **Status** tab.
- **Step 4** Review the status of the current server and associated servers. For example:
	- **•** [Figure](#page-291-0) 11-8: An example of a Primary Server and associated HA servers
	- **•** [Figure](#page-292-0) 11-9: Examples of the Status Pages for each HA Server Type.
	- **•** See also Figure [11-1 on page](#page-275-0) 11-6 for an example of the Primary and Failover Status pages when a failover occurs.

Г

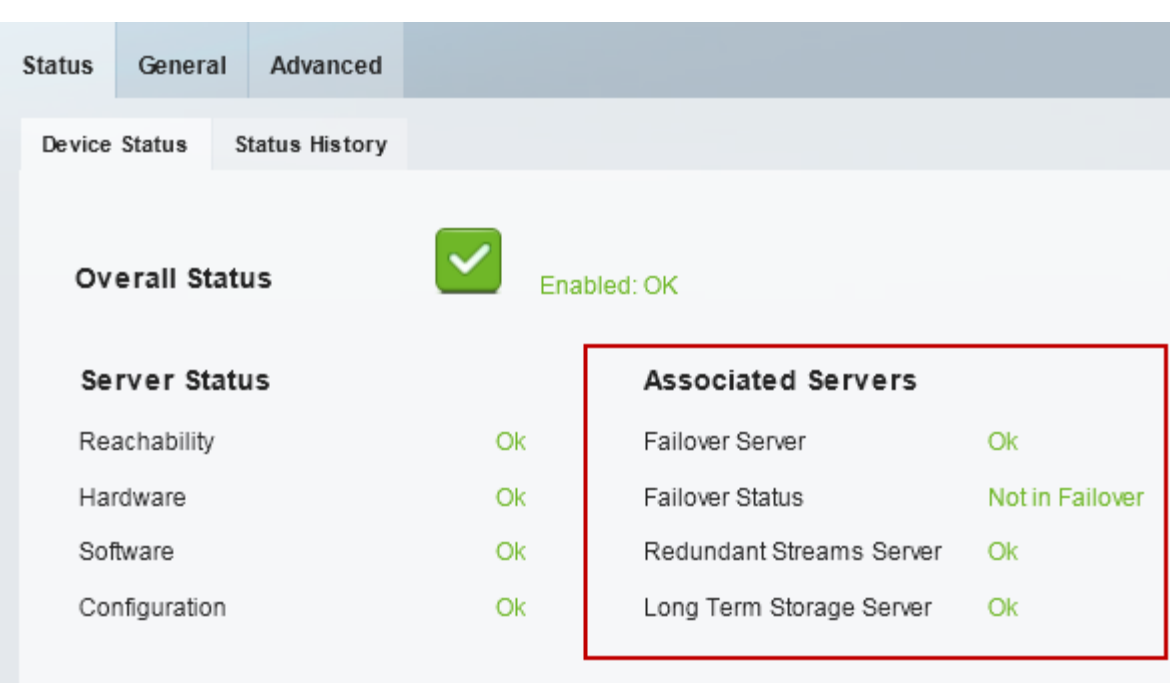

#### <span id="page-291-0"></span>*Figure 11-8 Primary Server Status Including Associated Servers*

#### **General Information**

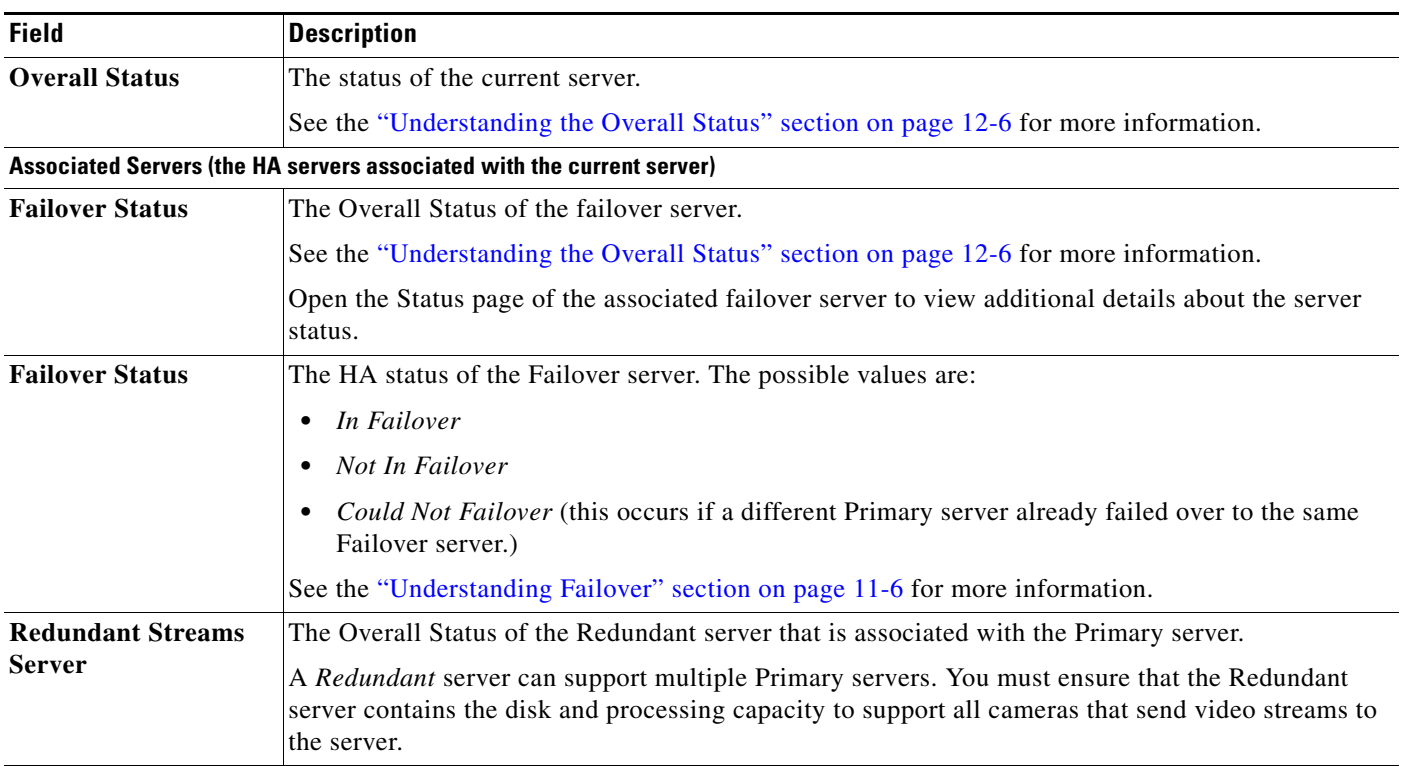

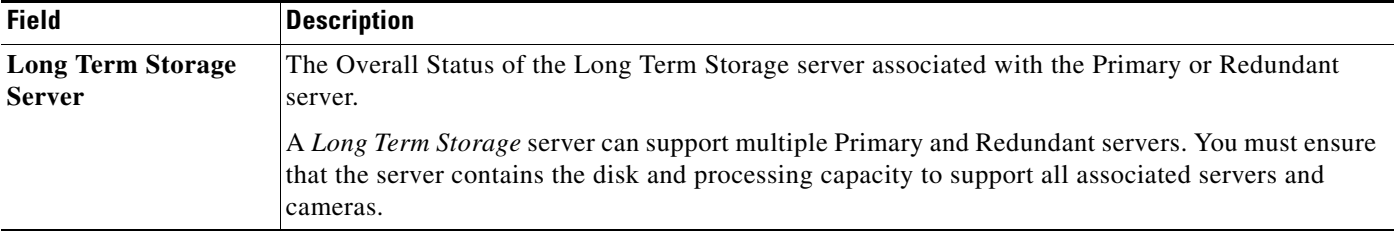

Open the **Status** page for each HA server to view additional information about the overall status and HA status of that server [\(Figure](#page-292-0) 11-9).

<span id="page-292-0"></span>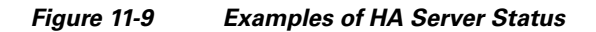

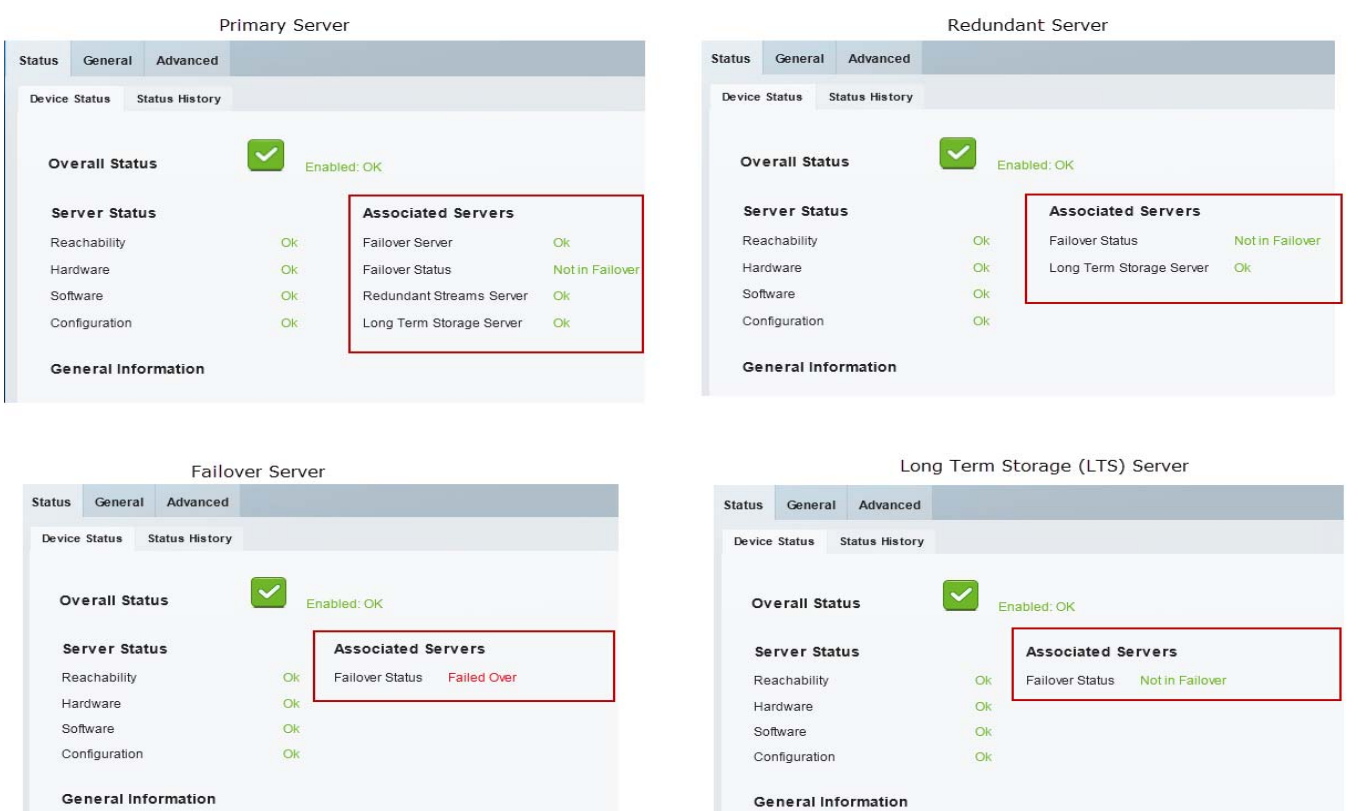

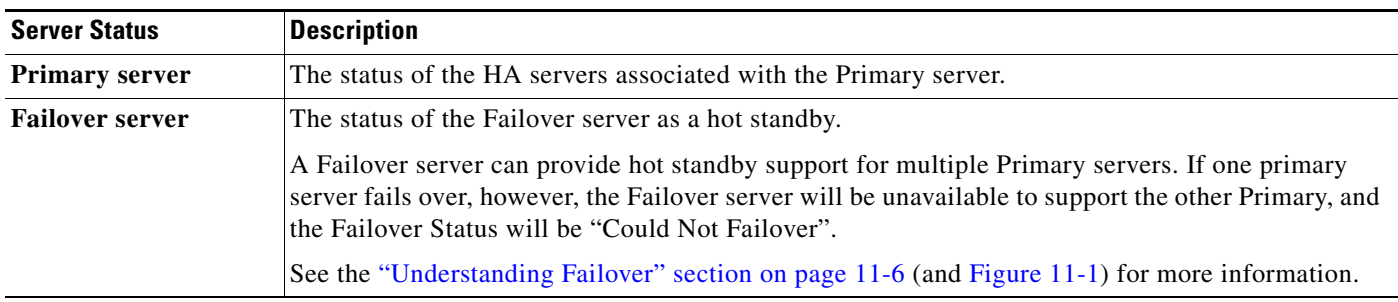

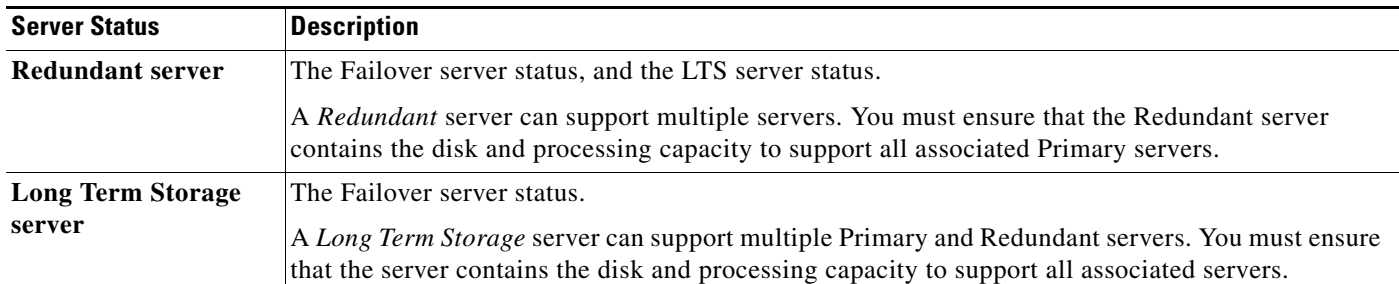

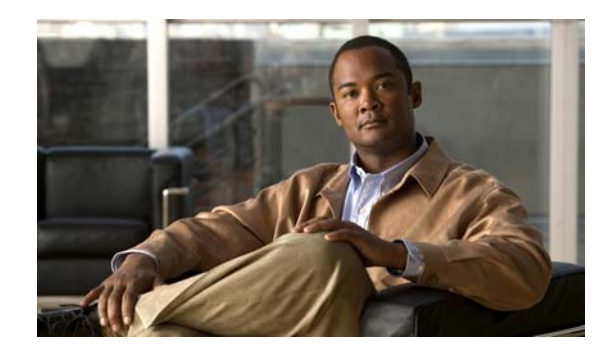

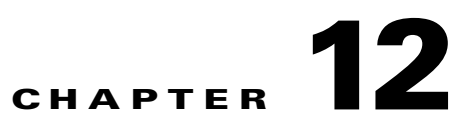

# **Monitoring System and Device Health**

Refer to the following topics for information to monitor the health of the system or of a specific device, to view the status of user-initiated *jobs*, a record of user actions (Audit Logs), and other features.

#### **Contents**

- **•** [Overview, page](#page-295-0) 12-2
- **•** [Health Dashboard: Viewing a Summary of Device Health for a Location, page](#page-297-0) 12-4
- **•** [Device Status: Identifying Issues for a Specific Device, page](#page-299-1) 12-6
- **•** [Health Notifications, page](#page-305-0) 12-12
- **•** [Reports, page](#page-307-0) 12-14
- **•** [Synchronizing Device Configurations, page](#page-308-0) 12-15
- **•** [Viewing the Server Management Console Status and Logs, page](#page-315-0) 12-22
- **•** [Understanding Jobs and Job Status, page](#page-316-0) 12-23
- **•** [Viewing Audit Logs, page](#page-322-0) 12-29

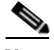

**Note** Alert, audit and event records are automatically pruned according to the system settings. See the ["Records Settings" section on page](#page-326-0) 13-3 for more information.

# <span id="page-295-0"></span>**Overview**

The **Health Dashboard** displays a summary of all device errors in your deployment, allowing you to quickly view the health of all cameras, encoders and Media Servers in your deployment. You can also click a link for any affected device to open the device configuration page.

From the device configuration page, click the **Status** tab to locate the category where the error occurred (such as configuration or hardware), and the alert messages that provide additional details regarding the cause of the error. If a configuration mismatch occurs (where the device configuration is different than the Operations Manager configuration), you can open a pop-up window for more details.

To resolve the issue, revise the device configuration, or click **Repair** or **Replace Config** to replace the device configuration with the Operations Manager version.

If the system or server is performing poorly, use the diagnostic tools available in the server Management Console to view performance, hardware and system information.

[Table](#page-295-1) 12-1 summarizes the Operations Manager monitoring features.

<span id="page-295-1"></span>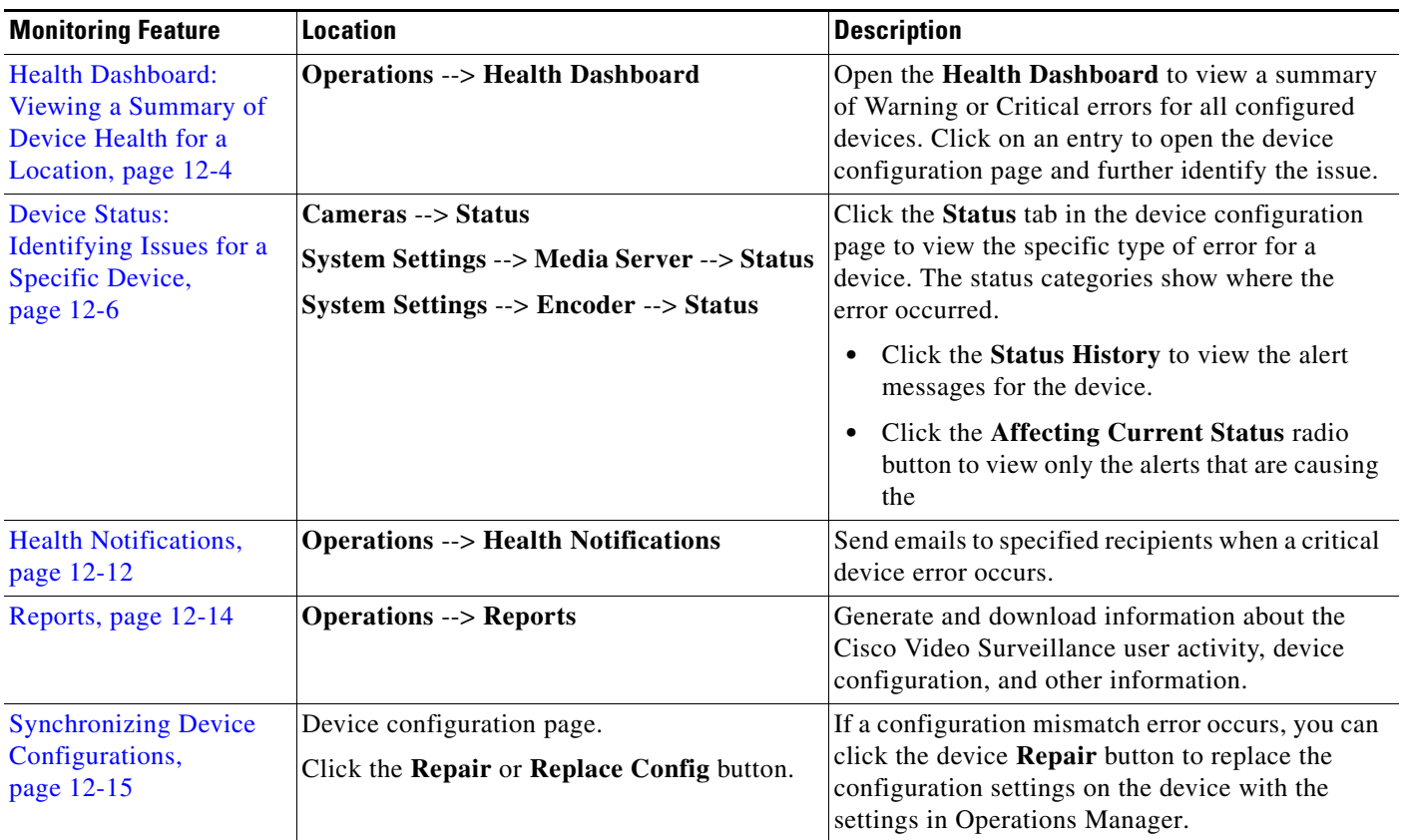

#### *Table 12-1 Monitoring Features*

| <b>Monitoring Feature</b>                                                         | <b>Location</b>                             | <b>Description</b>                                                                                                    |
|-----------------------------------------------------------------------------------|---------------------------------------------|----------------------------------------------------------------------------------------------------|
| Viewing the Server<br><b>Management Console</b><br>Status and Logs,<br>page 12-22 | <b>Operations --&gt; Management Console</b> | Displays logs, hardware status, and system trend<br>information for the Cisco Video Surveillance<br>server. The Management Console is a separate<br>browser-based interface that requires a separate<br>localadmin password.<br>See the Cisco Video Surveillance Management<br><b>Console Administration Guide for more</b><br>information. |
| Understanding Jobs and<br>Job Status, page 12-23                                  | <b>System Settings --&gt; Jobs</b>          | Displays a summary of current and completed<br>jobs triggered by user actions.                                                                                                    |
| Viewing Audit Logs,<br>page 12-29                                                 | <b>Operations --&gt; Audit Logs</b>         | Displays successful configuration changes. You<br>can sort or filter the results by user, device, and<br>other categories.                                                                                                    |

*Table 12-1 Monitoring Features*

# <span id="page-297-0"></span>**Health Dashboard: Viewing a Summary of Device Health for a Location**

Open the **Health Dashboard** (from the **Operations** page) to view a summary of Media Servers, encoders and cameras that are experiencing a critical  $\bullet$  or warning fault [\(Figure](#page-297-1) 12-1). Devices are displayed for the selected location. Click the number next to a category (such as *Configuration*) to view the affected devices, and then double-click a device to open the device configuration page.

**Tip** Refresh the Health Dashboard page to view updated results. The dashboard does not automatically refresh.

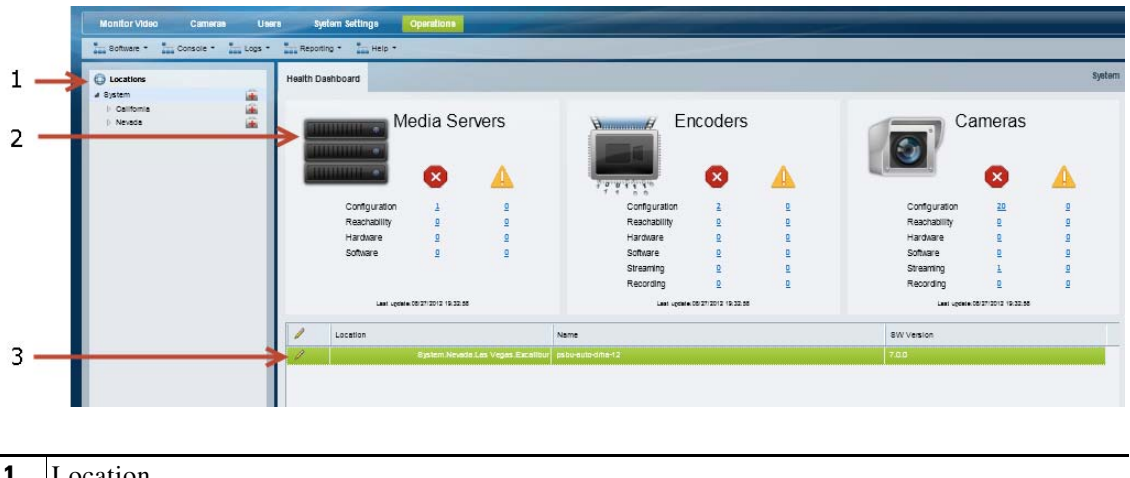

<span id="page-297-1"></span>*Figure 12-1 System Health Dashboard*

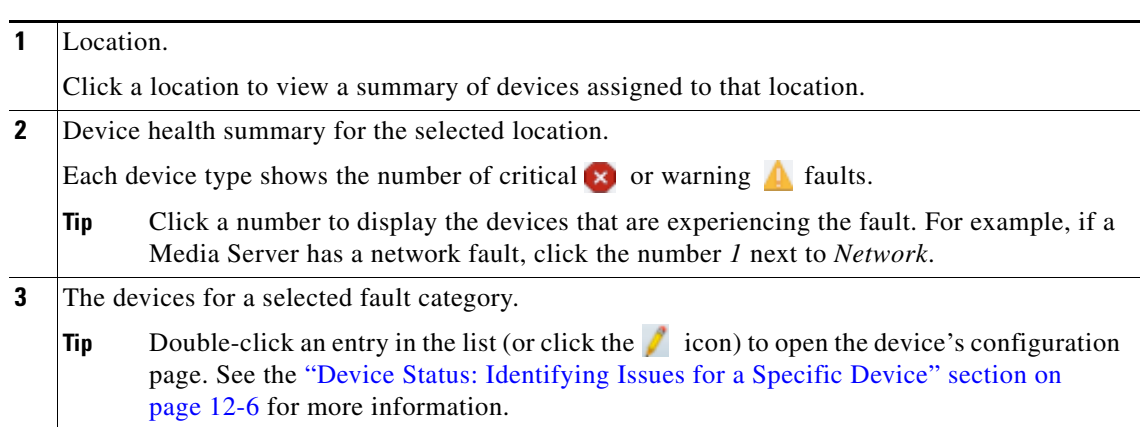

 $\mathcal{L}$ 

**Tip** Device errors are cleared automatically by the system or manually cleared by an operator. Refresh the page to view the latest information. Some alerts cannot be automatically reset. For example, a Media Server I/O write error event.

#### **Procedure**

Complete the following procedure to access the Health Dashboard:

**Step 1** Click the **Operations** tab.

#### **Step 2** Click **Health Dashboard** [\(Figure](#page-297-1) 12-1).

**Step 3** Choose a location to view a summary of the faulty devices at that location. Locations with one or more faulty devices display a critical  $\times$  or warning  $\triangle$  icon.

| <b>Icon</b> | <b>Error Type</b> | <b>Description</b>                                                                                                    |
|-------------|-------------------|----------------------------------------------------------------------------------------------------|
| и           | Warning           | Warnings are based on activity that occurs without incapacitating a<br>component, for example, interruptions in operation due to packet losses in the<br>network. These activities do not change the overall state of the component, and<br>are not associated with "up" and "down" health events.                                                                                                    |
| <b>X</b>    | Critical          | Critical errors are health events that impact the device operation or render a<br>component unusable. For example, a Media Server that cannot be contacted on<br>the network, or a configuration error. Components in the critical state remain<br>out of operation ("down") until another event restores them to normal<br>operation ("up"). Critical errors also affect other components that depend upon<br>the component that is in the error state. For example, a camera in the critical<br>error state cannot provide live video feeds or record video archives. |

*Table 12-2 Device Health Fault Types*

**Step 4** Review the number of devices experiencing an error for each device type.

The number represents the number of devices experiencing that error. For example, 3 Media Servers might be experiencing a network error.

See the ["Health Notifications" section on page](#page-305-0) 12-12 for instructions to send

- **Step 5** Click a number to display the specific devices experiencing the fault.
- **Step 6** Double click a device entry or click the  $\ell$  icon) to open the device configuration and status pages.

emails when a critical event occurs.

- **Step 7** Continue to the ["Device Status: Identifying Issues for a Specific Device" section on page](#page-299-1) 12-6 for more information.
- **Step 8** Take corrective action to restore the device to normal operation, if necessary.
- **Step 9** For example, if a configuration mismatch occurs, see the "Synchronizing Device Configurations" [section on page](#page-308-0) 12-15.

Г

# <span id="page-299-1"></span>**Device Status: Identifying Issues for a Specific Device**

Cameras, encoders, and Media Server include a Status tab that displays health information for the device and associated servers [\(Figure](#page-299-2) 12-2). While the Overall Status summarizes the device health, the status categories specify if an error has occurred with the network connection, configuration, hardware, or other category. Click the **Status History** tab to view device events, including any specific events that are affecting the device status.

See the following topics for more information:

- **•** [Understanding the Overall Status, page](#page-299-3) 12-6
- **•** [Understanding Device Status, page](#page-302-0) 12-9
- **•** [Viewing Device Error Details, page](#page-304-0) 12-11

### <span id="page-299-3"></span><span id="page-299-0"></span>**Understanding the Overall Status**

Click the device Status tab to view the overall operational state ([Figure](#page-299-2) 12-2).

<span id="page-299-2"></span>*Figure 12-2 Overall Status Camera Device Status*

| <b>Monitor Video</b><br><b>Cameras</b>                       | <b>Users</b><br><b>System Settings</b>                      | <b>Operations</b>                        |
|--------------------------------------------------------------|-------------------------------------------------------------|------------------------------------------|
| <b>E3 Cameras</b><br><b>Aid Encoders</b><br><b>Templates</b> |                                                             |                                          |
| ₽<br>Find<br>92.25<br>Cameras by Media Server                | <b>Status</b><br>General<br>Device Status<br>Status History | Streaming, Recording and Events<br>Image |
| 壷<br>Media Servers<br>psbu-eng40<br>$\bullet$                | <b>Overall Status</b>                                       | $\mathbf{x}$<br>Pre-provisioned          |
|                                                              | Camera Status                                               | <b>Associated Servers</b>                |
|                                                              | Reachability                                                | Ok<br>Server<br>Ok                       |
|                                                              | Streaming                                                   | Ok                                       |
| Total 1                                                      | Recording                                                   | Ok                                       |
|                                                              | Configuration                                               | Ok                                       |
| 崖<br>Cameras                                                 | Hardware                                                    | Ok                                       |
| werwe qweqwe gwegwegw<br>ø<br>Axis                           | Software                                                    | Ok                                       |
| 4500                                                         |                                                             |                                          |
| 2600 audio                                                   | General Information                                         |                                          |
| ø<br>2600                                                    | Jobs in Progress                                            | No.                                      |
| Total 5<br>Bulk Actions<br>Add<br>$\bullet$                  | Delete                                                      |                                          |

[Table](#page-299-4) 12-3 describes the overall device states:

#### <span id="page-299-4"></span>*Table 12-3 Overall Status*

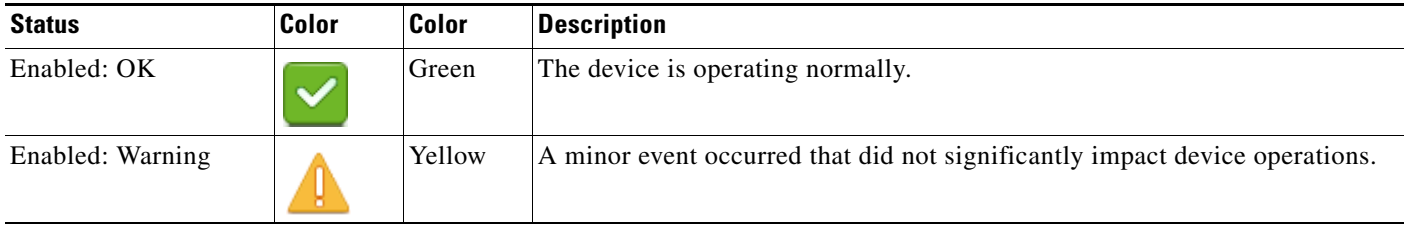

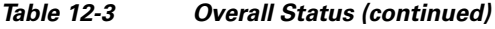

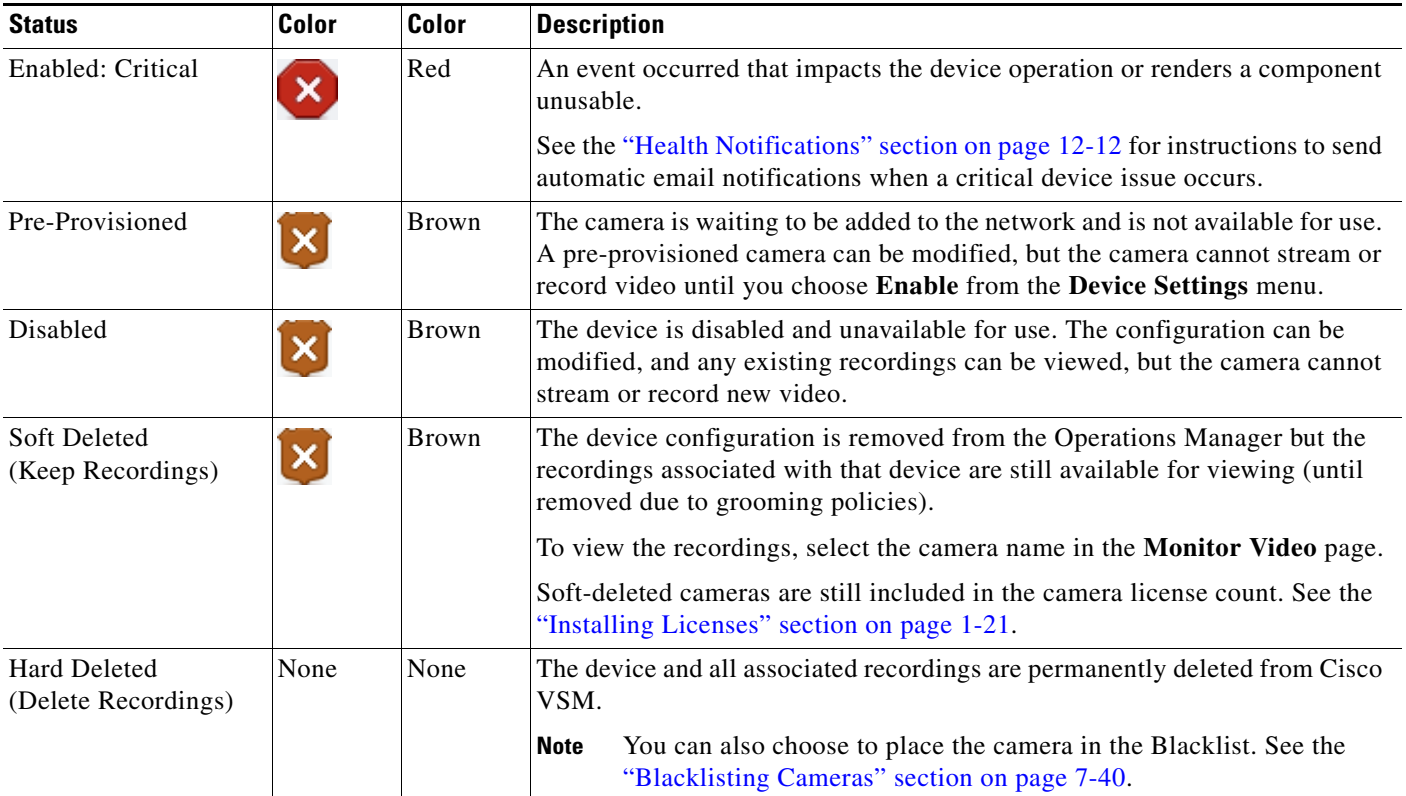

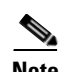

**Note** Devices states can change due to changes in the device configuration, or by manually changing the status in the device configuration page ([Figure](#page-301-0) 12-3).

<span id="page-301-0"></span>*Figure 12-3 Device Status*

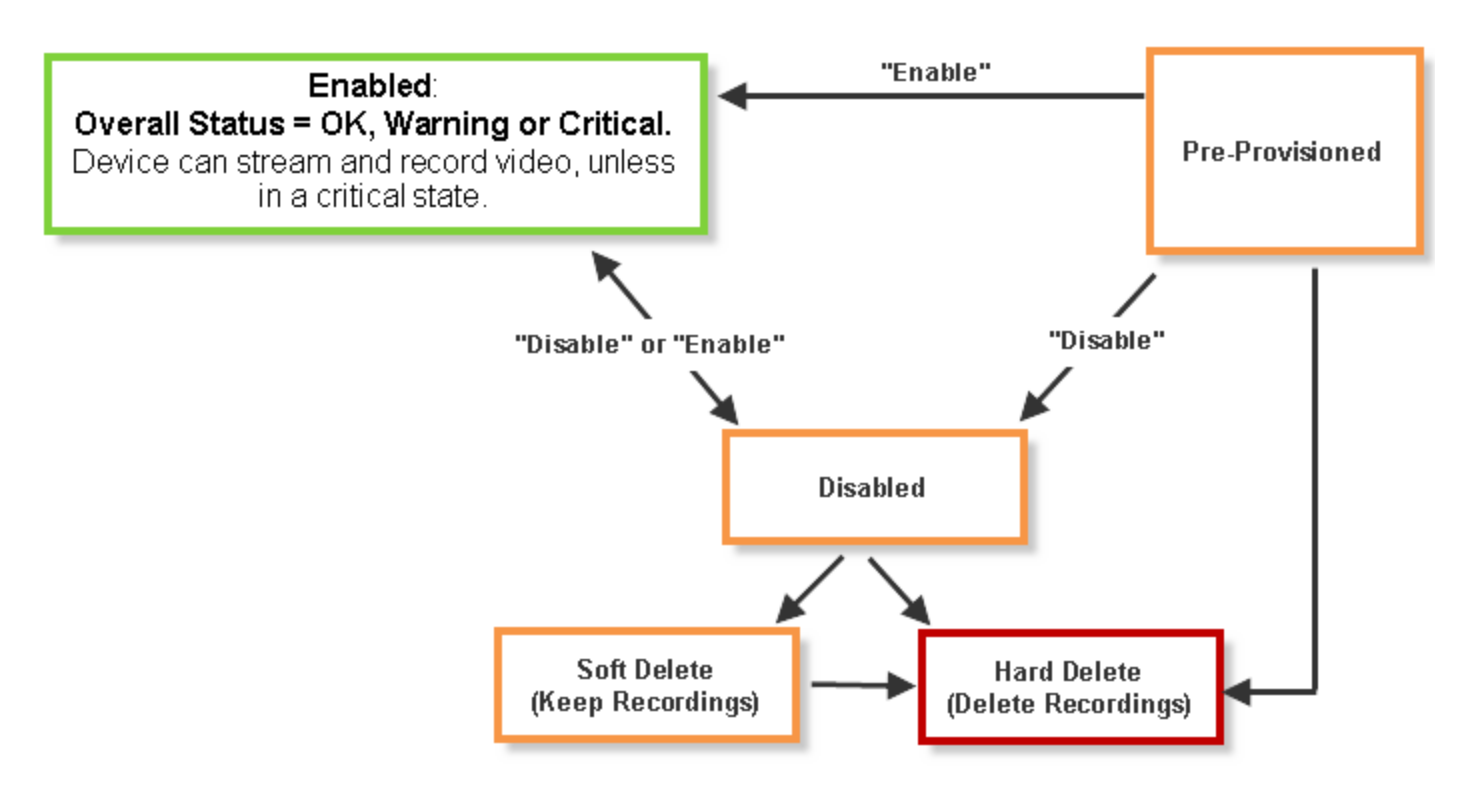

### <span id="page-302-0"></span>**Understanding Device Status**

Click the **Status** tab (from the device configuration page) to identify where a device error occurred.

For example, if a critical configuration error occurs ([Figure](#page-302-1) 12-4), the *Configuration* entry displays a *Critical* message in red. Click the **independent** icon to view additional details about the error.

<span id="page-302-1"></span>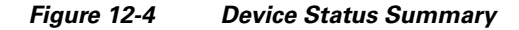

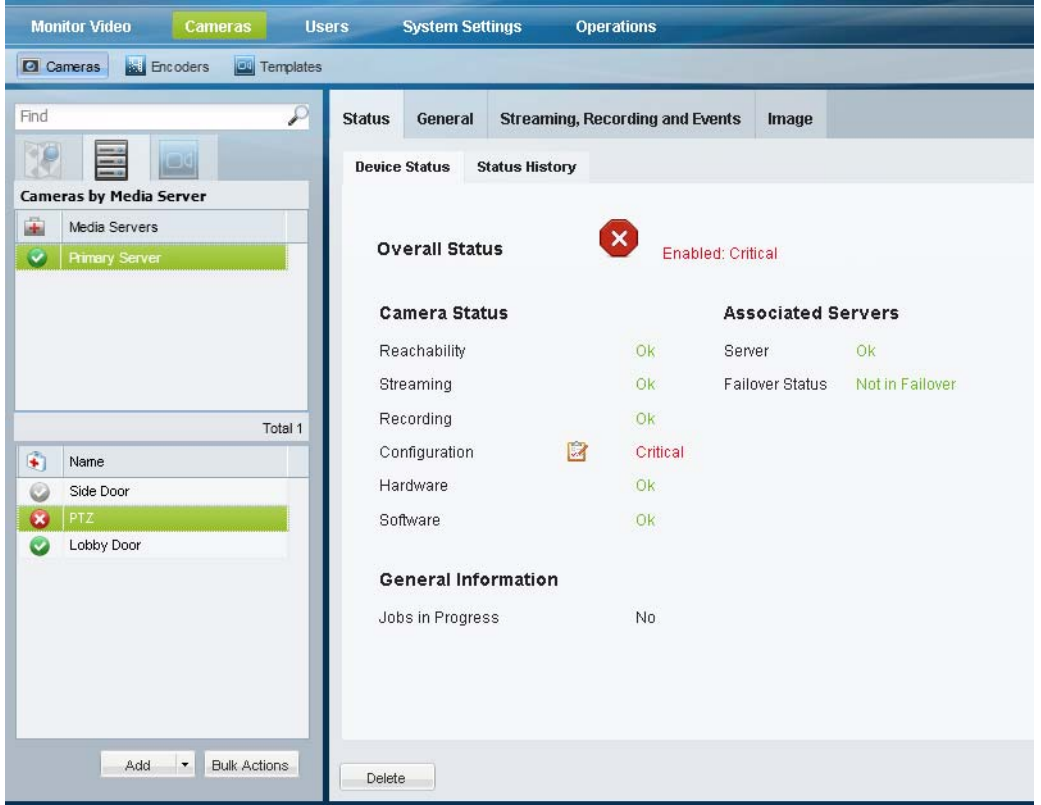

[Table](#page-302-2) 12-4 describes the status categories. The categories are different for each type of device. For example, Media Servers include a *Software* category to indicate the health of server processes. An encoder does not include streaming or recording categories.

<span id="page-302-2"></span>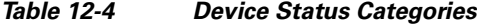

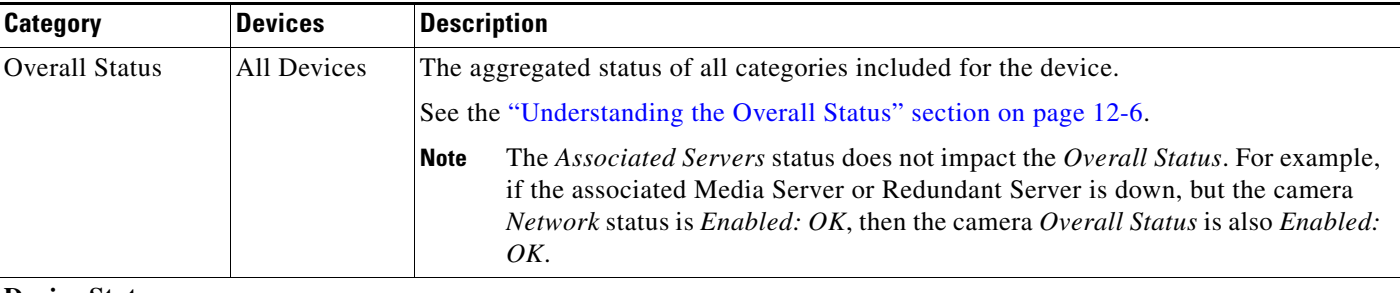

#### **Device Status**

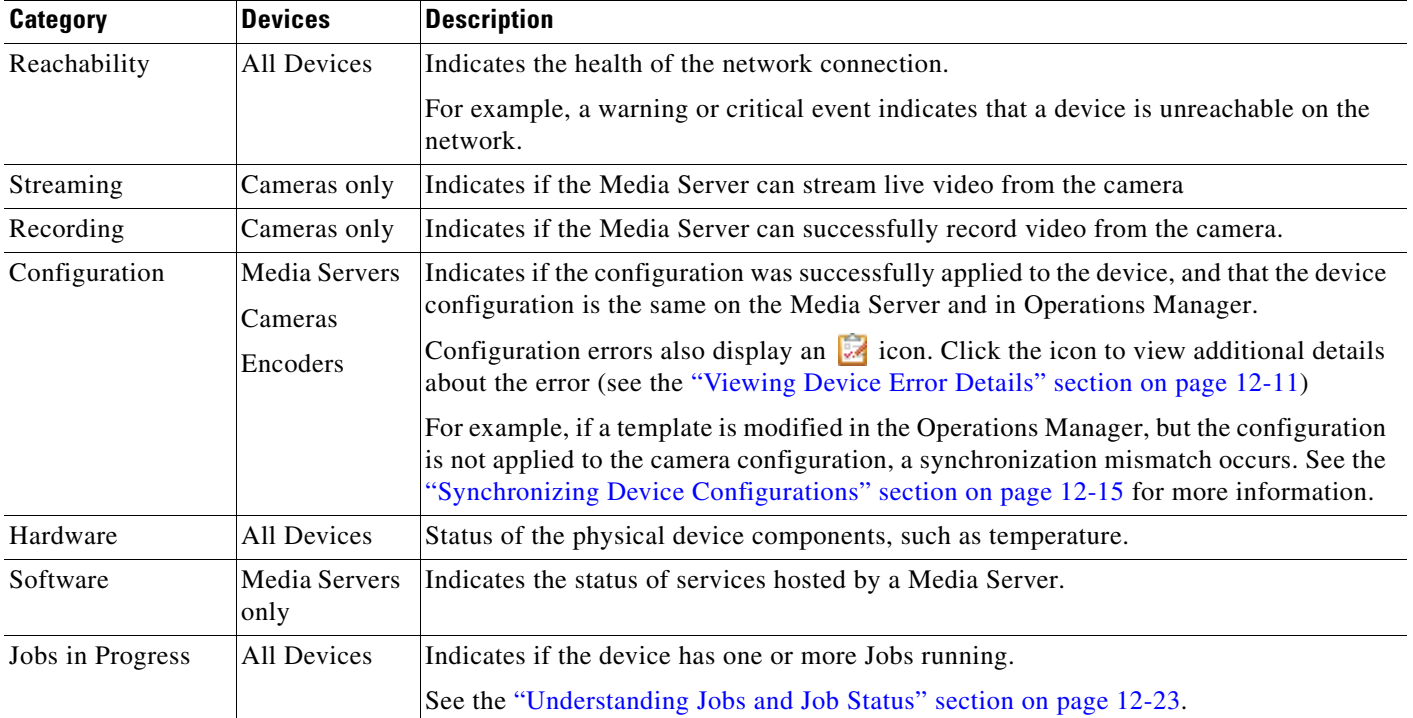

#### *Table 12-4 Device Status Categories (continued)*

#### **Associated Servers**

**Note** The status of failover, redundant and LTS servers does not affect the overall status of a device.

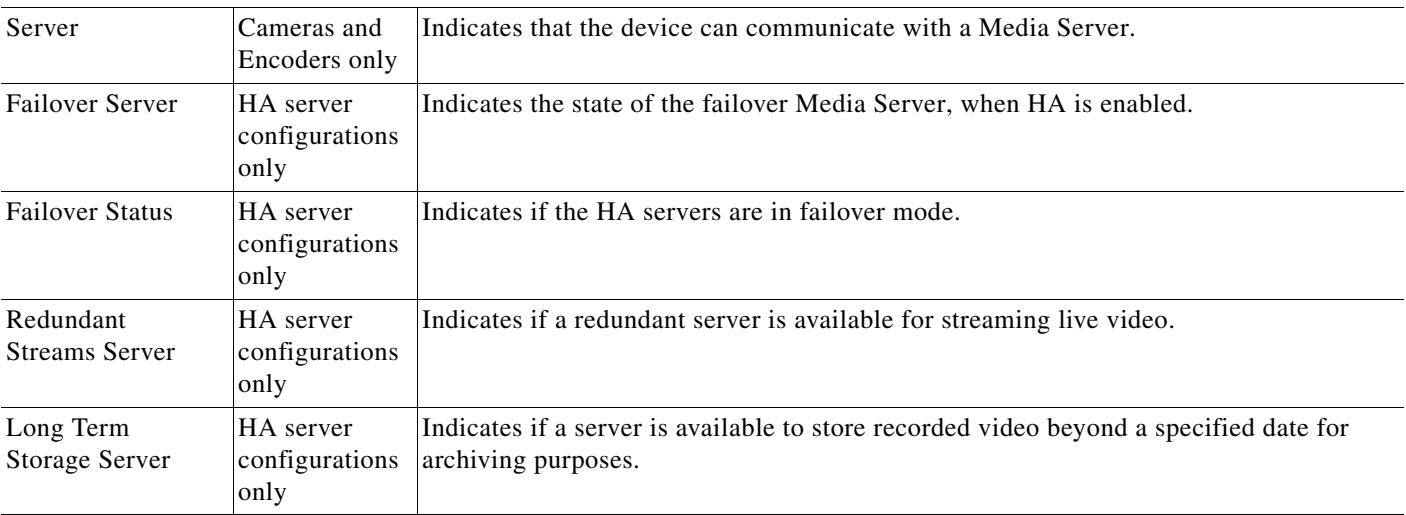

### <span id="page-304-0"></span>**Viewing Device Error Details**

If a device error is displayed in the Status page ([Figure](#page-302-1) 12-4), do one of the following:

- **•** A Configuration error indicates that a configuration mismatch occurred (the configuration on the device is different than the Operations Manager settings). Click the  $\frac{1}{\sqrt{2}}$  icon to view additional details and refer to the ["Synchronizing Device Configurations" section on page](#page-308-0) 12-15 for instructions to correct configuration errors.
- **•** Click the **Status History** tab ([Figure](#page-304-1) 12-5) to view the specific events that determine device status.

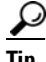

**Tip** Click **Affecting Current Status** to view only the items that are currently affecting the summaries in the Device Status tab.

Use the information in these entries to take corrective action.

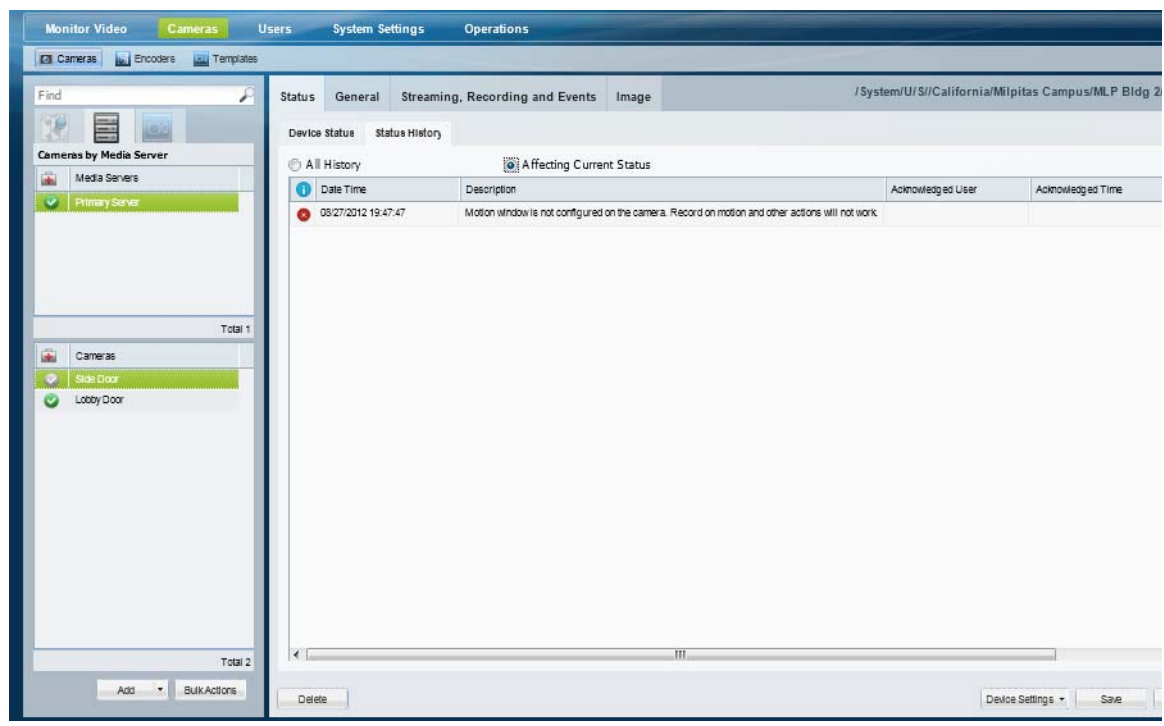

#### <span id="page-304-1"></span>*Figure 12-5 Camera Status History*

# <span id="page-305-0"></span>**Health Notifications**

Health notifications are emails sent to one or more users when a critical device error occurs. Critical errors  $\mathbf{\times}$  are health events that impact the device operation or render a component unusable. For example, a Media Server that cannot be contacted on the network, or a camera that does not stream or record video.

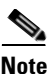

**Note** Configuration errors do not trigger health notification emails.

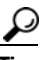

**P**<br> **Tip** See the ["Health Dashboard: Viewing a Summary of Device Health for a Location" section on page](#page-297-0) 12-4 and the ["Device Status: Identifying Issues for a Specific Device" section on page](#page-299-1) 12-6 for more information.

#### **Usage Notes**

- Emails are sent using the SMTP server address configured for the Operations Manager server using the Cisco VSM Management Console. The SMTP server settings must be accurate or the emails will not be sent (no error or warning is given. See the ["SMTP Management Settings" section on](#page-131-0)  [page](#page-131-0) 6-12 for more information. To apply the settings to multiple servers, see the ["Revising Multiple](#page-139-0)  [Media Servers Using Bulk Actions" section on page](#page-139-0) 6-20.
- Health Notifications are created for a location. If a critical device health error occurs for any device at that location (or sub-location), an email is sent to the specified recipients).
- Email recipients can be specified for different locations (and sub-locations) by creating a new Health Notification rule. Health Notifications operate independently so the recipient will receive emails for each rule, even if the notifications are for the same issue.
- **•** Use the settings described in [Table](#page-305-1) 12-5 to avoid unnecessary and excessive email traffic.

<span id="page-305-1"></span>

| <b>Setting</b> | <b>Description</b>                                                                                                    |  |
|----------------|----------------------------------------------------------------------------------------------------|--|
| Initial time   | The time between the first alert and the email being sent. This avoids emails<br>for temporary issues that cause a device to briefly go offline and come back<br>online. For example, when a camera configuration is revised, the camera may<br>go down briefly while being reset. |  |
|                | Default-1 minute<br>Range— $1$ to 10 minutes                                                                                                    |  |
| Wait time      | The time between the first email and any subsequent email. This prevents<br>multiple emails being sent for the same issue within a short period of time.                                                                                                    |  |
|                | Default-12 hours<br>Range— $1$ to 48 hours                                                                                                    |  |

*Table 12-5 Health Notifications*

#### **Procedure**

**Step 1** Verify that the SMTP server settings are configured correctly for each Media Server.

**•** See the ["SMTP Management Settings" section on page](#page-131-0) 6-12 for more information.

- **•** To update SMTP server settings for multiple Media Servers, see the ["Revising Multiple Media](#page-139-0)  [Servers Using Bulk Actions" section on page](#page-139-0) 6-20.
- **Step 2** Select **Operations** > **Health Notifications**.
- **Step 3** Click **Add**.
- **Step 4** Click the **Location** icon to select the location.

All devices from this location and sub-locations will generate a health notification.

 $\mathcal{L}$ 

- **Tip** Select the root location (for example, "System") to include all devices from all locations. If additional rules are added for sub-locations, both rules will apply and multiple emails will be generated.
- **Step 5** Enter a valid email address and click the **Add Email** icon  $\frac{1}{\sqrt{2}}$  (or press Enter).
- **Step 6** Add additional email addresses, if necessary.
- **Step 7** Select the **Initial Time** and **Wait Time** as described in [Table](#page-305-1) 12-5.
- **Step 8** Click **Add**.
- **Step 9** Create additional entries for additional locations and recipients, if necessary.

# <span id="page-307-0"></span>**Reports**

Use *Reports* to generate and download summary information about the Cisco Video Surveillance user activity, device configuration. For example, you can create Audit reports that summarize user actions, or Camera and Media Server reports that summarize device configuration and status.

### **Create a Report**

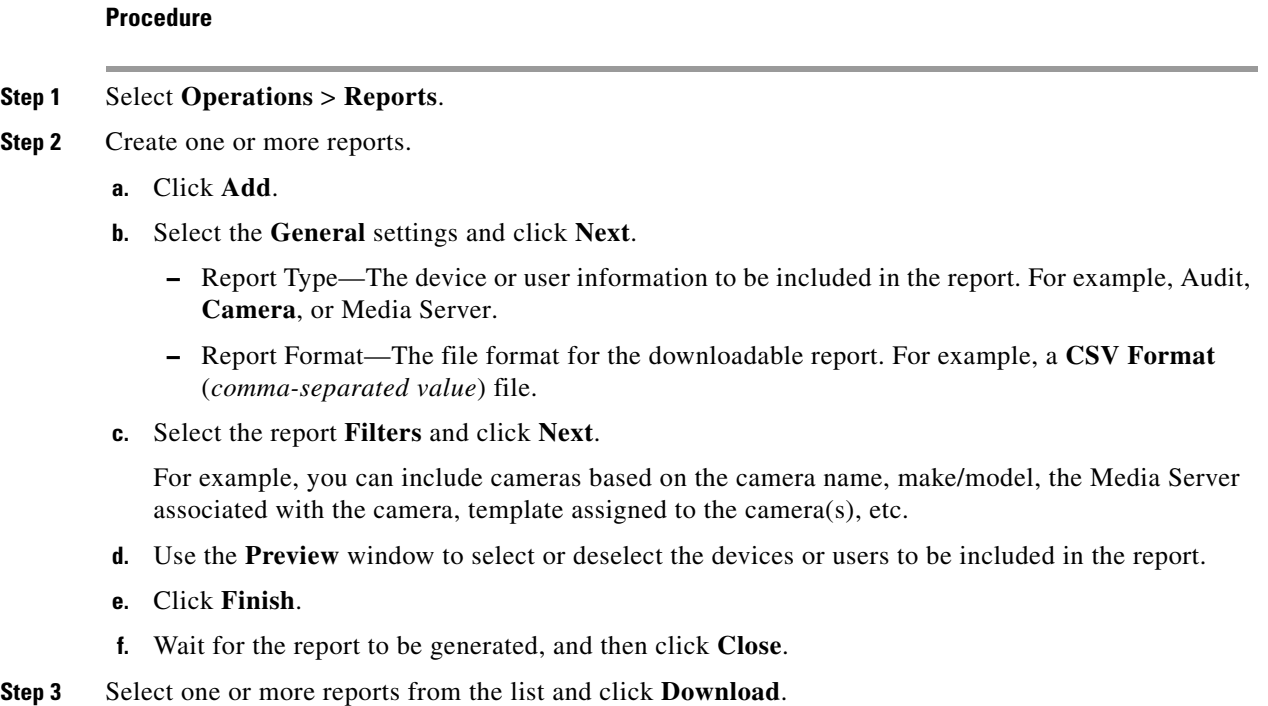

### **Delete a Report**

#### **Procedure**

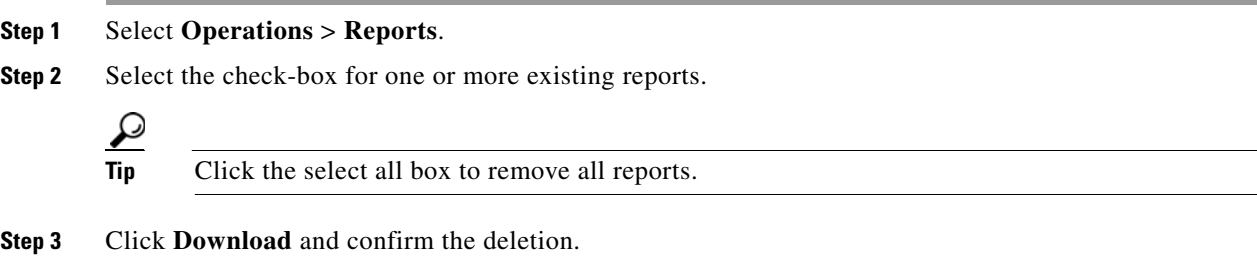

Г

# <span id="page-308-0"></span>**Synchronizing Device Configurations**

Device synchronization ensures that the device configuration on the Media Server, camera or encoder is identical to the Operations Manager settings. Synchronization also ensures that no device has the same unique ID (such as a MAC address) as another device. Synchronization is automatically performed when certain events occur, such as when a Media Server goes offline and comes back online, when the Operations Manager is restarted, when drivers are upgraded, and other events.

Synchronization errors can be resolved either automatically, or manually. Refer to the following topics for more information:

- **•** [Overview, page](#page-308-1) 12-15
- **•** [Viewing Device Synchronization Errors, page](#page-310-0) 12-17
- **•** [Repairing a Mismatched Configuration, page](#page-312-0) 12-19
- **•** [Manually Triggering a Media Server Synchronization, page](#page-313-0) 12-20
- **•** [Device Data That Is Synchronized, page](#page-313-1) 12-20
- **•** [Synchronization During a Media Server Migration, page](#page-314-0) 12-21

### <span id="page-308-1"></span>**Overview**

The Operations Manager configuration is the master configuration([Figure](#page-309-0) 12-6). A mismatch occurs if the configuration on the Media Server is different.

For example, if a synchronization event determines that the setting for a camera's video resolution is different between the Operations Manager and the Media Server, a configuration mismatch occurs.

- **•** If the *Autocorrect Synchronization Errors* system setting is enabled, the configuration is automatically replaced with the Operations Manager setting.
- **•** If the *Autocorrect Synchronization Errors* system setting is disabled, a configuration error is displayed on the camera Status page. Click the  $\frac{1}{2}$  icon to view additional details about the mismatch and then select **Repair Configurations** or **Replace Configurations** from the **Device Settings** menu to replace the camera setting with the Operations Manager setting (see the ["Device](#page-299-1)  [Status: Identifying Issues for a Specific Device" section on page](#page-299-1) 12-6 for more information).

<span id="page-309-0"></span>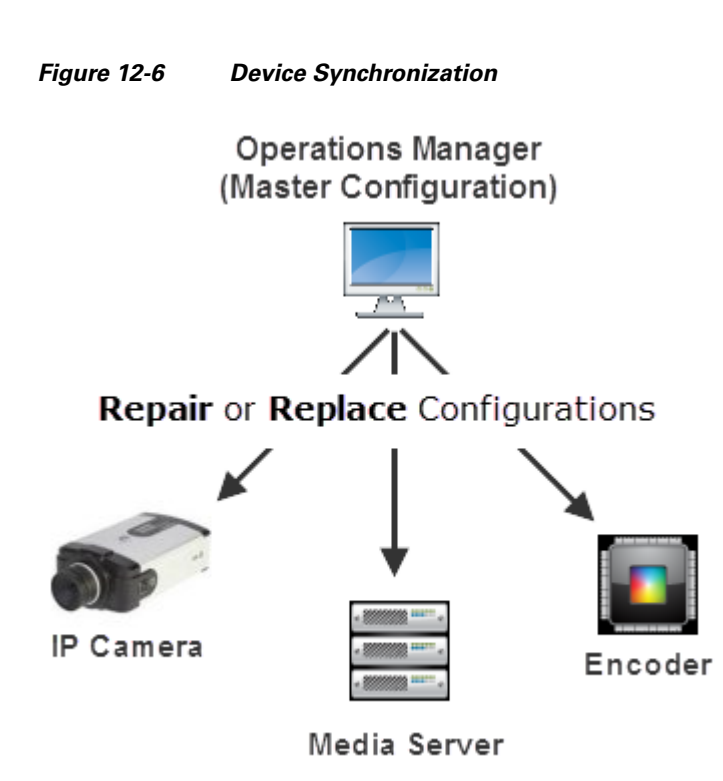

### <span id="page-310-0"></span>**Viewing Device Synchronization Errors**

A Configuration error appears on the device Status page if a synchronization error is not automatically corrected. To view details about the error, open the device *Status* page.

#### **Procedure**

- **Step 1** Open the device configuration page:
	- **•** Click **Cameras** and select a camera or encoder
		- or
	- **•** Click **System Settings** > **Media Server** and select a Media Server.
- **Step 2** Click the device **Status** tab.
- **Step 3** Click the **icon** next to *Configuration* [\(Figure](#page-310-1) 12-7).

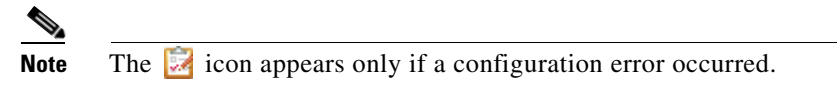

*Figure 12-7 Camera Configuration Mismatch* 

<span id="page-310-1"></span>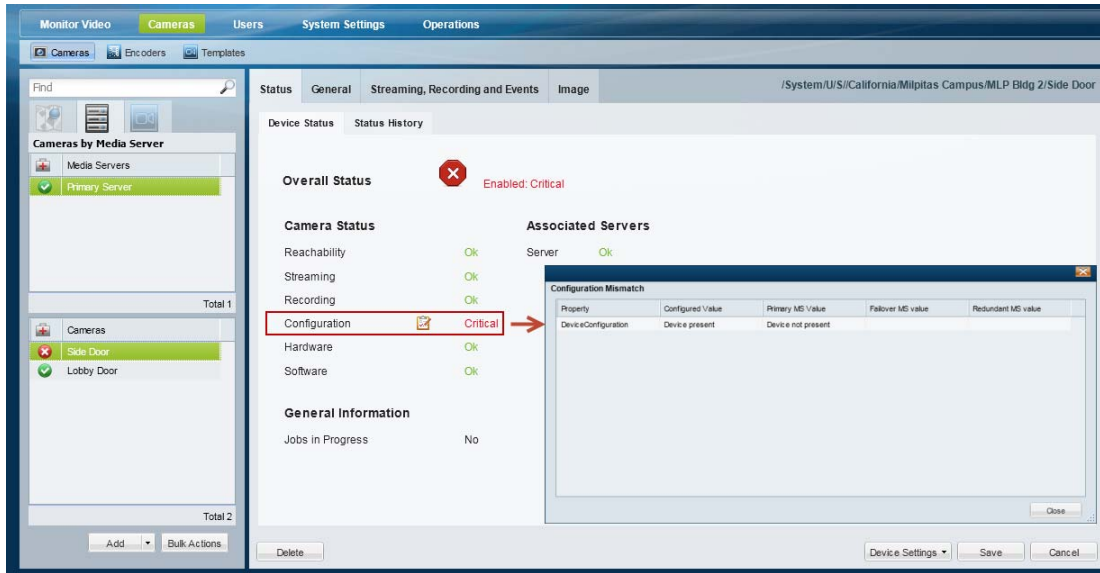

**Step 4** (Optional) Close the window and click **Status History** to view more information regarding the synchronization events ([Figure](#page-311-0) 12-8).

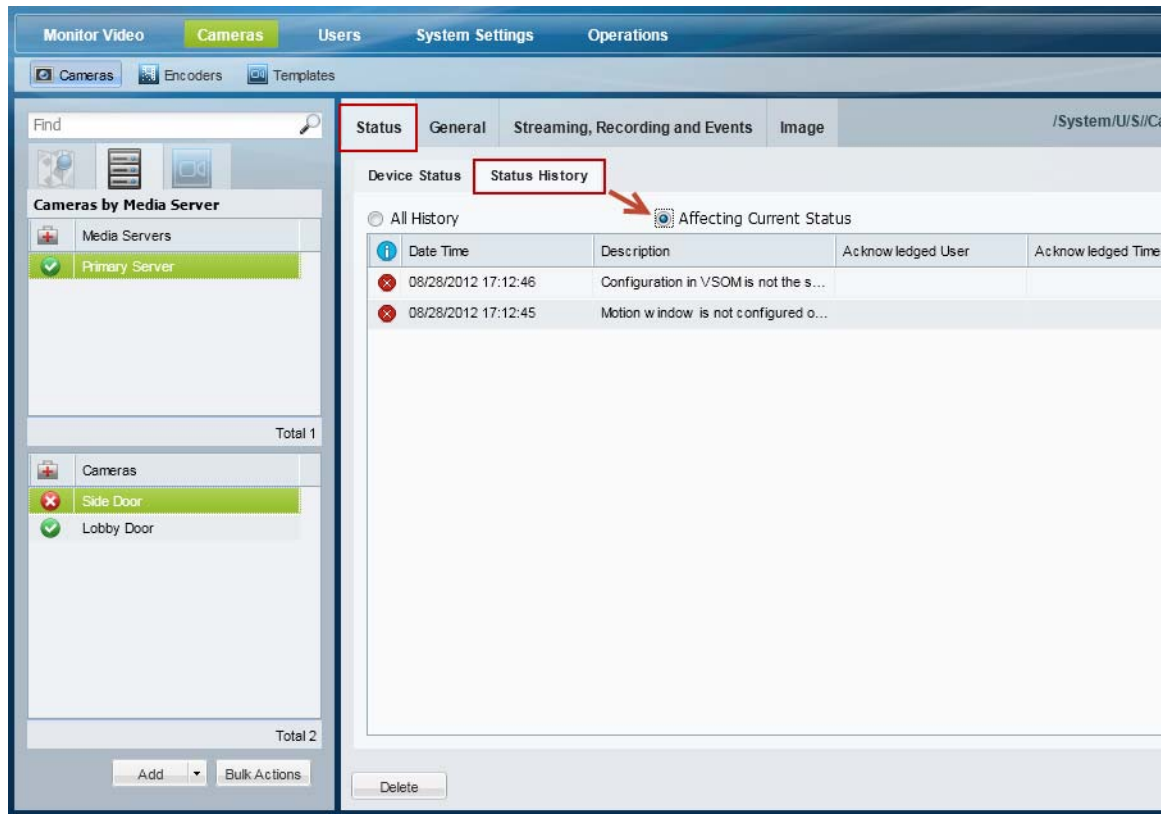

<span id="page-311-0"></span>*Figure 12-8 Camera Status History*

- **P**<br>**Tip** Click **Affecting Current Status** to narrow the results.
- **Step 5** To resolve the configuration mismatch, do one of the following:
	- **•** (Recommended) Continue to the ["Repairing a Mismatched Configuration" section on page](#page-312-0) 12-19.
	- **•** Manually resolve the configuration issue on the device, or in the Operations Manager configuration.

Г

**Cisco Video Surveillance Manager Operations Manager User Guide**

### <span id="page-312-0"></span>**Repairing a Mismatched Configuration**

Select **Repair Configurations** or **Replace Configurations** from the **Device Settings** menu (in a device configuration page) to manually replace the device configuration with the Operations Manager settings.

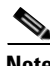

**Note** Devices include the Media Servers, encoders and cameras.

#### **Procedure**

- **Step 1** (Optional) Review the configuration mismatch errors, as described in the "Viewing Device [Synchronization Errors" section on page](#page-310-0) 12-17.
- **Step 2** Select the device configuration **General** tab.
- **Step 3** Click one of the following options.
	- **Replace Configurations—Pushes the entire device configuration from the Operations Manager to** the Media Server. The Media Server data is replaced.
	- **• Repair Configurations**—Pushes only the configuration changes required correct a mismatched field. Changes are pushed from the Operations Manager to the Media Server.
- **Step 4** (Optional) Complete the following optional troubleshooting steps:
	- **•** Wait for the synchronization *Job* to complete. In the Job window, click **View Status** to view any failed steps and click the error message to view additional information. See the ["Understanding Jobs and Job Status" section on page](#page-316-0) 12-23 for more information.
	- **•** Open the **Status** page for the affected device to view additional details and take corrective action, if necessary. See the ["Viewing Device Synchronization Errors" section on page](#page-310-0) 12-17.

### <span id="page-313-0"></span>**Manually Triggering a Media Server Synchronization**

The Media Server configuration is automatically synchronized when certain events occur (such as when the Media Server offline and comes back online).

If synchronization errors are found, select the **Repair Configurations** or **Replace Configurations** options from the **Device Settings** menu to replace the Media Server settings with the Operations Manager settings ([Figure](#page-313-2) 12-9).

#### <span id="page-313-2"></span>*Figure 12-9 Repairing Configuration Mismatches using Advanced Troubleshooting*

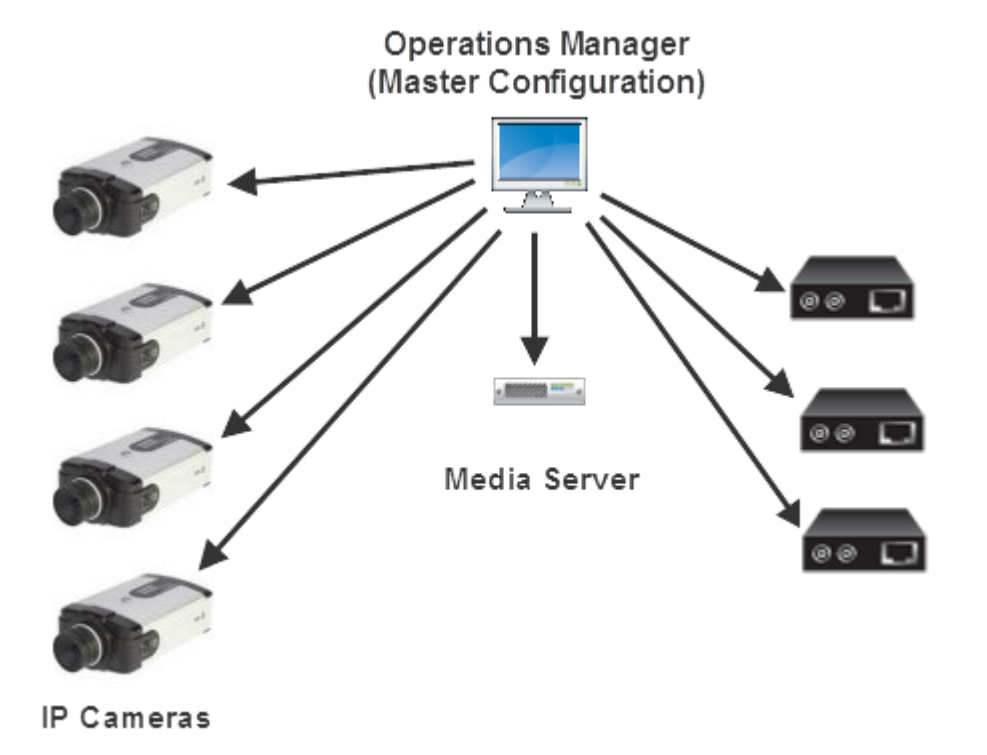

### <span id="page-313-1"></span>**Device Data That Is Synchronized**

[Table](#page-313-3) 12-6 describes the data synchronized between the Operations Manager and devices (Media Server, cameras, and encoders).

<span id="page-313-3"></span>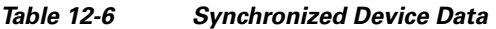

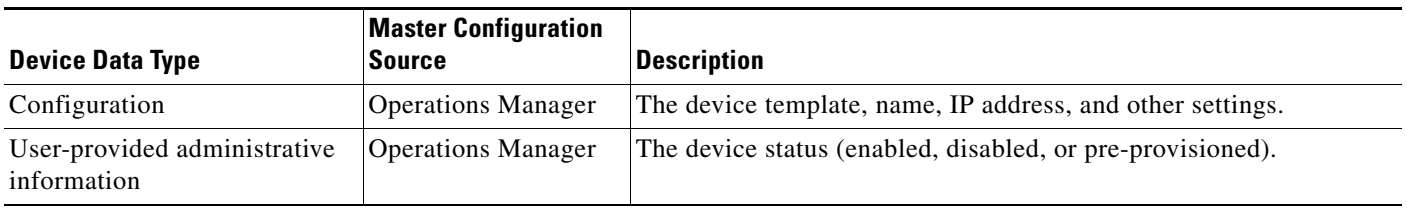

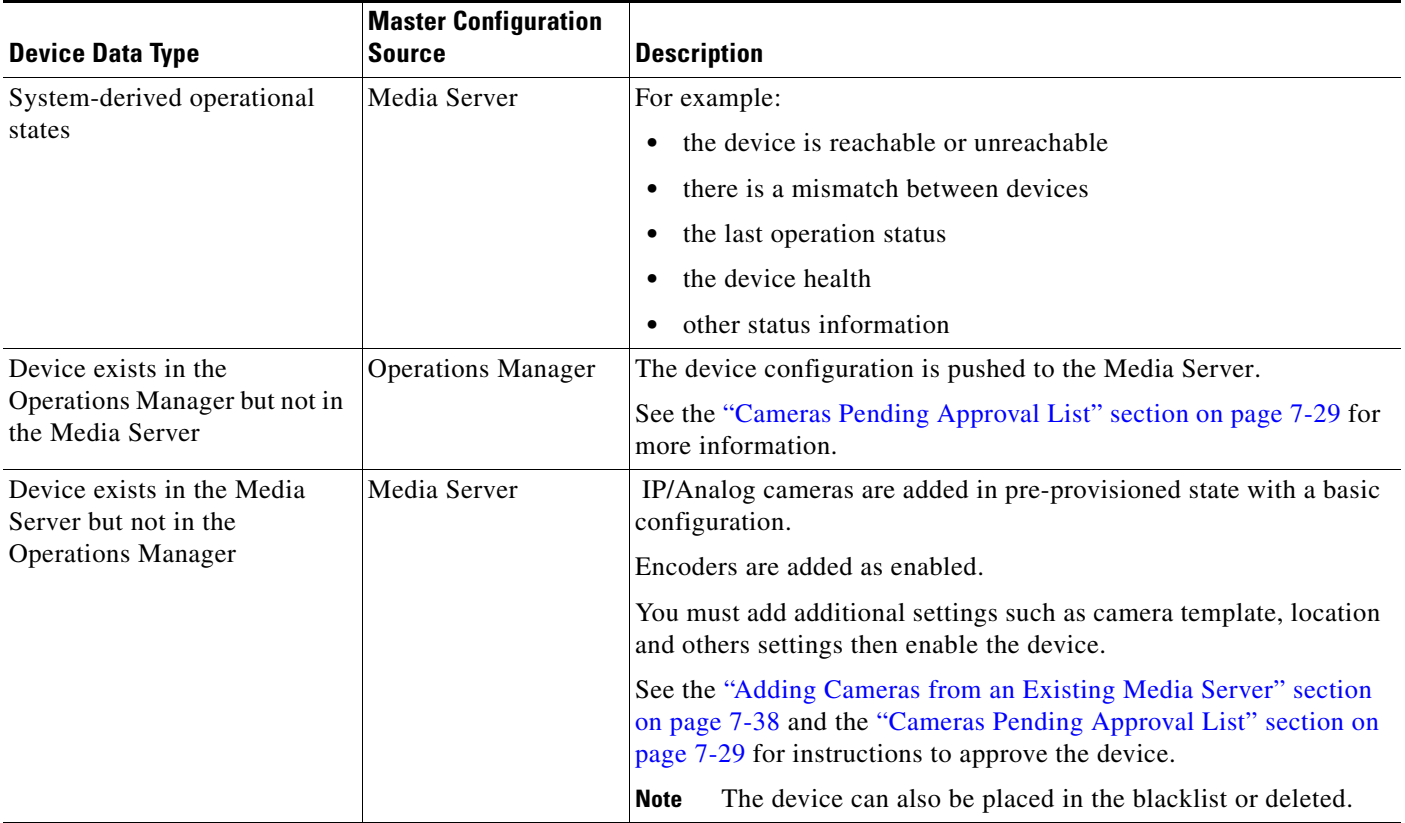

#### *Table 12-6 Synchronized Device Data (continued)*

## <span id="page-314-0"></span>**Synchronization During a Media Server Migration**

When an existing Media Server is migrated from an existing Cisco VSM 6.x or 7.x deployment, you have the option of keeping or deleting any configured cameras or encoders and their associated recordings.

For more information, see the ["Adding Cameras from an Existing Media Server" section on page](#page-181-0) 7-38.

# <span id="page-315-0"></span>**Viewing the Server Management Console Status and Logs**

The Cisco Video Surveillance Management Console is a browser-based interface that provides additional monitoring and troubleshooting features for the physical server that runs both the Operations Manager and Media Server.

To access the Management Console, click **System Settings** > **Management Console**.

See the [Cisco Video Surveillance Management Console Administration Guide f](http://www.cisco.com/en/US/products/ps10818/prod_maintenance_guides_list.html)or more information.

Г

## <span id="page-316-0"></span>**Understanding Jobs and Job Status**

Many user actions (such as editing a camera template) trigger a *Job* that must be completed by the Cisco VSM system. These Jobs are completed in the background so you can continue working on other tasks while the Job is completed. Although most Jobs are completed quickly, some actions (such as modifying a camera template) may take longer to complete if they affect a large number of devices.

A pop-up window appears when a Job is triggered, allowing you to view additional details about the Job, if necessary. You can also use the Jobs page to view a summary and additional details of all Jobs in the system.

**Note** Jobs are pruned (removed) automatically on a regular basis.

Refer to the following topics for more information:

- **•** [Viewing Job Status and Details, page](#page-316-1) 12-23
- **•** [Understanding Job Status, page](#page-318-0) 12-25
- **•** [Viewing All Jobs in the System, page](#page-319-0) 12-26
- **•** [Viewing Audit Logs, page](#page-322-0) 12-29

### <span id="page-316-1"></span>**Viewing Job Status and Details**

A job status dialog appears when a user action triggers a job ([Figure](#page-316-2) 12-10).

#### <span id="page-316-2"></span>*Figure 12-10 Job Status Bar*

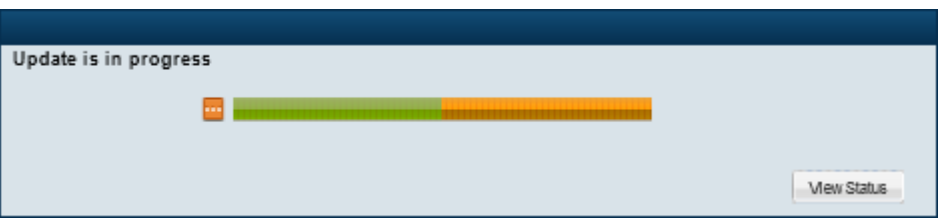

The window automatically closes when the job completes successfully.

See the ["Understanding Job Status" section on page](#page-318-0) 12-25 for a description of the status bar colors and states.

- **•** Click **View Status** to view additional details ([Figure](#page-317-0) 12-11).
- **•** Navigate to a different menu. If the Job is in-progress, you can navigate to other Operations Manager menus and features while the Job continues to process in the background. If you return to the screen where the Job was performed, the Job status bar will reappear if the Job has not been completed.
- To view all Jobs in the system, open the Jobs window (see the "Viewing All Jobs in the System" [section on page](#page-319-0) 12-26). The Jobs window displays Jobs initiated by the current user. Super-Admins can also view Jobs initiated by other users.

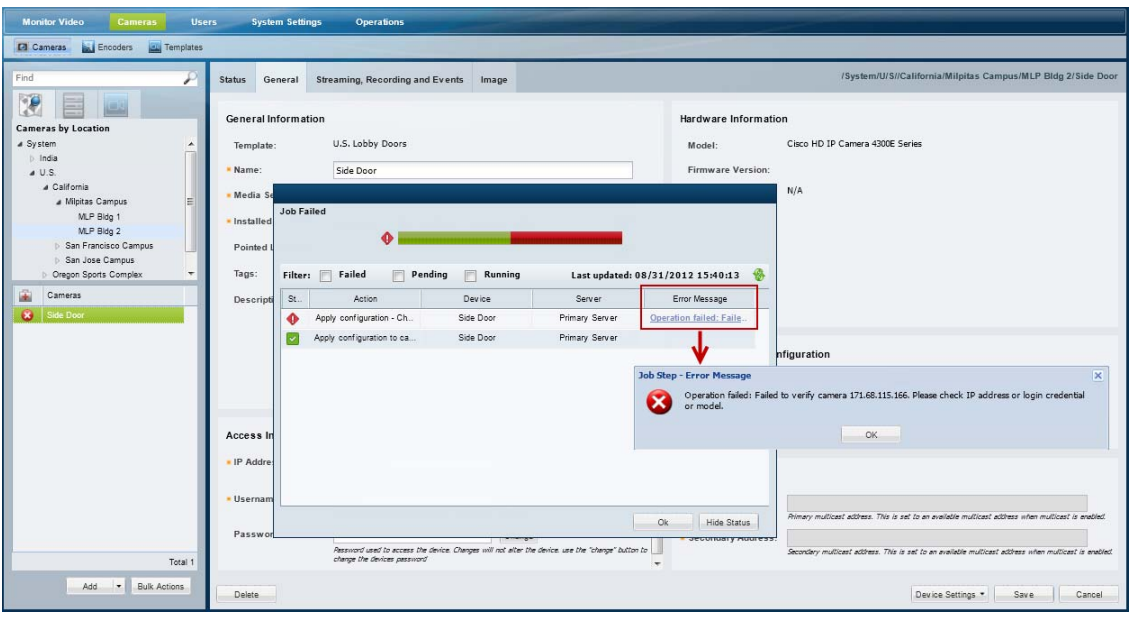

<span id="page-317-0"></span>*Figure 12-11 "View Status" Details*

You can take one of the following actions from the Job Details dialog:

- Click refresh to renew the display.
- **•** Click an *Error Message* (failed job steps only) to view additional information regarding the error.
- **•** Click **Stop** (pending job steps only) to cancel steps that have not begun (see the ["Understanding Job](#page-318-0)  [Status" section on page](#page-318-0) 12-25 for more information).

If a Job is stopped, any completed or failed Job Steps remain completed or failed (the action is not undone). Only the pending Job Steps are cancelled. In addition, any Job Step are already running will continue until it completes or fails.

- **Tip** If a user has at least one management permission, the Jobs status icons Jobs mending mention appear at the top of the page if there is at least one Job pending or running. Click the icons to open the Jobs page.
	- **•** A second user cannot edit a resource (such as a camera or Media Server) if that resource has a pending Job. If the second user logs in and accesses the resource, the *Job loading* message is displayed and prevents the user from editing or viewing the resource.

# <span id="page-318-0"></span>**Understanding Job Status**

<span id="page-318-1"></span>Each Job and Job Step has a status as shown in [Figure](#page-318-1) 12-12.

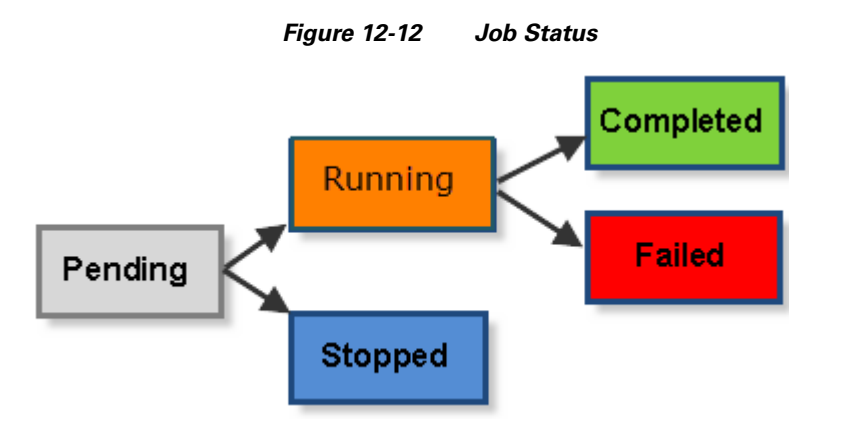

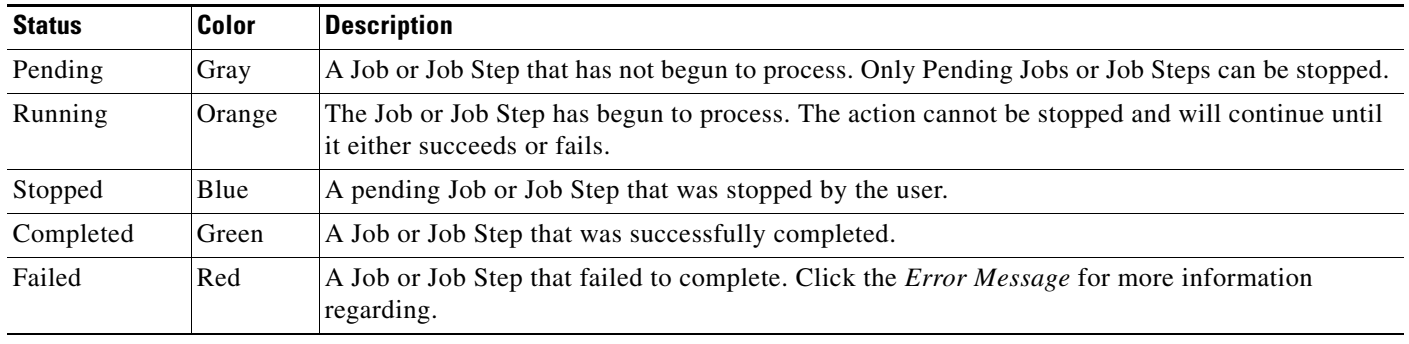

### <span id="page-319-0"></span>**Viewing All Jobs in the System**

Click **System Settings** > **Jobs** [\(Figure](#page-319-1) 12-13) to view a summary of recent Jobs, filter and sort the Job entries, and view detailed Job Steps and error messages.

For example, if you modify a camera template that is assigned to 100 cameras, the revised configuration must be applied each device and the cameras may need to be restarted. Although a single Job is created, there will be 100 Job Steps (one step for each affected camera). If the action fails for a single camera, there will be 99 *Completed* steps, and one *Failed* step. Click the error message for the failed step to view additional information that can help you resolve the issue.

Tip<br>
Click the number under the Steps or Failed columns to display Job Step information in the bottom pane.

<span id="page-319-1"></span>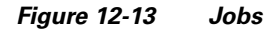

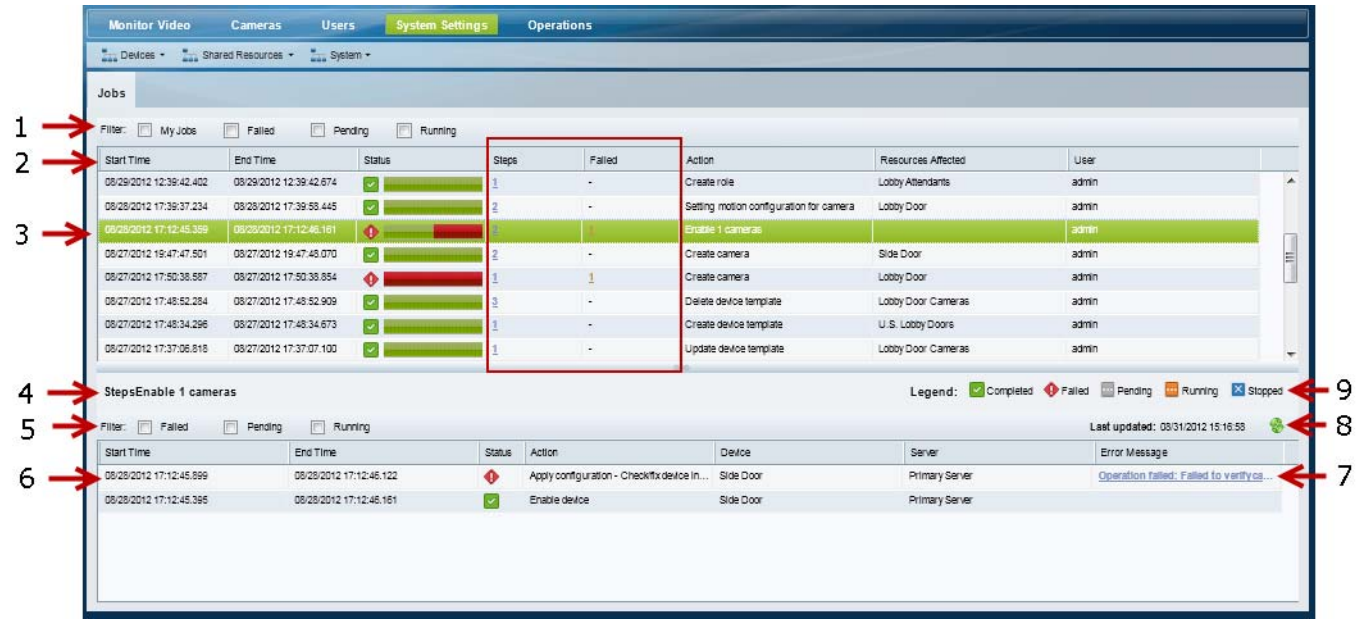

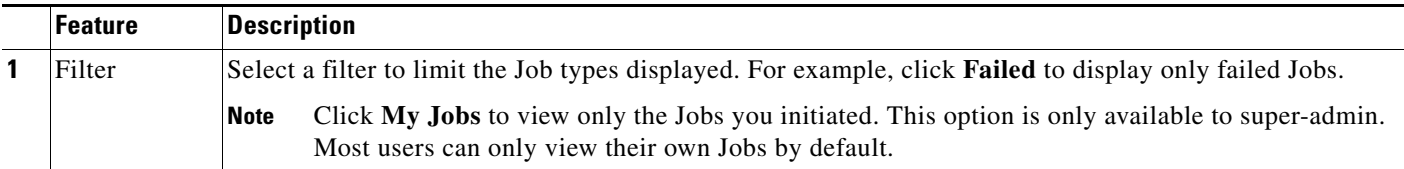

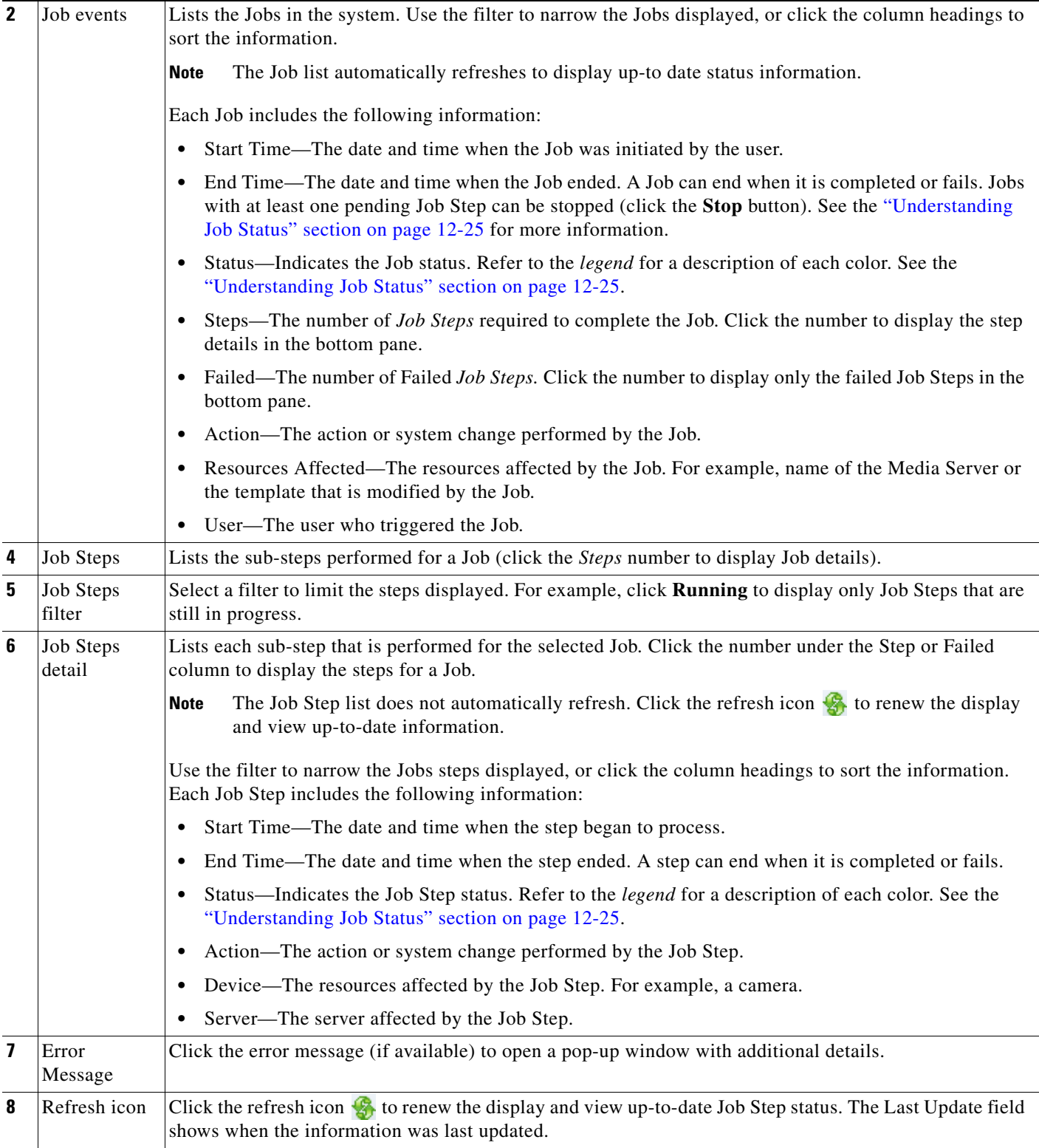

 $\blacksquare$ 

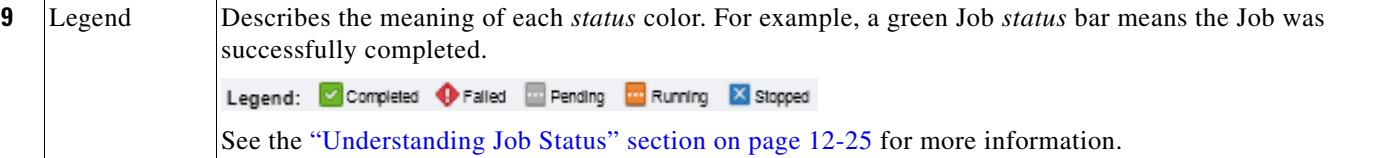

Г

# <span id="page-322-0"></span>**Viewing Audit Logs**

Audit Logs display a history of user configuration actions in the Cisco Video Surveillance deployment. The most common operations are the creation or revision of resources (such as cameras and users), but the Audit Logs also record numerous other activities.

To access the Audit Logs, click **Operations** and then **Audit Logs** [\(Figure](#page-322-1) 12-14).

**Note •** Users must belong to a User Group with *super-admin* permissions to access the Audit Logs (the user must be added to a user group that is associated with the *super-admin* role). See the [Adding Users,](#page-88-0)  [User Groups, and Permissions, page](#page-88-0) 4-1.

**•** Audit records are automatically pruned according to the system settings. See the ["Records Settings"](#page-326-0)  [section on page](#page-326-0) 13-3 for more information.

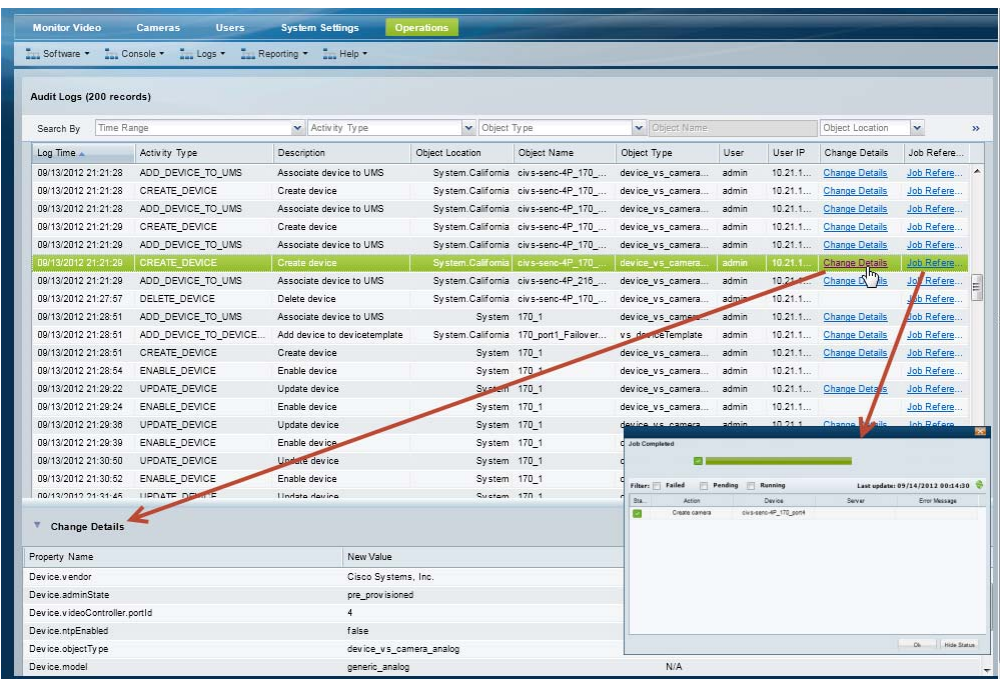

#### <span id="page-322-1"></span>*Figure 12-14 Audit Logs Detail Window*

Take one or more of the following actions

**•** Use the *Search By* fields to filter the items displayed in the list.

You can narrow the results by Time Range, Activity Type, Object Type, Object Name (enabled only when an Object type is selected), Object Location, User Name and/or User IP address.

For example, you can select a time range *24 hours* and Activity Type *Create\_Role* to view all roles that were created in the last 24 hours. Click **Reset Filter** to clear your selections.

- **•** Click the **Change Details** link (if available) to view additional information about the event (see the example in [Figure](#page-322-1) 12-14).
- **•** Click the **Job Reference** link (if available) to view the related Jobs summary.

See the ["Understanding Jobs and Job Status" section on page](#page-316-0) 12-23 for more information.

**•** Click the column headings to sort the list.

**I**
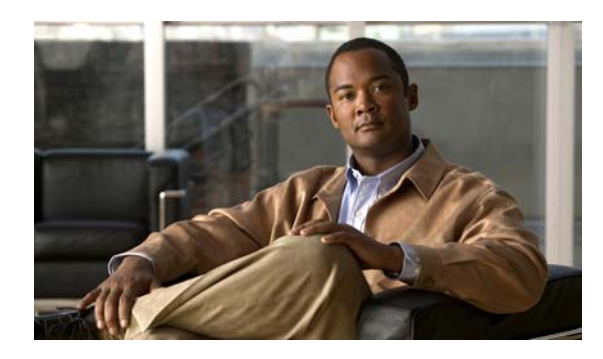

## **CHAPTER 13**

# **System Settings and Downloads**

# **Revising the System Settings**

Choose **System Settings** > **Settings** to define basic parameters for user passwords, record storage, and other settings.

Tip The default settings are sufficient for a basic setup, but you should review and revise the settings to meet the needs of your deployment. System setting can only be modified by *super-admin* users.

- **•** [General System Settings, page](#page-324-0) 13-1
- **•** [Password Settings, page](#page-325-0) 13-2
- **•** [Records Settings, page](#page-326-0) 13-3

### <span id="page-324-0"></span>**General System Settings**

The General settings define user sessions, backup storage rules, and other settings.

| <b>Setting</b>                        | <b>Description</b>                                                                                                    |
|---------------------------------------|----------------------------------------------------------------------------------------------------|
| User Timeout                          | The number of minutes before a user is automatically logged out due to inactivity. After this<br>period, users must reenter their username and password to log back in.                                                                                                    |
|                                       | The maximum value is 10080 minutes (168 hours / 7 days).<br><b>Note</b>                                                                                                    |
| Autocorrect Synchronization<br>Errors | Device synchronization ensures that the device configuration on the Media Server, camera<br>or encoder is identical to the Operations Manager settings. Synchronization is automatically<br>performed when certain events occur, such as when a Media Server goes offline and comes<br>back online.                                                                                                    |
|                                       | Select <i>Autocorrect Synchronization Errors</i> to automatically correct any configuration<br>mismatches that are discovered during a synchronization. If this option is disabled, the<br>configuration mismatch is not corrected and the device Configuration status displays a<br>Critical state. You can then manually correct the error by clicking either the Repair or<br><b>Replace Config button in the device configuration page.</b> |
|                                       | See the "Synchronizing Device Configurations" section on page 12-15.                                                                                                    |

*Table 13-1 General Settings*

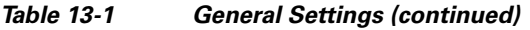

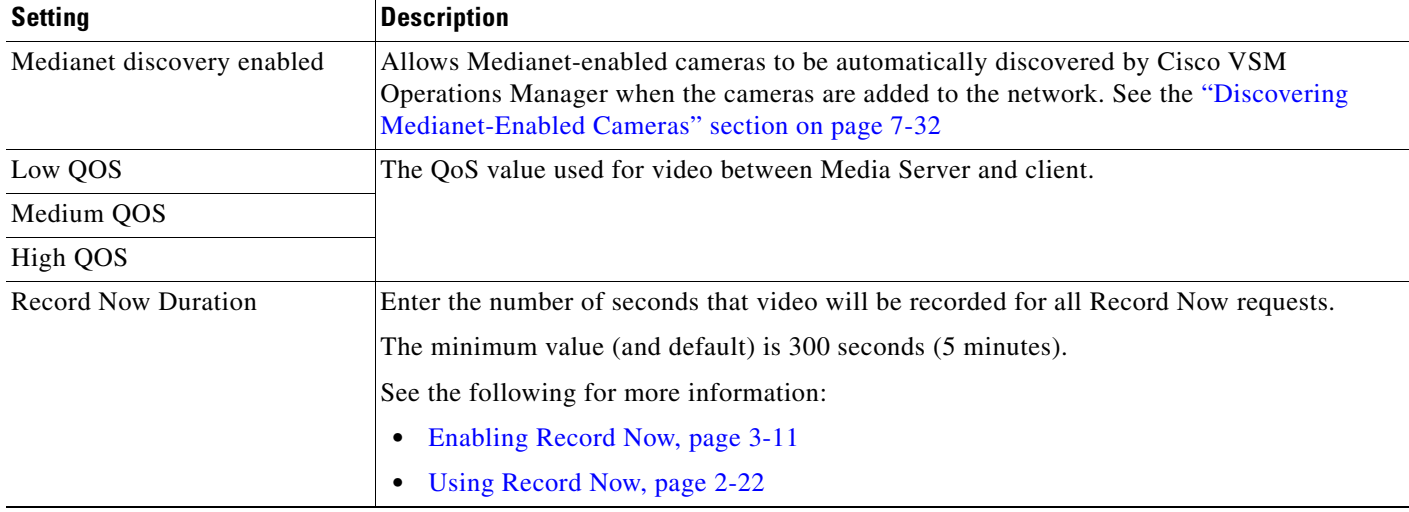

## <span id="page-325-0"></span>**Password Settings**

The password settings define the rules for user passwords.

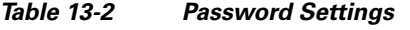

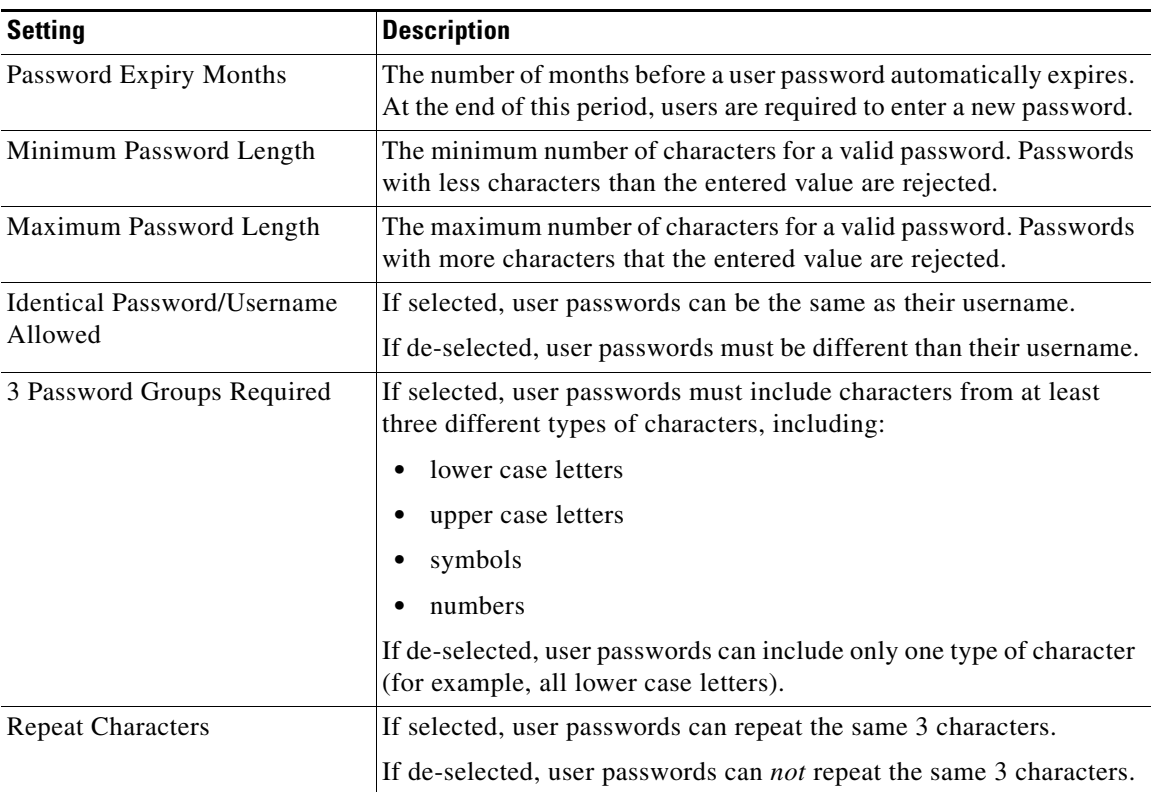

### <span id="page-326-0"></span>**Records Settings**

Enter the number of days that alert, audit and event records are saved before they are deleted.

*Table 13-3 Partition Settings*

| <b>Setting</b>              | <b>Description</b>                                                             |
|-----------------------------|--------------------------------------------------------------------------------|
| <b>Alert: Retention</b>     | Enter the number of days that alert records are saved before they are deleted. |
| <b>Audit Log: Retention</b> | Enter the number of days that audit records are saved before they are deleted. |
| <b>Events: Retention</b>    | Enter the number of days that event records are saved before they are deleted. |

## **Software Downloads**

Go to the Operations page to download video monitoring software and to access the Cisco VSM Management Console:

#### **Software**

Download the desktop monitoring software, including:

- **•** Cisco Video Surveillance Safety and Security Desktop
- **•** Cisco Video Surveillance Review Player

See the ["Understanding the Video Viewing Options" section on page](#page-39-0) 2-2 for more information.

#### **Management Console**

Access the browser-based Cisco Video Surveillance Management Console used to configure and monitor the server that runs the Operations Manager and Media Server applications.

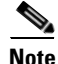

**Note** The Management Console requires a separate password.

 $\boldsymbol{\beta}$ 

**Tip** Click the Help links to download PDFs of the Cisco Video Surveillance documentation. See the ["Related](#page-338-0)  [Documentation" section on page](#page-338-0) A-1 for more information.

Г

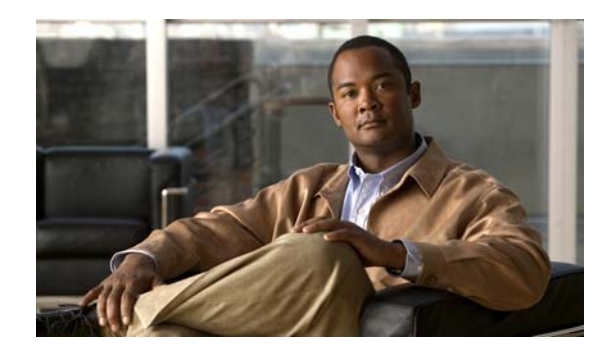

## **CHAPTER 14**

# **Backup and Restore**

Refer to the following topics to backup the Operations Manager configuration and video recording files.

#### **Contents**

- **•** [Backing Up and Restoring the Operations Manager Configuration, page](#page-329-0) 14-2
	- **–** [Manually Backing Up the Operations Manager Configuration, page](#page-331-0) 14-4
	- **–** [Scheduling Automatic Backups, page](#page-332-0) 14-5
	- **–** [Backup and Restore Settings, page](#page-330-0) 14-3
	- **–** [Restoring the Operations Manager Configuration, page](#page-333-0) 14-6
	- **–** [Deleting a Backup File, page](#page-334-1) 14-7
- **•** [Backing Up the Media Server Configuration, page](#page-334-0) 14-7
- **•** [Backing Up Recordings, page](#page-336-0) 14-9

## <span id="page-329-0"></span>**Backing Up and Restoring the Operations Manager Configuration**

Use Backup & Restore to backup the configurations and historical data stored on the The Operations Manager. There are two backup options:

- **• Configuration Only**—Backs up the user-defined configuration, including device settings (for cameras, encoders, and Media Servers), user accounts, and other attributes. Also includes installed licenses.
- **• Configuration Plus Historical Data**—(Default) Backs up the configuration plus events, health notifications, logs, and other data containing information regarding the status, use and health of the system.

#### **Usage Notes**

- We recommend backing up the Operations Manager data on a regular basis to ensure configuration and event data is not lost if a hardware failure occurs. Backups are also used to restore configurations and historical data when upgrading or moving to a new system.
- We also highly recommend that you also back up the Media Server application data using the Cisco Video Surveillance Management Console. The Media Server application backup is separate from the Operations Manager backup and includes critical server settings and data necessary to restore the system in the event of a hardware failure. See the ["Backing Up the Media Server Configuration"](#page-334-0)  [section on page](#page-334-0) 14-7 for instructions.
- **•** 500 Mb disk space is the default amount of storage space allocated for Operations Manager backups, and cannot be changed.
- **•** When the maximum number is reached, the oldest backup file will be deleted when a new backup is created.
- **•** The backup partition is used by Long Term Storage servers. See the ["Archiving Recordings to a](#page-284-0)  [Long Term Storage Server" section on page](#page-284-0) 11-15.

#### **Contents**

Refer to the following topics:

- **•** [Backup File Format, page](#page-330-1) 14-3
- **•** [Backup and Restore Settings, page](#page-330-0) 14-3
- **•** [Manually Backing Up the Operations Manager Configuration, page](#page-331-0) 14-4
- **•** [Scheduling Automatic Backups, page](#page-332-0) 14-5
- **•** [Restoring the Operations Manager Configuration, page](#page-333-0) 14-6
- **•** [Deleting a Backup File, page](#page-334-1) 14-7

a ka

## <span id="page-330-1"></span>**Backup File Format**

Backup files are saved using the following formats:

*Table 14-1 Backup File Formats*

| <b>Backup Data</b>    | <b>Format</b>                                      |
|-----------------------|----------------------------------------------------|
| Config and Historical | VSOM_HostName_backup_yyyyMMdd_HHmmss.tar.gz        |
| Config Only           | VSOM_HostName_backup_config_yyyyMMdd_HHmmss.tar.gz |

- **•** *HostName*—the host name of the server running the Cisco VSM Operations Manager application.
- **•** *yyyyMMdd\_HHmmss*—the date and time when the backup file was created.

For example, if the *PSBU-ENG14* server configuration and historical data was backed up on August 17, the resulting filename would be: VSOM\_psbu-eng14\_backup\_20120817\_174250.tar.gz

### <span id="page-330-2"></span><span id="page-330-0"></span>**Backup and Restore Settings**

[Table](#page-330-2) 14-2 describes the Operations Manager backup and restore settings.

| <b>Field</b>                     | <b>Description</b>                                                                                                    |
|----------------------------------|----------------------------------------------------------------------------------------------------|
| Destination                      | Select where the backup file will be stored:                                                                                                    |
|                                  | On VSOM—(Default) Saves the backup file to the Operations Manager<br>server hard drive.                                                                                                    |
|                                  | <b>Remote—Saves the backup file to a network server (click the Configure tab)</b><br>٠<br>and scroll down to Remote Storage)                                                                                     |
| Type                             | Select the type of data to back up:                                                                                                    |
|                                  | Configuration Only—Backs up the user-defined configuration, including<br>٠<br>device settings (for cameras, encoders, and Media Servers), user accounts,<br>and other attributes.                                |
|                                  | Configuration Plus Historical Data-(Default) Backs up the configuration<br>plus events, health notifications, logs, and other data containing information<br>regarding the status, use and health of the system. |
| Disk Usage for<br><b>Backups</b> | Displays a graph of the total amount of disk space available to store backups:                                                                                                    |
|                                  | Automatic—The amount of available storage used for automatic backups.<br>The number of backups available on the system is shown in parenthesis ().                                                               |
|                                  | Manual and Transferred-The amount of storage used for manual backups.<br>٠<br>The number of backups available on the system is shown in parenthesis ().                                                          |
|                                  | Free— disk space.                                                                                                    |
| <b>Automatic Backups</b>         |                                                                                                    |
| Enable                           | Select the check box to enable or disable the automatic backup schedule.                                                                                                    |
| Frequency                        | Define how often backups will occur (Daily, Weekly, or Monthly).                                                                                                    |

*Table 14-2 Operations Manager Backup Settings*

| <b>Field</b> | <b>Description</b>                                                                          |
|--------------|---------------------------------------------------------------------------------------------|
| On           | Select the day of the week or day of the month when automatic backups will<br>occur.        |
|              | This field is disabled for daily backups. Select the time from the At field.<br><b>Note</b> |
| At           | Enter the time of day the backups will occur.                                               |

*Table 14-2 Operations Manager Backup Settings (continued)*

#### **Remote Storage**

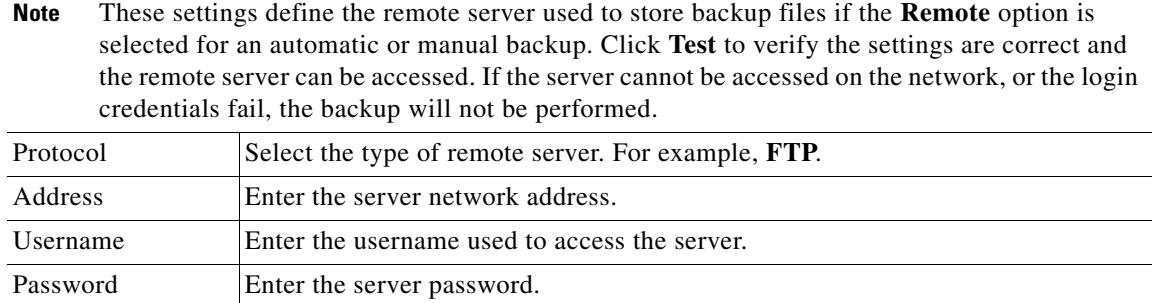

### Path Enter the directory path where the backup file will be stored

### <span id="page-331-0"></span>**Manually Backing Up the Operations Manager Configuration**

To perform a manual, one-time backup of the Operations Manager configuration and (optional) historical data, do the following:

V

**Note** Configuration data includes user-configured devices and settings, such as Media Servers, cameras, users, user groups, etc. Historical data includes all user entered data *plus* audit logs, event histories, and health information.

 $\mathcal{Q}$ 

**Tip** See [Table](#page-330-2) 14-2 for complete field descriptions.

#### **Procedure**

```
Step 1 Click System Settings > Backup/Restore.
```
**Step 2** Under *Manual Backup*, select the *Destination* and *Type* (see [Table](#page-330-2) 14-2).

*Destination*:

- **– On VSOM**—save the backup file on the Operations Manager server.
- **– On Remote**—save the backup file on a remote FTP server.

*Backup Type*:

- **– Configuration Only** backup only the user-configured devices and settings, such as Media Servers, cameras, users, user groups, etc.
- **– Configuration Plus Historical Data**—backup the user-configured devices and settings *plus*  audit logs, event histories, and health information.

**Step 3** If backing up to a remote server, enter the server settings.

- **a.** Click the **Configure** tab.
- **b.** Under Remote Storage, click **Enable**.
- **c.** Select the server Protocol: For example, **FTP**.
- **d.** Enter the server address, username, password, and directory path where the backup file will be saved (see [Table](#page-330-2) 14-2).
- **e.** (Optional) Click **Test** to verify the network connection with the remote server.
- **f.** Click **Save**.
- **Step 4** Click **Backup Now** (Operate tab).
- **Step 5** When the backup is complete, click **OK** and verify that the backup appears in the Restore/Manage list.
- **Step 6** (Optional) Click the **Transfer** menu (bottom right) to copy the backup file to your local PC or a remote server.
	- **• To PC**—select the location where the backup file will be copied.
	- **• To Remote**—the file will be transferred to the location specified in the Remote Storage section of the Configure tab. See the ["Backup and Restore Settings" section on page](#page-330-0) 14-3 for more information.

### <span id="page-332-0"></span>**Scheduling Automatic Backups**

To automatically back up the Operations Manager configuration on a pre-defined schedule, do the following:

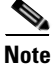

Note See [Table](#page-330-2) 14-2 for complete field descriptions.

**Procedure**

- **Step 1** Click **System Settings** > **Backup/Restore**.
- **Step 2** Click the **Configure** tab.
- **Step 3** Click **Enable**.
- **Step 4** Select the *Destination*:
	- **• On VSOM**—save the backup file on the Operations Manager server.
	- **• On Remote**—save the backup file on a remote FTP server.
- **Step 5** Select the *Backup Type*:
	- **• Configuration Only** backup only the user-configured devices and settings, such as Media Servers, cameras, users, user groups, etc.
	- **• Configuration Plus Historical Data**—backup the user-configured devices and settings *plus* audit logs, event histories, and health information.
- **Step 6** Select the backup schedule, including the frequency and time when the backups will occur (see [Table](#page-330-2) 14-2).

Г

**Step 7** If backing up to a remote server, enter the server settings.

- **a.** Under Remote Storage, click **Enable**.
- **b.** Select the server Protocol: For example, **FTP**.
- **c.** Enter the server address, username, password, and directory path where the backup file will be saved (see [Table](#page-330-2) 14-2).
- **d.** (Optional) Click **Test** to verify the network connection with the remote server.
- **e.** Click **Save**.
- **Step 8** Click **Save**.
- **Step 9** (Optional) After an automatic backup occurs, you can copy the backup file to your local PC or a remote server.
	- **a.** Select the backup file in the Restore/Manage list (Operate tab).
	- **b.** Click **Transfer** (bottom right) and select an option.
		- **– To PC**—select the location where the backup file will be copied.
		- **– To Remote**—the file will be transferred to the location specified in the Remote Storage section of the Configure tab. See the ["Backup and Restore Settings" section on page](#page-330-0) 14-3 for more information.

**Tip** You can also transfer a file from a PC or remote location to the Operations Manager. Select **From Remote** or **From PC**.

### <span id="page-333-0"></span>**Restoring the Operations Manager Configuration**

To restore the Operations Manager configuration from a back up, do the following.

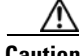

**Caution** Restoring a backup deletes any existing configurations, settings and historical data.

#### **Procedure**

- **Step 1** Click **System Settings** > **Backup/Restore**.
- **Step 2** Click the **Operate** tab (default).
- **Step 3** Select the backup file and click **Restore** (bottom right).
- **Step 4** (Optional) If the backup file does not appear in the list, you can copy a backup file stored on a PC or remote server.
	- **a.** Select **Transfer** > **From Remote** or **From PC**.
	- **b.** Select a backup file stored on a PC or remote server.

 $\begin{picture}(120,20) \put(0,0){\line(1,0){10}} \put(15,0){\line(1,0){10}} \put(15,0){\line(1,0){10}} \put(15,0){\line(1,0){10}} \put(15,0){\line(1,0){10}} \put(15,0){\line(1,0){10}} \put(15,0){\line(1,0){10}} \put(15,0){\line(1,0){10}} \put(15,0){\line(1,0){10}} \put(15,0){\line(1,0){10}} \put(15,0){\line(1,0){10}} \put(15,0){\line($ 

**Note** To transfer a file from a remote server, enter the Remote Storage settings in the Configure tab. See the ["Backup and Restore Settings" section on page](#page-330-0) 14-3 for more information.

- **Step 5** Click **Restore**.
- **Step 6** Click **OK** to confirm.
- **Step 7** Click **OK** when the restore process is complete.
- **Step 8** Re-login to Operations Manager.

### <span id="page-334-1"></span>**Deleting a Backup File**

Deleting a backup file permanently removes the file from the system. The file can not be used to restore the database.

To archive the backup for later use, save the backup file to your PC or a remote server before deleting it from Operations Manager.

#### **Procedure**

- **Step 1** Click **System Settings** and then **Backup/Restore**.
- **Step 2** Select the backup file in the Restore/Manage list (**Operate** tab).
- **Step 3** (Optional) To save the file to a PC disk or remote server, click **Transfer** and then **To Remote** or **To PC**.
	- **• To PC**—select the location for the backup file.
	- **• To Remote**—the file will be transferred to the location specified in the Remote Storage section of the Configure tab. See the ["Backup and Restore Settings" section on page](#page-330-0) 14-3 for more information.
- **Step 4** Click **Delete** (bottom left).
- **Step 5** Click **OK** to when the confirmation messages appear.

## <span id="page-334-0"></span>**Backing Up the Media Server Configuration**

The Media Server application backup is separate from the Operations Manager backup and includes critical server settings and data necessary to restore the system in the event of a hardware failure.

#### **Usage Notes**

- Use the browser-based Cisco VSM Management Console to back up the Media Server configuration data.
- **•** The Management Console does not support automatically scheduled backups.
- **•** See the [Cisco Video Surveillance Management Console Administration Guide f](http://www.cisco.com/en/US/products/ps10818/prod_maintenance_guides_list.html)or instructions and more information.
- **•** Media Server backups do not include recordings. See the ["Backing Up Recordings" section on](#page-336-0)  [page](#page-336-0) 14-9 for instructions to back up recordings to a Long Term Storage (LTS) server.

Г

#### **Accessing the Media Server Backup and Restore Screen**

- **Step 1** Select **System Settings** > **Management Console**.
- **Step 2** Enter your Management Console password to log in.

$$
\mathcal{\mathfrak{L}}
$$

- **Tip** The console password is different from your Operations Manager password. The default console username *localadmin* cannot be changed.
- **Step 3** Click the **Administration** tab.
- **Step 4** Select **Back up** or **Restore** (under the Maintenance heading).
- **Step 5** Select the **Media Server** application.
- **Step 6** Complete the backup or restore process as described in the [Cisco Video Surveillance Management](http://www.cisco.com/en/US/products/ps10818/prod_maintenance_guides_list.html)  [Console Administration Guide.](http://www.cisco.com/en/US/products/ps10818/prod_maintenance_guides_list.html)

# <span id="page-336-0"></span>**Backing Up Recordings**

Recordings can be backed up to a redundant Media Server or a Long Term Storage (LTS) server (or both). To do so, you must configure cameras and camera templates for Stream Redundancy and Long Term Storage.

See the following topics for more information:

- **•** [Configuring the Redundant and Failover Options, page](#page-280-0) 11-11
- **•** [Archiving Recordings to a Long Term Storage Server, page](#page-284-0) 11-15

For overview information, see the following:

**•** ["High Availability" section on page](#page-270-0) 11-1

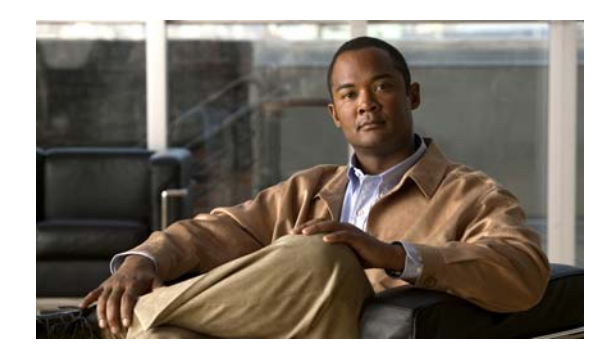

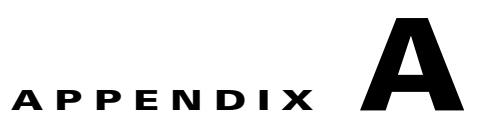

# <span id="page-338-0"></span>**Related Documentation**

Use one of the following methods to access the Cisco Video Surveillance (Cisco VSM) documentation:

- **•** Click **Help** at the top of the screen to open the online help system.
- **•** Download PDF versions at **Operations** > **Help**.
- **•** Go to the [Cisco Video Surveillance documentation web site.](http://www.cisco.com/en/US/products/ps10818/tsd_products_support_series_home.html)
- **•** See the [Cisco Video Surveillance 7 Documentation Roadmap](http://www.cisco.com/en/US/products/ps10818/products_documentation_roadmaps_list.html) for descriptions and links to Cisco Video Surveillance documentation, server and storage platform documentation, and other related documentation.

H